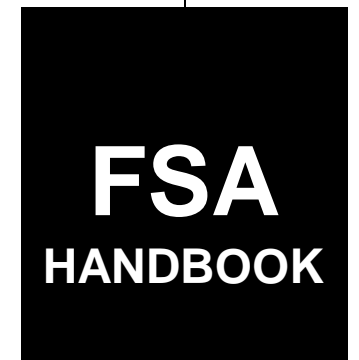

# [Common Management and Operating Provisions](#page-4-0)

For All FSA Offices

SHORT REFERENCE

[1-CM](#page-2-0) (Revision 3)

UNITED STATES DEPARTMENT OF AGRICULTURE Farm Service Agency Washington, DC 202[50](#page-14-0)

 $\mathcal{O}(\mathcal{O}(\log n))$ 

#### **UNITED STATES DEPARTMENT OF AGRICULTURE**

Farm Service Agency Washington, DC 20250

<span id="page-2-0"></span>**Common Management and Operating Provisions 1-CM (Revision 3) Amendment 48** 

**Approved by:** Acting Deputy Administrator, Farm Programs

Tynn Tjeerdrind

#### **Amendment Transmittal**

#### **A Reasons for Amendment**

[Subparagraphs 765](#page-319-0) A, [765](#page-319-0) C, [765](#page-319-0) D, [765](#page-319-0) G[, 765](#page-319-0) H, [770](#page-344-0) B, [770](#page-344-0) D, [771](#page-349-0) B, [771](#page-349-0) D, [772](#page-356-0) B[, 772](#page-356-0) C, and 772 D have been amended to provide updated screens.

[Subparagraph 765](#page-319-0) C, [765](#page-319-0) F, [770](#page-344-0) C, and [771](#page-349-0) C have been amended to clarify action about the "Save" option for the FSA Power of Attorney Preview Screen.

[Exhbit 102](#page-546-0) has been amended to update approved abbreviations and acronyms.

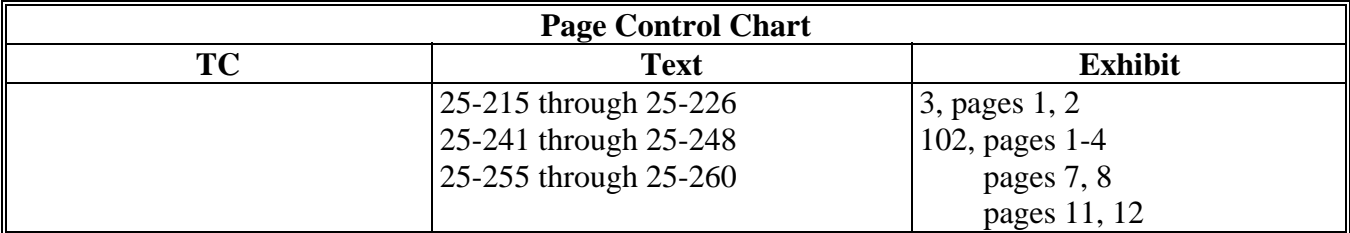

 $\mathcal{O}(\mathcal{O}(\log n))$ 

# <span id="page-4-0"></span>**[Part 1 Basic Provisions](#page-16-0)**

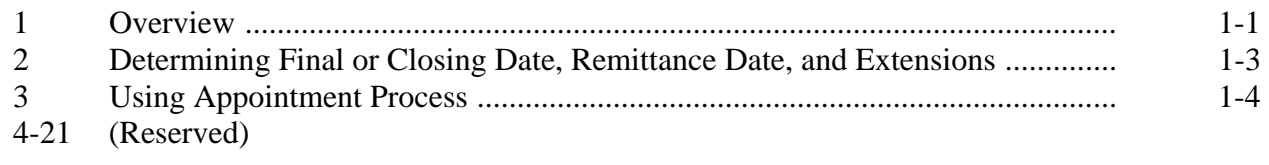

# **[Part 2 Accessing and Updating County Data Table](#page-20-0)**

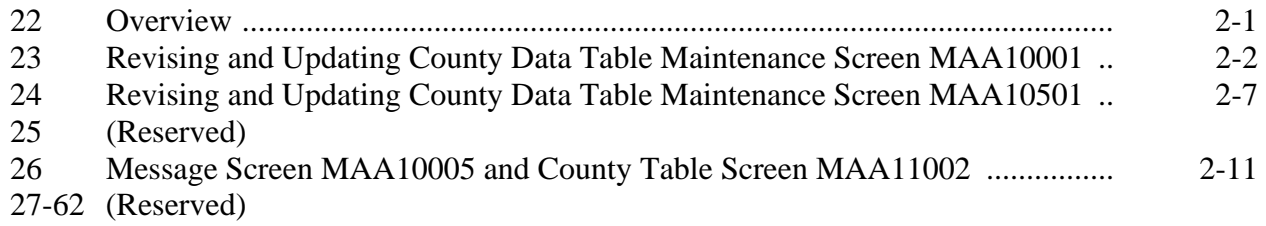

# **[Part 3 Crop Data Table File Download](#page-30-0)**

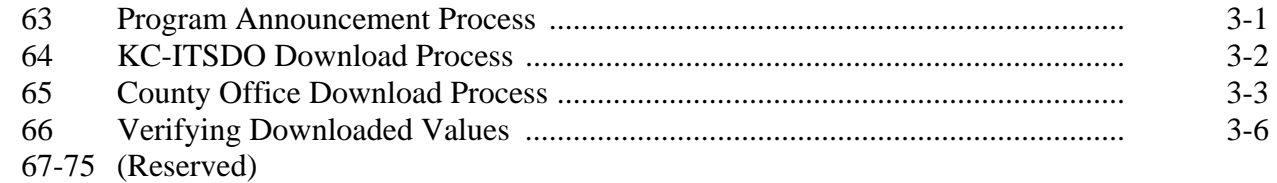

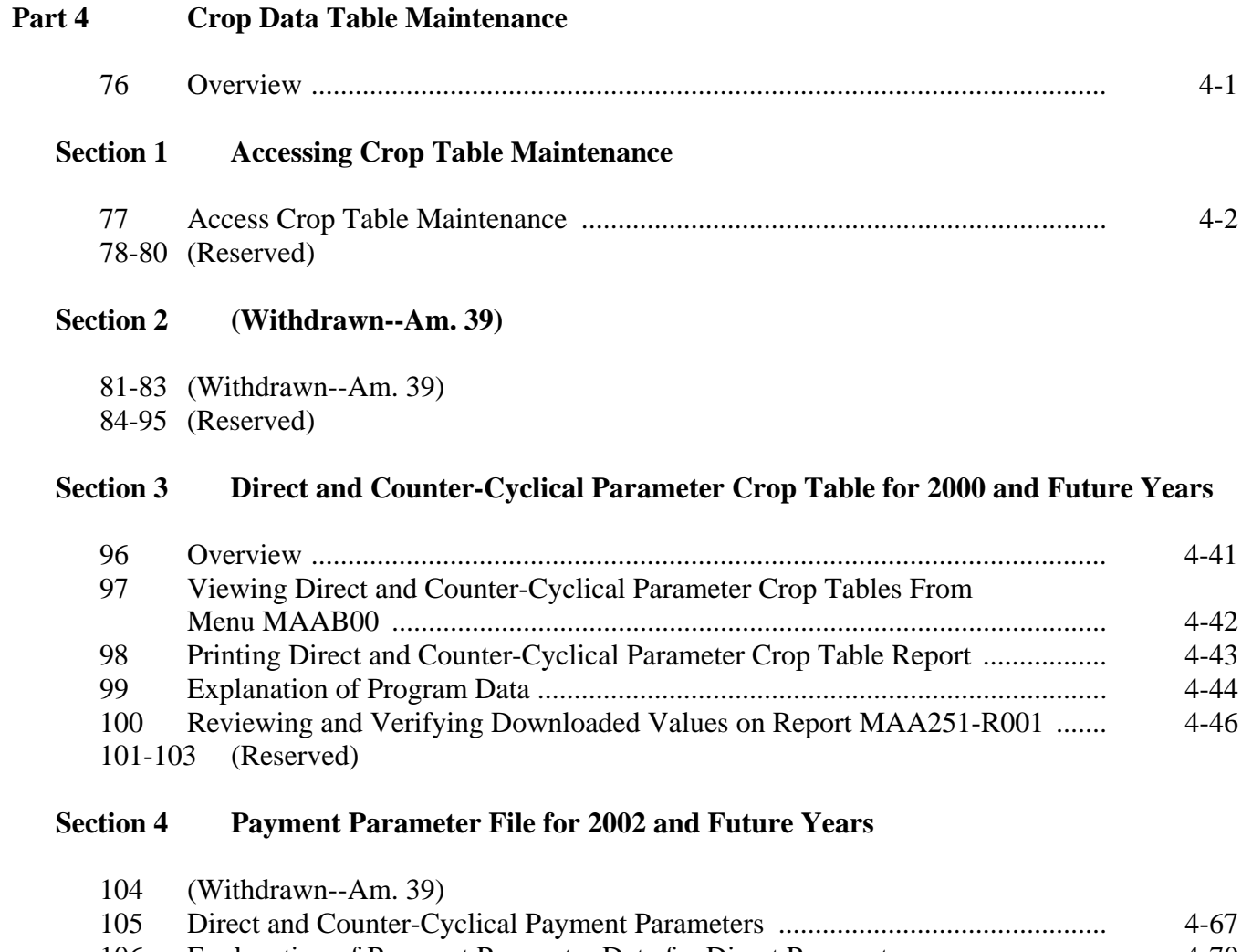

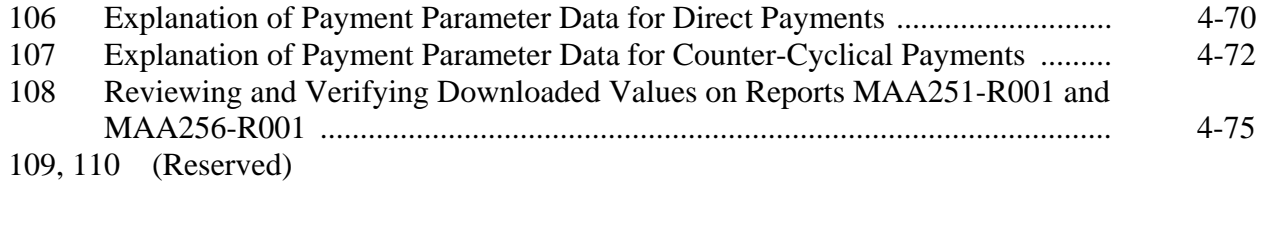

# **[Part 5 Transaction Log File](#page-54-0)**

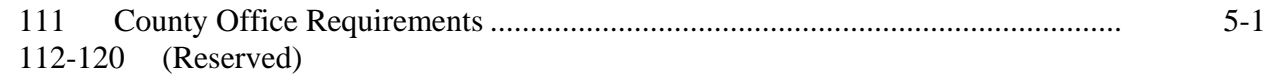

# **[Part 6 General Rules for Identifying Numbers](#page-56-0)**

# **[Section 1 Producer Identifying Numbers](#page-56-0)**

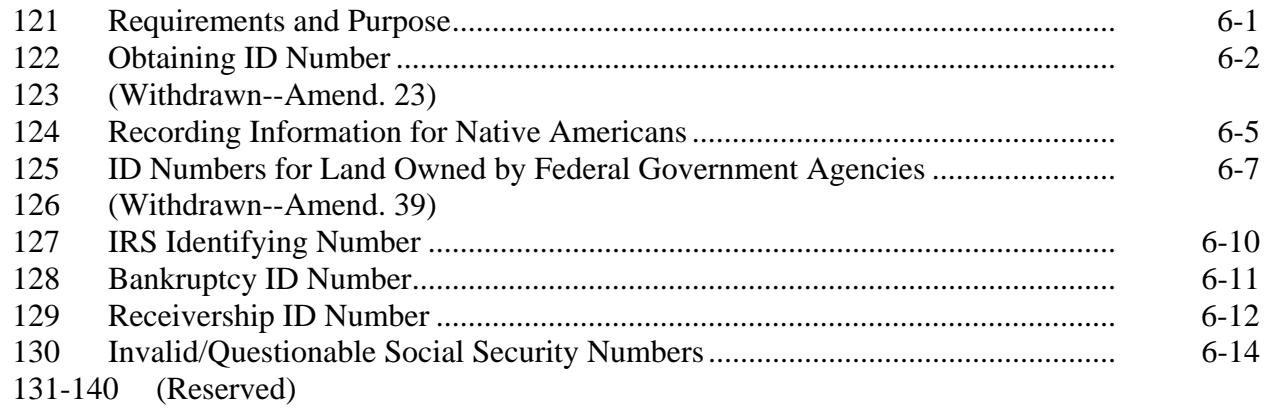

# **[Section 2 Customer and Employee Name and Address File](#page-74-0)**

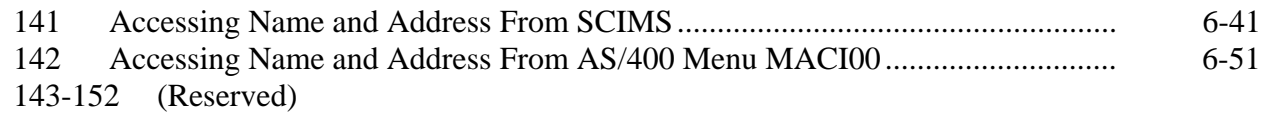

#### **[Part 7 Adding Name and Address Records to SCIMS](#page-86-0)**

#### **[Section 1 Data Migration](#page-86-0)**

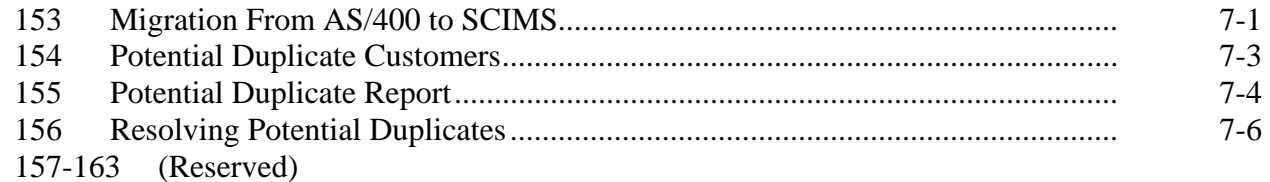

#### **[Section 2 Screen Flow](#page-96-0)**

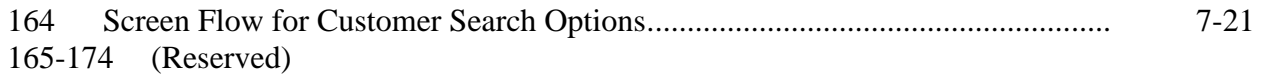

# **[Section 3 Automated Procedures for Adding Records](#page-98-0)**

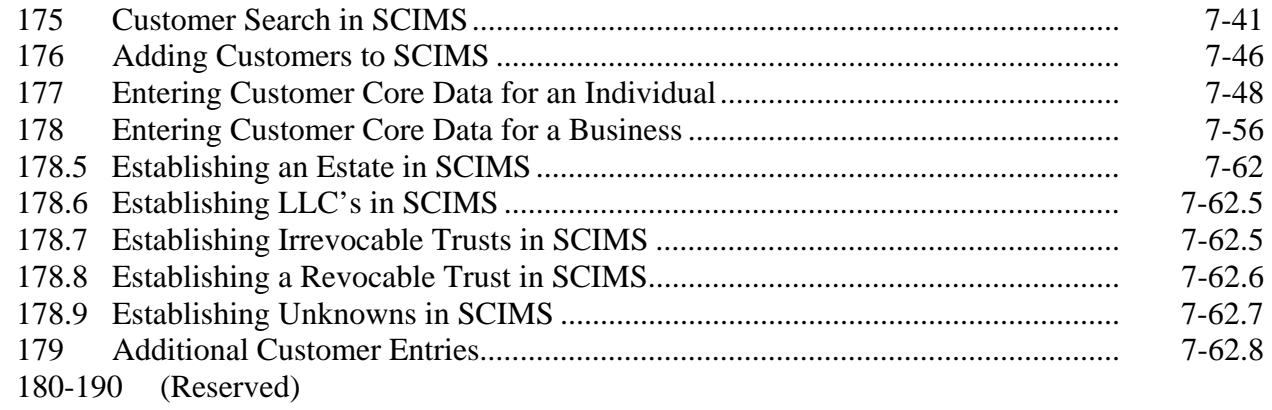

# **[Section 4 Automated Procedure for Modifying Records](#page-146-0)**

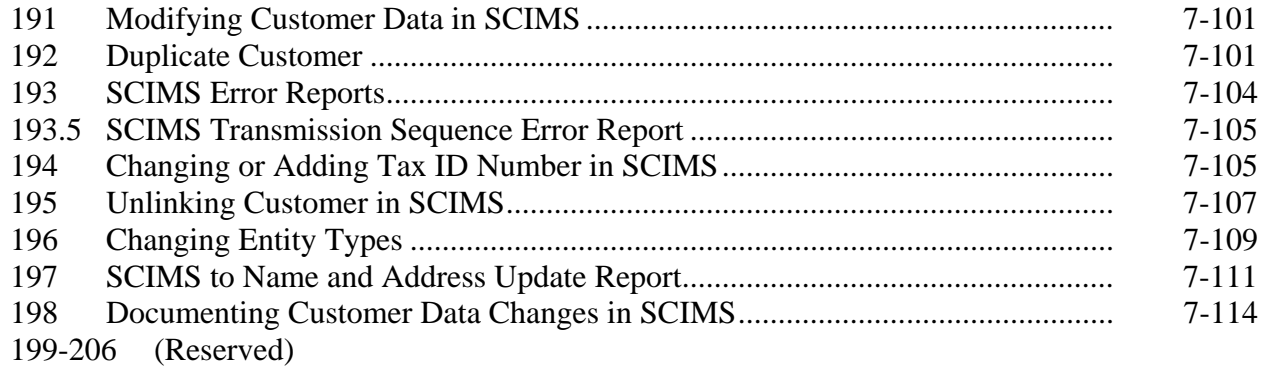

#### **[Part 8 Changing or Viewing Name and Address Record](#page-162-0)**

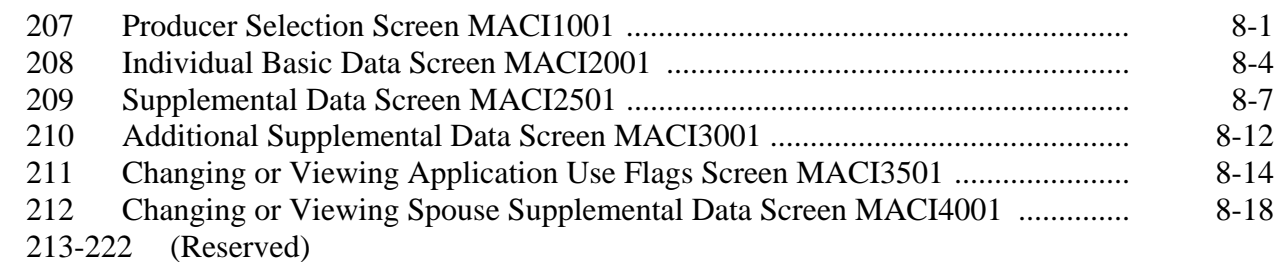

#### **Parts 9-11 (Reserved)**

223-275 (Reserved)

#### **[Part 12 Transmissions](#page-180-0)**

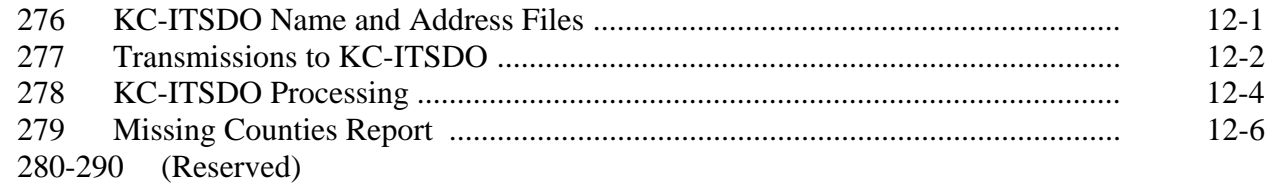

#### **[Part 13 Menu MACI00, Options 3 and 4](#page-186-0)**

#### **[Section 1 Name and Address Reports](#page-186-0)**

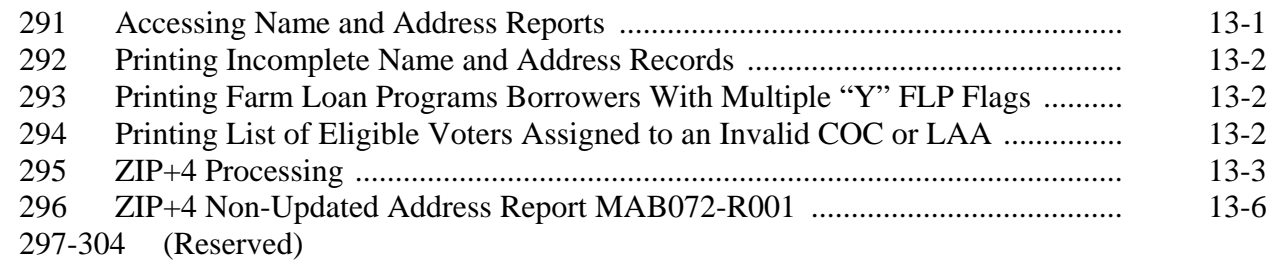

#### **[Section 2 COC and LAA Data](#page-194-0)**

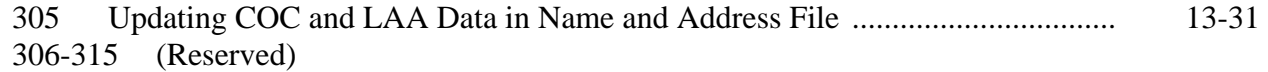

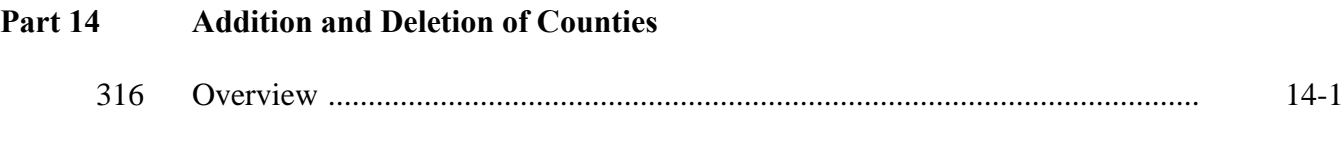

# **[Section 1 Adding and Deleting a County at the State Office Level](#page-201-0)**

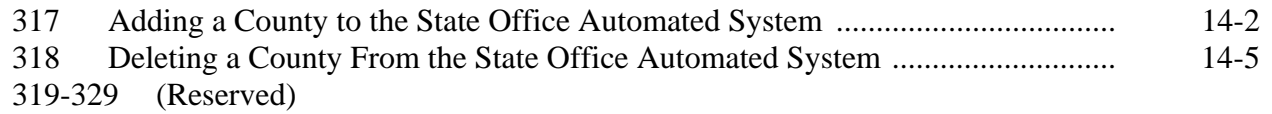

# **[Section 2 Adding and Deleting a County at the County Office Level](#page-206-0)**

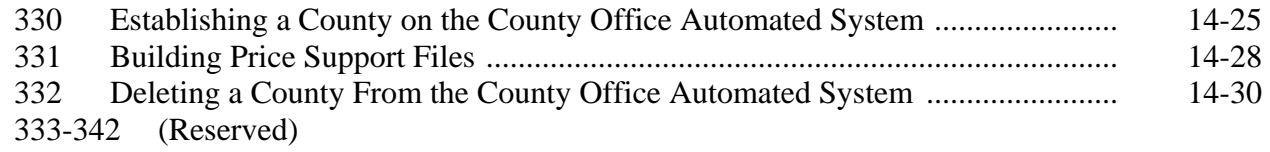

# **Parts 15-24 (Reserved)**

343-675 (Reserved)

# **[Part 25 Signatures and Authorizations](#page-214-0)**

# **[Section 1 Signature Requirements](#page-214-0)**

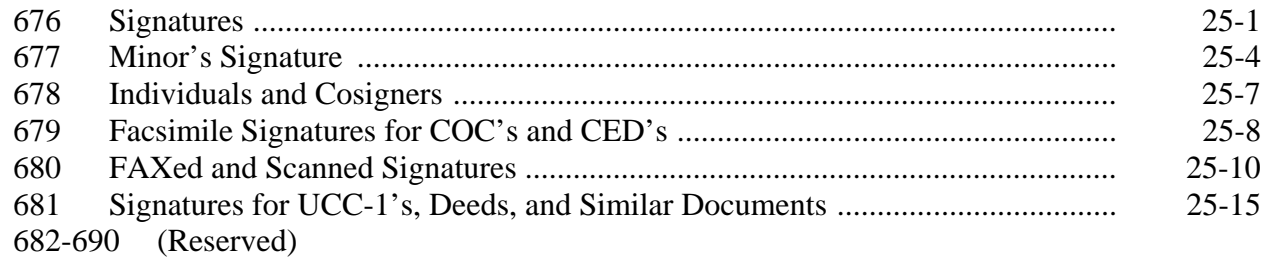

# **Part 25 Signatures and Authorizations (Continued)**

#### **Section 2 (Withdrawn--Amend. 23)**

691-696 (Withdrawn--Amend. 23)

697-706 (Reserved)

# **[Section 3 General Rules of Authority](#page-230-0)**

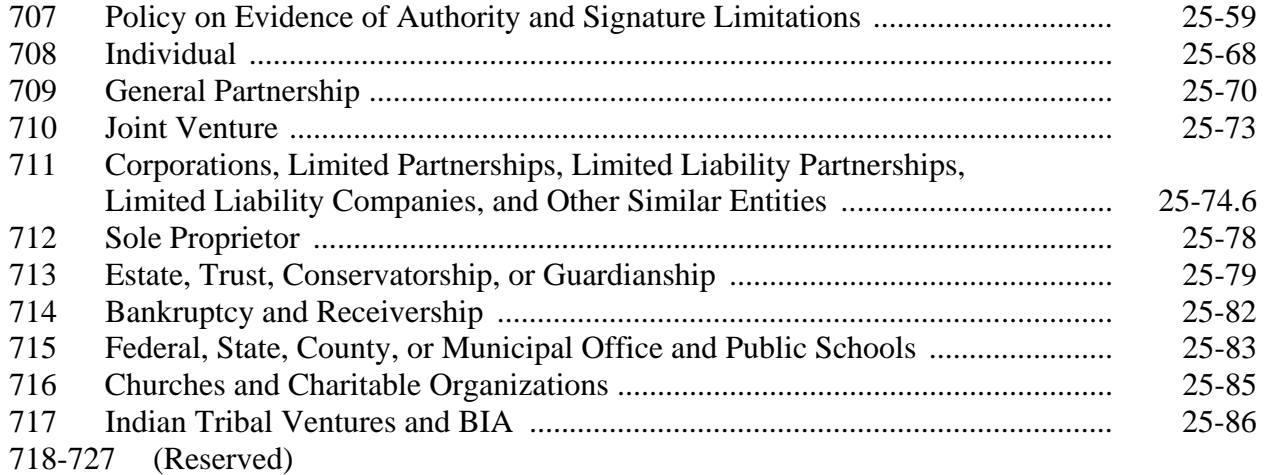

#### **Part 25 Signatures and Authorizations (Continued)**

#### **[Section 4 Power of Attorney and Rules on Authority](#page-268-0)**

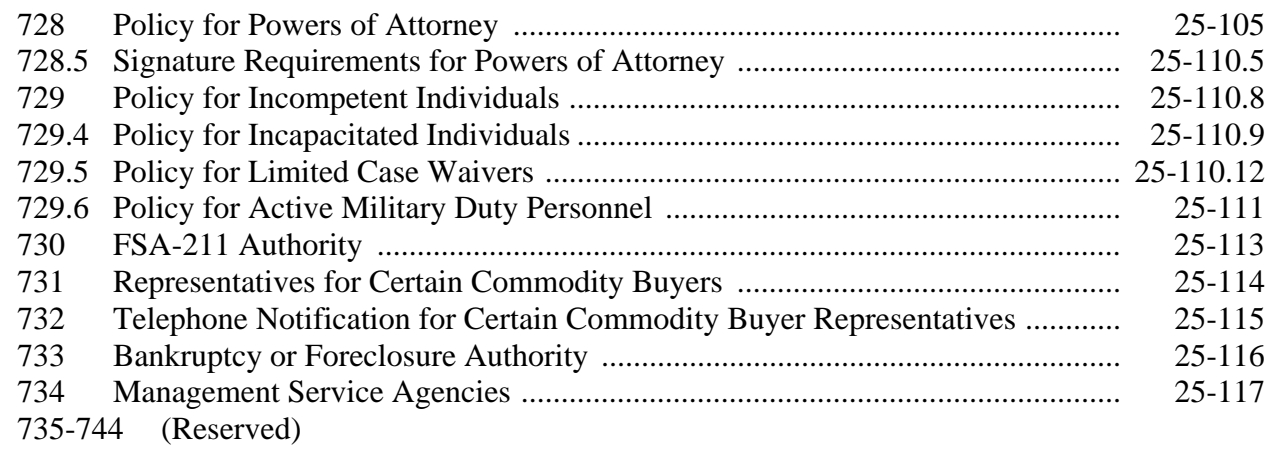

#### **Section 5 (Withdrawn--Amend. 5)**

745-749 (Withdrawn--Amend. 5)

# **[Section 5.5 FSA Responsibilities Regarding NRCS Customers](#page-293-0)**

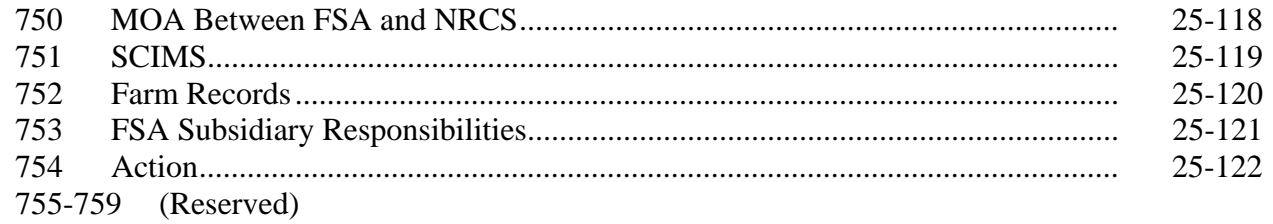

#### **[Section 6 Web-Based Fiduciary System](#page-298-0)**

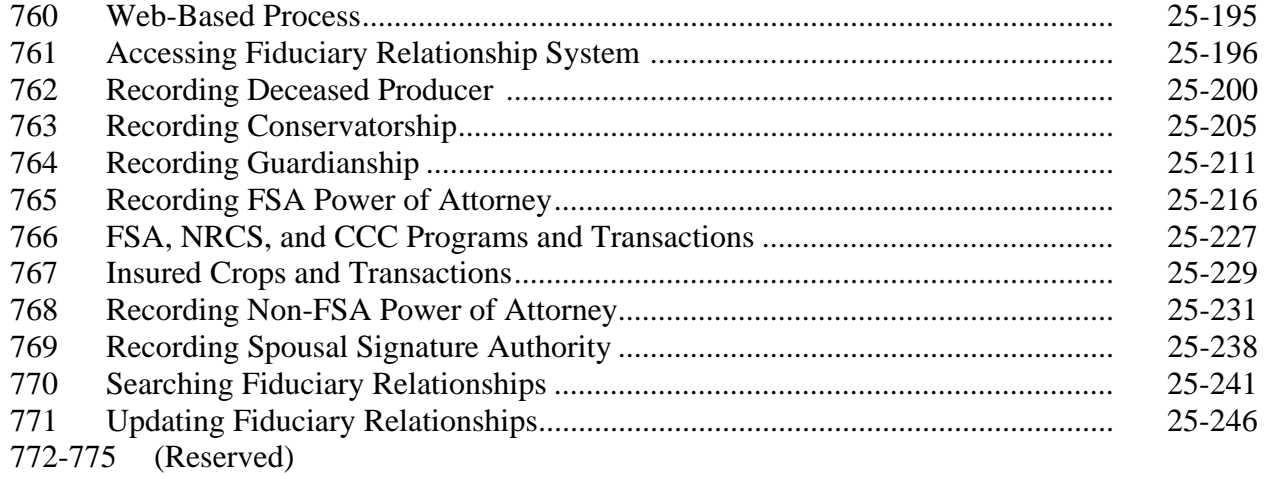

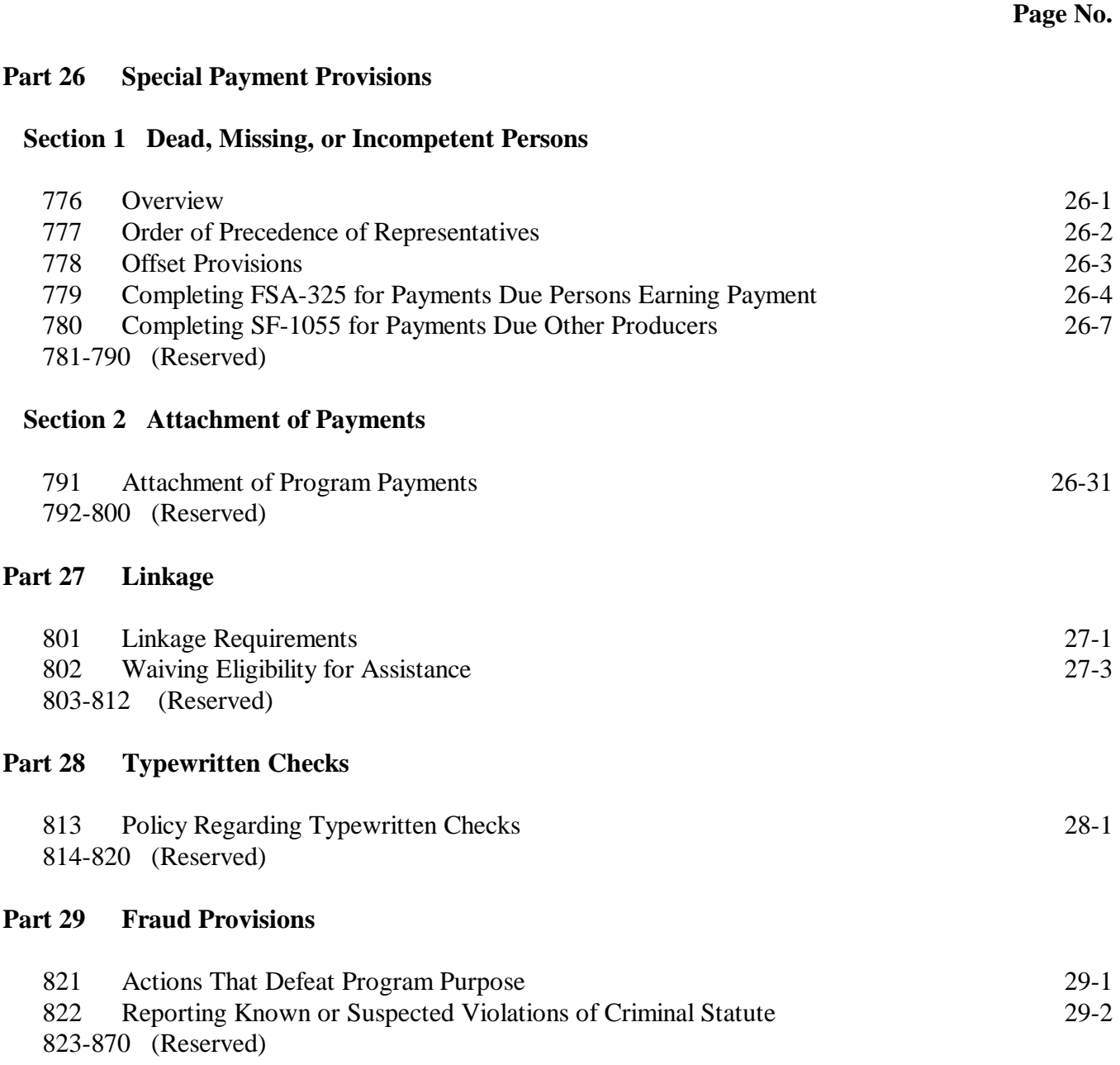

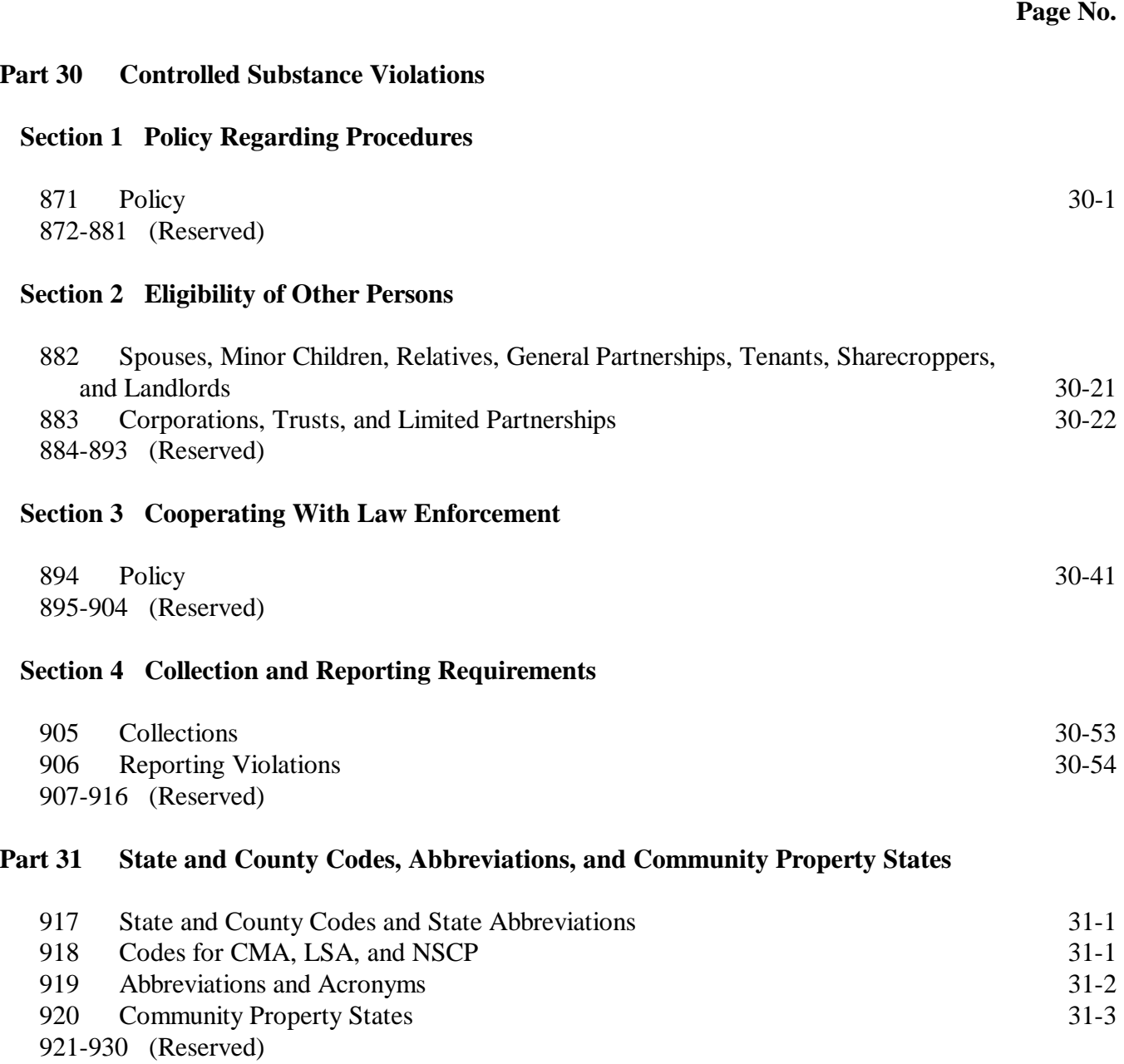

#### <span id="page-14-0"></span>**[Part 32 Facility Name and Address File](#page-398-0)**

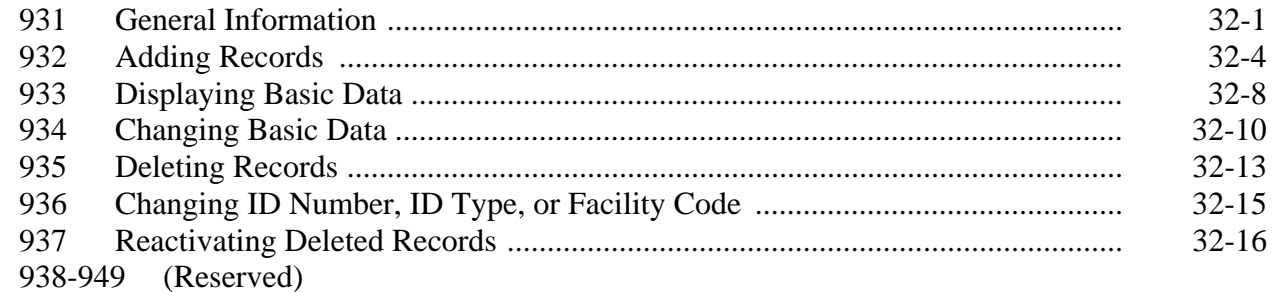

# **[Part 33 Socially Disadvantaged, Limited Resource, and Beginning Farmer or Rancher](#page-414-0)  Certification**

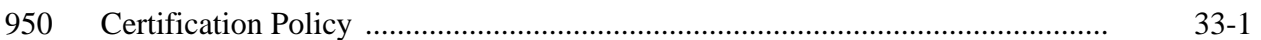

#### **Exhibits**

- [1](#page-418-0) Reports, Forms, Abbreviations, and Redelegations of Authority
- [2](#page-422-0) Definitions of Terms Used in This Handbook
- [3](#page-426-0) Menu and Screen Index
- 4-9 (Reserved)
- [10](#page-428-0) IRS Information About Employer ID Numbers
- [11](#page-430-0) Recording Business Types
- [11.4](#page-434-0) Completing AD-2017
- [11.5](#page-436-0) SCIMS Security Officers
- [12](#page-440-0) Conversion Chart
- 12.5-12.10 (Withdrawn--Amend. 3)
- [13](#page-470-0) SF-256, Self-Identification of Handicap
- 14-49 (Reserved)
- [50](#page-472-0) Forms and Documents Not Approved for FAXed Signatures
- [51](#page-474-0) Signature Authority/Power of Attorney Questions and Answers
- 52-59 (Reserved)
- [60](#page-482-0) FSA-211, Power of Attorney and FSA-211A, Power of Attorney Signature Continuation Sheet
- 61 (Withdrawn--Amend. 5)
- [62](#page-488-0) Non-FSA Power of Attorney Certification
- 63-99 (Reserved)
- [100](#page-490-0) State Codes and State Abbreviations
- [101](#page-492-0) State and County Codes and Counties
- [102](#page-546-0) Approved Abbreviations and Acronyms
- [103](#page-560-0) Approved Facility Types and Codes
- [104](#page-562-0) USPS Abbreviations for SCIMS Name and Address Records

 $\mathcal{O}(\mathcal{O}(\log n))$ 

#### **Part 1 Basic Provisions**

#### <span id="page-16-0"></span>**1 Overview**

#### **A Handbook Purpose**

This handbook contains common management and operating provisions for program management activities, functions, and automated applications.

#### **B Public Information**

Follow instructions in 2-INFO, paragraph 69 to make determinations on providing requested producer name and address lists to the public.

#### **C Related Handbooks**

FSA handbooks related to common management are:

- 1-AFIDA for foreign person procedure
- 15-AO for county and community persons
- 16-AO for State and county organization and administration
- 25-AS for record keeping requirements
- 3-BU for State and county administrative and program funds
- 3-CM for farm records
- 5-CM for common payment limitation provisions
- 1-CMA for CMA and LSA procedures
- 2-CP for acreage reporting procedures
- 6-CP for HELC and WC procedures
- 1-CRP for Agricultural Resource Conservation Program procedures
- **\*--**1-DCP for DCP procedures
- 2-DCP for DCP automation procedures**--\***
- 1-FI for fiscal management procedures
- 58-FI for claim and receivable procedures
- 62-FI for reporting data to IRS
- 2-INFO for information available to the public
- 2-IRM for computer backups and storage
- **\* \* \***
- 1-PL for payment limitation procedures
- 2-PL for entity file and joint operation procedures
- **\*--**3-PL for web-based subsidiary files
- 4-PL for payment limitation procedure.**--\***

**\* \* \*** 

#### **1 Overview (Continued)**

#### **D Sources of Authority**

Authority for this handbook is in:

- Commodity Credit Corporation Charter Act, as amended
- Food Security Act of 1985
- Federal Agriculture Improvement and Reform Act of 1996
- **\*--**Food, Conservation, and Energy Act of 2008.**--\***

#### <span id="page-18-0"></span>**\*--2 Determining Final or Closing Date, Remittance Date, and Extensions--\***

#### **A Final or Closing Date**

If a final or closing date falls on a:

- workday, that date shall apply
- day on which the applicable Field Office or National Office is not open for business during normal workhours, extend the date to COB on the next workday.

When computing the final or closing date, exclude the day of mailing if the action required is within a prescribed number of days after the notice is mailed.

#### **B Action Performed by Mail**

Consider an action to have been taken within the prescribed period if the final or closing date falls on a:

- workday and the mail shows a USPS postmark no later than that day
- nonworkday and the mail shows a USPS postmark no later than the next workday.

Do not accept postage meter date-stamping.

#### **\*--C Extensions and Use of Register**

If program provisions set a final signup, reporting, filing or other date and heavy workload or computer failure makes processing the prescribed forms impossible; County Offices may request an extension and the use of a customer register through the State Office.

Customers may request to be placed on a register by:

- visiting the County Office
- telephone
- FAX
- e-mail
- mail.**--\***

#### <span id="page-19-0"></span>**\*--2 Determining Final or Closing Date, Remittance Date, and Extensions (Continued)--\***

#### **C Extensions and Use of Register (Continued)**

County Office shall:

- enter the customer's name on the register and document the method by which it was received
- have each registrant provide as much preliminary information as possible about each farm involved
- schedule an appointment for the customer allowing adequate time to process **all**  prescribed forms and obtain required signatures prior to established timeline
- date each form with the date it is actually filed and cross-reference it to the register.**--\***

#### **3 Using Appointment Process**

#### **A Policy**

County Offices are encouraged to use appointments for program signup and acreage certification.

#### **B Advantages**

Properly handled, the appointment process:

- permits Service Centers to prepare for the operator's visit
- eliminates the need for producers to waste time in lines and make multiple trips to the Service Center
- improves public relations
- provides a more businesslike atmosphere.

#### **C Cautions**

County Offices that use the appointment process shall:

- ensure that the rules for making appointments are well publicized
- give every producer a chance to make an appointment
- give priority to servicing appointments without ignoring walk-in traffic
- schedule appointments so that enough time is allowed at the end of signup to reschedule those producers who had to cancel.

# **Part 2 Accessing and Updating County Data Table**

<span id="page-20-0"></span>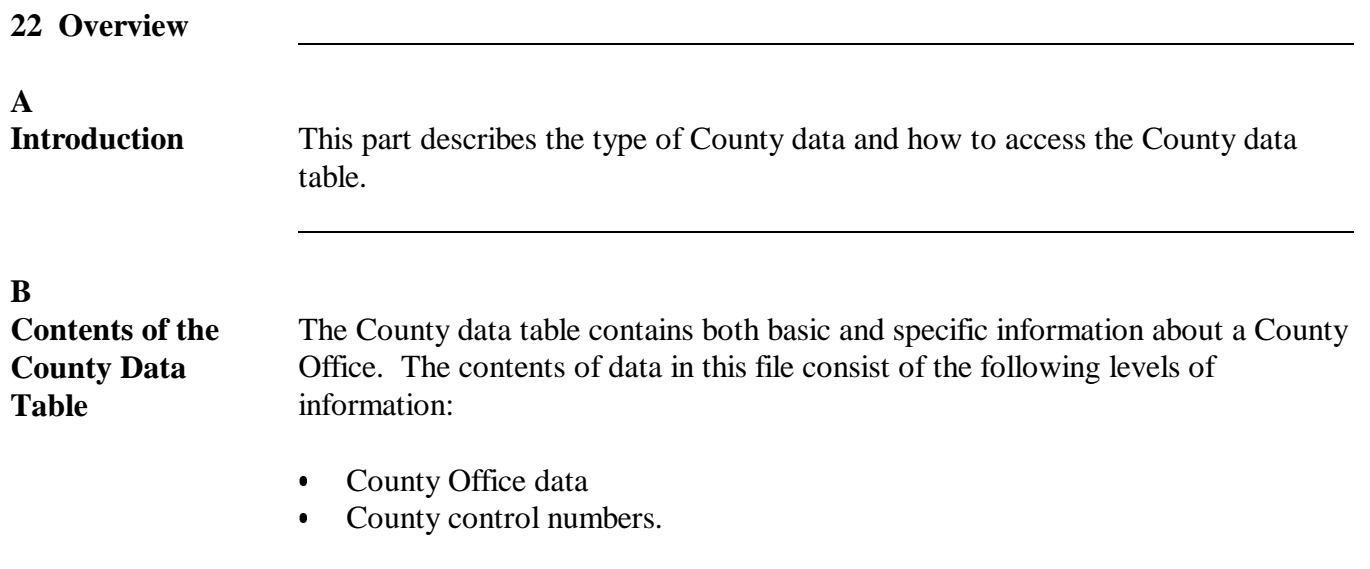

# <span id="page-21-0"></span>**23 Revising and Updating County Data Table Maintenance Screen MAA10001**

# **A**

County Data Table Maintenance Screen MAA10001 allows users to revise and update County Office data.

**B**

**Accessing Screen MAA10001** Begin on Menu FAX250 and use this table to access Screen MAA10001.

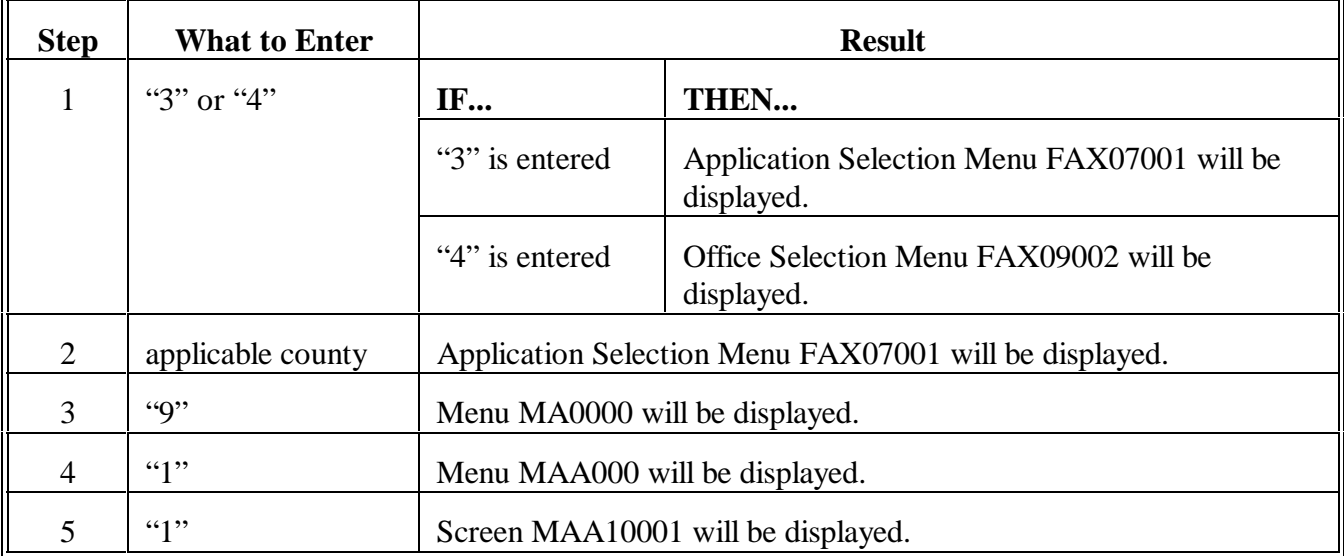

#### **Par. 23 23 Revising and Updating County Data Table Maintenance Screen MAA10001 (Continued)**

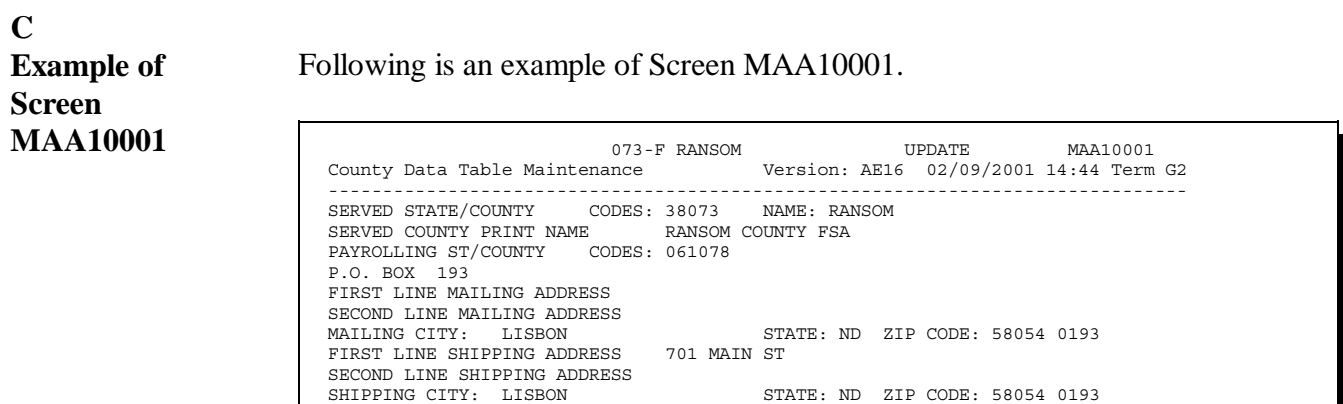

COMMERCIAL PHONE: 701 683 - 5832 FTS PHONE: 000 - 0000

CED NAME: JIM SMITH

CONGRESSIONAL DISTRICT: 01

# **D Entering Data on Screen MAA10001**

Screen MAA10001 will display data previously recorded.

Cmd7-End Enter (U)pdate, (N)ext Screen

The fields are described in this table. PRESS "Field Exit" to advance from field to field. Entries in all fields are required unless otherwise indicated.

MAIL PERMIT THIRD CLASS: Y

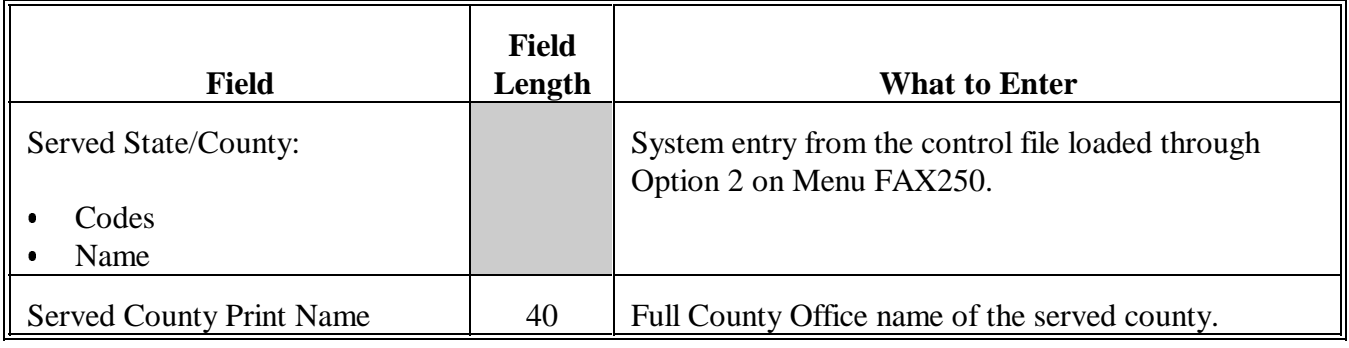

#### **D Entering Data on Screen MAA10001 (Continued)**

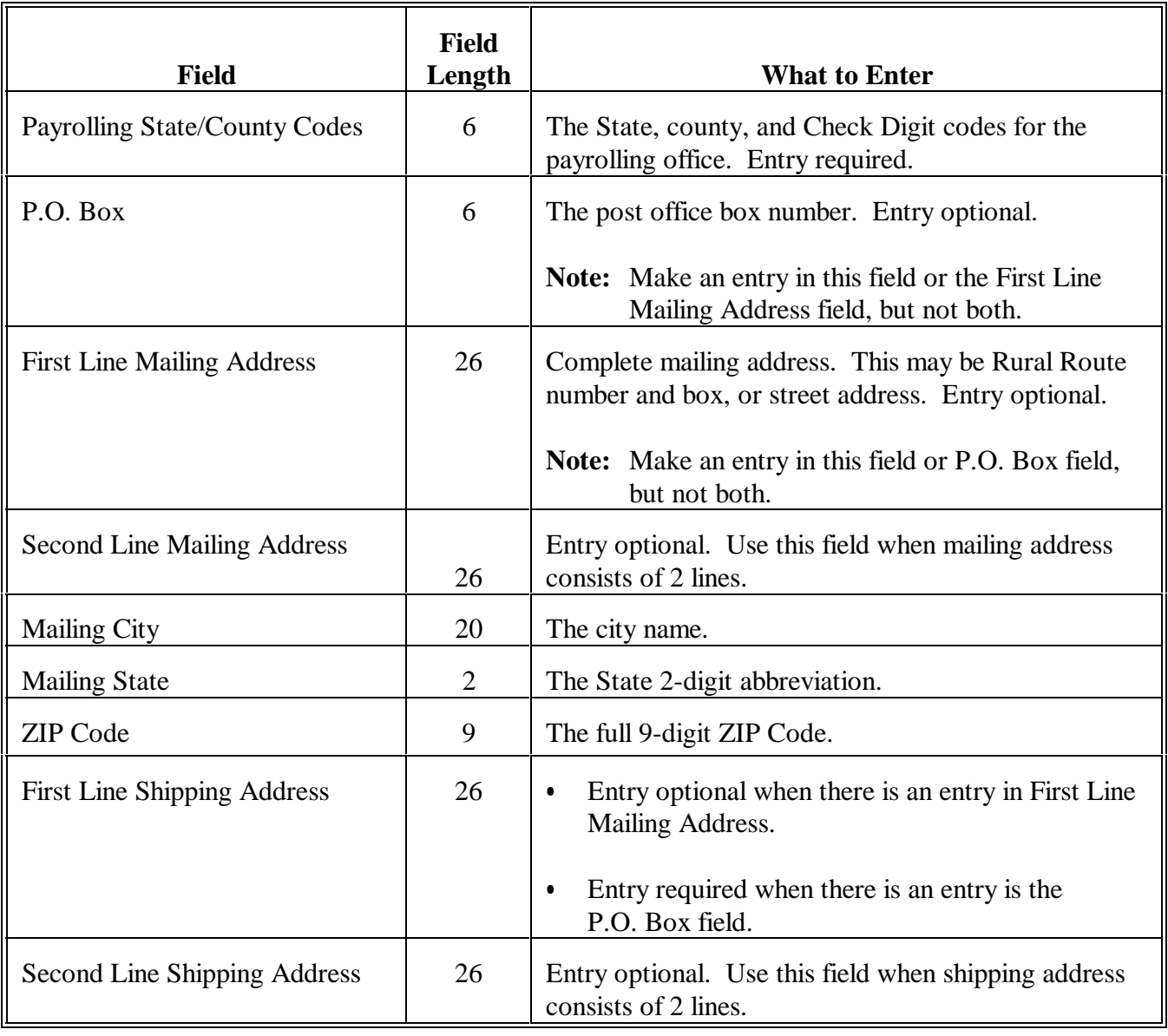

# **23 Revising and Updating County Data Table Maintenance Screen MAA10001 (Continued)**

#### **D Entering Data on Screen MAA10001 (Continued)**

i.

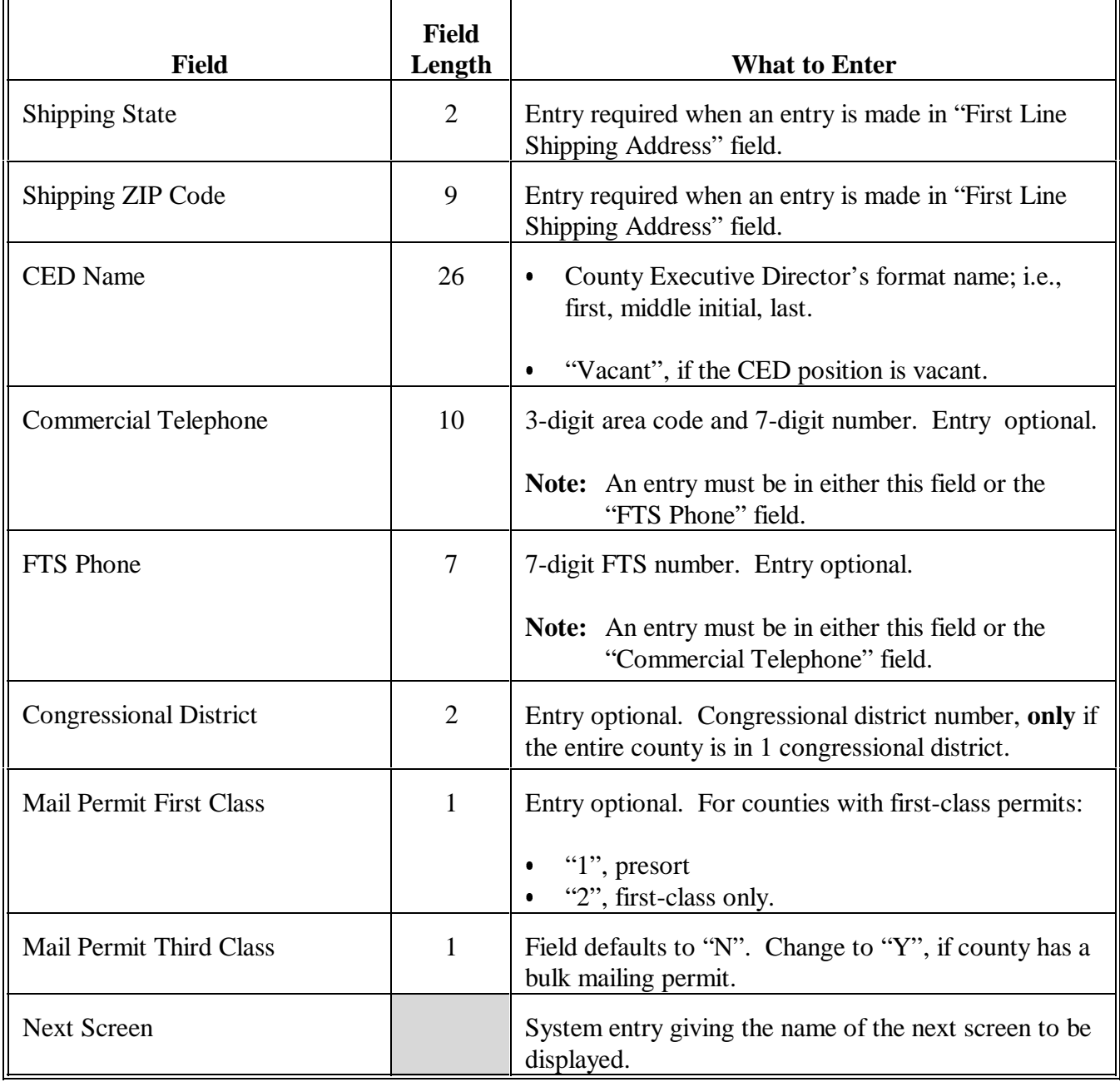

# **Par. 23 23 Revising and Updating County Data Table Maintenance Screen MAA10001 (Continued)**

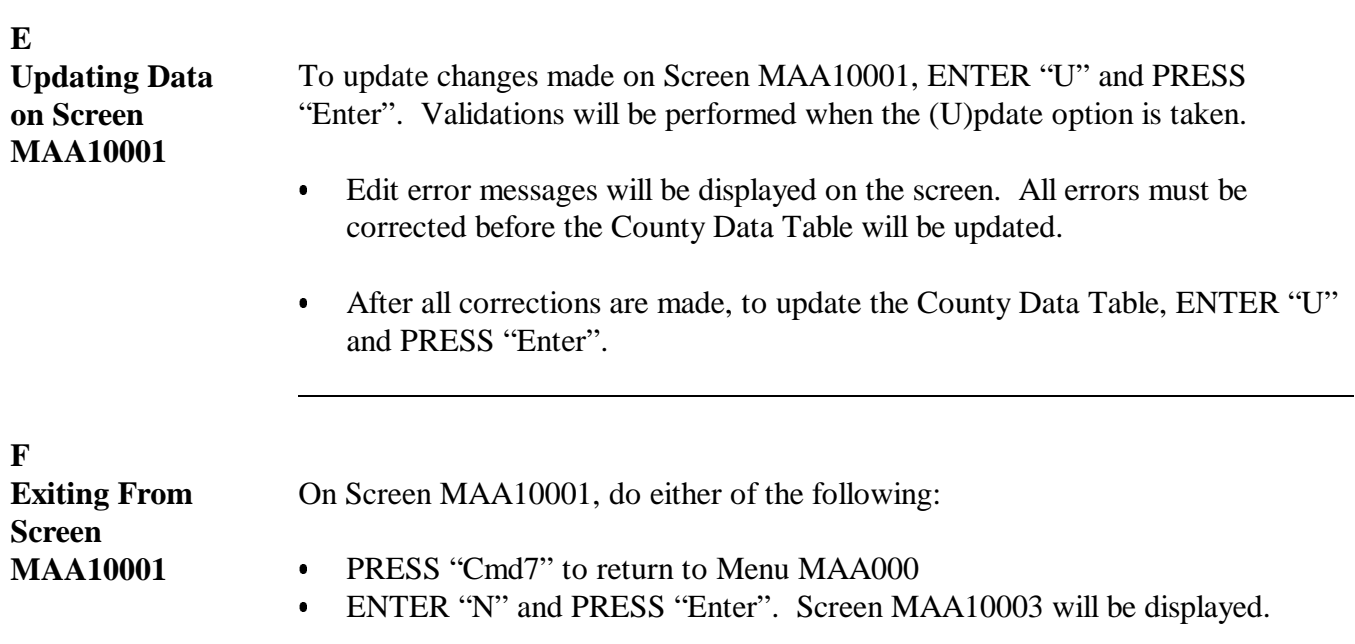

# <span id="page-26-0"></span>**24 Revising and Updating County Data Table Maintenance Screen MAA10501**

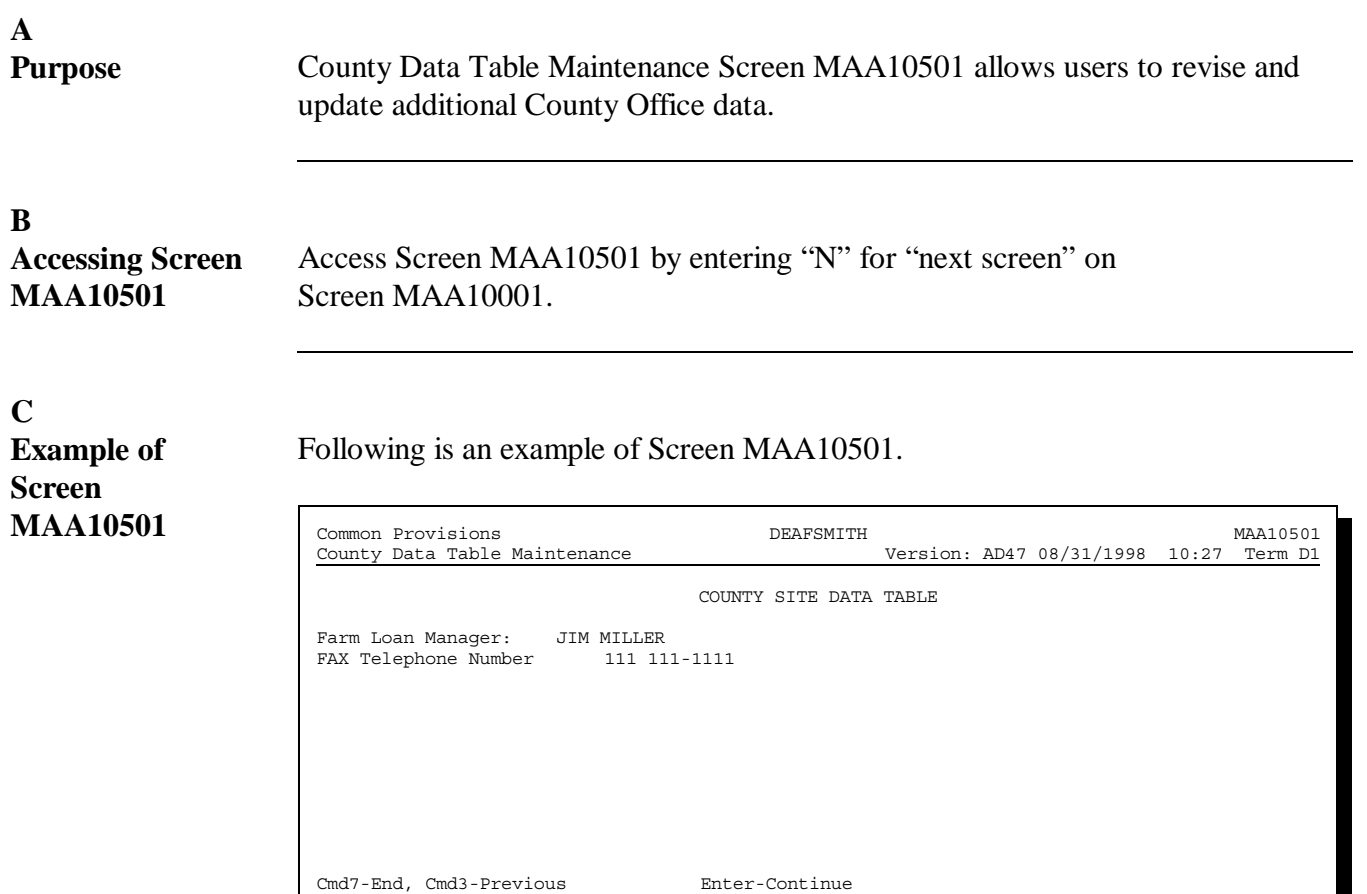

# **24 Revising and Updating County Data Table Maintenance Screen MAA10501 (Continued)**

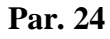

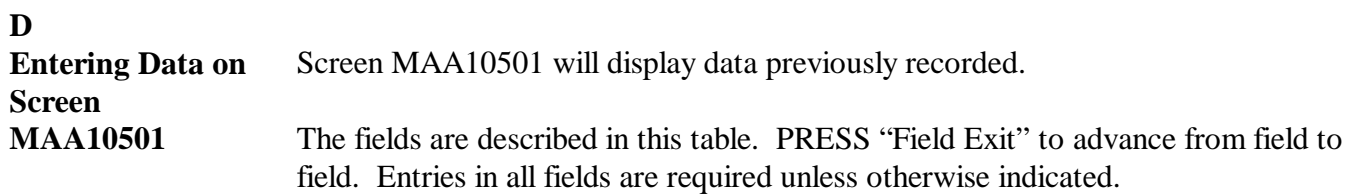

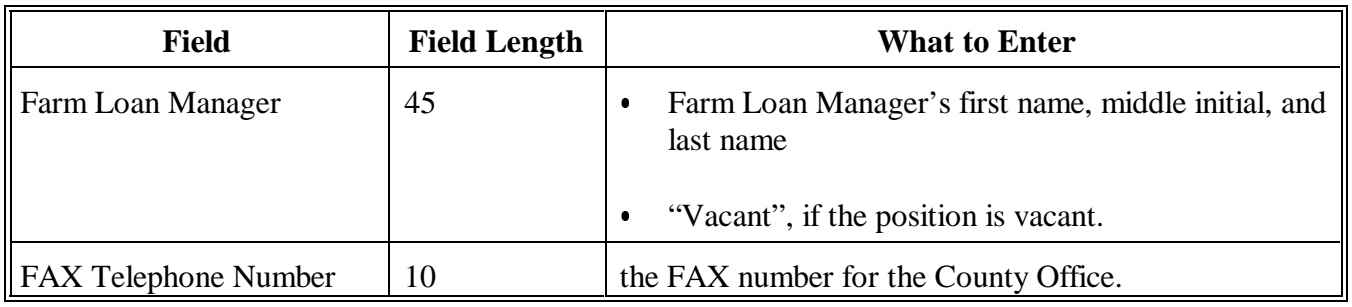

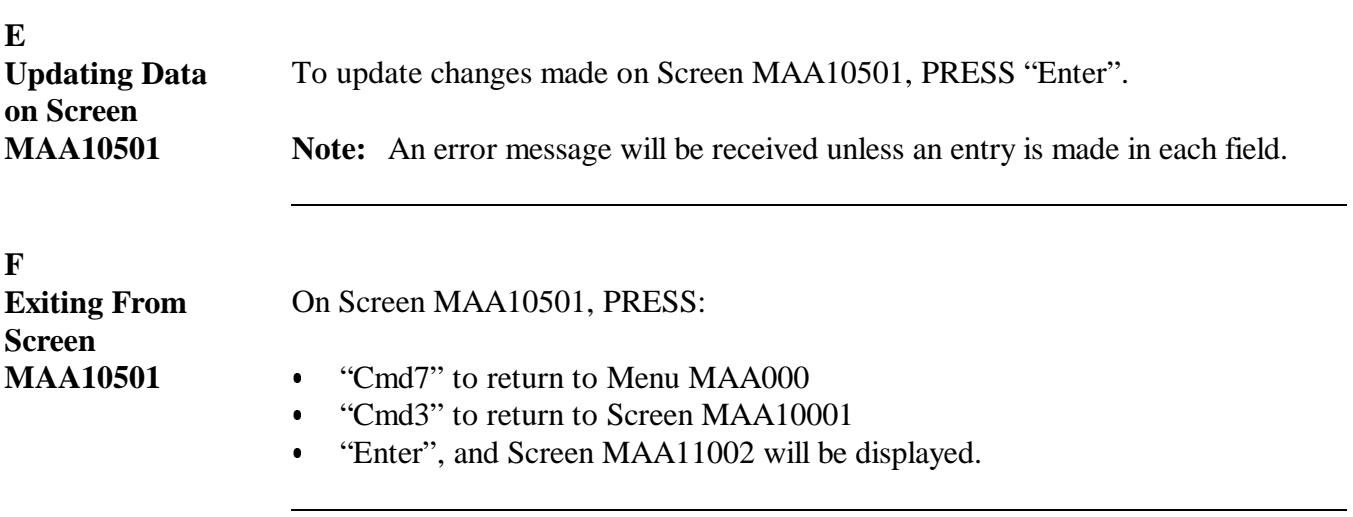

**25 (Reserved)**

<span id="page-28-0"></span>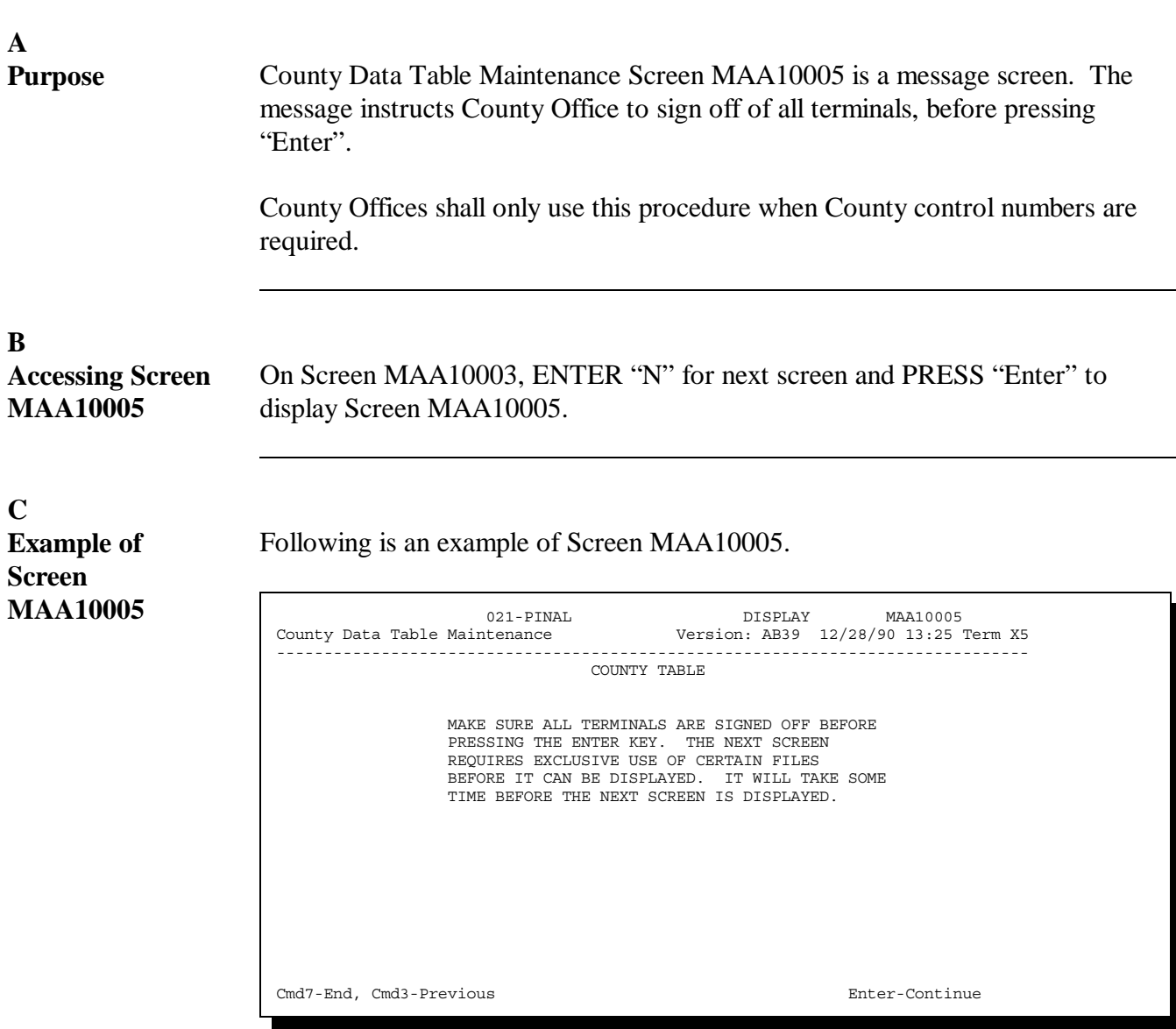

#### **D**

**Initiating County Control Number Procedure**

On Screen MAA10005, PRESS "Enter" to execute the County control number procedure. Screen MAA11001 will be displayed.

**E Screen MAA11002** Screen MAA11002 will display County control numbers for farm, tract, temporary ID, and reconstitution used internally by the automated system.

> These numbers cannot be modified. They are increased by the computer as additional records are created.

Following is an example of Screen MAA11002.

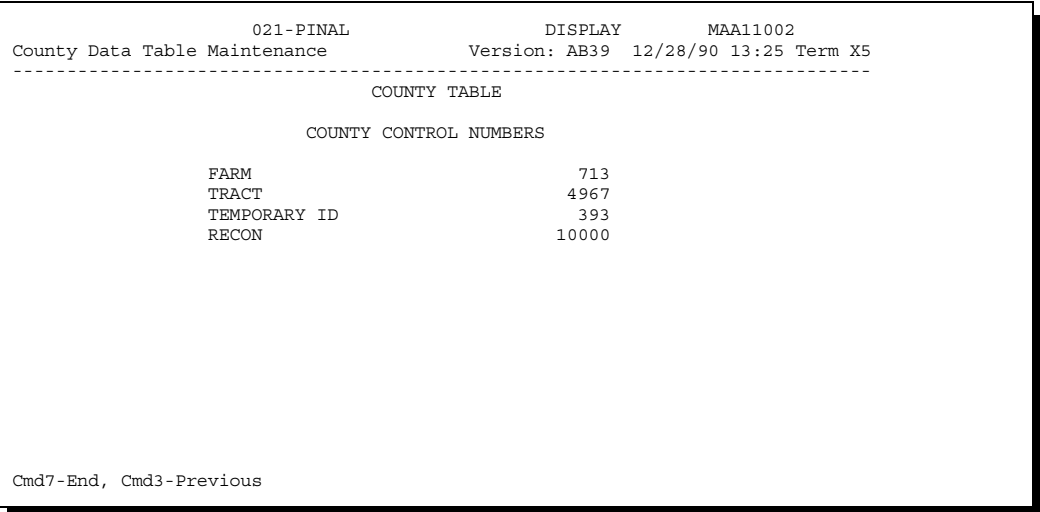

**F**

**Exiting Screen MAA10005 or MAA11002**

On Screen MAA10005 or MAA11002, do either of the following:

- PRESS "Cmd7" to return to Menu MAA000  $\overline{\phantom{a}}$
- PRESS "Cmd3" to return to previous screen.

**27-62 (Reserved)**

<span id="page-30-0"></span>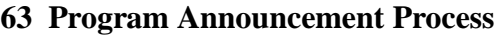

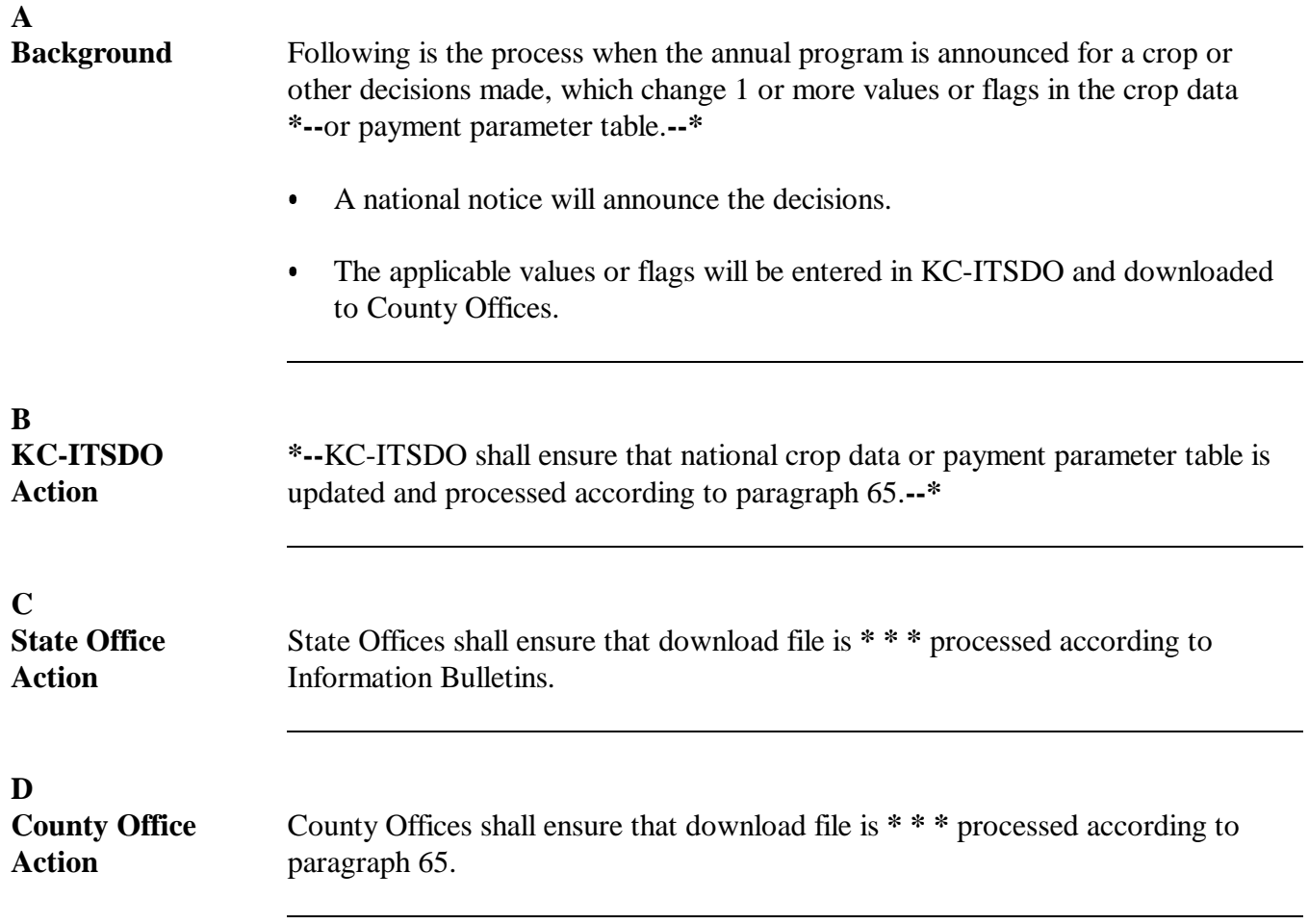

<span id="page-31-0"></span>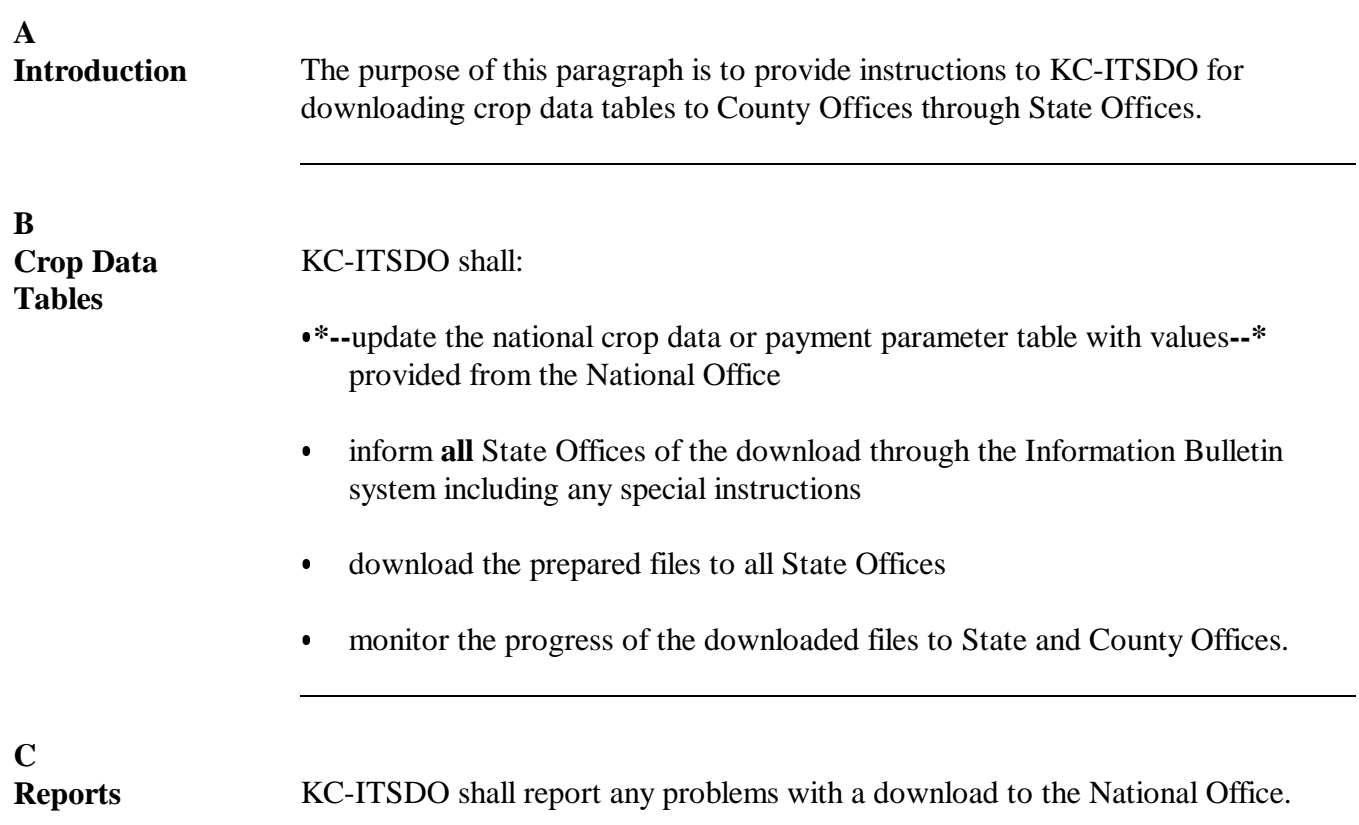

<span id="page-32-0"></span>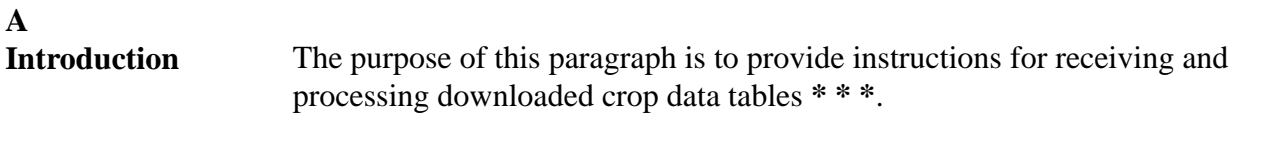

**B Crop Data Tables** County Offices shall receive and process downloaded crop data tables from KC-ITSDO **\* \* \*** according to the following table.

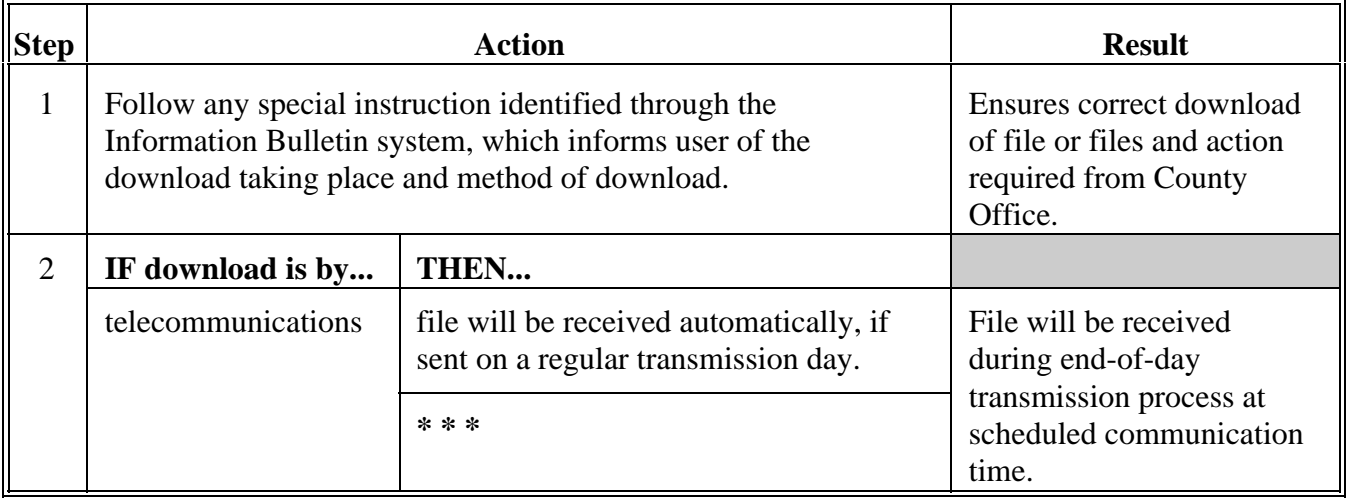

# **B Crop Data Tables (Continued)**

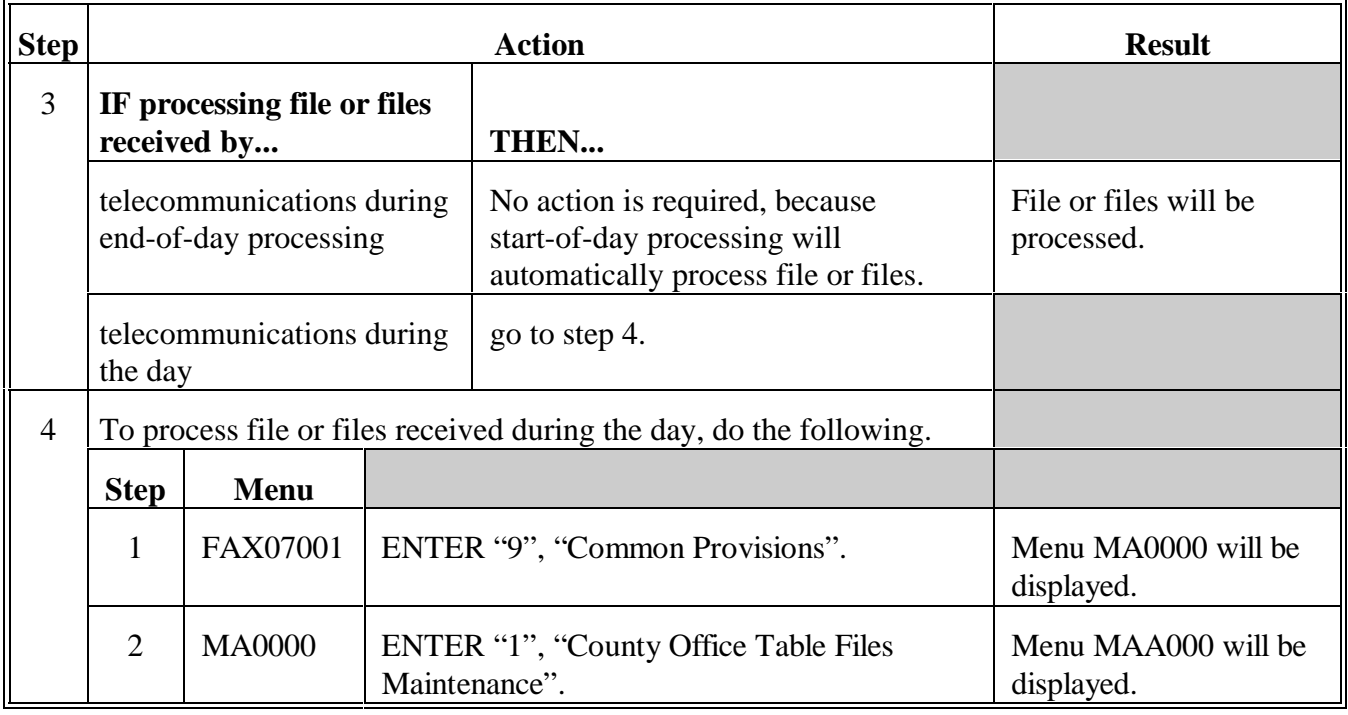

# **B Crop Data Tables (Continued)**

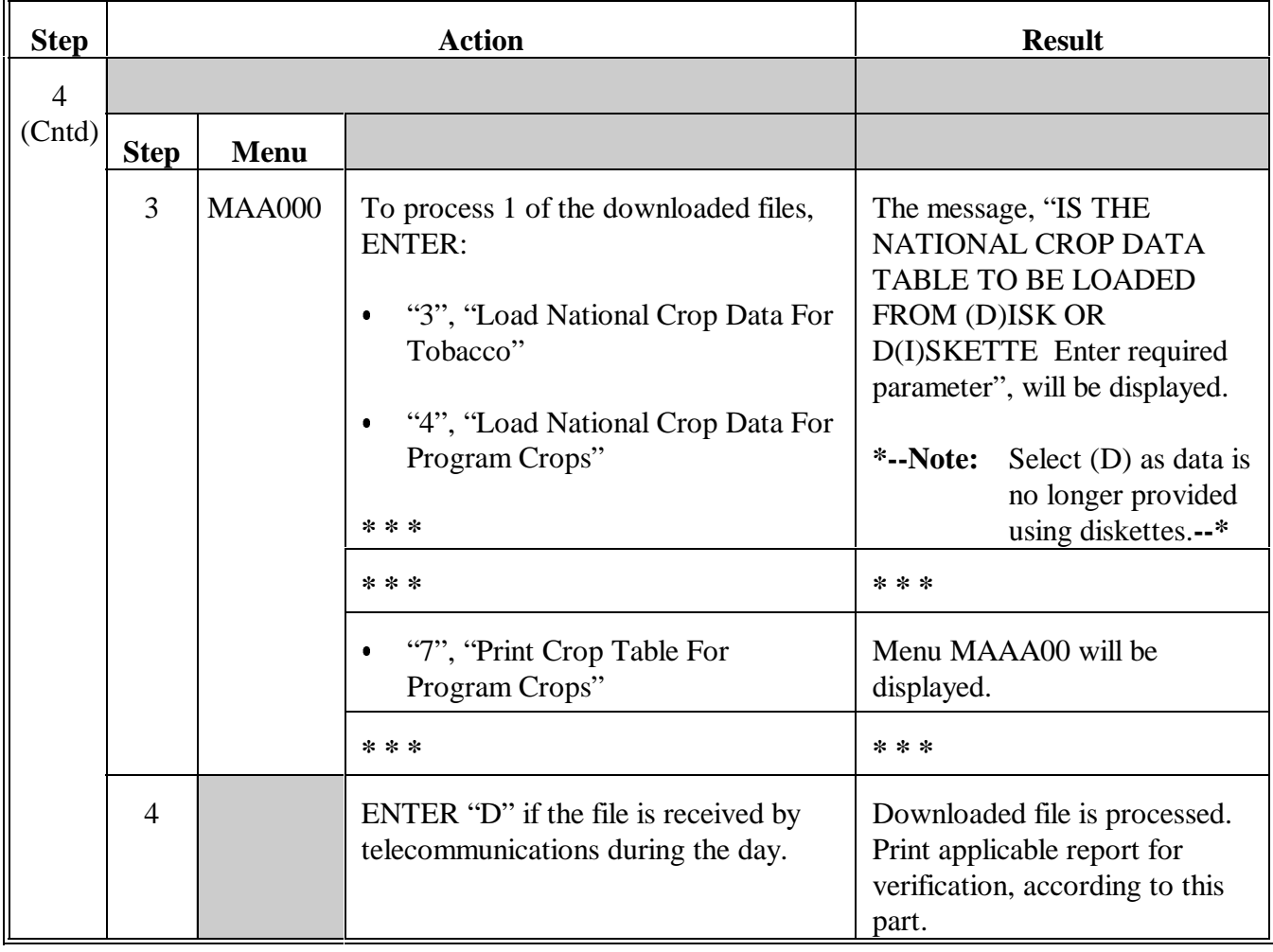

<span id="page-35-0"></span>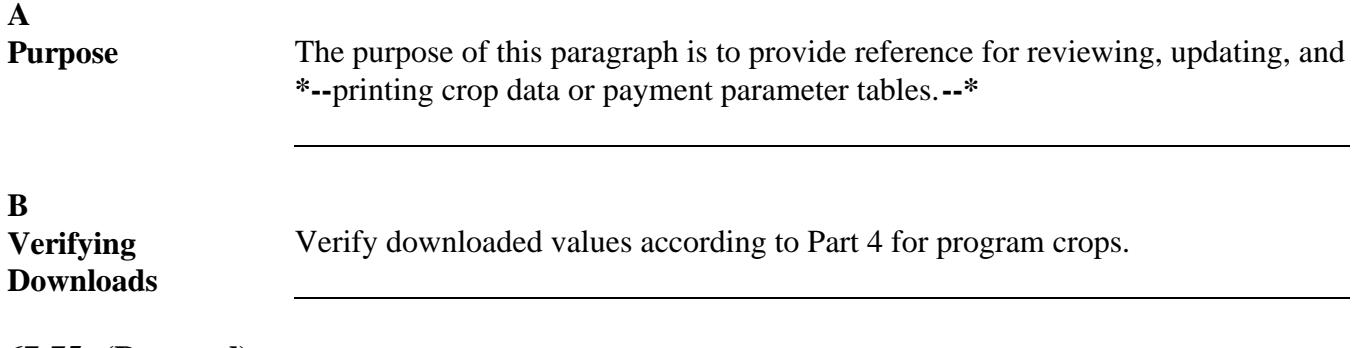

#### **67-75 (Reserved)**
## **Part 4 Crop Data Table Maintenance**

# **76 Overview**

#### **A Introduction**

 **\*--**This part covers procedure for accessing, updating, and printing crop or payment parameter tables.

The payment parameter file contains program parameters specific to the direct and counter-cyclical program payments.**--\***

The crop data table file contains values, flags, and program parameters specific to the production flexibility crop programs for wheat, feed grains, cotton, and rice.

The values and flags for these crops are used to control the operation of application software, particularly the payment process. They permit the software to be changed quickly to reflect program decisions.

## **77 Access Crop Table Maintenance**

## **A Introduction**

This paragraph provides steps for accessing the crop records for 1996 and later years.

## **B Accessing Crop Tables**

To access the crop or payment parameter tables from Menu MAAB00 for:

- tobacco or 2001 peanuts:
	- ENTER "1", "Program Crop Table", to display Screen MAA00401
	- ENTER "Program Crop Table Year", to display Screen HCA010-00
	- continue according to subparagraph D
- 2002 and later years DCP crops:
	- ENTER "4", "Direct Payments Parameter File" or ENTER "6", "Counter Cyclical Payments Parameter File"
	- continue according to Section 4.

**\* \* \*** 

**78-80 (Reserved)** 

**Section 2 (Withdrawn--Am. 39)** 

#### **81-83 (Withdrawn--Am. 39)**

**84-95 (Reserved)** 

# **\*--Section 3 Direct and Counter-Cyclical Parameter Crop Table for 2002 and Future Years--\***

## **96 Overview**

## **A Introduction**

This section provides:

- procedure for printing the crop table report
- an explanation of the printed data
- instructions for:
	- verifying the downloaded information
	- **\*--**printing the Direct and Counter-Cyclical Parameter Crop Table from Menu MAA000.

## **B Valid Crops**

This section is valid for the following crops **only**:

- barley
- canola
- corn
- crambe
- flax
- grain sorghum
- mustard
- $\bullet$  oats
- peanuts
- rapeseed
- $\bullet$  rice
- safflower
- sesame
- soybeans
- sunflowers
- upland cotton**--\***
- wheat.

**Par. 96** 

## **\*--97 Viewing Direct and Counter-Cyclical Parameter Crop Tables From Menu MAAB00**

#### **A Background**

The Direct and Counter-Cyclical Parameter Crop Tables are updated during County Office release installation.

## **B Viewing the Table From Menu MAAB00**

Follow the steps in this table to view the Direct and Counter-Cyclical Parameter Crop Tables from Menu MAAB00.

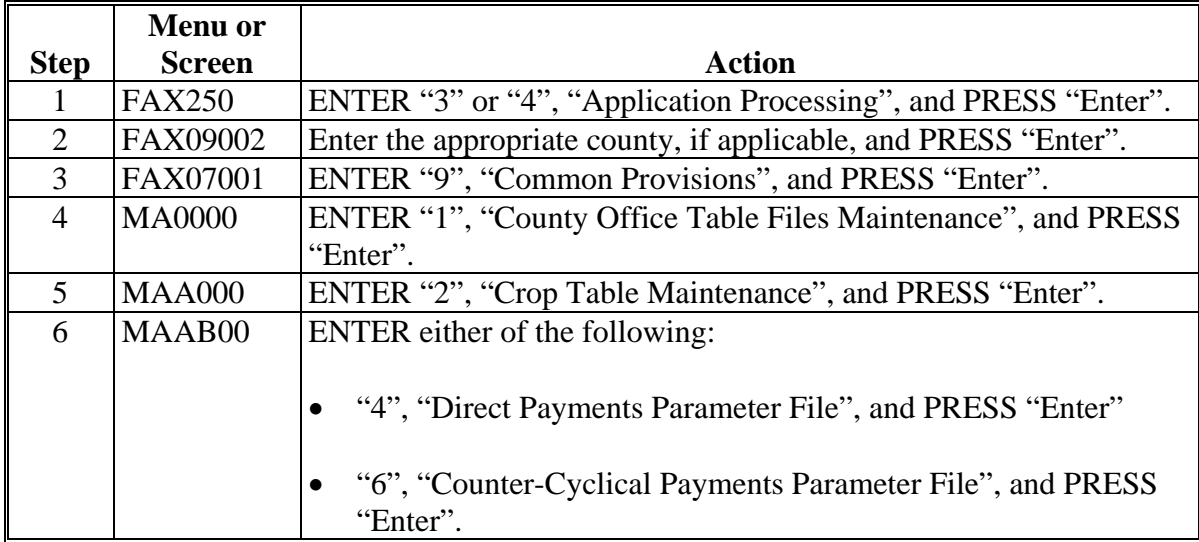

# **C Printing Table**

Print the Direct and Counter-Cyclical Parameter Crop Tables according t[o paragraph 98.](#page-40-0)

# **D Verifying Table**

Verify the Direct and Counter-Cyclical Parameter Crop Table values according to**--\*** [paragraph 100.](#page-43-0)

# <span id="page-40-0"></span>**\*--98 Printing Direct and Counter-Cyclical Parameter Crop Table Report--\***

# **A Printing Program Crop Table**

Follow the steps in this table to print the crop table for program crops.

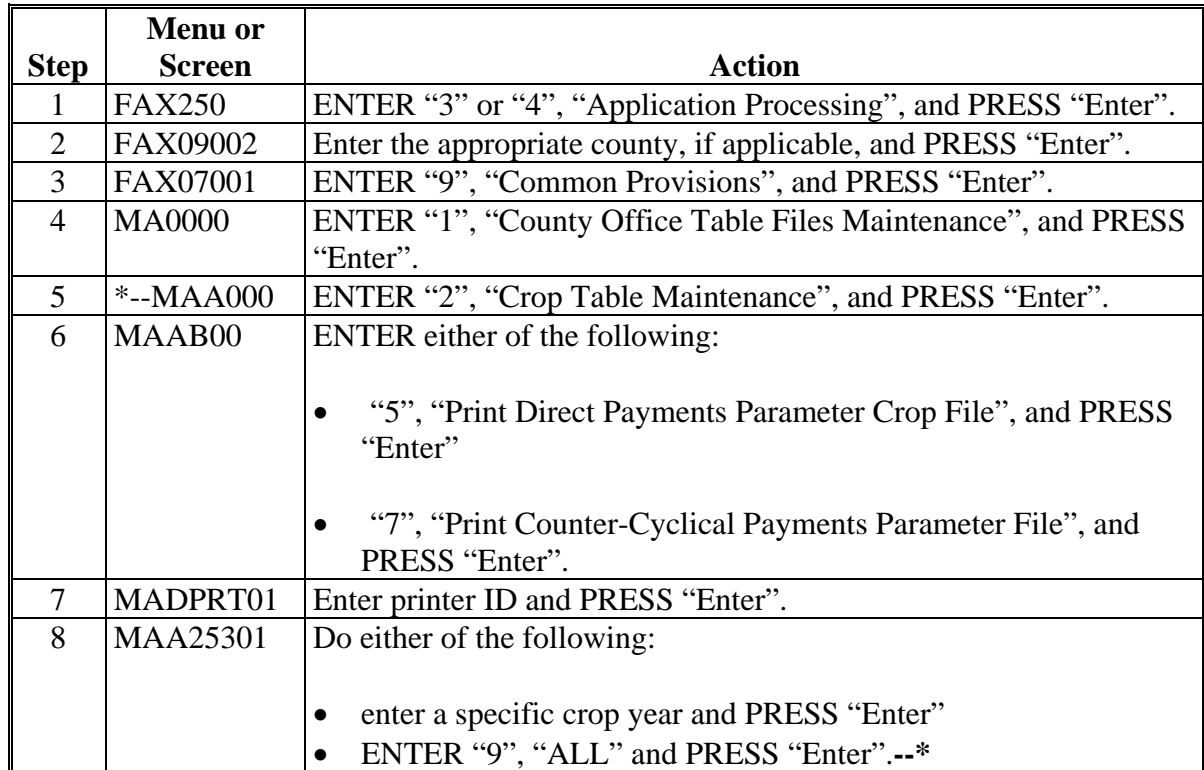

# **99 Explanation of Program Data**

# **\*--A Report MAA251-R001**

Following is an example of Report MAA251-R001.

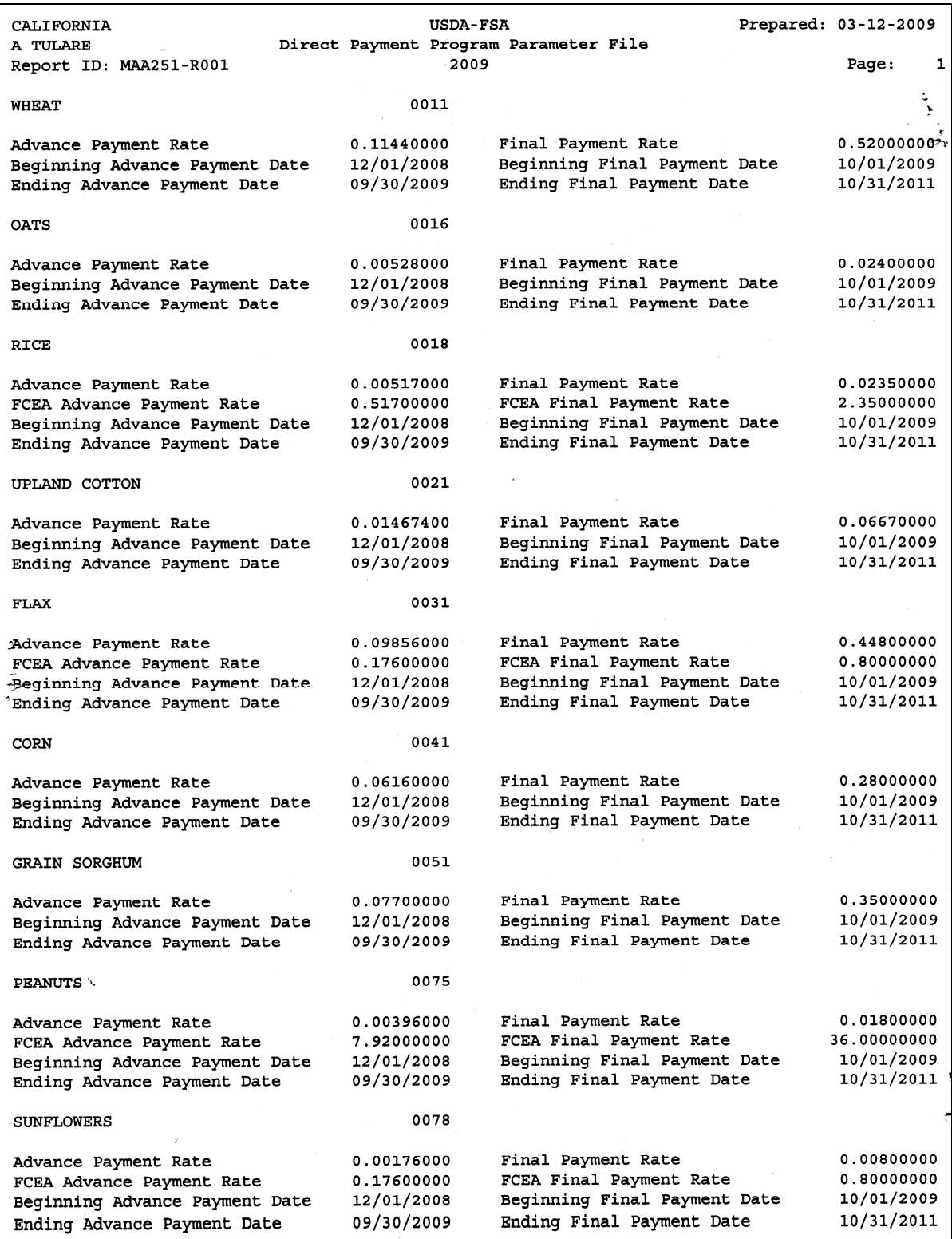

**--\*** 

# **99 Explanation of Program Data (Continued)**

# **B Explanation of Data**

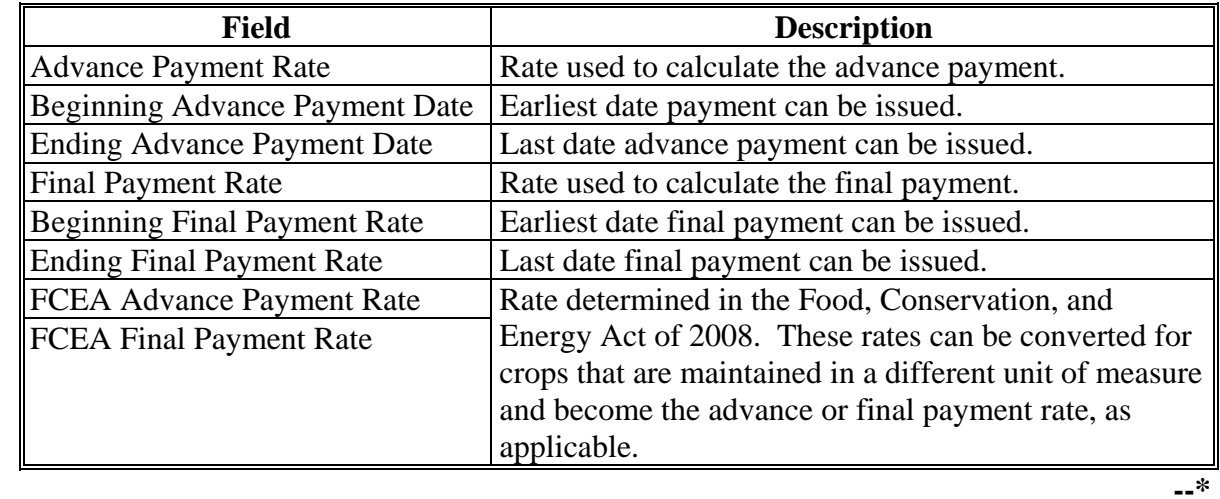

 **\*--**The following table provides an explanation of the data on Report MAA251-R001.

# <span id="page-43-0"></span>**\*--100 Reviewing and Verifying Downloaded Values on Report MAA251-R001--\***

## **A Verifying Data**

CED shall:

- ensure that 2 County Office employees review and verify that the crop table values are correct by comparing the values to information provided in **\* \* \*** national notices
- maintain a file, by FY, of the reports printed with the:
	- signatures of the reviewing employees
	- date of the review.

## **B Reporting Errors**

If an error is discovered after the review and comparison of the reports, immediately notify the State Office of the discrepancy.

#### **101-103 (Reserved)**

# **Section 4 Payment Parameter File for 2002 and Future Years**

## **104 (Withdrawn--Am. 39)**

## **105 Direct and Counter-Cyclical Payment Parameters**

## **A Background**

The Payment Parameter File is updated:

- during last job processing after receiving the file
- when options 4, 5, 6, or 7 are accessed on Menu MAAB00 if file has not already been built and populated.

# **B Accessing Payment Parameter Screens**

Follow the steps in this table to access the following:

- Screen MAA25002 for direct payments
- Screen MAA25502 for counter-cyclical payments.

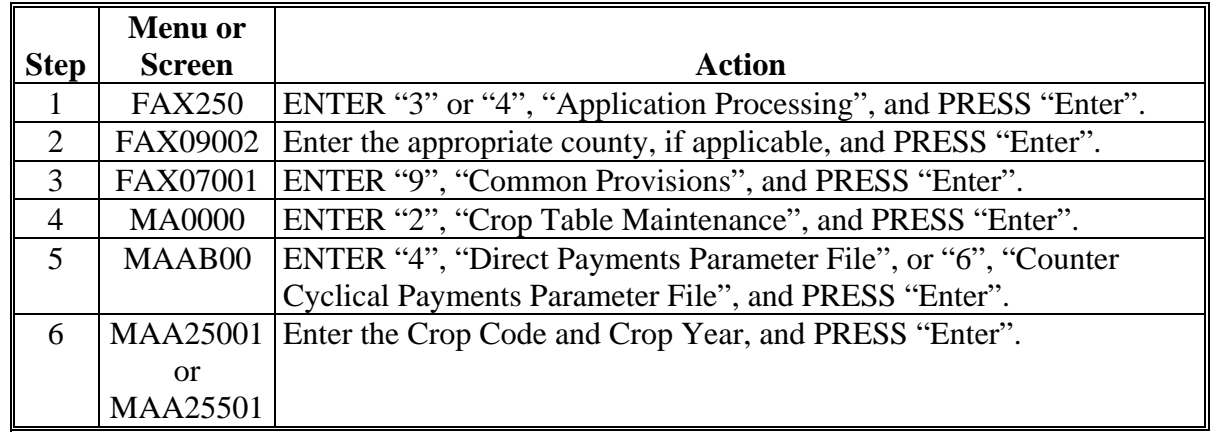

 $\mathcal{O}(\mathcal{O}(\log n))$ 

# **\*--105 Direct and Counter-Cyclical Payment Parameters (Continued)**

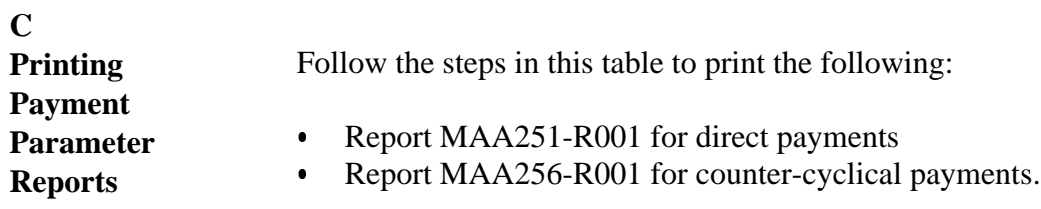

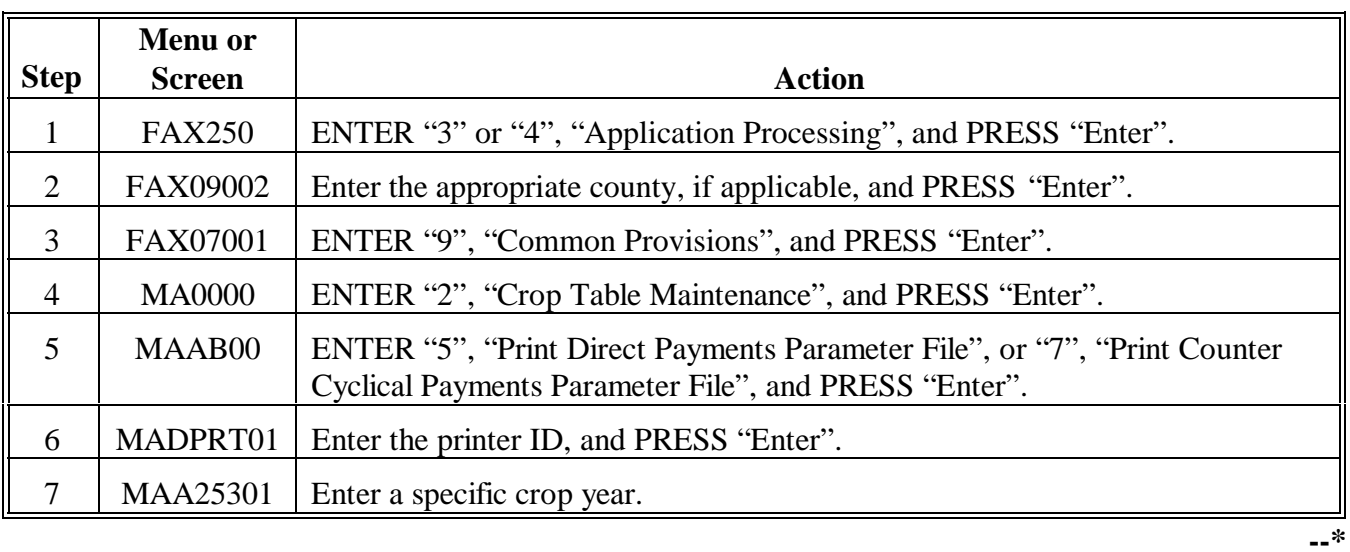

# **\*--106 Explanation of Payment Parameter Data for Direct Payments**

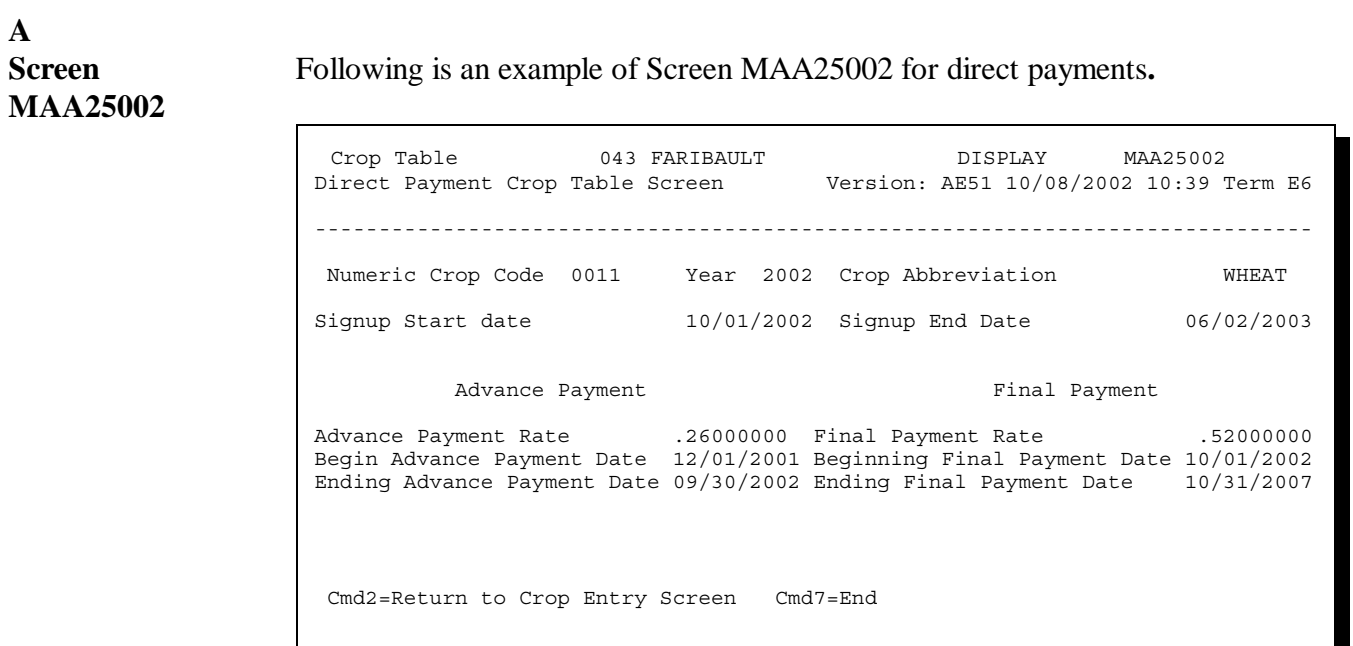

**--\***

Continued on the next page

# **\*--106 Explanation of Payment Parameter Data for Direct Payments (Continued)**

# **B Example of Report MAA251-R001**

The following is an example of Report MAA251-R001 for direct payments.

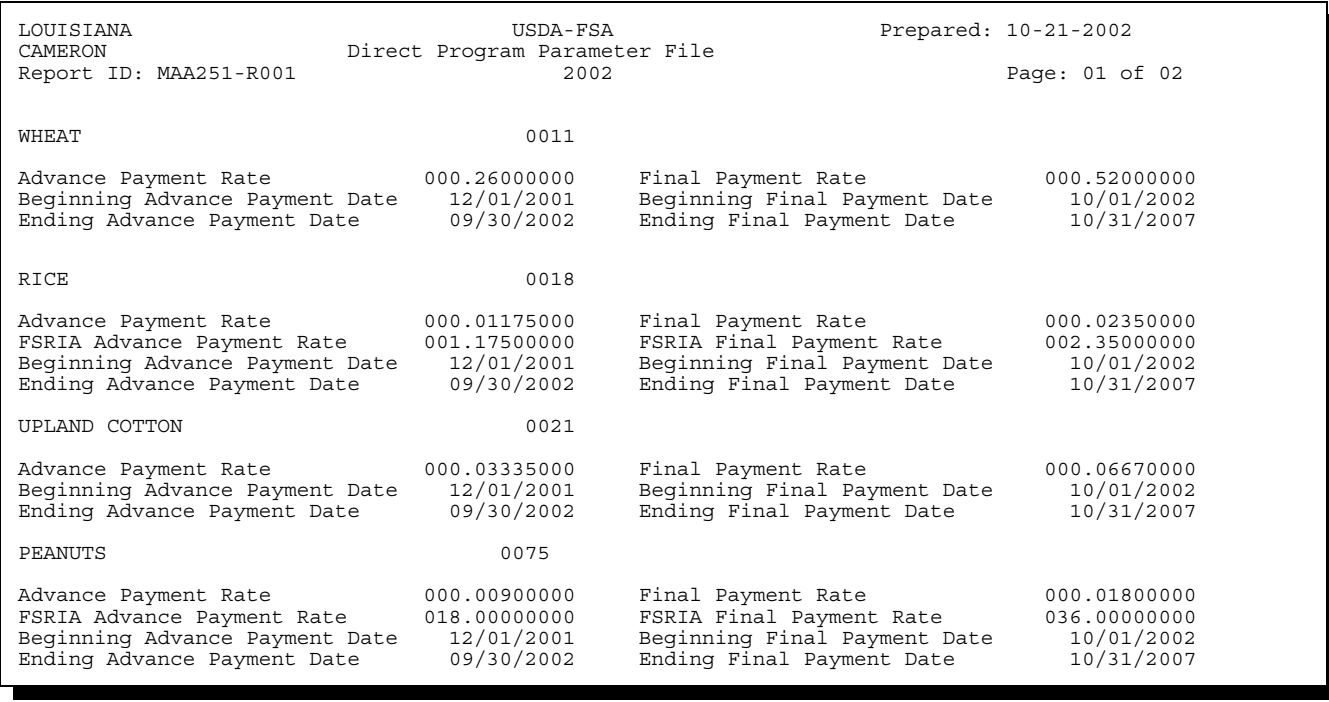

**--\***

#### **\*--107 Explanation of Payment Parameter Data for Counter-Cyclical Payments**

**A Screen MAA25502** Following is an example of Screen MAA25502 for counter-cyclical payments. Crop Table 043 FARIBAULT DISPLAY MAA25502<br>Counter Cyclical Crop Table Screen Version: AE51 10/08/2002 13:20 T Version: AE51 10/08/2002 13:20 Term E6 ------------------------------------------------------------------------------ Numeric Crop Code 0021 Year 2002 Crop Abbreviation UPCN Initial Advance CC Payments Second Advance CC Payments Init Adv Pay Rate(100%) .04800000 Second Adv Pay Rate(100%) .00000000  $Second Adv \nleftrightarrow \nBeqin Second Advance Date \n02/01/2003$ Begin Initial Advance Date 10/01/2002 Begin Second Advance Date 02/01/2003 End Initial Advance Date 01/31/2003 End Second Advance Date 00/00/0000 Final CC Payments Final Payment Rate .00000000 Final Payment Date 00/00/0000<br>End Final Payment Date 10/31/2008 End Final Payment Date Cmd2=Return to Crop Entry Screen Cmd7=End

**--\***

Continued on the next page

#### **B**

**Example of Report MAA256-R001** The following is an example of Report MAA256-R001 for counter-cyclical payments.

**LOUISIANA USDA-FSA Prepared: 10-21-2002** Counter Cyclical Program Parameter File<br>2002 **Report ID: MAA256-R001 2002 Page: 01 of 04 WHEAT** 0011 **Initial Advance CC Payments Second Advance CC Payments Initial Adv Payment Rate(100%) 000.00000000 Second Adv Payment Rate(100%) 000.00000000 Initial Adv Payment Rate(35%) 000.00000000 Second Adv Payment Rate(70%) 000.00000000 Begin Initial Advance Date 10/01/2002 Begin Second Advance Date 02/01/2003 End Initial Advance Date** Final CC Payments<br>Final Payment Rate **1988** 000.0000000000 Begin Fi **Final Payment Date** 00/00/00000<br> **End Final Payment Date** 10/31/2008 **End Final Payment Date RICE** 0018 **Initial Advance CC Payments Second Advance CC Payments Initial Adv Payment Rate(100%) 000.01650000 Second Adv Payment Rate(100%) 000.00000000 Initial Adv Payment Rate(35%) 000.00580000 Second Adv Payment Rate(70%) 000.00000000 FSRIA Init Adv Pay Rate(100%) 001.65000000 FSRIA Secnd Adv Pay Rate(100%) 000.00000000 FSRIA Init Adv Pay Rate(35%) 000.58000000 FSRIA Secnd Adv Pay Rate(70%) 000.00000000 Begin Initial Advance Date 10/01/2002 Begin Second Advance Date 02/01/2003 End Initial Advance Date** Final CC Payments<br>Final Payment Rate **1988 COLO 1999** 000.00000000000 Begin Fin **Final Payment Rate 000.00000000 Begin Final Payment Date 00/00/0000** FSRIA Final Payment Rate **UPLAND COTTON 0021 Initial Advance CC Payments Second Advance CC Payments Initial Adv Payment Rate(100%) 000.13730000 Second Adv Payment Rate(100%) 000.00000000 Initial Adv Payment Rate(35%) 000.04810000 Second Adv Payment Rate(70%) 000.00000000 Begin Initial Advance Date 10/01/2002 Begin Second Advance Date 02/01/2003** End Initial Advance Date Final CC Payments<br>Final Payment Rate **1988 COD** 10000000000 Begin Fi **Final Payment Date** 00/00/00000<br> **End Final Payment Date** 10/31/2008 **End Final Payment Date** 0075 **PEANUTS 0075 Initial Advance CC Payments Second Advance CC Payments Initial Adv Payment Rate(100%) 000.05200000 Second Adv Payment Rate(100%) 000.00000000 Initial Adv Payment Rate(35%) 000.01820000 Second Adv Payment Rate(70%) 000.00000000 FSRIA Init Adv Pay Rate(100%) 104.00000000 FSRIA Secnd Adv Pay Rate(100%) 000.00000000 FSRIA Init Adv Pay Rate(35%) 036.40000000 FSRIA Secnd Adv Pay Rate(70%) 000.00000000 Begin Initial Advance Date 10/01/2002 Begin Second Advance Date 02/01/2003 End Initial Advance Date** Final CC Payments<br>Final Payment Rate **1988 COD** 10000000000 Begin Fi **Final Payment Date** 00/00/0000 **FSRIA Final Payment Rate 000.00000000 End Final Payment Date 10/31/2008 --\***

12-18-02 1-CM (Rev. 3) Amend. 7 **Page 4-73**

# **C Explanation of FSRIA Rates**

Rice, peanuts, and flaxseed have payment rates expressed in the software that use units different than used in the statute. These crops have an FSRIA payment rate printed on Reports MAA251-R001 and MAA256-R001 that expresses the payment in the same units as listed in the statute. The following table lists the applicable crops and units.

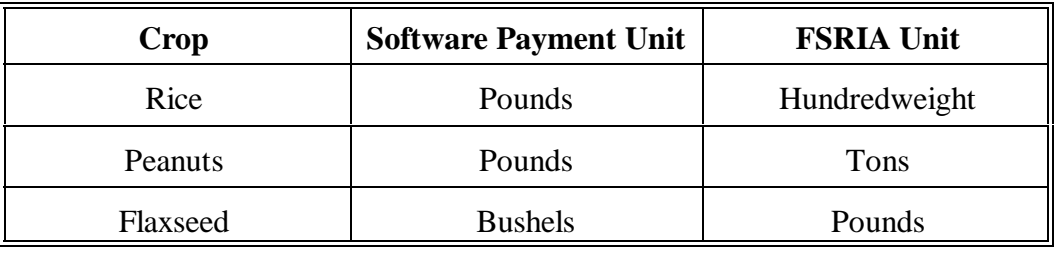

# **D**

**Counter-Cyclical Report Elements** The following table lists selected counter-cyclical report data and descriptions.

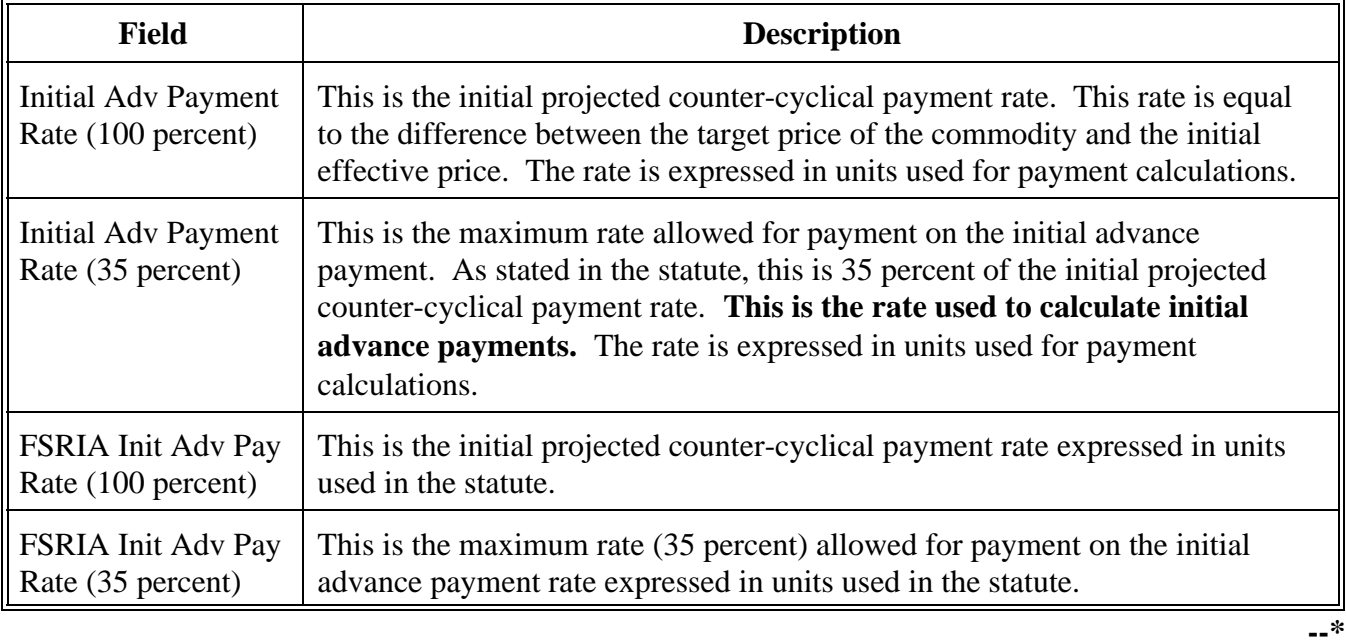

## **108 Reviewing and Verifying Downloaded Values on Reports MAA251-R001 and MAA256-R001**

# **A**

**Verifying Data** CED shall:

- <sup>C</sup>**\*--**ensure that 2 County Office employees review and verify that the payment**--\*** parameter values are correct by comparing the values to information provided in national notices
- $\bullet$  maintain a file, by FY, of the reports printed with the:
	- signatures of the reviewing employees  $\overline{\phantom{a}}$
	- date of the review.

# **B**

**Reporting Errors** If an error is discovered after the review and comparison of the reports, immediately notify the State Office of the discrepancy.

**109, 110 (Reserved)**

 $\epsilon_{\rm{max}}$ 

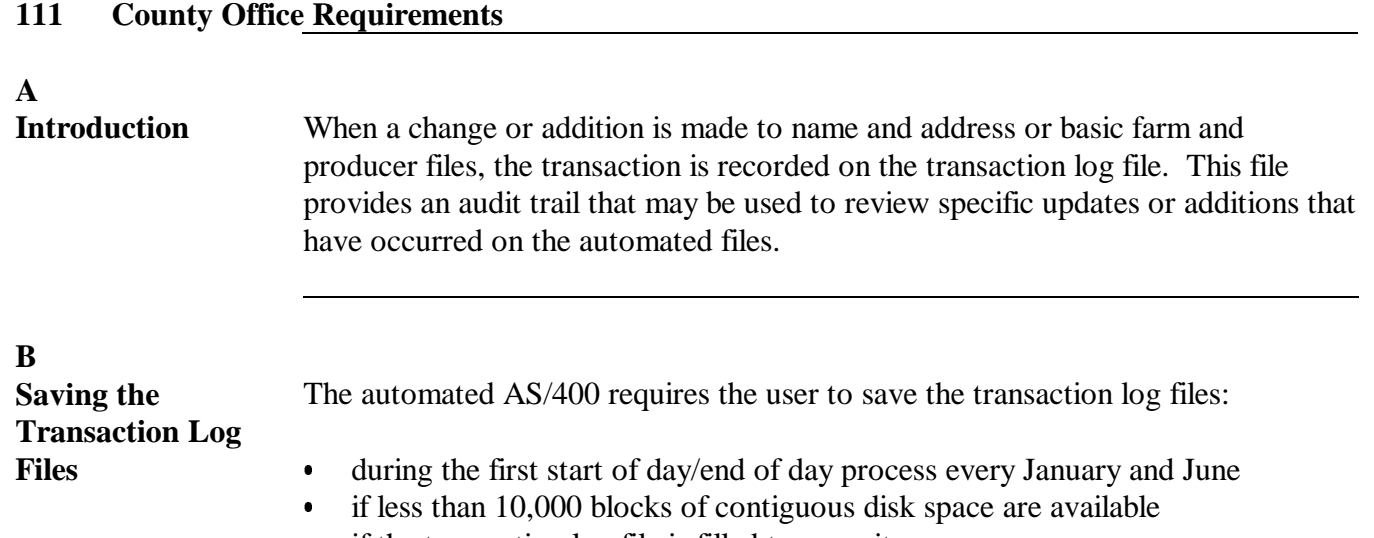

if the transaction log file is filled to capacity.

Use this table to perform a proper save of the transaction log files.

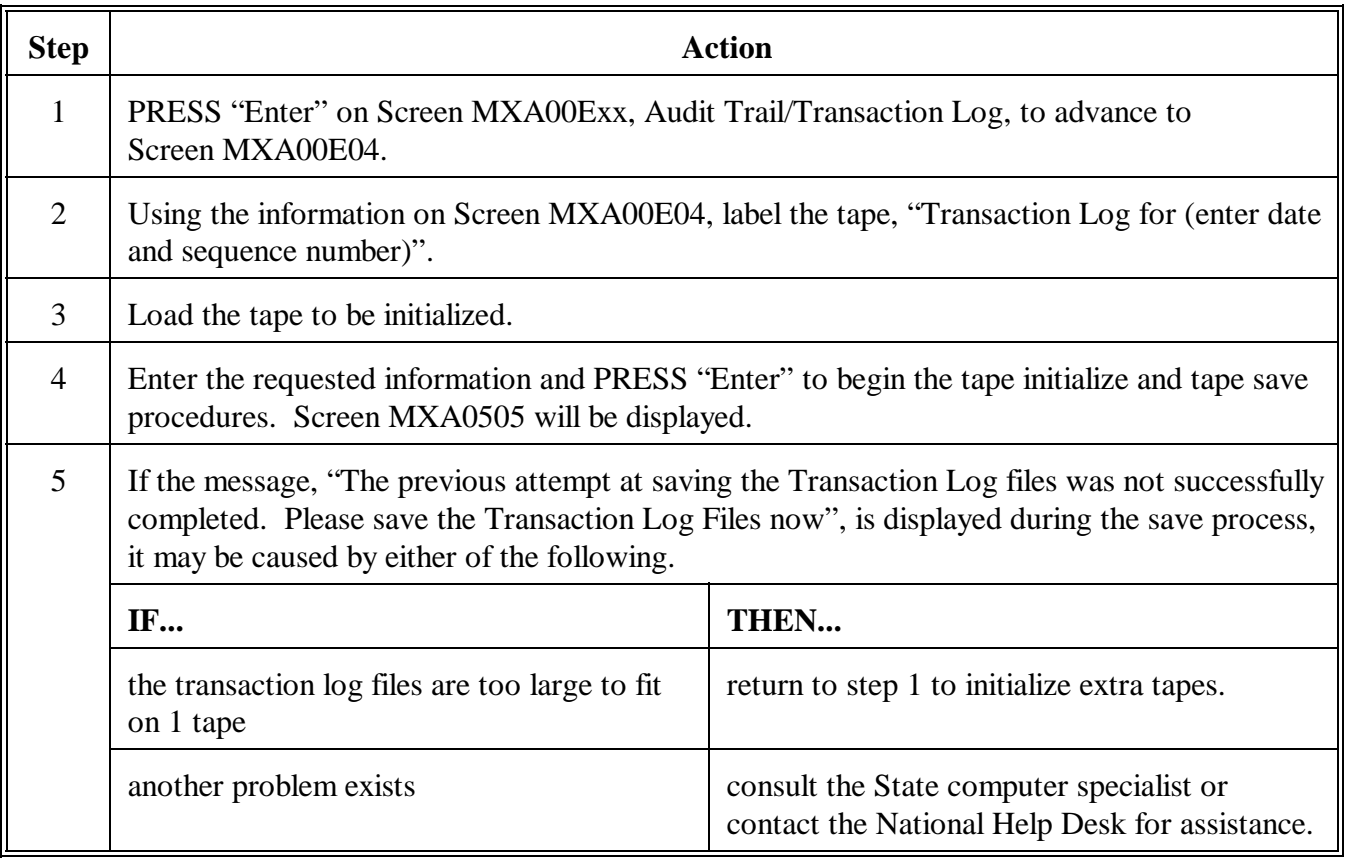

Continued on the next page

**C** Store the properly labeled tapes in off-site storage according to 2-IRM, paragraph 172.

**112-120 (Reserved)**

#### **Part 6 General Rules for Identifying Numbers**

#### **Section 1 Producer Identifying Numbers**

#### **121 Requirements and Purpose**

#### **A Producer Identifying Number**

The Internal Revenue Code requires recipients of program payments to provide identifying numbers to USDA, so that payments can be correctly credited to participants' total earnings and reported to IRS. Except as provided i[n paragraph 124,](#page-62-0) make payments to producers who have provided a permanent ID number that IRS and SSA recognize as valid. Do **not** make payments using temporary ID numbers.

**Note:** S[ee Exhibit 10](#page-428-0) for additional information about EIN's.

#### **B Need for Separate ID Numbers**

Entities that are **not** required by IRS to have separate ID numbers, such as LLC's with 1 member and revocable trusts **\* \* \*** may be required to obtain EIN's to differentiate payments.

 **\*--Notes:** If customers use their personal Social Security number for an entity, such as a 1 member LLC or revocable trust, that same Social Security number shall **not** be**--\*** entered in SCIMS for the respective customer as an individual, nor shall they receive monetary benefits from FSA as an individual using their personal Social Security number in the same year.

**\* \* \*** 

 **\*--**FLP customers using a personal Social Security number for a past or current loan, must obtain EIN for an entity, including 1 member LLC revocable trusts.**--\*** 

## **122 Obtaining ID Number**

# **A Obtain ID Number**

Follow guidelines in 1-PL to determine the proper identifying number. Instructions in this table provide additional guidance and clarification for obtaining and using identifying numbers in certain cases.

**Note** S[ee Exhibit 1](#page-428-0)0 for additional information about EIN's.

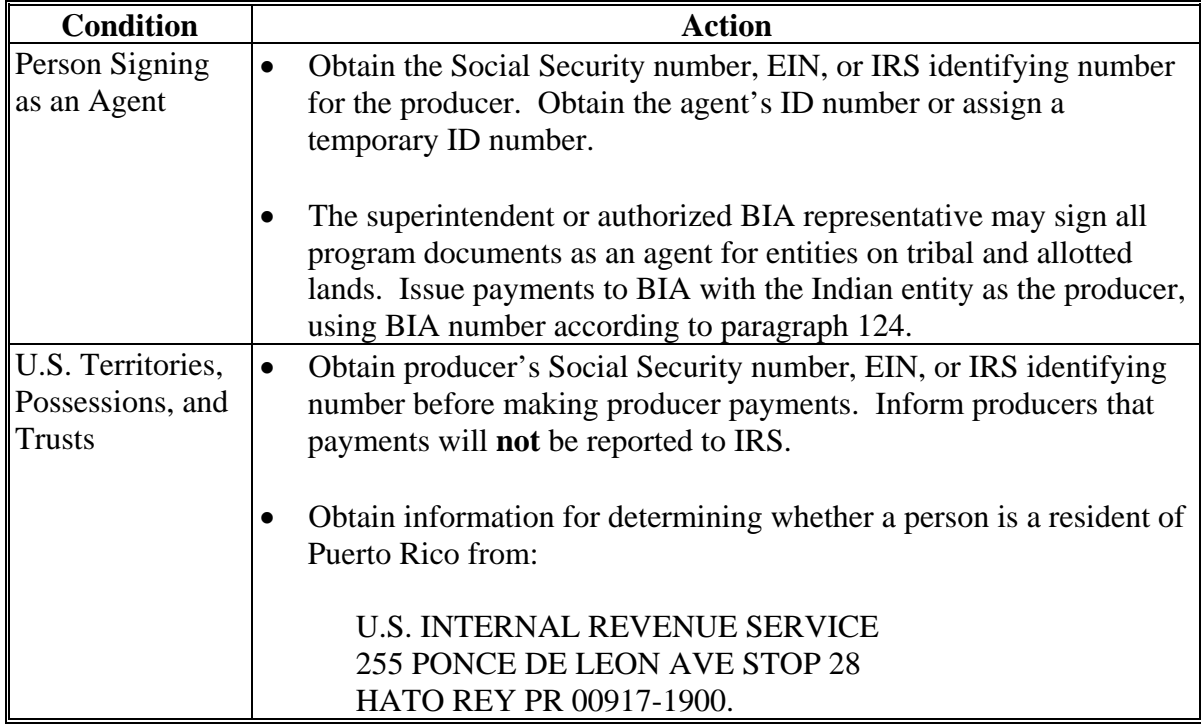

# **122 Obtaining ID Number (Continued)**

# **A Obtain ID Number (Continued)**

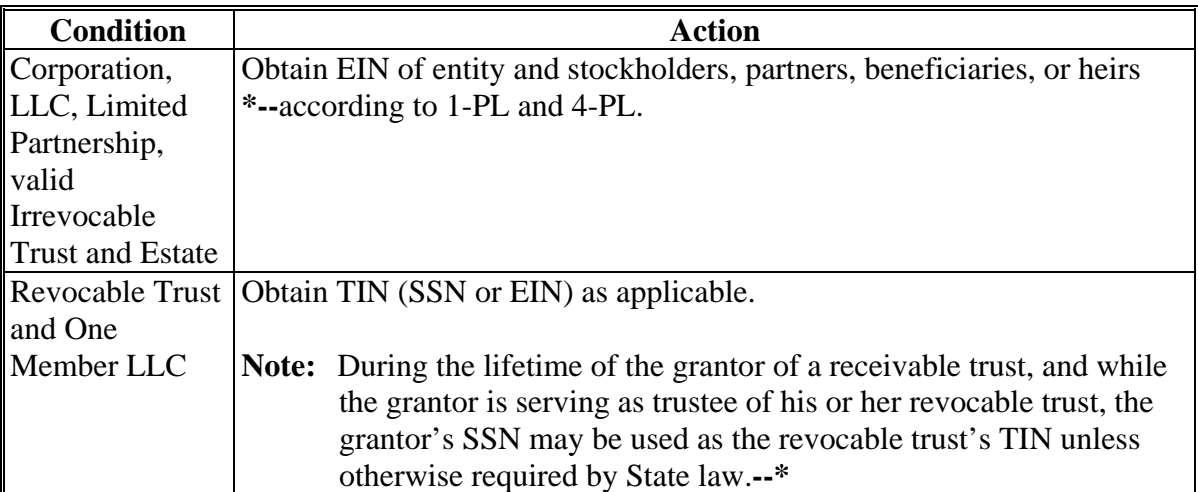

 $\mathcal{O}(\mathcal{O}(\log n))$ 

# **122 Obtaining ID Number (Continued)**

# **A Obtain ID Number (Continued)**

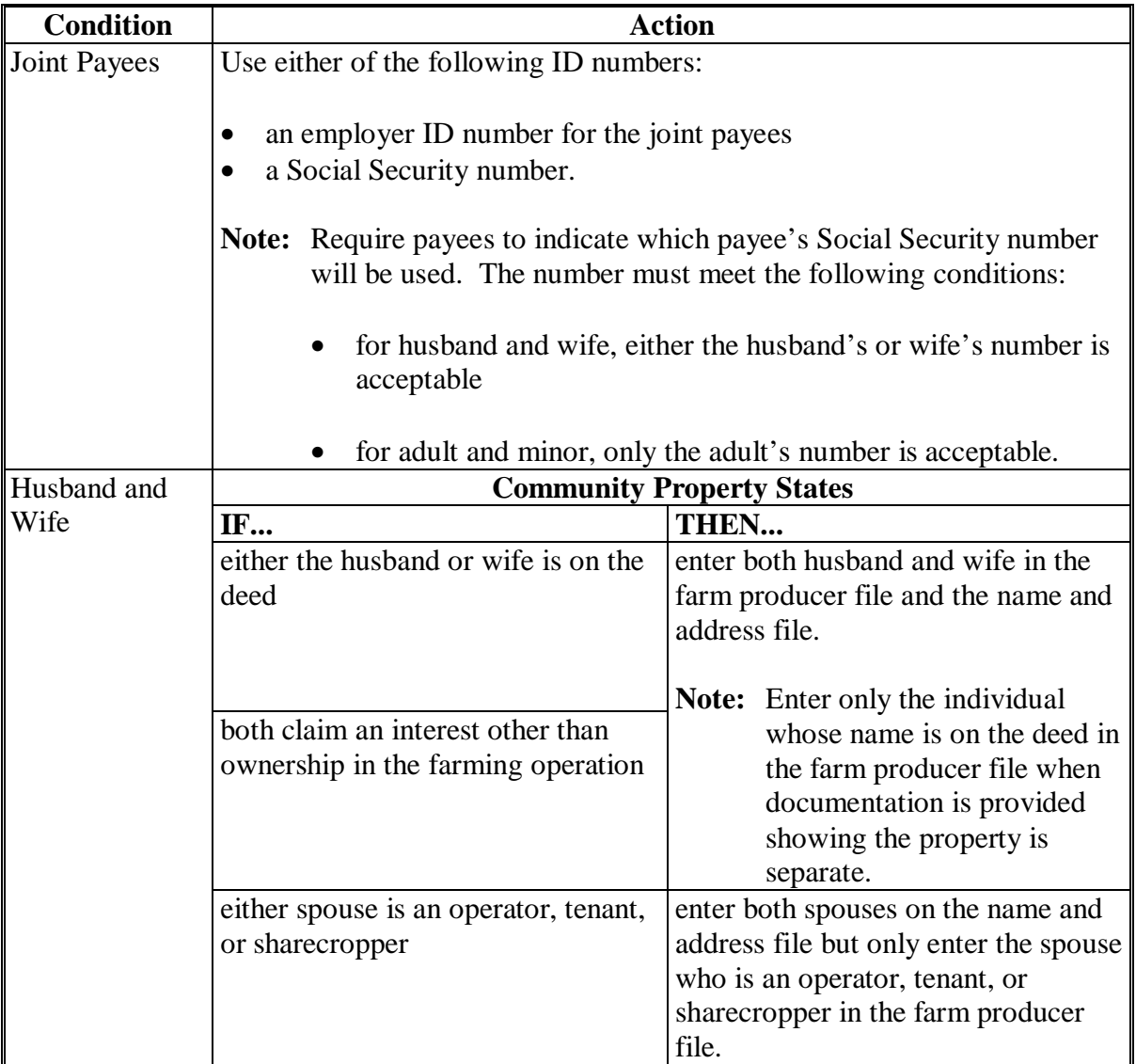

# **122 Obtaining ID Number (Continued)**

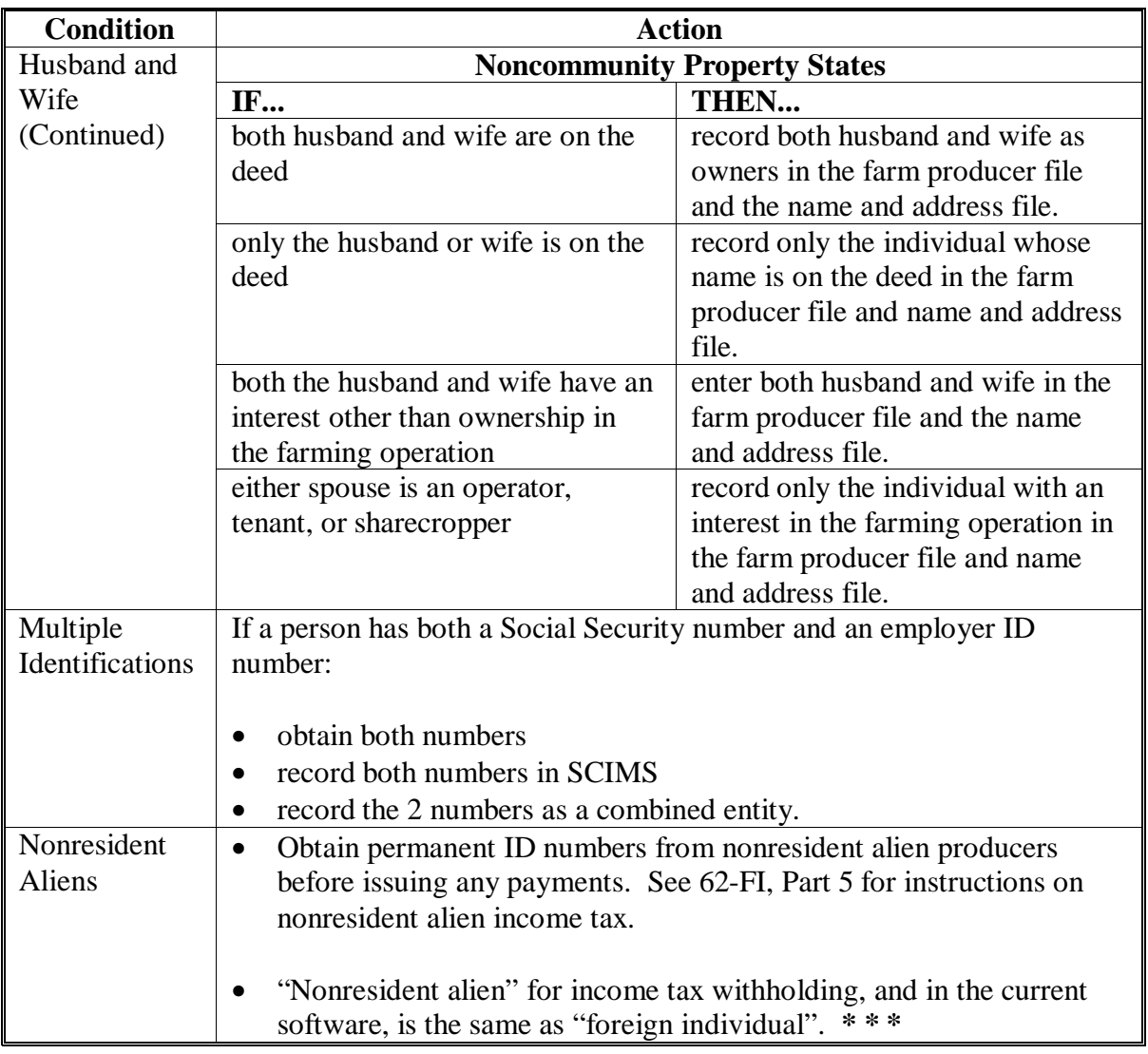

# **A Obtain ID Number (Continued)**

# **123 (Withdrawn--Amend. 23)**

## <span id="page-62-0"></span>**124 Recording Information for Native Americans**

## **A Native Americans Represented by BIA's**

BIA regional offices service various individual Native Americans or groups of Native Americans.

**Note:** This paragraph applies only to individual Native Americans or groups of Native Americans on tribal and allotted lands. See subparagraph B for additional information on Indian Tribal Ventures.

Individual Native Americans or groups of Native Americans represented by BIA shall be recorded in SCIMS as a business with no tax ID. The entity type shall be "Indians Represented by BIA". County Offices shall ensure:

- the group of Native Americans represented by BIA with no ID number is recorded in farm and tract maintenance as the operator and/or owner of the farm, as applicable
- the group of Native Americans represented by BIA with no ID number is added to applicable program contract or application
- BIA with ID number 52-1176810 shall **not** be added to any farm, tract, or program contract or application.

When program benefits are issued to Native Americans by BIA, the payment will be issued to ID number 52-1176810. This is an internal process and County Office intervention is not required during the payment process.

# **B Native Americans Not Represented by BIA's**

Indian Tribal Ventures not represented by BIA must provide a permanent ID number to receive program benefits. Indian Tribal Ventures shall be recorded in SCIMS with an entity type of "Indian Tribal Venture".

**Note:** Individuals of Native American descent that are not part of an Indian Tribal Venture shall be recorded in SCIMS using their Social Security number only if they are applying for monetary program benefits.

 $\mathcal{O}(\mathcal{O}(\log n))$ 

# **125 ID Numbers for Land Owned by Federal Government Agencies**

# **A Federal Government Land**

This table lists the ID numbers for land owned by Federal Government Agencies that currently reside on the SCIMS database.

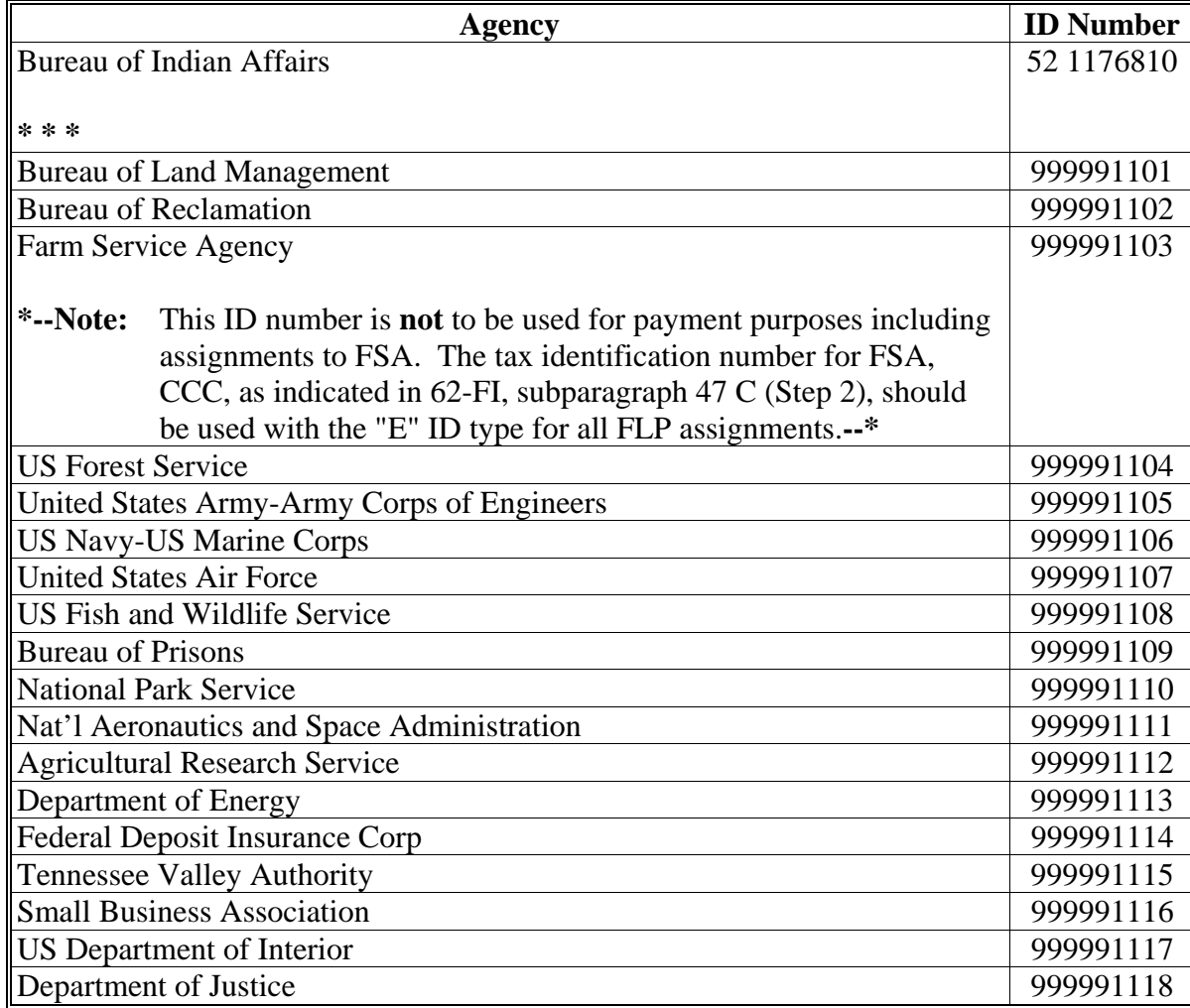

**\* \* \*** 

## **125 ID Numbers for Land Owned by Federal Government Agencies (Continued)**

#### **A Federal Government Land (Continued)**

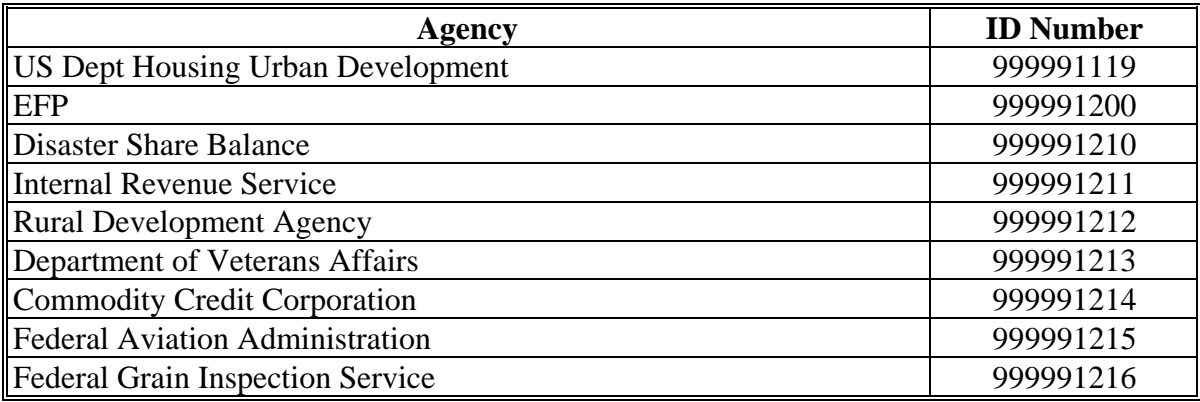

## **Restrictions:** County Offices are restricted from updating the following customer data fields for all ID numbers listed in this table:

- "Business Name"
- "Business Type"
- "ID Number"
- "Tax ID Type".

#### **Changes to these fields are restricted to the National Office only.**

**Note:** The Agency titles agree with the titles used in the SCIMS customer database.

#### **B ID Type for Federal Government**

Using the drop-down menu, select "Federal" as the ID type for ID numbers entered for Federal Government Agencies **except** BIA.

#### **C Business Type for Federal Government**

Using the drop-down menu, select "Federal owned" as the business type for Federal Agencies.

#### **D Obtaining ID Numbers**

Contact State Offices for assistance in obtaining ID numbers from the Common Provisions Branch, PECD for Federal Government Agencies not listed in subparagraph A.

## **126 (Withdrawn-Am. 39)**

## **127 IRS Identifying Number**

## **A IRS Identifying Number**

The IRS-assigned identifying number is composed of 9 numeric digits and has an ID type of "I". The first digit is always "9".

Use these IRS-assigned numbers in the same way as Social Security numbers.

Producers who are non-resident aliens and ineligible to obtain a Social Security (ID type "S") number, may be issued an IRS-assigned number (ID type "I") to process FSA payments.

**Note:** See 1-PL for foreign person eligibility determinations.

# **B Obtaining IRS Identifying Numbers**

To obtain an IRS tax ID number, the producer shall:

- complete IRS form W-7 and return it and any required supporting documents to IRS
- report IRS-assigned identifying number to the County Office.
- **Note:** As a service to producers, County Offices may want to obtain a supply of IRS form W-7 by calling their local IRS office. Order only what is needed, since usage is minimal. Nationally, FSA uses an average of 30 forms per year.

 $\mathcal{O}(\mathcal{O}(\log n))$ 

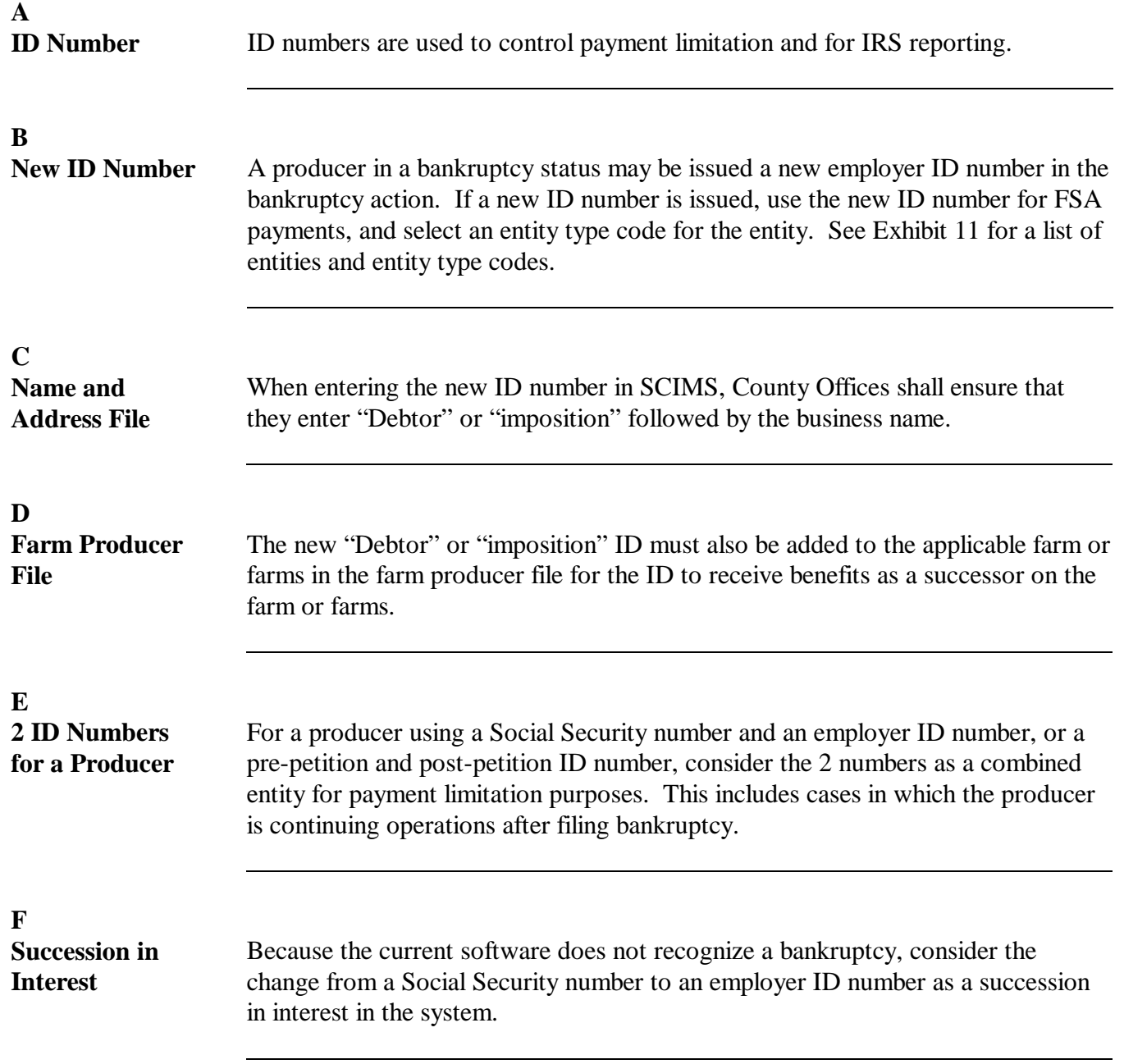

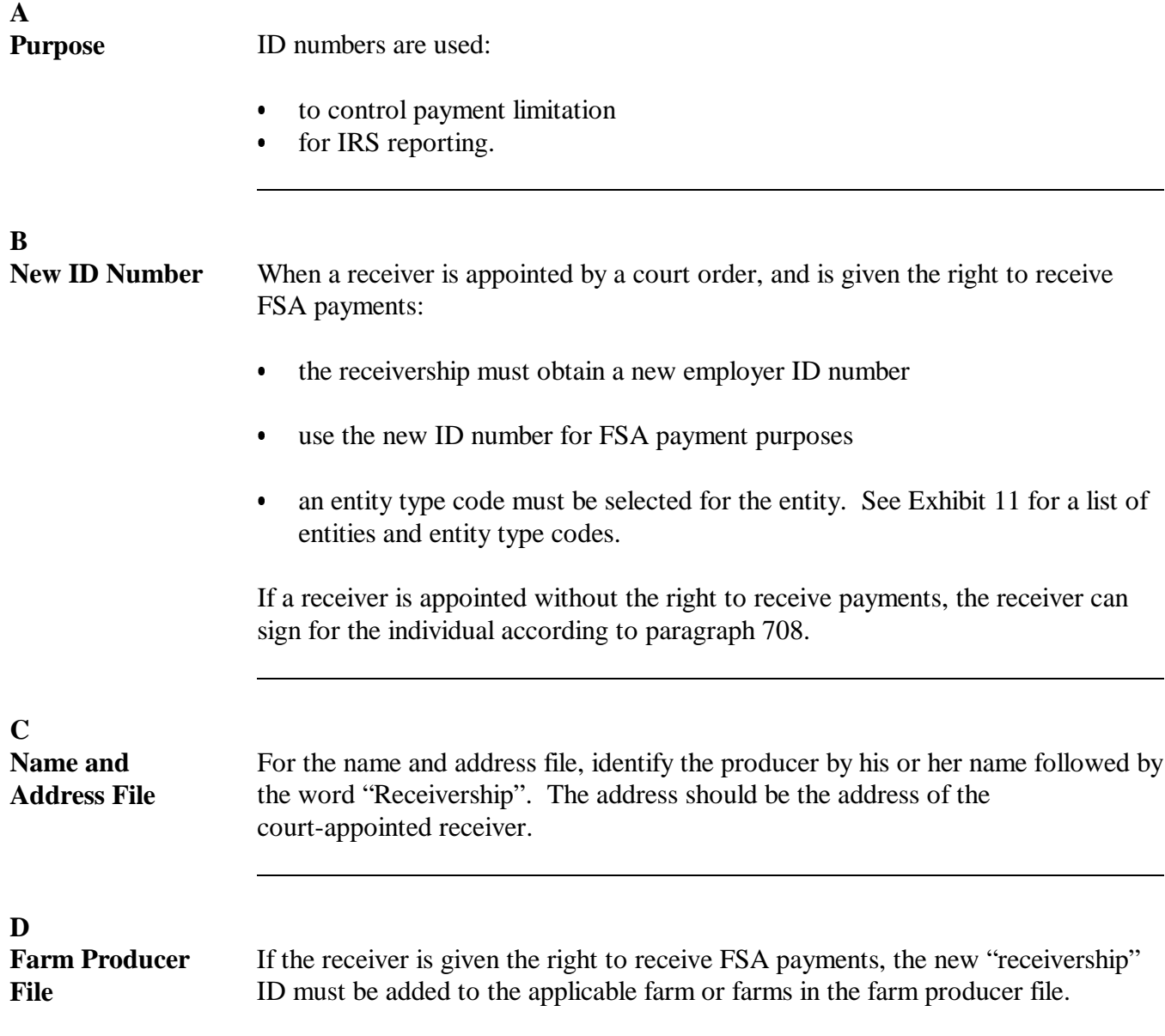

Continued on the next page

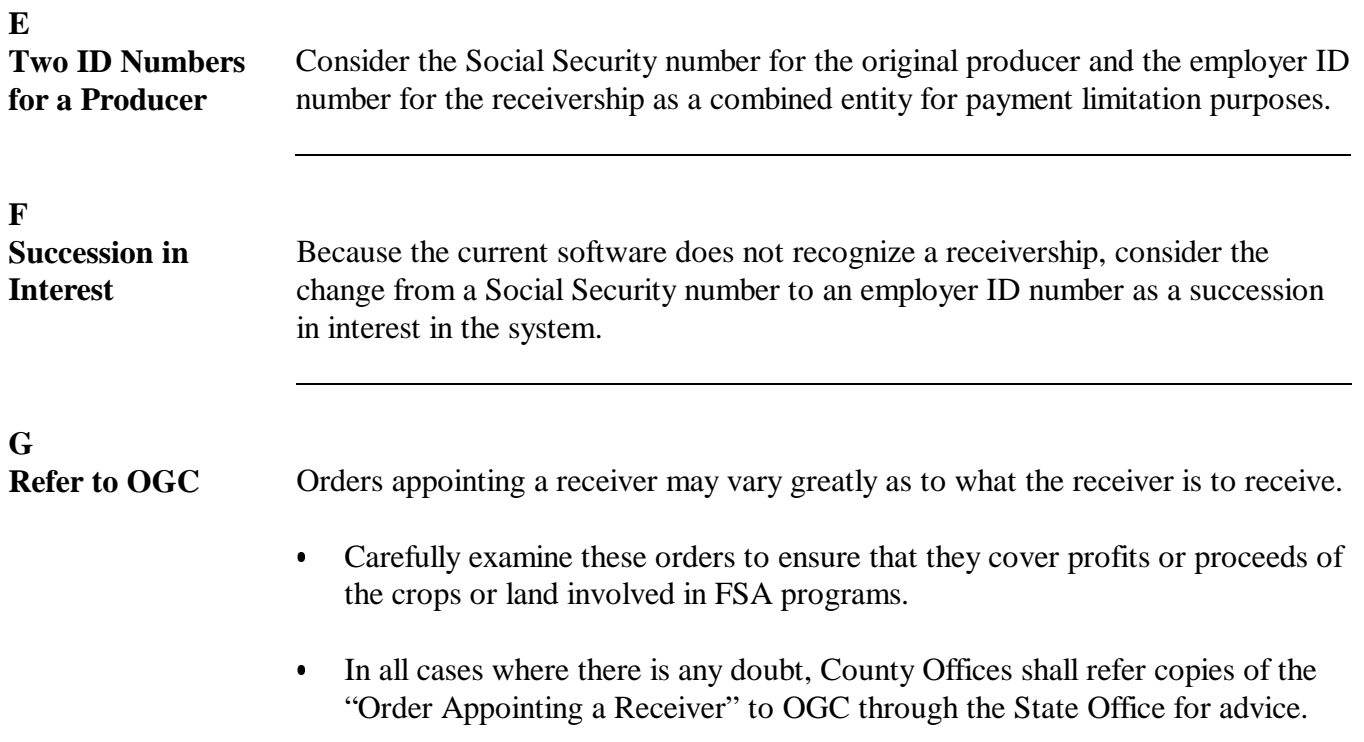

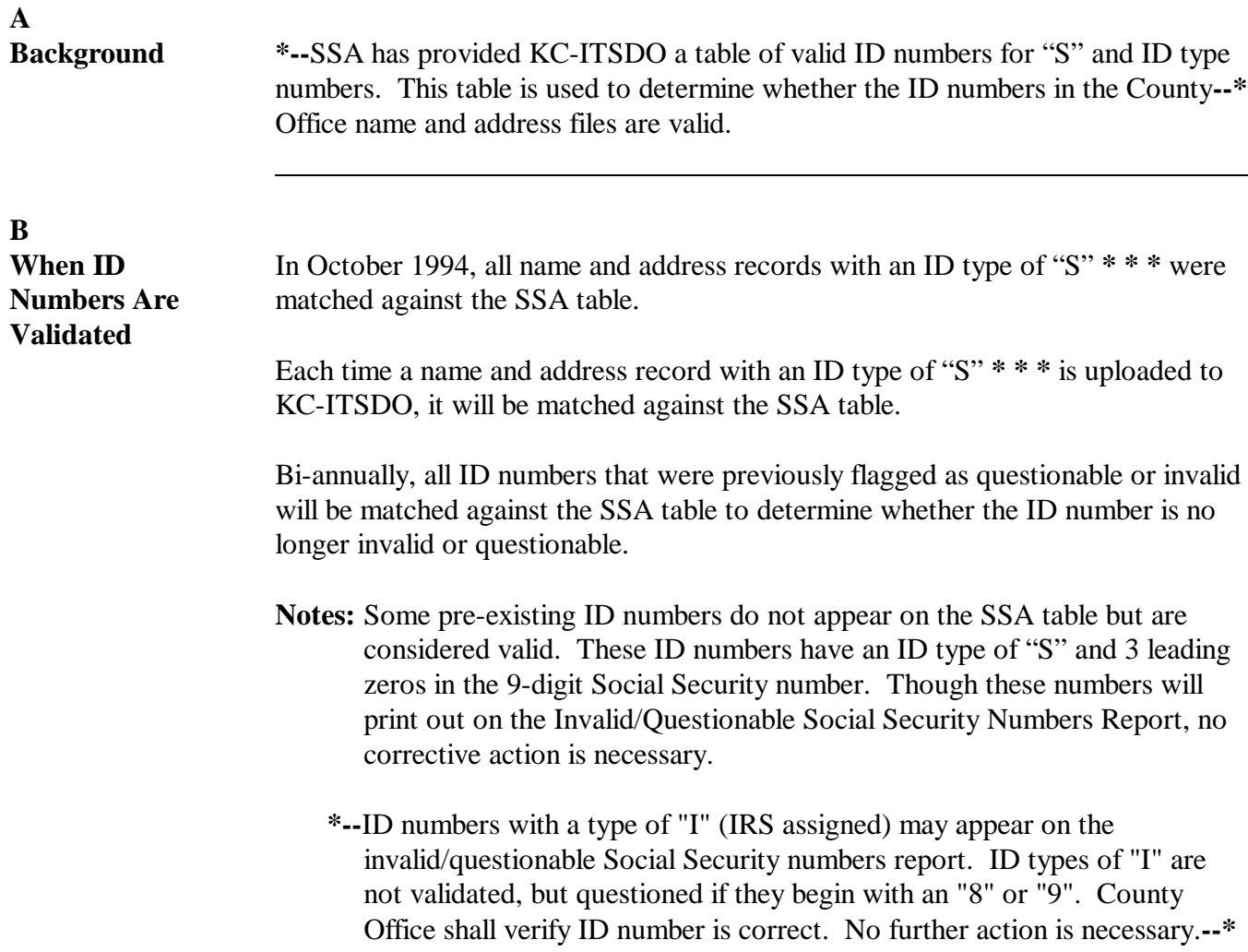

Continued on the next page
## **130 Invalid/Questionable Social Security Numbers (Continued)**

## **C Reports**

Each time ID numbers are validated according to subparagraph B, a report will be printed, by county, listing the ID numbers that were not found on the SSA table.

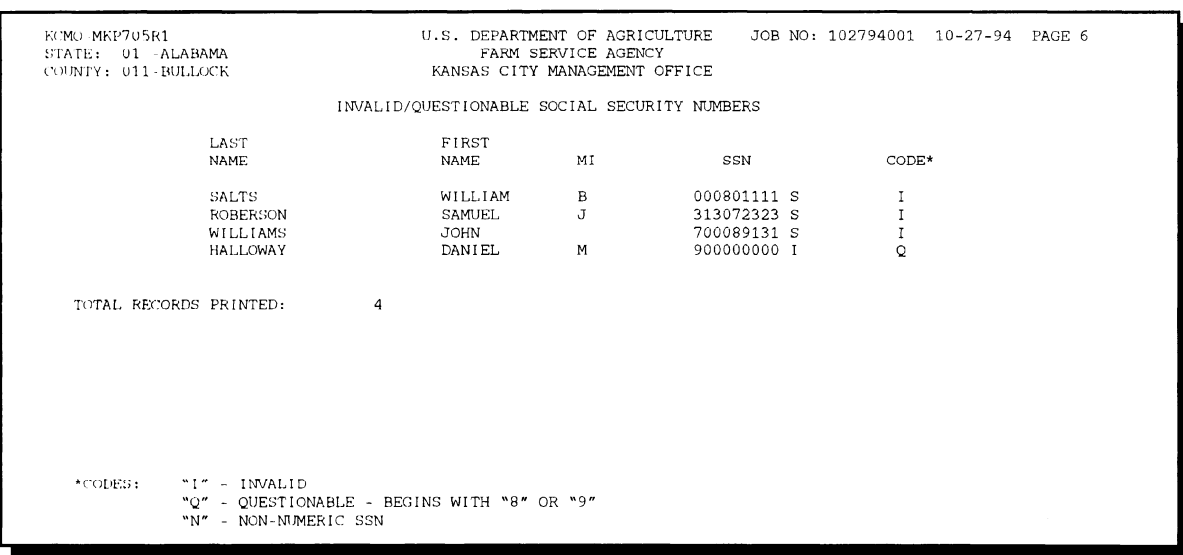

The following is an example of the report.

**Notes:** The report number will be different, depending on the report being run.

State Offices will receive a summary page listing the total number of records processed for each County Office.

# **130 Invalid/Questionable Social Security Numbers (Continued)**

# **D County Office Action**

County Offices shall follow this table for each entry on the report.

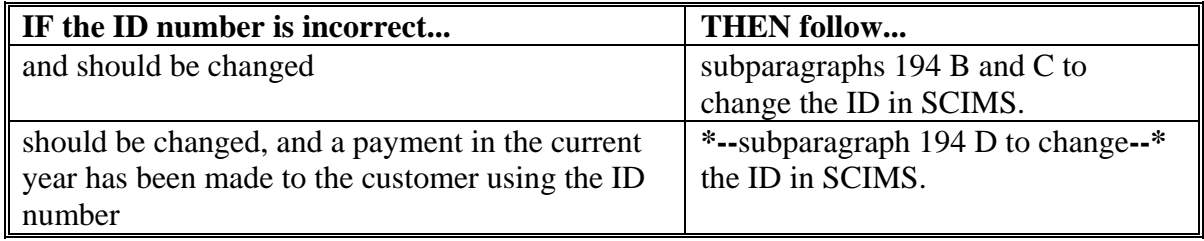

## **E State Office Action**

State Offices shall follow up with County Offices to ensure that the corrective action in subparagraph D has been taken.

## **131-140 (Reserved)**

## **Section 2 Customer and Employee Name and Address File**

## <span id="page-74-0"></span>**141 Accessing Name and Address From SCIMS**

## **A Purpose**

Customer and core data is stored in a central database maintained by ITSD-ADC known as SCIMS. Accessing the name and address for adding, inactivating, reactivating, or viewing customer core data requires accessing SCIMS through the Intranet.

Only authorized **USDA** Service Center personnel may access SCIMS to add, delete, update, or view customer core data.

 **\*--Note:** Only **permanent USDA Service Center employees** are authorized to access SCIMS. Requests for exceptions for temporary employees or non-USDA personnel must be submitted in writing to the National SCIMS Security Officer.**--\*** 

After a customer's core data has been entered in SCIMS and a legacy link has been established, the core data will download to the AS/400 name and address files in the county where the legacy link has been established.

**Note:** If a legacy link is not established, the core data will reside only in SCIMS.

## **B Definitions**

Customer core data means name and address data that has been determined to be used by at least 2 of the agencies in the Service Center.

Authorized user means USDA Service Center employees who have been certified to have received sufficient training commensurate with their requested role in the use of SCIMS on AD-2017 by their respective agency's State or County SCIMS Security Officer and have been processed through FSA security operations by their respective agency's State SCIMS Security Officer.

## **C Requesting Access to SCIMS Through FSA Security Operations**

 **\*--**Service Center employees shall request access to SCIMS through their respective agency State SCIMS Security Officer (See [Exhibit 11.5\)](#page-436-0).

State SCIMS Security Officers shall be responsible for requesting access to SCIMS for their respective employees. Requests shall be submitted to FSA Security Operations through the State Security Liaison Representative on AD-2017 by completing the required entries according to [Exhibit 11.4.](#page-434-0)

**Notes:** AD-2017 will also be used for requesting PYBC change authority. See [Exhibit 11.4.](#page-434-0)

 Se[e Exhibit 11.5](#page-436-0) for a list of State SCIMS Security Officers for FSA, NRCS, and Rural Development.

## AD-2017:

- is required and is the only official form for requesting access to SCIMS and requests for PYBC changes
- is required to certify that users have received adequate training commensurate with their requested access role
- shall be FAXed to FSA Security Operations when both requesting access and revoking access to SCIMS**--\***

**Note:** The FSA Security Operations FAX number is 816-627-0687.

- shall be maintained by the respective State SCIMS Security Officer
- shall be used to document "Revocation of Authority" by completing Part C.

 **\* \* \*** 

## **D Accessing SCIMS**

SCIMS applications shall be accessed through IE using CCE equipment. Open IE, type **http://intranet.fsa.usda.gov/fsa** in the address field, and PRESS "Enter".

**Note:** NRCS employees will use the My NRCS website to access SCIMS. The My NRCS website is located at **https://my.nrcs.usda.gov/nrcs.aspx**. On the Homepage, CLICK "Field Office Tools" tab and then select the "Customers" SCIMS link.

## **E FSA's Intranet Homepage**

FSA's Intranet Homepage will be displayed. CLICK "FSA Applications" and CLICK "SCIMS" under Common Application Menu.

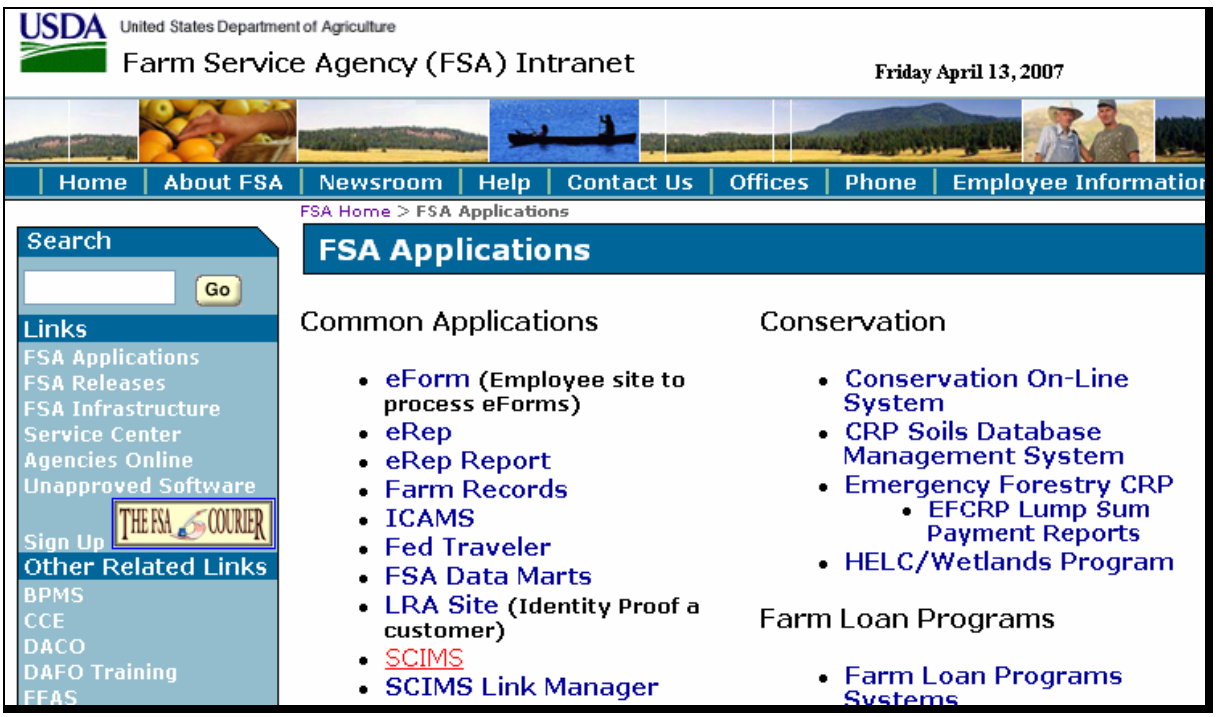

 $\mathcal{O}(\mathcal{O}(\log n))$ 

## **\*--E FSA's Intranet Homepage (Continued)**

USDA's eAuthentication Warning Screen will be displayed. CLICK "Continue".

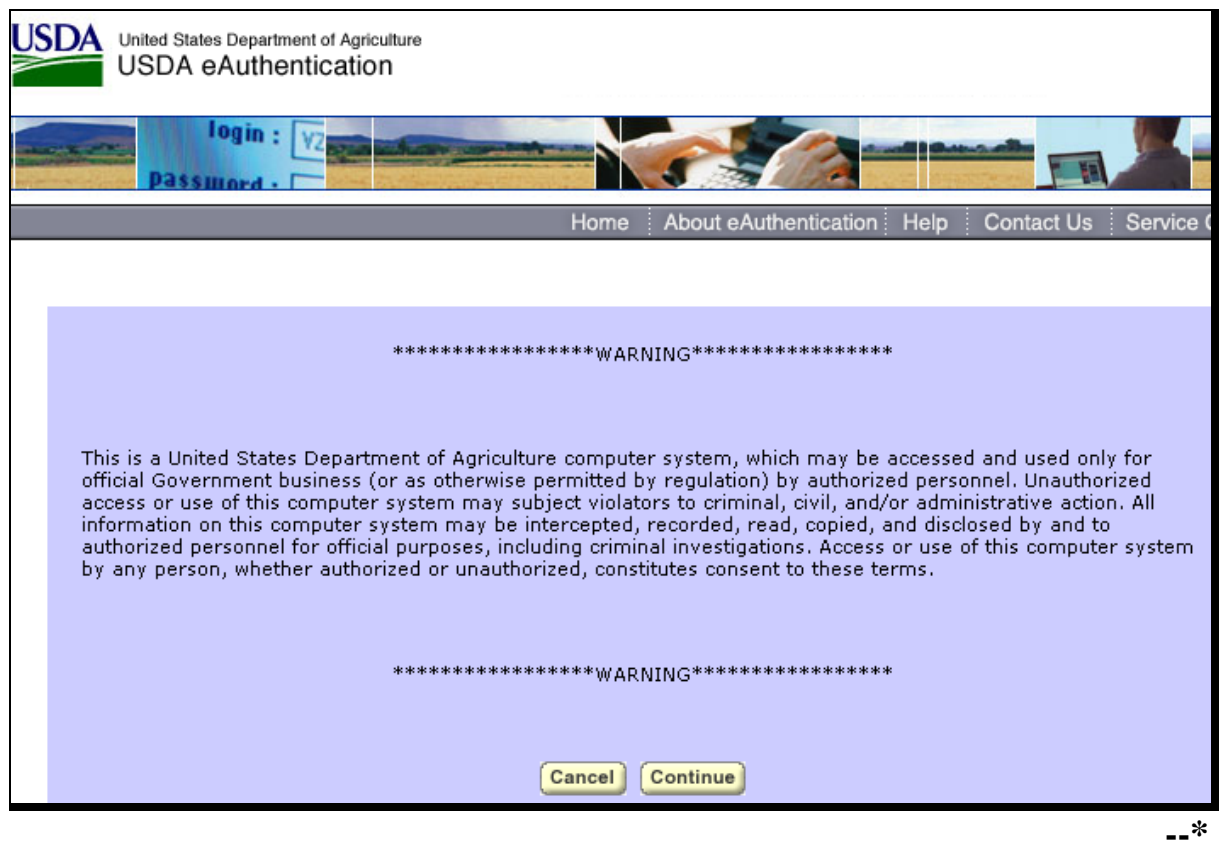

**\* \* \*** 

### **F eAuthentication Login Screen**

After users CLICK "Continue" on the eAuthentication Warning Screen, the eAuthentication Login Screen will be displayed as follows.

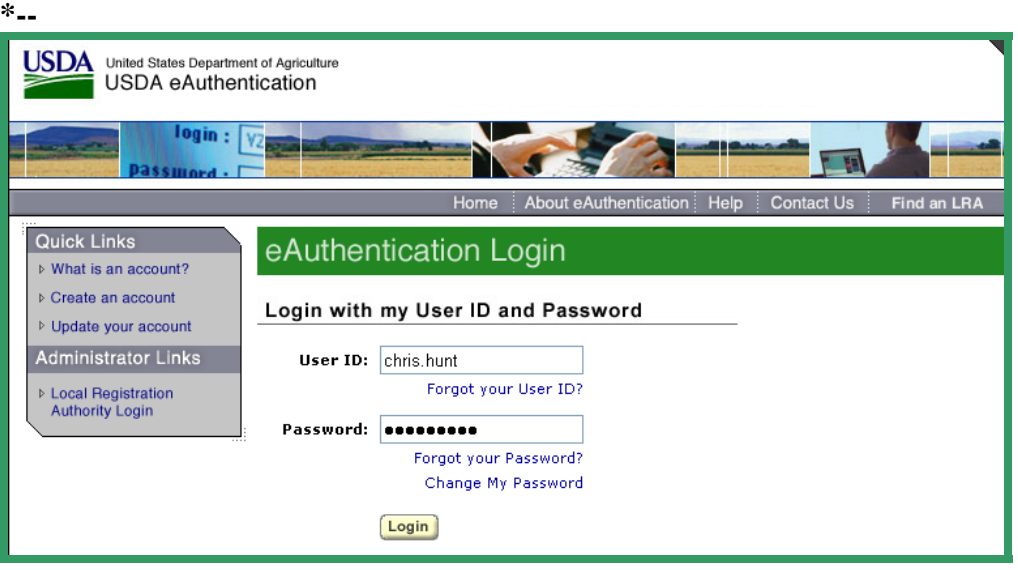

Enter eAuthentication user ID and password and CLICK "Login".

If the user does **not** have authority to access SCIMS, the following screen will be displayed. Contact State SCIMS Security Officer for assistance.

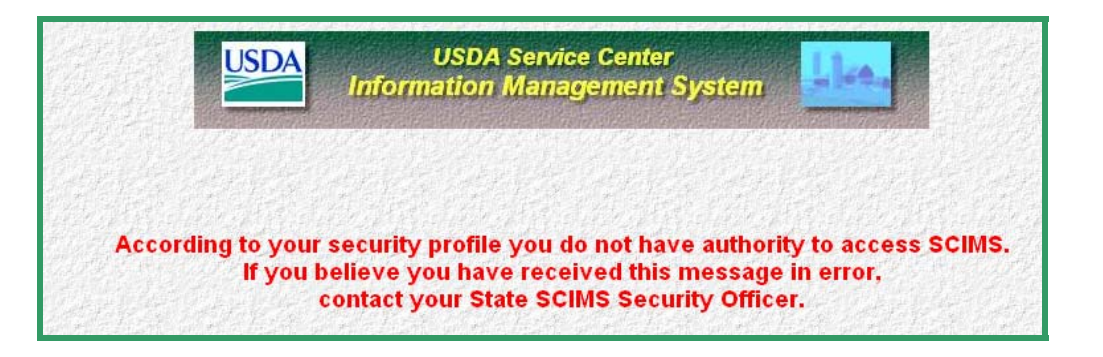

**--\*** 

### **F eAuthentication Login Screen (Continued)**

If the user does not have an eAuthentication account, the following screen will be displayed. Follow the instructions on the screen.

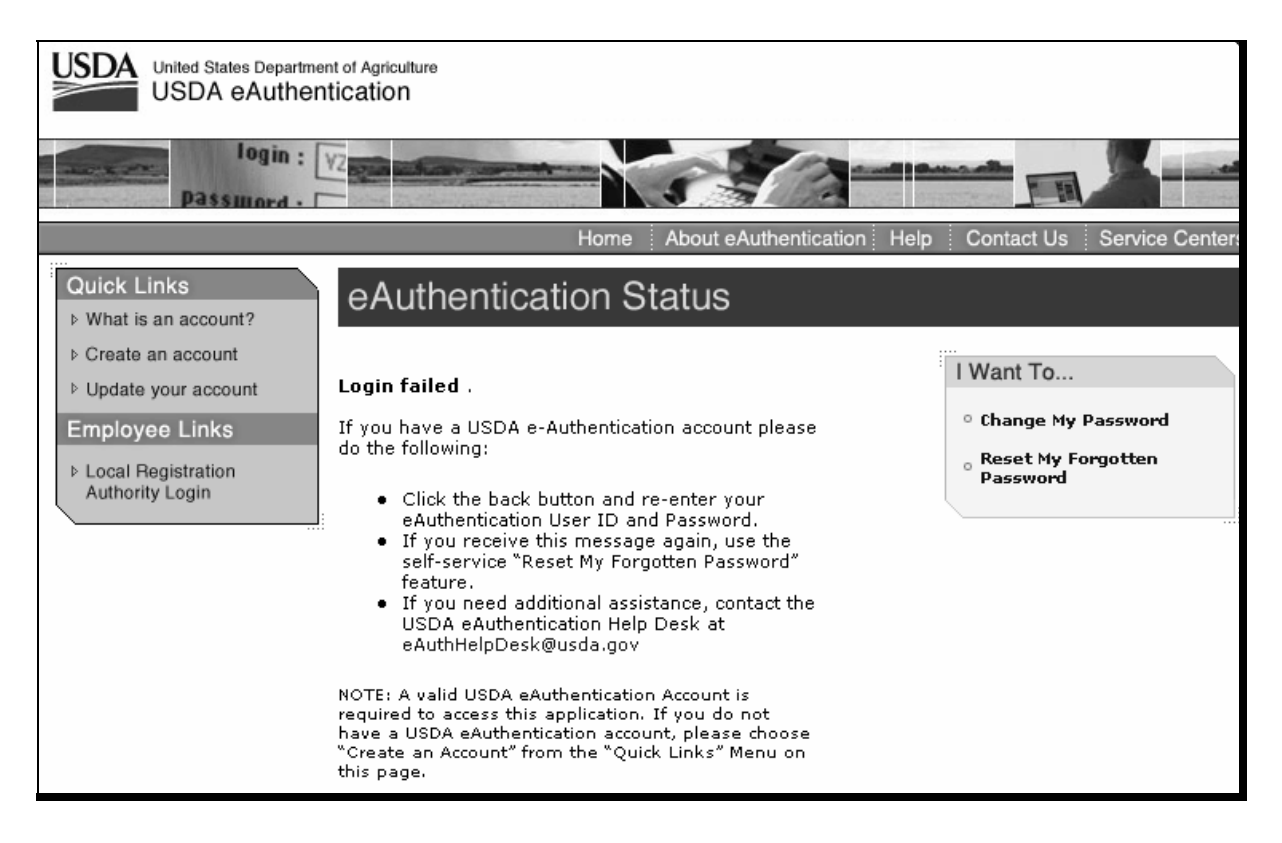

# **F eAuthentication Login Screen (Continued)**

 **\*--**Once a user has successfully completed the eAuthentication Login and cleared the SCIMS security profile, the software shall default to the SCIMS Customer Search Page as follows.

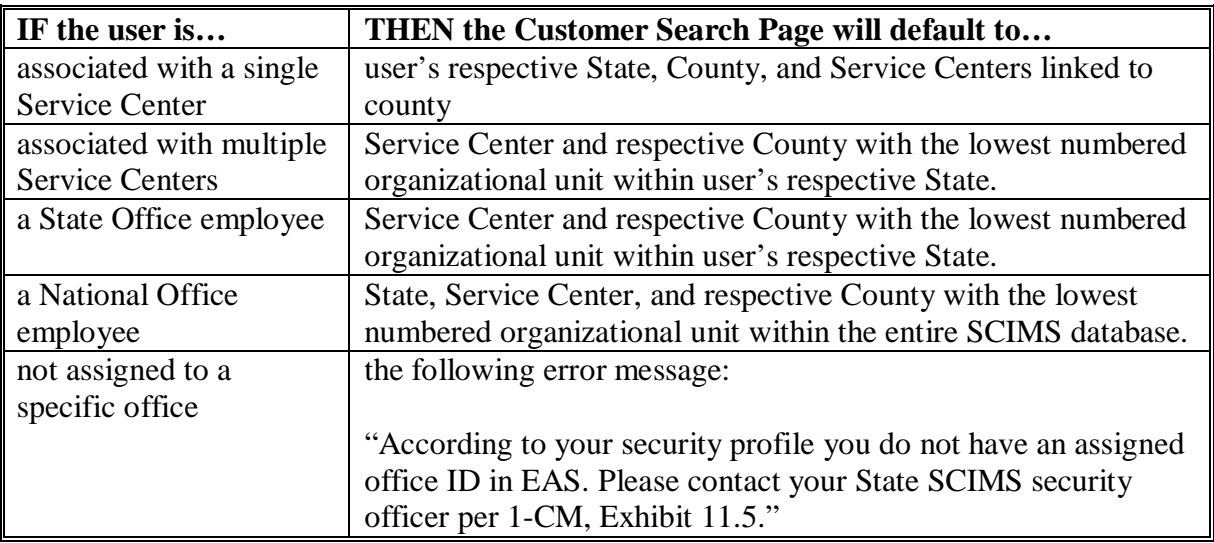

**Note:** Service Center drop-down menu shall default to respective FSA Service Center 1st, as applicable.

After successful login to SCIMS, the following Customer Search Page will be displayed. See [paragraph 175 f](#page-98-0)or customer search instructions.**--\*** 

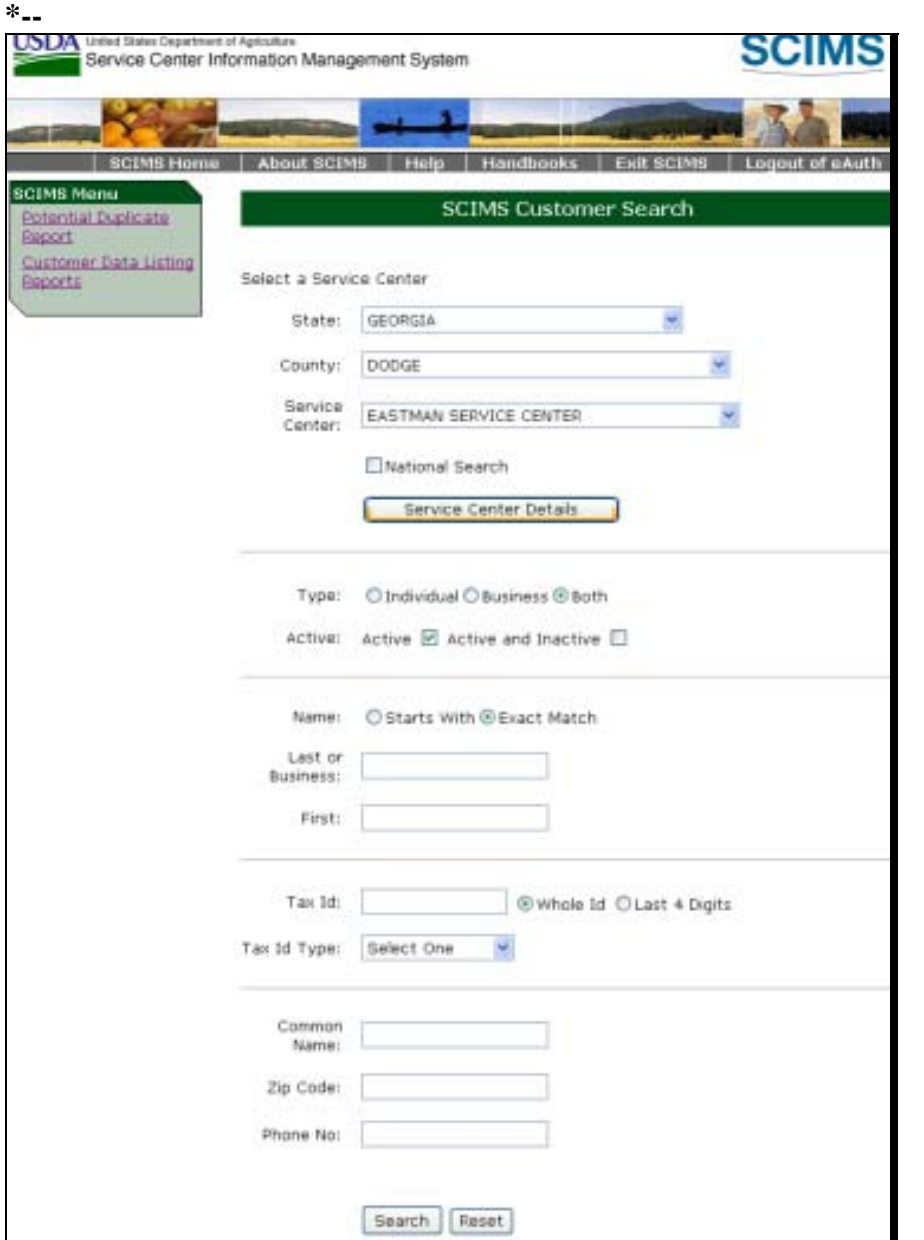

## **F eAuthentication Login Screen (Continued)**

When exiting SCIMS, **always** click either "**Exit SCIMS**" or "**Logout of eAuth**" at the top of the screen.

**Note: Never** exit SCIMS from the "Close Box" (Red "X" in the upper right-hand corner of the screen on the blue Microsoft Internet Explorer blue banner) or clicking the "Home" button on the tool bar. Exiting from the "Close Box" or "Home" button will lock-out other users from accessing the last customer accessed for 1 hour. If SCIMS is inadvertently exited from the "Close Box" or "Home" button, user shall **immediately** re-access the applicable record and click either "**Exit SCIMS**" or "**Logout of eAuth**" at the top of the screen.**--\*** 

 $\mathcal{O}(\mathcal{O}(\log n))$ 

### **142 Accessing Name and Address From AS/400 Menu MACI00**

### **A Introduction**

Menu MACI00 provides options to changing and creating records for transmitting producer and employee name and address records.

**Note:** The customer must first be added through SCIMS.

## **B Accessing Software**

From Menu FAX250, access Menu MACI00 according to the following table.

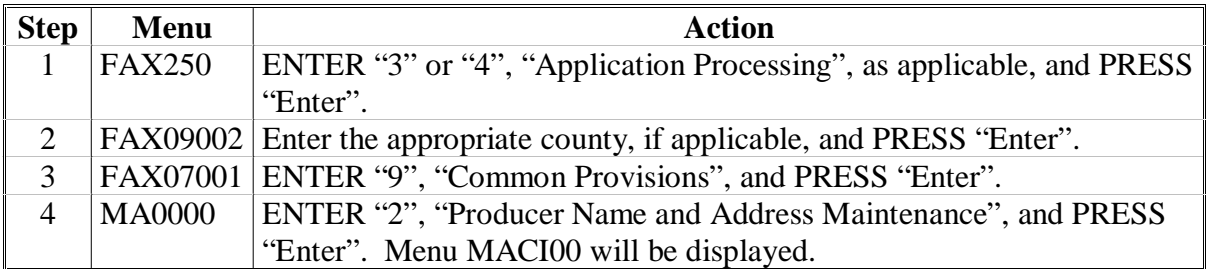

## **C Example of Menu MACI00**

Following is an example of Name/Address Selection Menu MACI00.

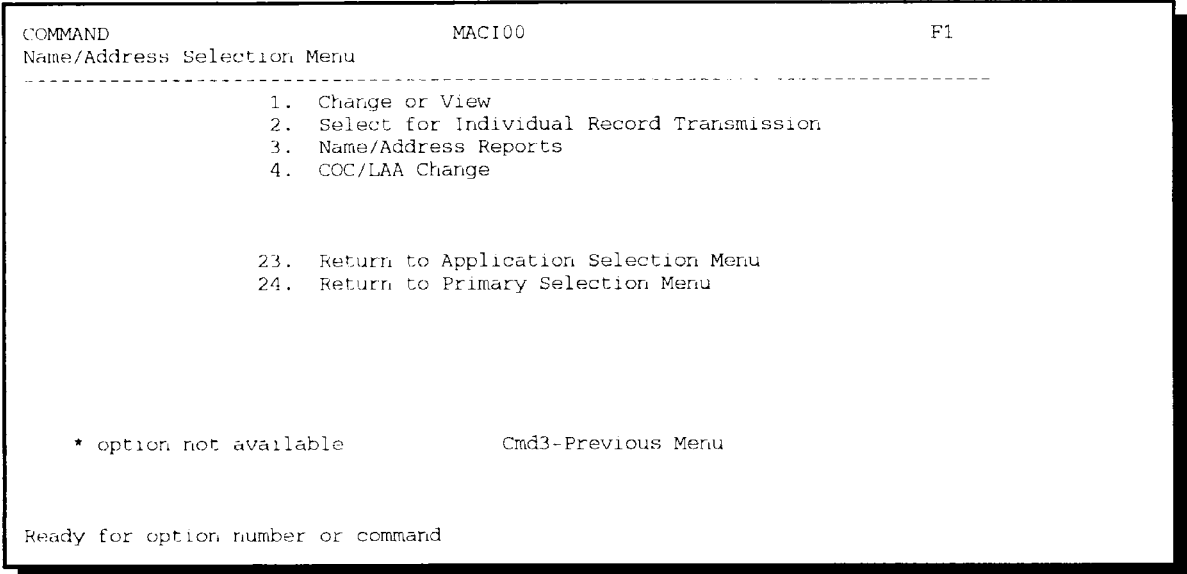

# **Par. 142**

# **142 Accessing Name and Address From AS/400 Menu MACI00 (Continued)**

# **D Adding or Changing Data**

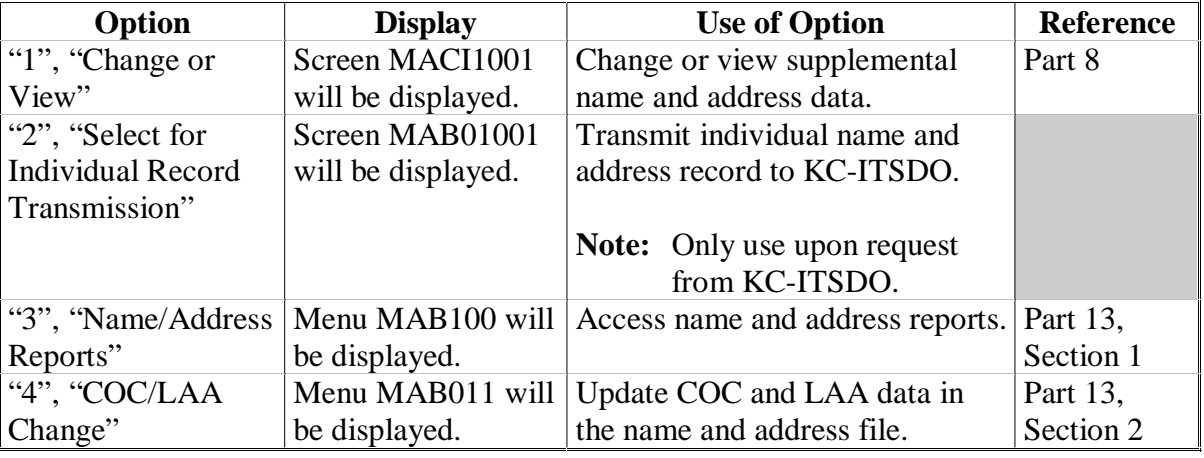

Follow this table to add or change data.

# **143-152 (Reserved)**

## **Part 7 Adding Name and Address Records to SCIMS**

## **Section 1 Data Migration**

### **153 Migration From AS/400 to SCIMS**

### **A Introduction**

As part of the deployment of SCIMS, FSA name and address records from all counties were uploaded to KC-ITSDO for processing. During processing, the name and address records were converted to the SCIMS format and used to populate the SCIMS database.

### **B Initial Migration and Conversion**

During migration from the AS/400 to SCIMS, certain name and address data was validated for correctness, and if necessary, converted to the SCIMS format. [Exhibit 12](#page-440-0) shows:

- the name and address fields that were converted during migration to SCIMS C
- an explanation of the change.

### **C Duplicate Customers**

Screening for duplicate customer records that reside in the same or more than 1 county was performed during the initial processing. Records that were identified as duplicate were reconciled, if possible, and downloaded to each county where the record resided. Duplicates that could not be reconciled were flagged as potential duplicates and must be reconciled by Service Center personnel.

Process the duplicate report by:

- accessing SCIMS according t[o paragraph 141](#page-74-0)
- clicking on "Reports"
- selecting a State and Service Center
- clicking on "Generate Report"  $\ddot{\bullet}$
- printing the report from the browser's "Print" option.

 **\*--**County Offices shall resolve duplicates according to [paragraph 154.](#page-88-0)**--\***

## **153 Migration From AS/400 to SCIMS (Continued)**

## **D Supplemental Data**

Supplemental data resides on the local AS/400 and is not accessible through SCIMS. This data can only be accessed and changed in the AS/400 by the County Office that enters the data.

Se[e paragraphs 207](#page-162-0) through [212](#page-179-0) for entering or updating supplemental data.

## <span id="page-88-0"></span>**A SCIMS Potential Duplicate Process**

During the SCIMS migration process, customer records were compared to determine whether the customer has potential duplicate records. The potential duplicate process compares customer data that matches other customers, but is not determined an exact match. Not all customers identified as potential duplicates will be duplicates.

## **Counties shall keep in mind that properly resolving duplicates is a very important process in the success of SCIMS.**

## **B Individual Counts**

Individual customer data is compared to other individual customers to determine whether the following data matches:

- last name
- first name
- suffix
- 5-digit ZIP Code.

## **C Business Criteria**

Business customer data is compared to other business customers to determine whether the following data matches:

- business name
- 5-digit ZIP Code.

## **D Identification Number Criteria**

In a separate comparison, the migration process compared individuals and businesses to determine whether only the ID number matches regardless of any other criteria.**--\***

## **155 Potential Duplicate Report**

### **\*--A Accessing the Potential Duplicate Report--\***

The Potential Duplicate Report lists all potential duplicates that have been identified for every County Office. The Potential Duplicate Report is on the SCIMS web site and can be generated and printed as many times as necessary until all duplicates have been resolved. The potential duplicate's resolution process should be completed as soon as possible when contacted by the State SCIMS officer and/or when the user receives the yellow banner message stating, "The selected Service Center has **Potential Duplicates** which need to be resolved. Please print the Potential Duplicate report.", as follows.

**Note:** Duplicates that have been resolved will **not** be removed from the report until the next workday.

**\* \* \*** 

County Offices shall access and print the Potential Duplicate Report for their county according to the following.

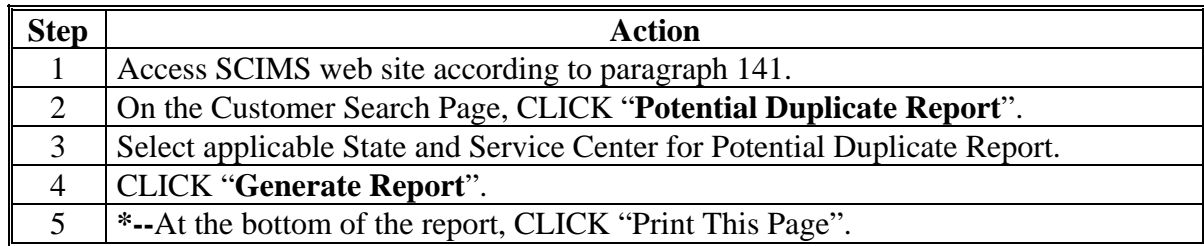

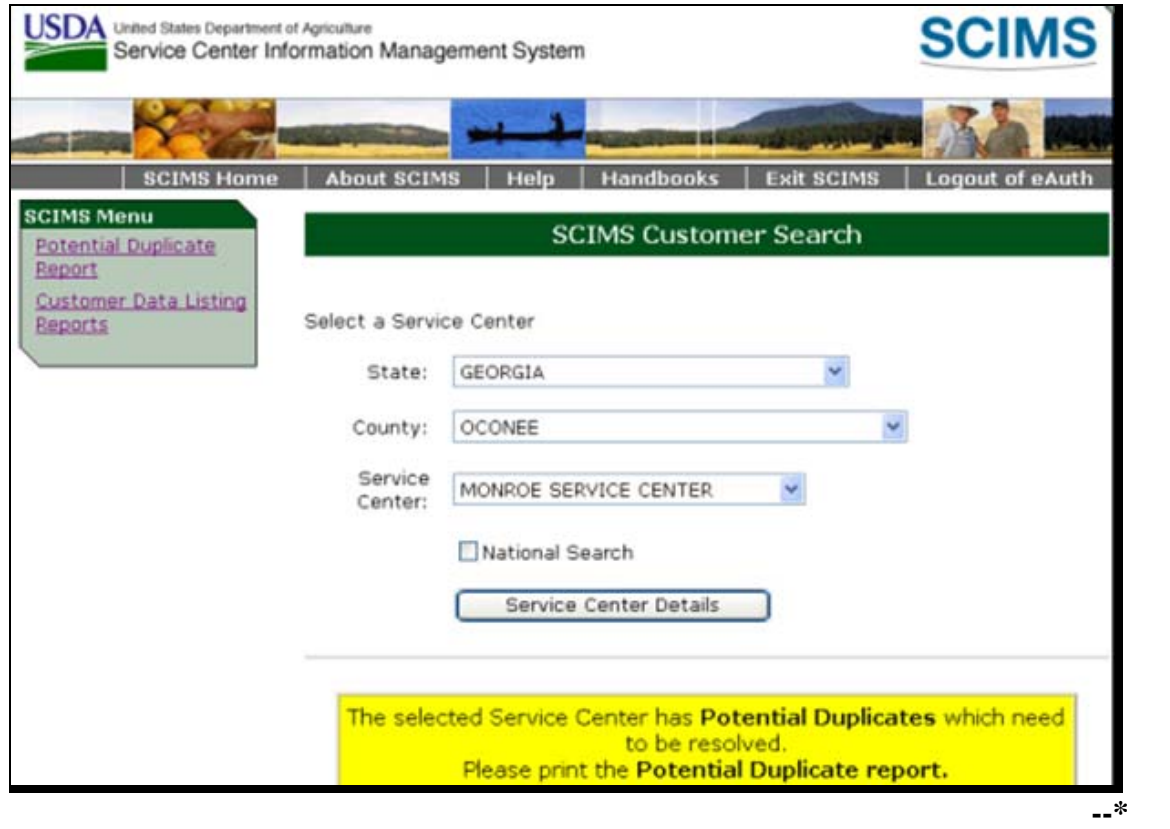

## **155 Potential Duplicate Report (Continued)**

# **\*--A Accessing the Potential Duplicate Report (Continued)**

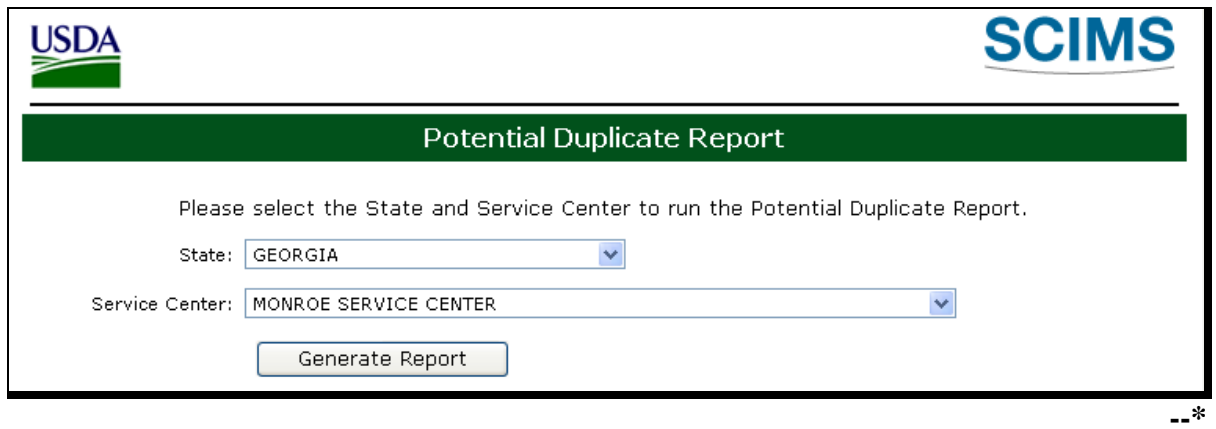

# **B Examples of the Potential Duplicate Report**

This is an example of the Potential Duplicate Report that the county will be dispatched. **\*--** 

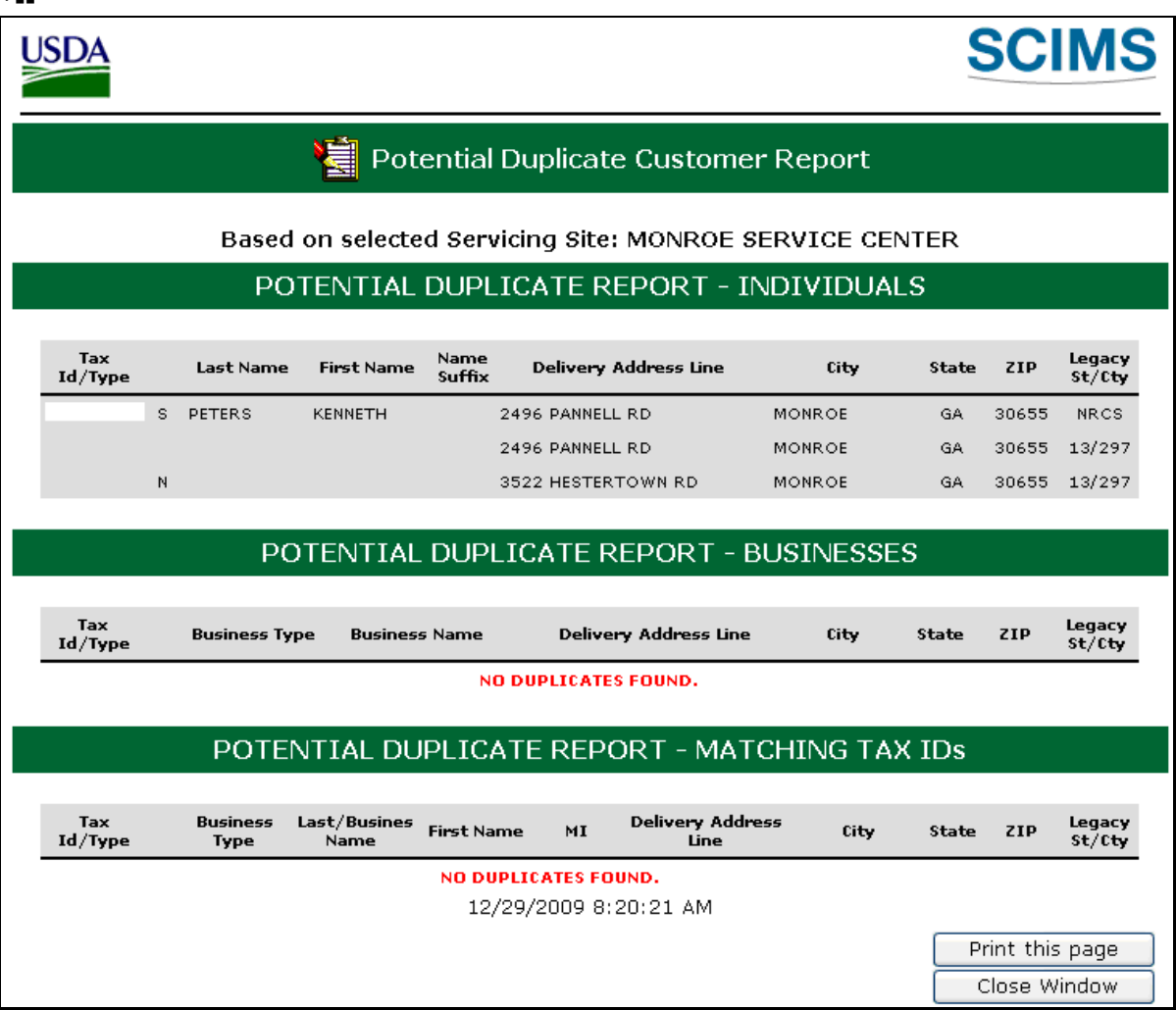

### **\*--156 Resolving Potential Duplicates**

### **A Resolving Duplicates on the Potential Duplicate Report**

County Offices shall use the printed Potential Duplicate Report to assist in resolving potential duplicates in their own county as well as potential duplicates in which they are the control county.

**Important:** The duplicates shall be resolved on the printed Potential Duplicate Report before accessing the customers in SCIMS.

County Offices shall **not**:

- merge more than 15 potential duplicate records at 1 time
- attempt to resolve potential duplicates for Federal Government agencies, as well as BIA's listed with the 52-1176810 TIN.

CED shall notate and certify on the printed Potential Duplicate Report the necessary corrective action before accessing SCIMS to resolve the duplicate. The Potential Duplicate Report shall be kept indefinitely.

In most cases, County Office personnel shall select the customer record that has the correct ID number even if other customer data is incorrect. Data from other merged records will complete data that is not contained in the record that is chosen. Additional data may be added or changed after the records are merged by accessing the record in SCIMS and making the changes.**--\***

## **\*--156 Resolving Potential Duplicates (Continued)**

### **B Resolving Duplicate Responsibilities**

County Offices:

- shall work with other County Offices listed on the report to ensure proper resolution of potential duplicate customers
- may print a list of customers in which they are the control county according to 2-PL, paragraph 129.

The following table outlines who has primary responsibility for resolving duplicate customers listed on their report.

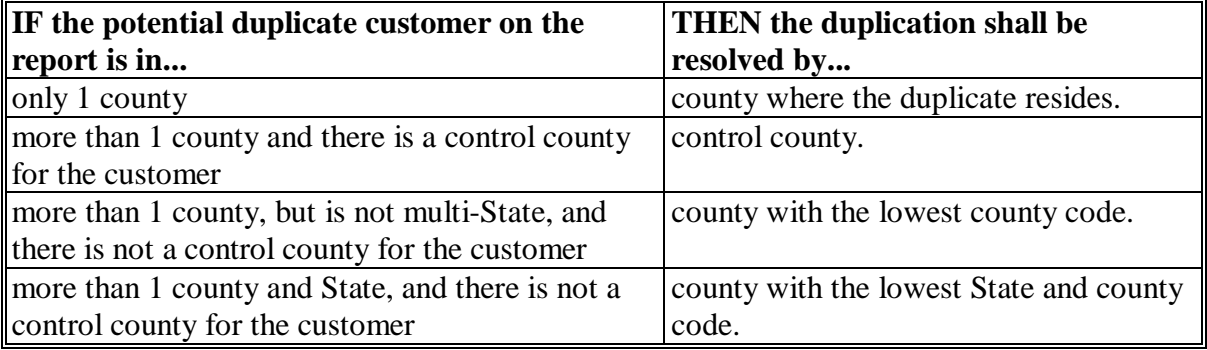

**--\***

## **156 Resolving Potential Duplicates (Continued)**

## **C Resolving Duplicate Customers in SCIMS**

After resolving the potential duplicate on the printed report, access the customer in SCIMS according to following table.

**Note:** If the County Office experiences problems trying to resolve a duplicate customer, contact the State Office SCIMS Security Officer before making any attempts to resolve a duplicate. State Offices may contact PECD, CPB at 202-720-3464 for assistance in resolving the duplicate. Resolving a duplicate improperly may result in the customer's record being permanently removed when merged. ITSD-ADC cannot reset the record. Users should select "Cancel" and resolve the duplicate at a later time if they are uncertain.

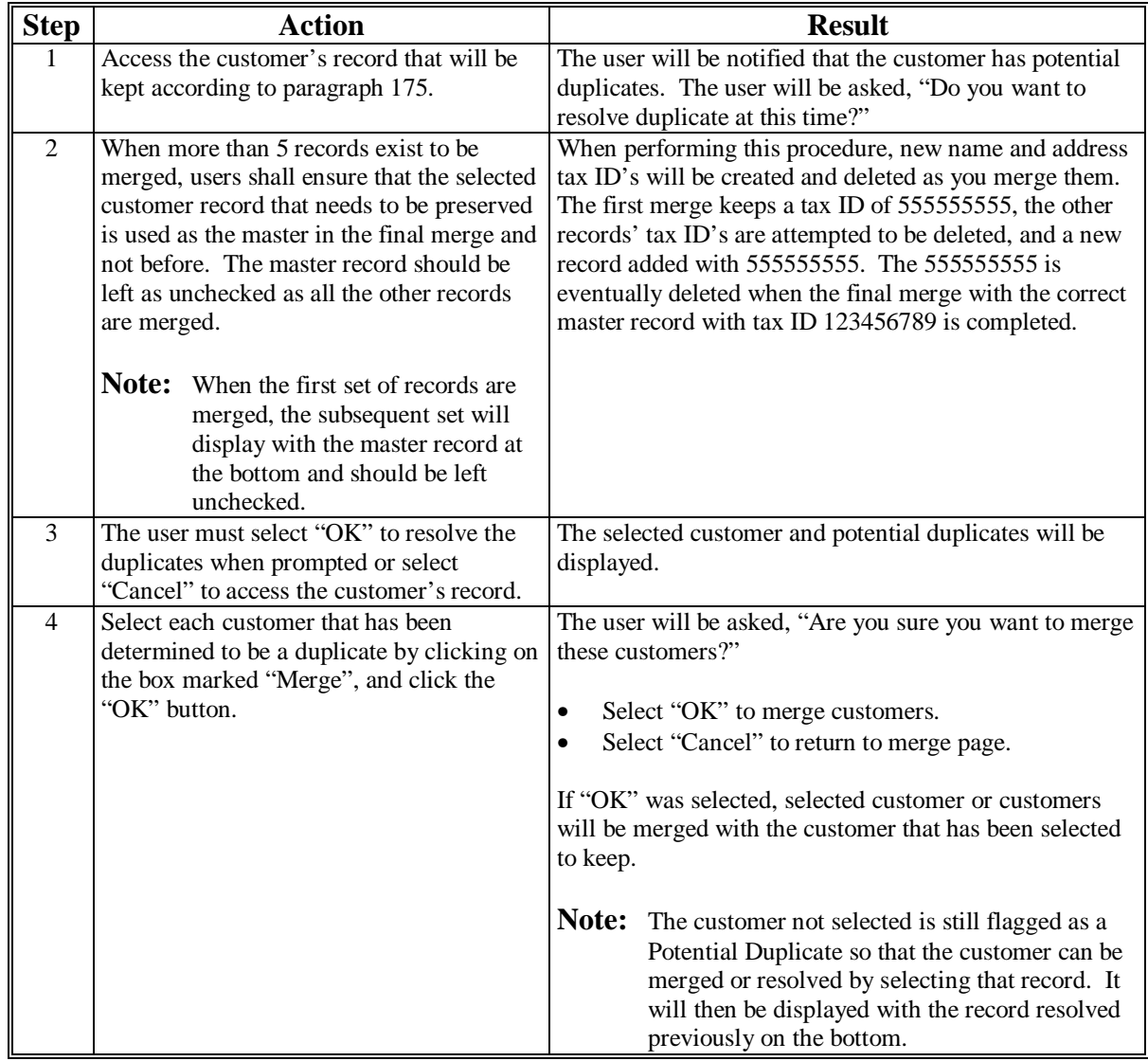

## **156 Resolving Potential Duplicates (Continued)**

## **D Correcting Customer Records**

After resolution of a potential duplicate, County Office personnel may need to correct the customer's AS/400 records. Since the resolution process will merge customers into one, any merged tax ID number that was active on a farm or in a program will need to be made inactive in the county's AS/400. If the merged ID's were not active on a farm or in a program, then the merge process will automatically move ID to "Delete" status.

**Example:** A potential duplicate customer's name and address resides in 2 County Office's AS/400. In one county, the customer is in the AS/400 name and address file and on all farm records with a permanent tax ID number. In the other county, the customer is in the AS/400 name and address file and all farm records using a temporary tax ID number. A determination is made to merge the customer using the permanent ID number. After merging, the county where the temporary ID number was being used will have to delete the temporary ID from all customer records and programs in the AS/400 and add the permanent ID number. The temporary ID will remain on the name and address file in the county where it resided as "Pending Delete" until completion of 2 full farm record rollovers. KC-ADC will then move ID to "Deleted" status in the AS/400.

## **E Not Resolving Potential Duplicates for Federal Government Agencies and BIA's**

County Offices shall **not** resolve potential duplicates for Federal Government agencies, as well as BIA's listed with the 52-1176810 Tax ID Number.

**\* \* \*** 

## **157-163 (Reserved)**

 $\mathcal{O}(\mathcal{O}(\log n))$ 

# **164 Screen Flow for Customer Search Options**

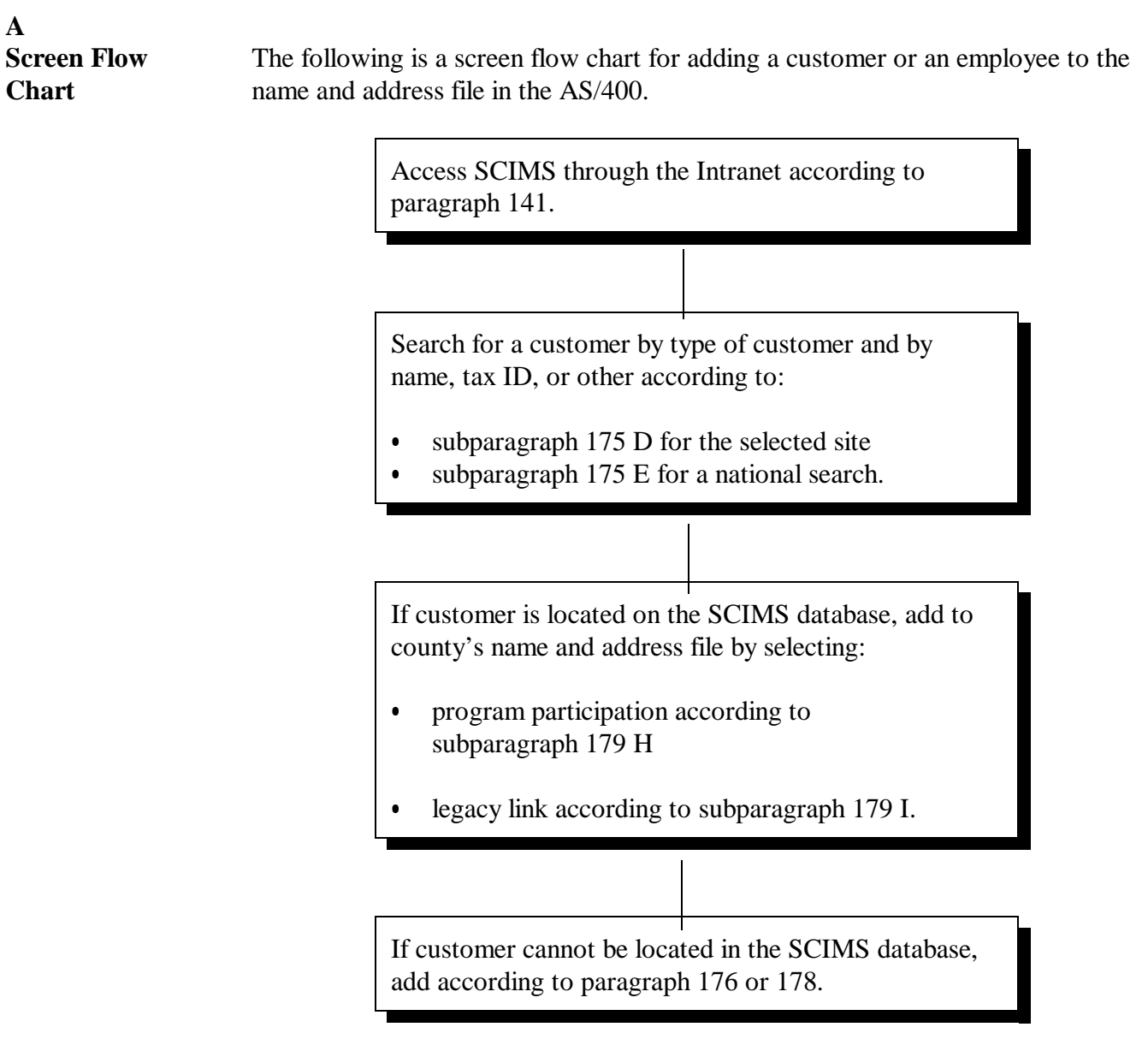

# **165-174 (Reserved)**

 $\mathcal{O}(\mathcal{O}(\log n))$ 

### **Section 3 Automated Procedures for Adding Records**

### <span id="page-98-0"></span>**175 Customer Search in SCIMS**

### **A Purpose**

To prevent duplicate entry of customer core data, SCIMS requires a search for the customer before adding the customer to the database. The search should first be conducted in the selected Service Center. If the customer cannot be located, then conduct a national search.

### **B Accessing SCIMS**

Access SCIMS according t[o paragraph 141](#page-74-0) to do a customer search.

### **C Search Criteria**

Search for a customer by both of the following:

- 1 of the following types:
	- individual
	- business
	- both (default)
	- active (default)
	- active and inactive
- any of the following criteria:
	- name:
		- starts with
		- •**\*--**exact match (default)**--\***
		- last or business name
		- first name

## **175 Customer Search in SCIMS (Continued)**

## **C Search Criteria (Continued)**

- $\bullet$  tax ID:
	- ID number
	- ID type
	- whole ID
	- •**\*--**last 4 digits of ID

**Note:** The last 4-digit search does **not** function for "National Search".**--\*** 

- other
	- common name
	- ZIP Code
	- telephone number.

After entering the search criteria, CLICK "Search".

To clear the page of entered data, CLICK "Reset".

**Notes:** Searching by an initial or the first few letters of a name will locate all names starting with that letter or letters. For example, entering "mi" in the "First Name" field will locate "Michael" as well as "Mike".

The search process is sensitive to spaces in a name. For example, searching for the last name of "De Jong" will not locate "DeJong".

## **D Customer Search in Local Service Center**

Search for a customer at the local Service Center level first. When using broad search criteria, such as the last name of Jones, a maximum of 100 customers with similar matching data will be displayed. If necessary, refine the search criteria to narrow the search.

If the customer is not found in the local Service Center, perform the search by selecting either of the following:

- "All Service Centers" in the Service Center drop-down box
- "National Search".

## **175 Customer Search in SCIMS (Continued)**

### **E National Customer Search**

When the user selects "National Search" and enters sufficient search data for the customer, SCIMS searches all name and address records on file in the database for the customer. The same criteria used for a State and local search is used for the national search.

**Note:** When using broad search criteria, such as the last name of Jones or the same ZIP Code, a maximum of 100 customers with similar matching data will be displayed.If the customer is not located, the user shall enter additional customer data to attempt to locate the customer before adding.

### **F Example of SCIMS Customer Search Screen**

This is an example of the SCIMS Customer Search Screen.

**Note:** User may search by specific "County" and/or "Service Center". To perform a State search, user must select "All Counties" **and** "All Service Centers" for the State.

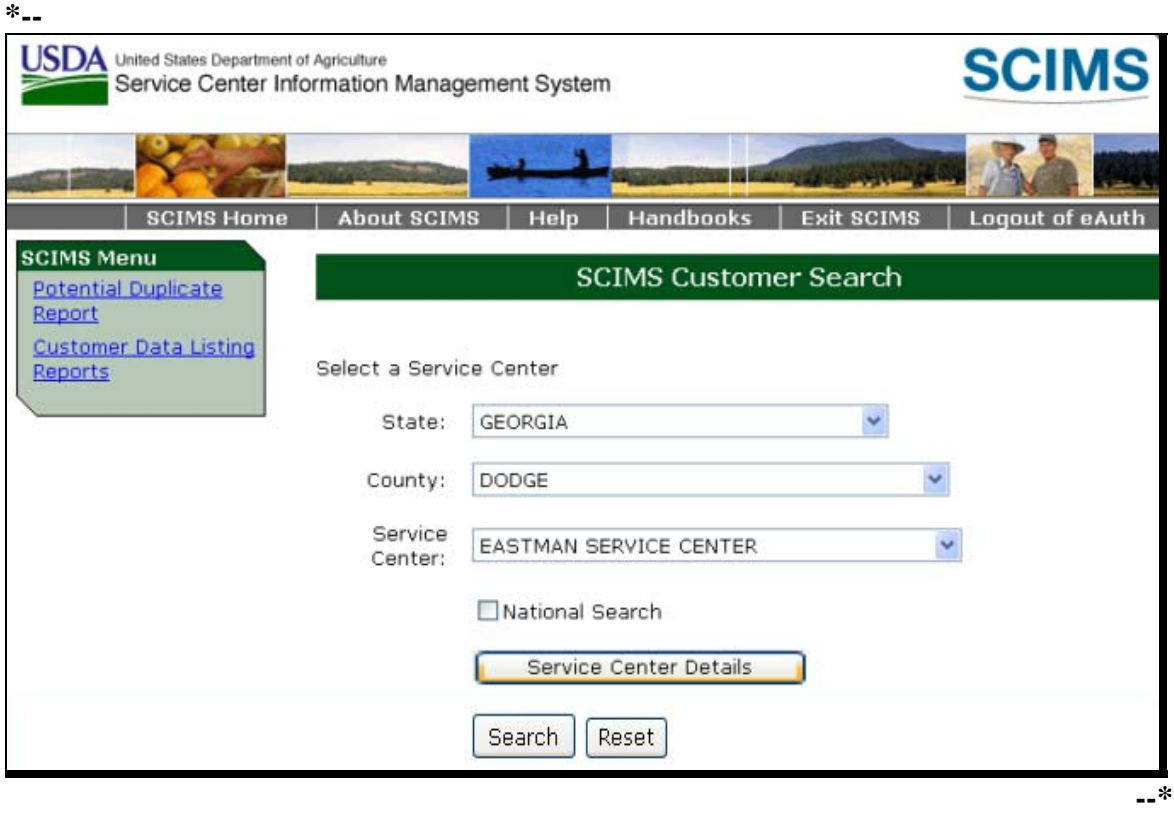

To view the details of the selected Service Center, CLICK "Service Center Details". The following data will be displayed:

- site name
- site address
- agencies serviced by the Service Center
- telephone number.

## **175 Customer Search in SCIMS (Continued)**

### **F Example of SCIMS Customer Search Screen (Continued)**

 **\*--**The Customer Search Page provides the following options:

- 
- 
- 
- "Handbooks" "Search"
- "Exit SCIMS" "Reset".
- "SCIMS Home" "Logout of eAuth"
- "About SCIMS" "Potential Duplicate Report"
- "Help" "Customer Data Listings"
	-
	-
- **Note:** As additional SCIMS options are developed, they will be accessed by clicking the applicable option.

When exiting SCIMS, **always** click either "**Exit SCIMS**" or "**Logout of eAuth**" at the top of the screen.

**Note: Never** exit SCIMS from the "Close Box" (Red "X" in the upper right-hand corner of the screen on the blue Microsoft Internet Explorer blue banner) or clicking the "Home" button on the tool bar. Exiting from the "Close Box" or "Home" button will lock-out other users from accessing the last customer accessed for 1 hour. If SCIMS is inadvertently exited from the "Close Box" or "Home" button, user shall **immediately** re-access the applicable record and click either "**Exit SCIMS**" or "**Logout of eAuth**" at the top of the screen.**--\*** 

## **G Example of SCIMS Search Customer Search Results Screen**

This is an example of the SCIMS Search Customer Search Results Screen. In the "Common Name" column, click the customer's name to access.

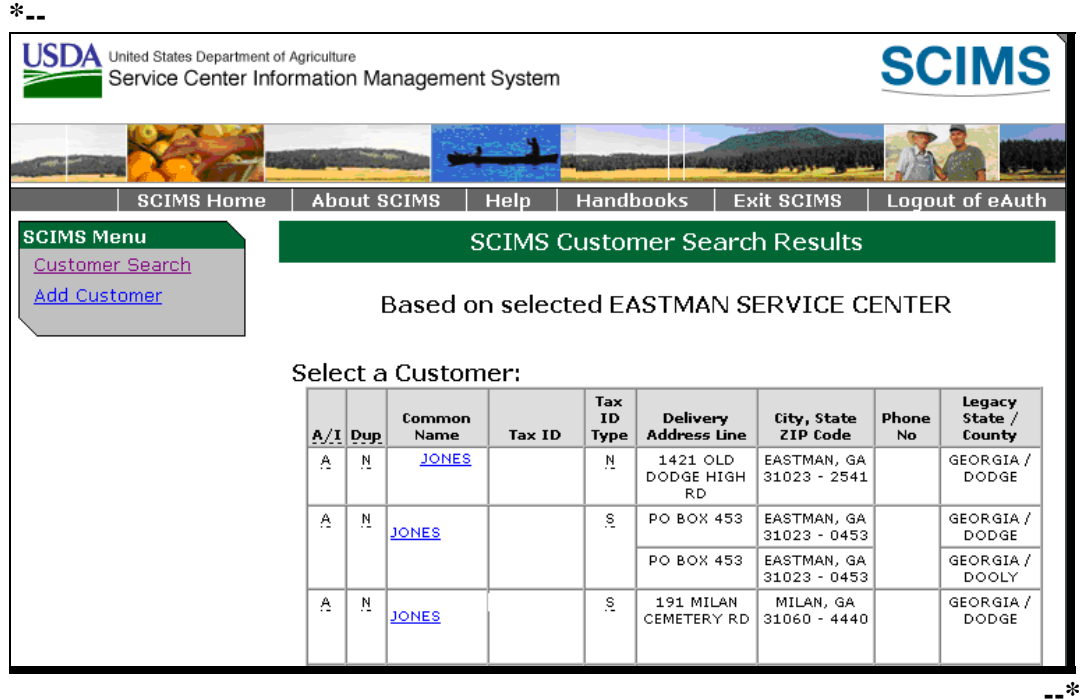

## **H Example of No Records Available Screen**

This is an example of the No Records Available Screen. **\*--** 

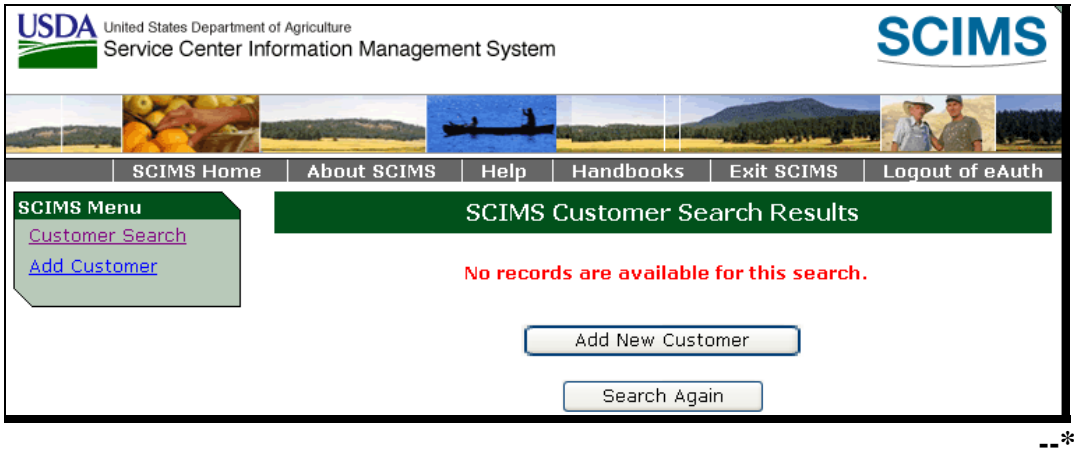

From this page, the user may elect to add a new customer or return to the Search Page.

**Note:** Search criteria from previous search will be displayed on Customer Search Page when user elects to search again.

**\* \* \*** 

## <span id="page-103-0"></span>**176 Adding Customers to SCIMS**

### **A Purpose**

Customer data that is not in the SCIMS database shall be added according to this paragraph and [paragraphs 177](#page-105-0) through [179.](#page-125-0) Sufficient customer core data is required to add a customer. If sufficient data is not entered, a download to the AS/400 name and address files will not occur.

### **B Type of Customer**

The customer shall be added as either of the following:

- "Individual"
- "Business".

#### This is an example of the Add Customer Screen. **\*--**

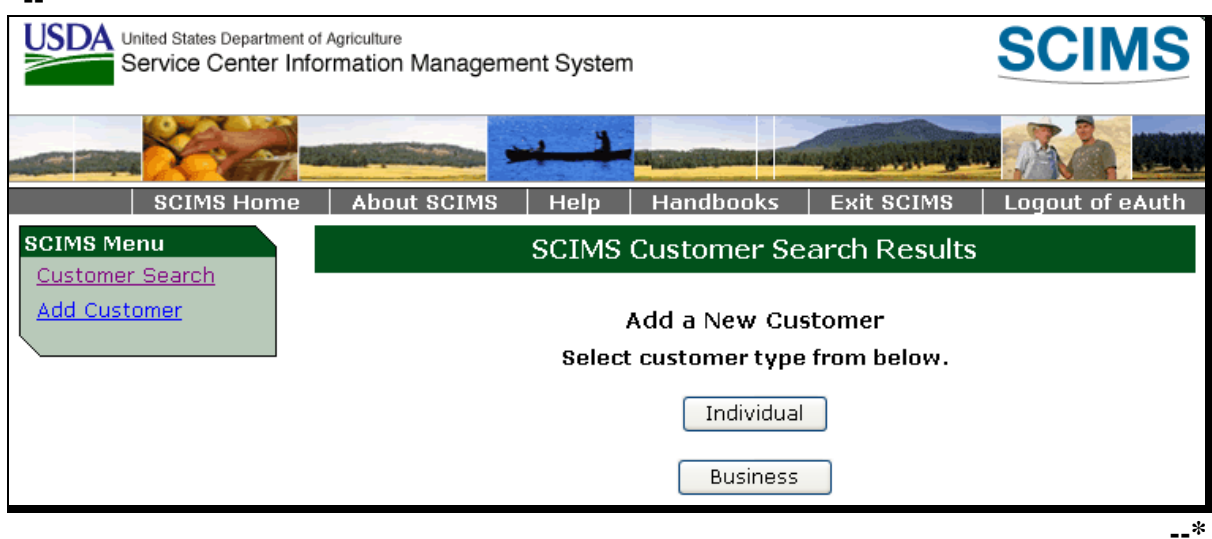

## **176 Adding Customers to SCIMS (Continued)**

## **C Entering Identification Data**

Screens for adding a customer are different depending upon whether the add customer selection is "Individual" or "Business".

The optional and required fields for core customer data for:

- an individual are described i[n paragraphs 177](#page-105-0) and 179
- a business are described i[n paragraphs 178](#page-115-0) and [179.](#page-125-0)

 **\*--Note:** Required fields for core customer data are marked with an asterisk.**--\***

Service Centers shall obtain sufficient information about the customer to create a complete record for downloading to the AS/400.

Obtaining information that is considered optional about the customer is encouraged as long as the customer is willing to provide the information. In no case is the optional data required, except as noted for FLP customers.

# <span id="page-105-0"></span>**177 Entering Customer Core Data for an Individual**

# **A Selecting an Individual**

This is an example of the Add A New Individual Customer Screen. **\*--** 

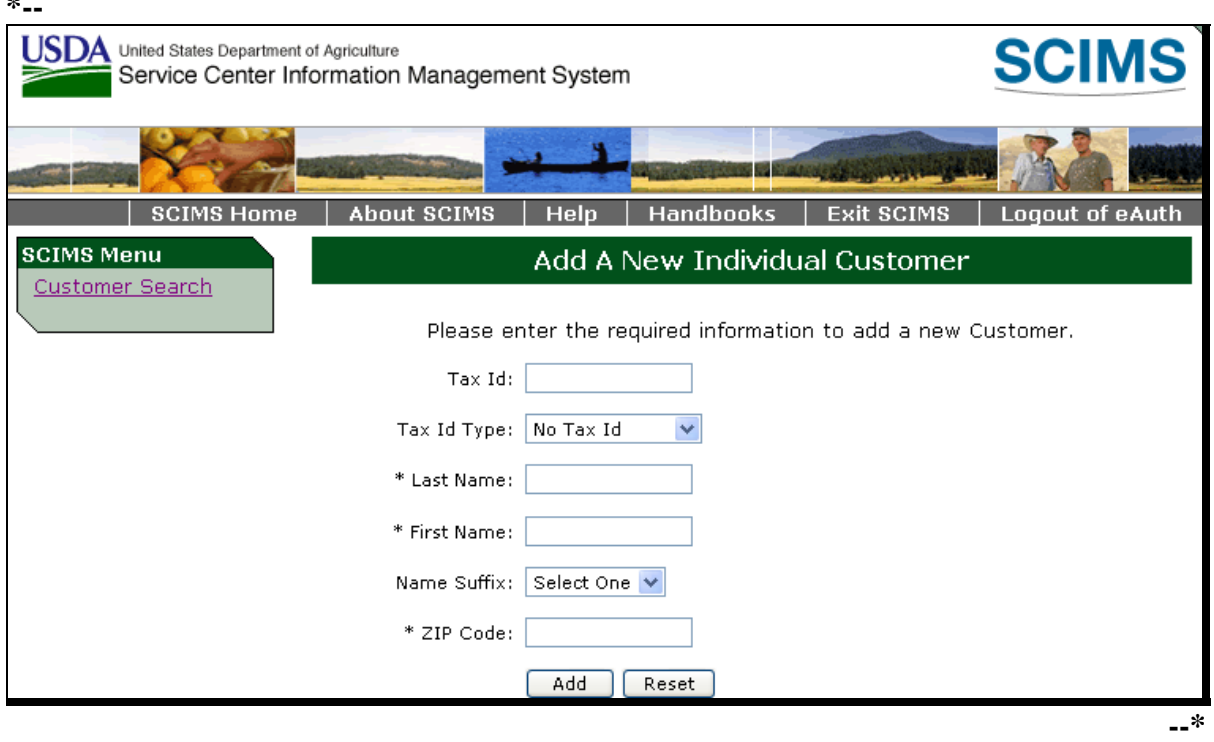

After selecting an individual, the following information may be added.

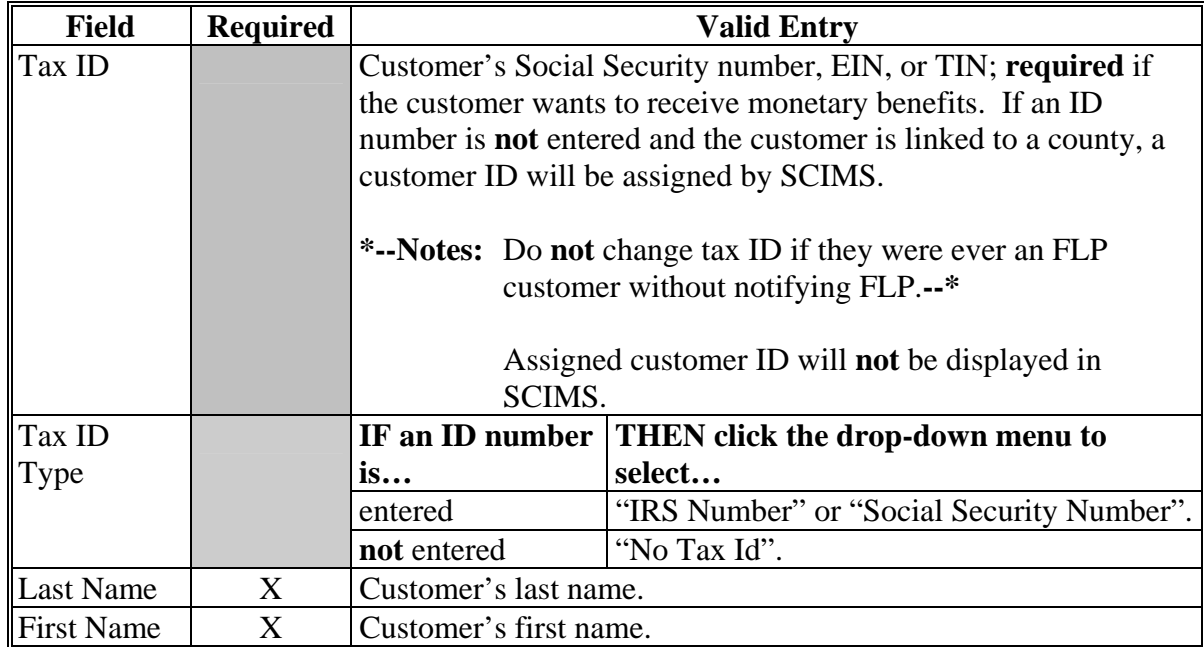

# **177 Entering Customer Core Data for an Individual (Continued)**

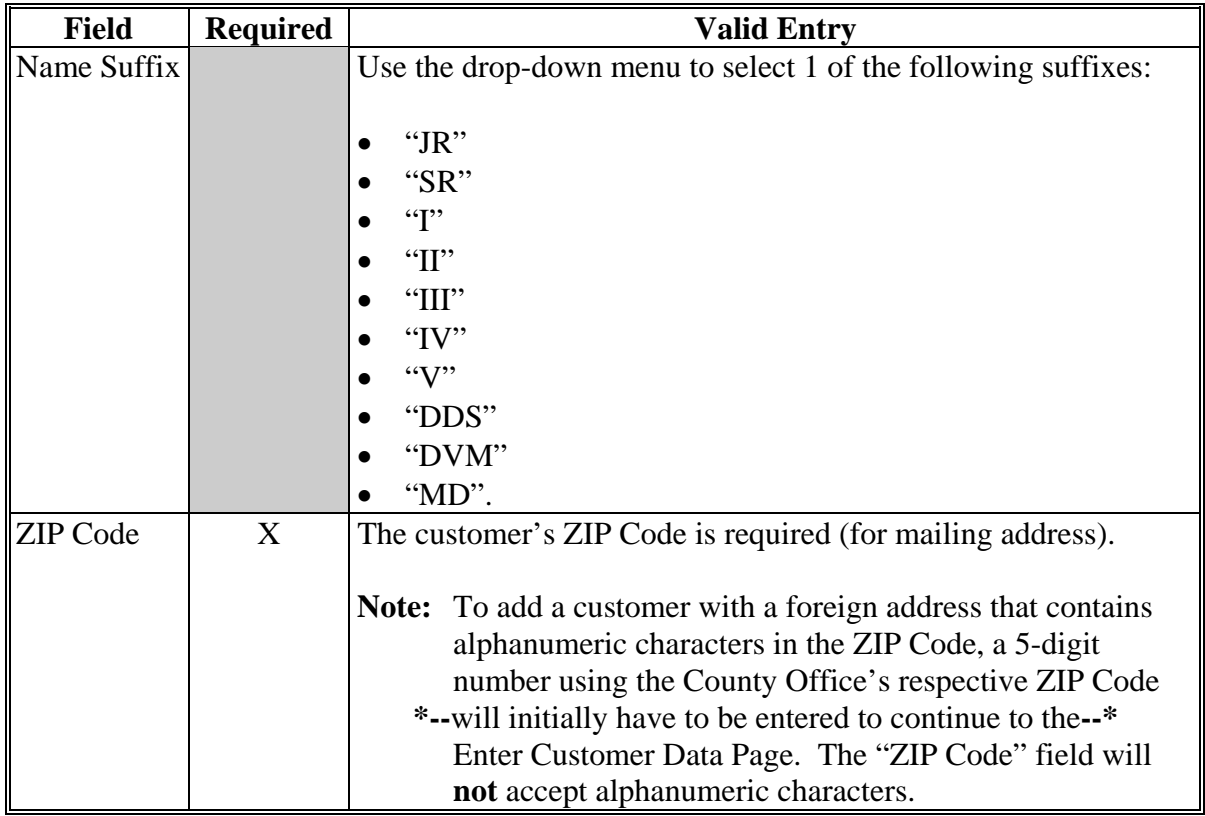

# **A Selecting an Individual (Continued)**

After the data in this subparagraph is entered, CLICK "Add". To clear the fields entered without adding, CLICK "Reset".

If a "potential duplicate" message is received, se[e paragraph 192](#page-147-0) for resolving the potential duplicate.

### **177 Entering Customer Core Data for an Individual (Continued)**

### **B Entering Additional Customer Data**

Customer information entered on the previous page is brought forward to the Customer Information Screen. Additional customer data is entered according to the table in this subparagraph. Sufficient customer data should be entered to easily identify the customer.

This is an example of the Customer Information Screen. **\*--** 

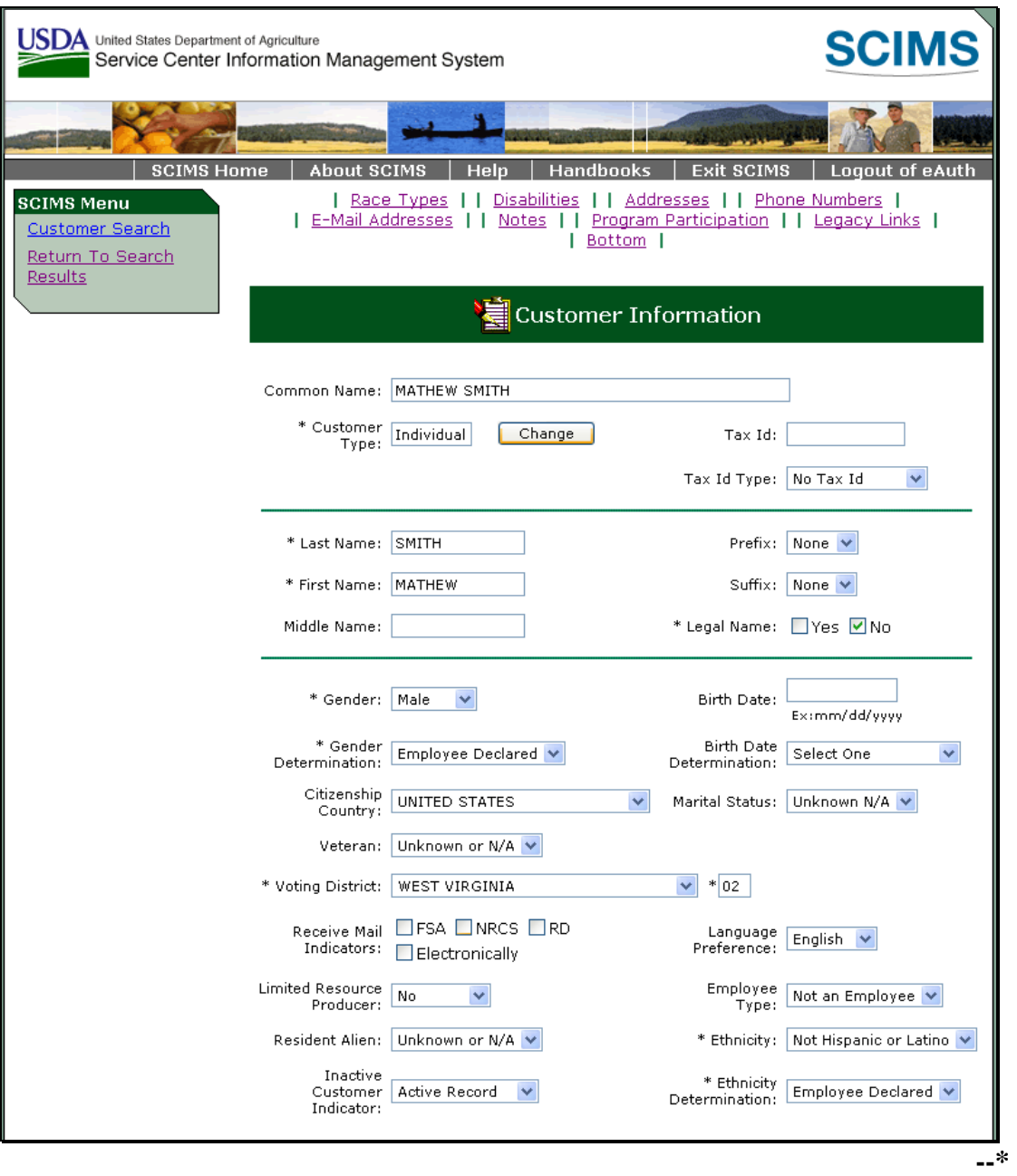

The options on the navigation bar at the top of this page may be used to access the information sections described i[n paragraph 179.](#page-125-0) Clicking "Bottom" will take the user to the very bottom of the page where the "Submit" and "Reset" buttons are located as described in [subparagraph 179](#page-125-0) K.
## **B Entering Additional Customer Data (Continued)**

The following table lists additional customer data elements. Some entries are required to create the core data in SCIMS.

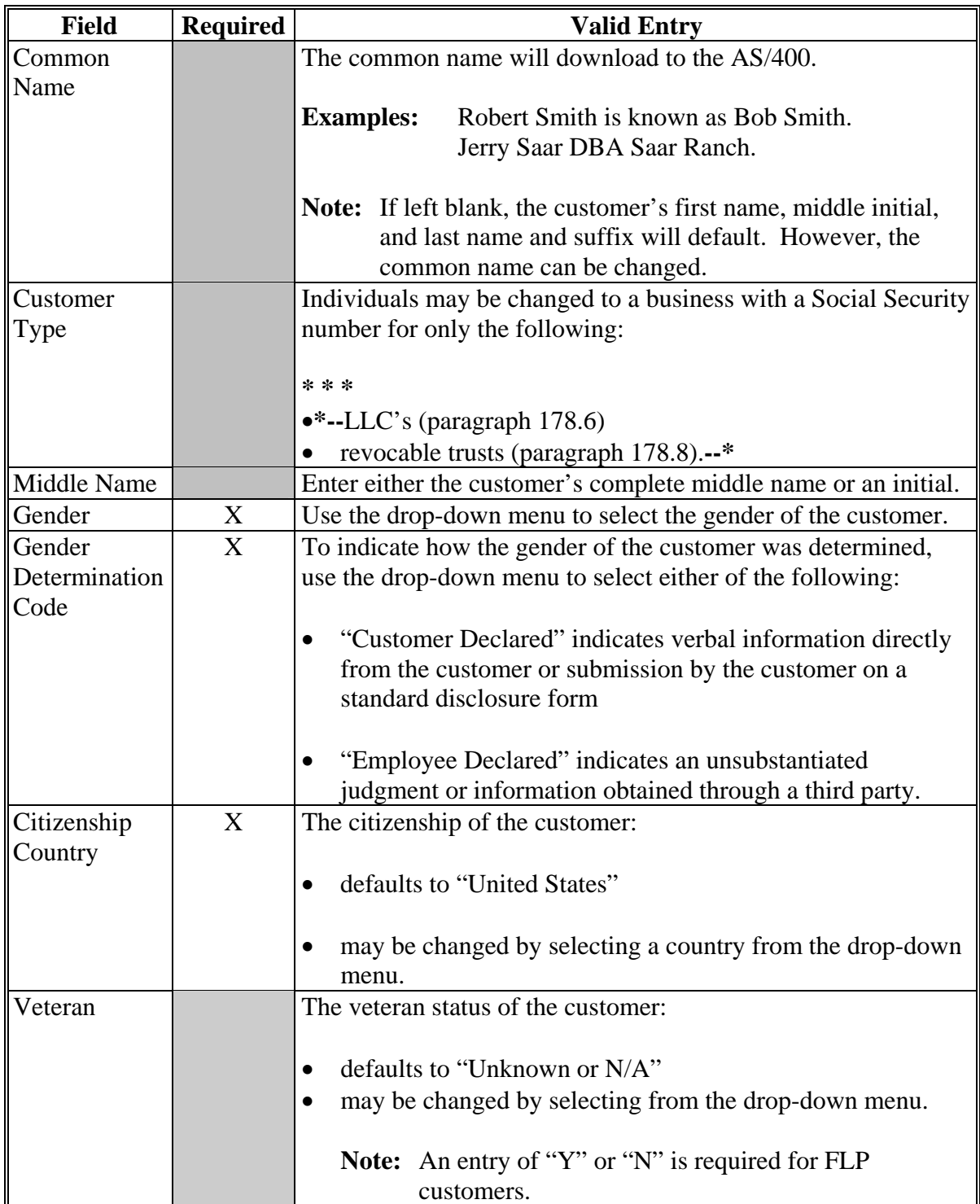

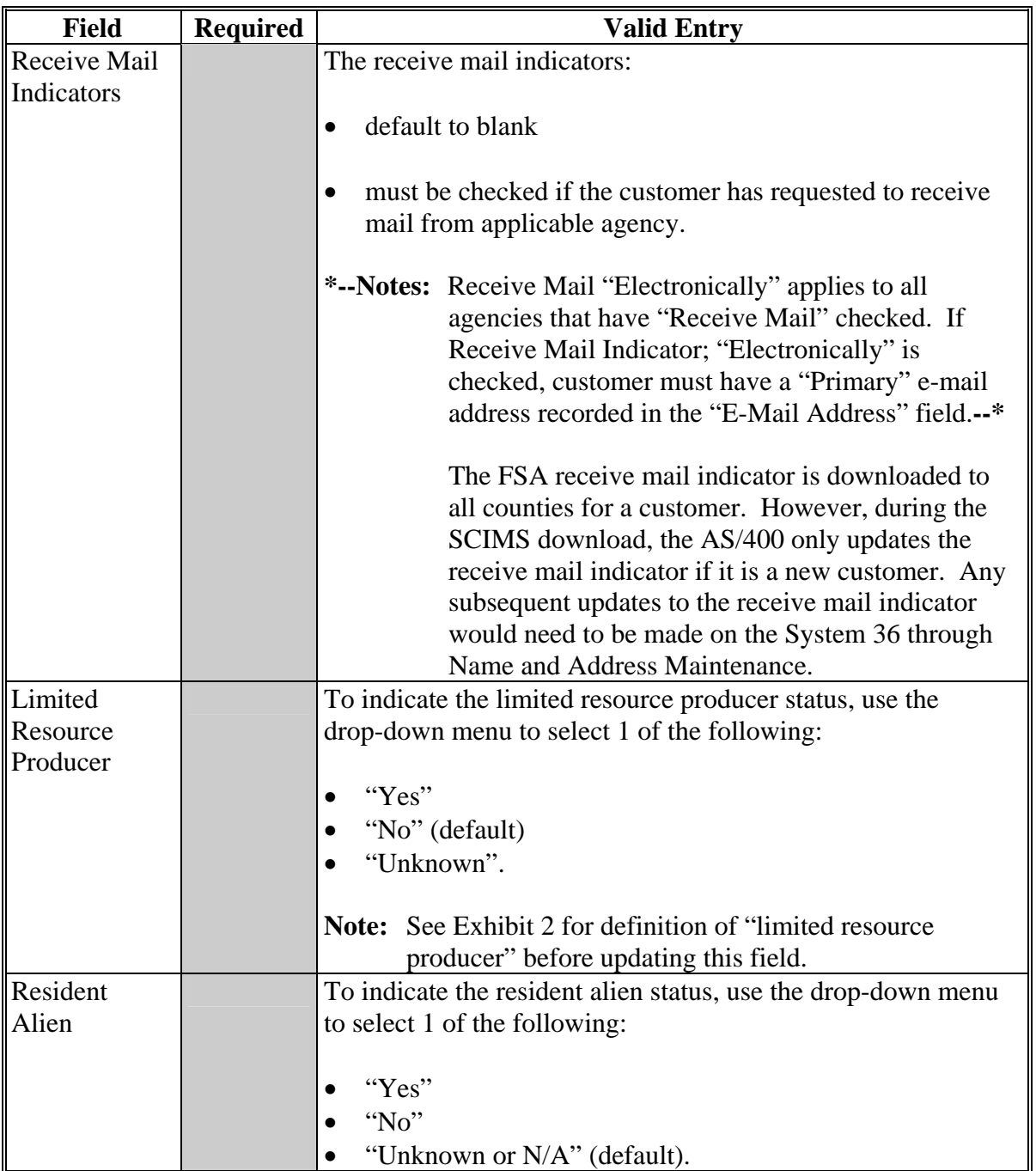

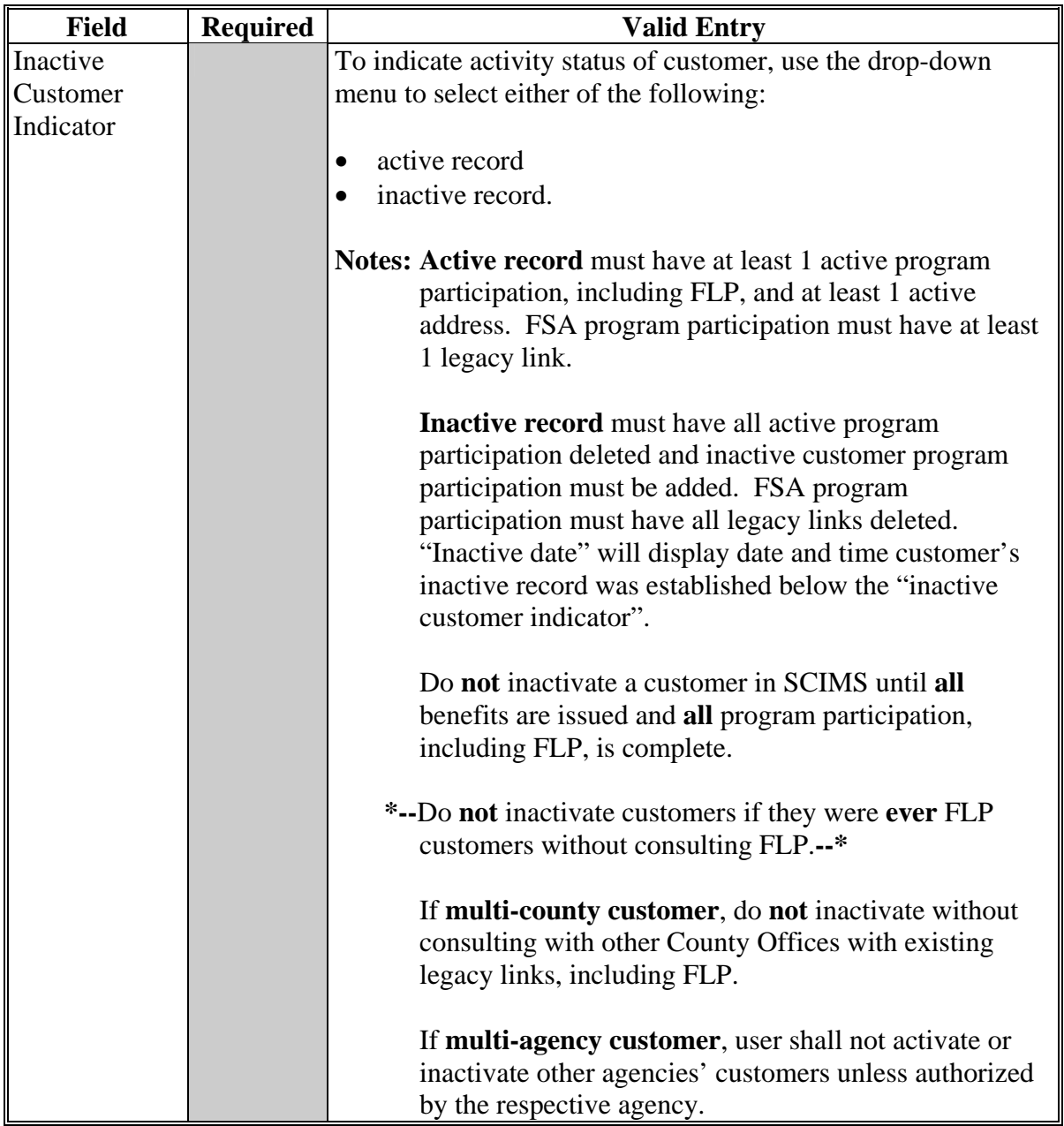

 $\mathcal{O}(\mathcal{O}(\log n))$ 

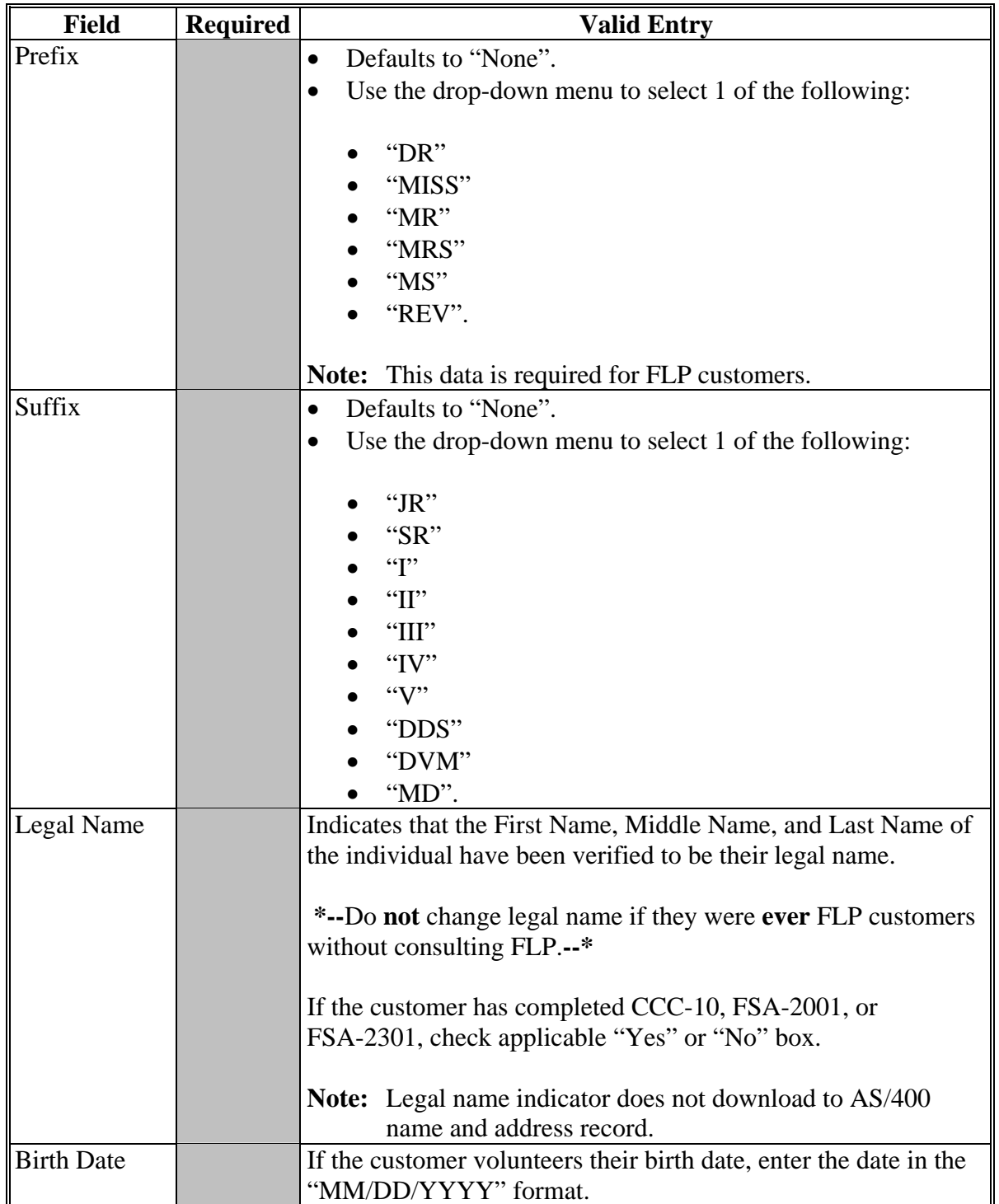

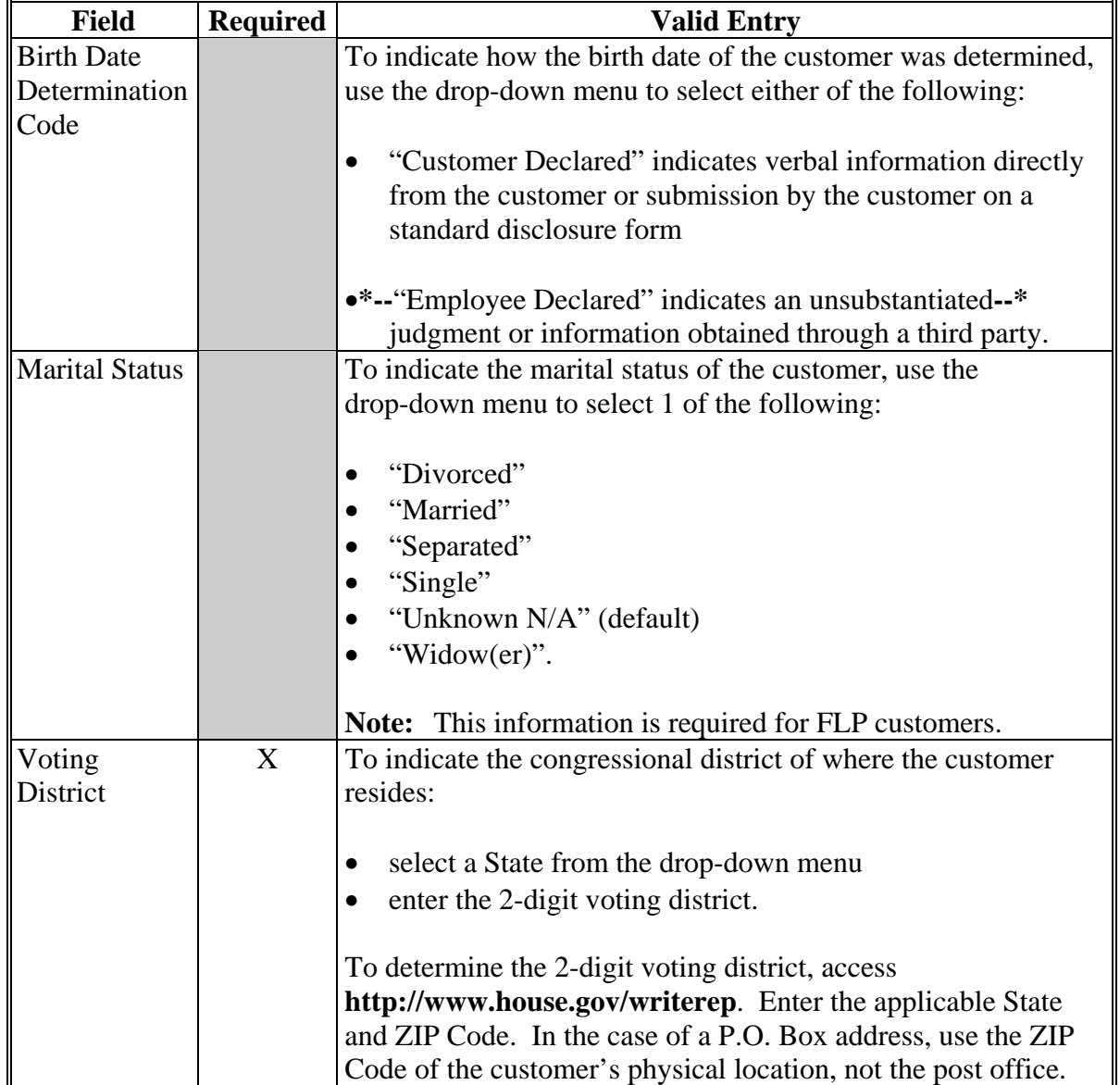

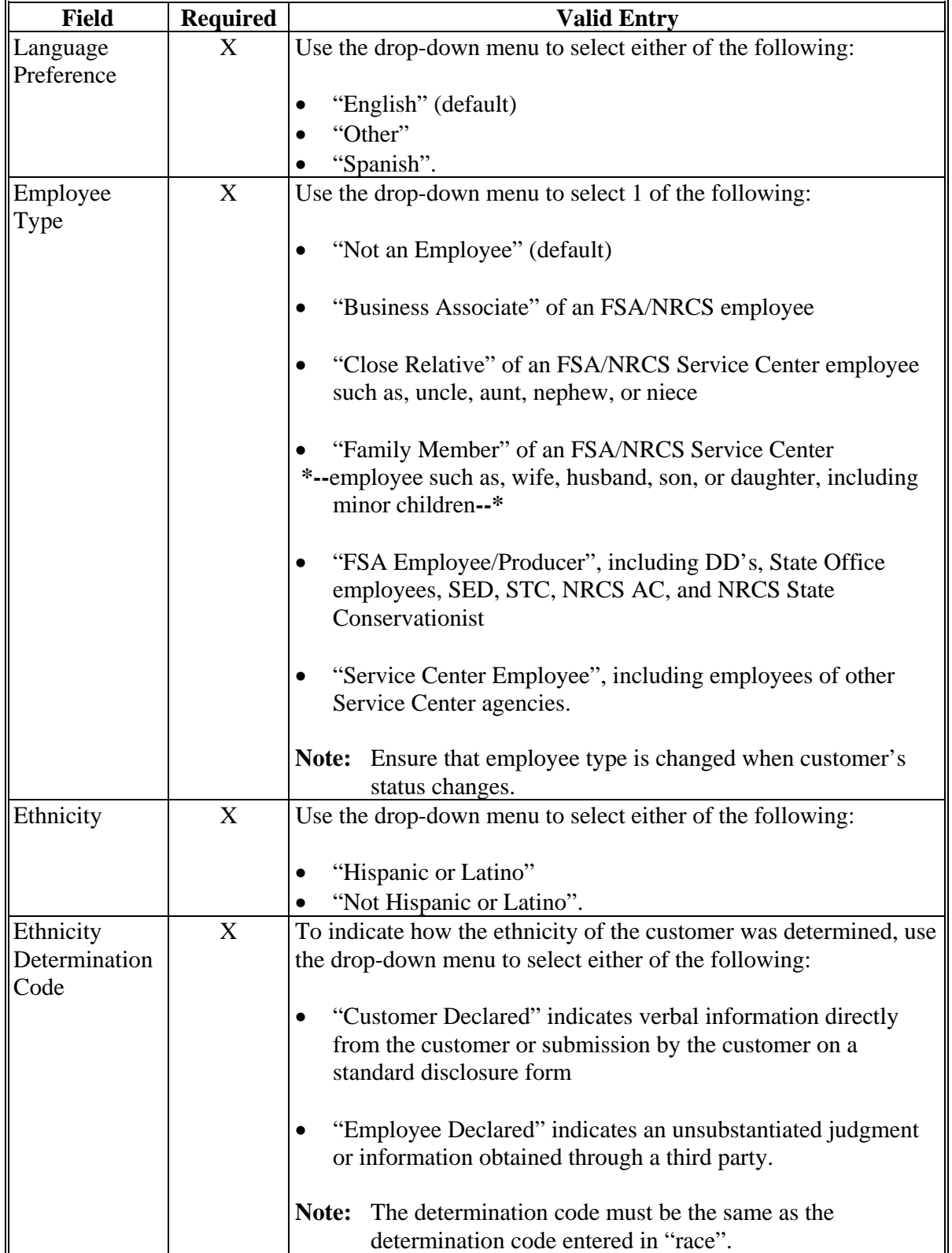

# <span id="page-115-0"></span>**178 Entering Customer Core Data for a Business**

### **A Selecting a Business**

This is an example of the Add Business Customer Screen. **\*--** 

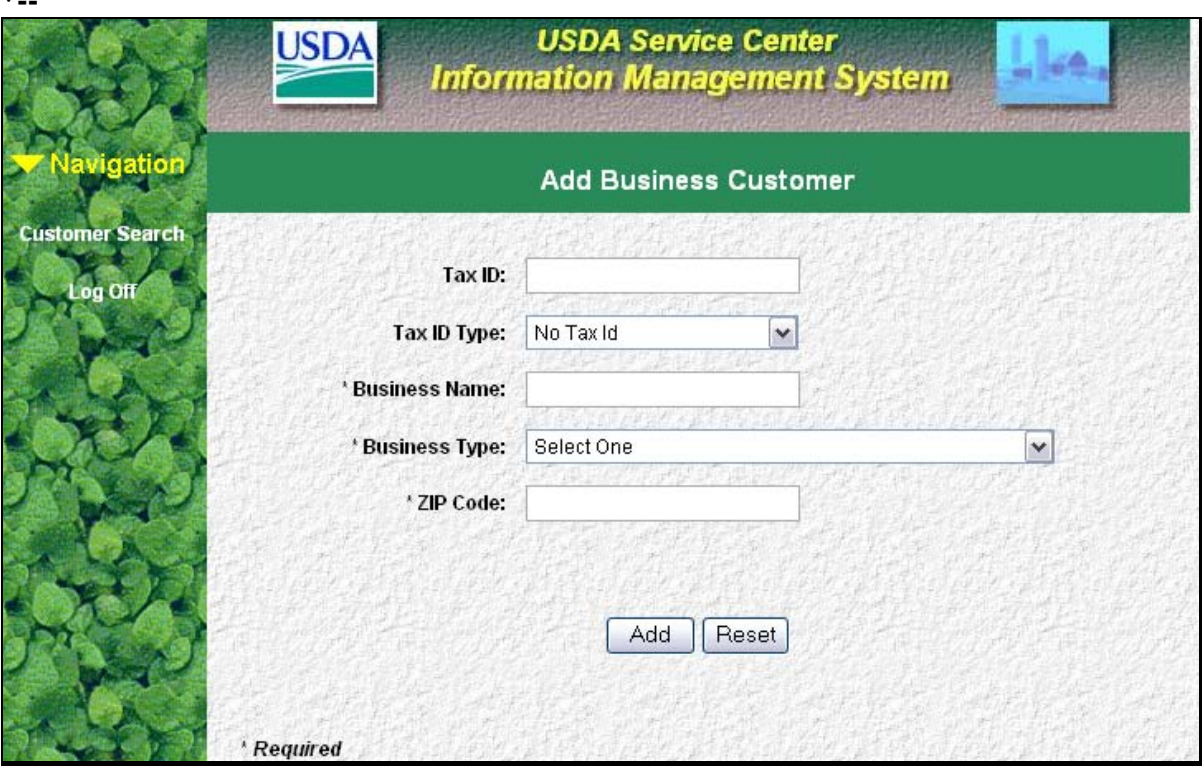

After the selection of a business, the following information may be added.

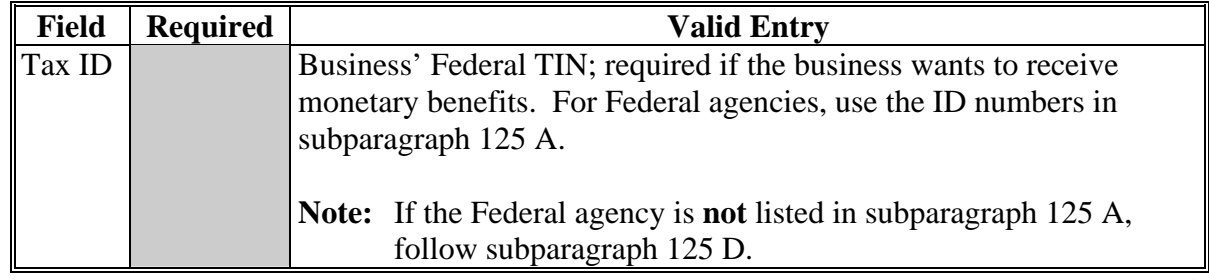

**--\*** 

# **A Selecting a Business (Continued)**

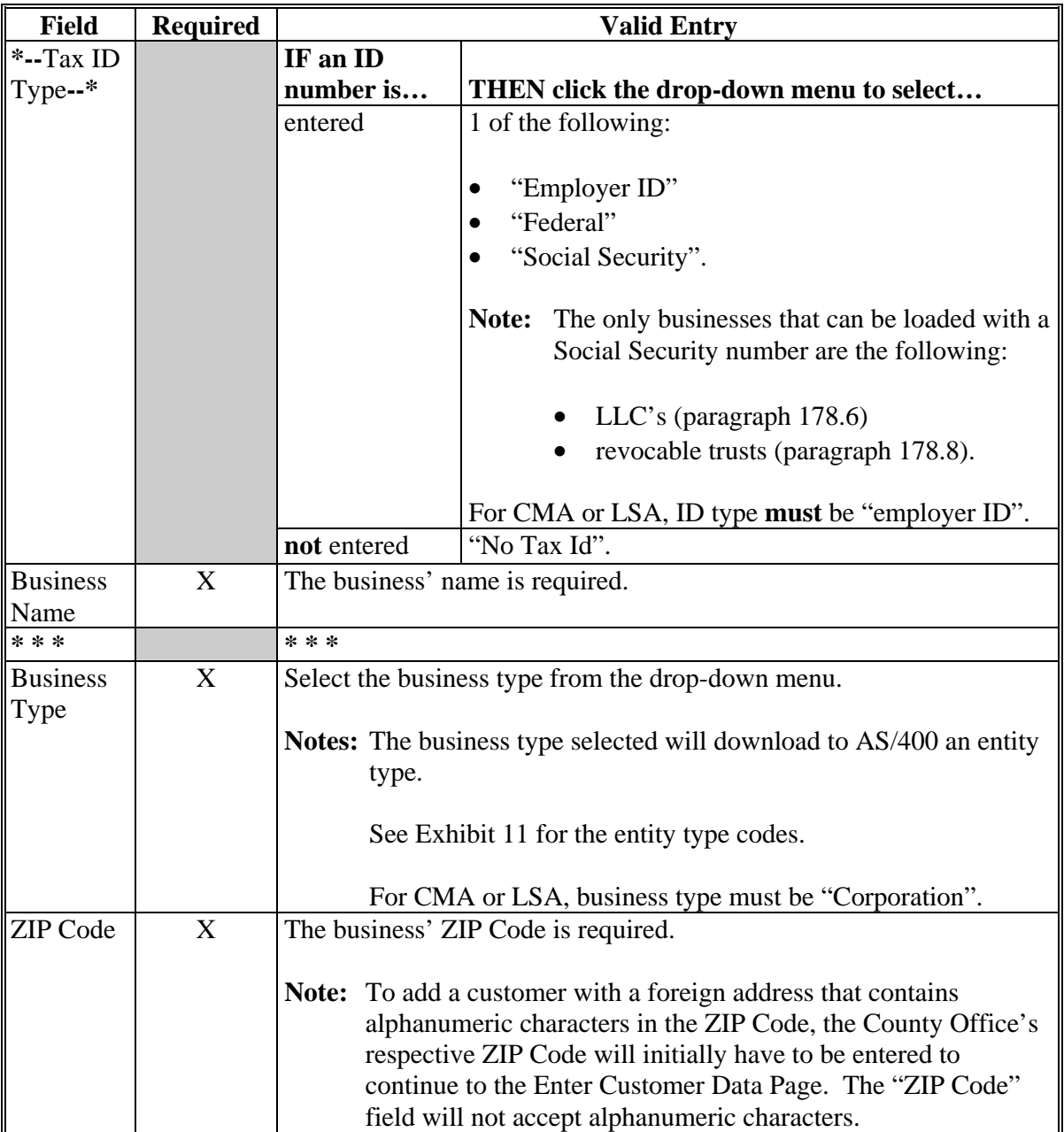

After the data in this subparagraph is entered, CLICK "**Add**". To clear the fields of data entered without adding, CLICK "Reset".

If a "potential duplicate" message is received, se[e paragraph 192](#page-147-0) for resolving the potential duplicate.

#### **B Entering Additional Business Data**

Business information entered on the previous page is brought forward to the Business Information page. Additional customer data is entered according to the table in this subparagraph. Sufficient customer data should be entered to easily identify the customer.

This is an example of the Business Information page.

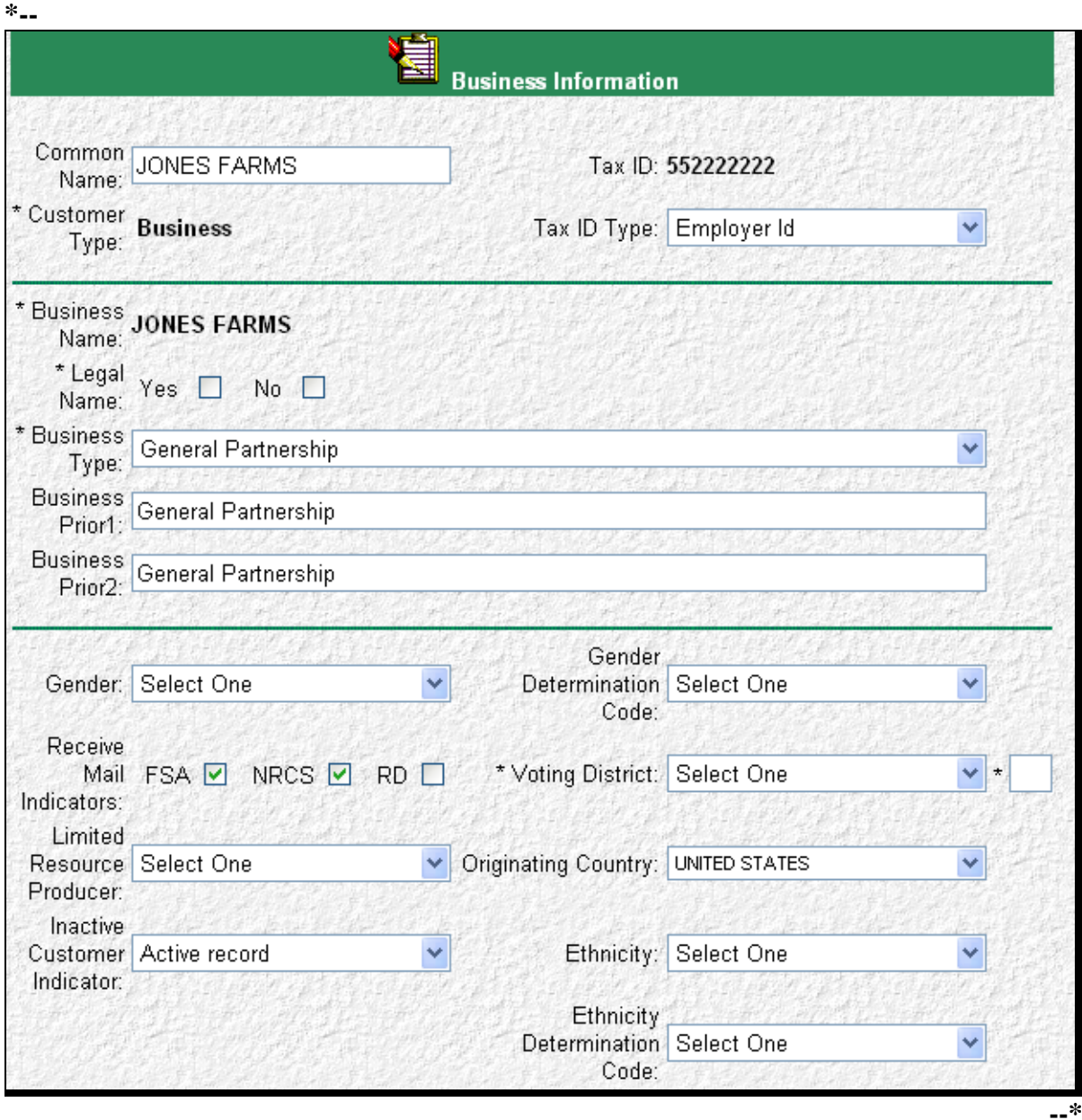

The options on the navigation bar at the top of this page may be used to access the information sections described i[n paragraph 179.](#page-125-0) Clicking on "Bottom" will take the user to the very bottom of the page where the "Submit" and "Reset" buttons are located as described in [subparagraph 179](#page-125-0) K.

## **B Entering Additional Business Data (Continued)**

The following table lists additional customer data elements. Some entries are required to create the core data in SCIMS.

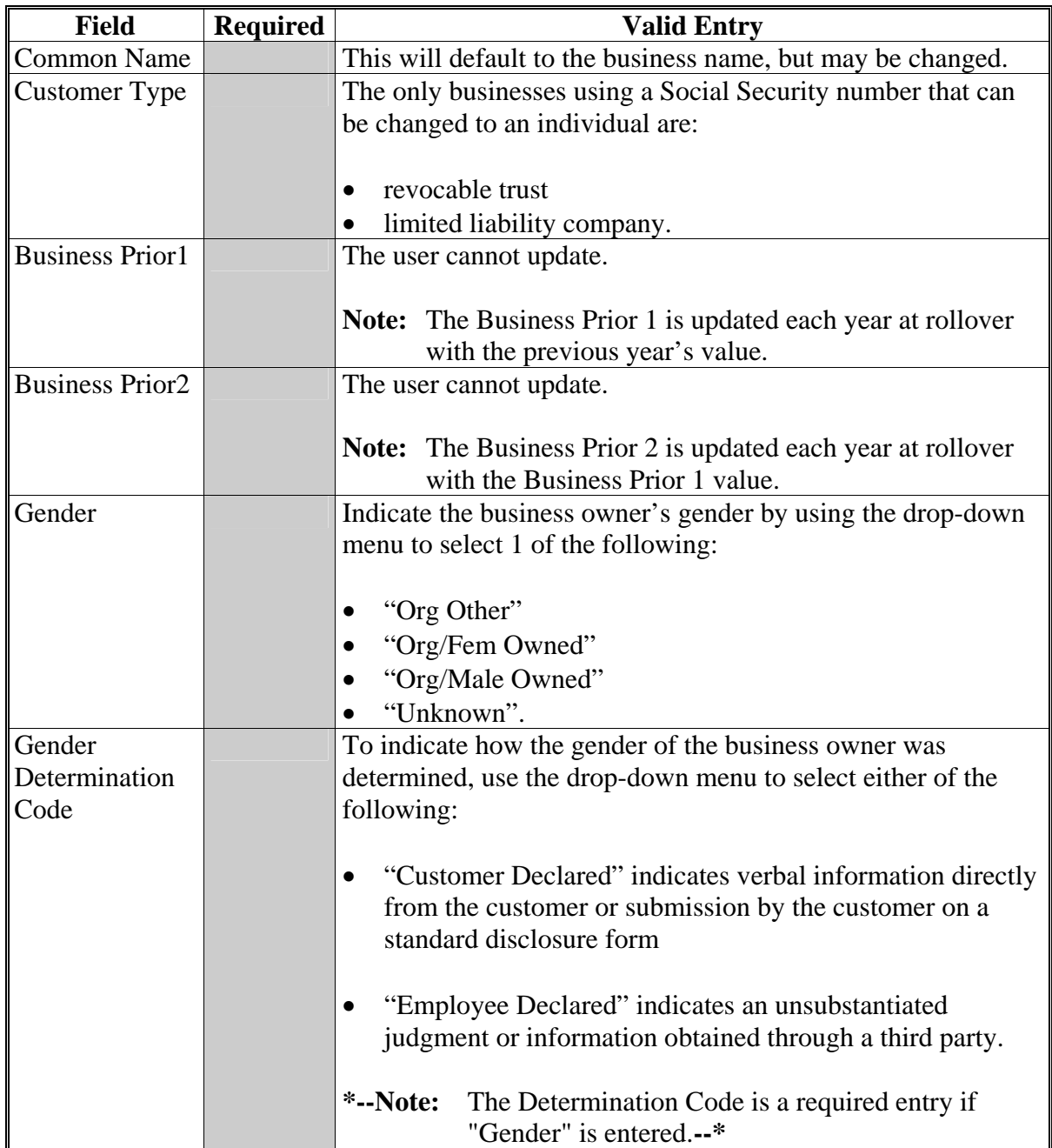

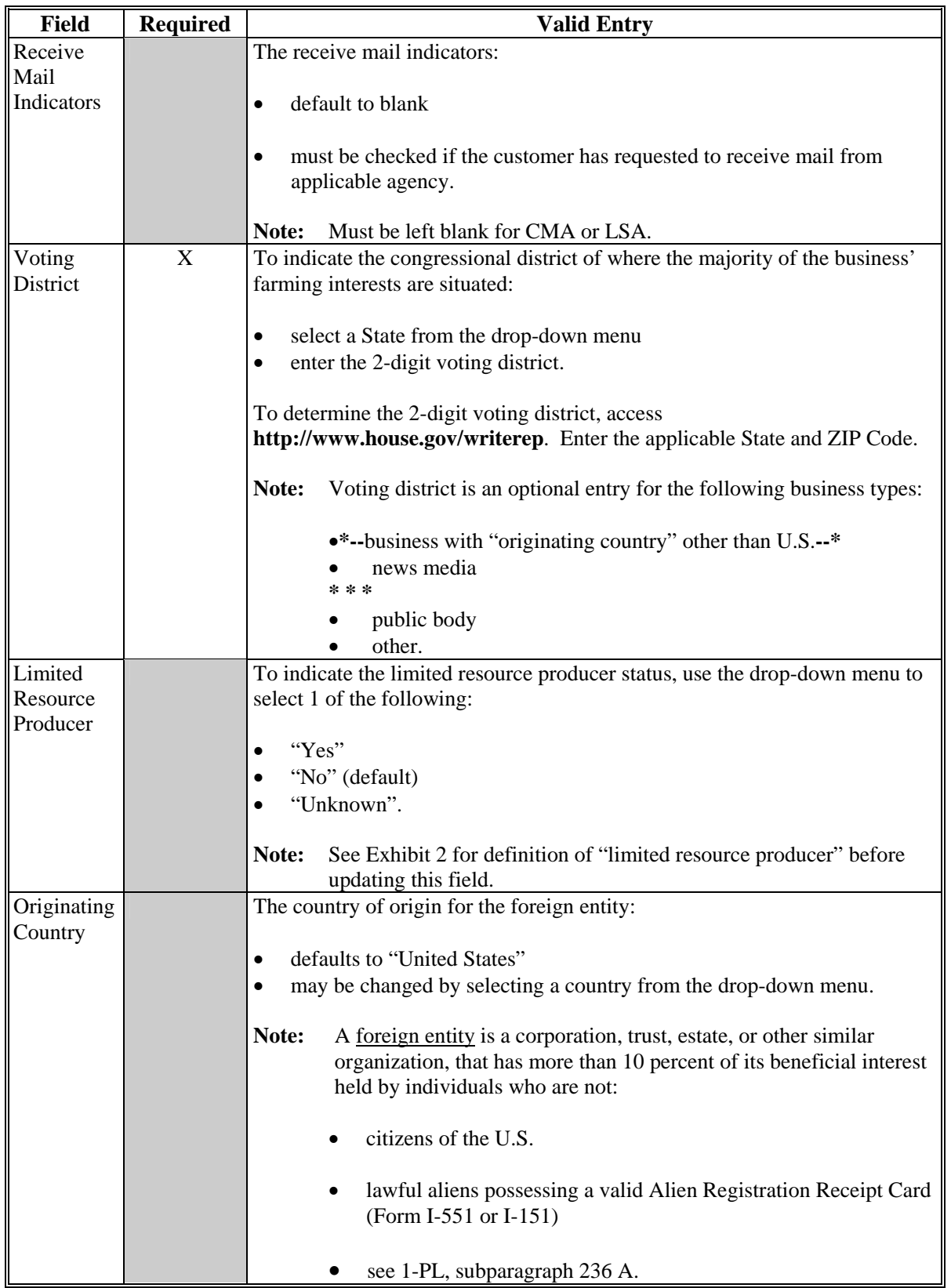

# **B Entering Additional Business Data (Continued)**

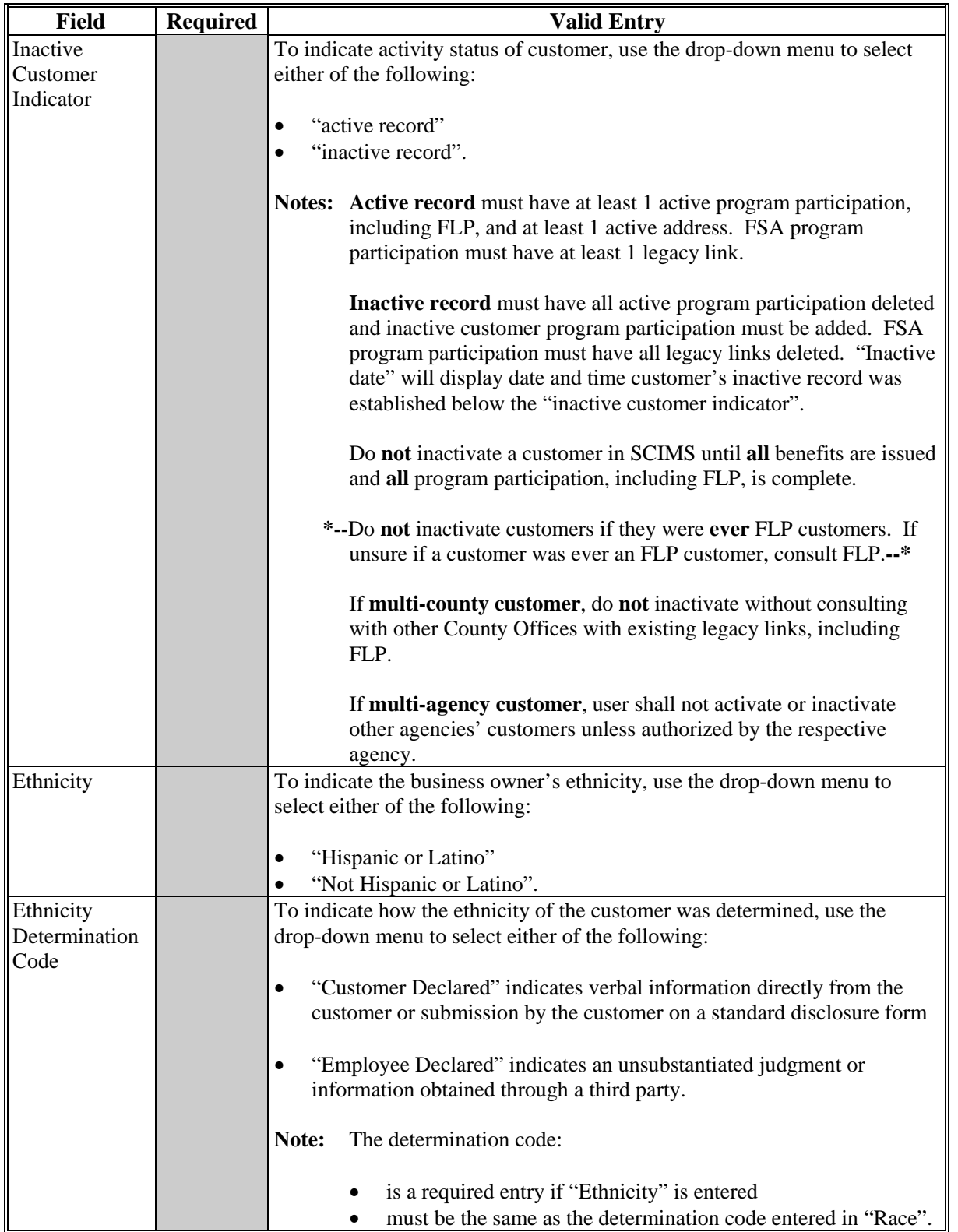

# **B Entering Additional Business Data (Continued)**

#### **A Purpose**

 **\*--**Estates shall be loaded in SCIMS as a business, using **only** a Federal EIN.

**Note:** Using a decedent's Social Security number is not consistent with IRS requirements for estates.

One of the first duties of a personal representative, such as executor, administrator, etc., of a decedent is to apply for an EIN for the estate. It is the responsibility and duty of the personal representative of the estate to provide the EIN acquired for the estate to all parties of interest. Go to **http://www.irs.gov/pub/irs-pdf/p559.pdf**, page 2, "personal Representative/Duties" for additional information.

Estates may be loaded in SCIMS without TIN's; however, they will **not** be eligible to be paid until they obtain an EIN.**--\*** 

### **B Loading an Estate in SCIMS**

- **\*--**When entering an estate in SCIMS, Service Centers shall enter the estate's name as it appears on court documents presented by the executor/administrator of the estate.
	- **Notes:** If a deceased customer is currently loaded in SCIMS as an individual with a Social Security number, the record shall **not** be updated and used by the estate. A complete new record shall be loaded in SCIMS as a business for the estate and submitted.

**Records that exist in SCIMS for the deceased customer as an individual must be inactivated and unlinked from the database according to [subparagraph 178](#page-115-0) B and [paragraph 195 r](#page-153-0)espectively.--\*** 

**\* \* \*** 

#### <span id="page-122-0"></span>**178.6 Establishing LLC's in SCIMS**

#### **A Purpose**

LLC's shall be loaded in SCIMS using **either** of the following:

- a customer's Social Security number
- **\* \* \***
- a Federal EIN.
- **\*--Note:** If a customer is a 1 member LLC using their personal Social Security number for LLC, that same Social Security number shall **not** be entered in SCIMS for the respective customer as an individual, nor shall they receive monetary benefits from FSA as an individual or a member of another entity using their personal Social Security number.

### **B Loading LLC in SCIMS**

When entering a new or updating an existing LLC in SCIMS, Service Centers shall enter the customer's name as it appears on the LLC's operating agreement.

LLC should be entered in SCIMS as a business customer with a Federal EIN, Social Security number, or no TIN.**--\*** 

**Note:** If no TIN was entered in SCIMS, a customer ID number will be assigned. Customer ID numbers will **not** be eligible to receive payments.

**\* \* \*** 

#### **178.7 Establishing Irrevocable Trusts in SCIMS**

#### **A Purpose**

Irrevocable trusts shall be loaded in SCIMS using a Federal EIN.

#### <span id="page-123-0"></span>**178.7 Establishing Irrevocable Trusts in SCIMS (Continued)**

### **B Loading an Irrevocable Trust in SCIMS**

When entering a new or updating an existing irrevocable trust in SCIMS, Service Centers shall enter the irrevocable trust's name as it appears on the trust documents.

The irrevocable trust should be entered in SCIMS as a business customer with a Federal EIN or no tax ID number.

**Note:** If no TIN was entered in SCIMS, a customer ID number will be assigned. Customer ID numbers will **not** be eligible to receive payments.

#### **178.8 Establishing a Revocable Trust in SCIMS**

#### **A Purpose**

Revocable trusts shall be loaded in SCIMS:

- using a Federal EIN or Social Security number, if applicable, or no tax ID number
- selecting "Revocable Trust" as the business type.

#### **B Loading a Revocable Trust in SCIMS**

When entering a new or updating an existing revocable trust in SCIMS, Service Centers shall enter the revocable trust by using the trust's name as it appears on the trust documents.

The revocable trust should be entered in SCIMS as a business customer with a Federal EIN, Social Security number, or no tax ID number.

**Notes:** If no TIN was entered in SCIMS, a customer ID number will be assigned. Customer ID numbers will **not** be eligible to receive payments.

During the lifetime of the grantor of a revocable trust, and while the grantor is serving as trustee of his or her revocable trust, the grantor's Social Security number may be **\*--**used as the revocable trust's TIN unless otherwise required by State law.--**\*** 

If customers elect to use their personal Social Security number for a revocable trust, that same Social Security number shall **not** be entered in SCIMS for the respective customer as an individual or member of another entity, nor shall they receive monetary benefits from FSA, as an individual using their personal Social Security number.

### **A Purpose**

There are instances when County Offices do not know who is the owner of a farm/tract of land. If owners/operators are unknown, County Offices shall do thorough research to ensure that the owner/operator is unknown. If the owner/operator is determined to be unknown, County Offices shall record the "unknown" owner/operator in SCIMS as an "unknown".

### **B Recording an "Unknown" in SCIMS**

Record the "unknown" in SCIMS as follows:

- use the administrative county name for the unknown customer's "first name"
- use the State abbreviation for the last name
- use the administrative County Office address for all "unknowns"
- follow procedure in 3-CM to add the "unknown" to the farm and remove the previous owner.
- **Notes:** County Offices shall only establish 1 unknown with the administrative county and State abbreviation as the name. This creates 1 customer ID. The **same** customer ID will be used for all unknown owners and/or operators.

Unknown customers are **not** to be entered in SCIMS with any reference to or use of the word **"Delete"**, and any records previously recorded or migrated from the System 36 referencing "Delete" shall be changed to "Unknown" according to this paragraph.

**\* \* \*** 

#### <span id="page-125-0"></span>**179 Additional Customer Entries**

#### **A Introduction**

The following subparagraphs detail customer information to enter for individual or business customers.

After the addition of information in each of the following sections, the Customer Information page will be redisplayed.

### **B Race Type**

Race information for a customer is added by clicking "Add" in the Race Type section. Multiple races may be entered by clicking "Add" for each additional race type. **\*--** 

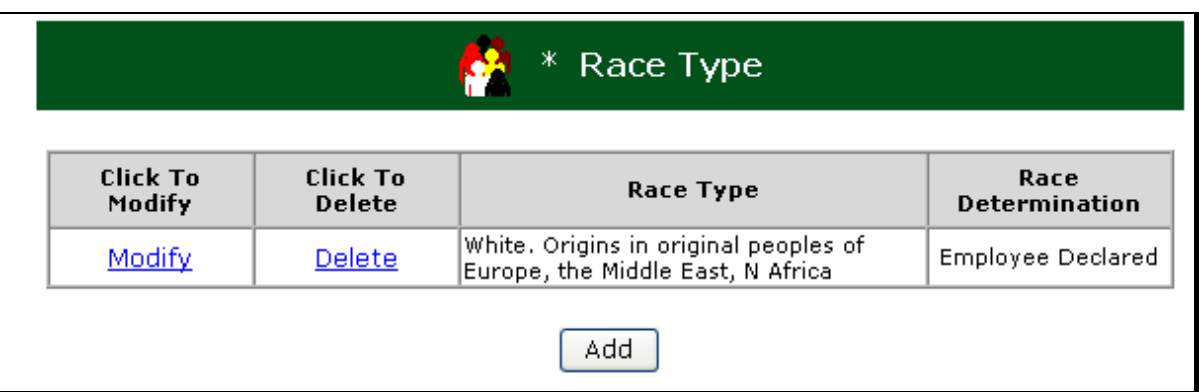

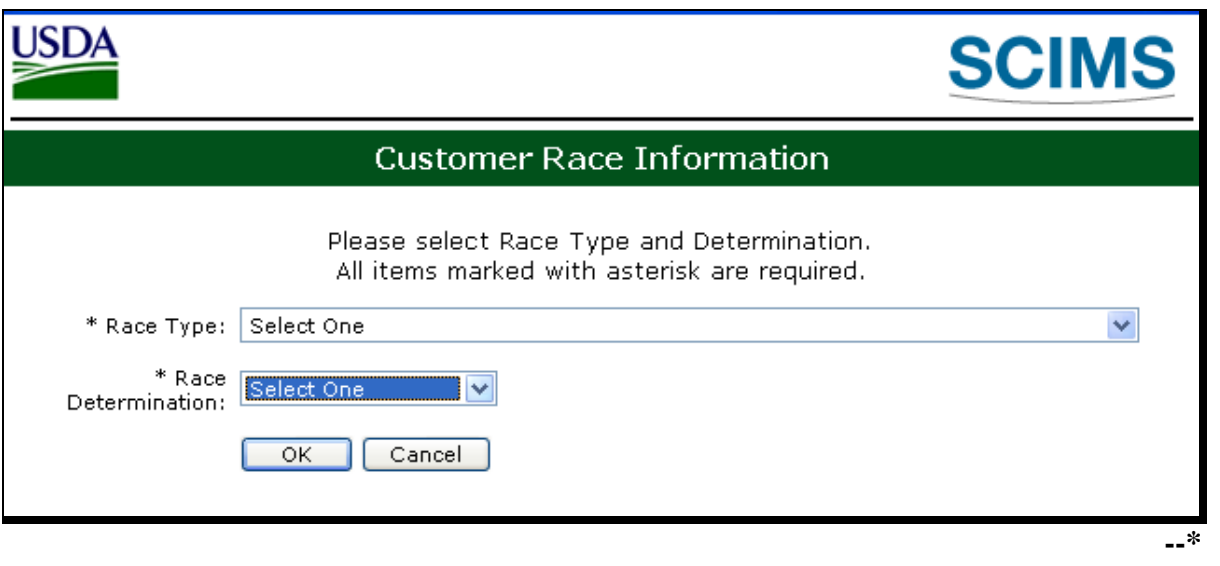

#### **B Race Type (Continued)**

Race is required for an individual. Enter at least 1 race from the following table. Race may be entered for a business, but it is not required.

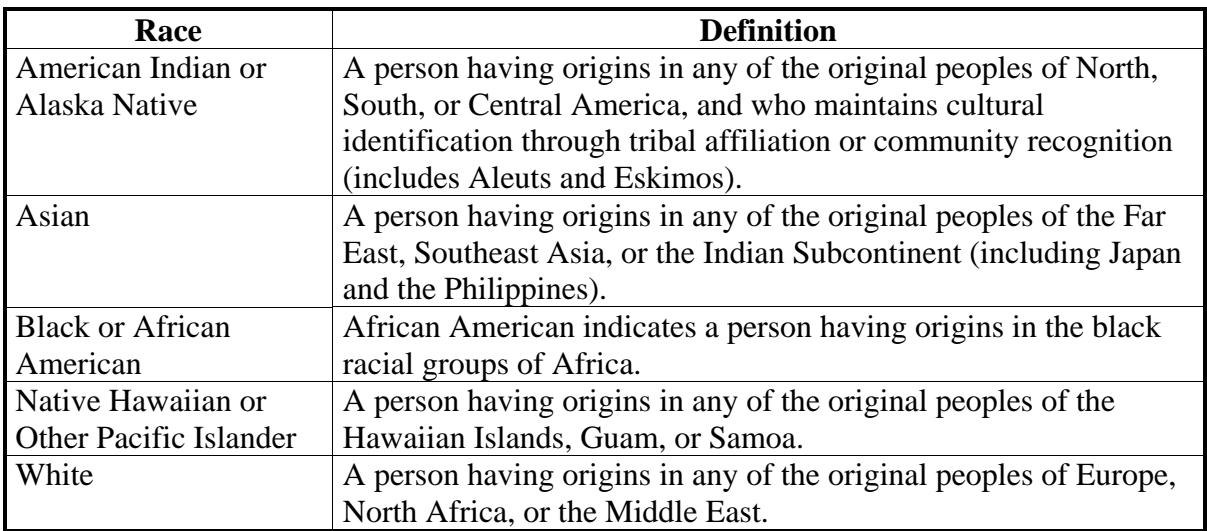

**Note:** The determination code is required if an entry is made in "Race".

The user shall select from either of the following options to show how the race was determined:

- "Customer Declared" indicates verbal information directly from the customer or submission by the customer on a standard disclosure form
- **\*--**"Employee Declared" indicates an unsubstantiated judgment or information obtained**--\*** through a third party.

**Note:** The determination code must be the same as the "Ethnicity" determination code.

To retain the entered data, CLICK "**OK**". To return to the Customer Information Page and not retain the entered data, CLICK "**Cancel**".

#### **C Disability Information**

Information concerning the customer's disability may be added by clicking "Add" in the Disability Information section. Multiple disabilities may be entered by clicking "Add" for each additional disability.

Disability information is:

- not required for a customer
- required for an FSA or Federal Service Center employee.

If the customer provides disability information, the user shall select disability information from the drop-down menu. Se[e Exhibit 13](#page-470-0) for SF-256. **\*--** 

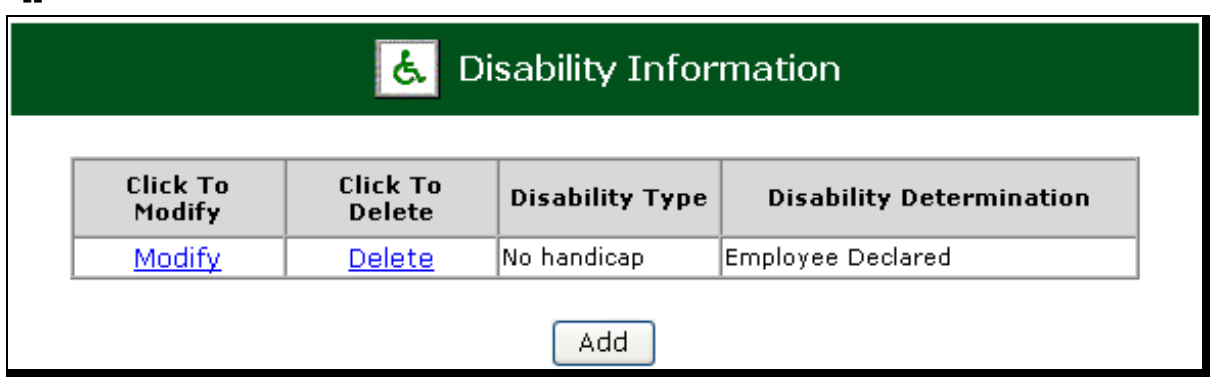

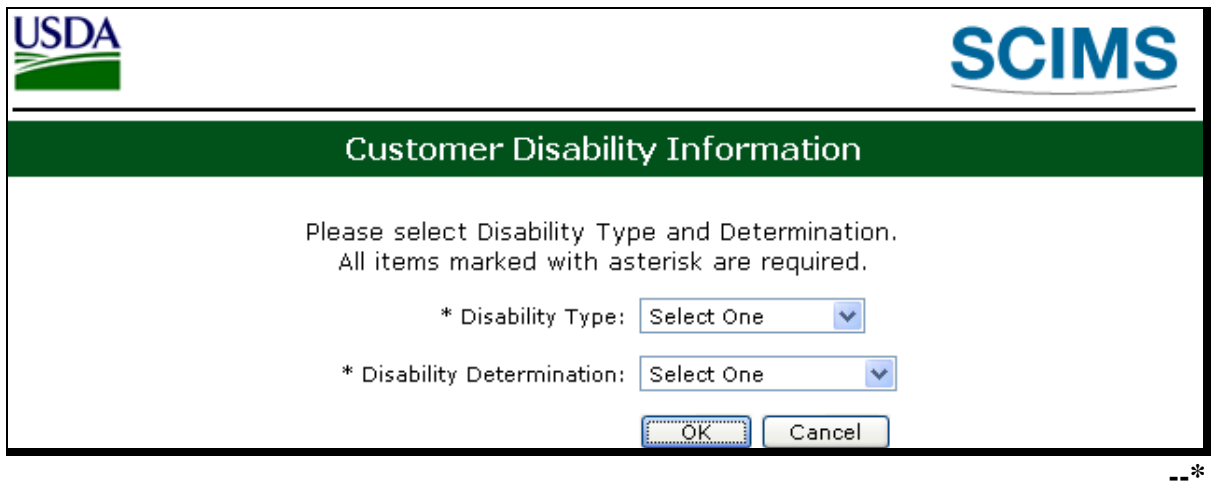

#### **C Disability Information (Continued)**

The user shall select from either of the following determination options to show how the disability was determined:

- "Customer Declared" indicates verbal information directly from the customer or submission by the customer on a standard disclosure form
- **\*--**"Employee Declared" indicates an unsubstantiated judgment or information obtained**--\***  through a third party.

**Note:** Disability information does not apply to a business customer.

To retain the entered data, CLICK "**OK**". To return to the Customer Information Page and not retain the entered data, CLICK "**Cancel**".

#### **D Address Information**

Address information for the customer:

- is a required entry
- shall be added by clicking "Add" in the Address Information section.

**Note:** Users shall enter the administrative County Office address for the customer, if the customer's address is unknown.

The customer must have at least 1 valid current address. Multiple addresses may be entered by clicking "Add" for each additional address. **\*--** 

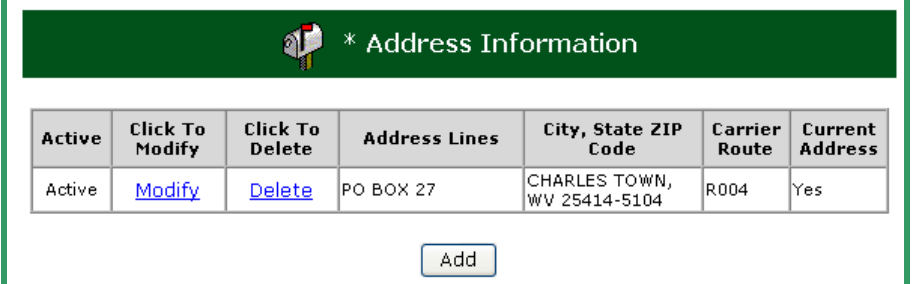

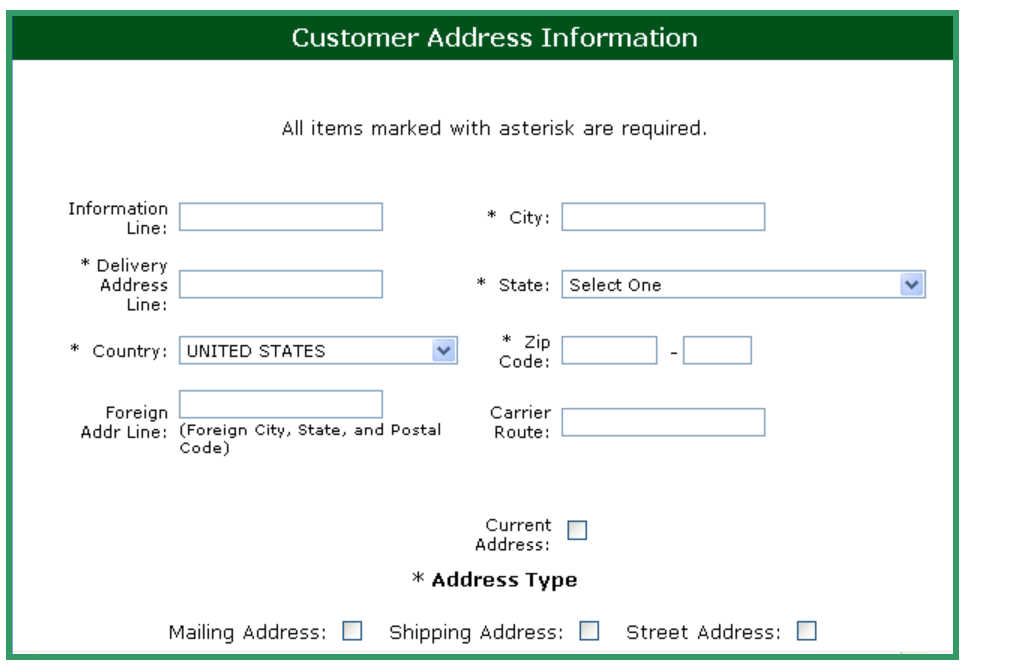

**--\*** 

# **D Address Information (Continued)**

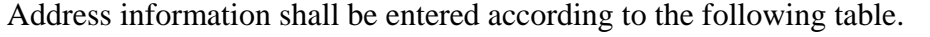

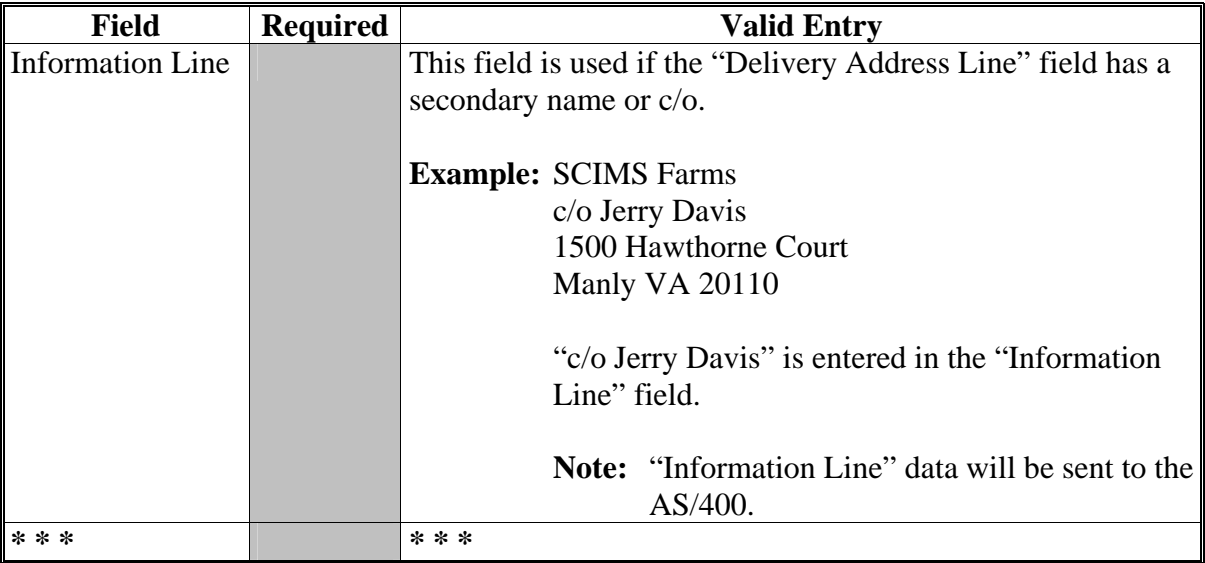

# **Par. 179**

# **179 Additional Customer Entries (Continued)**

# **D Address Information (Continued)**

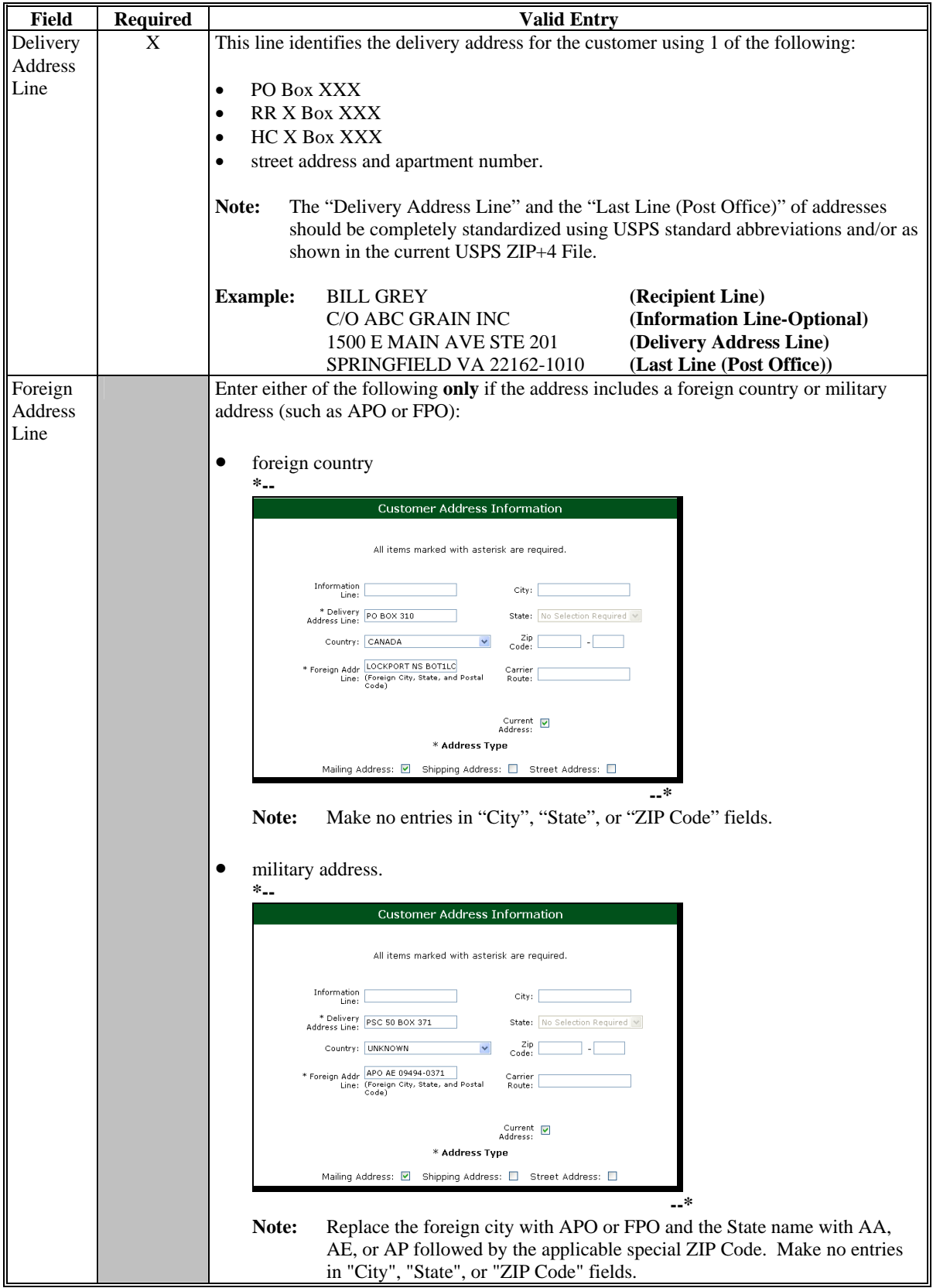

### **D Address Information (Continued)**

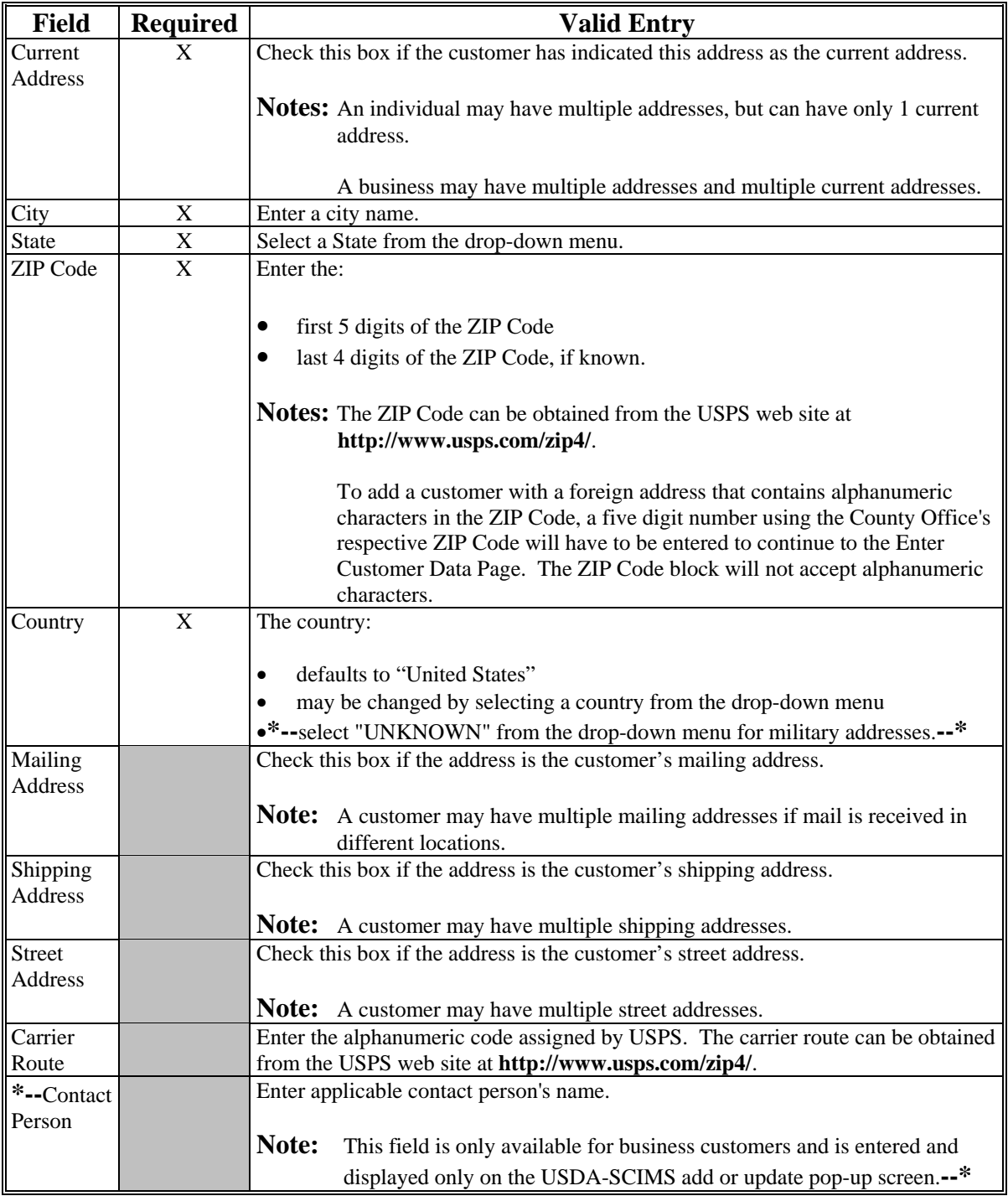

To retain the entered data, CLICK "OK". To return to the Customer Information Page and not retain the entered data, CLICK "Cancel".

#### **E Phone Number**

Information about the customer's telephone numbers may be added by clicking "Add" in the Number box. Multiple telephone numbers may be entered by clicking "Add" for each additional telephone number. **\*--** 

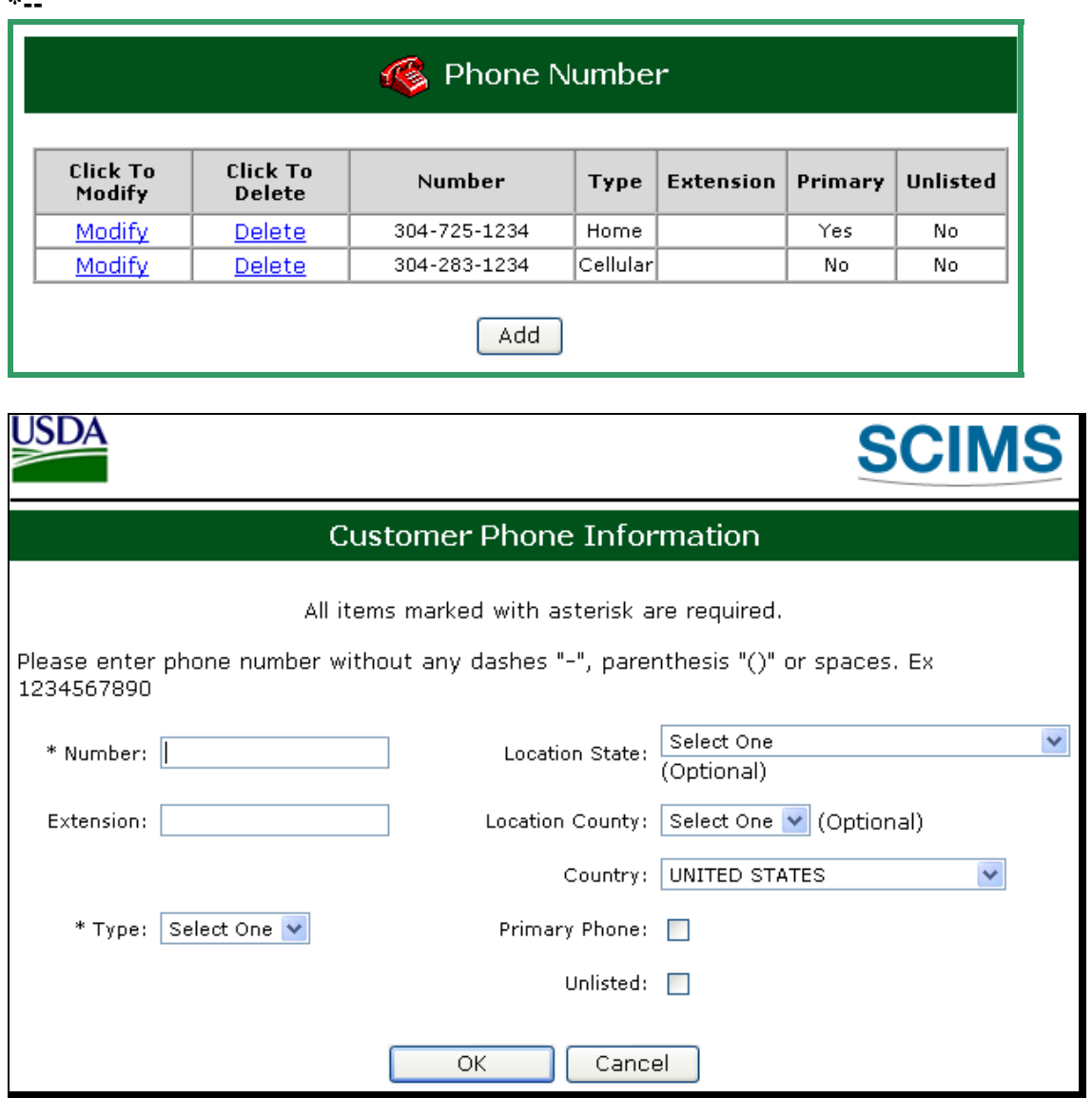

**--\*** 

Telephone information shall be entered according to the following table.

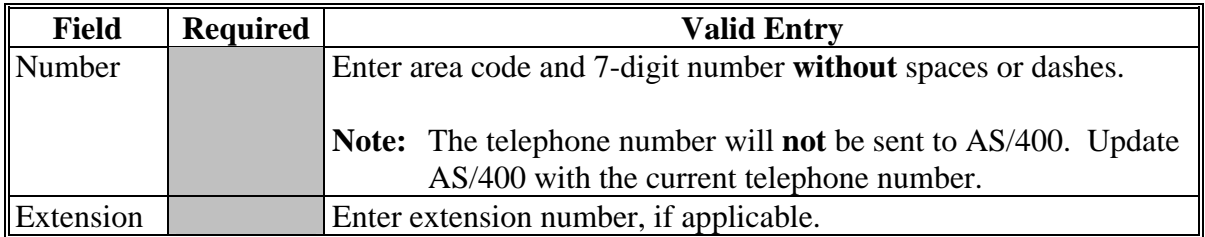

## **E Phone Number (Continued)**

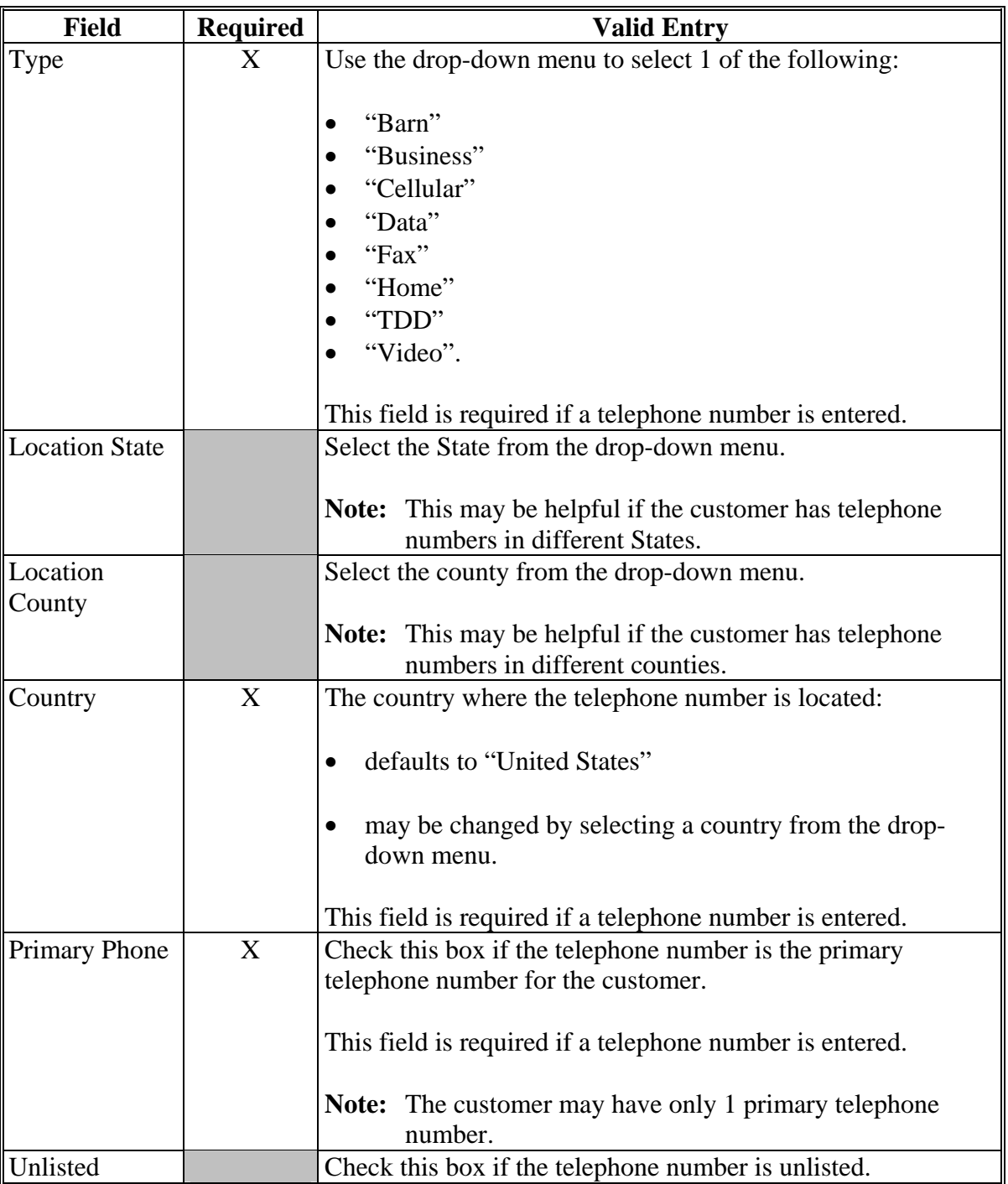

To retain the entered data, CLICK "OK". To return to the Customer Information Page and not retain the entered data, CLICK "Cancel".

## **F E-Mail Address**

Information about the customer's e-mail address may be added by clicking "Add" in the E-Mail Address section. Customers may have several e-mail addresses. Multiple e-mail addresses may be entered by clicking "Add" for each additional e-mail address. **\*--** 

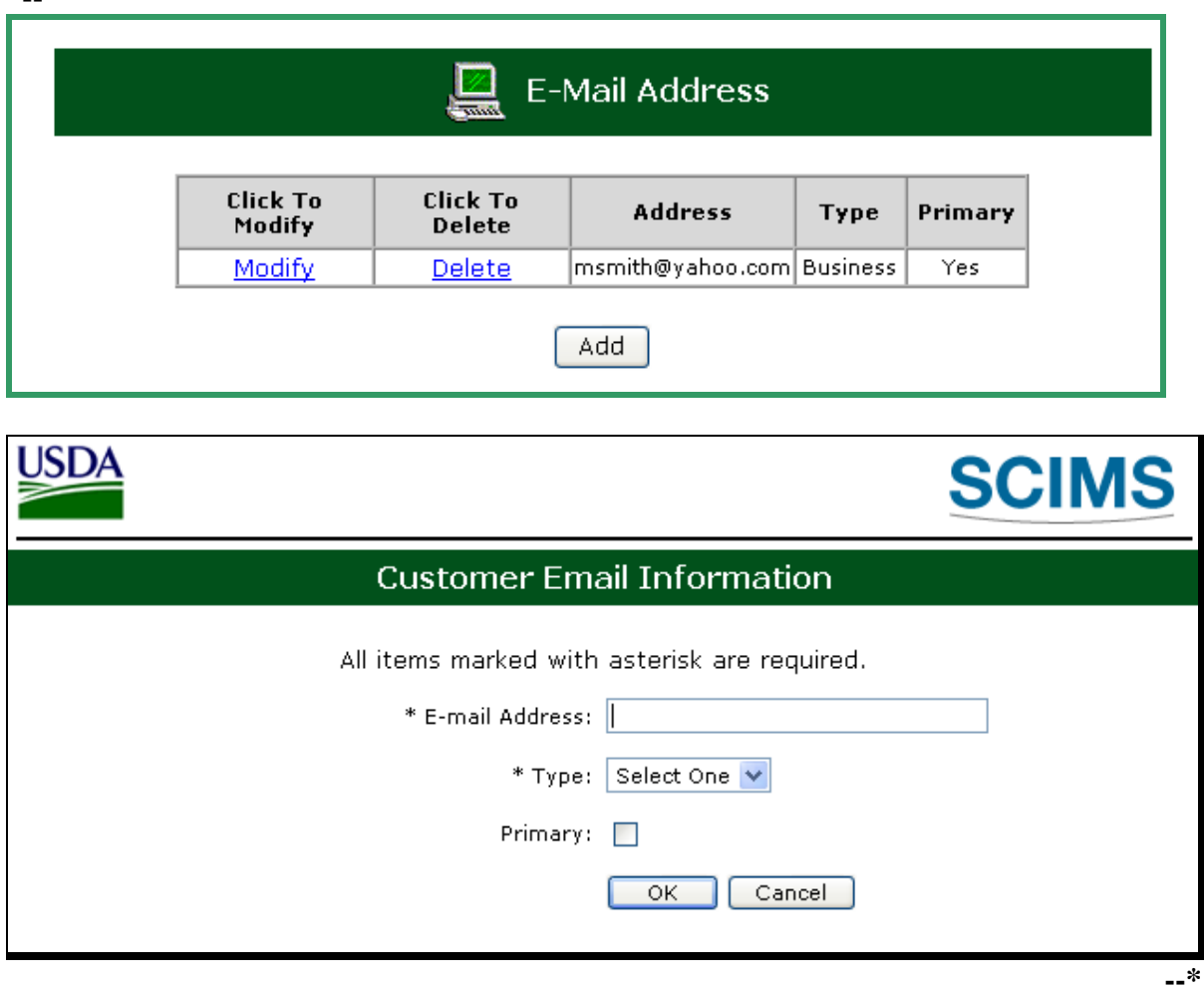

## **F E-Mail Address (Continued)**

E-mail address information shall be entered according to the following table.

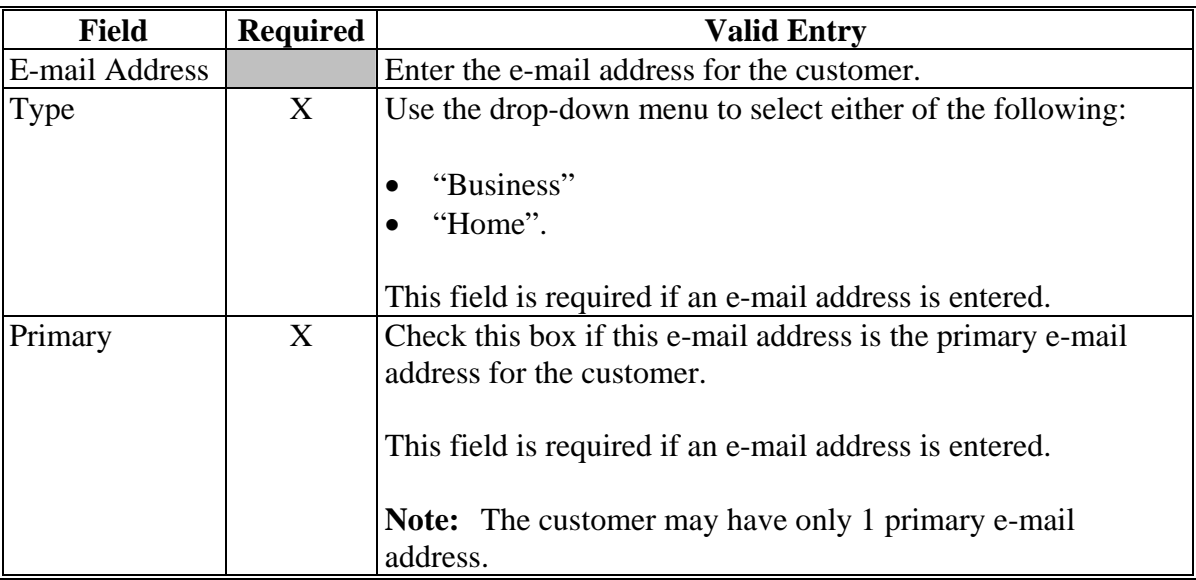

To retain the entered data, CLICK "OK". To return to the Customer Information Page and not retain the entered data, CLICK "Cancel".

#### **G Customer Notes**

**\*--** 

This option allows for entering notes about the customer to be entered. Customer notes are optional. Service Centers may use this section to record any pertinent information about the customer that is necessary or could be useful, such as the following:

- date address was changed
- date the customer inquired about a program
- date the customer was in the Service Center
- special needs of the customer
- date legacy link was added or deleted.

**Note:** The maximum number of characters and spaces that can be entered is 225. As many notes as needed can be added.

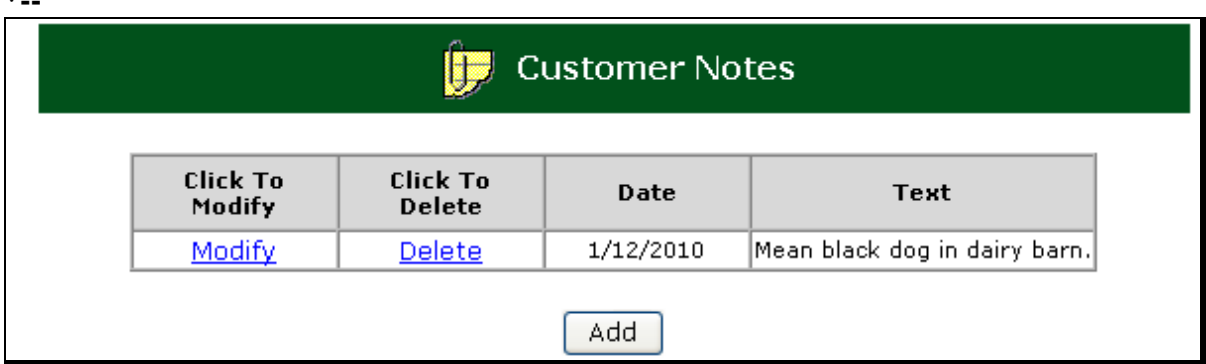

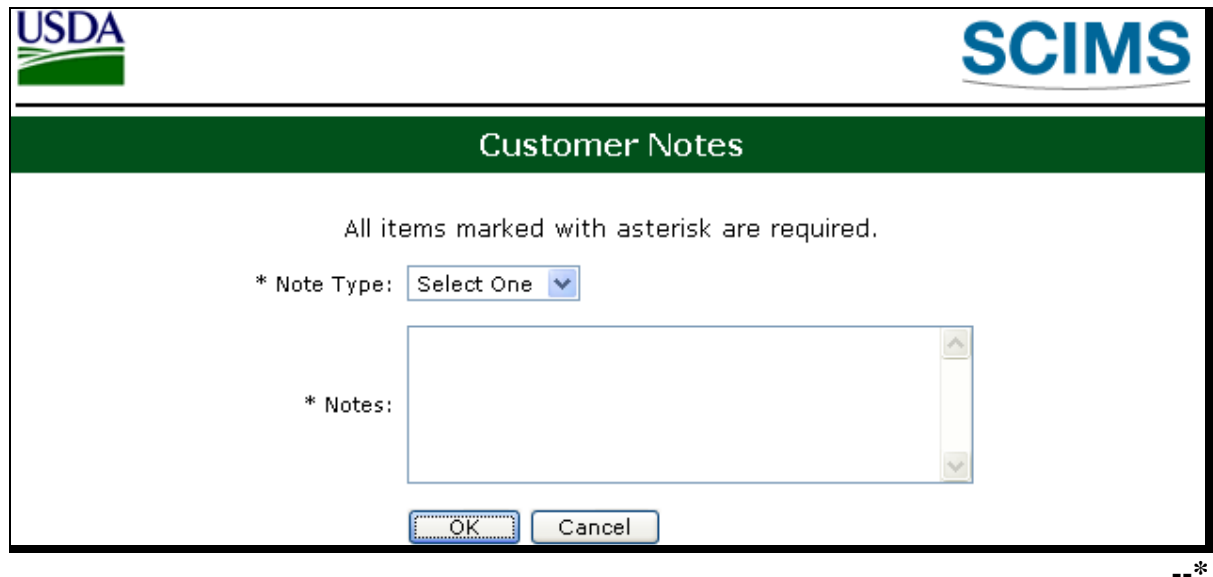

To retain the entered data, CLICK "OK". To return to the Customer Information page and not retain the entered data, CLICK "Cancel".

#### **H Program Participation**

Program Participation is used for recording the interest a customer has with an agency within the Service Center. Data in this section will be expanded as additional phases and programs are implemented.

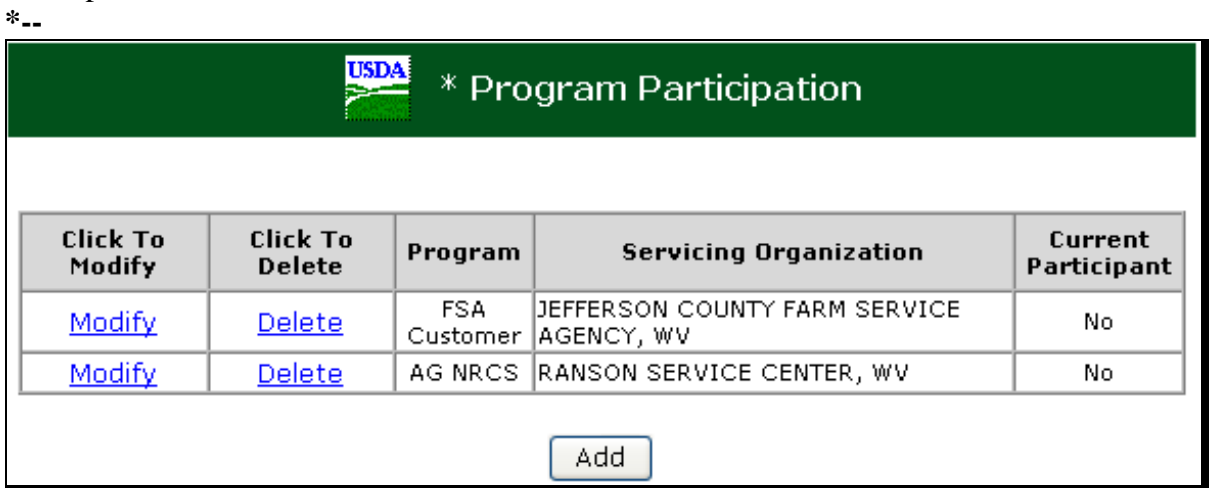

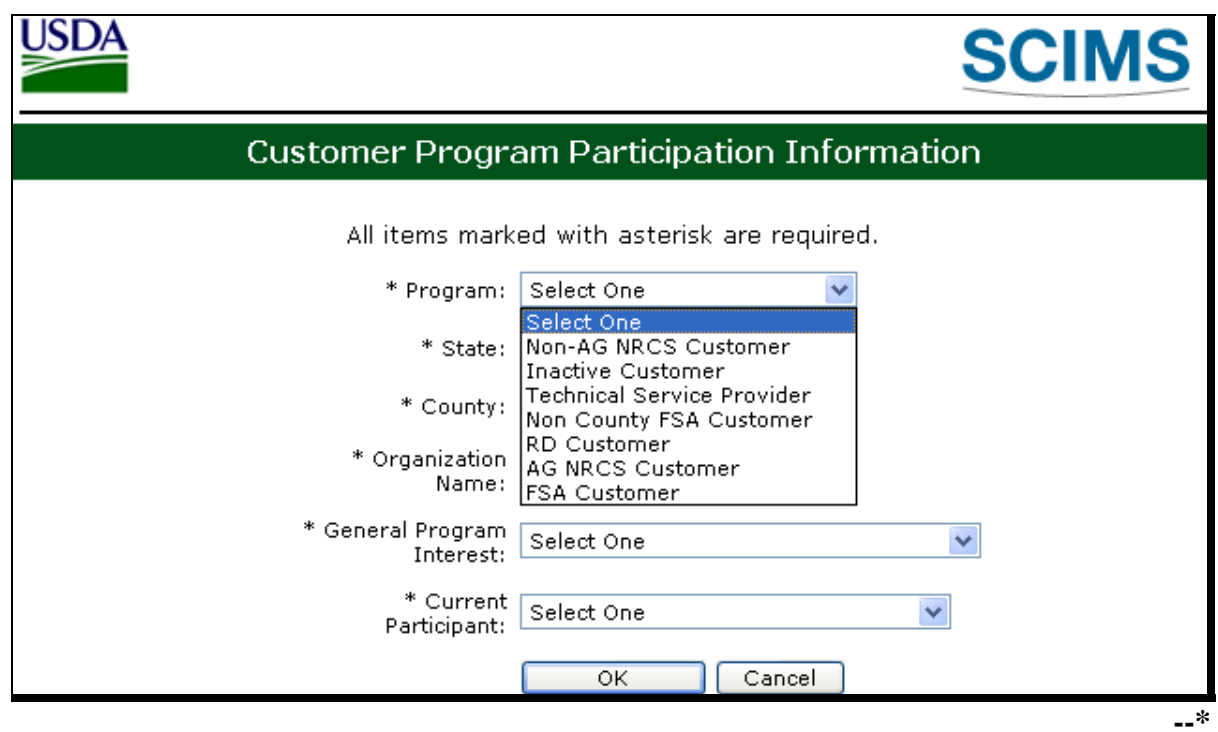

If the customer has interest in more than 1 county serviced by a Service Center, only 1 program participation record has to be established for the Service Center under the applicable program.

#### **H Program Participation (Continued)**

Program Participation record and correct Servicing Organization **must** match for **all** newly added and existing records, for the record to be updated. If the records do **not** match, the following screen will be displayed with error messages to alert users of the mismatched data. **\*--** 

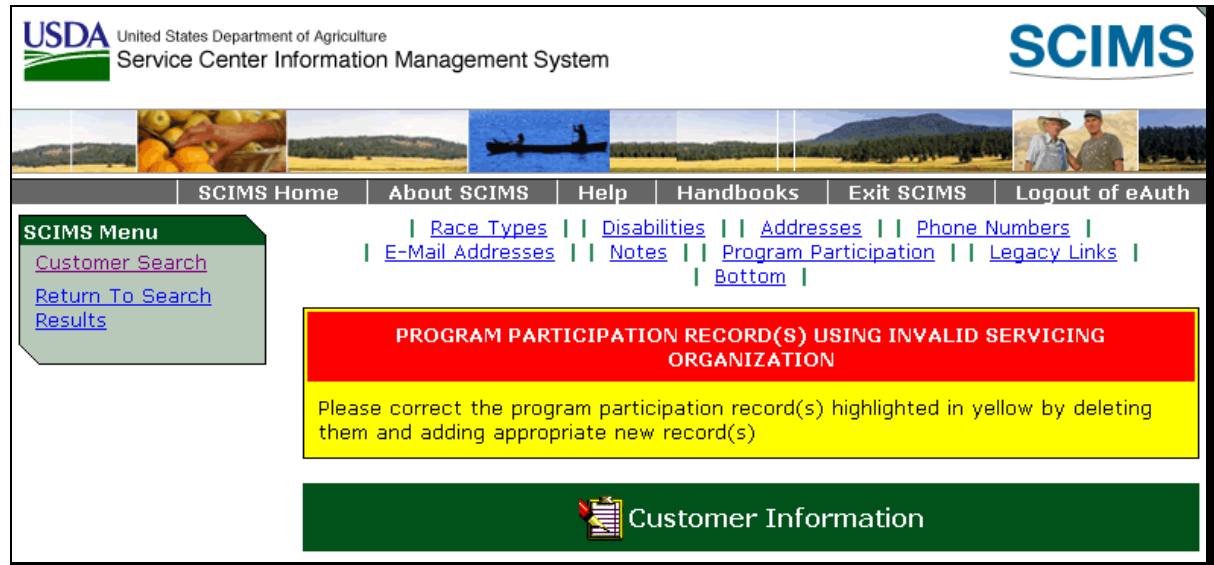

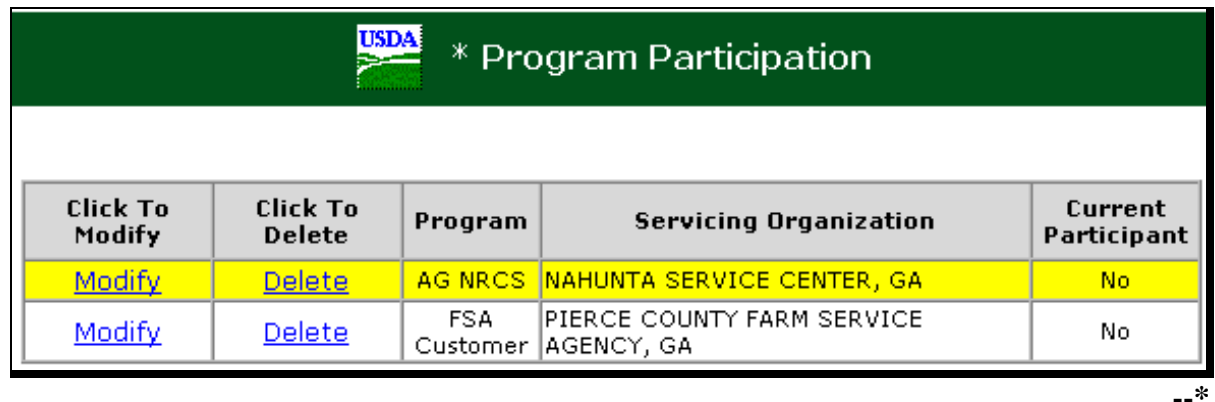

User shall research mismatched data and correct the records by deleting and/or adding records, as necessary, to clear the error message and update the record.

**Note:** If mismatched records are related to a multi-county customer, user shall consult with applicable County Offices **before** adding and/or deleting records.

#### **H Program Participation (Continued)**

Add information to this section according to the following table. All Program Participation data is required.

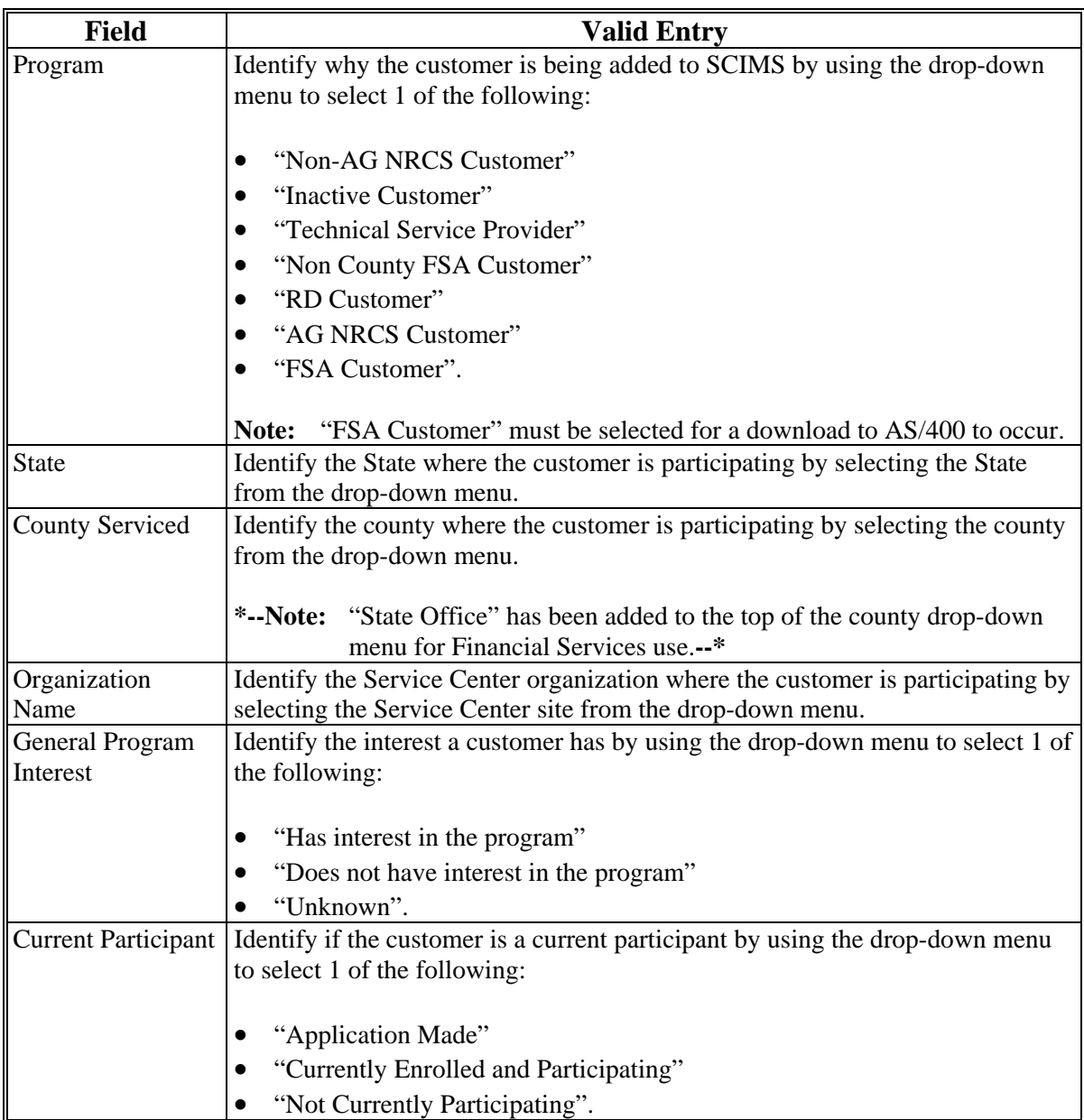

To retain the entered data, CLICK "OK". To return to the Customer Information page and not retain the entered data, CLICK "Cancel".

**Note:** The Program Participation and the Legacy Link State and county must match for the record to be updated.

### **H Program Participation (Continued)**

The General Program Interest code must be in sync with the Current Participant code or the following Warning Screen will be displayed.

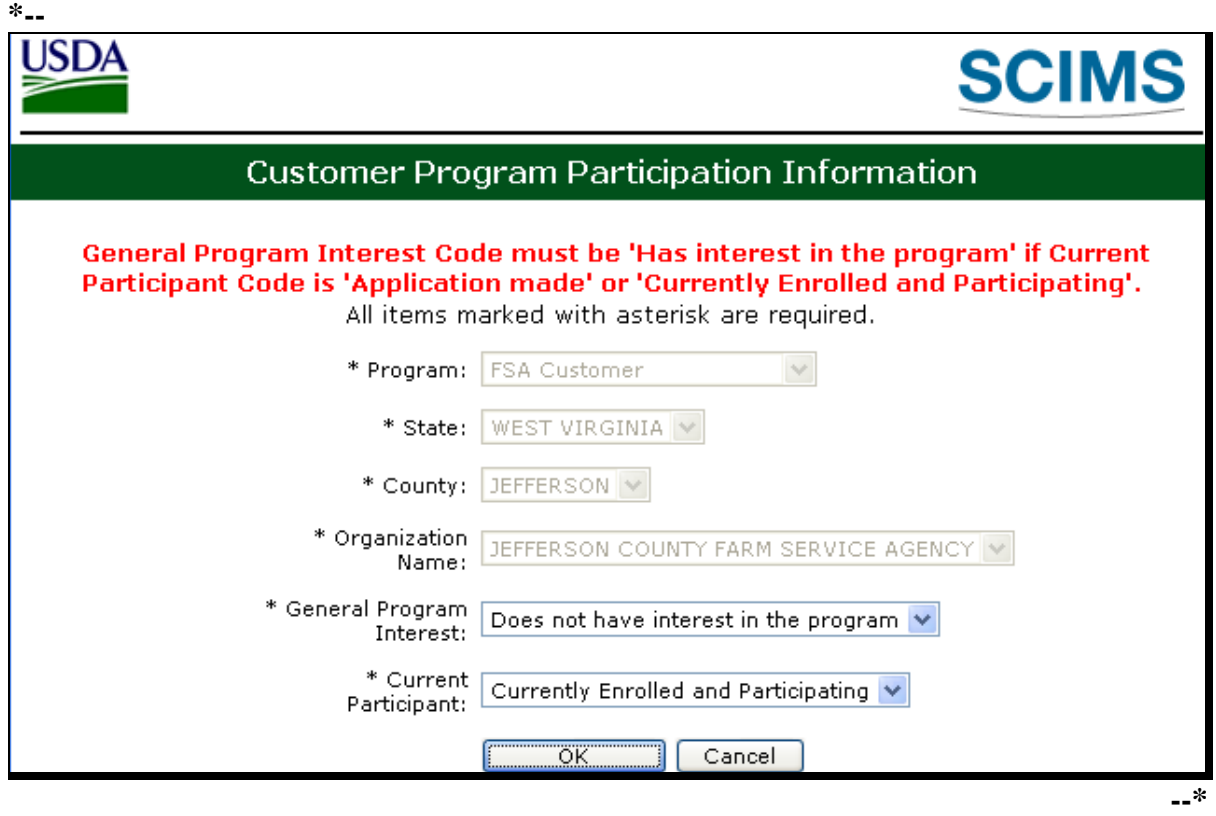

## **I Legacy Link**

The legacy link is used to direct the customer's core data to the appropriate AS/400 for use by specific programs. All FSA customers **must** be linked to at least 1 State and county. **\*--** 

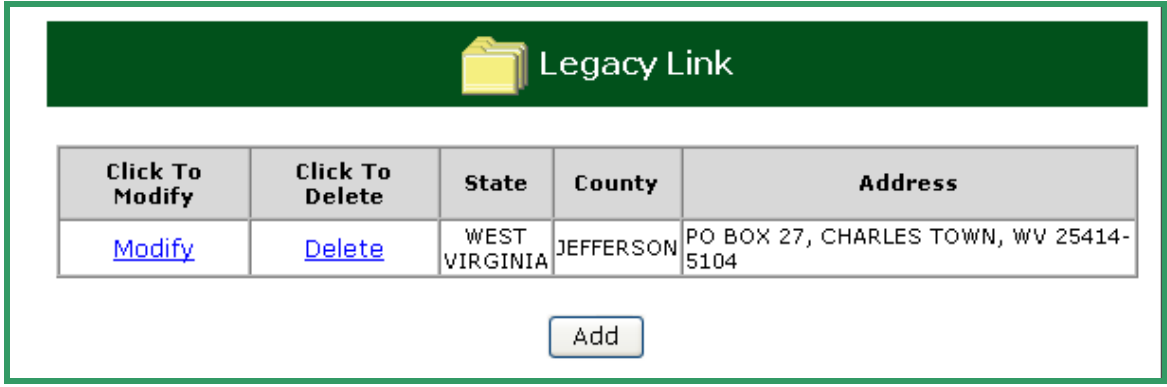

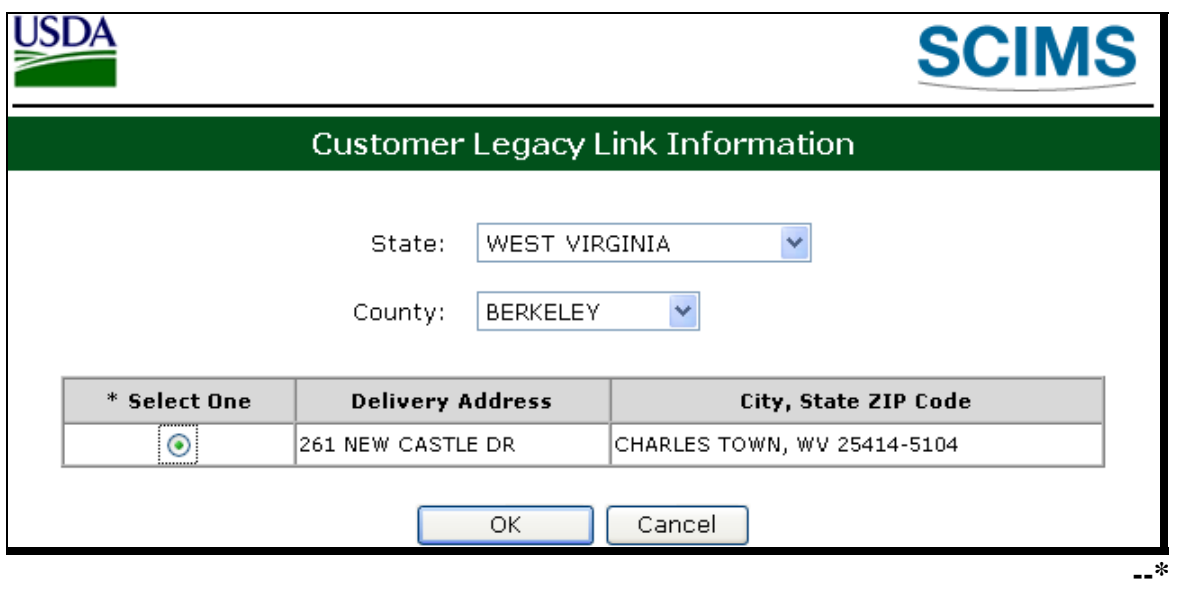

Add information to this section according to the following table. All legacy link data is **required**.

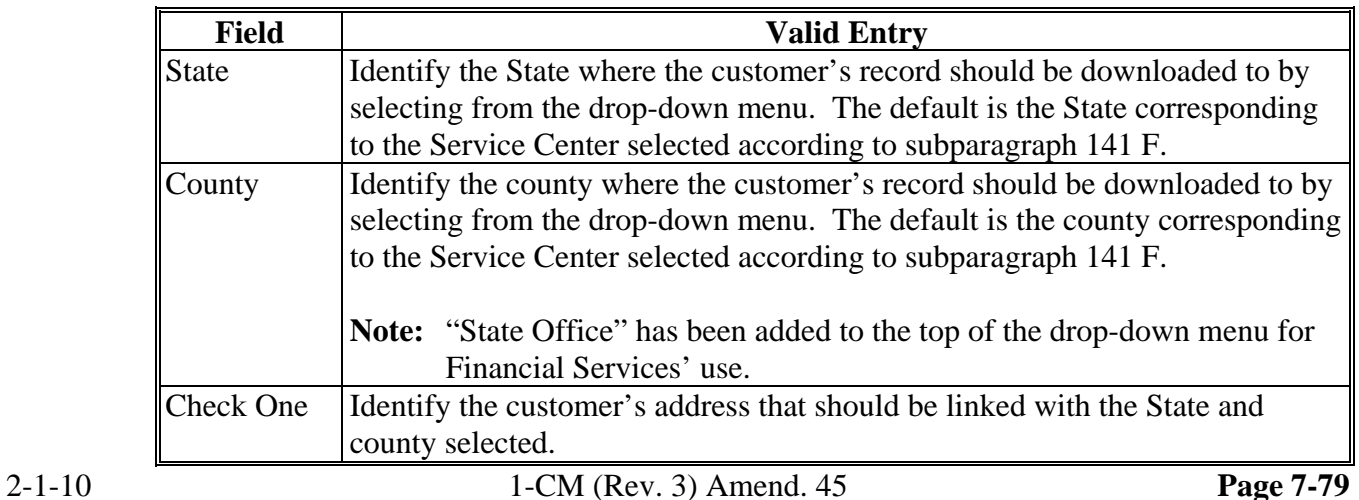

#### **I Legacy Link (Continued)**

Before creating a legacy link, review and make any modifications to the customer's core data.

For any customer with:

- 1 address, that address should be linked to each county in which the producer participates
- multiple addresses, an address must be linked to each county in which the producer participates.
	- **Note:** In some cases, different addresses may be linked to different counties. The customer must specify which address is to be directed to each Service Center.

If a linked address is:

- modified, the updated address will be sent to each Service Center it is linked
- deleted, the legacy link must be deleted also.

To retain the entered data, CLICK "OK". To return to the Customer Information Page and not retain the entered data, CLICK "Cancel".

**Note:** FSA Program Participation records and corresponding Legacy Link records **must** exist for **all** newly added and existing records, for the record to be updated. If corresponding records do **not** exist, the following screens will be displayed with error messages to alert users of the missing data.

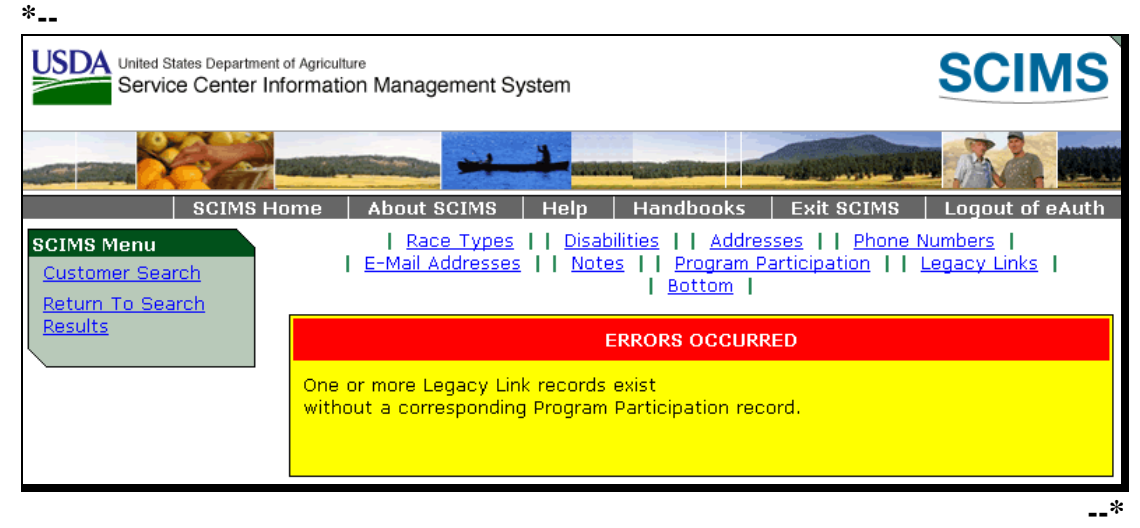
# **179 Additional Customer Entries (Continued)**

# **I Legacy Link (Continued)**

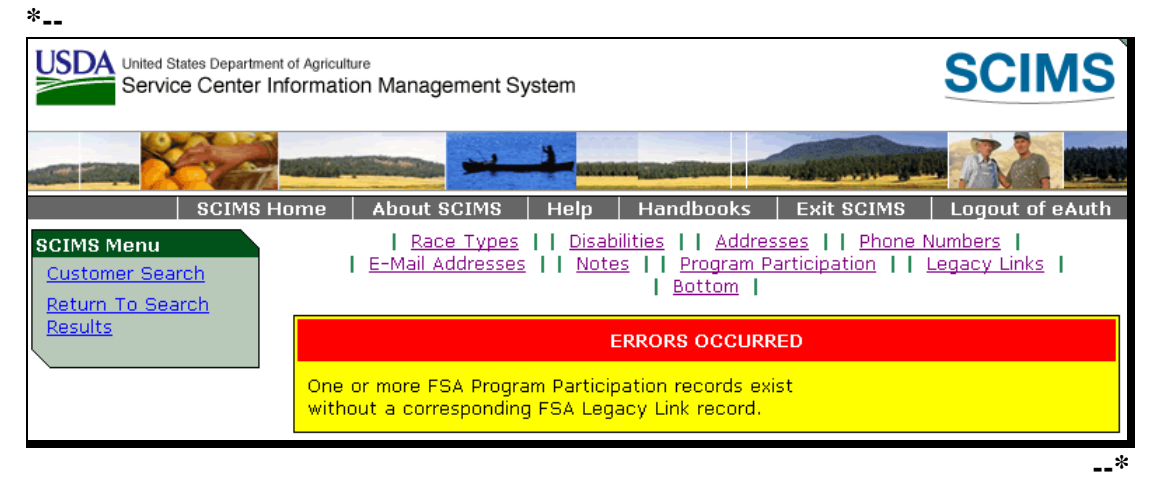

User shall research missing data and add or delete FSA Program Participation records and Legacy Link records as necessary to clear the error message and update the record.

**Note:** If missing corresponding records are related to a multi-county customer, user shall consult with applicable County Offices **before** adding or deleting records.**--\*** 

# **179 Additional Customer Entries (Continued)**

# **J Option to Modify or Delete a Record**

In each section of the Customer Information Page and the Business Information Page, existing records can be modified or deleted. To:

- change data in a specific record, CLICK "Modify", correct the data, and CLICK "OK"
- clear entered changes, CLICK "Cancel"; the changes will not be retained
- delete a record, CLICK "Select for Deletion".

**Note:** A confirmation dialog box will be displayed. CLICK:

- "OK" to delete the record
- "Cancel" to retain the record.

# **K Submitting Data to SCIMS**

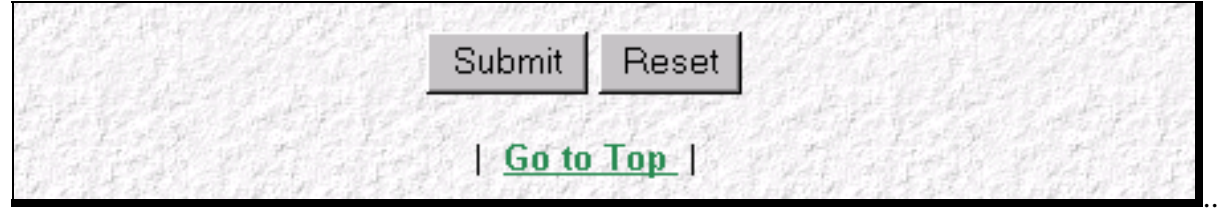

# CLICK:

- "Submit" to:
	- retain new data entered
	- retain modified data
	- delete the selected record

**Note:** When users CLICK "Submit", a series of validations will be processed and core data that is stored in the name and address files on the AS/400 will be downloaded to the AS/400 in all Service Centers where the customer is linked. If the validations are not met, appropriate error messages will be displayed at the top of the Customer Information page or Business Information page, as applicable.

- "Reset" to:
	- clear data entered
	- clear modified data
	- not delete the record selected.

# **180-190 (Reserved)**

#### **Section 4 Automated Procedure for Modifying Records**

#### **191 Modifying Customer Data in SCIMS**

#### **A Introduction**

Modifications to customer core data must be made in SCIMS. Customer information added to SCIMS according to th[e paragraphs 177](#page-105-0) through [179](#page-125-0) must be modified through SCIMS. Changes to customer core data will be downloaded to all FSA AS/400's that the customer is linked.

# **B Accessing Customer in SCIMS**

Access SCIMS according t[o paragraph 141](#page-74-0). Perform a search for the customer according to [paragraph 175.](#page-98-0)

#### **C Core Data Modifications**

After locating the customer, modify the customer's core data by:

- selecting the section to modify
- clicking "Modify"
- making changes to data described i[n paragraph 179.](#page-125-0)

Modify the data and CLICK "Submit" to update the changes. Core data that is stored in the name and address files on the AS/400 will be downloaded to the AS/400 in all Service Centers that the customer is linked.

#### **192 Duplicate Customer**

# **A Purpose**

Customer core data needs to be entered only 1 time in SCIMS. To prevent duplicate entries of customers, the software makes every attempt to identify the customer before the user adds a customer.

# **B Exact Match**

If a customer already resides in SCIMS, the user will be notified when a tax ID and ID type have been entered that match a customer currently in SCIMS. The message will alert the user that the customer is already in SCIMS and adding the customer will result in duplicate entries.

# **192 Duplicate Customer (Continued)**

# **C Similar Match**

When attempting to load a customer with similar data, the system will prompt the user that the customer may be a duplicate entry. The user must determine whether the data is the same customer before adding the customer.

For an individual, the software will compare the following for potential duplicates:

- last name
- first name
- suffix
- •**\*--**ID/type**--\***
- ZIP Code.

For a business, the software will compare the following for potential duplicates:

- business name
- business type
- ID/type
- ZIP Code.

# **192 Duplicate Customer (Continued)**

# **D Error Messages for Potential Duplicate Customers**

If the customer's data entered on the Add Customer Screen matches a customer already in the SCIMS database, 1 of the messages in the following table will be displayed. The user must determine whether adding the customer will result in duplicate customers on the SCIMS database. Before adding the customer, use the following table to determine whether the customer will result in a duplicate customer.

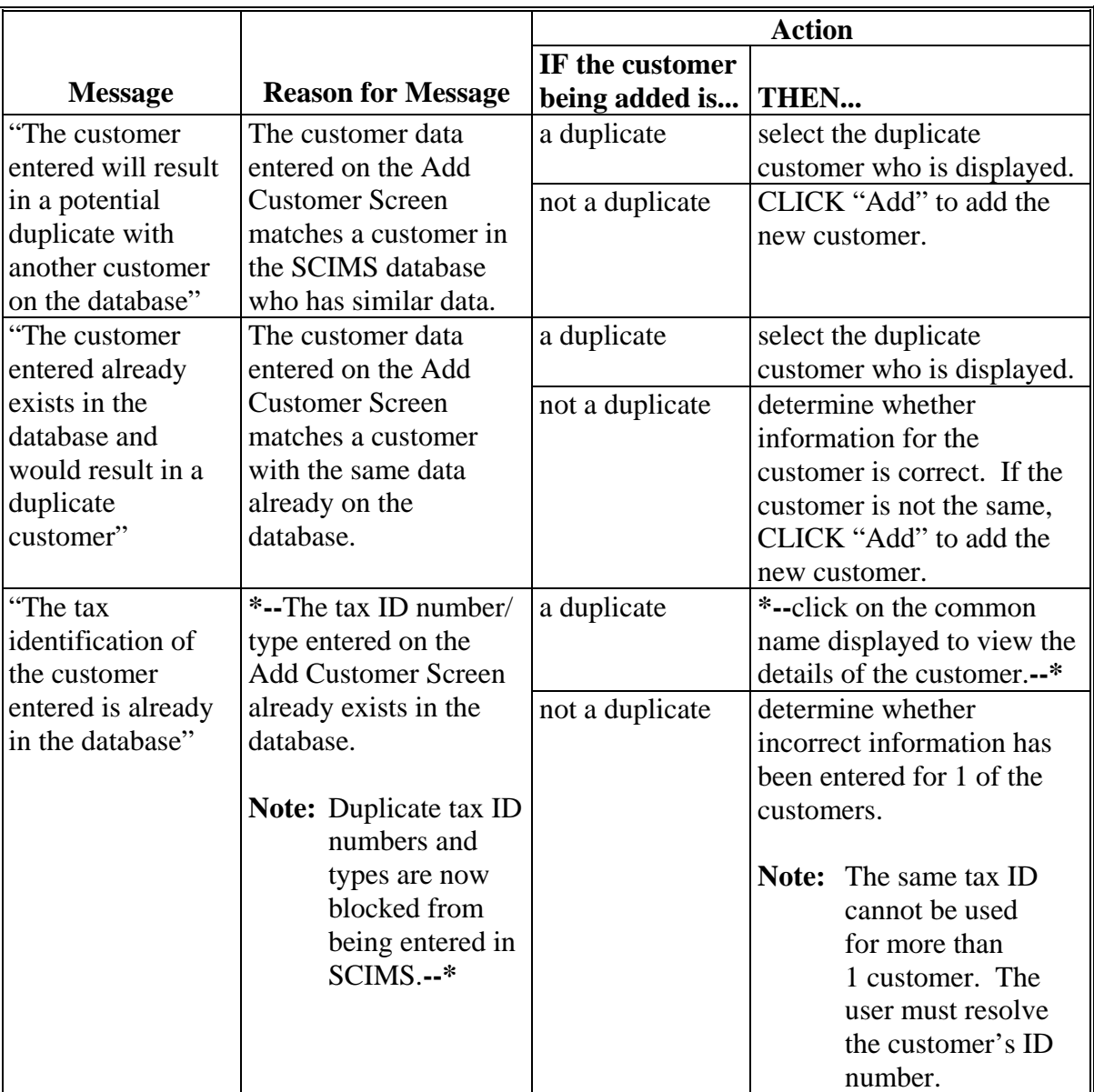

#### **193 SCIMS Error Reports**

# **A Introduction**

An error report will print on the AS/400 system printer to notify the Service Center when a  **\*--**SCIMS to AS/400 name and address error has occurred. The report will print if a**--\*** customer's data in SCIMS has been changed and is not allowed to be changed in the AS/400 name and address record. Refer to [paragraphs 194](#page-151-0) through [196](#page-154-0) for an explanation of the errors and corrective action.

# **B Example of Report**

This is an example of the SCIMS to Name and Address Update Report. **\*--**

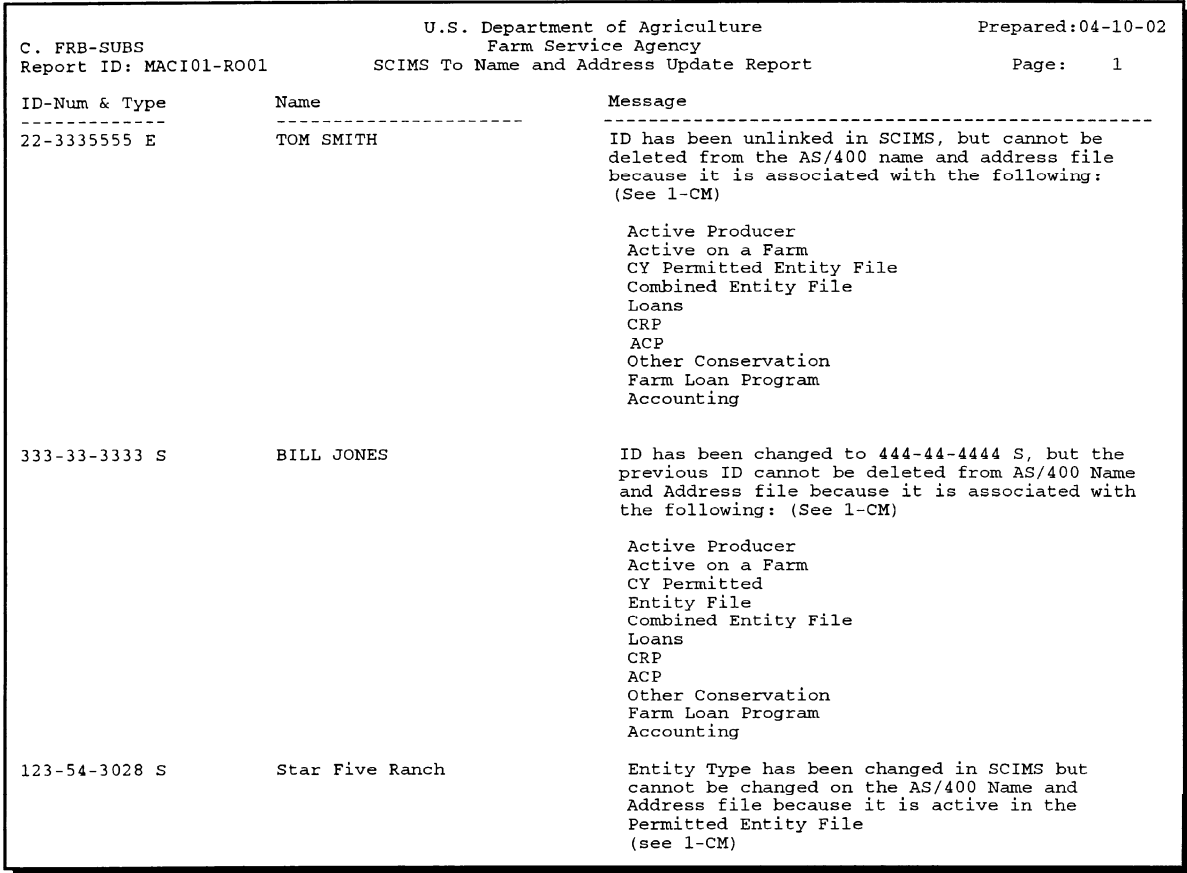

**--\***

# **\*--193.5 SCIMS Transmission Sequence Error Report**

# **A Introduction**

The SCIMS Transmission Sequence Error Report will print on the AS/400 system printer to notify the Service Center when an out-of-sequence error condition occurs while processing a SCIMS transmission. Out-of-sequence conditions commonly occur in the following circumstances:

- when the files that SCIMS generates are **not** processed in the correct order or 1 file is skipped during processing
- if files are created on more than 1 server for the same State and county because multiple customers are being updated at the same time.

# **B Reporting Out-of-Sequence Conditions**

Out-of-sequence conditions should correct themselves within a few minutes. However, if an out-of-sequence condition does **not** correct itself within 10 minutes, the Service Center should report the problem to their respective State Office SCIMS Security Officer.

# **C SCIMS Security Officer Action**

SCIMS Security Officers shall report out-of-sequence conditions that do **not** correct themselves to the Help Desk.**--\*** 

# **194 Changing or Adding Tax ID Number in SCIMS**

# **A Introduction**

SCIMS allows changing or adding tax ID number for a customer who is established in SCIMS. The ID number will be added in all counties' AS/400 name and address file where the customer is linked.

# **B Changing or Adding TIN's**

To change or add a customer's ID number, access the customer in SCIMS according to [paragraph 175.](#page-98-0) After the customer has been selected, the user may add or change tax ID number by entering the new ID number in the "Tax ID" field.

When a customer's tax ID number is changed or added, SCIMS attempts to change the ID number in all counties where the customer is linked.

# <span id="page-151-0"></span>**194 Changing or Adding Tax ID Number in SCIMS (Continued)**

# **C Notification of Changed ID**

If the incorrect ID cannot be deleted from the AS/400 because the customer is active in a county where the ID is linked, the message, **"ID has been changed but cannot be deleted from Name and Address because the ID is still active in a program."** will print on the system printer.

The following table outlines actions that will be required when an ID number is changed.

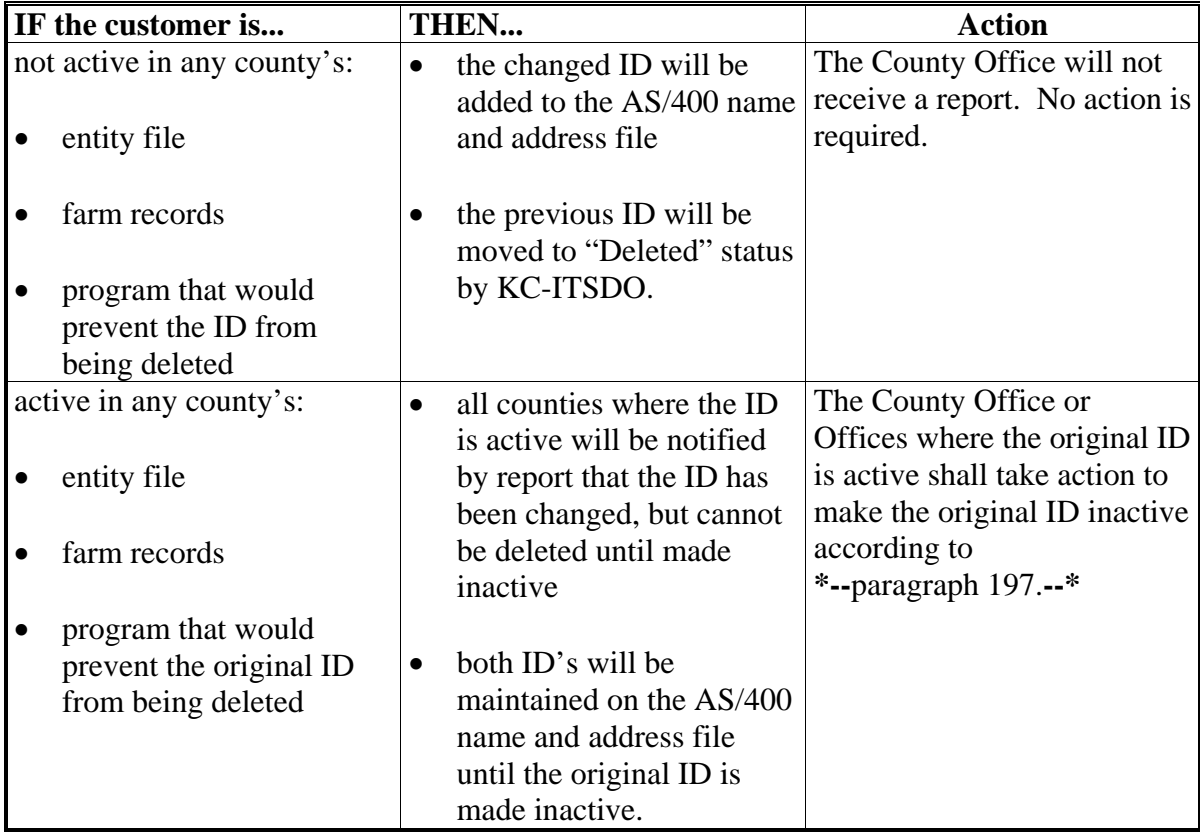

# **194 Changing or Adding Tax ID Number in SCIMS (Continued)**

# **D Payment to an Incorrect ID Number**

If an incorrect ID number has been used and payments have been issued using the incorrect number, immediately change the ID number according to subparagraphs B and C. Future payments shall be issued to the correct ID number. After changing the ID number in SCIMS, select the correct ID number from the County Office's AS/400 name and address file and add it to all records where the incorrect ID was used.

# **195 Unlinking Customer in SCIMS**

# **A Introduction**

When it is no longer necessary to have a customer in the County Office's AS/400 name and address record, the customer's legacy link should be deleted. The customer will be moved to "Pending Delete" status in the county's AS/400 if the customer is eligible to be unlinked.

# **B Deleting Legacy Link**

To unlink a customer from a County Office, the customer must be eligible to be unlinked. To be eligible, the customer must be inactive in the County Office that is to be unlinked. Areas where the customer may be active include, but are not limited to:

- accounting
- contracts
- entity files
- farm loan programs

# **195 Unlinking Customer in SCIMS (Continued)**

# **B Deleting Legacy Link (Continued)**

- farm records
	- **Note:** Records **cannot** be unlinked in SCIMS when the customer is still active on a farm in Farm Records. The following message will be displayed.

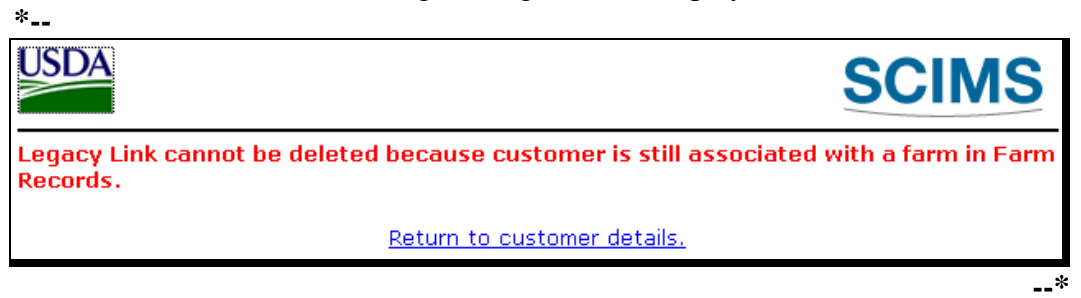

• loans.

After the customer is made inactive in all programs and records in the County Office, unlink the customer in SCIMS according to the following table.

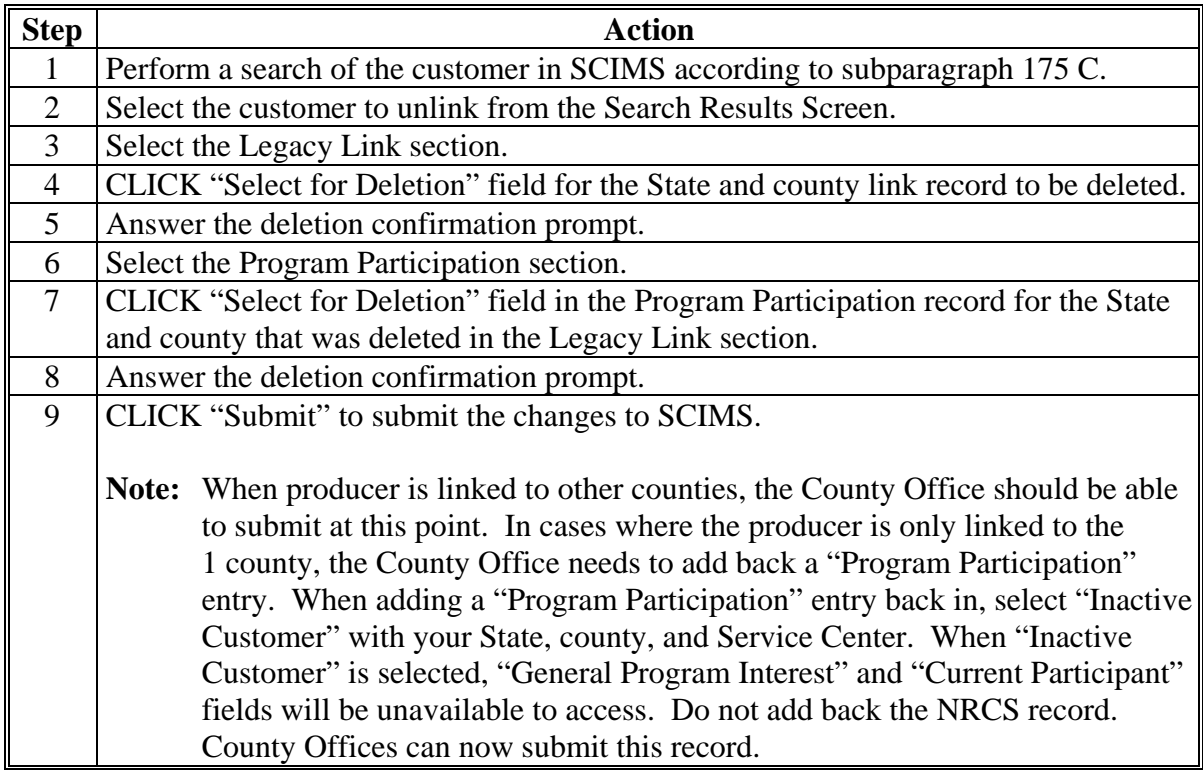

<span id="page-154-0"></span>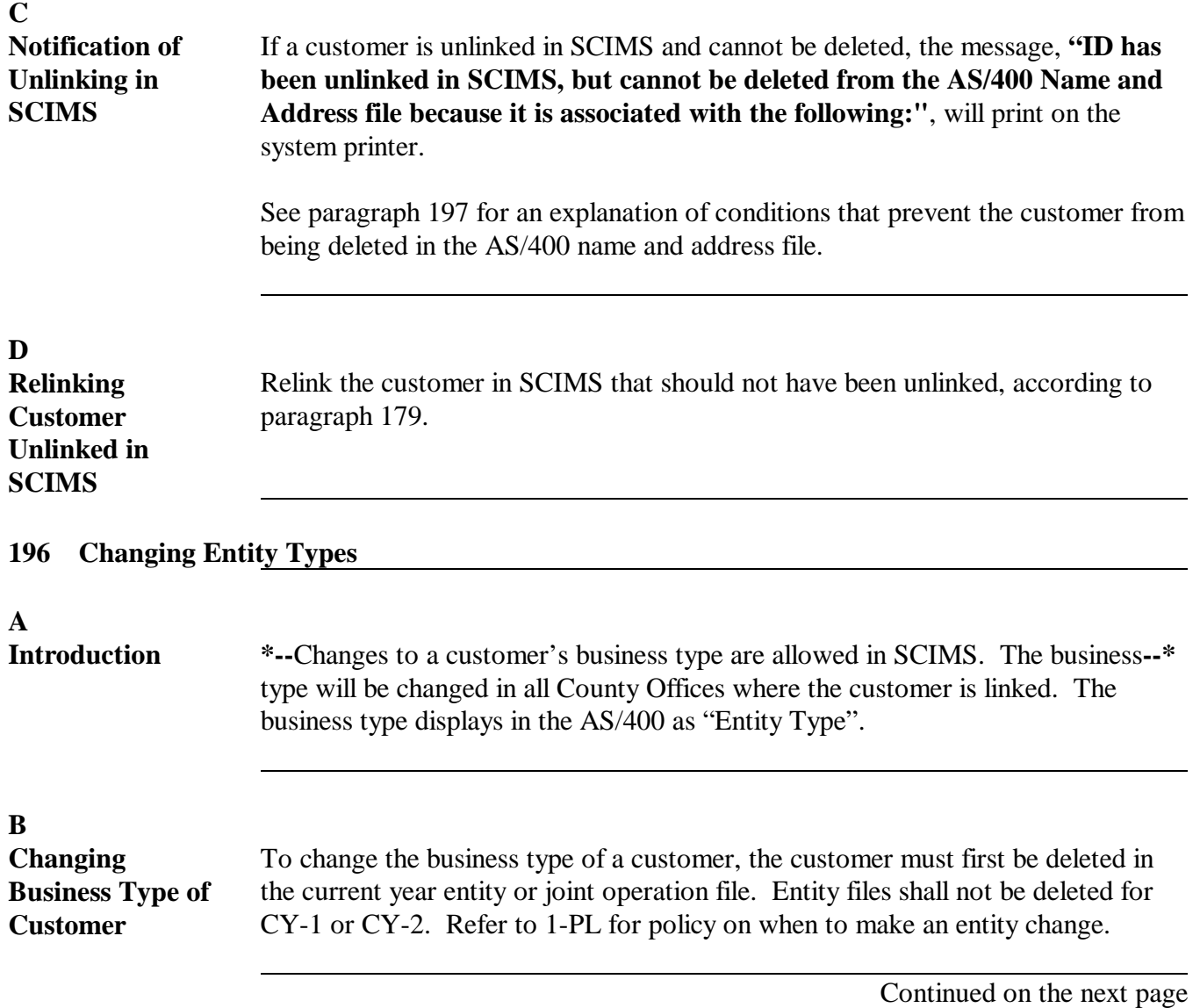

# **C Notification of**

**Entity Type Change**

If the business type is changed in SCIMS and the customer is active in the current year entity file, a message will print in every County Office that is linked to the customer and has the customer in the entity file. The message will alert them that the entity type has been changed. The message, **"Please change the SCIMS Entity Type back. ID is Active on Permitted Entity file."** will print on the system printer.

The following table outlines actions that will be required when an entity type is changed.

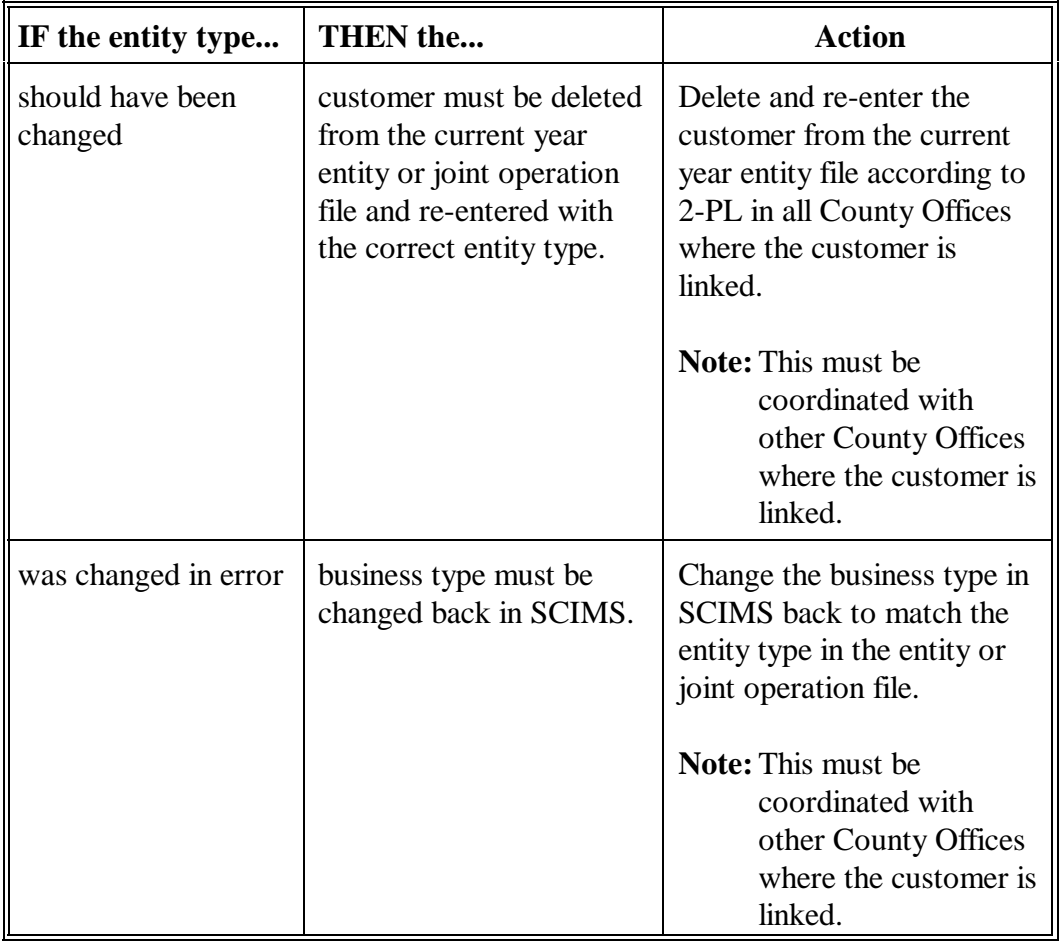

# <span id="page-156-0"></span>**A Introduction**

When a customer's tax identification number is changed or a customer is unlinked in SCIMS, an attempt is made by KC-ITSDO to move the old record to "Delete" status in the AS/400 name and address file for the legacy link county. If the customer's record cannot be moved to "Delete" status, the county will receive a SCIMS to Name and Address Update Report. The report will identify the reasons why the customer cannot be moved to "Delete" status and the actions the county needs to take.

# **B Reasons a Customer's Record Cannot Be Deleted**

When KC-ITSDO attempts to move to "Delete" status a customer that has been changed or unlinked in SCIMS, 1 or more of the following messages may be received. Counties shall take necessary actions to allow the record to be deleted. Some conditions that are listed require no action because participation in the program determines when the record is eligible to be deleted.

The message will only be received when the initial update is submitted in SCIMS and will not be received again unless another update is submitted through SCIMS. If the county does not take the necessary actions when the message is received and the customer is not updated in SCIMS again, the customer will not be moved to "Delete" status and will remain in "Pending Delete" status indefinitely.

**Example:** The County Office accesses a customer's record in SCIMS and changes the tax identification from "No Tax ID" to a permanent ID number. When the changed record is sent back to the customer's legacy link county's AS/400 name and address file, it becomes a new record for the customer. An attempt is made by KC-ITSDO to move the old record to "Delete" status. If the County Office has not removed the temporary tax ID from all farms, the county will receive a message that the customer cannot be deleted because the ID is active on a farm and the temporary ID record will be moved to "Pending Delete". If the county does not remove the old ID from the farm, the old ID will remain in "Pending Delete" indefinitely. The county will not be notified again unless a change is made in SCIMS to the customer's record.**--\***

# **197 SCIMS to Name and Address Update Report (Continued)**

# **C Messages and Actions**

If a report is received, 1 or more of the following messages may be included. The county shall make necessary corrections to allow the record to be deleted.

**\*--Note:** These messages are generated when a customer ID has been changed in SCIMS, but the customers previous ID is still active on the AS400 and cannot be deleted because of reasons listed in the following table.

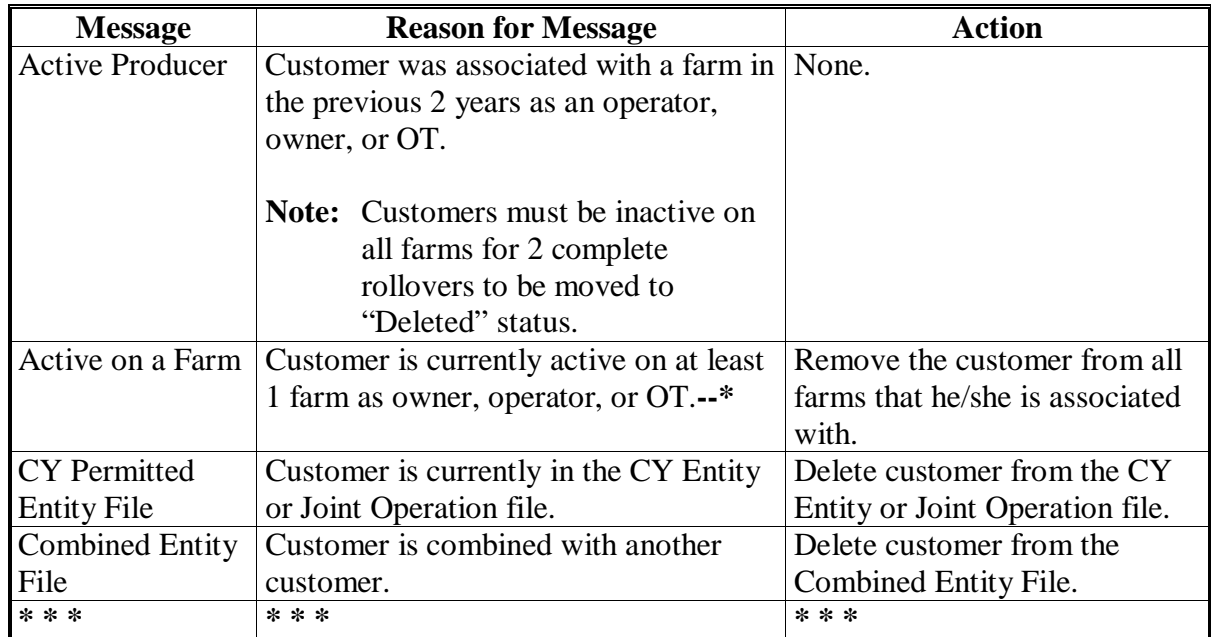

 **\*--Note:** If a SCIMS to Name and Address Update Report prints with any of the above messages, then the customer is placed in a "Pending Delete" status.**--\*** 

# **197 SCIMS to Name and Address Update Report (Continued)**

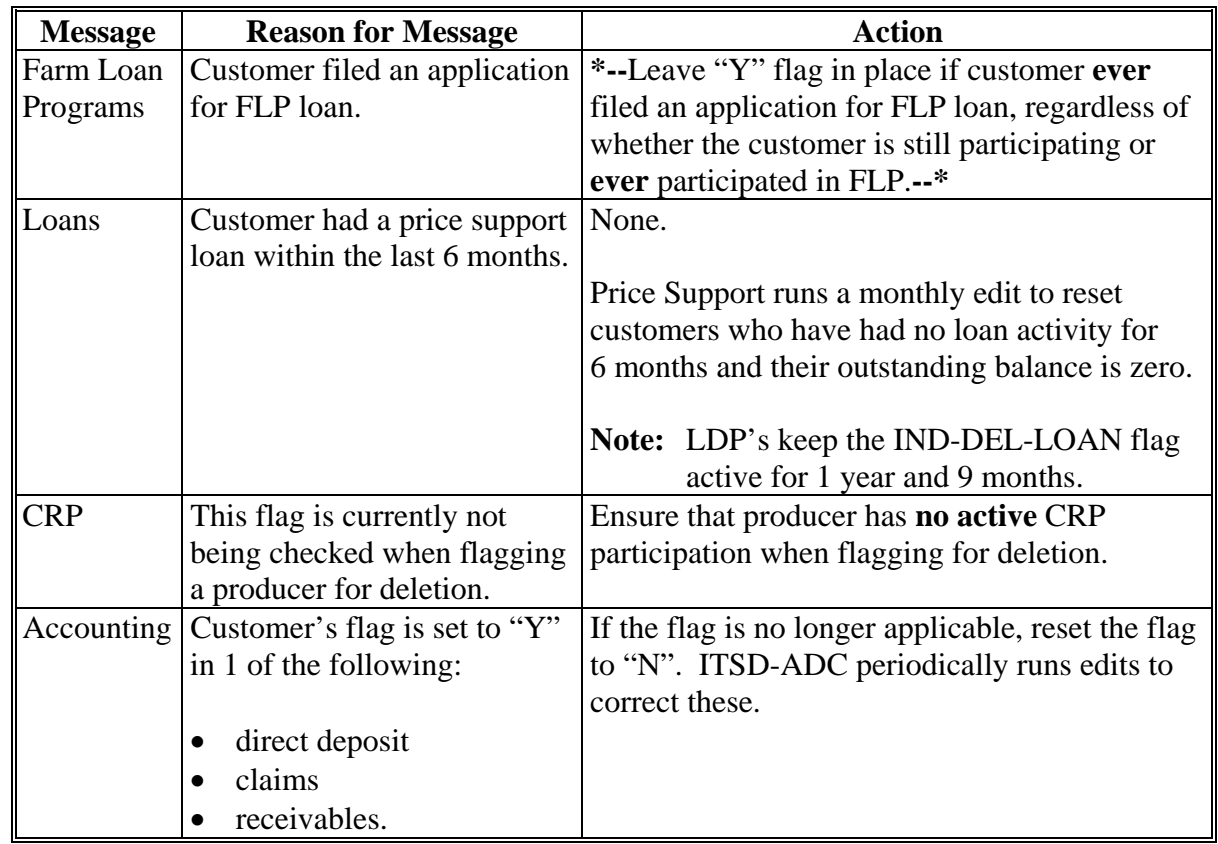

# **C Messages and Actions (Continued)**

**Note:** If a SCIMS to Name and Address Update Report prints with any of these messages, then the customer is placed in a "Pending Delete" status.

# **198 Documenting Customer Data Changes in SCIMS**

# **\*--A Customer Data Changes**

All SCIMS customer data changes made shall be documented by the Service Center**--\*** employee making the change according to the following.

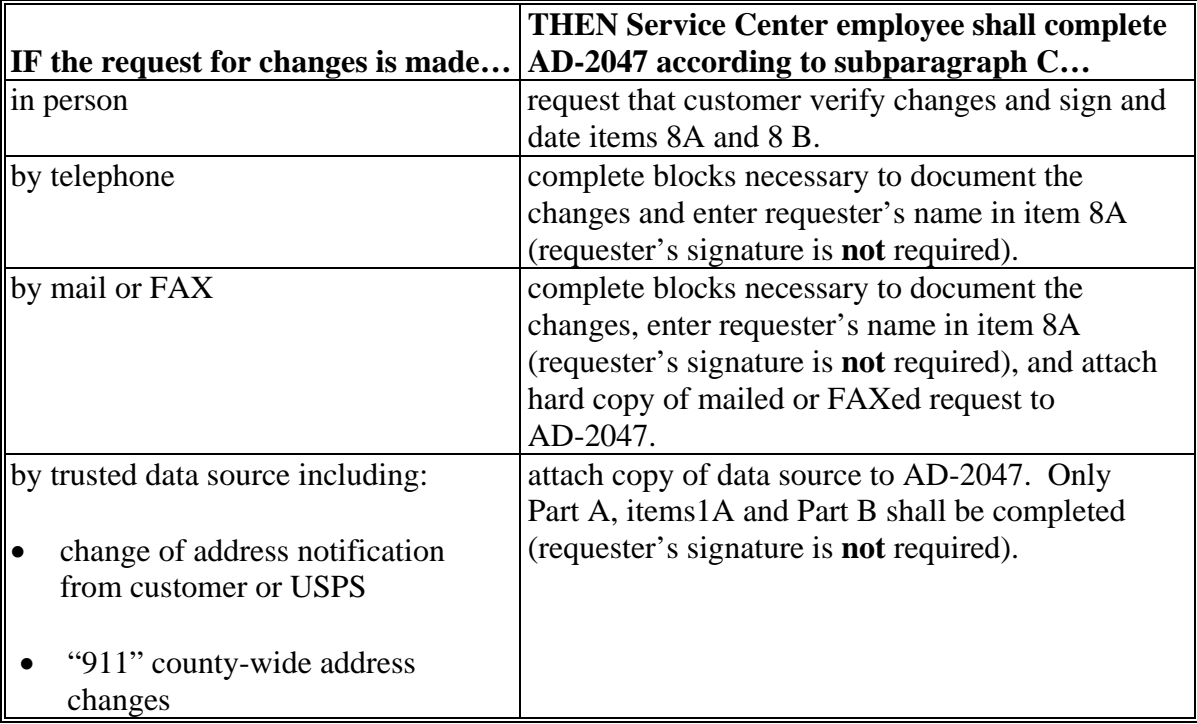

#### **\* \* \***

# **B Maintenance**

All AD-2047's and related documentation shall be filed according to 25-AS, Exhibit 22 in file ADP-5 SCIMS and maintained for a period of 10 years.

# **198 Documenting Customer Data Changes in SCIMS (Continued)**

# **C Example of AD-2047**

The following is an example of a completed AD-2047.

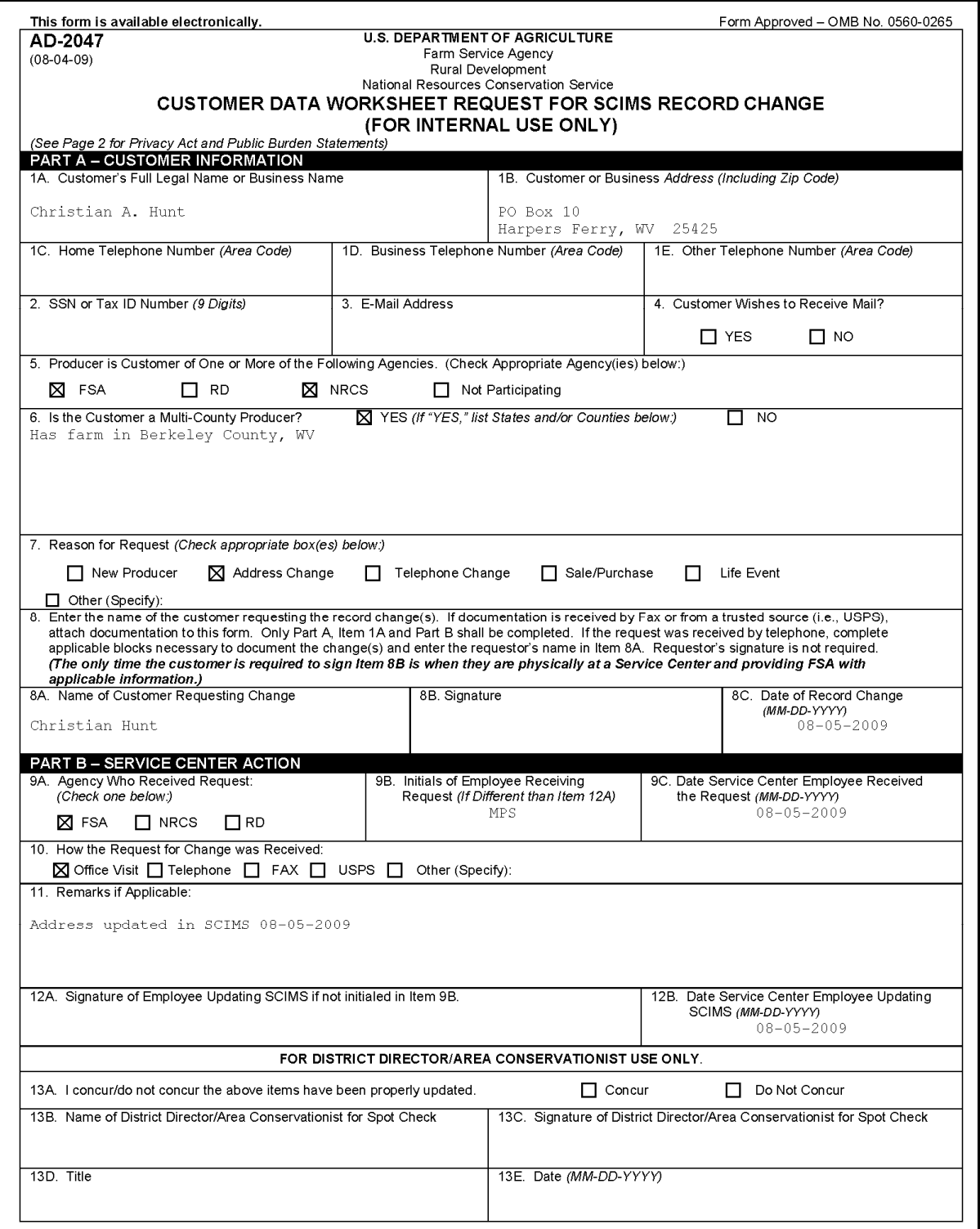

#### **198 Documenting Customer Data Changes in SCIMS (Continued)**

#### **C Example of AD-2047 (Continued)**

AD-2047 (08-04-09) Page 2 of 3 The following statement is made in accordance with the Privacy Act of 1974 (5 USC 552a - as amended). The authority for requesting the **Note:** information identified on this form is OMB Circular A-123, the Federal Managers' Financial Integrity Act of 1982, and the Privacy Act of 1974 (5 USC 552a - as amended). The information will be used to document a request for critical producer data changes within the Service Center Information Management System (SCIMS). The information collected on this form may be disclosed to other Federal, State, Local government agencies, Tribal agencies, and nongovernmental entities that have been authorized access to the information by statute or regulation and/or as<br>described in applicable Routine Uses identified in the System of Records Notice the requested information is voluntary. However, failure to furnish the requested information will result in a determination of ineligibility to request changes within SCIMS. According to the Paperwork Reduction Act of 1995, an agency may not conduct or sponsor, and a person is not required to respond to, a collection of information unless it displays a valid OMB control number. The valid OMB control number for this information collection is 0560-0265. The time required to complete this information collection is estimated to average 10 minutes per response, including the time for reviewing instructions, searching existing data sources, gathering and maintaining the data needed, and completing and reviewing the collection of information. The provisions of criminal and civil fraud, privacy and other statutes may be applicable to the information provided. RETURN THIS COMPLETED FORM TO YOUR COUNTY FSA OFFICE. The U.S. Department of Agriculture (USDA) prohibits discrimination in all its programs and activities on the basis of race, color, national origin, age, disability, and where applicable, sex, marital status, familial status, parental status, religion, sexual orientation, genetic information, political beliefs, reprisal, or because all or part of an individual's income is derived from any public assistance program. (Not all prohibited bases apply to all programs.) Persons with disabilities who require alternative means for communication of program information (Braille, large print, audiotape, etc.) should contact<br>USDA's TARGET Center at (202) 720-2600 (voice and TDD). To file a comp Independence Avenue, S.W., Washington, D.C. 20250-9410, or call (800) 795-3272 (voice) or (202) 720-6382 (TDD). USDA is an equal opportunity provider and employer

**199-206 (Reserved)** 

# **Part 8 Changing or Viewing Name and Address Record**

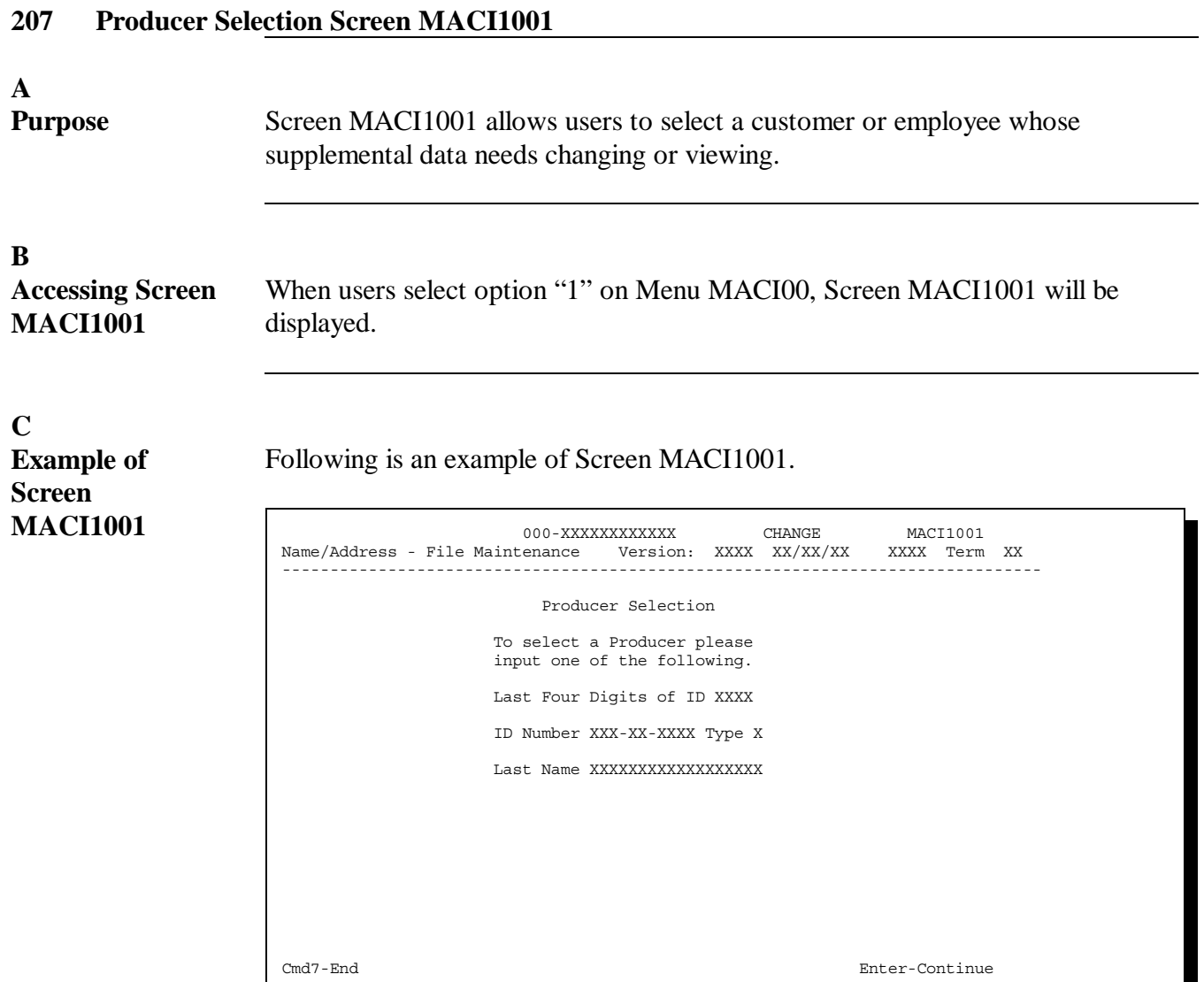

# **D**

**Entries on Screen MACI1001** Follow 1 of these procedures to select a producer.

# **Field Entry** Last Four Digits of ID Enter the producer's last 4 digits of the ID number. ID Number and Type Enter the producer's: full ID number  $\overline{\phantom{a}}$  ID type. Last Name Enter the producer's last name or part of the last name.

# **E**

**"Last Four Digits of ID" Field**

If the "Last Four Digits of ID" field was entered, follow this table.

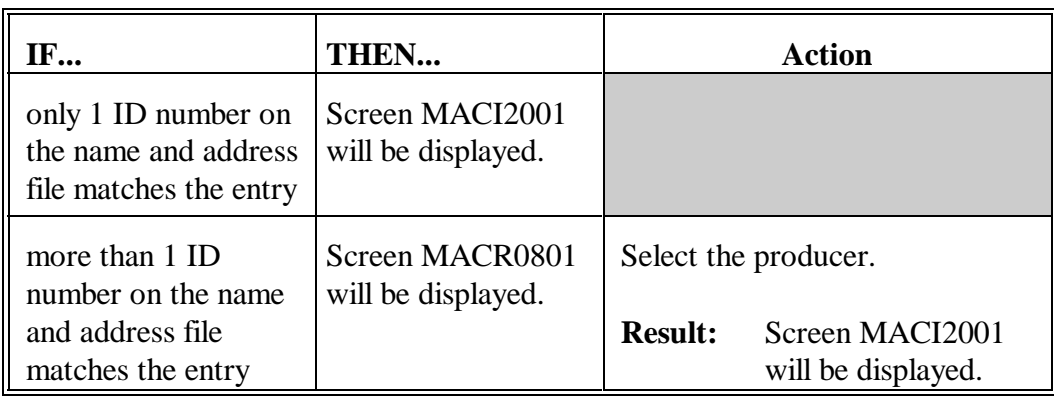

#### **F**

**"ID Number and Type" Field**

If the "ID Number and Type" field was entered, follow this table.

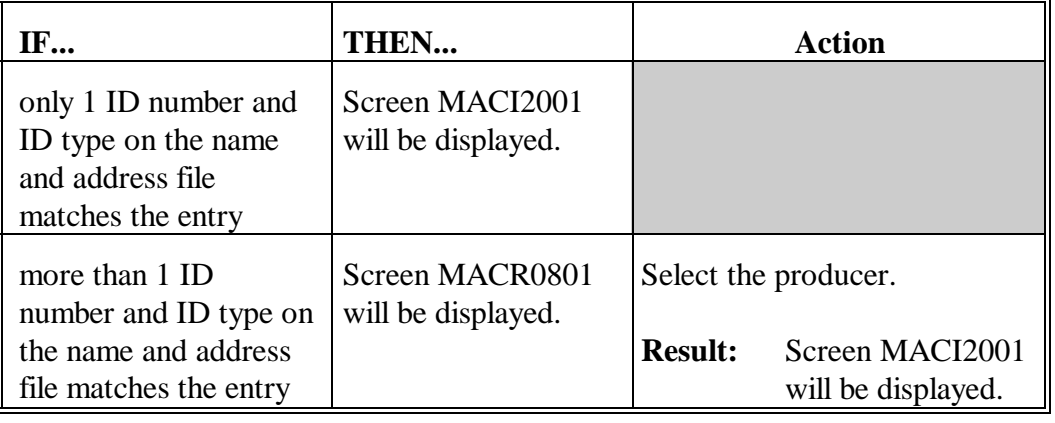

# **G "Last Name"**

**Field**

If the "Last Name" field was entered, follow this table.

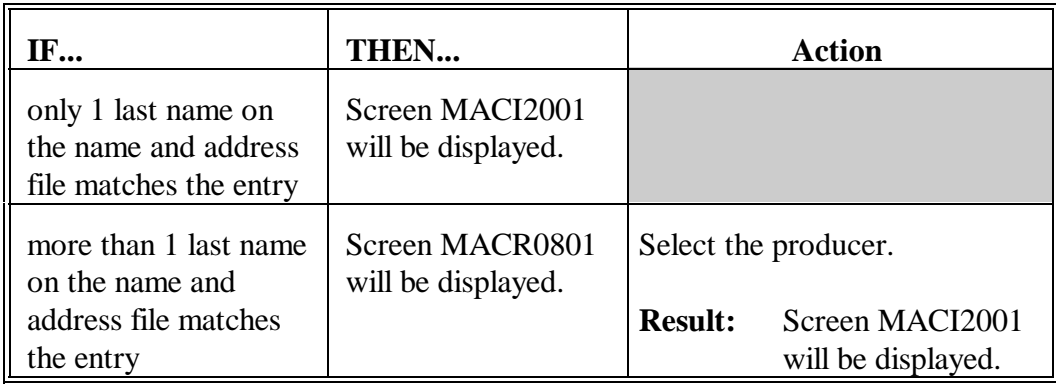

# **H**

Users can make changes to supplemental data or view the producer's name and address record.

**A**

After a producer has been selected on Screen MACI1001, Screen MACI2001 will be displayed. Screen MACI2001 allows the user to view name and address data for a customer that was downloaded from SCIMS. In addition, the user may add supplemental data for the customer.

# **B**

**Example of Screen MACI2001**

Following is an example of Screen MACI2001.

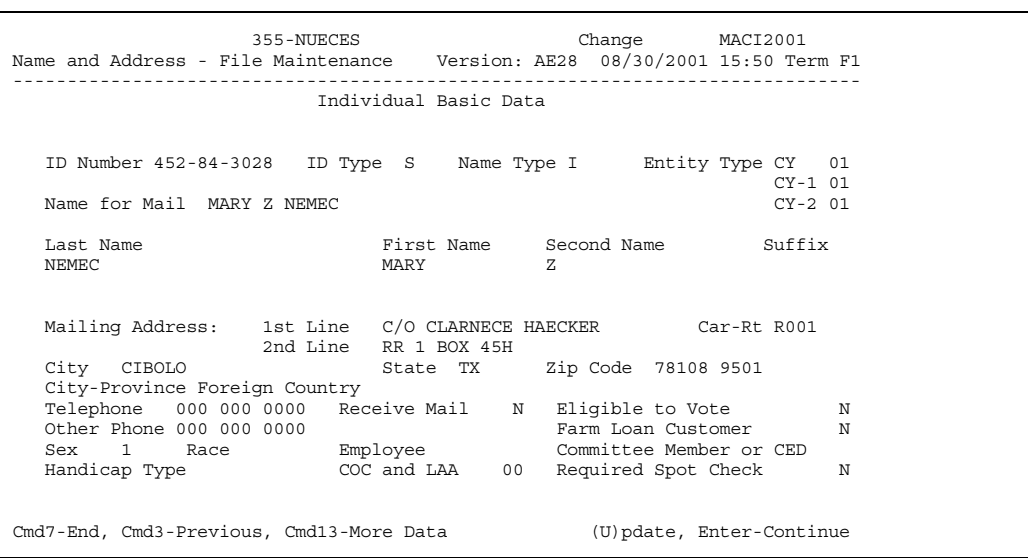

**C**

**Entering Supplemental Data on Screen MACI2001** Enter supplemental data for the customer according to the following table.

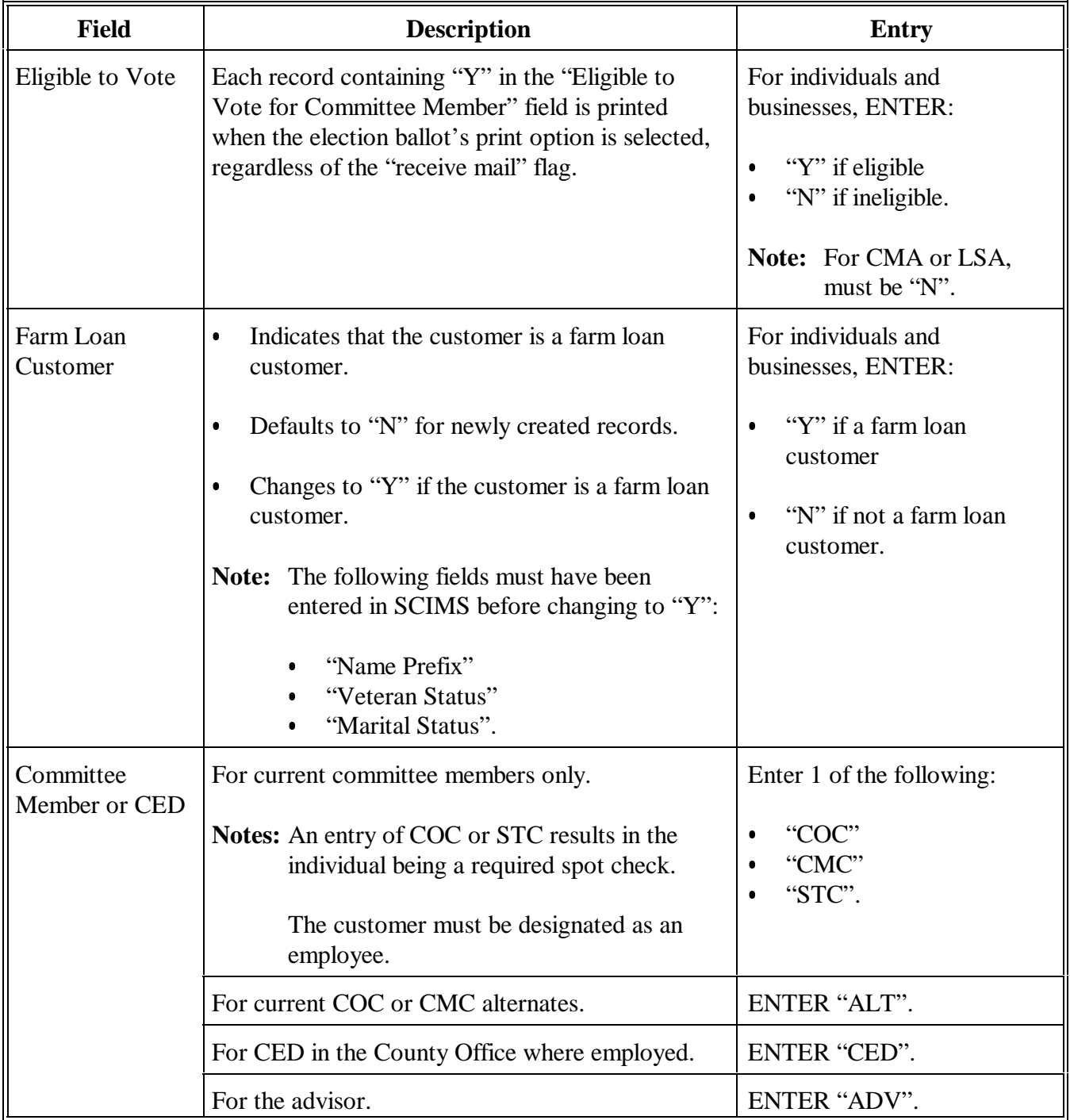

# **C Entering Supplemental Data on Screen MACI2001 (Continued)**

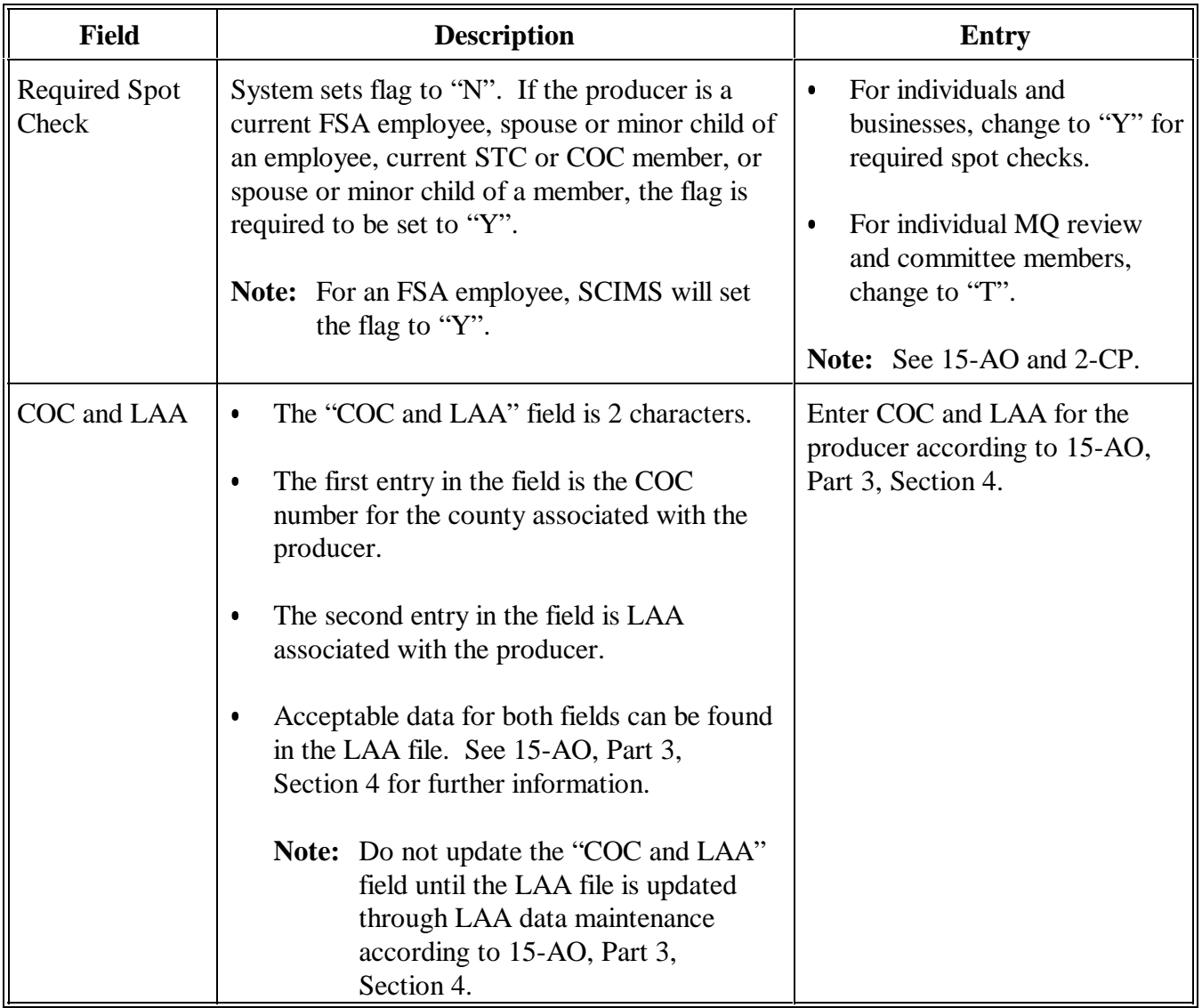

# **D**

**Updating Data Entered on Screen MACI2001** Update supplemental customer data entered on Screen MACI2001 according to the following table.

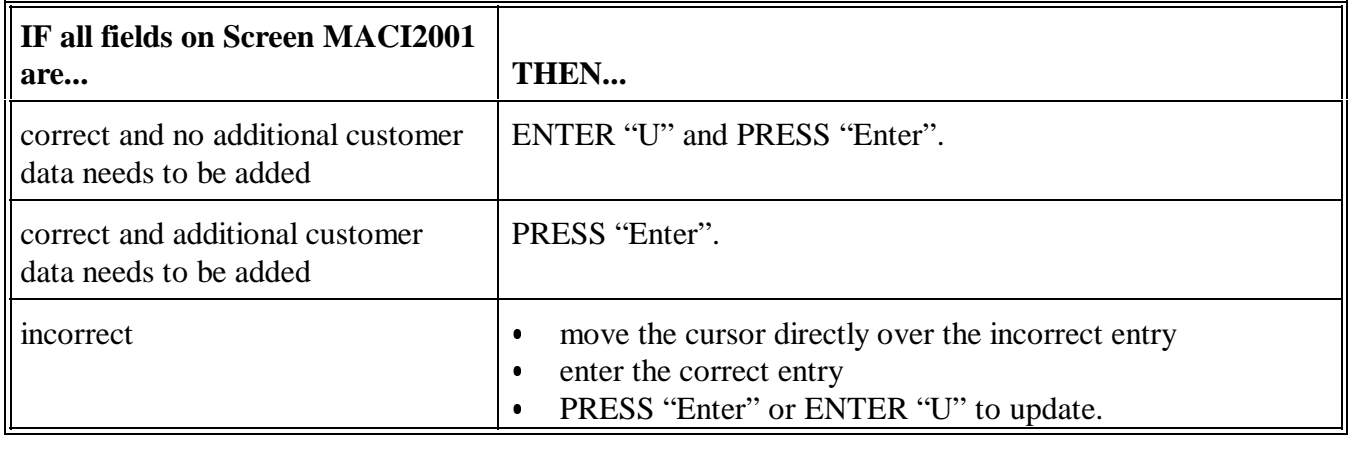

# **E**

**Exiting From Screen MACI2001** On Screen MACI2001, do either of the following:

- PRESS "Cmd3" to return to Screen MACI1001  $\overline{\phantom{a}}$ 
	- PRESS "Cmd7" to return to Menu MACI00.

# **209 Supplemental Data Screen MACI2501**

**A**

**Purpose** After pressing "Enter" on Screen MACI2001, Screen MACI2501 will be displayed. Screen MACI2501 allows the user to enter additional supplemental data for the customer.

**Example of MACI2501** Following is an example of Screen MACI2501. 223-HOPKINS Change MACI2501<br>le Maintenance Version: AE24 8/07/2001 11:13 Term F2 Name and Address - File Maintenance ---------------------------------------------------------------------------------------- Supplemental Data ID Number 449-66-2234 Name for Mail DON J FALK ID Type S Spouse ID NONE Spouse ID Type Spouse Auth To Sign N FOIA N Foreign Person N Foreign Person Tax Rate .00 Refuse Payment N<br>Direct Deposit N N Direct Deposit N Deceased Person N Incompetent Person N IN IN INSIDE N IN INSIDE PARAGEMENT N IN INSIDE N<br>N IN INSIDE PERSON N INSIDE N INSIDE N Dairy Producer M Minompetent Person N<br>
Dairy Termination N Minor Person N<br>
Honey Producer N Missing Person N N Honey Producer N Missing Person N MQ Review Member N<br>Referendum Member N Referendum Member Cmd7-End, Cmd3-Previous (U)pdate, Enter-Continue

# **C Entries on Screen MACI2501**

The following table describes the fields and flags on Screen MACI2501.

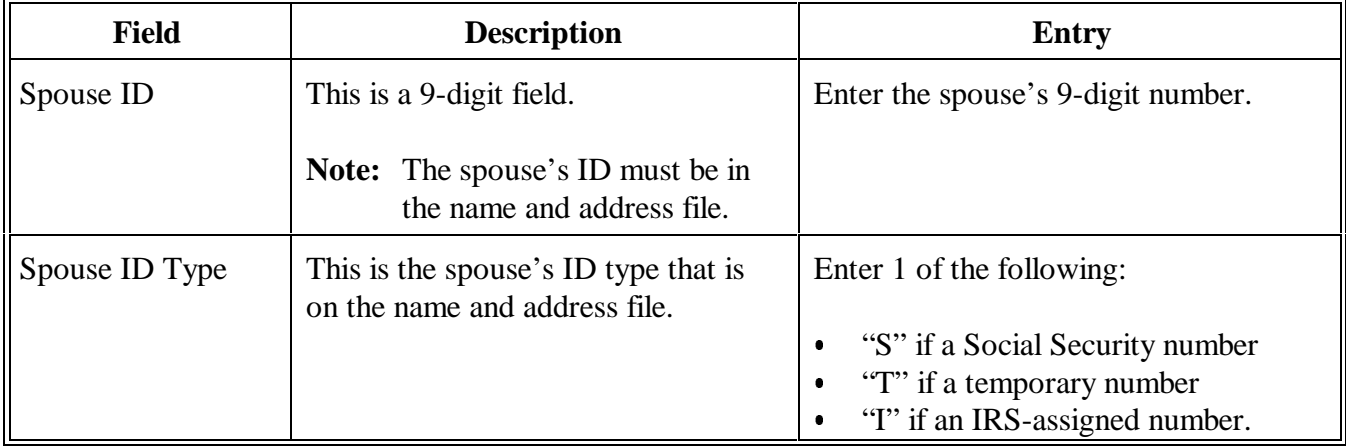

Continued on the next page

**B**

**Screen**

# **C Entries on Screen MACI2501 (Continued)**

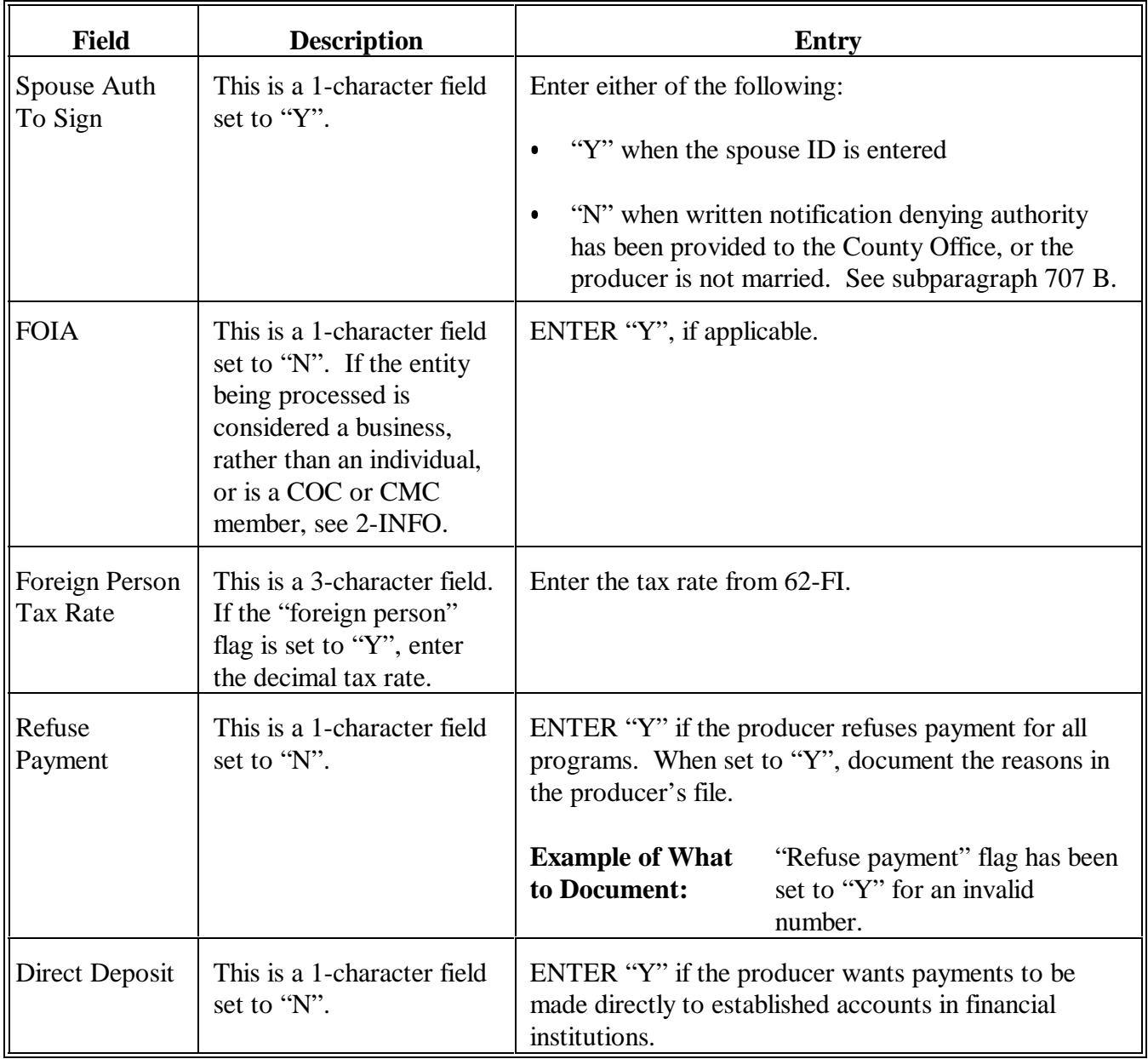

**C Entries on Screen MACI2501 (Continued)**

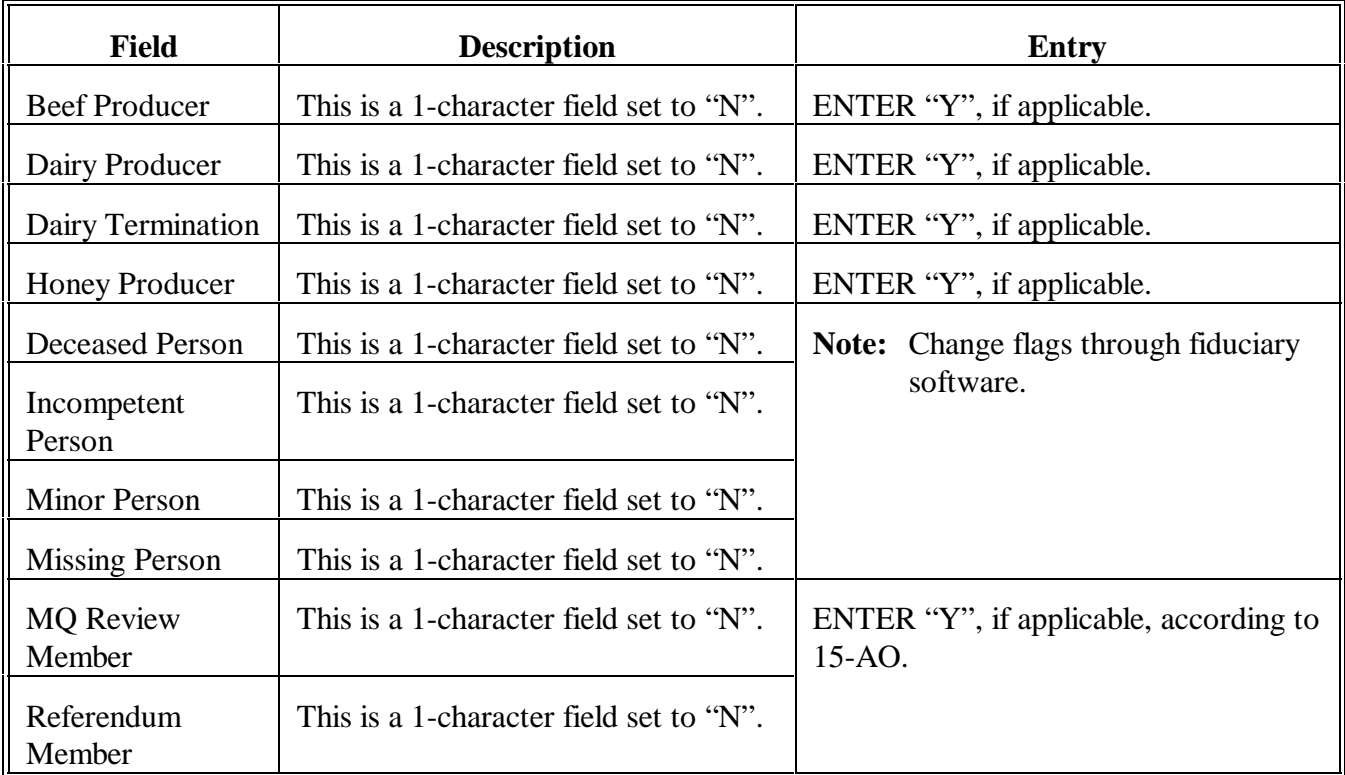

# **209 Supplemental Data Screen MACI2501 (Continued)**

**D**

**Accessing Screen MACI3001**

Follow this procedure to access Screen MACI3001.

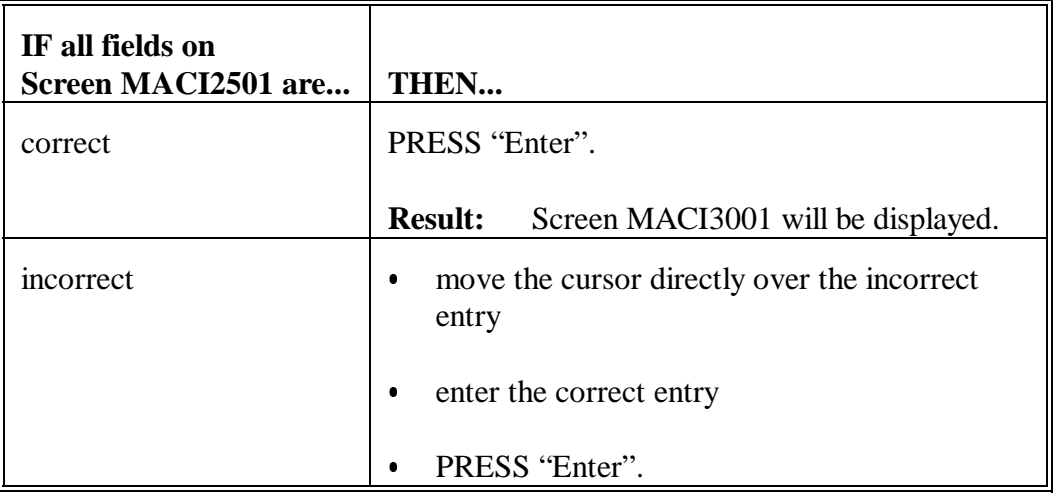

**E Exiting From Screen MACI2501**

On Screen MACI2501, do either of the following:

- PRESS "Cmd3" to return to Screen MACI2001
- PRESS "Cmd7" to return to Menu MACI00.

# **A**

After pressing "Enter" on Screen MACI2501, Screen MACI3001 will be displayed. Screen MACI3001 allows the user to enter additional supplemental data about the customer.

# **B**

**Example of Screen MACI3001**

Following is an example of Screen MACI3001.

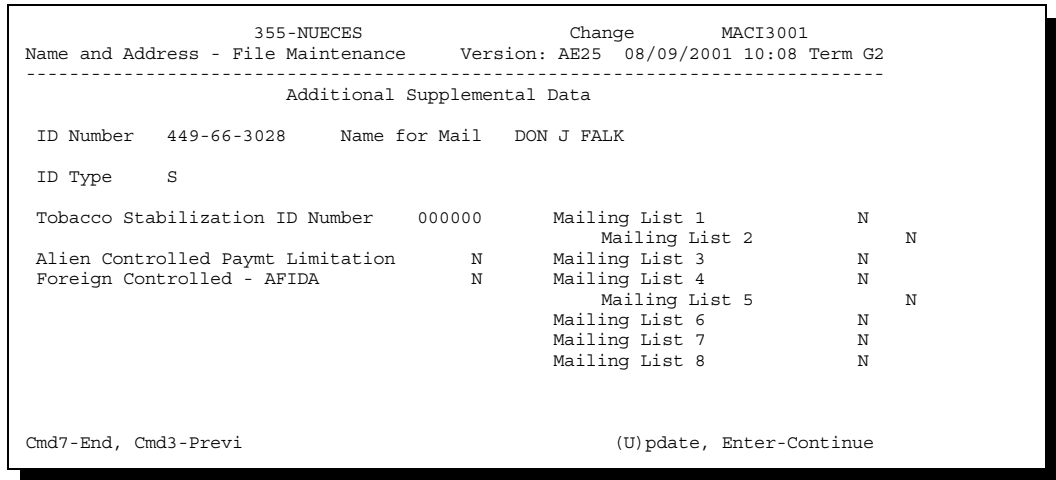

**C**

**Entries on Screen** The fields and flags for Screen MACI3001 are described in this table.

# **MACI3001**

Field Description **Entry** Tobacco Stabilization ID Number This will be used in flue-cured tobacco processing. Enter the producer's ID number assigned by flue-cured stabilization. Alien Controlled Paymt Limitation This is a 1-character flag defaulted to "N". See 1-PL, paragraph 236. ENTER "Y" for entities that have more than 10 percent of their beneficial interest held by individuals who are foreign persons. Foreign Controlled - AFIDA This is a 1-character flag defaulted to "N". See 1-AFIDA. ENTER "Y", if applicable. Mailing Lists 1 Through 8 Mailing lists 1 through 8 can be used with shell documents. See 3-CM.

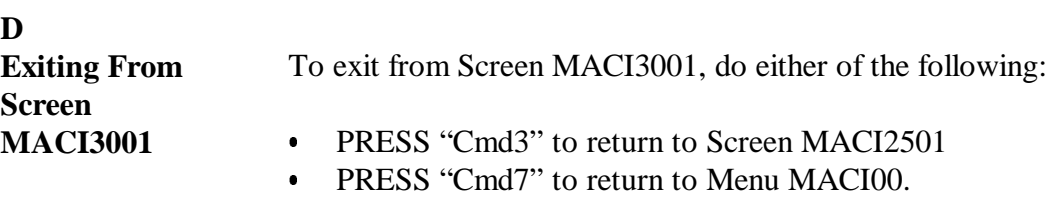

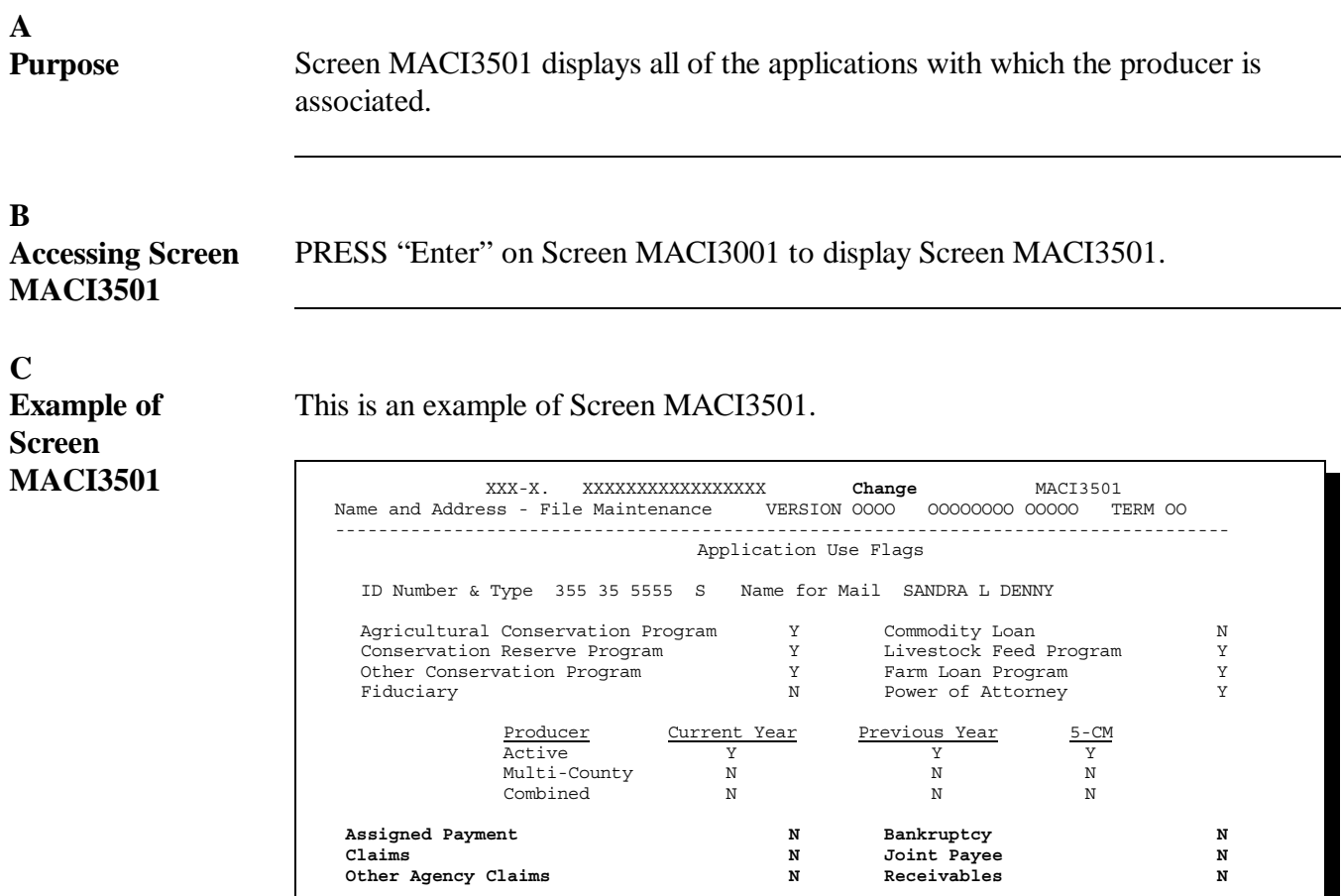

Cmd7-End Cmd3-Previous (U)pdate, Enter-Continue U

# **D**

**Flags Set Through Application Processing** The application use flags for the fields in this table are set through application processing and cannot be changed by the user. All fields are 1 character and will be set to "Y" or "N".

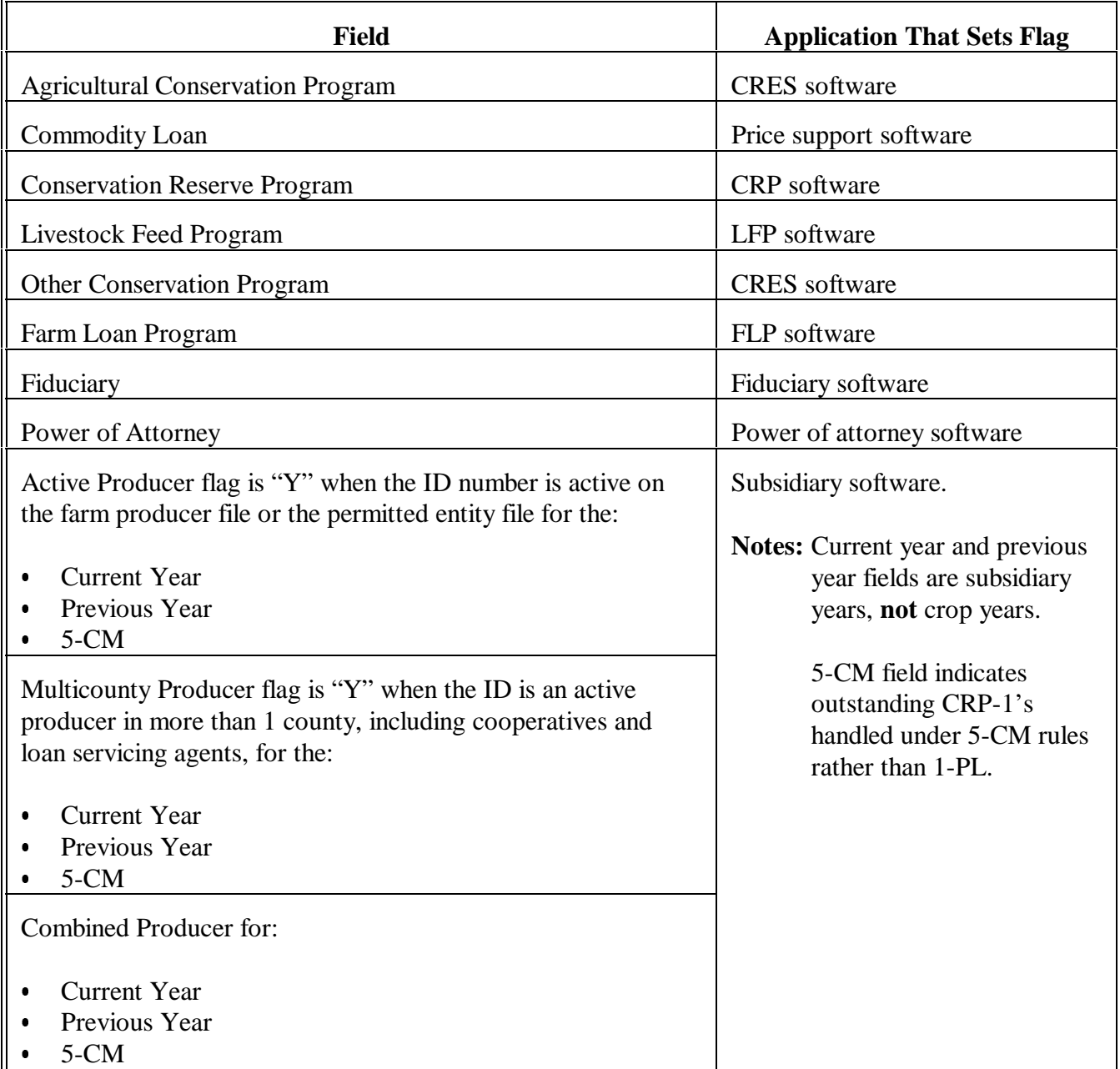

# **211 Changing or Viewing Application Use Flags Screen MACI3501 (Continued)**

E<br>User Changes

The application use flags for the fields in this table can be changed by the user. All fields are 1 character.

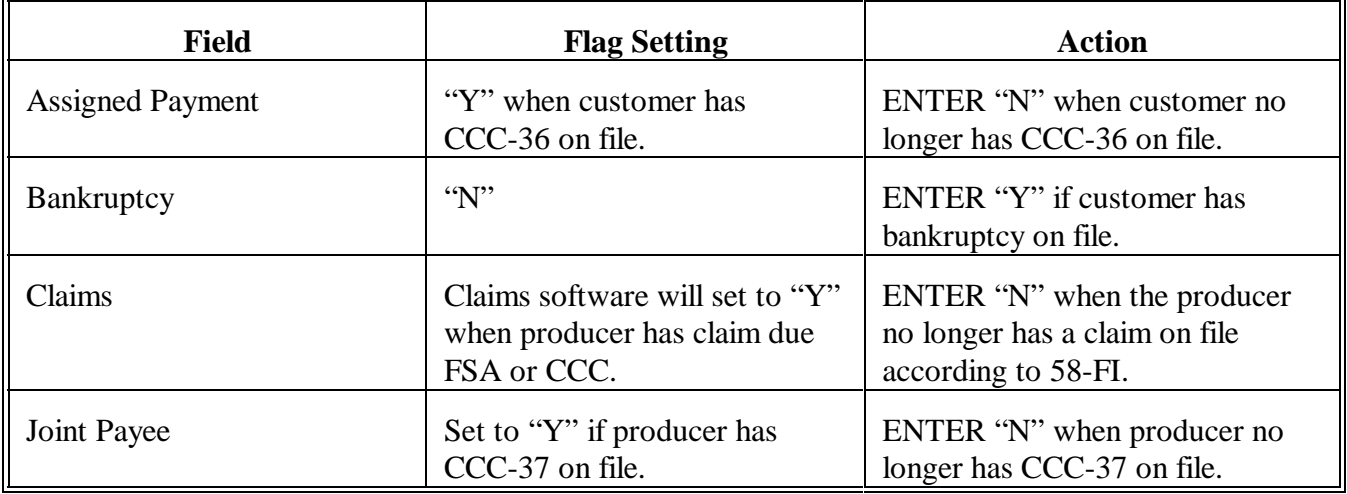

# **211 Changing or Viewing Application Use Flags Screen MACI3501 (Continued)**

# **E User Changes (Continued)**

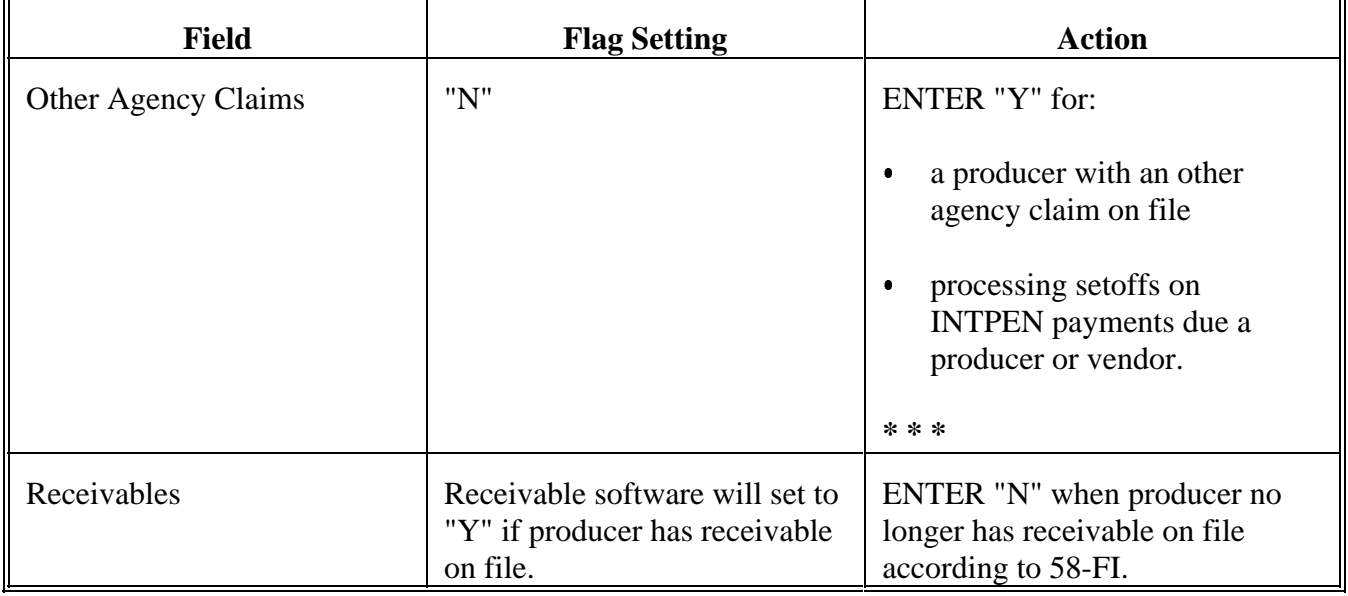

# F<br>Updating Record

After all changes are made, ENTER "U" to update the record. Screen MACI6001 will be displayed as follows.

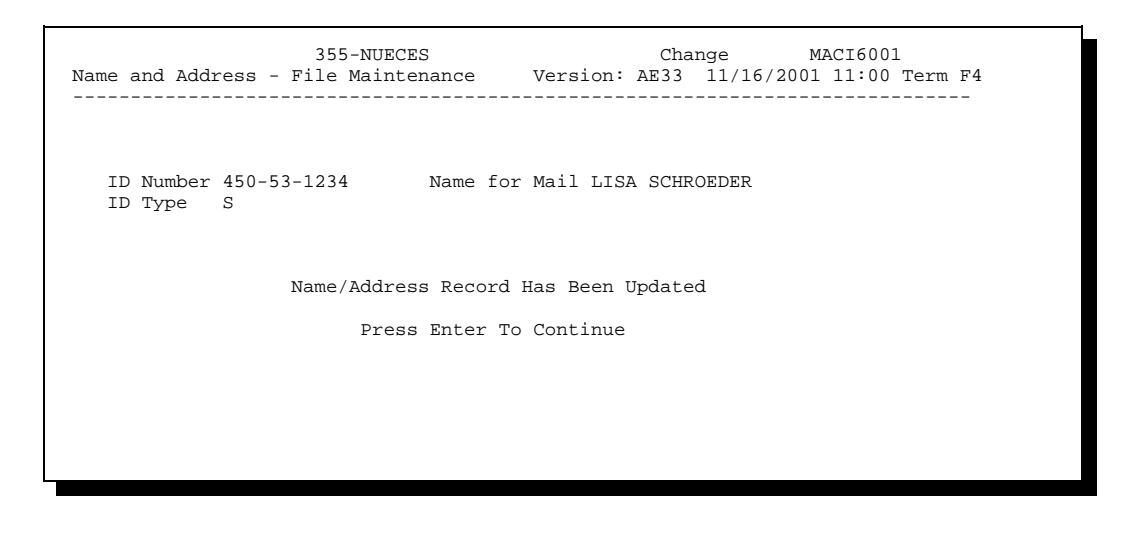

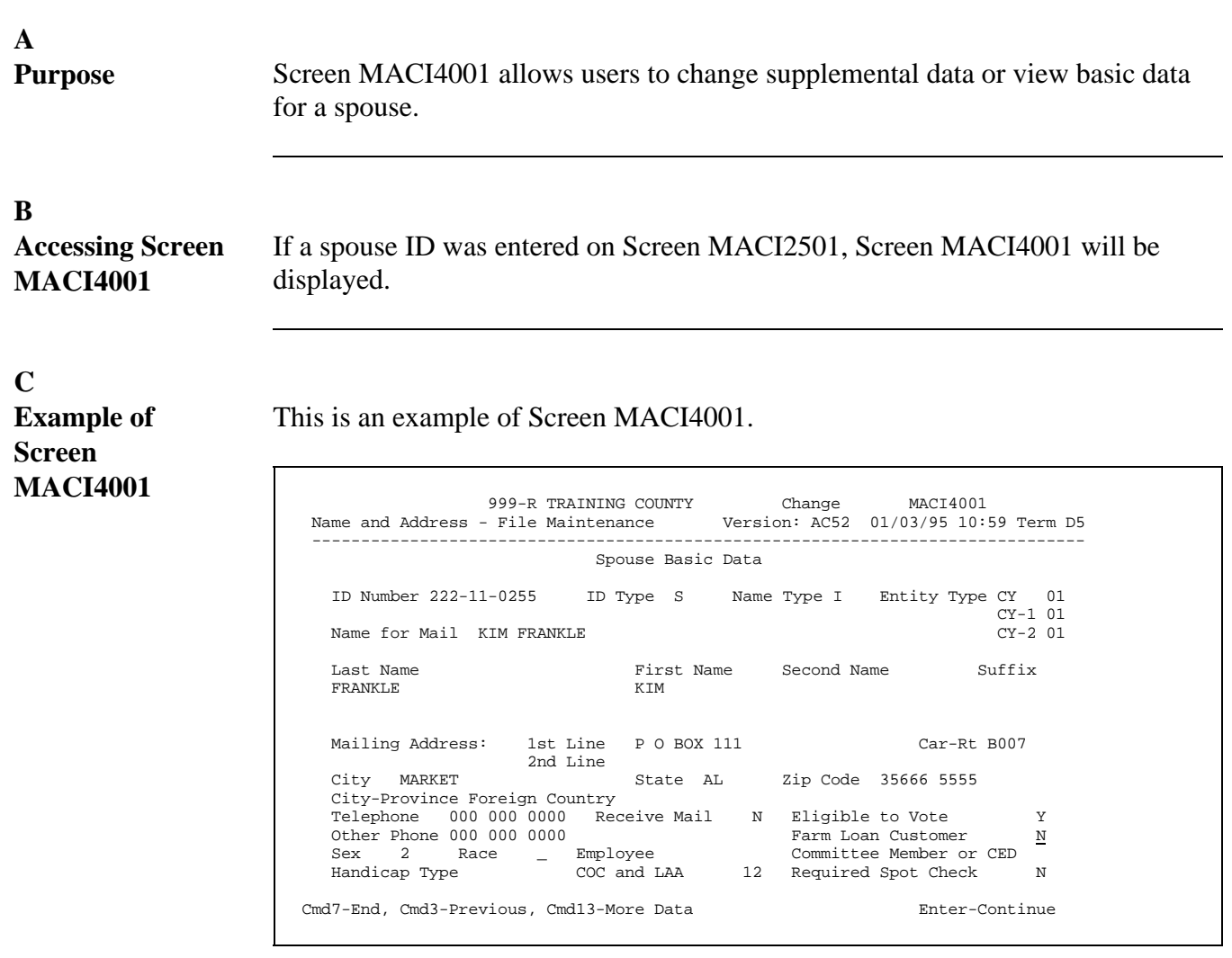

**213-222 (Reserved)**

**Parts 9-11 (Reserved)**

**223-275 (Reserved)**
# **276 KC-ITSDO Name and Address Files**

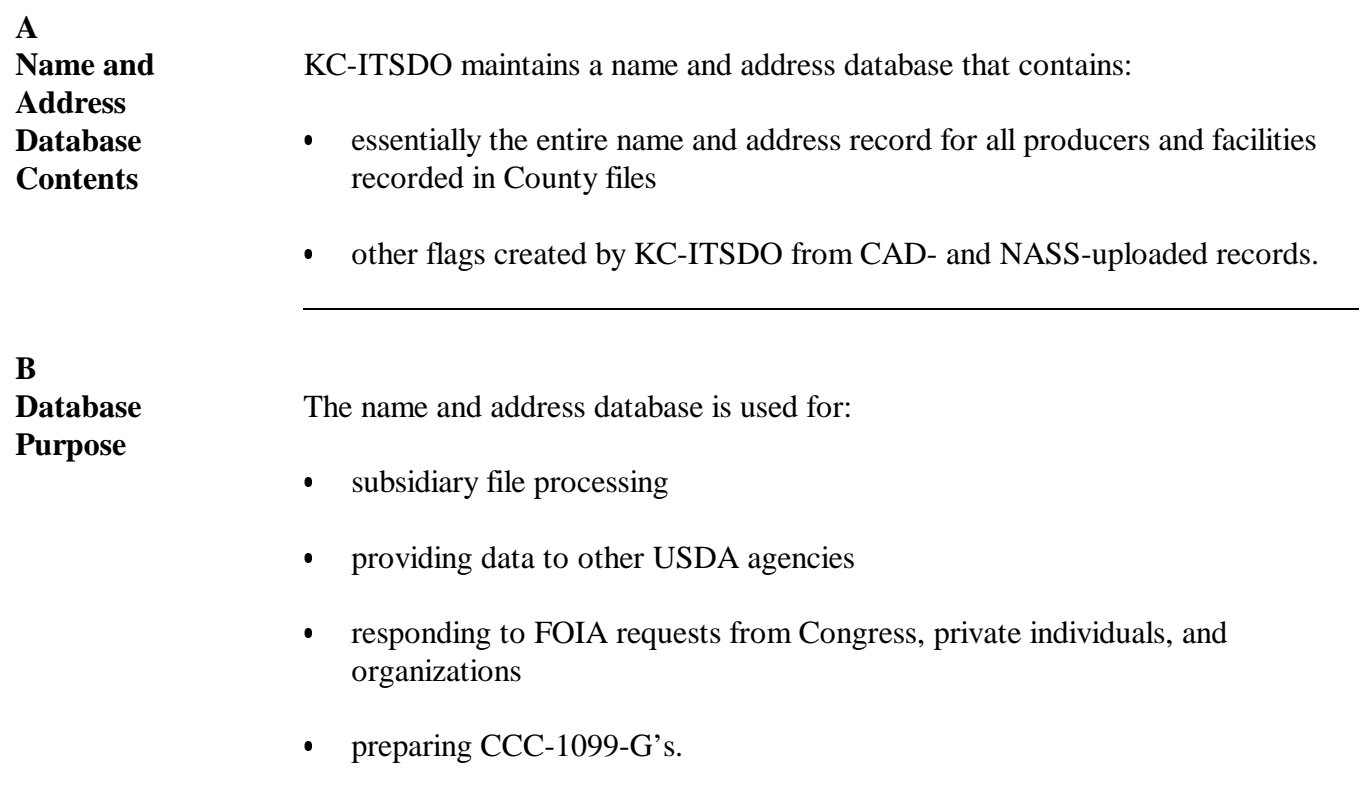

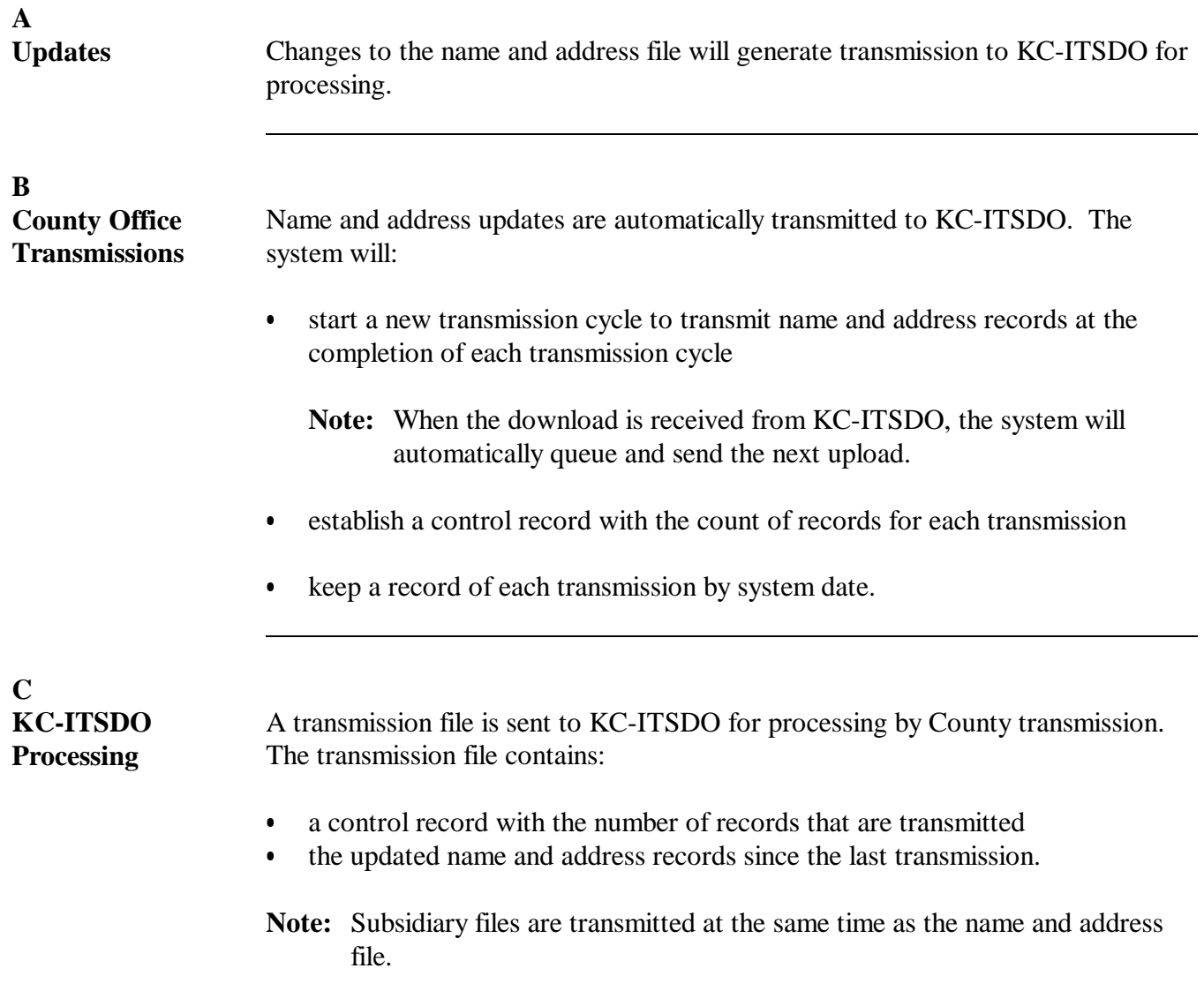

# **Par. 277**

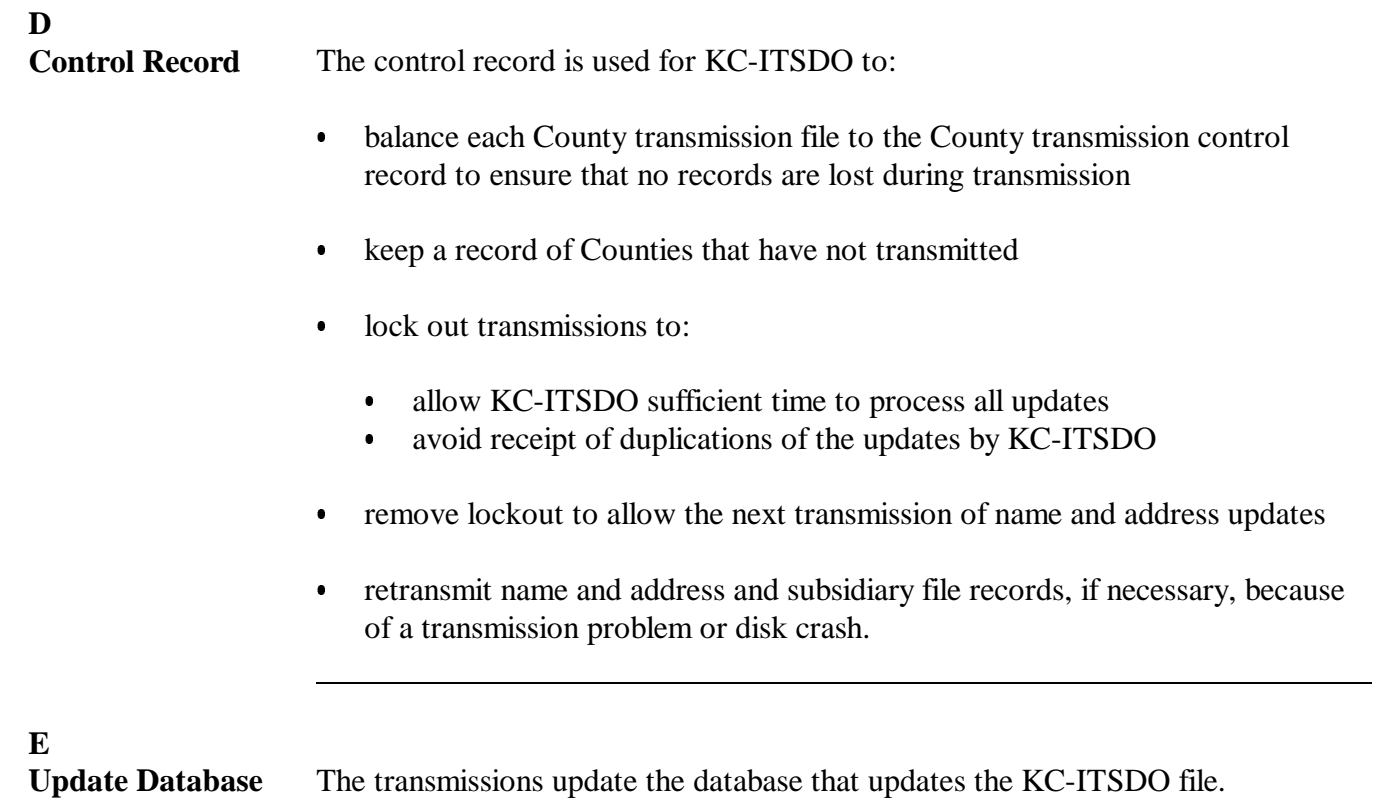

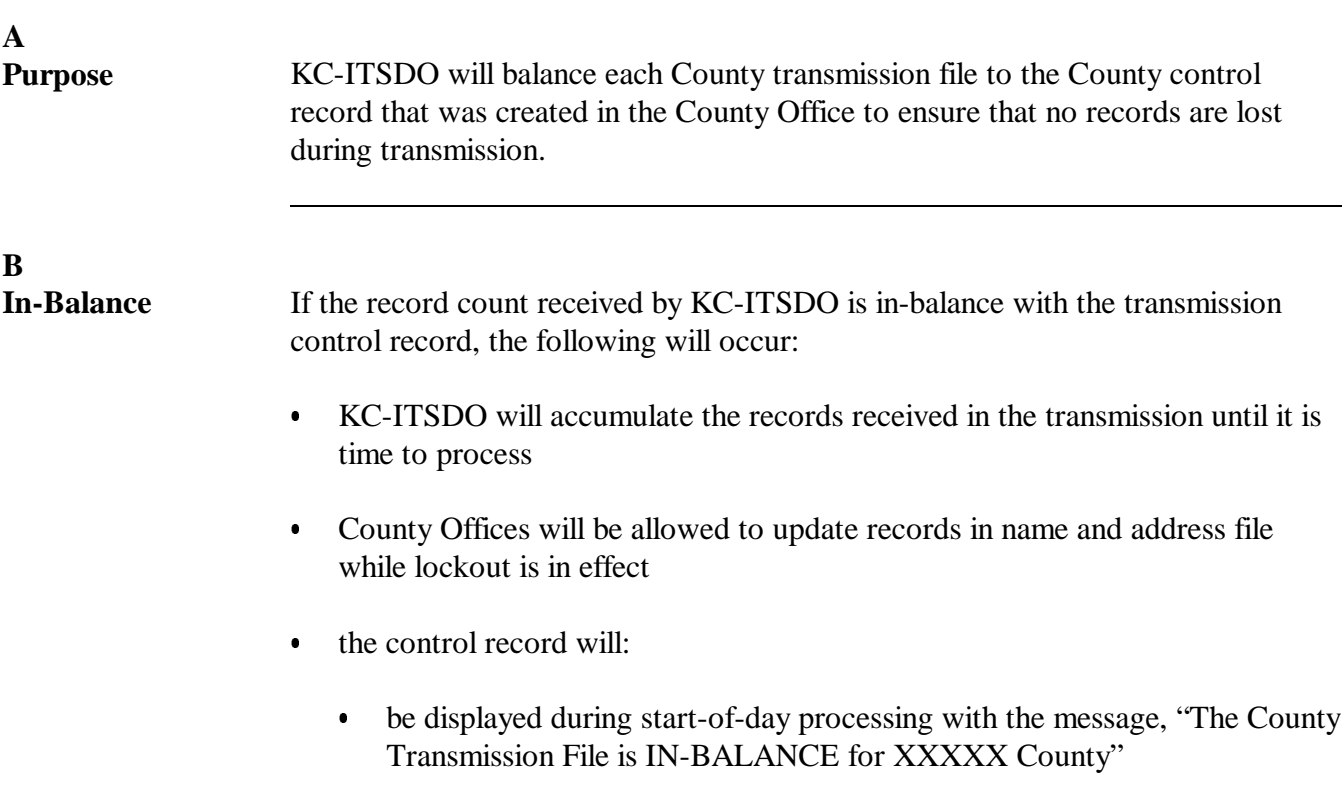

 $\bullet$ remove lockout to allow transmissions.

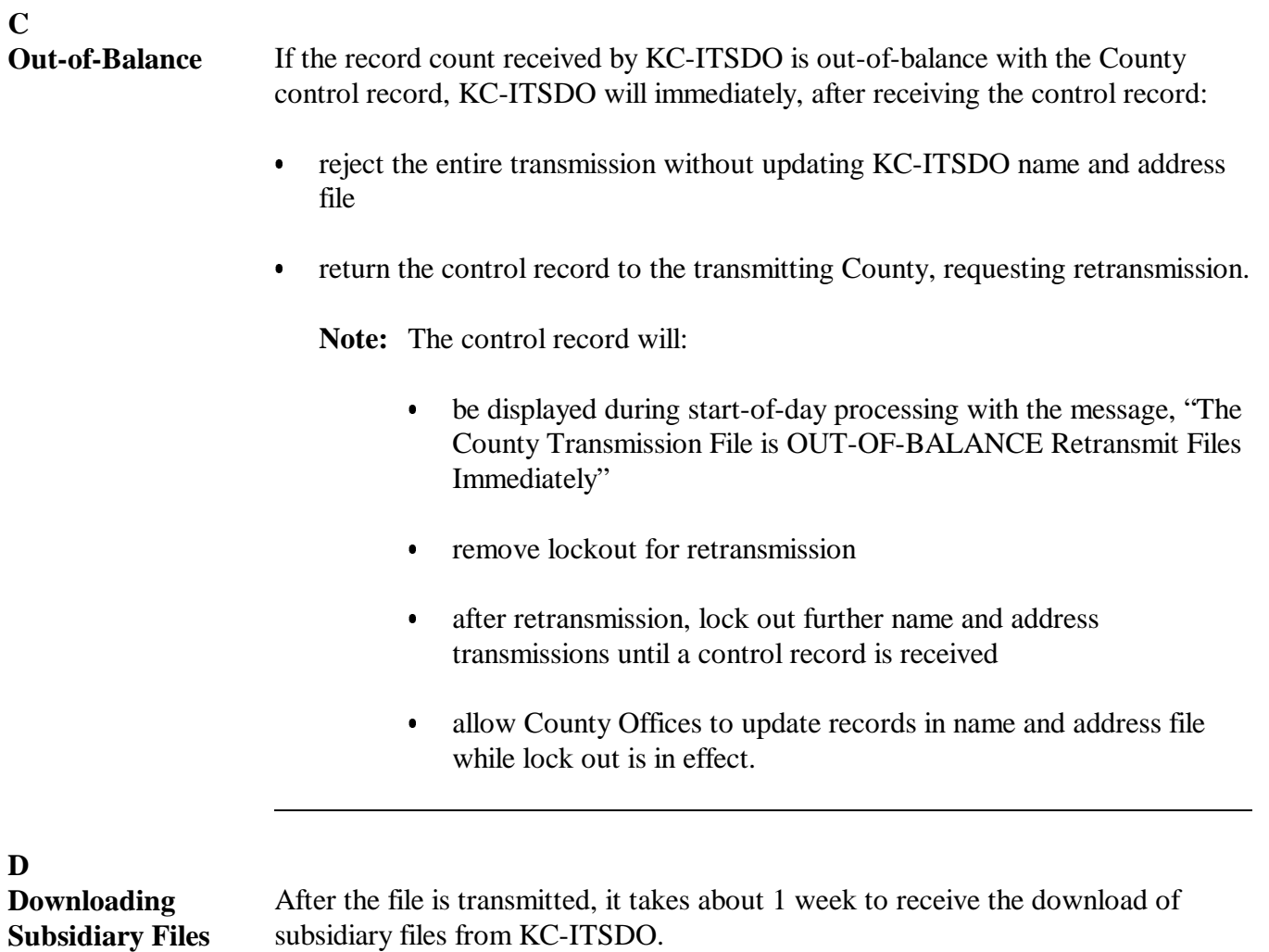

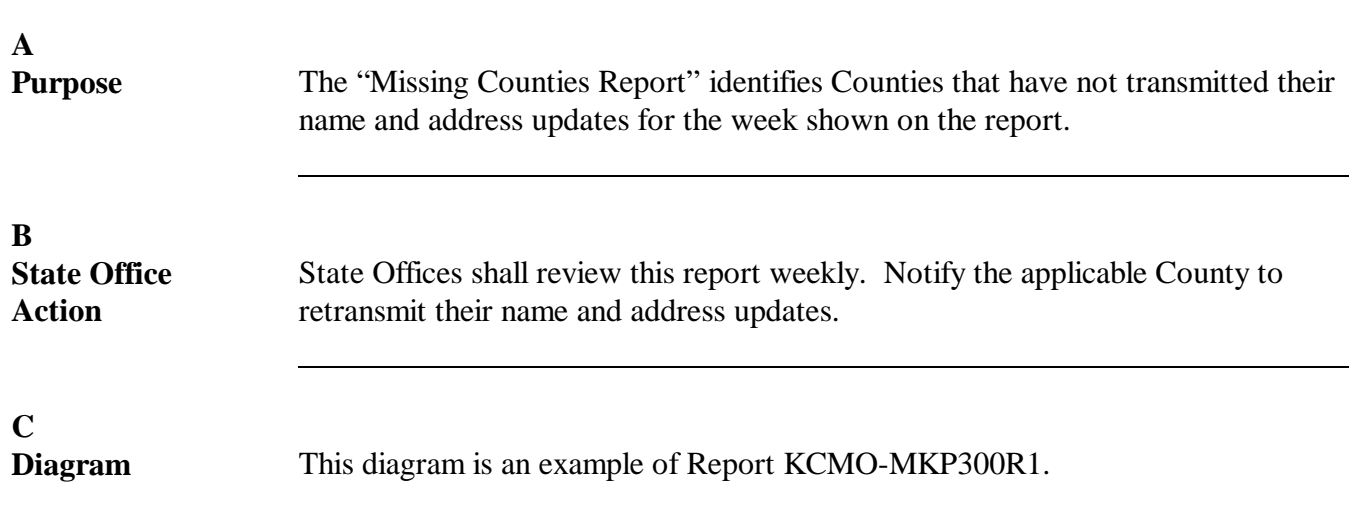

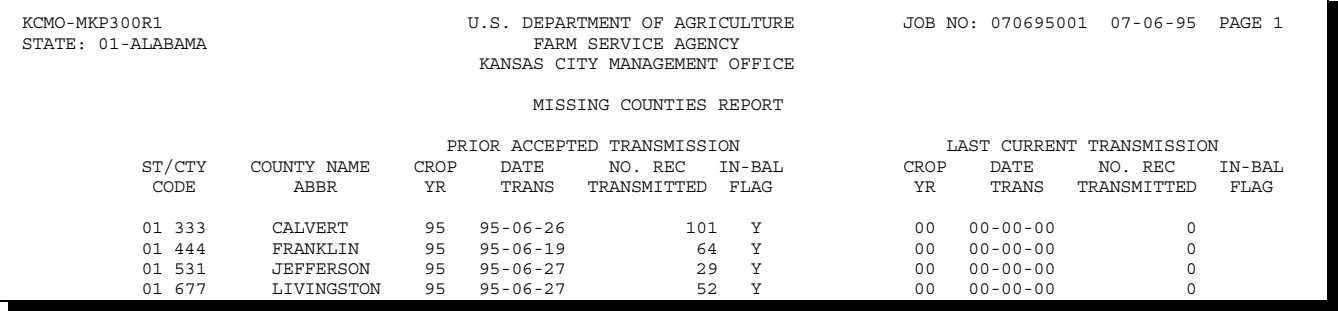

**280-290 (Reserved)**

# **Part 13 Menu MACI00, Options 3 and 4**

## **Section 1 Name and Address Reports**

#### **291 Accessing Name and Address Reports**

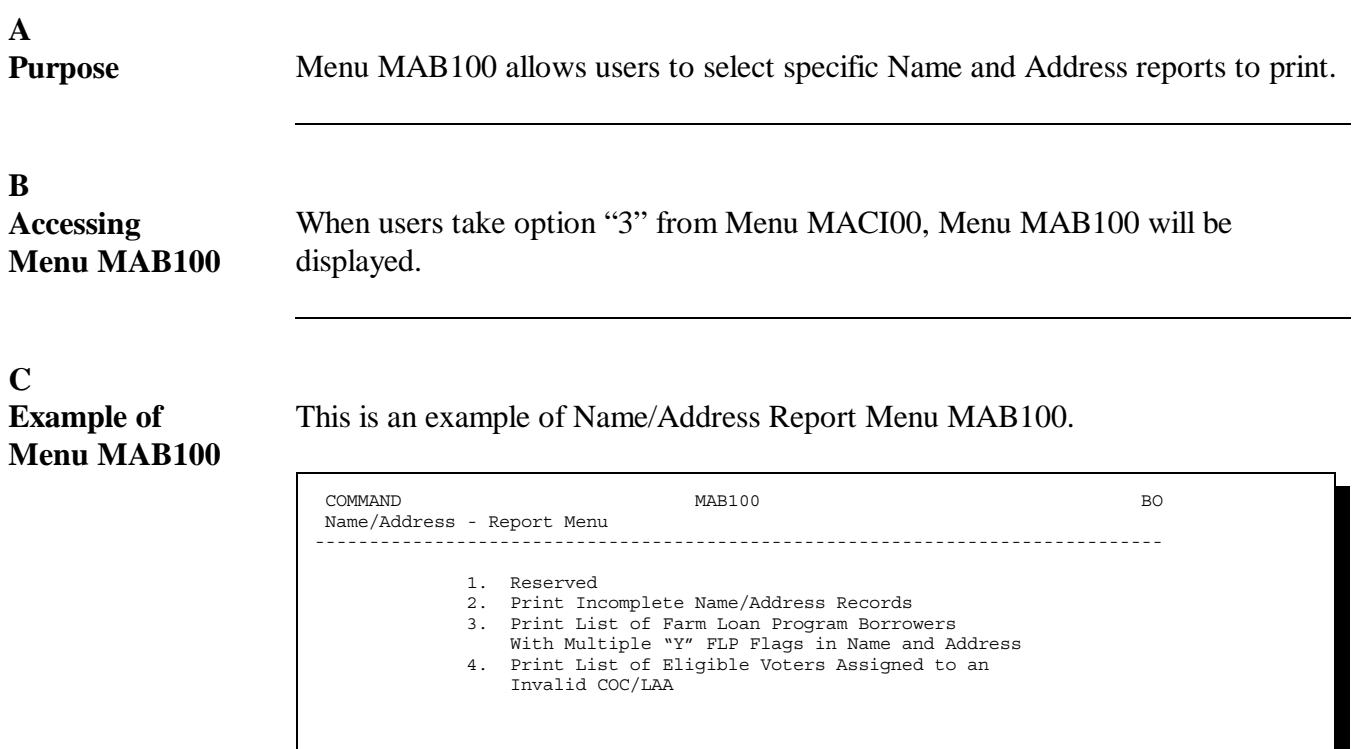

23. Return to Application Selection Menu 24. Return to Primary Selection Menu

Ready for option number or command

\* option not available Cmd3-Previous Menu

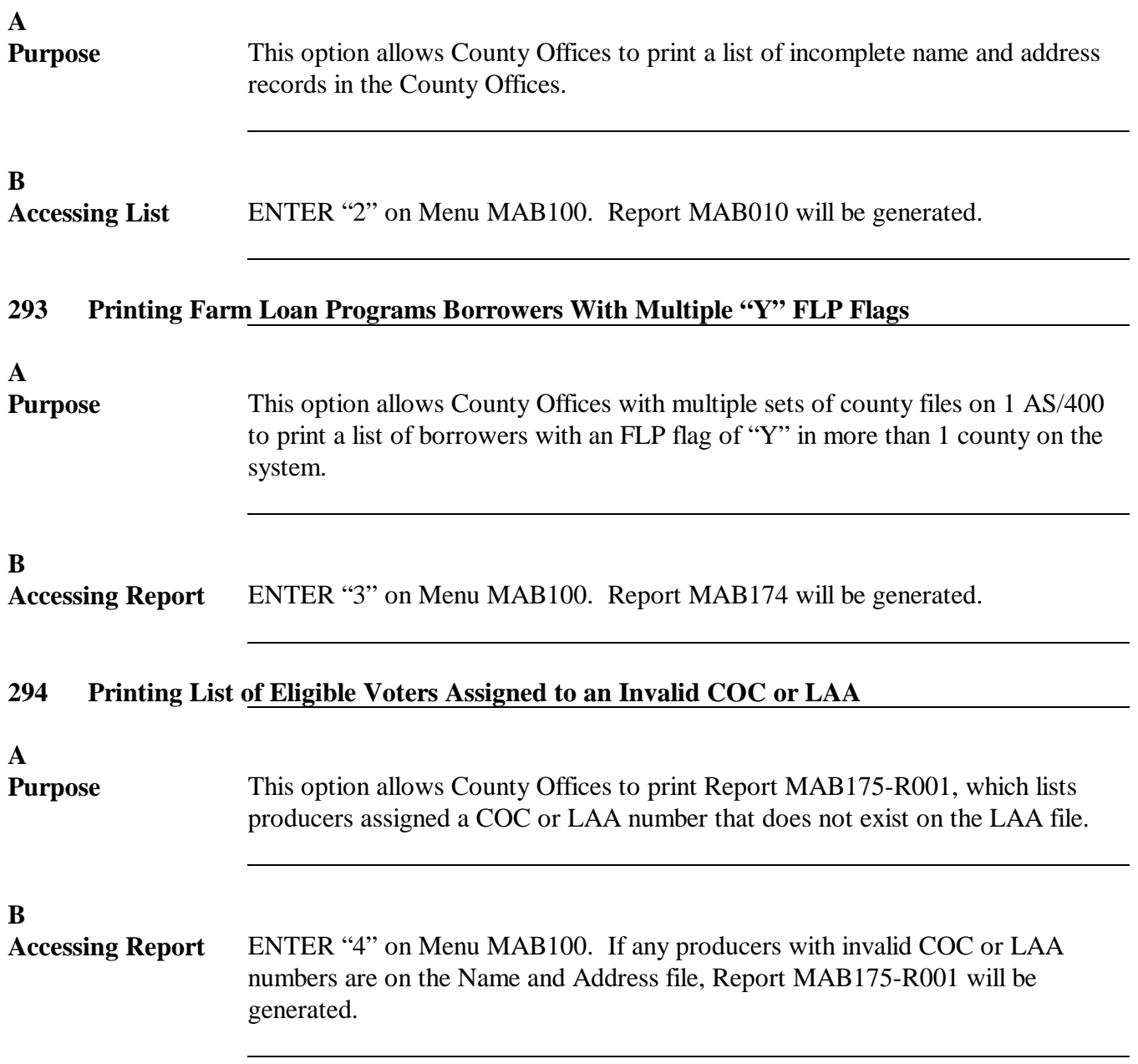

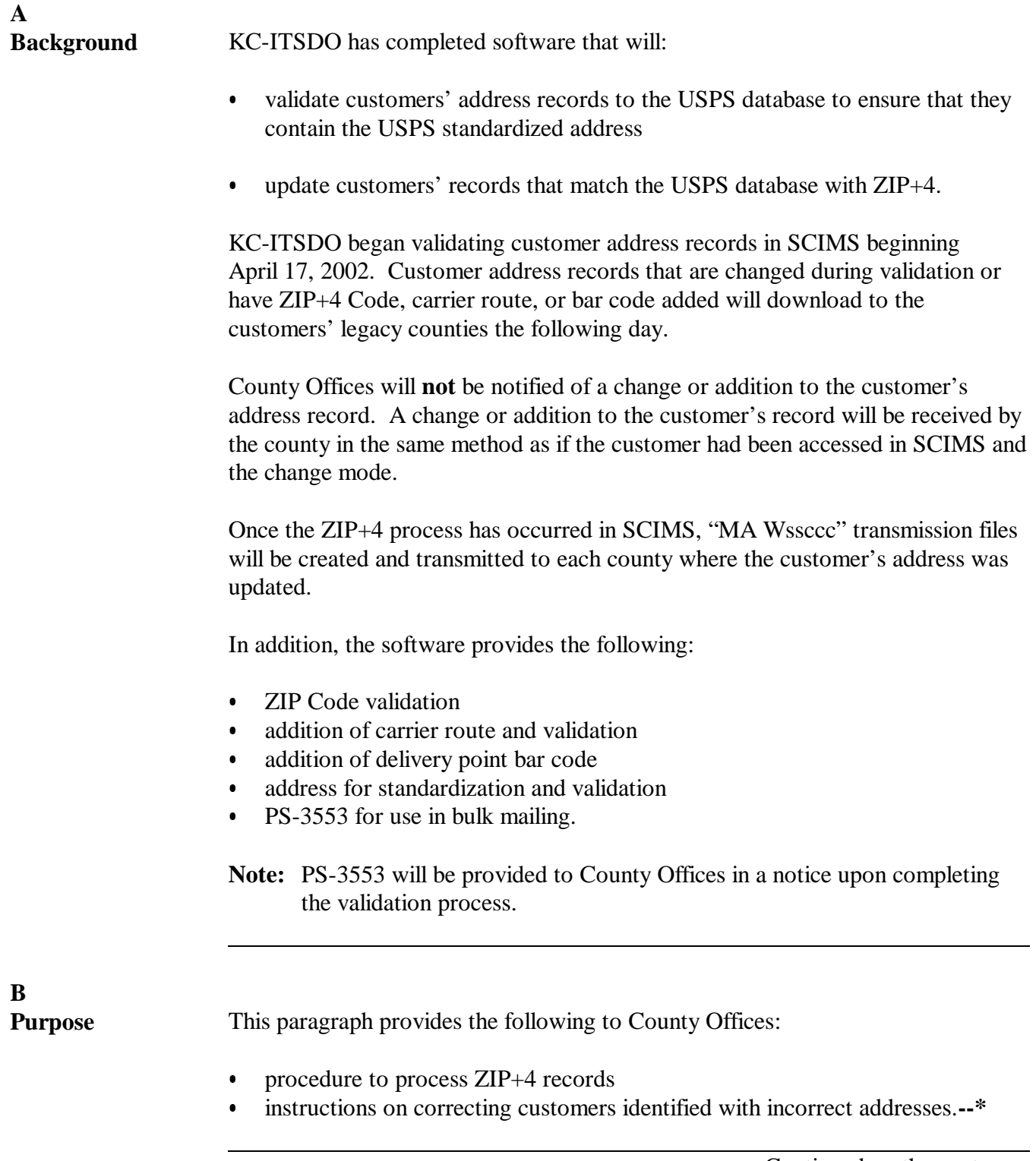

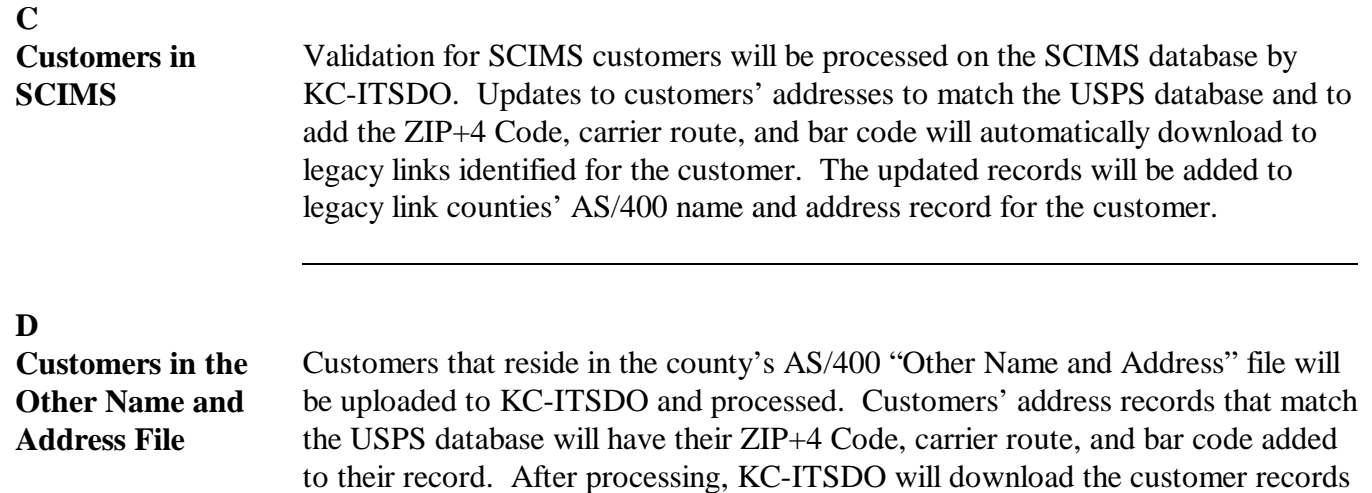

back to the county where originated.

**E**

**Processing Downloaded Files**

After receiving the KC-ITSDO download, County Offices shall access the option to process the download according to the following table.

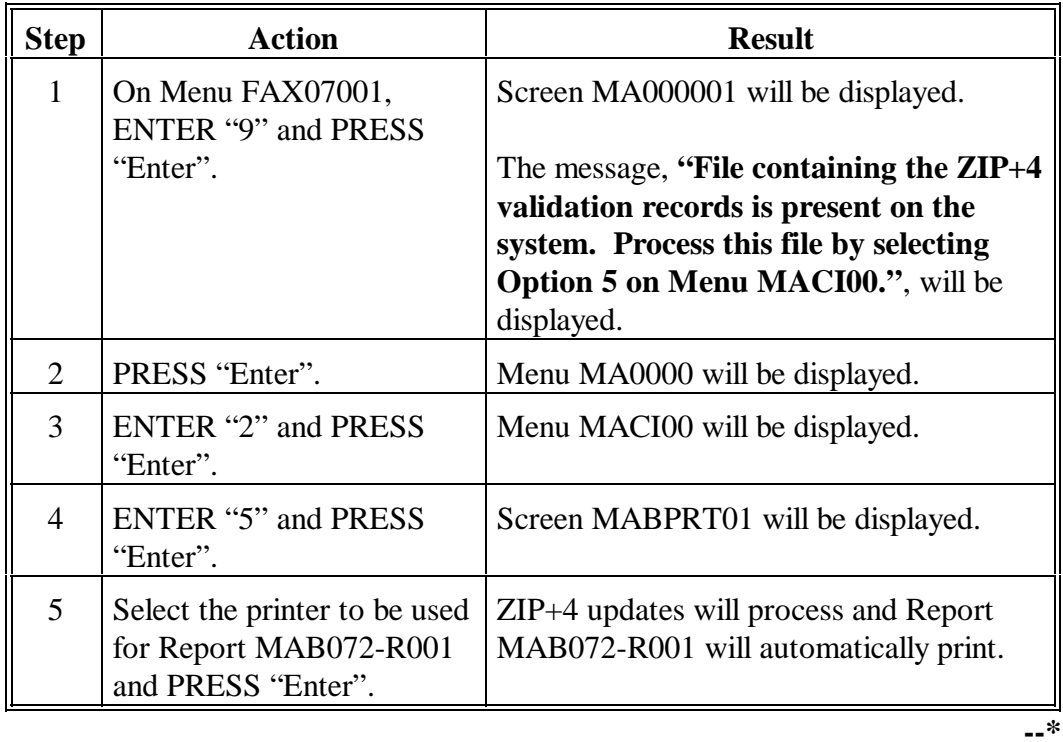

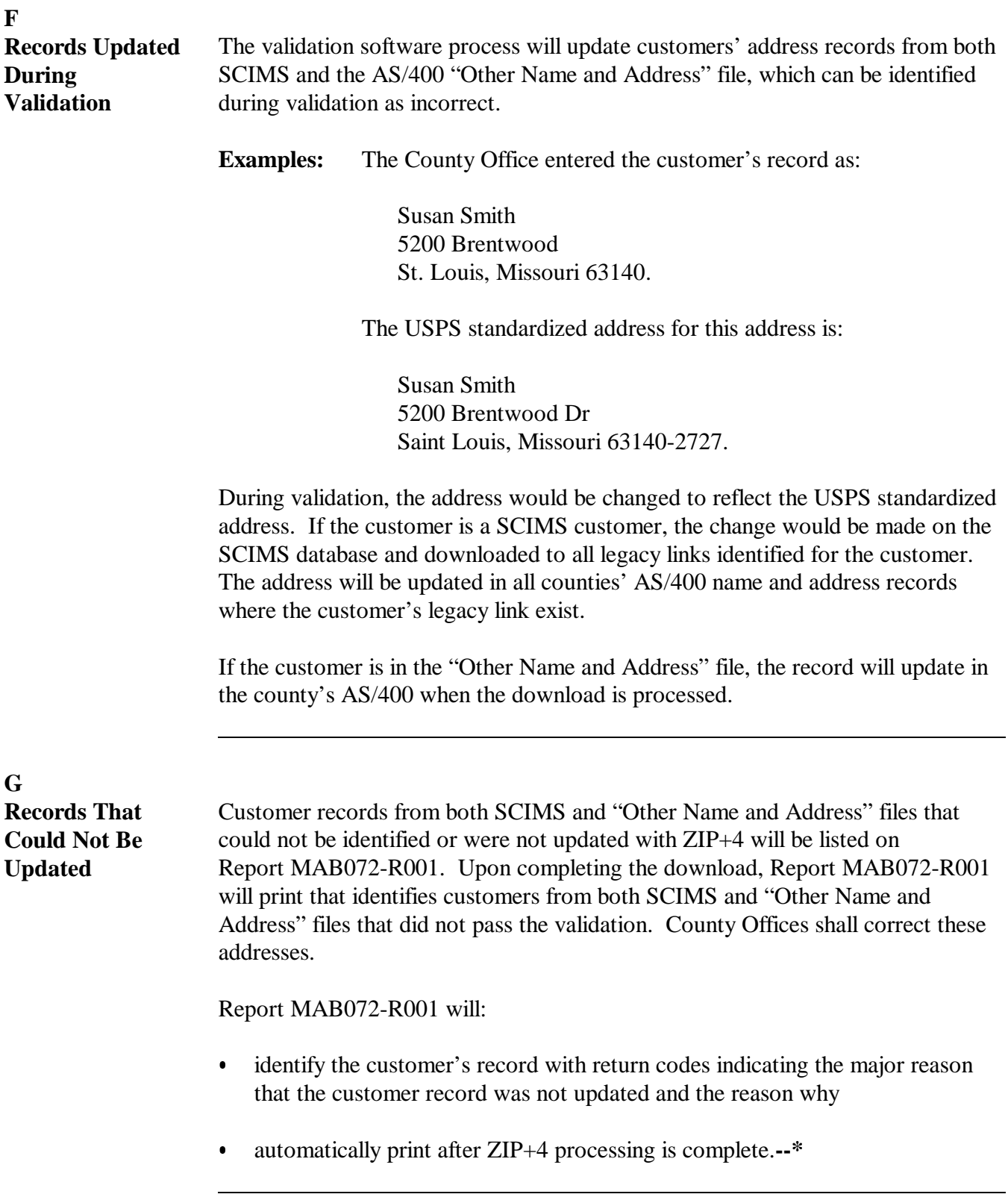

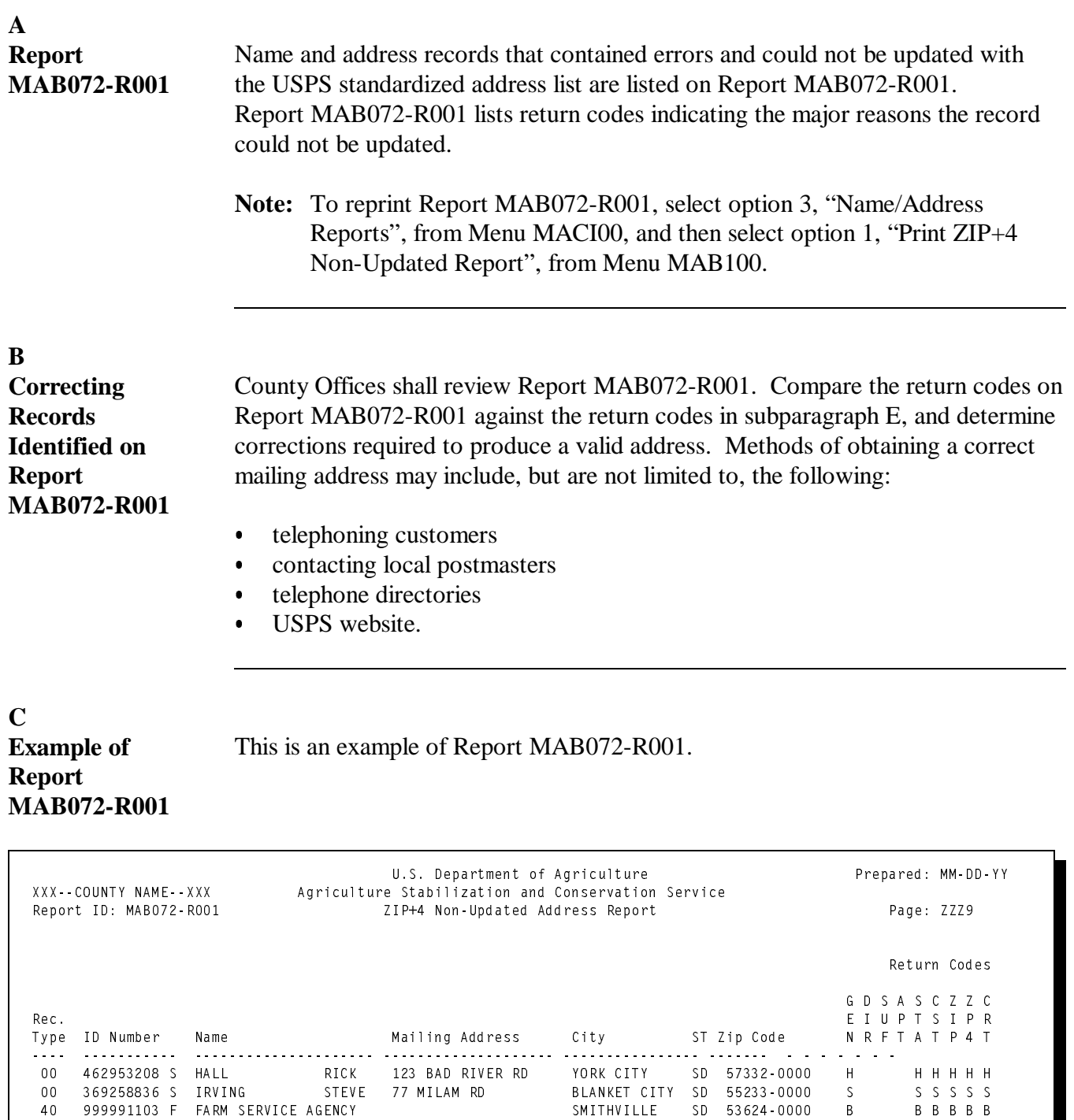

**--\***

Continued on the next page

END OF REPORT

### **D Headings for Report MAB072-R001**

The headings for the return codes indicating the major reasons the record could not be updated are shown in this table.

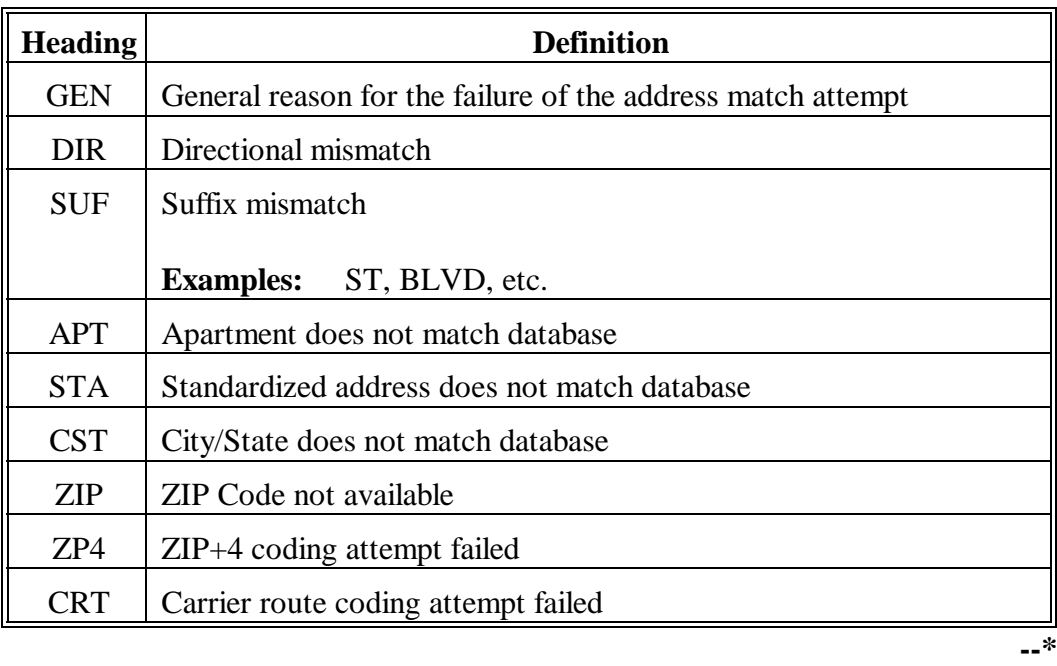

#### **E Interpreting Codes on Report** Report MAB071-R001 is sorted by last or business name. Record types of "00"

are customer records that reside in SCIMS. County Offices must access SCIMS and correct the record.

Record types greater than "00" reside in the county's AS/400 "Other Name and Address" file and should be corrected by followin[g paragraph 934.](#page-407-0)

County Offices shall use this table to identify why customers' records on Report MAB072-R001 were not updated.

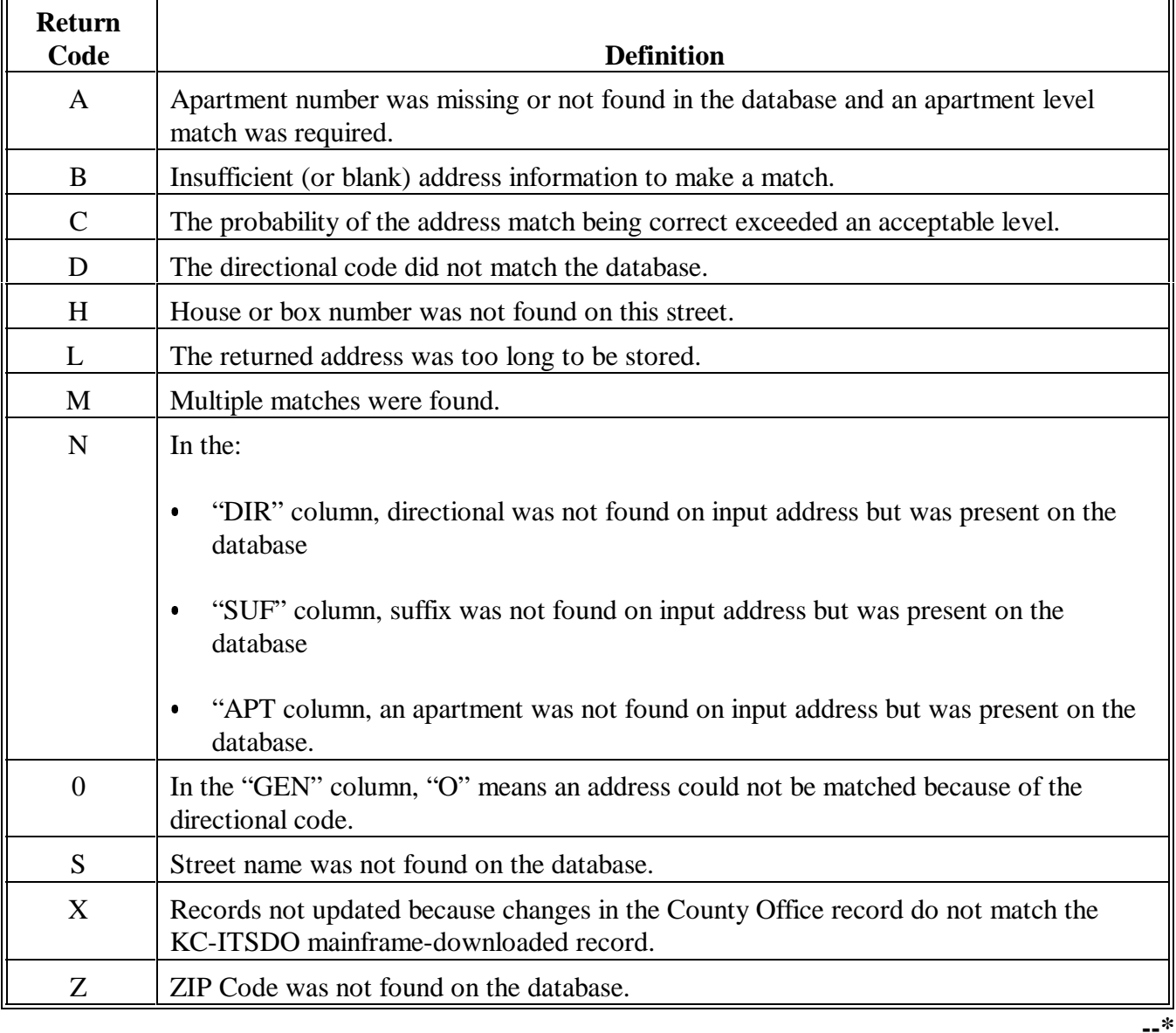

## **297-304 (Reserved)**

**MAB071-R001**

<u> 1989 - Johann Barbara, martin a</u>

# **305 Updating COC and LAA Data in Name and Address File**

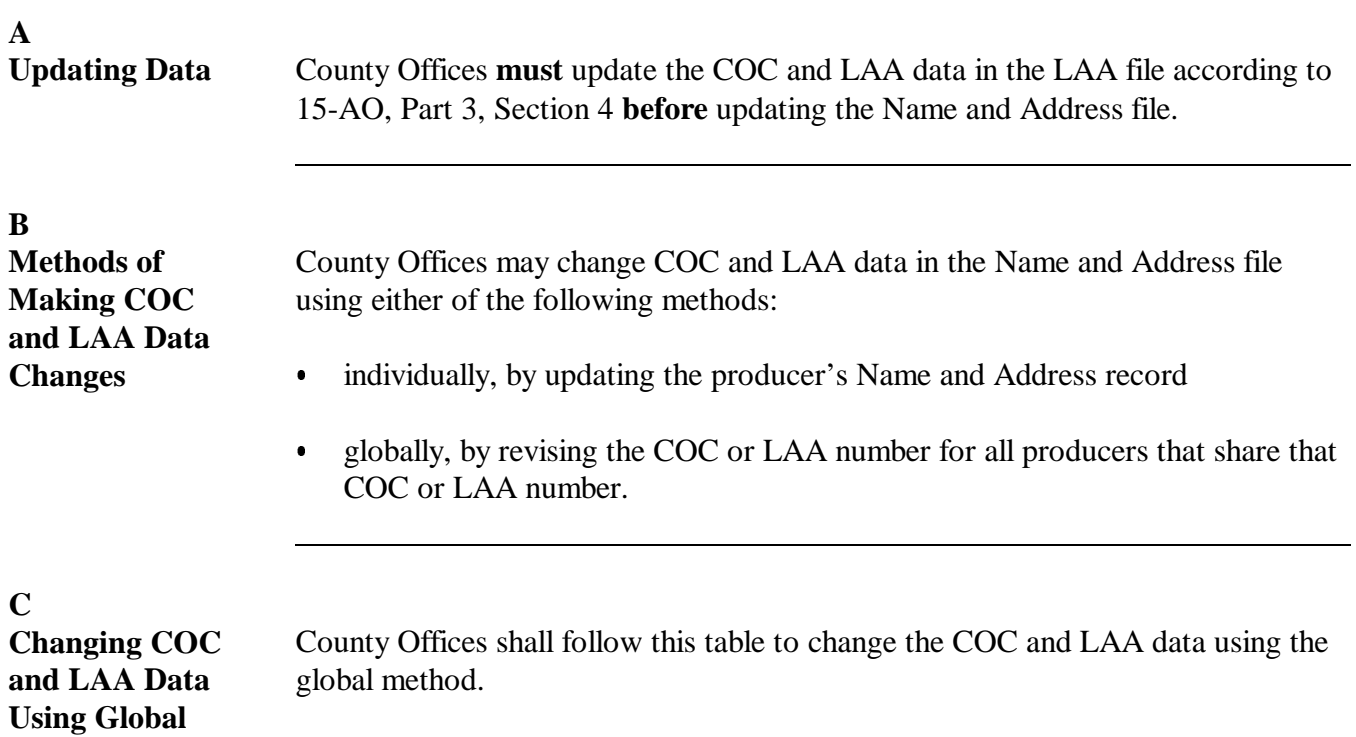

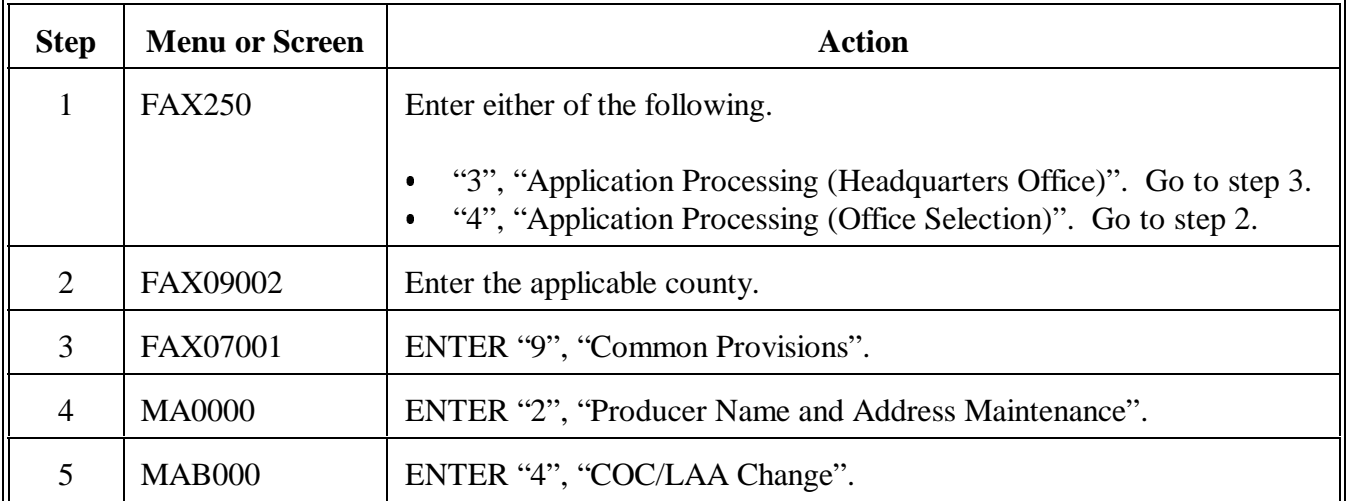

Continued on the next page

**Method**

**C Changing COC and LAA Data Using Global Method (Continued)**

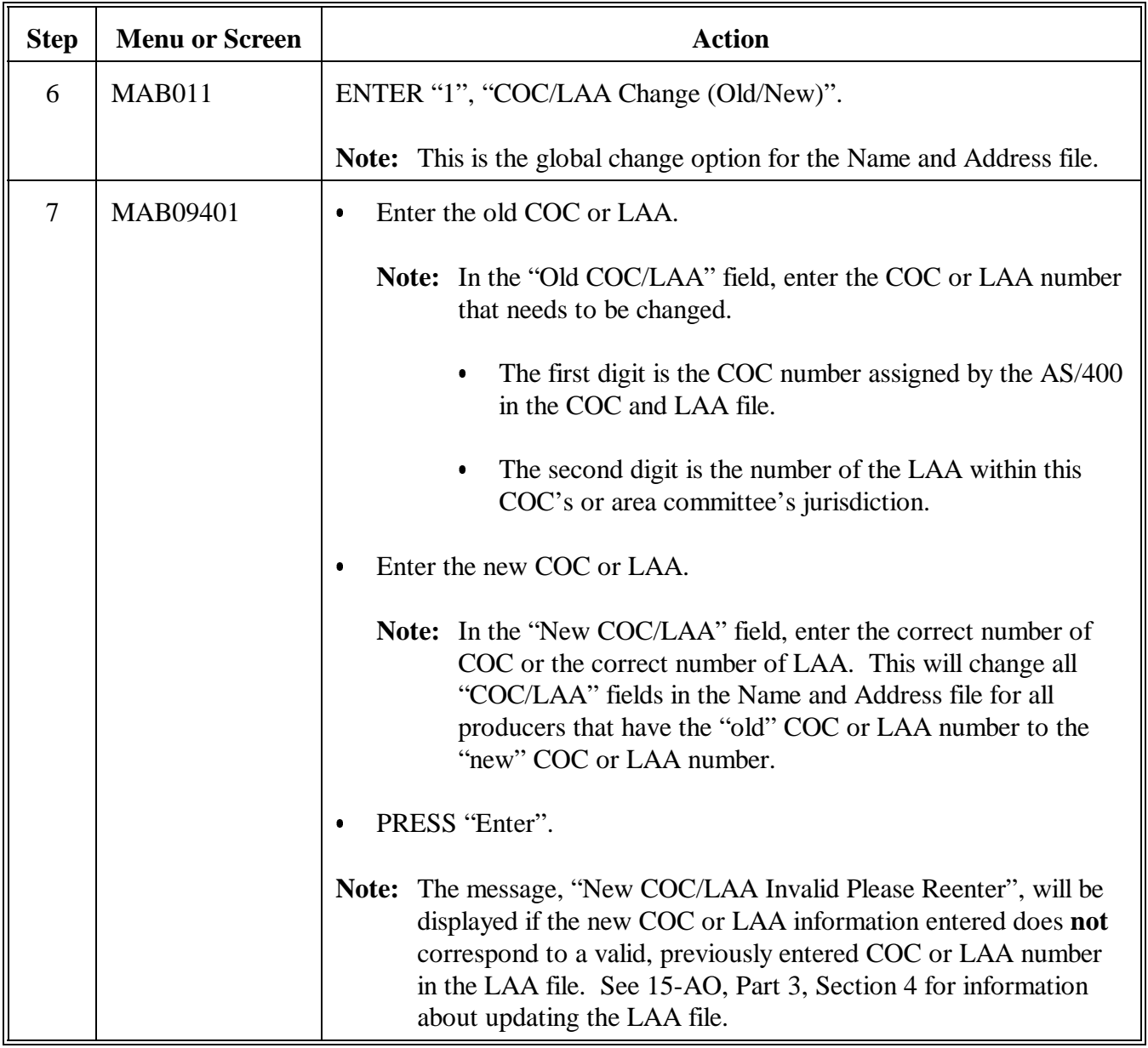

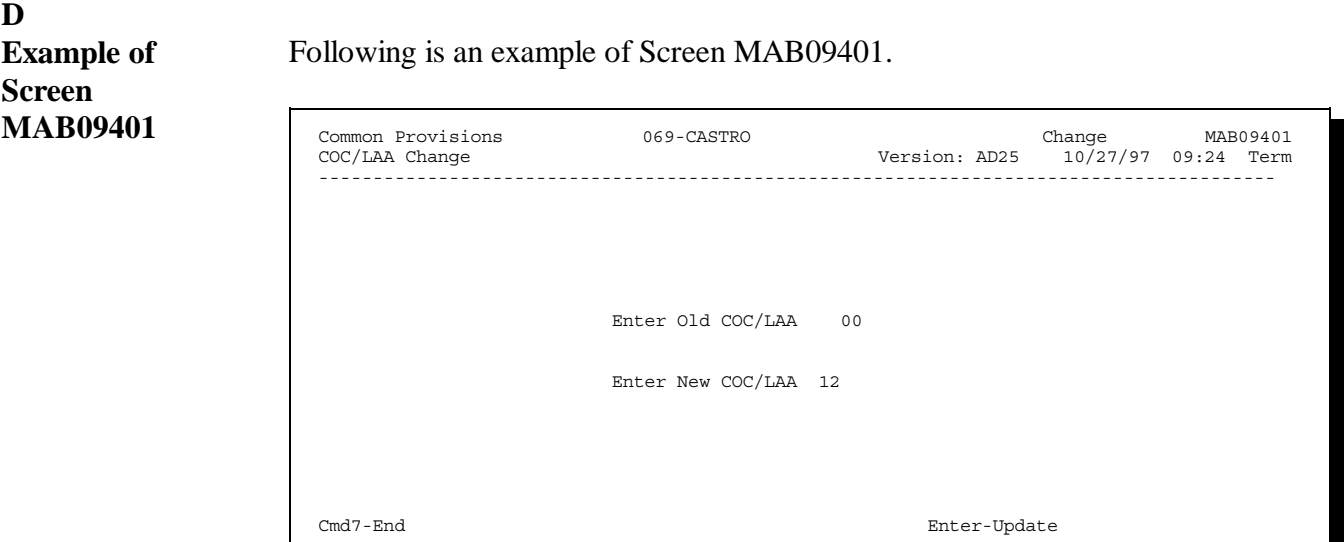

**Example:** If the "old" COC or LAA was displayed as "00" in the Name and Address file, ENTER "00" in the "Old COC/LAA" field. In the "New COC/LAA" field, enter the correct COC and LAA number.

In this example:

- $\bullet$  because all COC's and LAA's in the Name and Address file with "00" need to be changed to 12, ENTER "12" in the "New COC/LAA" field where 1 is the COC number and 2 is the LAA number
- $\bullet$  the "COC/LAA" field in the Name and Address file will automatically be updated to 12 for all producers that originally contained "00" in the "COC/LAA" field in the Name and Address file, if COC 1 and LAA 2 is a valid COC and LAA entry that was previously recorded in the LAA file.

**E**

**Changing COC and LAA Data by Individual Producer Method** County Offices shall follow this table to change the COC and LAA data by individual producers.

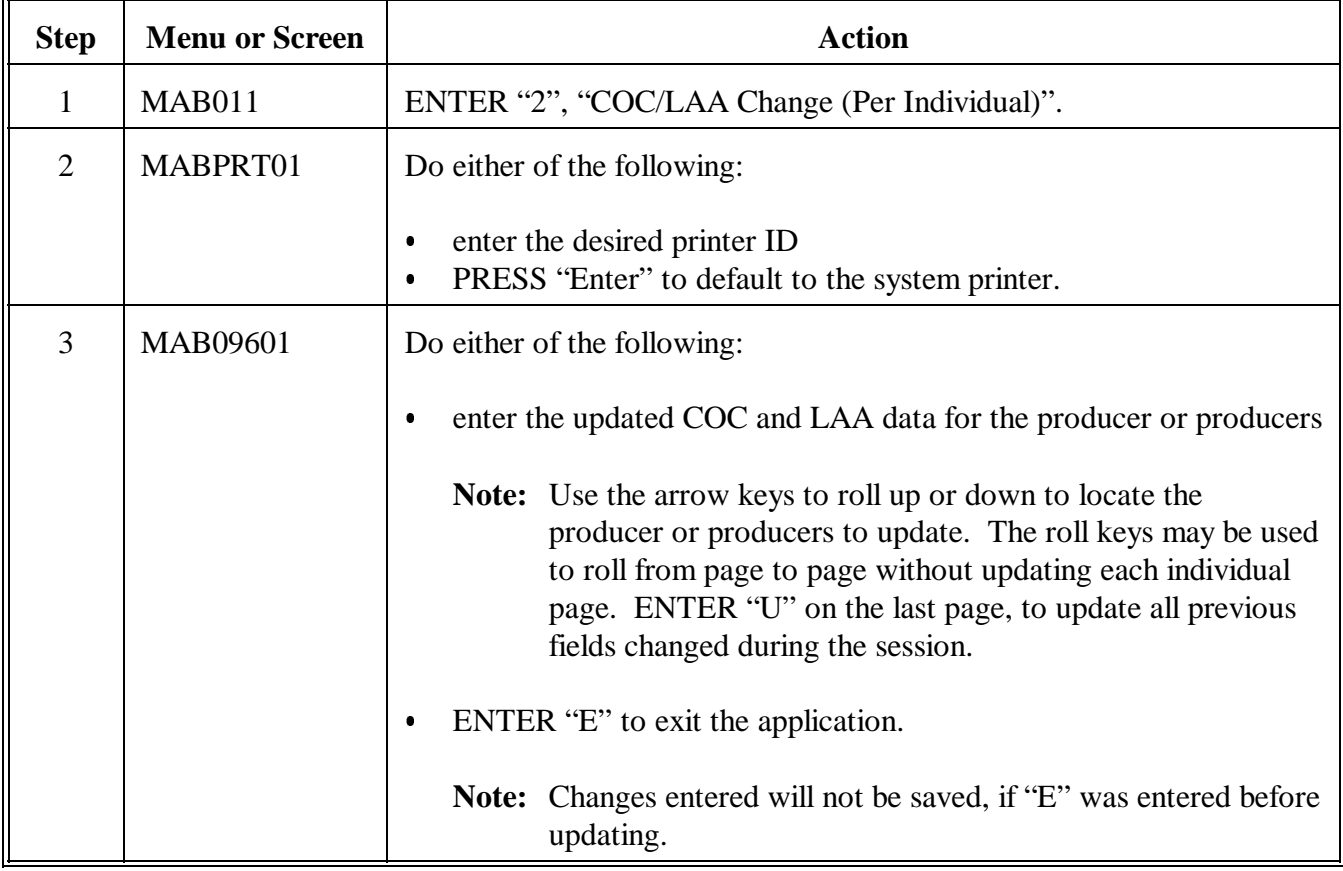

# **305 Updating COC and LAA Data in Name and Address File (Continued)**

**F Example of Screen MAB09601**

Following is an example of Screen MAB0901.

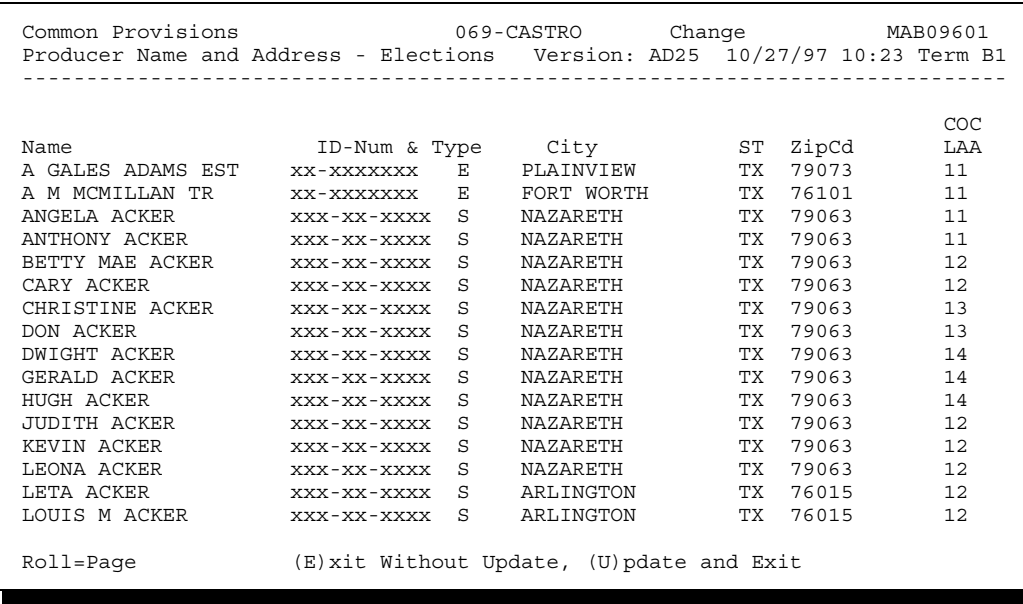

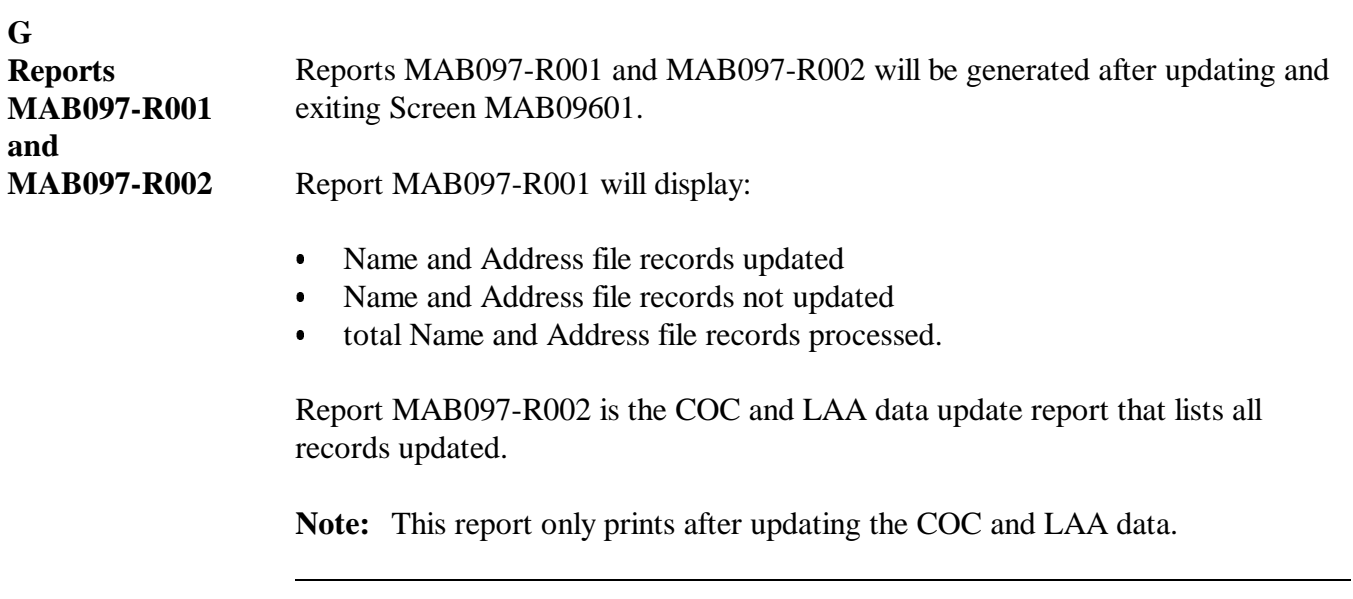

**306-315 (Reserved)**

# **316 Overview A Introduction** This part covers instructions to State and County Offices for adding or deleting a county in the automated system. These instructions shall be followed when:  $\bullet$  a cooperative is approved to participate in the loan program or has been removed from the approved list  $\bullet$  County Offices are combined or decombined according to: 16-AO  $\overline{\phantom{a}}$  3-BU. **B Definition of County** The term county means: any county, parish, or administrative unit equivalent to a county any price support cooperative approved by the Policy and Procedure Branch, PSD. **C PSD Responsibility** PSD shall:  $\bullet$  assign State and county codes when a cooperative is approved to participate in the loan program notify State and County Offices when a cooperative is to be removed from the

## **Part 14 Addition and Deletion of Counties**

automated system.

# **Section 1 Adding and Deleting a County at the State Office Level**

# **317 Adding a County to the State Office Automated System**

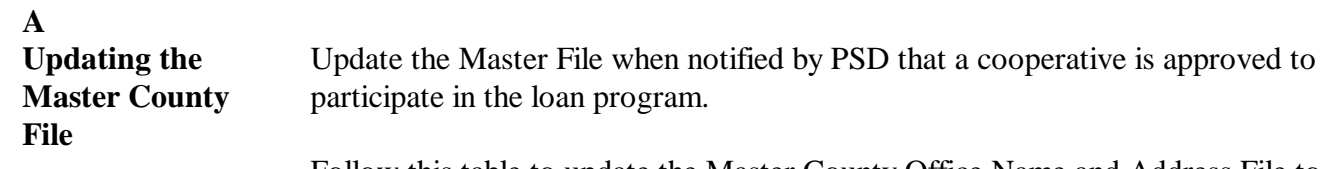

Follow this table to update the Master County Office Name and Address File to include the county.

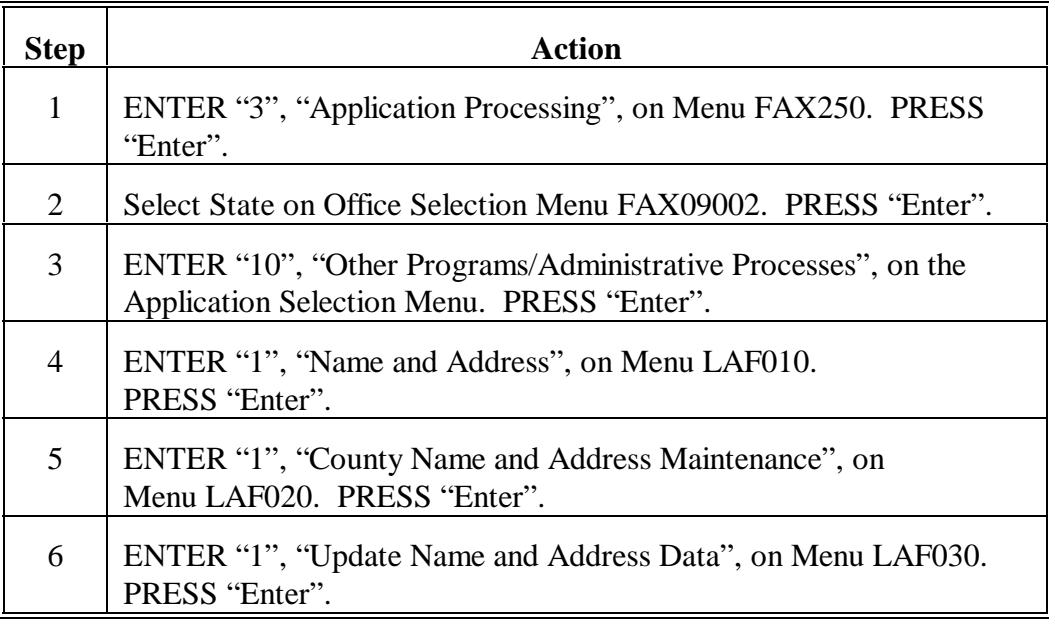

**A Updating the Master County File (Continued) Step Action** 7 On Screen LAF002, enter: State code  $\overline{\phantom{a}}$  county code  $\ddot{\phantom{0}}$  check digit  $\bullet$  county name. PRESS "Field Exit". 8 | PRESS "Field Exit" through short name. 9 Enter 2-digit DD code, **or** PRESS "Field Exit", if not applicable. 10 Enter the numeric State and county codes for the host County. PRESS "Enter" twice. 11 Enter information, when applicable, for items 7 through 22. These fields are self-explanatory. Note: Items 14, 15, and 16 are required. 12 PRESS "Enter" to update County Name and Address File. PRESS "Cmd7" to return to Menu LAF030.

**B**

**Final Steps to Completing Update**

Use this table to complete the update.

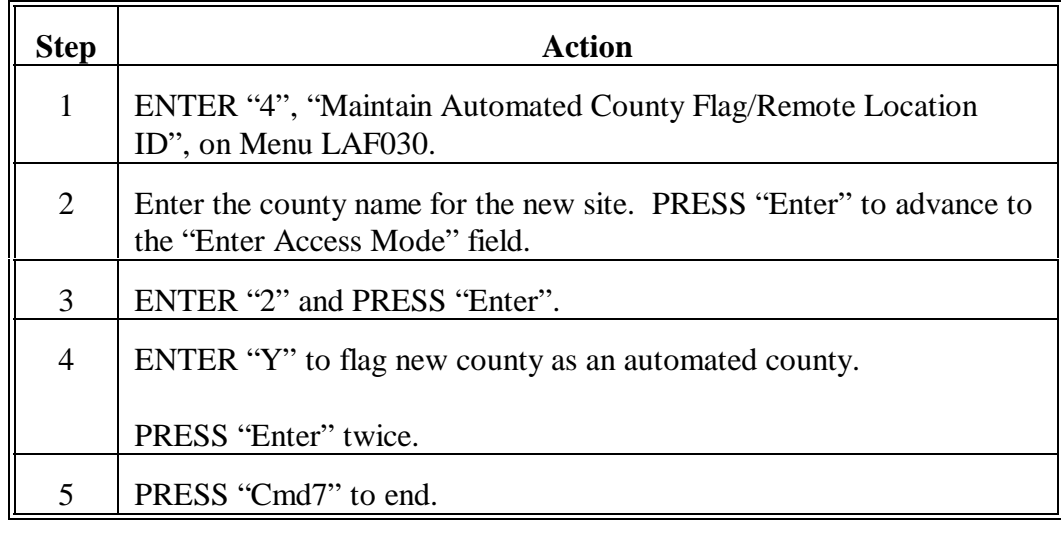

#### **A**

**Deleting County From Name and Address File** State Offices shall use this table to delete a county from the State Office master county name and address file when notified a county has been removed from the approved list.

> **Note:** State Offices need to ensure that the county has been deleted from the county system before proceeding.

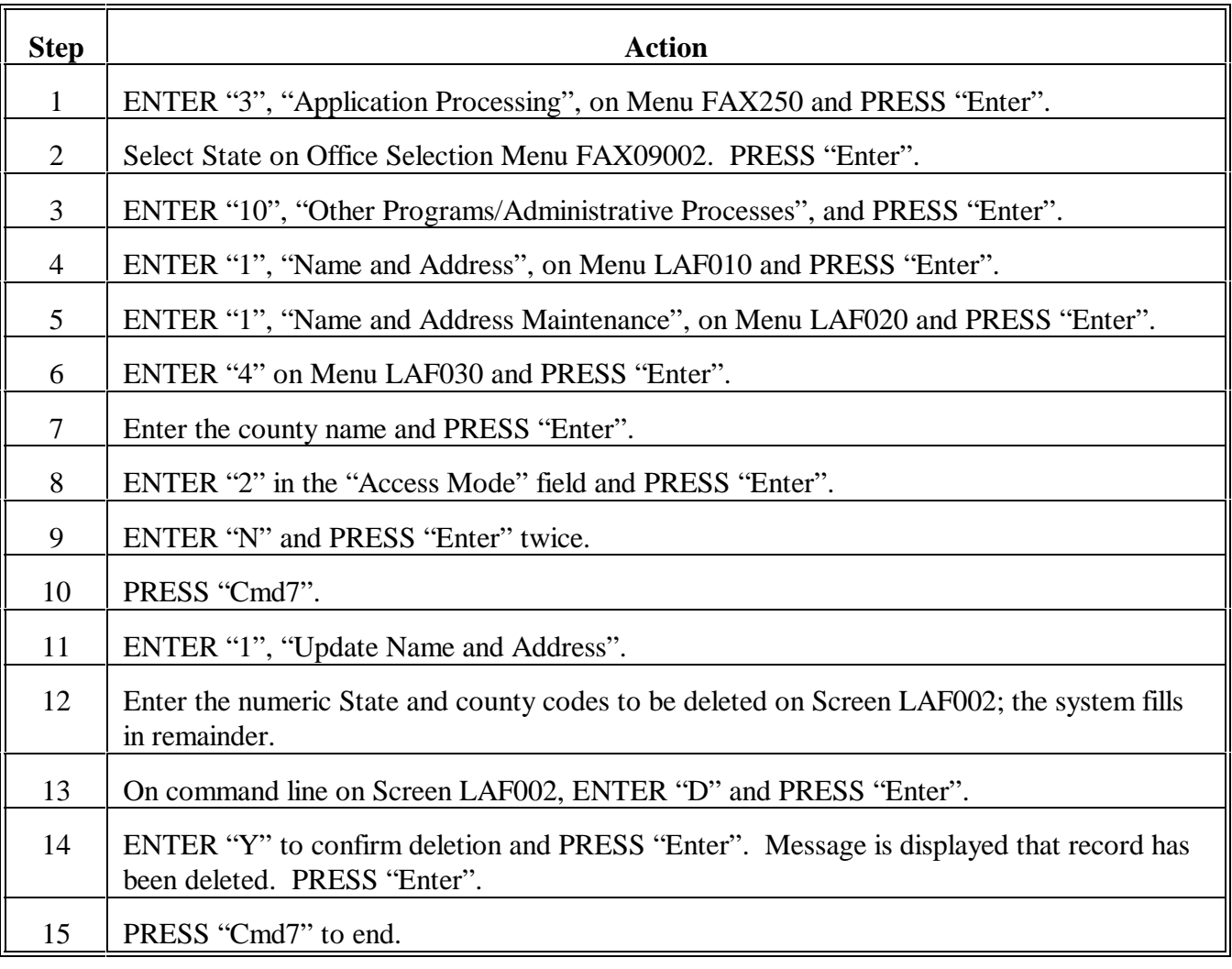

# **319-329 (Reserved)**

 $\mathcal{O}(\mathcal{O}(\log n))$ 

# **Section 2 Adding and Deleting a County at the County Office Level**

# <span id="page-206-0"></span>**330 Establishing a County on the County Office Automated System**

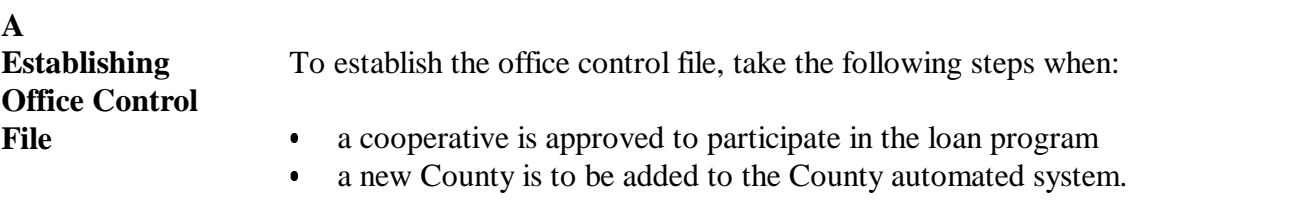

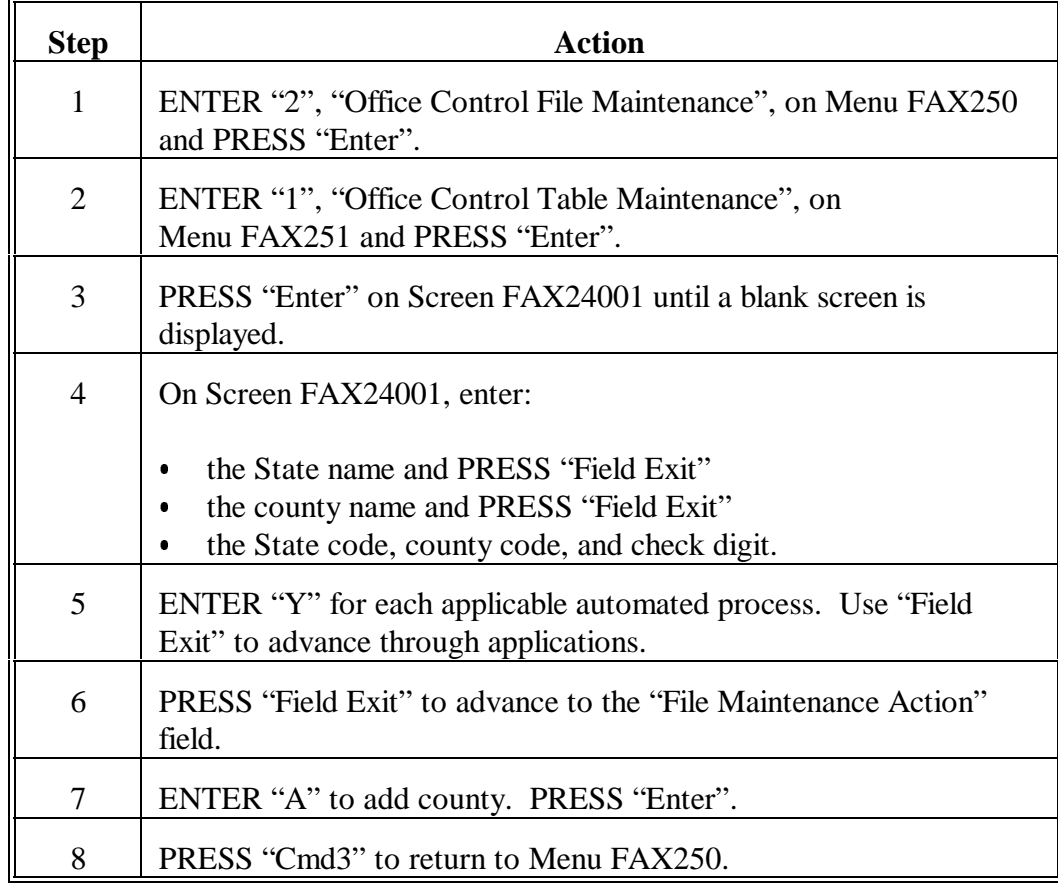

# **330 Establishing a County on the County Office Automated System (Continued)**

**B** This table includes instructions for County Office data load.

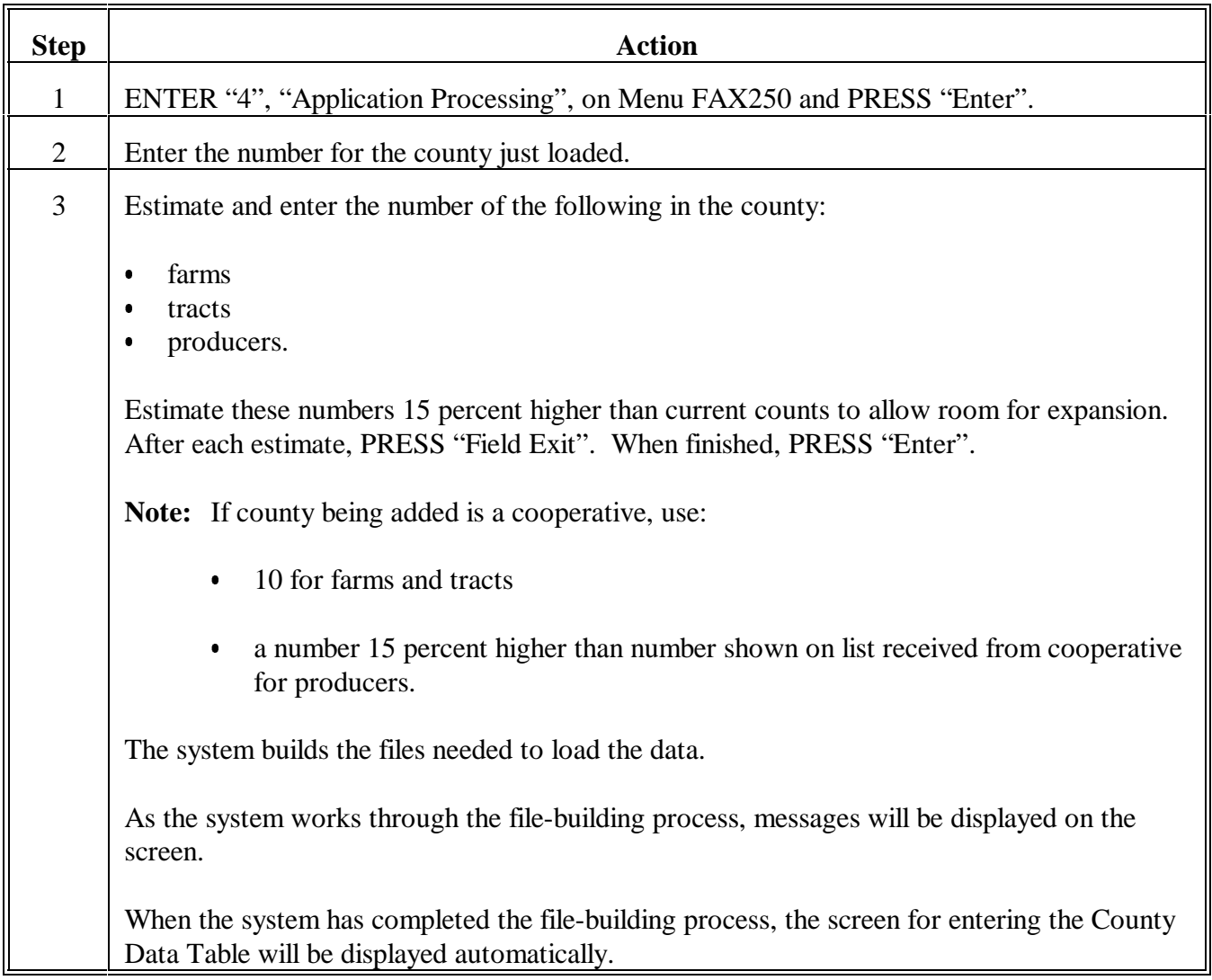

# **330 Establishing a County on the County Office Automated System (Continued)**

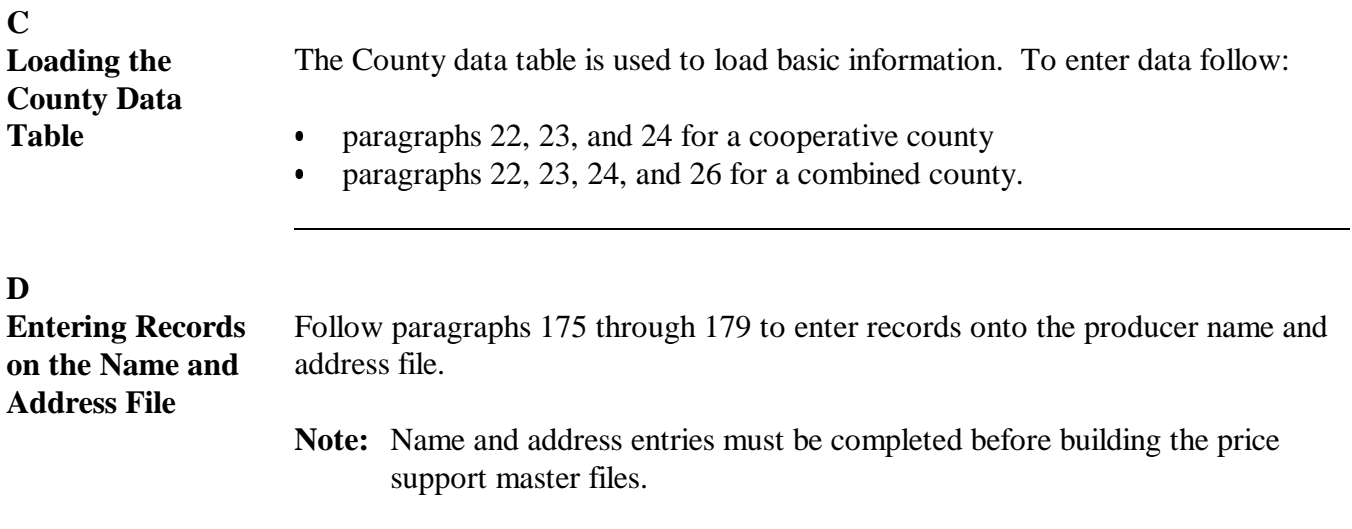

 $\bullet$ 

 $\bullet$ 

**A**

**LSA**

**Adding CMA or**

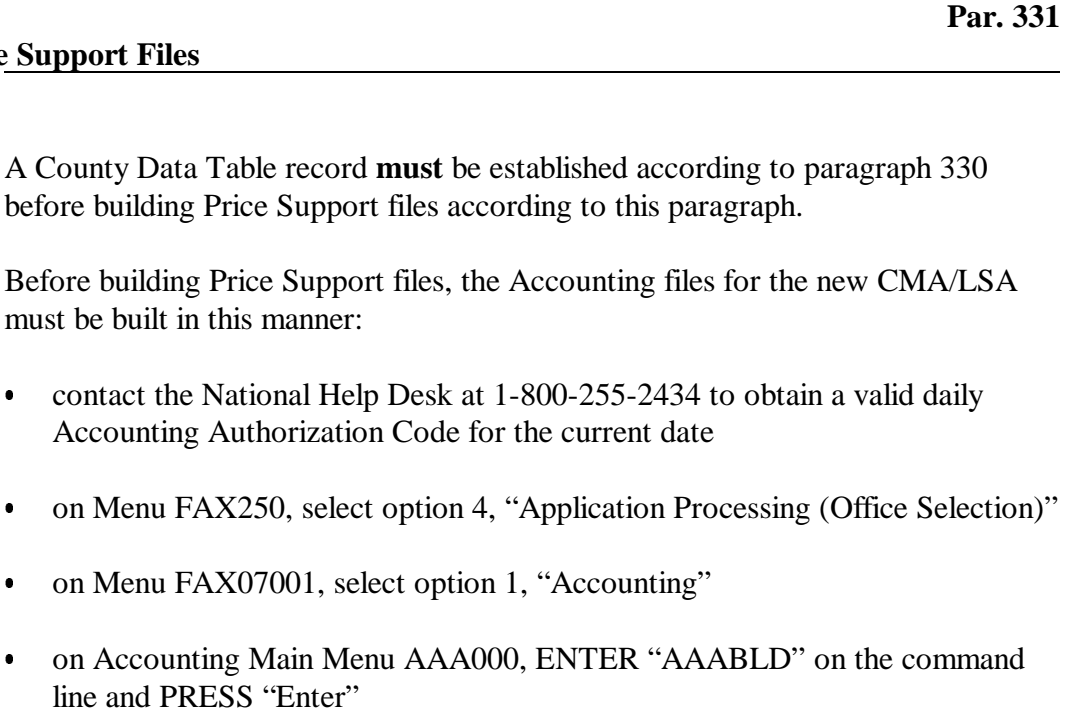

- **Note:** This builds Accounting files for the new CMA/LSA. The message, "Building records for file Group \_\_\_\_", where "B.", "C.", etc. records appear in the blank, will be displayed. A second message, "Accounting ANKMST01 Check Writing System Screen." will be displayed.
- the user will be prompted twice to enter the daily Accounting Authorization Code, which is obtained from the National Help Desk

**Note:** This action will generate the following messages:

- $\bullet$ "Debts & Claims AUK32810 Purge Control File Screen"
- "AAABLD Building Records for File Group \_\_\_\_", where "B.", "C.", etc. appears in the blank
- "Successfully built Claims Purge Control File"
- $\bullet$  "SYS-3725, Options (0) Pause - - when ready enter 0 to continue".

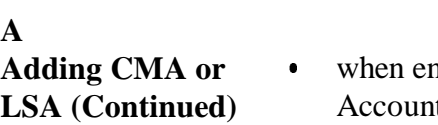

ntering "0" and pressing "Enter", the user will be returned to ccounting Main Menu AAA000

**Note:** PRESS "Cmd3" to exit, which displays Menu FAX250.

 $\bullet$  after completing this subparagraph, follow subparagraph B to complete the process.

**B Steps for Building Price Support Files**

Build price support files using this table.

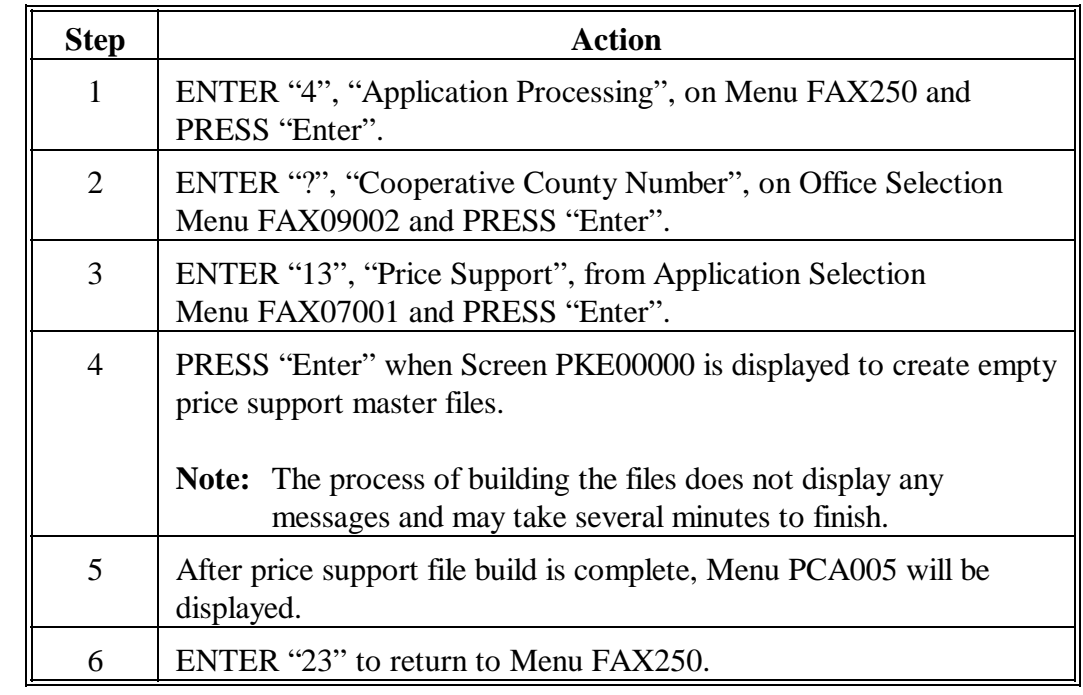

**A**

**Initializing Diskettes** Before saving files to tape, use this table to initialize a minimum of 4 diskettes.

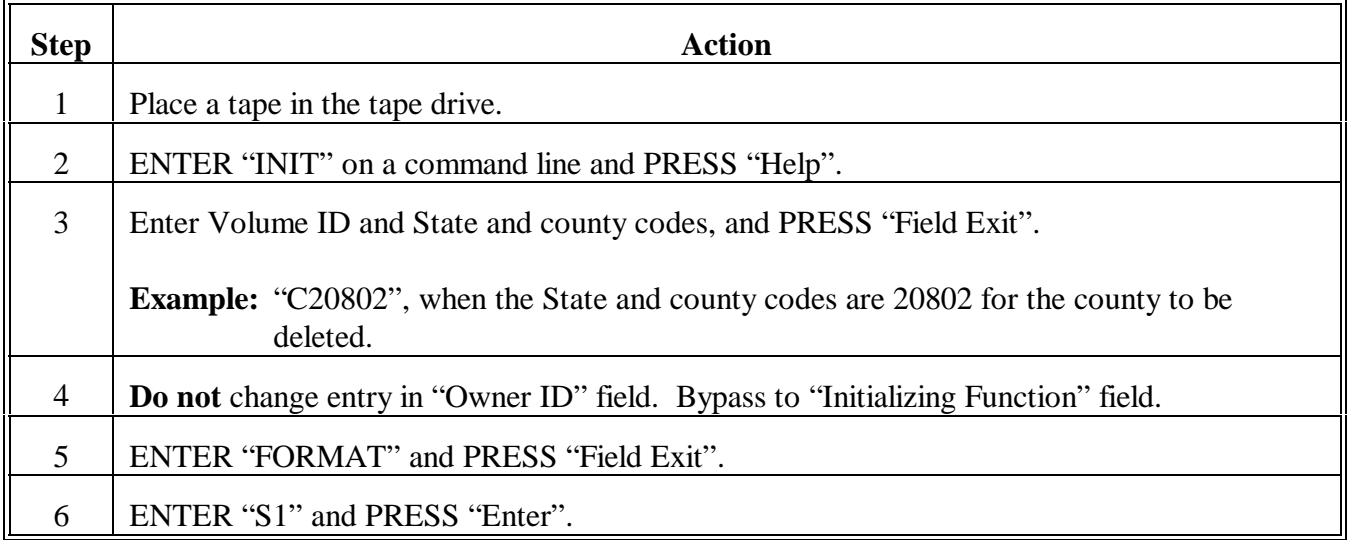

# **B**

**Saving Files to Diskette** After diskettes are initialized to the appropriate State and county codes, use this table to save the files to diskette.

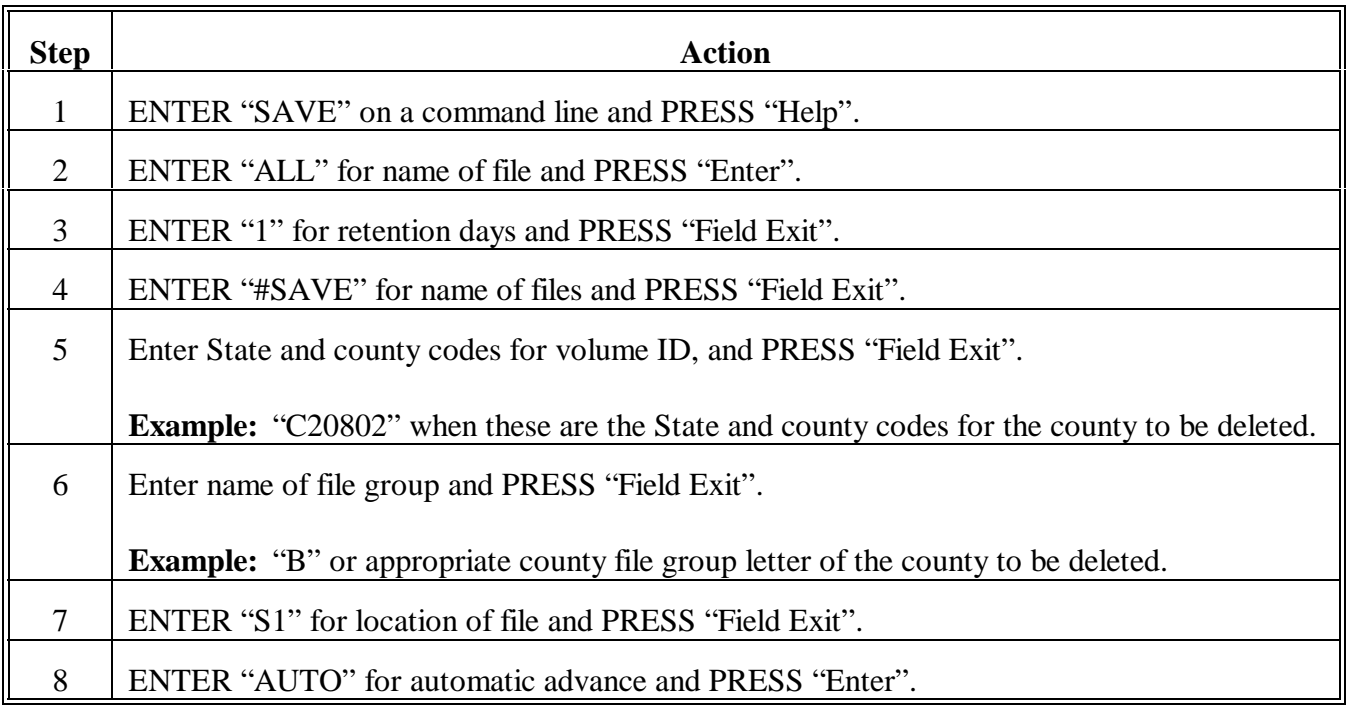

#### **332 Deleting a County From the County Office Automated System (Continued)**

#### **C**

**Deleting From Office Control Table** County Offices shall use this table to remove the county from the County Office Control Table.

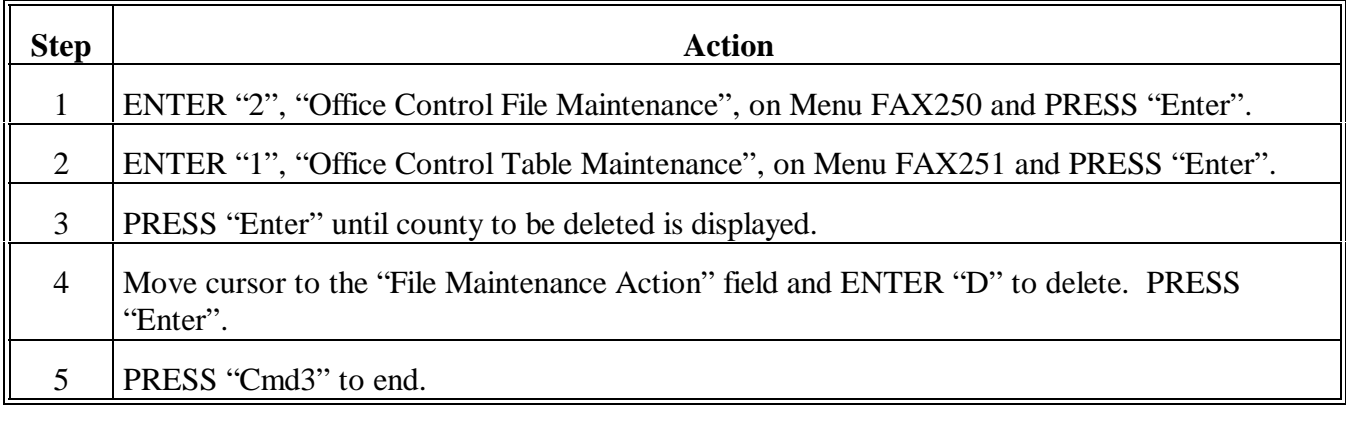

#### **D**

**Complete Deletion From County Office Automated System**

County Offices shall use this table to complete deletion of County files from the automated system.

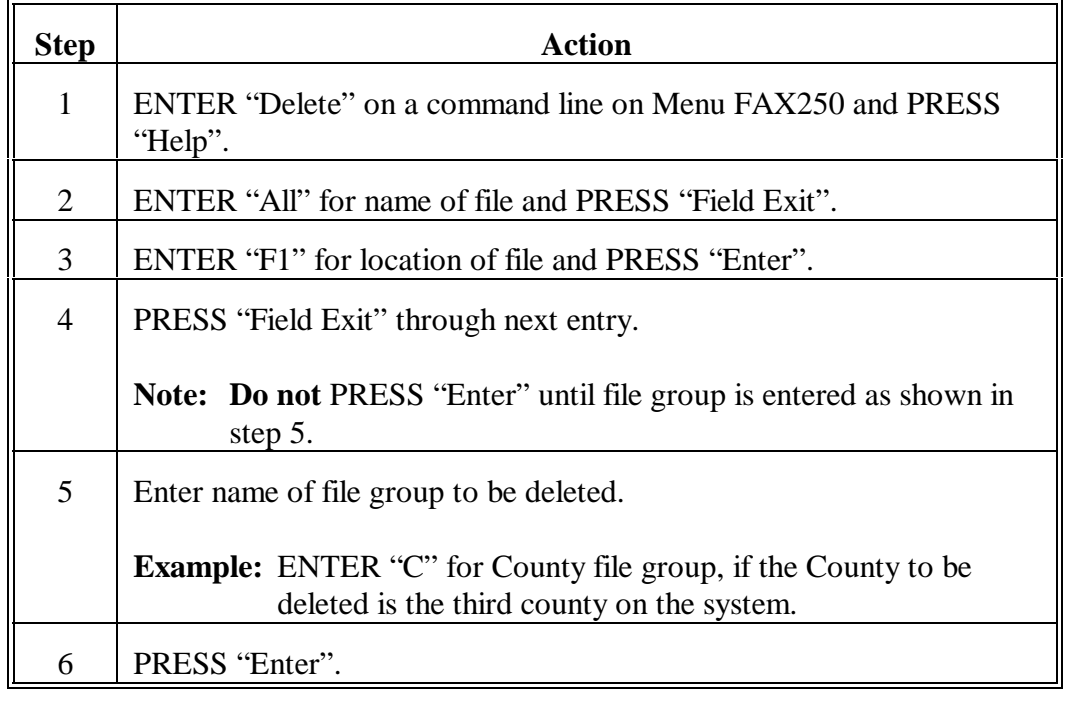

**333-342 (Reserved)**

**Parts 15-24 (Reserved)**

**343-675 (Reserved)**

1-15-02 1-CM (Rev. 3) Amend. 1 **Page 14-31**

 $\mathcal{O}(\mathcal{O}(\log n))$ 

## **Part 25 Signatures and Authorizations**

# **Section 1 Signature Requirements**

# **676 Signatures**

## **A Acceptable Signatures**

 **\*--**All signatures shall be in ink or inerasable pencil. Following are acceptable signatures.**--\*** 

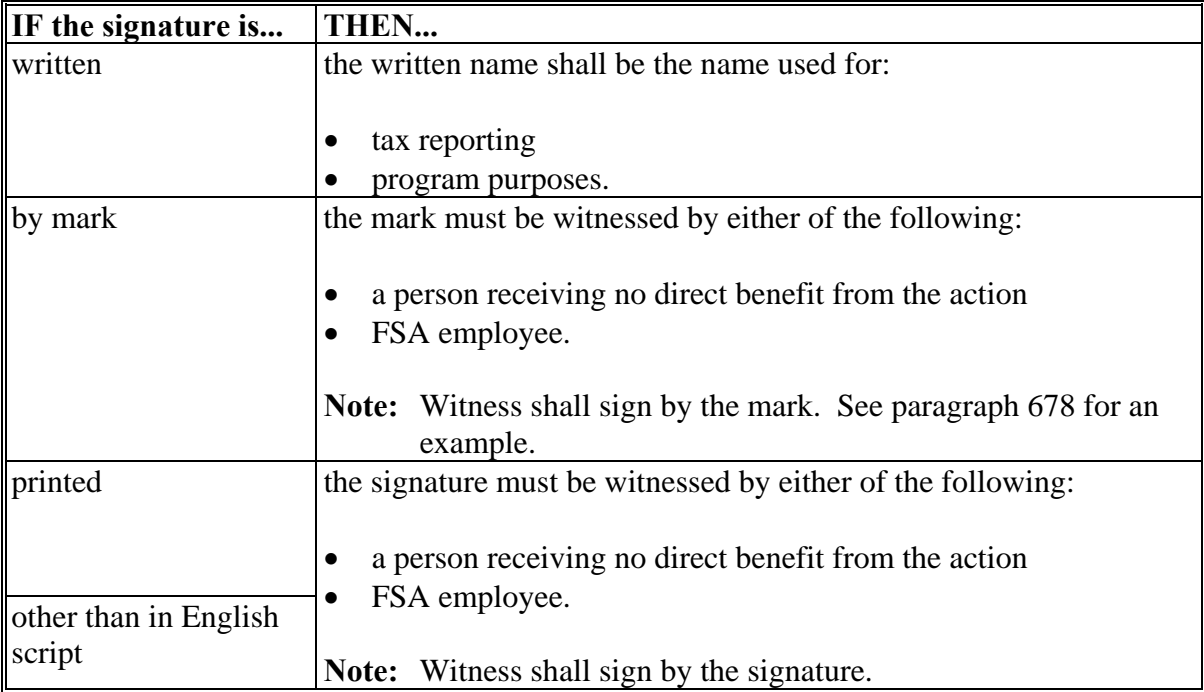

#### **676 Signatures (Continued)**

## **A Acceptable Signatures (Continued)**

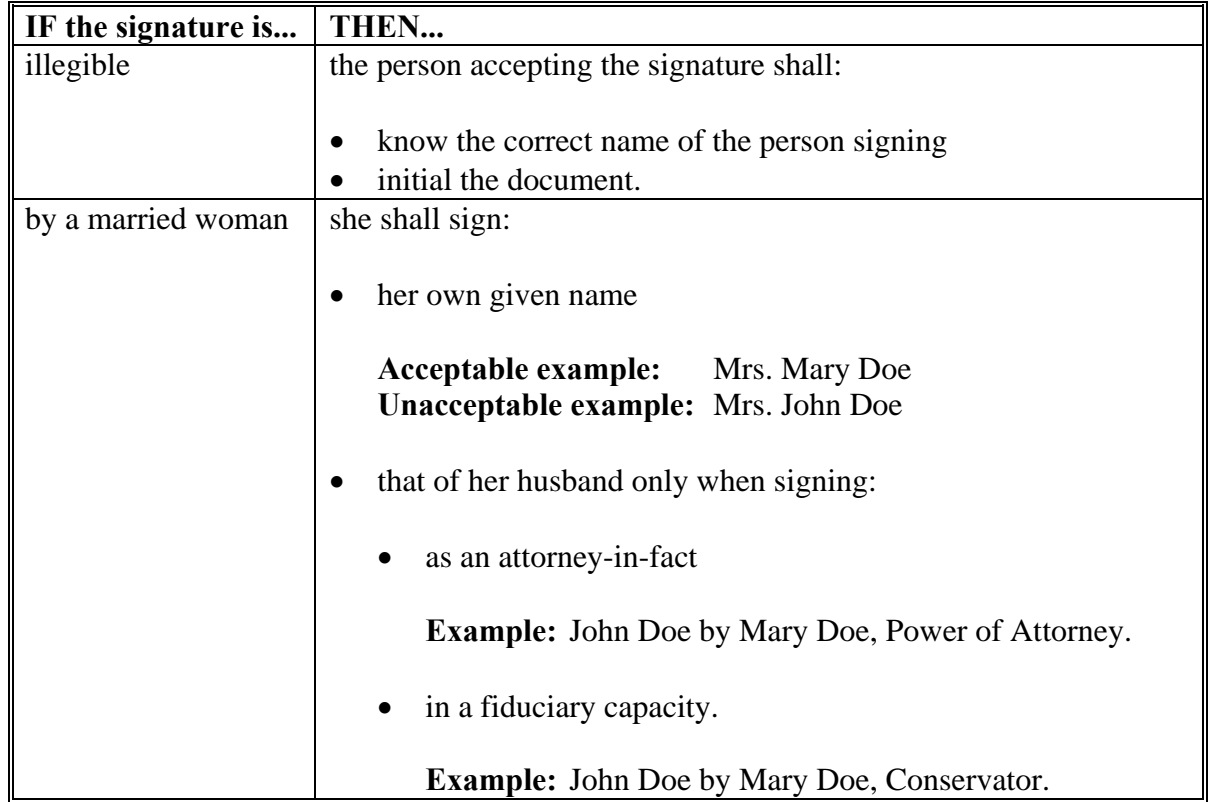

**\*--Note:** DAFP forms include or will include "By" and "Title/Relationship" in the applicable signature boxes. An indicator, such as "by" or "for", is **not** required for the revised forms; however, the "Title/Relationship" box shall be completed accordingly for individuals signing in a representative capacity. Instructions for completing the revised forms are included in the applicable program handbook.**--\***
#### **676 Signatures (Continued)**

## **B Person Underage**

Se[e paragraph 677](#page-217-0) for minor's signature.

## **C Unacceptable Signatures**

Altered signatures shall not be accepted, unless:

- the person signing affixes a new signature
- unusual circumstances warrant a hardship or limited case waiver.
- **\*--Note:** Signatures received with terminology such as "without prejudice", "without recourse", or similar language, are not considered acceptable, as this is considered an attempt to limit the terms of the form or document being signed.**--\***

## **D Notification of Policy for Spouses**

Each year, County Offices shall notify all owners, operators, tenants, and sharecroppers of the policy affecting spousal signatures. Notification will be through each of the following:

- first County Office newsletter of FY
- local news releases the beginning of FY.

## <span id="page-217-0"></span>**677 Minor's Signature**

#### **A General Rule for Minor's Signature**

When the eligible producer is a minor, County Offices shall obtain **both** of the following on the applicable program documents:

- the eligible minor's signature
- the signature of 1 of the eligible minor's parents.

**Exceptions:** A minor's signature may be accepted without obtaining the signature of 1 of the parents, if any of the following apply:

- a right of majority has been conferred by court proceedings or statute
- CCC-64 is provided to protect the Government from any loss for which the minor would be liable if the minor were an adult
- a financially responsible adult cosigns the loan note
- the minor is obtaining an FLP youth loan and the parent's signature is not required according to FLP procedure.

**By signing the applicable document, the parent is liable for the actions of the minor with respect to the applicable program and may be liable for refunds, liquidated damages, or other penalties assessed because of program violations on the part of the minor regardless of whether the parents have an interest in the applicable program.** 

#### **B Authorized Signatures**

An authorized adult who is a court-appointed guardian may sign on behalf of a minor.

**Note:** S[ee paragraph 713](#page-260-0) for signature example for guardians.

#### **C Distributing CCC-64**

Distribute CCC-64 as follows:

- the original in the appropriate program folder
- copies to principal and sureties.

# **D**

**Completing CCC-64** Complete CCC-64 according to this table.

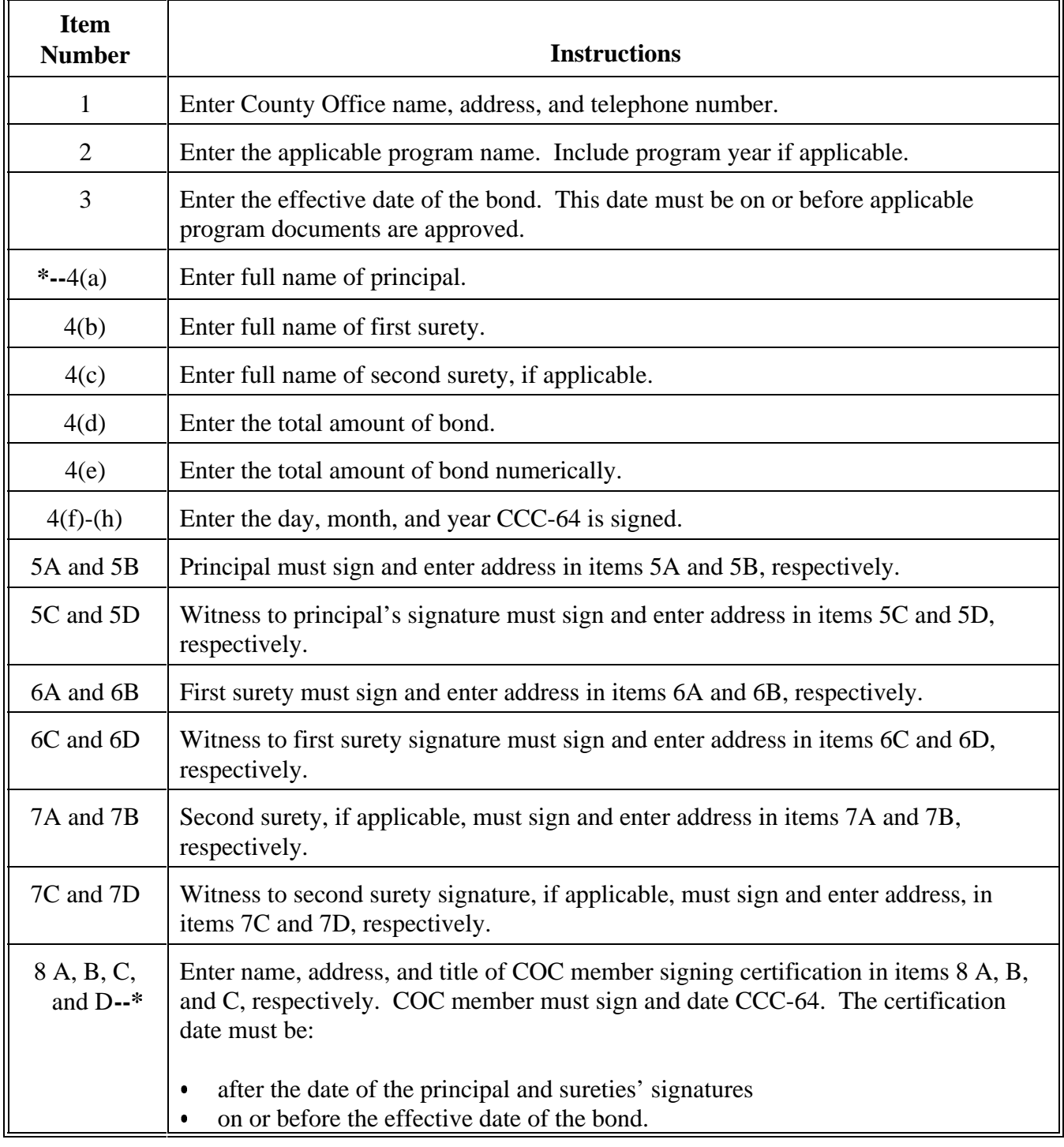

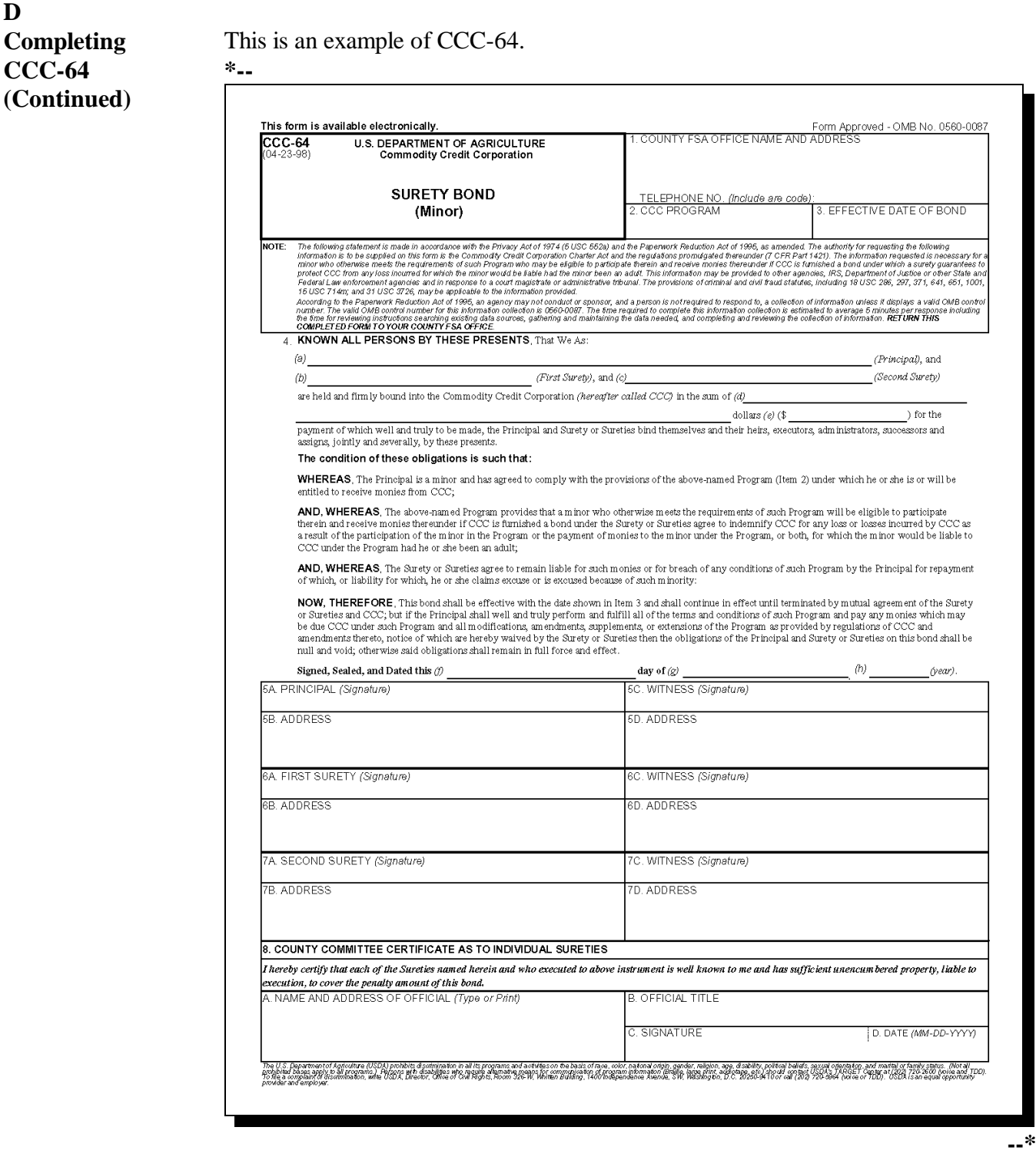

# **A Signing as Individual**

When signing on one's own behalf, the signature:

- $\bullet$ must agree with the name typed or printed on the form
- $\bullet$  may contain variations that do not cause the name and signature to be in disagreement.

**Note:** When signing as a cosignor or agent, the same variations apply.

Following are examples of acceptable signatures.

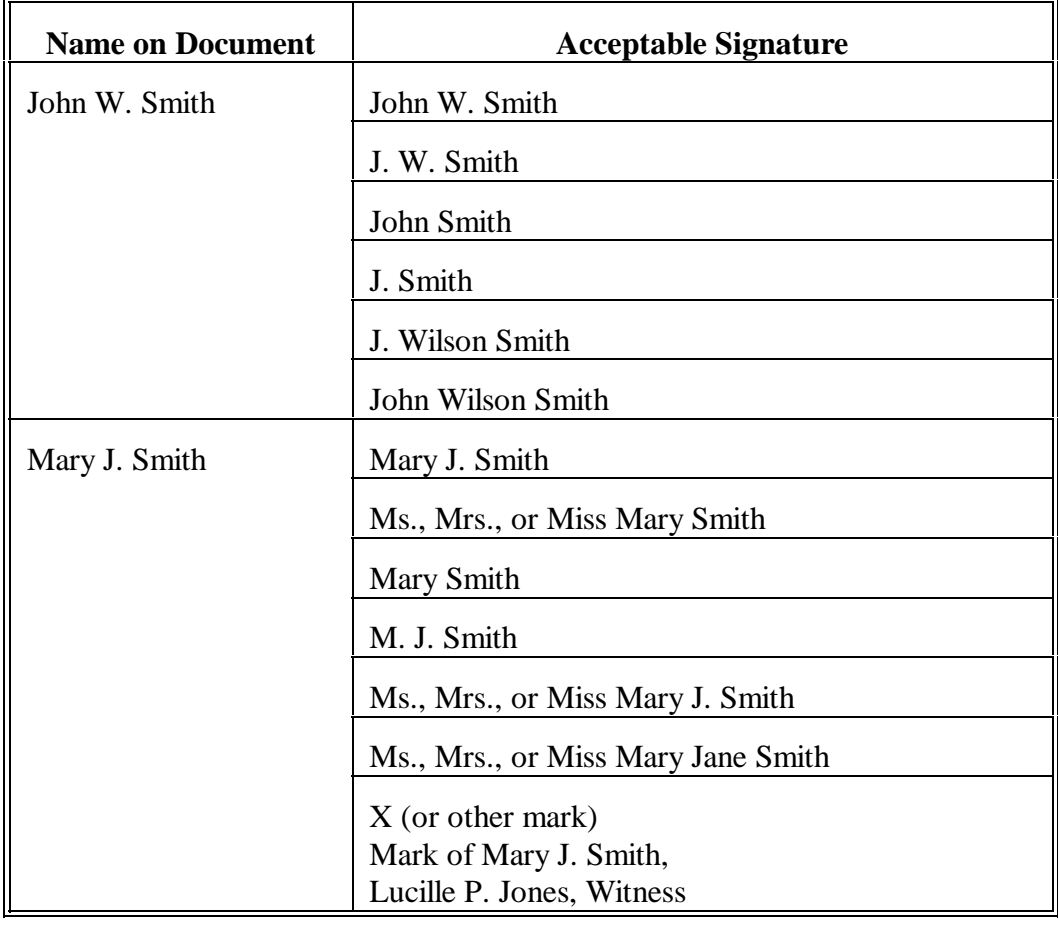

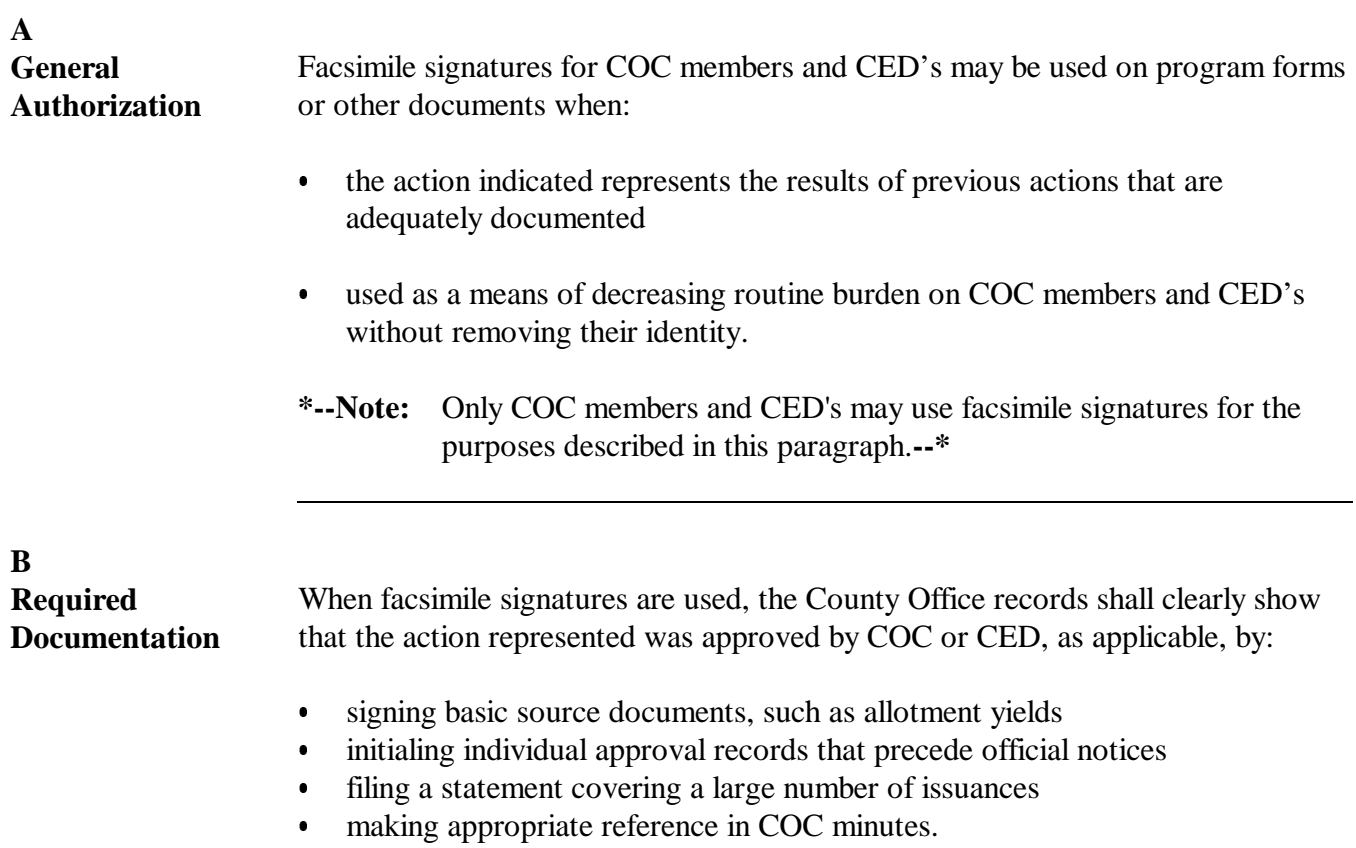

Continued on the next page

## **679 Facsimile Signatures for COC's and CED's (Continued)**

#### **C Approved Uses**

Facsimile signatures may be used when the action represents information to individuals containing previous approval action on:

- notices of allotments, quotas, yields, or payment rates
- notices of measured acreage, excess acreage, deficient acreage, or quota overmarketings
- marketing cards
- circular letters.

## **D Prohibited Uses**

Facsimile signatures shall not be used on:

- letters advising producers of determinations made on reconsideration requests or appeals
- responses to inquiries to individual producers
- individual reports
- CCC-184
- disbursement transaction statement
- any issuance prohibited by handbook instructions or other directives
- forms for any unusual or controversial case
- contracts.

#### **\*--680 FAXed and Scanned Signatures**

#### **A General Authorization**

FAXed and scanned signatures from producers shall be accepted for certain forms and other documents, provided all of the following are met:

• the applicable program form or other document is approved for FAXed and scanned signatures

• all other applicable signature requirements are met.

FAXed and scanned signatures are:

- signatures received through a FAX machine
- electronically scanned signatures, such as signatures obtained by e-mail or the Internet.

The procedure about accepting FAXed and scanned signatures in this handbook applies only to FSA. Each Agency shall provide separate policy and procedure about accepting FAXed and scanned signatures.

#### **B Prohibited Uses**

FAXed and scanned signatures are **not** authorized for any program form or document in [Exhibit 50.](#page-472-0)

#### **C Producer Responsibilities**

Producers are responsible for the successful transmission and receipt of information provided to the Service Center through telefacsimile transmission or electronic transmission.

USDA is not responsible for any transmission failures or any other problems that prevent the successful or timely receipt of information provided by producers through telefacsimile transmission or electronic transmission.**--\*** 

**Note:** S[ee Exhibit 50](#page-472-0) for program forms and documents not approved for FAXed and scanned signatures.

**Important:** The authority to accept FAXed and scanned signatures does not alter existing authorities for producers to execute transactions, such as power of attorney, fiduciary capacity, or other approved signature authorities.

## **680 FAXed Signatures (Continued)**

## **D Determining Date for Program Purposes**

- **\*--**The date and time printed by the FAX machine or electronic device on the applicable program form or document shall be used to determine whether program deadline and filing date requirements are met
	- **Example:** Producer signs and dates CCC-633 EZ on August 14, 2000. Service Center receives FAXed or electronic CCC-633 EZ on August 15, 2000. Provided all eligibility requirements have been met, Service Center shall use the LDP rate as of the date printed by the FAX machine or electronic device on CCC-633 EZ (August 15, 2000).

Service Centers shall **not** accept or approve any form or document received through telefacsimile machine or electronic device if the date and time of the FAX cannot be**--\***  verified.

- **Important:** The Danka Omnifax telefacsimile machine cannot be programmed to print the date and time on the pages as transmissions are received. Therefore, Service Centers that use Danka Omnifax machines shall:
	- program the machine to print an activity report at least once a day

**Note:** See Danka Omnifax User's Guide, pages 79 and 80 to program the machine.

• maintain the activity reports for 5 years.

#### **\*--E Prioritizing Forms and Documents With FAXed or Scanned Signatures**

Service Centers shall prioritize and process FAXed or scanned program forms, documents, and information in the same manner as forms and documents received by mail or delivered in person.

FAXed or scanned information shall not be given a higher or lower priority than**--\***  information received by mail or delivered in person.

 $\mathcal{O}(\mathcal{O}(\log n))$ 

# **681 Signatures for UCC-1's, Deeds, and Similar Documents**

## **A Background**

UCC-1, UCC-1F, a real estate deed, or any other form required by State law to transfer a property interest to CCC requires special signature requirements. The examples given in this paragraph have been developed to conform to State laws.

# **B Acceptable Signatures**

The signature of an individual signing on behalf of another individual or entity shall consist of both of the following:

- an indicator, such as "by" or "for", illustrating that the individual is signing in a representative capacity
- individual's name, capacity, and name of the entity or individual for which they are signing.

Following are examples of acceptable signatures on State financing statements, real estate deeds, and other documents required to be filed in a State or county filing location.

**Note:** A husband and wife shall have FSA-211 on file to sign claim settlements on behalf of the other [\(paragraph 707\)](#page-230-0).

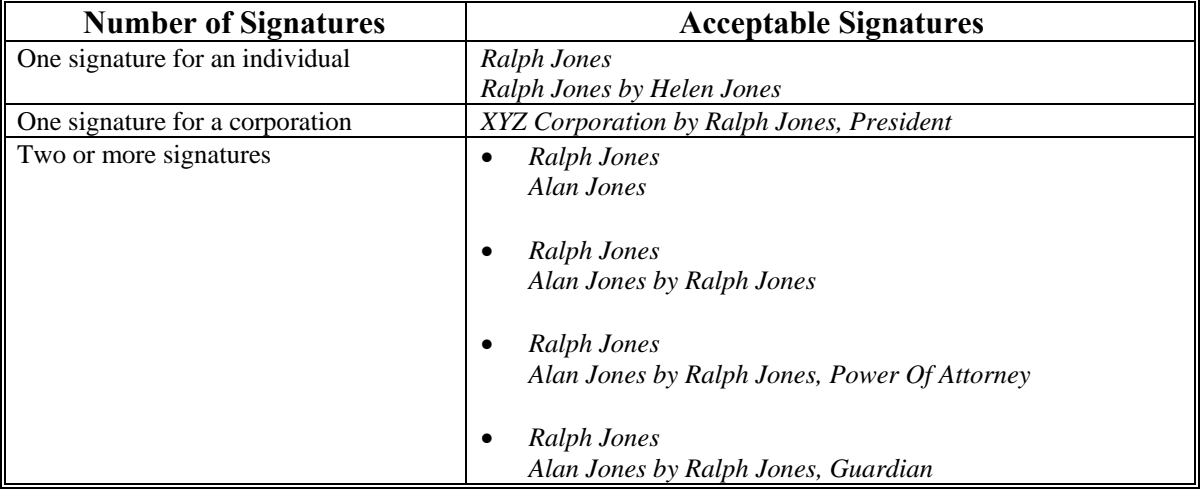

**Notes:** Other forms and authorized titles may be acceptable only if approved by DAFP.

 **\*--**DAFP forms include or will include "By" and "Title/Relationship" in the applicable signature boxes. An indicator, such as "by" or "for", is **not** required for the revised forms; however, the "Title/Relationship" box shall be completed accordingly for individuals signing in a representative capacity. Instructions for completing the revised forms are included in the applicable program handbook.**--\*** 

 $\mathcal{O}(\mathcal{O}(\log n))$ 

# **Section 2 (Withdrawn--Amend. 23)**

# **691-696 (Withdrawn--Amend. 23)**

**697-706 (Reserved)** 

 $\mathcal{O}(\mathcal{O}(\log n))$ 

## **Section 3 General Rules of Authority**

## <span id="page-230-0"></span>**707 Policy on Evidence of Authority and Signature Limitations**

#### **A General Rule for Signature Authority**

Effective April 2, 2009, County Offices shall verify signature authority for all entities and joint operations by reviewing checked box or boxes on forms:

- CCC-902E, Part C, Column F
- CCC-901, Part A, Column 5, as applicable.

**Notes:** Evidence of signature authority for individuals including spouses and minors has **not** been revised.

#### **This policy was effective on April 2, 2009, and does not apply to signatures secured before the effective date.**

This policy does **not** apply to:

- representatives of cotton, rice, or peanut buyers (1-CM, [paragraph 731\)](#page-289-0)
- FSFL Program
- TTPP
- $\bullet$  GRP
- MILC **(producers participating in MILC only)**
- FLP's.

**Note: County Office employees shall follow signature authority requirements in applicable handbooks for these programs.--\*** 

# **A General Rule for Signature Authority (Continued)**

**\*--**The following are examples of properly signed CCC-902E's for entities and joint operations.

# **Limited Liability Company (J&J LLC)**

*John A. Member*

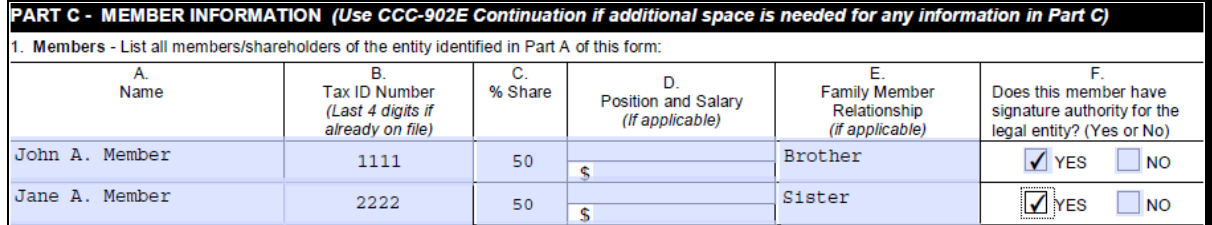

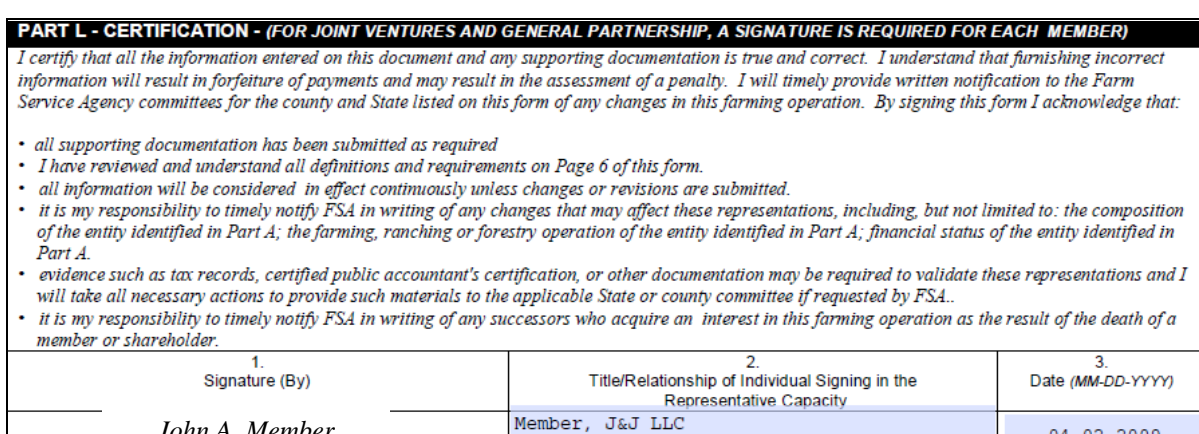

 **--\***

 $04 - 02 - 2009$ 

### **A General Rule for Signature Authority (Continued)**

#### **●\*--Revocable Trust**

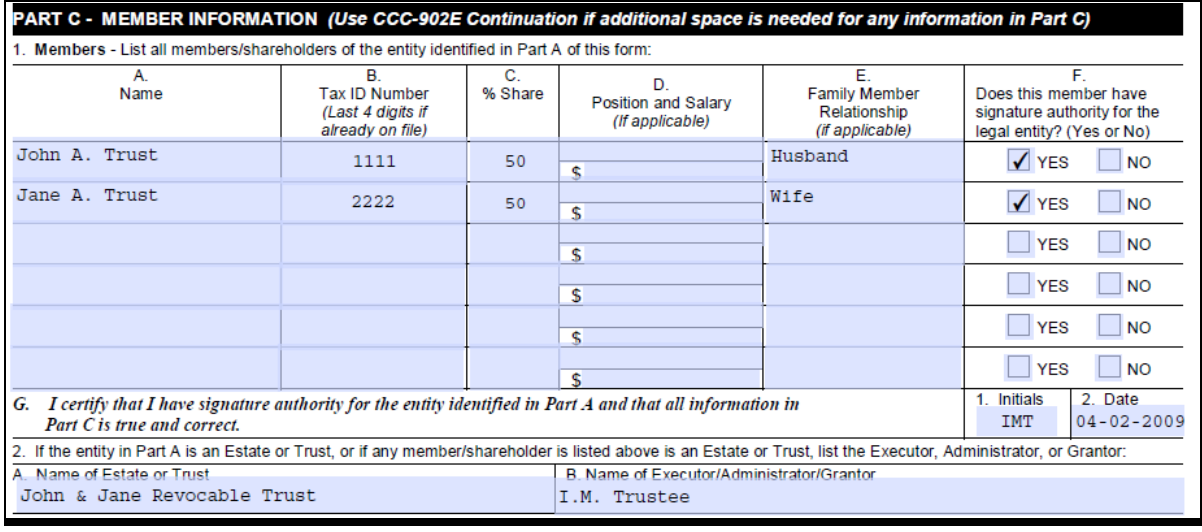

PART L - CERTIFICATION - (FOR JOINT VENTURES AND GENERAL PARTNERSHIP, A SIGNATURE IS REQUIRED FOR EACH MEMBER)

I certify that all the information entered on this document and any supporting documentation is true and correct. I understand that furnishing incorrect information will result in forfeiture of payments and may result in the assessment of a penalty. I will timely provide written notification to the Farm Service Agency committees for the county and State listed on this form of any changes in this farming operation. By signing this form I acknowledge that:

· all supporting documentation has been submitted as required

• Thave reviewed and understand all definitions and requirements on Page 6 of this form.

· all information will be considered in effect continuously unless changes or revisions are submitted.

• it is my responsibility to timely notify FSA in writing of any changes that may affect these representations, including, but not limited to: the composition of the entity identified in Part A; the farming, ranching or forestry operation of the entity identified in Part A; financial status of the entity identified in  $Part A$ .

- evidence such as tax records, certified public accountant's certification, or other documentation may be required to validate these representations and I will take all necessary actions to provide such materials to the applicable State or county committee if requested by FSA..
- it is my responsibility to timely notify FSA in writing of any successors who acquire an interest in this farming operation as the result of the death of a

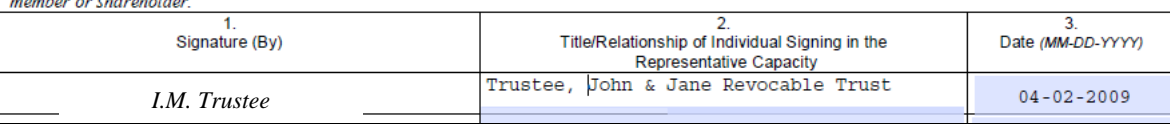

**--\*** 

# **A General Rule for Signature Authority (Continued)**

# **●\*--Corporation (Land Owner Only)**

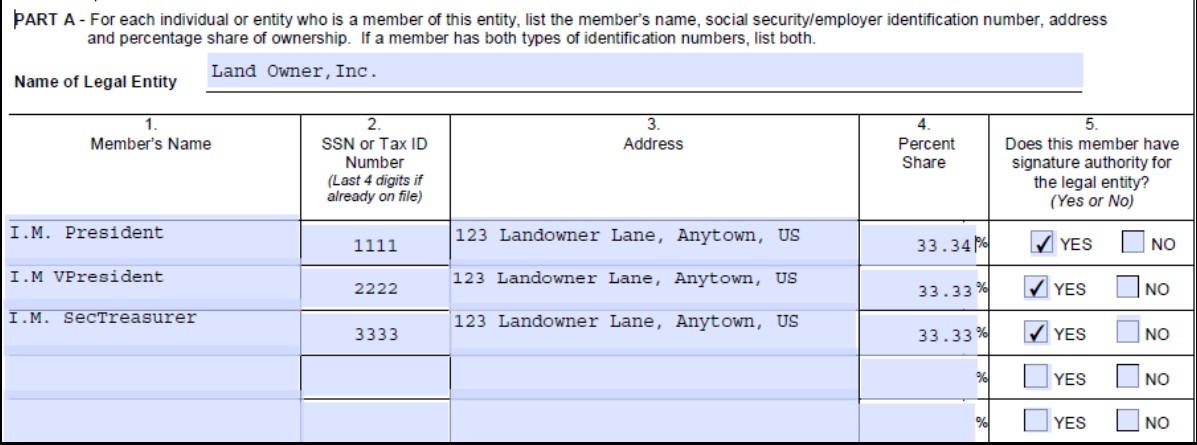

#### **PART F- CERTIFICATION - By Signing:**

- I certify that I have signature authority for the entity identified in Part A and all information entered on this document is true and correct - I understand that furnishing incorrect information will result in forfeiture of payments and benefits. - I will timely provide written notification to the Farm Service Agency committees for the county and State listed on this form of any changes in the information provided. 1. Representative's Signature (By) 2. Title/Relationship of Individual Signing in the Representative 3. Date (MM-DD-YYYY) *I.M. President* President 04/02/2009

**Notes:** Only members selected in CCC-902E, Part C, Column F and/or CCC-901, Part A, Column 5 shall be considered authorized to sign for the entity. County Offices are no longer required to request and maintain evidence of signature authority such as corporate charters, articles of organization, trust agreement, etc.

If an entity or joint operation requests that an individual other than an authorized member be granted authority to act as an attorney-in-fact on behalf of the entity or joint operation, FSA-211/211A shall be executed according t[o paragraphs 728](#page-268-0) and [728.5,](#page-276-0) and [Exhibit 60.](#page-482-0)

## **County Offices shall follow instructions in 4-PL for completing CCC-902E and CCC-901.**

County Office shall contact the State Office for guidance if there are concerns about questionable member information provided on CCC-902E and/or CCC-901.**--\*** 

## **A General Rule for Signature Authority (Continued)**

County Offices shall verify that a signature authority is on file in the County Office before accepting a signature on any program or related documents on behalf of another. See subparagraph C for special rules for spouses.

- **Notes:** Evidence of signature authority related to non-FSA/CCC forms and documents such as, cash leases, is not required and does not have to be on file.
	- **\*--**Before April 2, 2009, the following types of evidence for authorized signature may**--\*** be acceptable, if dated on or before the signature date. COC may require any of the following for authentication:
		- presentation of the original document, such as corporate charter, bylaws, court orders of appointment, trust agreement, last will and testament, articles of partnership, articles of organization, operating agreements
		- $\bullet$  FSA-211
		- notarization
		- an affixed official seal.
		- **Example:** Documentation, such as corporate charter, indicating who is authorized to sign for a corporation must be on file in the County Office before County Office may accept a signature on any program document for the corporation.
- **\*--**County Offices shall consider a signature of an individual acting in a representative capacity to be valid, even though there was not a proper signature authority on file in the County Office at the time the individual signed a contract, application, or other document in a representative capacity, only if **all** of the following apply:
	- the contract, application, or other document was acted on and approved by the County Office or COC
	- the individual signing the contract, application, or other document did not knowingly or willfully falsify evidence of signature authority or the signature
	- documentation of signature authority, considered acceptable according to this handbook, is submitted to the County Office indicating the individual had authority to sign the contract, application, or other document in a representative capacity.**--\***

County Office may also require the person receiving authority to:

- provide ID
- file a signature with the County Office.

# **\*--B Maintaining Documentation Before April 2, 2009--\***

The entire document presented does **not** have to be maintained. However, all applicable pages that identify the entity, pertinent authority, and any limitations, etc, **must** be maintained.

**Example:** If the trust is represented to be an irrevocable trust, procedure in 1-PL requires review of the trust agreement to determine if it contains a provision that would result in the trust being considered a revocable trust for payment limitation purposes (1-PL, subparagraph 362 B).

## **C Signature Authority for Spouses**

## Spouses:

- may sign documents on behalf of each other for FSA and CCC programs in which either has an interest, effective August 1, 1992, unless written notification denying a spouse this authority has been provided to the County Office
- shall not sign FSA-211 on behalf of the other
- shall not sign on behalf of the other as an authorized signatory for partnerships, joint ventures, corporations, or other similar entities

**Exception:** Spouses may sign on behalf of each other for a husband/wife joint venture with a permanent tax ID number and sole proprietorship, unless written notification denying a spouse authority has been provided to the County Office [\(subparagraph 710](#page-248-0) F or [712](#page-259-0) A, as applicable).

**Notes:** Se[e paragraphs 709](#page-241-0) through [711.](#page-253-0)

See applicable directives for acceptable spouse signatures for FLP loans.

 must have a power of attorney on file or sign personally for claim settlements, such as promissory notes.

**Important:** A spouse's authority to sign documents on behalf of the other spouse does **not**:

- override the FOIA/PA requirements of 5 U.S.C. 552 and 552A
- entitle a spouse to review or receive Agency records of the other spouse.
- **Note:** See 2-INFO for more information about FOIA/PA requirements and Agency records.

County Office shall not provide Agency records of a producer to that producer's spouse unless written authority to provide such records has been provided to the County Office.

**Example:** Joe and Jane Black, husband and wife, may sign documents on behalf of each other because no written notification denying such authority has been provided to the County Office. Jane Black has requested a copy of Joe Black's Agency records. County Office shall not provide the records to Jane Black unless Joe Black provides the County Office written authority to release the records to Jane Black.

## **D County Office Employees**

County Office and Federal employees:

- shall not act as a power of attorney in the County Office where employed on behalf of any person, including family members
- shall not sign on behalf of a spouse in the County Office where employed
- may in unusual situations such as a hardship case, make a written request to SED for waiver
- are not limited from acting in a fiduciary capacity, such as:
	- guardian
	- administrator
	- conservator
	- executor
	- trustee
	- receiver.

**Note:** This policy does not apply to COC or CMC members. It does apply for former farm loan employees.

## **E Limited Waiver of Signature Authority**

Limited waiver of signature authority requirements may be granted to immediate family members [\(paragraph 729.5\)](#page-283-0).

## **F Entities Granted Signature Authority**

Producers may grant entities, such as lending institutions, farm management companies, farm management corporations, limited liability companies, or other similar entities, authority to sign on their behalf.

Entities granted authority to sign for a producer must designate the individuals who are authorized to sign for the entity using 1 of the following:

- a letter signed by the entity's officer who has authority to designate signature authority for the entity
- FSA-211 signed by the entity's officer who has authority to designate signature authority for the entity.
- **Example:** Jane White appoints the Nationwide Bank to act on her behalf as attorney-in-fact on FSA-211. Nationwide Bank must designate the individuals who are authorized to sign for the bank. Joe Black, Nationwide Bank president, provides the Service Center with a list of individuals who are authorized to sign for Nationwide Bank. The individuals authorized to sign for Nationwide Bank may sign for Nationwide Bank on behalf of Jane White.

#### **G FLP Resources**

FLP directives regarding evidence of authority and signature limitations are available in County Offices. FLP:

- maintains copies of applicable entity documents
- can assist in reviewing entity documents.

State Supplements to applicable FLP handbooks address signature requirements for entities under State law. State Supplements to FLP handbooks are cleared according to 1-AS. Therefore, County Offices shall refer to the appropriate State Supplements **before** contacting the Regional OGC with questions.

# **708 Individual**

# **A Authorized Signatures**

Use the following table to determine who may sign for an individual other than the individual him/herself.

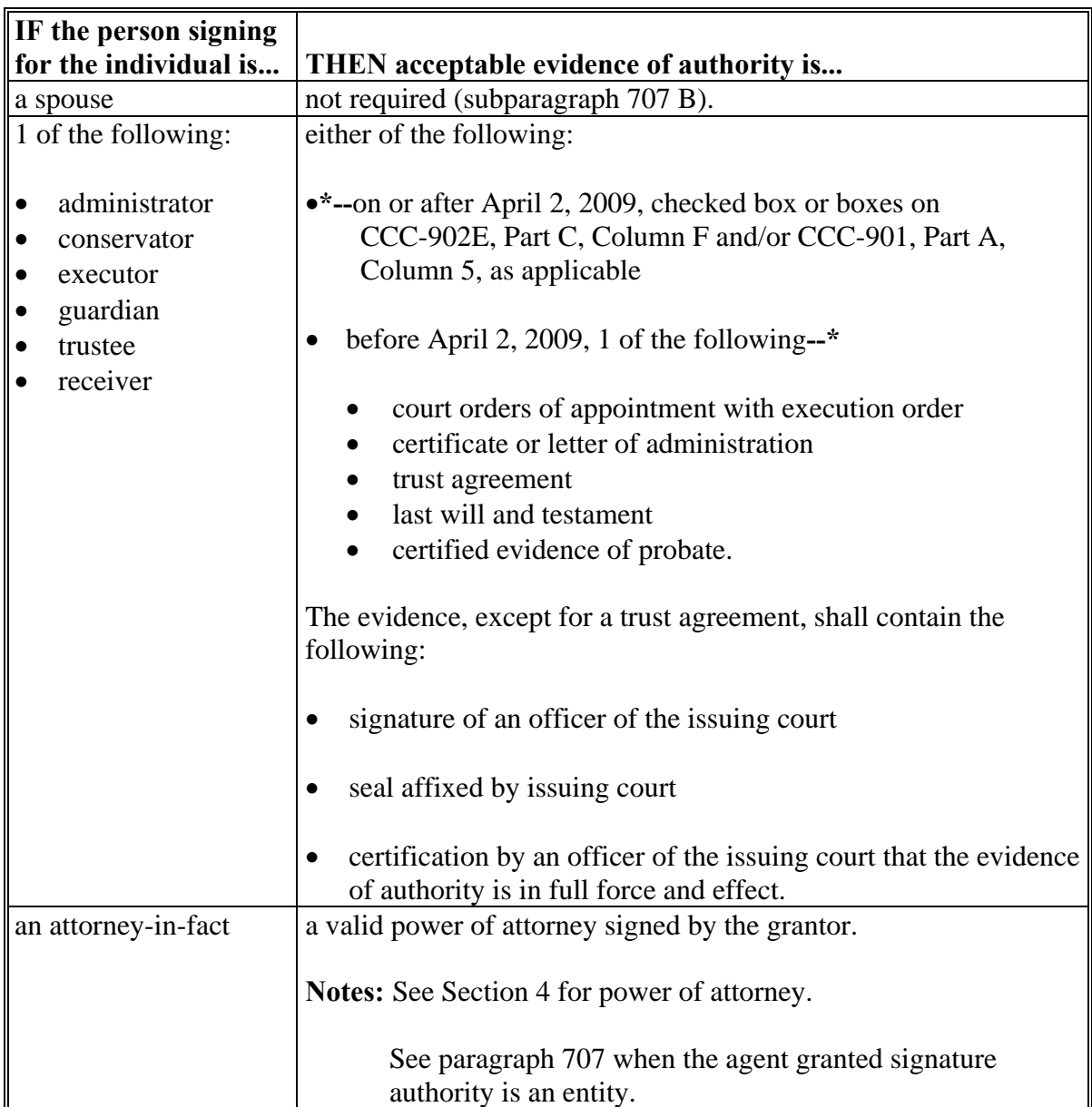

#### **708 Individual (Continued)**

## **B Acceptable Signatures for Spouses**

The signature of a spouse on behalf of the other shall consist of both of the following:

- an indicator, such as "by" or "for", illustrating that the individual is signing in a representative capacity
- 1 of the following:
	- name of individual signing in representative capacity
	- name of individual signing in representative capacity and name of spouse
	- name of individual signing in representative capacity followed by "spouse".

#### **C Spouse Signature Examples**

Following are examples of signatures that may be accepted when one spouse signs on behalf of the other spouse.

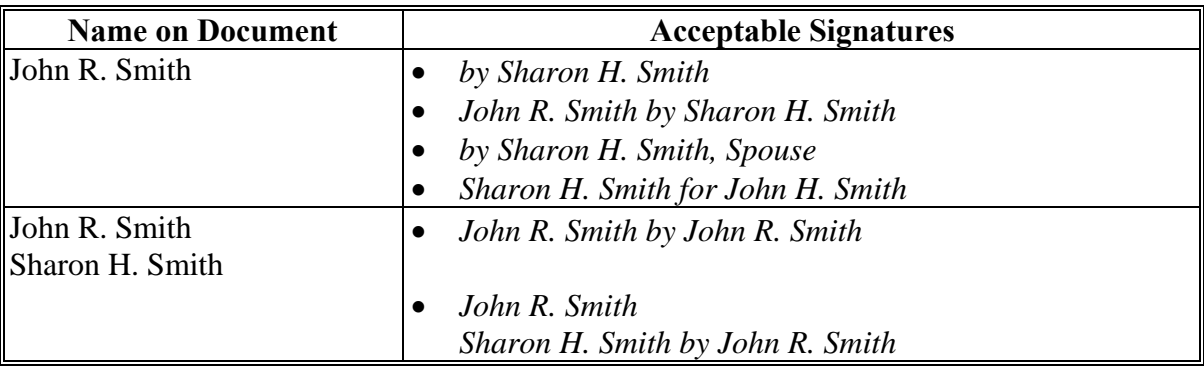

**Notes:** Other forms may be accepted only if approved by DAFP.

 **\*--**DAFP forms include or will include "By" and "Title/Relationship" in the applicable signature boxes. An indicator, such as "by" or "for", is **not** required for the revised forms; however, the "Title/Relationship" box shall be completed accordingly for individuals signing in a representative capacity. Instructions for completing the revised forms are included in the applicable program handbook.**--\***

## <span id="page-241-0"></span>**A General Rules**

- **\*--**Effective April 2, 2009, a general partnership shall provide member information on CCC-902E and/or CCC-901. General partnerships shall check boxes on CCC-902E, Part C, Column F and/or CCC-901, Part A, Column 5, as applicable, to establish signature authority.
	- **Notes:** In most States any member of a general partnership may sign for the general partnership and bind all members unless the Articles of Partnership are more restrictive. General partnerships shall only check "NO" in the signature authority column if their intent is to restrict a general partner's authority to sign for the general partnership.

Before April 2, 2009, a partnership must provide the Articles of**--\*** Partnership. If no Articles of Partnership are available, IRS documents such as Form 1065 (Schedule K-1) showing members and their respective shares may be used. A written statement identifying all members and shares of the partnership and signed by all members of the partnership may be used as acceptable documentation the first year the partnership is in effect or if the membership of the partnership has changed and the partnership has not filed any IRS forms.

Before July 20, 2004, certain properly executed affidavits may have been used as evidence of signature authority. Properly completed affidavits on file before July 20, 2004, shall continue to be honored as evidence of signature authority by State and County Offices. Affidavits filed after July 18, 2001, must be witnessed by an FSA employee or notarized to be considered acceptable.

Before November 20, 2006, general partnerships that did not have an individual authorized to act on behalf of the general partnership could execute FSA-211 to appoint an attorney-in-fact to act on behalf of the general partnership and bind all members. FSA-211's executed before November 20, 2006, according to these instructions, shall continue to be honored as acceptable evidence of signature authority by State and County Offices. The general partnership will be required to provide additional documentation only if the structure and/or membership of the general partnership changes.

#### **A General Rules (Continued)**

**Any** member of a general partnership may sign for the general partnership and bind all members unless the Articles of Partnership are more restrictive.

**Note:** This policy is adopted by FSA because the majority of States have laws that provide for this; however, this is **not** the case for any other business enterprise.

A member of a general partnership may execute FSA-211 to appoint an attorney-in-fact to act on behalf of the general partnership and bind all members, unless the Articles of Partnership restrict member's authority.

**Note:** Certain FSA and CCC forms, such as CCC-502's, require each member's individual signature. Accordingly, each member or individual authorized by the members, **must** sign such forms regardless of whether an individual has authority to act on behalf of the general partnership.

Spouses shall **not** sign on behalf of each other as an authorized signatory for a partnership. Individuals that are appointed as an attorney-in-fact for another individual shall **not** sign for that individual as an authorized signatory for a partnership.

**Example:** John Smith is a member of ABC partnership. The articles of partnership provide John Smith the authority to sign for the partnership and bind all members of the partnership. John Smith's spouse is not a member of the partnership and shall **not** sign for John Smith as the authorized signatory for ABC partnership. John Smith appointed Bill Brown as his personal attorney-in-fact on FSA-211. Bill Brown shall **not** sign for John Smith as the authorized signatory for ABC partnership.

 $\mathcal{O}(\mathcal{O}(\log n))$ 

## **A General Rules (Continued)**

A spouse that is not a member of the partnership may sign on behalf of the other spouse's individual interest in a partnership, unless a written notification denying a spouse this authority is provided to County Office. Individuals that are appointed as an attorney-in-fact for another individual may sign for only that individual's interest in a partnership.

**Example:** John Smith and Fred Brown have formed a general partnership called JF Farms. Other than the 2 general partners, no other person has been authorized by JF Farms to sign on behalf of the partnership. John's wife, Sally Smith, may sign as attorney-in-fact for John's individual interest in the partnership. Sally **may not** sign for the general partnership as she has not been authorized to sign.

A general partnership must have a permanent tax ID number to receive payments as a partnership.

If a permanent tax ID number is not available, FSA doesn't consider them a general partnership. The individual may receive payments if they are requesting payments as individuals and complete all supporting documentation as individuals.

## **B Examples of Signature Requirements for General Partnerships**

Following are examples of signature requirements for general partnerships.

#### **Example 1:**

ABC General Partnership:

- has a permanent tax ID number
- is comprised of Jane Black, Bob Green, and Mike Brown.

Partnership papers are on file for ABC General Partnership and contain no specifications or restrictions regarding signature authority.

ABC General Partnership is a producer on FSN 100 and elects to enroll FSN 100 in 2005 DCP. ABC General Partnership, not the individual members, shall be listed on CCC-509.

Because there are no specifications or restrictions in the partnership papers, any 1 of the partners (Jane Black, Bob Green, or Mike Brown) may sign CCC-509 on behalf of ABC General Partnership and bind all members.

# **B Examples of Signature Requirements for General Partnerships (Continued)**

#### **Example 2:**

XYZ General Partnership:

- has a permanent tax ID number
- is comprised of John White, Jack Blue, and Mary White.
- **\*--**There are no partnership papers for XYZ General Partnership. However, IRS documents have been provided, showing the members and their respective shares. In addition, **all--\*** members of XYZ General Partnership signed and executed FSA-211 appointing Mr. White attorney-in-fact for XYZ General Partnership.
- **\*--**XYZ General Partnership is a producer on FSN 200 and elects to enroll FSN 200 in**--\*** 2005 DCP. XYZ General Partnership, not the individual members, shall be listed on CCC-509 **\* \* \***.
- **\*--**Because Mr. White is authorized to act for XYZ General Partnership, Mr. White can sign CCC-509 on behalf of XYZ General Partnership. FSA-211 does **not** negate the provision of subparagraph A. Either Jack Blue or Mary White would also have authority to sign the CCC-509 on behalf of XYZ General Partnership.

# **Example 3:**

LMB General Partnership:

- has a permanent tax ID number
- is comprised of Steve Gray, Tim Silvers, and Gary Gold.

Partnership papers are on file for LMB General Partnership, specifying that Gary Gold shall sign all documents for LMB General Partnership.

LMB General Partnership is a producer on FSN 300 and elects to enroll FSN 300 in the 2005 DCP. LMB General Partnership, not the individual members, shall be listed on CCC-509. Because there are specific restrictions in the partnership papers on file stating that Gary Gold shall sign all documents for LMB General Partnership, only Gary Gold may sign the CCC-509 on behalf of LMB General Partnership, which will bind all members.**--\*** 

#### **C Acceptable Signatures**

The signature for an individual authorized to sign for a general partnership shall consist of both of the following:

- an indicator, such as "by" or "for", illustrating that the individual is signing in a representative capacity
- 1 of the following:
	- individual's name
	- individual's name and capacity
	- individual's name, capacity, and name of partnership.

#### **D Partnership Signature Examples**

Following are examples of signatures that may be accepted for general partnerships.

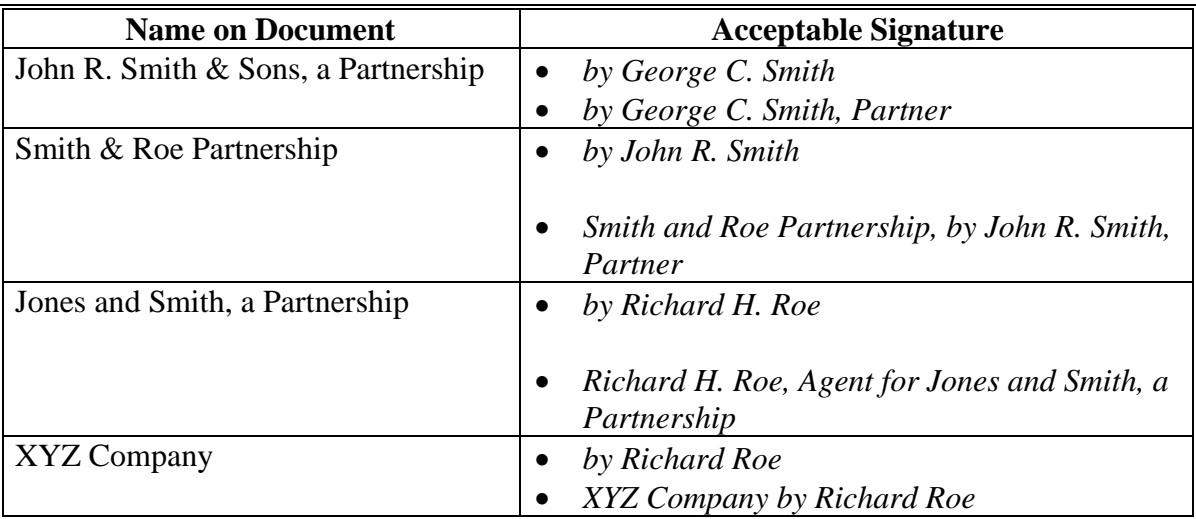

**Notes:** Other forms and title may be accepted only if approved by DAFP.

 **\*--**DAFP forms include or will include "By" and "Title/Relationship" in the applicable signature boxes. An indicator, such as "by" or "for", is **not** required for the revised forms; however, the "Title/Relationship" box shall be completed accordingly for individuals signing in a representative capacity. Instructions for completing the revised forms are included in the applicable program handbook.**--\***

 $\mathcal{O}(\mathcal{O}(\log n))$ 

# <span id="page-248-0"></span>**A General Rules**

- **\*--**Effective April 2, 2009, joint ventures shall designate which members are authorized to sign for the joint venture by checking applicable boxes on forms:
	- CCC-902E, Part C, Column F
	- CCC-901, Part A, Column 5.

**All** members must initial responses in column F and/or 5, as applicable.

Before April 2, 2009, **all** members of a joint venture were required to sign for the joint**--\*** venture unless an individual is authorized to act on behalf of the joint venture and bind all members.

Joint ventures that do not have an individual authorized to act on behalf of the joint venture may execute FSA-211 to appoint an attorney-in-fact to act on behalf of the joint venture and bind all members.

- **Important:** When there is not an individual authorized to act on behalf of the joint venture, **all** members of the joint venture must sign FSA-211. The members of the joint venture are appointing an attorney-in-fact to act on behalf of the joint venture, not the members of the joint venture as individuals.
- **Note:** Certain FSA and CCC forms, such as CCC-502's, require each member's individual signature. Accordingly, each member, or an individual authorized by the member, must sign such forms regardless of whether an individual has authority to act on behalf of the joint venture.

Spouses shall not sign on behalf of each other as an authorized signatory for a joint venture. (See exception i[n subparagraph 707](#page-230-0) C for a husband/wife joint venture.) Individuals that are appointed as an attorney-in-fact for another individual shall not sign for that individual as an authorized signatory for a joint venture.

**Example:** Jack Green is a member of JJJ Joint Venture. All members of JJJ Joint Venture signed FSA-211 appointing Jack Green attorney-in-fact for the joint venture. Jack Green's spouse shall **not** sign for Jack Green as the authorized signatory for JJJ Joint Venture. Jack Green appointed Bill Brown as his personal attorney-in-fact on FSA-211. Bill Brown shall **not** sign for Jack Green as the authorized signatory for JJJ Joint Venture.

## **710 Joint Venture (Continued)**

## **A General Rules (Continued)**

Spouses may sign on behalf of each other's individual interest in a joint venture, unless a written notification denying a spouse this authority is provided to County Office. Individuals that are appointed as an attorney-in-fact for another individual may sign for that individual's interest in a joint venture.

**Example:** Jill White is a member of WW Joint Venture. No member of WW Joint Venture is authorized to sign for the joint venture and bind all members; therefore, all members must sign documents for the joint venture. Jill White's spouse may sign for Jill White's individual interest in the joint venture. Jill White appointed Mike Jones as her personal attorney-in-fact on FSA-211. Mike Jones may sign for Jill White's individual interest in the joint venture.

FSA payments may be issued to:

- a joint venture with a permanent tax ID number
- individual members of a joint venture, using the individual member's ID numbers, when the joint venture does not have a permanent tax ID number.

## **B Acceptable Evidence of Signature Authority**

Use the following table to determine acceptable evidence of signature authority for a joint venture.

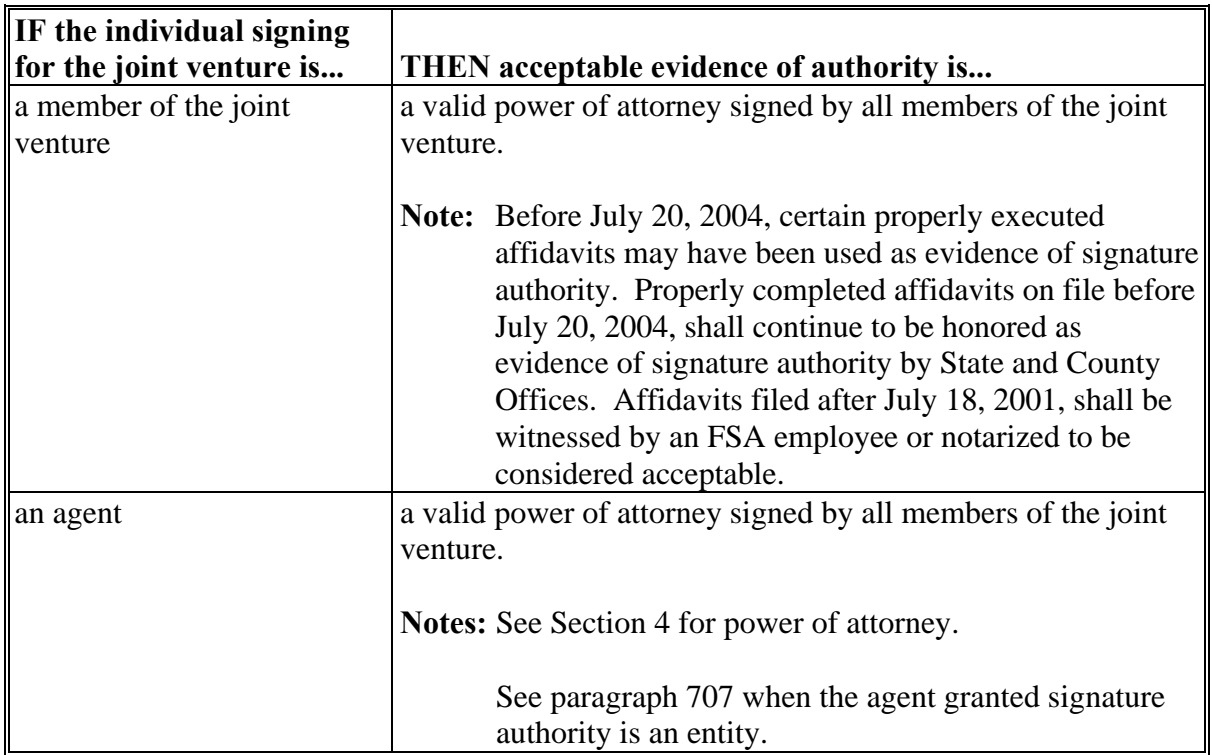

#### **710 Joint Venture (Continued)**

#### **C Examples of Signature Requirements for Joint Ventures**

Following are examples of signature requirements for joint ventures.

#### **Example 1**:

ABC Joint Venture:

- has a permanent tax ID number
- is comprised of Jane Black, Bob Green, and Mike Brown.

There are no documents that provide authority for any individual to sign for ABC Joint Venture.

ABC Joint Venture is the owner and operator of FSN 1000 and elects to enroll FSN 1000 in 2005 DCP. ABC Joint Venture, not the individual members, shall be listed on CCC-509 with 100 percent share in all covered commodities on the farm.

Because no individual is authorized to act on behalf of ABC Joint Venture, Mrs. Black, Mr. Green, and Mr. Brown must **all** sign CCC-509 for ABC Joint Venture.

#### **Example 2:**

XYZ Joint Venture:

- has a permanent tax ID number
- is comprised of John White, Jack Blue, and Mary White.

**All** members of XYZ Joint Venture signed and executed FSA-211 appointing Mr. White attorney-in-fact for XYZ Joint Venture.

XYZ Joint Venture is owner and operator of FSN 2000 and elects to enroll FSN 2000 in 2005 DCP. XYZ Joint Venture, not the individual members, shall be listed on CCC-509 with 100 percent share in all covered commodities on the farm.

 **\*--**Because Mr. White is authorized to act for XYZ Joint Venture, only Mr. White is required**--\*** to sign CCC-509 on behalf of XYZ Joint Venture.

#### **710 Joint Venture (Continued)**

#### **C Examples of Signature Requirements for Joint Ventures (Continued)**

#### **Example 3**:

DEF Joint Venture:

- does **not** have a permanent tax ID number
- is comprised of Mike Smith, Jane Jones, and Tom Williams.

There are no documents that provide authority for any individual to sign for DEF Joint Venture.

DEF Joint Venture is owner and operator of FSN 3000 and elects to enroll FSN 3000 in 2005 DCP. DEF Joint Venture is listed on CCC-509 with zero shares of the covered commodities on the farm. The individual members shall be listed on CCC-509 with their individual share of the covered commodities on the farm.

**Note:** Because DEF Joint Venture does not have a permanent ID number, payments cannot be issued to the joint venture. When a joint venture does not have a permanent ID number, payments must be issued to the individual members using their respective ID numbers.

**\* \* \***

Each member (Mrs. Jones, Mr. Smith, and Mr. Williams) must sign for their individual interest on CCC-509.

#### **Example 4:**

RST Joint Venture:

- does not have a permanent tax ID number
- is comprised of Larry Jackson, Sue Doe, and Lisa Green.

**All** the members of RST Joint Venture signed and executed FSA-211 appointing Mr. Jackson attorney-in-fact for RST Joint Venture.

RST Joint Venture is owner and operator of FSN 4000 and elects to enroll FSN 4000 in 2005 DCP. RST Joint Venture is listed on CCC-509 with zero share of the covered commodities on the farm. The individual members shall be listed on CCC-509 with their individual share of the covered commodities on the farm.
## **C Examples of Signature Requirements for Joint Ventures (Continued)**

**Note:** Because RST Joint Venture does not have a permanent ID number, payments cannot be issued to the joint venture. When a joint venture does not have a permanent ID number, payments must be issued to the individual members using their respective ID numbers.

Each member (Mr. Jackson, Mrs. Doe, and Mrs. Green) must sign for their individual interest on CCC-509.

## **D Acceptable Signatures**

The signature for an individual authorized to sign for a joint venture shall consist of 1 of the following:

- individual's name
- individual's name and capacity
- individual's name, capacity, and name of the joint venture.

Signatures shall also consist of an indicator, such as "by" or "for", illustrating that the individual is signing in a representative capacity.

## **E Joint Venture Signature Examples**

The following are examples of signatures that may be accepted for joint ventures.

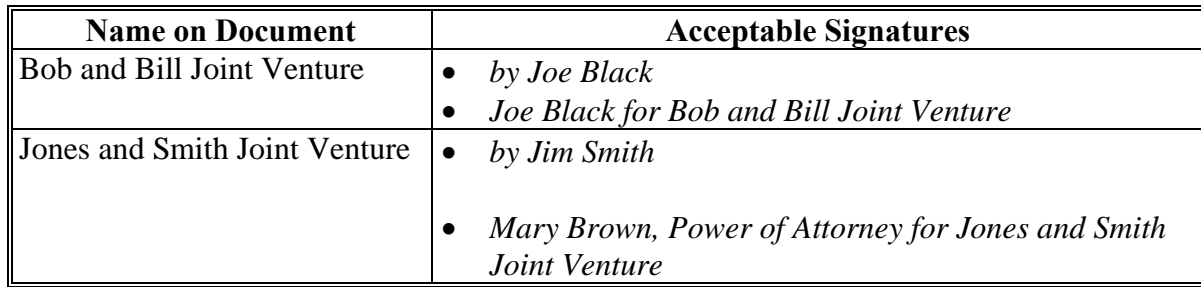

 **\*--Note:** DAFP forms include or will include "By" and "Title/Relationship" in the applicable signature boxes. An indicator, such as "by" or "for", is **not** required for the revised forms; however, the "Title/Relationship" box shall be completed accordingly for individuals signing in a representative capacity. Instructions for completing the revised forms are included in the applicable program handbook.**--\***

## **F Husband and Wife Joint Ventures**

Spouses may sign documents on behalf of each other for a husband and wife joint venture with a permanent tax ID number, effective August 1, 1992, unless written notification denying a spouse this authority has been provided to the County Office.

## **711 Corporations, Limited Partnerships, Limited Liability Partnerships, Limited Liability Companies, and Other Similar Entities**

## **A Authorization**

**\*--**Effective April 2, 2009, corporations, limited partnerships, limited liability partnerships, and limited liability companies shall designate which officers, managers, or members are authorized to sign for their respective entity by checking applicable boxes on forms:

- CCC-902E, Part C, Column F
- CCC-901, Part A, Column 5.

Before April 2, 2009, a copy of any of the following applicable documents would**--\***  authorize an officer, manager, member, or representative to sign:

- the corporate charter, bylaws, articles of organization, operating agreement, or partnership papers executed according to State law, that designates officers, members, or managers as authorized signatories
- resolution by the corporation's board of directors, signed by the corporation's secretary or an officer other than the signatory being extended signature authority
	- **Note:** If the intent of the resolution is to extend signature authority to all officers of a corporation, then all officers must sign the resolution.
	- **Exception:** For a 1 person corporation, that person is authorized to sign for the corporation by default if documentation, such as a corporate charter, is on file in the County Office which **both**:
		- identifies the "one person"
		- validates that 100 percent of the corporation's shares are held by that "one person".
- signed corporate minutes
- letter signed by an authorized representative of the entity designating who may sign for the entity.
	- **Note:** This letter may only be used as valid documentation when the entity is **not** receiving monetary benefits from FSA.
	- **Example:** XYZ Chemical Company contracts with producers to test their products on special acreages on farms participating in DCP. There are instances when these producers do not have 100 percent risk in all of the base acres. XYZ Chemical Company then, has to be on CCC-509 for a share of the payments even if they are ineligible or do not wish to receive the payments. XYZ Chemical Company is required to sign CCC-509 and therefore, signature authorization is required.

## **711 Corporations, Limited Partnerships, Limited Liability Partnerships, Limited Liability Companies, and Other Similar Entities (Continued)**

## **A Authorization (Continued)**

 **\*--Notes:** It is the respective entity's responsibility to keep County Offices informed of all changes about signature authority and to ensure that current documentation is provided accordingly.**--\*** 

> The identification/listing of officers and/or shareholders of a corporation does not, by itself, provide sufficient evidence of who has authority to act on behalf of the corporation.

Before July 20, 2004, certain properly executed affidavits may have been used as evidence of signature authority. Properly completed affidavits on file before July 20, 2004, shall continue to be honored as evidence of signature authority by State **\*--**and County Offices. Affidavits filed after July 18, 2001, must be witnessed by an FSA employee or notarized to be considered acceptable.**--\*** 

Spouses shall not sign on behalf of each other as an authorized signatory for a corporation, limited partnership, limited liability partnership, limited liability company, or other similar entity. Individuals who are appointed an attorney-in-fact for another individual shall not sign for that individual as an authorized signatory for a corporation, limited partnership, limited liability partnership, limited liability company, or other similar entity.

**Example:** Joe Blue is a member of B Inc. The charter for B Inc. authorizes Joe Blue to sign for the corporation. Joe Blue's spouse shall not sign for Joe Blue as the authorized signatory for B Inc. Joe Blue appointed Mary Smith as his personal attorney-in-fact on FSA-211. Mary Smith shall not sign for Joe Blue as the authorized signatory for B Inc.

## **711 Corporations, Limited Partnerships, Limited Liability Partnerships, Limited Liability Companies, and Other Similar Entities (Continued)**

## **A Authorization (Continued)**

Spouses may sign on behalf of each other's individual interest in a corporation, limited partnership, limited liability partnership, limited liability company, or other similar entity; unless a written notification denying a spouse this authority is provided to County Office. Individuals who are appointed as an attorney-in-fact for another individual may sign for that individual's interest in a corporation, limited partnership, limited liability partnership, limited liability company, or other similar entity.

**Example:** Jane Brown is a member of JBB Inc. The corporate charter for JBB Inc. requires all members to sign documents for the corporation. Jane Brown's spouse may sign for Jane Brown's individual member interest in the corporation. Jane Brown appointed Mike Black as her personal attorney-in-fact on FSA-211. Mike Black may sign for Jane Brown's individual member interest in the corporation.

## **B Redelegation of Signature Authority**

Use the following table to determine how an agent may be granted authority to sign for a corporation, limited partnership, limited liability partnership, limited liability company, or other similar entity.

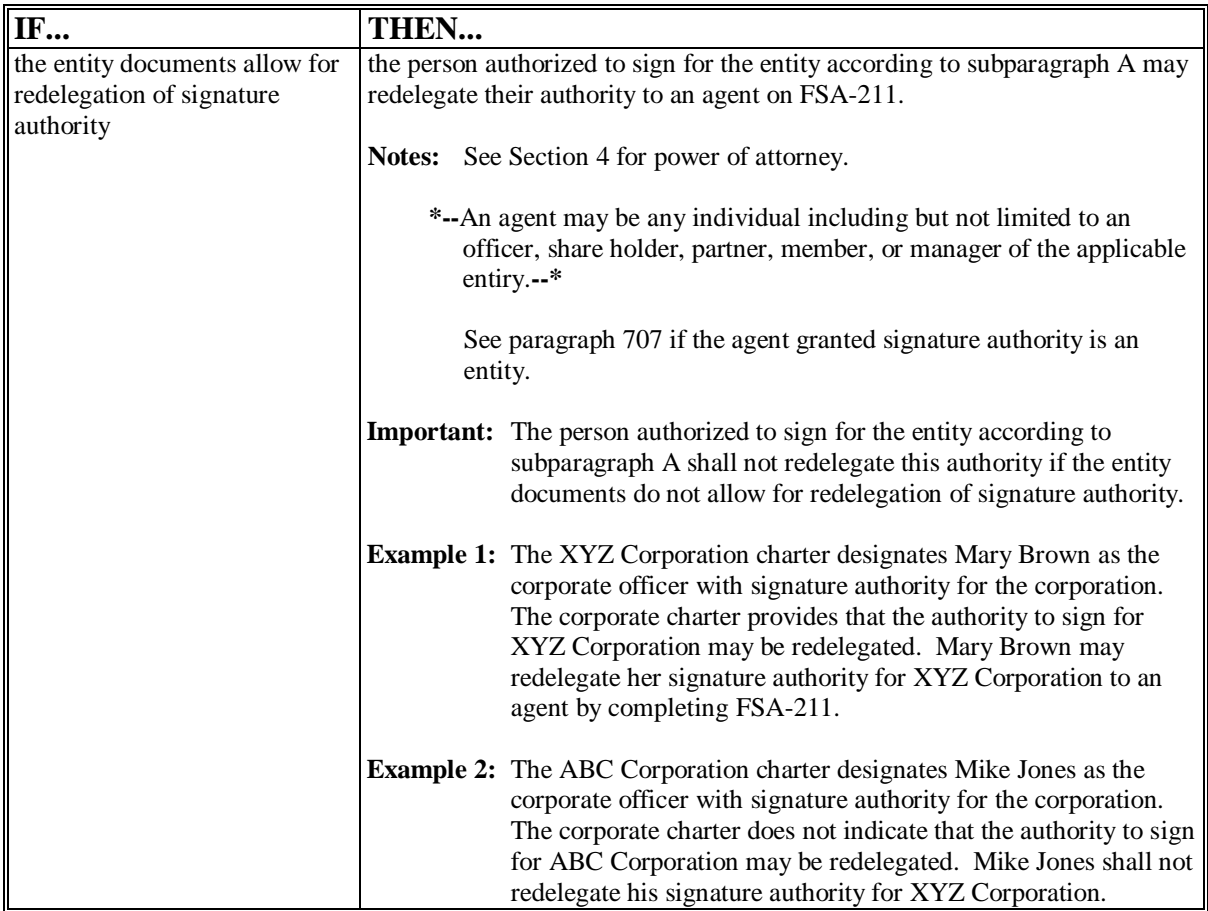

## **Par. 711 711 Corporations, Limited Partnerships, Limited Liability Partnerships, Limited Liability Companies, and Other Similar Entities (Continued)**

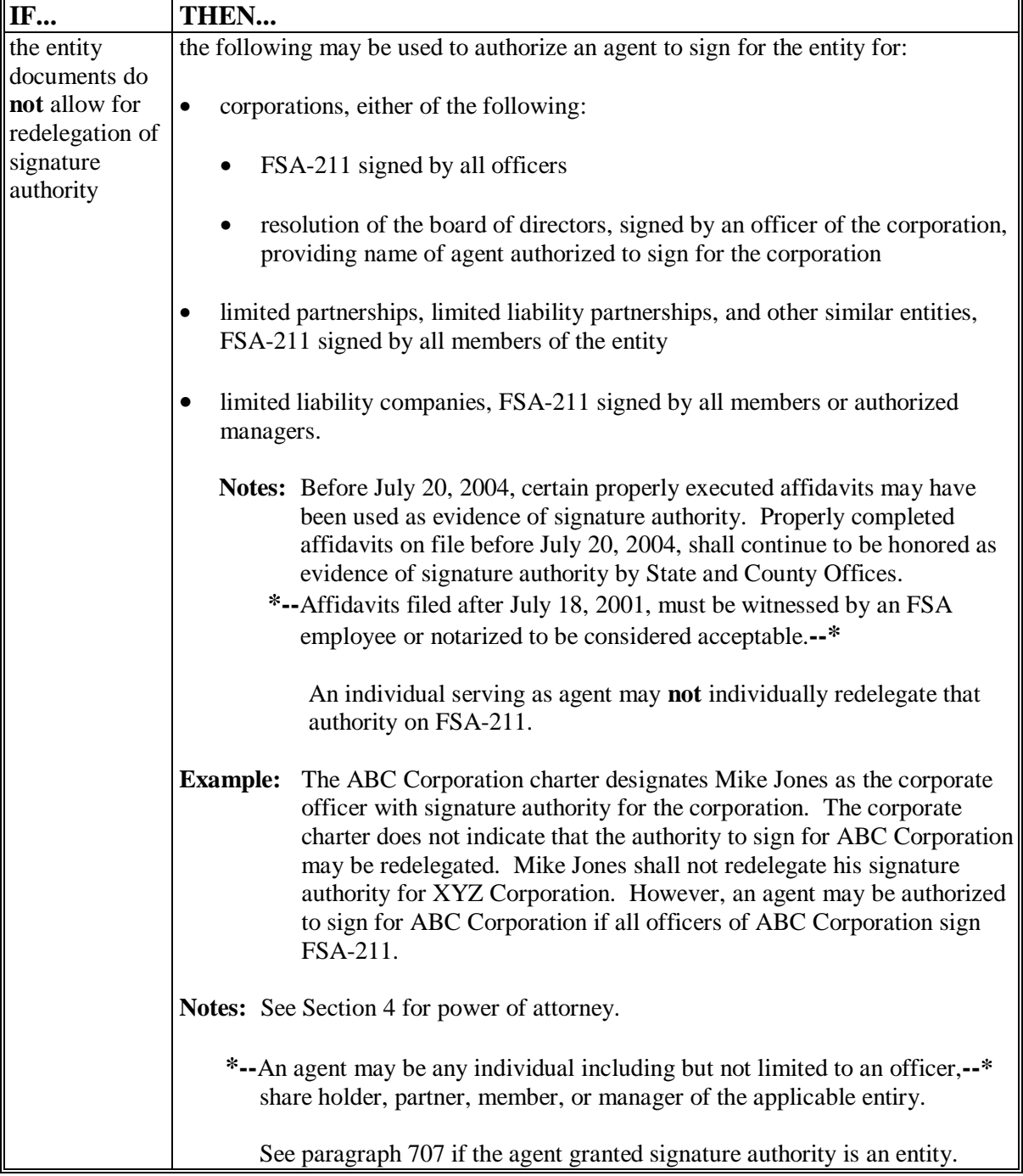

## **B Redelegation of Signature Authority (Continued)**

 $\mathcal{A}^{\mathcal{A}}$  and  $\mathcal{A}^{\mathcal{A}}$ 

## **711 Corporations, Limited Partnerships, Limited Liability Partnerships, Limited Liability Companies, and Other Similar Entities (Continued)**

## **C Acceptable Signatures**

The signature for an individual authorized to sign for a corporation, limited partnership, limited liability partnership, limited liability company, or other similar entity shall consist of both of the following:

- an indicator, such as "by" or "for", illustrating that the individual is signing in a representative capacity
- 1 of the following:
	- individual's name
	- individual's name and capacity
	- individual's name, capacity, and name of the corporation, limited partnership, limited liability partnership, limited liability company, or other similar entity.

## **D Corporation Signature Examples**

Following are examples of signatures that may be accepted for a corporation.

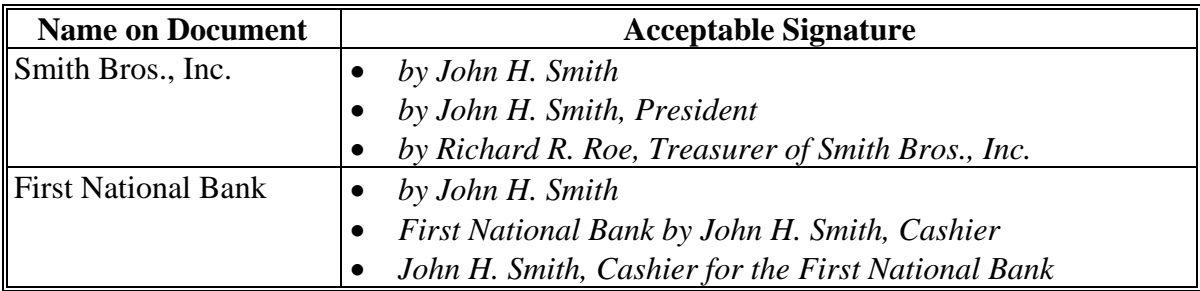

 **\*--Note:** DAFP forms include or will include "By" and "Title/Relationship" in the applicable signature boxes. An indicator, such as "by" or "for", is **not** required for the revised forms; however, the "Title/Relationship" box shall be completed accordingly for individuals signing in a representative capacity. Instructions for completing the revised forms are included in the applicable program handbook.**--\***

**Par. 711** 

## **712 Sole Proprietor**

## **A Acceptable Signatures**

The signature for an individual who is the sole proprietor of a business operation shall consist of both of the following:

- an indicator, such as "by" or "for", illustrating that the individual is signing in a representative capacity
- 1 of the following:
	- individual's name
	- individual's name and title
	- individual's name, title, and name of the business operation.

## **B Sole Proprietor Signature Examples**

The following are examples of acceptable signatures for a business operation conducted by an individual under a name other than the individual.

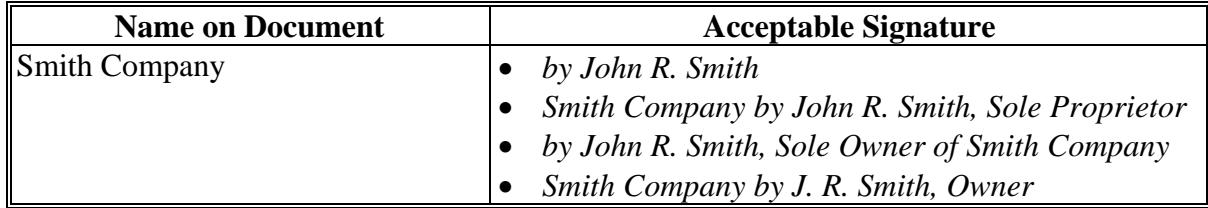

**Notes:** Other signature formats may be accepted only if approved by DAFP.

 **\*--**DAFP forms include or will include "By" and "Title/Relationship" in the applicable signature boxes. An indicator, such as "by" or "for", is **not** required for the revised forms; however, the "Title/Relationship" box shall be completed accordingly for individuals signing in a representative capacity. Instructions for completing the revised forms are included in the applicable program handbook.**--\***

**Note:** Spouses may sign on behalf of each other for a sole proprietorship unless written notification denying a spouse authority has been provided to the County Office.

## <span id="page-260-0"></span>**713 Estate, Trust, Conservatorship, or Guardianship**

#### **A Required Authorization**

**\*--**Effective April 2, 2009, executor, administrator, trustees, conservator, receiver or guardian shall designate authorized signature authority for the by completing CCC-902E and/or CCC-901 and signing as applicable.

Before April 2, 2009, for an individual to sign as administrator, executor, trustee,**--\*** guardian, receiver, or conservator, evidence of authority consisting of 1 of the following documents, which was executed according to State law, was required:

- court orders of appointment
- court-approved certificate or letter of administration
- trust agreement or last will and testament that established the trust
- similar document approved by regional attorney.

Spouses shall not sign on behalf of each other when the signature required is that of an administrator, trustee, guardian, receiver, or conservator. Individuals that are appointed as an attorney-in-fact for another individual shall not sign for that individual when the signature required is that of an administrator, trustee, guardian, receiver, or conservator.

**Example:** John Smith is the trustee for the ABC Trust. John Smith's spouse shall not sign for John Smith as the authorized trustee for ABC Trust. John Smith appointed Bill Brown as his personal attorney-in-fact on FSA-211. Bill Brown shall not sign for John Smith as the authorized trustee for ABC Trust.

## **B Restrictions on Evidence of Authority**

Documents presented in subparagraph A, except for trust agreements and documents approved by regional attorney, shall contain the following:

- signature of an officer of the issuing court
- certification by an officer of the issuing court that the evidence of authority is in full force and effect.

## **C Redelegation by Individual Authorized by Evidence**

Individuals, designated according to subparagraph A or B, may redelegate authority to an agent on FSA-211.

**Notes:** See Section 4 for power of attorney.

Se[e paragraph 707](#page-230-0) when the agent granted signature authority is an entity.

## **713 Estate, Trust, Conservatorship, or Guardianship (Continued)**

## **D Acceptable Signatures**

The signature for an individual authorized to sign as the representative for an estate, trust, conservatorship, or guardianship, shall consist of:

the name of the estate, trust, conservatorship, or guardianship, **except** when the name of the estate, trust, conservatorship, or guardianship is shown on the document

the representative's name and capacity.

## **E Fiduciary Signature Examples**

The following are examples of acceptable signatures when signing in a fiduciary capacity.

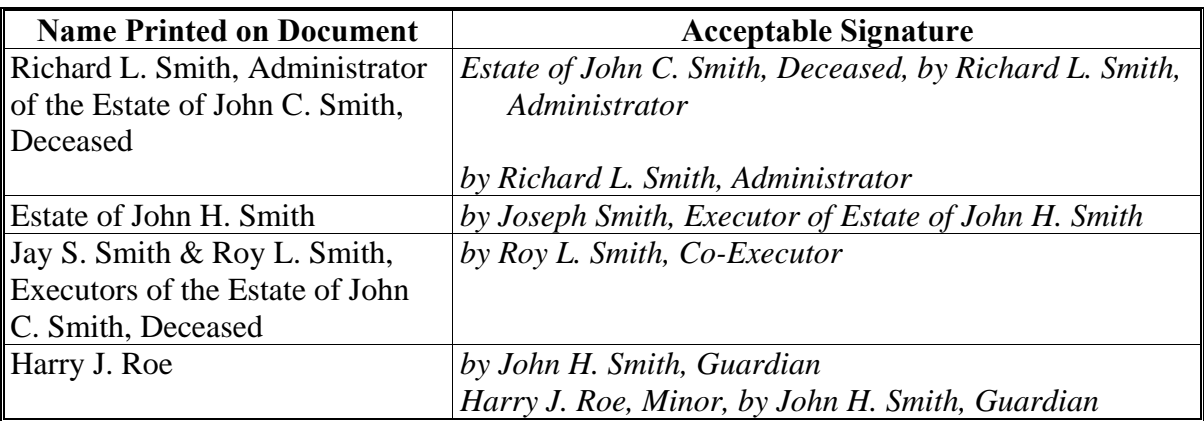

an indicator, such as "by" or "for", illustrating that the individual is signing in a representative capacity

## **713 Estate, Trust, Conservatorship, or Guardianship (Continued)**

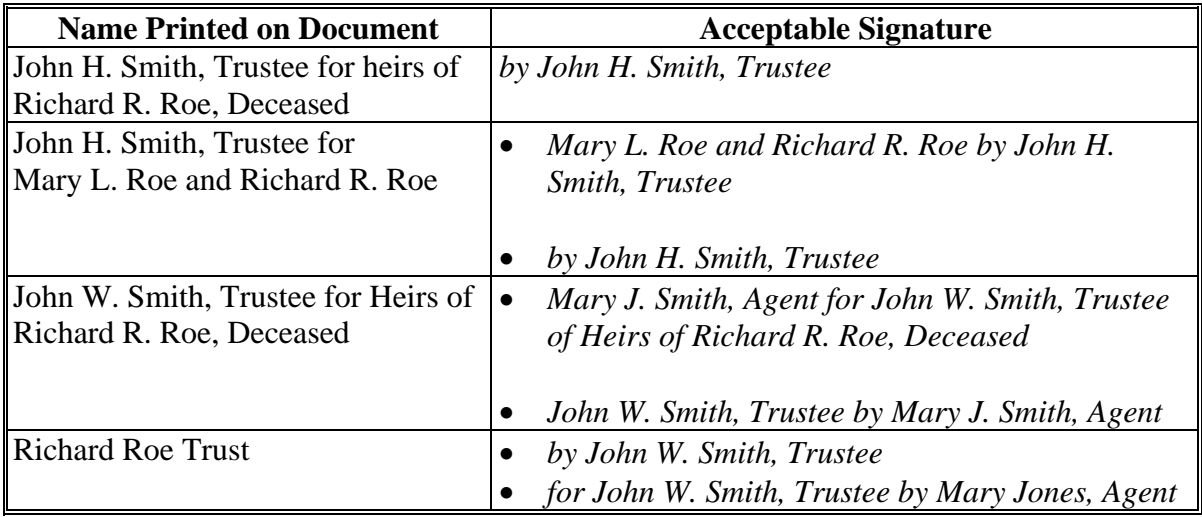

## **E Fiduciary Signature Examples (Continued)**

**Notes:** Other forms and title may be accepted only if approved by DAFP.

 **\*--**DAFP forms include or will include "By" and "Title/Relationship" in the applicable signature boxes. An indicator, such as "by" or "for", is **not** required for the revised forms; however, the "Title/Relationship" box shall be completed accordingly for individuals signing in a representative capacity. Instructions for completing the revised forms are included in the applicable program handbook.**--\***

## **714 Bankruptcy and Receivership**

## **A Acceptable Signatures for Bankruptcy and Receivership**

The signature of an individual authorized to sign for a bankruptcy or receivership shall consist of both of the following:

- an indicator, such as "by" or "for", illustrating that the individual is signing in a representative capacity
- individuals name, capacity, and name of the entity or individual in bankruptcy or receivership.

#### **B Bankruptcy and Receivership Signature Examples**

The following are examples of acceptable signatures when signing for a bankruptcy or receivership.

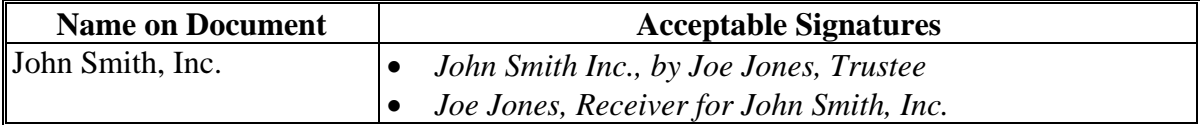

**Notes:** Other forms and title may be accepted if approved by DAFP.

 **\*--**DAFP forms include or will include "By" and "Title/Relationship" in the applicable signature boxes. An indicator, such as "by" or "for", is **not** required for the revised forms; however, the "Title/Relationship" box shall be completed accordingly for individuals signing in a representative capacity. Instructions for completing the revised forms are included in the applicable program handbook.**--\***

## **715 Federal, State, County, or Municipal Office and Public Schools**

#### **A Governmental Body Authorization**

One of the following documents signed by a governmental official will authorize an individual to sign on behalf of a governmental body.

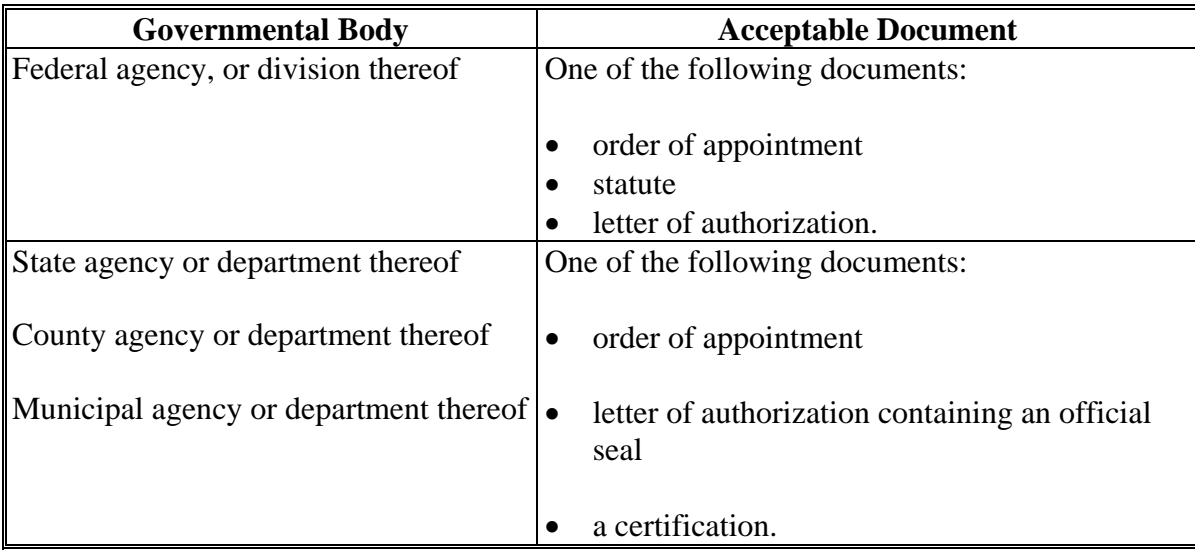

## **B Public School Authorization**

For a public school, accept a letter of administration signed by the president of the school board or governing body, or designee, as applicable, with either of the following:

an affixed official seal a certification.

## **C Other Authorization**

 **\*--**Individuals authorized according to subparagraph A or B may redelegate authority to an agent on FSA-211.

**Notes:** See Section 4 for power of attorney.

Se[e paragraph 707](#page-230-0) when the agent granted signature authority is an entity.**--\***

## **715 Federal, State, County, or Municipal Office and Public Schools (Continued)**

## **D Acceptable Signatures**

The signature for an individual authorized to sign for a governmental body shall consist of both of the following:

- an indicator, such as "by" or "for", illustrating that the individual is signing in a representative capacity
- 1 of the following:
	- individual's name
	- individual's name and capacity
	- individual's name, capacity, and name of governmental body.

## **E Signature Examples**

The following are examples of acceptable signatures for a governmental body.

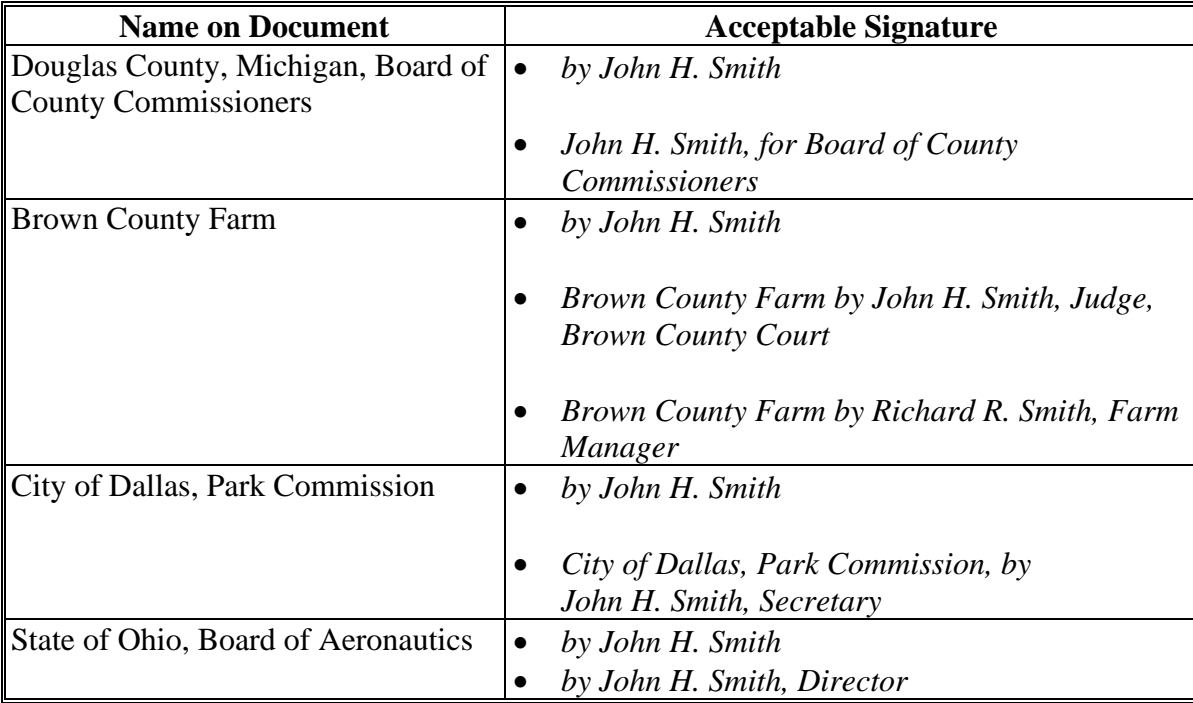

**Notes:** Other forms and titles may be accepted if approved by DAFP.

 **\*--**DAFP forms include or will include "By" and "Title/Relationship" in the applicable signature boxes. An indicator, such as "by" or "for", is **not** required for the revised forms; however, the "Title/Relationship" box shall be completed accordingly for individuals signing in a representative capacity. Instructions for completing the revised forms are included in the applicable program handbook.**--\***

## **716 Churches and Charitable Organizations**

## **A Authorizations**

Either of the following documents will authorize an individual to sign on behalf of a church, charitable organization, society, or fraternal organization that is not a corporation:

- letter of authorization signed by either of the following:
	- legal head of the church or organization
	- head of the local church body, if applicable
- individuals authorized in this subparagraph may redelegate authority to an agent on FSA-211.

**Notes:** See Section 4 for power of attorney.

Se[e paragraph 707](#page-230-0) when the agent granted signature authority is an entity.

## **B Acceptable Signatures**

The signature for an individual authorized to sign for a church, charitable organization, society, or fraternal organization, shall consist of 1 of the following:

- individual's name
- individual's name and capacity
- individual's name, capacity, and name of the church, charitable organization, society, or fraternal organization.

Signature shall also consist of an indicator, such as "by" or "for", illustrating that the individual is signing in the representative capacity, if applicable.

 **\*--Note:** DAFP forms include or will include "By" and "Title/Relationship" in the applicable signature boxes. An indicator, such as "by" or "for", is **not** required for the revised forms; however, the "Title/Relationship" box shall be completed accordingly for individuals signing in a representative capacity. Instructions for completing the revised forms are included in the applicable program handbook.**--\***

## **717 Indian Tribal Ventures and BIA**

## **A Indian Tribal Venture Authorizations**

A copy of tribal bylaws designating members authorized to sign and bind other members of the venture will authorize a member to sign and obligate other members of the Indian tribal venture.

**Note:** Before July 20, 2004, certain properly executed affidavits may have been used as evidence of signature authority. Properly completed affidavits on file before July 20, 2004, shall continue to be honored as evidence of signature authority by State and County Offices. Affidavits filed after July 18, 2001, must be witnessed by an FSA employee or notarized to be considered acceptable.

## **B BIA Authorizations**

Management of tribal and allotted lands is regulated by statute.

Any duly authorized representative for BIA may sign for BIA.

## **C Acceptable Signatures**

The signature for an individual authorized to sign for Indian tribal ventures or BIA shall consist of 1 of the following:

- individual's name and capacity
- individual's name, capacity, and name of tribal venture
- individual's name, capacity, and BIA.
- **\*--Note:** DAFP forms include or will include "By" and "Title/Relationship" in the applicable signature boxes. An indicator, such as "by" or "for", is **not** required for the revised forms; however, the "Title/Relationship" box shall be completed accordingly for individuals signing in a representative capacity. Instructions for completing the revised forms are included in the applicable program handbook.**--\***

**718-727 (Reserved)** 

#### **Section 4 Power of Attorney and Rules on Authority**

#### <span id="page-268-0"></span>**728 Policy for Powers of Attorney**

#### **A General Policy**

In the Service Center where employed, Service Center employees shall not act as attorney-in-fact on behalf of any producer, including family members [\(paragraph 707\)](#page-230-0).

Minors may **not** appoint an attorney-in-fact to act on their behalf or be appointed an attorney-in-fact to act on grantor's behalf.

Since August 1, 1992, spouses may sign documents on behalf of each other for FSA and CCC programs in which either has an interest without completing FSA-211 or FSA-211-1, unless written notification denying this authority has been provided to the County Office.

 **\*--Note:** These spousal signature requirements do **not** apply to NRCS.**--\*** 

**Exceptions:** Se[e paragraph 707](#page-230-0) for exceptions to spouse's authority to sign on the other's behalf.

From April 17, 1996, to August 25, 2002:

- producers wishing to appoint an attorney-in-fact to act on their behalf for FSA and CCC programs must have completed FSA-211 or FSA-211-1, as applicable
- FSA no longer accepted power of attorney forms other than FSA-211 or FSA-211-1, as applicable, for FSA and CCC programs.
	- **Exception:** FSA accepted certain power of attorney forms other than FSA-211 in unique cases when a producer could not complete FSA-211, such as incompetence or incapacitation. Acceptance of power of attorney forms other than FSA-211 in these cases required review and approval by the regional attorney.

Since August 25, 2002:

- producers wishing to appoint an attorney-in-fact to act on their behalf for FSA and CCC programs must complete FSA-211
- FSA-211-1 is obsolete
- FSA shall not accept power of attorney forms other than FSA-211 except in:
	- unique cases when a producer could not complete FSA-211, such as incapacitation
	- cases involving members of the U.S. Armed Forces under active military duty.

## **A General Policy (Continued)**

**Exception:** Producers were authorized to submit non-FSA and durable powers of attorney; such as living wills, from December 17, 2008, until January 14, 2009. Non-FSA and durable powers of attorney submitted from December 17, 2008, until January 14, 2009, will be considered valid if they are reviewed and approved by the regional attorney.

## **B FSA-211's Executed Before the Food, Conservation, and Energy Act of 2008**

The Food, Conservation, and Energy Act of 2008 (Pub. L. 110-246):

- was enacted into law on June 18, 2008
- authorizes FSA to administer several new programs.

FSA-211 and FSA-211A, dated 12-17-08:

- reflect the changes because of the Food, Conservation, and Energy Act of 2008
- include NRCS programs.

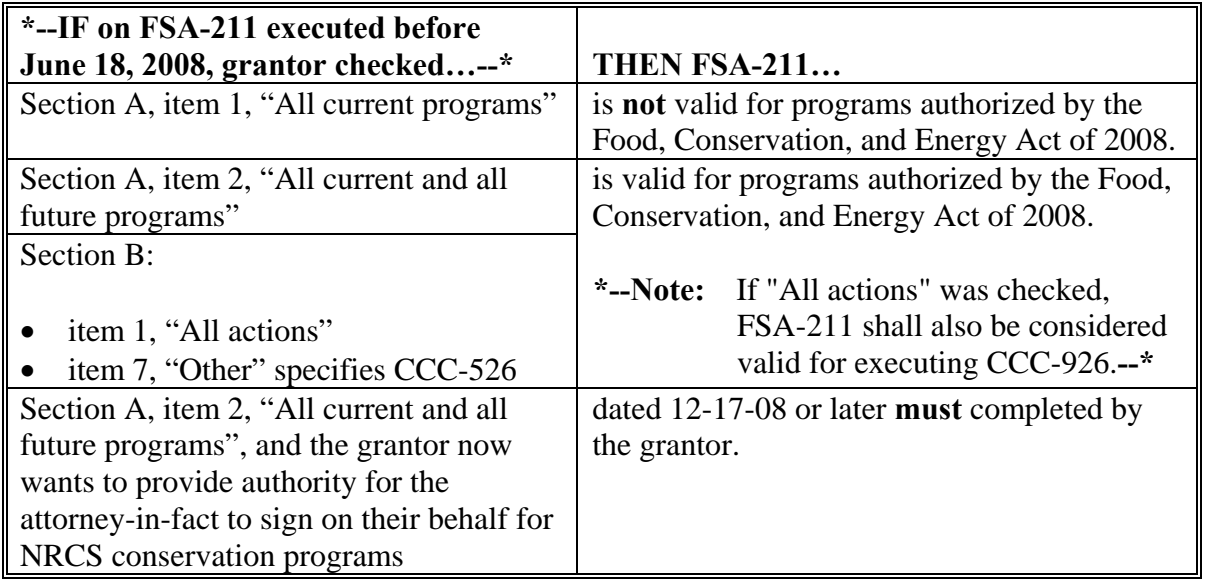

**Notes:** FSA-211 is **not** valid for FLP loan purposes.

"All current programs" and "All current and future programs", include programs authorized by the Food, Conservation, and Energy Act of 2008, but **not** yet implemented; such as biomass crop assistance and forest restoration.

"AGI Certification" and "Routing Banking Accounts" have been added as specific transactions and no longer need to be written in as "Other".

# **C FSA-211**

A separate FSA-211 shall be completed for each grantor and each attorney-in-fact. The County Office shall not process FSA-211 providing more than 1 grantor or more than 1 attorney-in-fact.

A grantor wishing to appoint more than 1 attorney-in-fact shall complete and submit a separate FSA-211 for each attorney-in-fact. Two or more grantors wishing to appoint the same attorney-in-fact to act on their behalf shall each complete and submit separate FSA-211's.

- **Example 1:** Mike Jones wishes to appoint both Jane Smith and Bob Brown as attorney-in-fact to act on his behalf. Mike Jones must complete one FSA-211 appointing Jane Smith and a separate FSA-211 appointing Bob Brown.
- **Example 2:** Mary White and John Green both wish to appoint Joe Black as their attorney-in-fact. Mary White must complete and submit FSA-211 appointing Joe Black to act on her behalf, and John Green must complete and submit a separate FSA-211 appointing Joe Black to act on his behalf.

FSA-211 shall be used to appoint 1 attorney-in-fact to act on behalf of the grantor for FSA and CCC programs. The authority granted using FSA-211 may be for any of the following:

- **\*--**all current and all future FSA, CCC, and NRCS programs
- all current FSA, CCC, and NRCS programs
- specific FSA, CCC, and NRCS programs.**--\***

FSA-211 may be used to appoint an attorney-in-fact to act on behalf of the grantor for FCIC-insured crops.

**Note:** It is the producer's responsibility to provide a copy of FSA-211 to the applicable crop insurance agent.

 $\mathcal{O}(\mathcal{O}(\log n))$ 

## **C FSA-211 (Continued)**

FSA-211 authority does **not** provide the appointed attorney-in-fact the authority to sign or act on behalf of the grantor for any of the following:

- COC elections
- $\bullet$  FSA-211
- requesting electronic access
- **\*--**any program that is **not** a FSA, CCC, and NRCS program, such as TAA program
- FLP loan purposes.

**Notes:** See subparagraph G for procedure about routing payments to financial institution accounts.

See subparagraph H for procedure about executing CCC-605 using FSA-211.

FSA shall:

- process and record properly executed FSA-211's
- accept FSA-211's for NRCS customers; NRCS employees may accept FSA-211's for FSA customers

**Note:** FSA County Office employees are the **only** employees authorized to witness FSA-211 signatures. If an FSA employee does **not** witness FSA-211 signatures, FSA-211 **must** be notarized by a Notary Public.**--\*** 

- **not** process nor record FSA-211 that is:
	- incomplete
	- inaccurate
	- **not** properly witnessed by an FSA employee or acknowledged by a valid Notary Public.

**Note:** When the grantor is a corporation, the corporate seal of the grantor may be accepted in place of FSA employee witness or notarization.

Se[e Exhibit 60](#page-482-0) for:

- instructions for completing FSA-211
- instructions for completing FSA-211A
- an example of FSA-211
- an example of FSA-211A.

## **728 Policy for Powers of Attorney (Continued)**

## **D Duration**

FSA-211 shall remain in full force and effect from the date the FSA-211 is correctly executed until 1 of the following occurs:

- grantor cancels FSA-211 in writing by either of the following:
	- **\*--**providing written notification of FSA-211 cancellation to the applicable Service Center agency

- writing "CANCELED" on original FSA-211, and initialing and dating
- either grantor or appointed attorney-in-fact:
	- dies
	- becomes incompetent or incapacitated
	- is a legal entity, and the entity becomes dissolved
- if FSA-211 is for specific FSN's only and applicable FSN's no longer exist.

## **E Changes**

Changes made to an accepted power of attorney require the authority to be reissued on a new FSA-211.

**Note:** Transferring a farming operation to a different County Office does not invalidate a power of attorney.

**Important:** The Service Center agency shall attach written notification to the applicable FSA-211.**--\*** 

## **728 Policy for Powers of Attorney (Continued)**

## **F Designating Power of Attorney by FSN**

- **\*--**A grantor may appoint an attorney-in-fact to act on their behalf on specific FSN's. In FSA-211, Section B, Transactions for FSA, NRCS and CCC Programs, item 7, enter FSN's for which the attorney-in-fact is responsible.
	- **Example:** Sandy owns the following farms: FSN 22, FSN 35, FSN 43, and FSN 49. Sandy would like Tracey to be her attorney-in-fact on FSN 22 **only**. In FSA-211, Section B, Transactions for FSA, NRCS and CCC Programs, item 7, ENTER "**ON FSN 22 ONLY**".

## **G Routing Payments to Financial Institution Accounts**

An individual may route payments to financial institution accounts; such as completing SF-1199A or SF-3881, on behalf of another when FSA-211 signed by the grantor provides either of the following under Section B:

- grantor selects item 1, "All actions"
- grantor selects item 6, "Routing Bank Accounts".

**\* \* \*** 

## **728 Policy for Powers of Attorney (Continued)**

## **H Executing CCC-605 to Redeem Cotton Pledged as Collateral**

An individual may execute CCC-605 on behalf of another **only** when FSA-211 signed by the  **\*--**grantor provides **both** of the following:

- grantor selected 1 of the following, under Section A, FSA, NRCS and CCC Programs:
	- $\bullet$  item 1, "All current programs"
	- item 2, "All current and all future programs"
	- item 11, "Marketing Assistance Loans and Loan Deficiency Payments"
- grantor selected, under Section B, Transactions for FSA, NRCS and CCC Programs, item 7, "Other", and ENTERed "**Executing CCC-605**".

**Important:** If FSA-211 does **not** meet both of the requirements, the appointed**--\*** attorney-in-fact shall **not** be authorized to execute CCC-605 on behalf of the grantor.

Producers **must** be fully aware that appointing an attorney-in-fact to execute CCC-605's grants that agent the authority to further delegate authority to another agent.

An agent appointed attorney-in-fact on FSA-211 shall **not** execute FSA-211 to further delegate this authority.

## **I Executing CCC-526 to Certify Adjusted Gross Income**

- **\*--**An individual may execute CCC-526 on behalf of another when either of the following is provided by the grantor on FSA-211:
	- grantor selected, under Section B, Transactions for FSA, NRCS and CCC Programs, item 1, "All actions"
	- grantor selected, under Section B, Transactions for FSA, NRCS and CCC Programs, item 5, "AGI Certification".
	- **Note:** CCC-526's executed before March 18, 2003, which used a valid FSA-211 on file**--\*** at that time, are considered valid.

## **728.5 Signature Requirements for Powers of Attorney**

#### **A Acceptable Signatures for Individuals**

For individuals granted authority to act as attorney-in-fact on behalf of another individual or entity, the signature shall consist of both of the following:

- an indicator, such as "by" or "for", illustrating that the individual is signing in a representative capacity
- 1 of the following:
	- individual's name
	- individual's name and capacity
	- individual's name, capacity, and name of individual or entity that granted authority.

The following are examples of acceptable signatures for individuals when signing as an appointed attorney-in-fact.

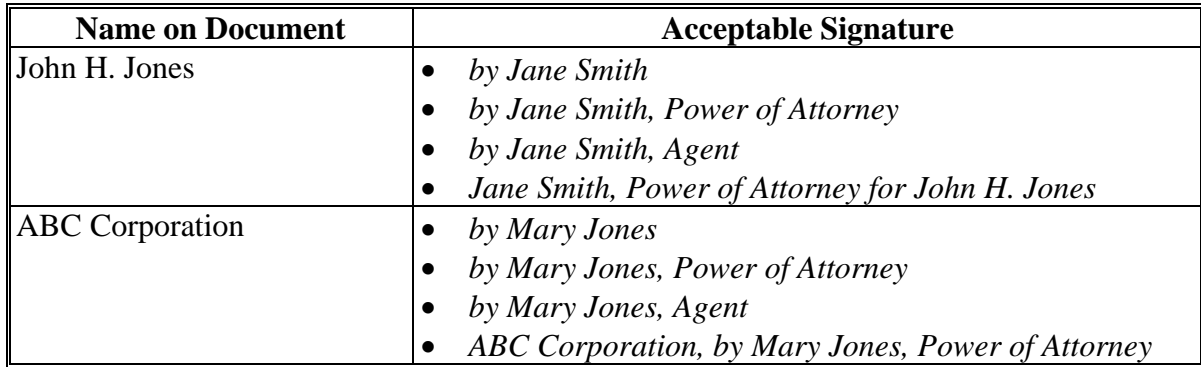

 **\*--Note:** DAFP forms include or will include "By" and "Title/Relationship" in the applicable signature boxes. An indicator, such as "by" or "for", is **not** required for the revised forms; however, the "Title/Relationship" box shall be completed accordingly for individuals signing in a representative capacity. Instructions for completing the revised forms are included in the applicable program handbook.**--\***

## **B Acceptable Signatures for Representatives of Entities**

Producers may grant entities, such as lending institutions, farm management companies, or other similar entities, authority to sign on their behalf. Entities granted authority to sign for a producer must designate the individuals who are authorized to sign for the entity [\(paragraph 707\)](#page-230-0).

## **728.5 Signature Requirements for Powers of Attorney (Continued)**

#### **B Acceptable Signatures for Representatives of Entities (Continued)**

For individuals who are designated to sign for an entity that has authority to act on behalf of a producer as attorney-in-fact, the signature shall consist of both of the following:

- an indicator, such as "by" or "for", illustrating that the individual is signing in a representative capacity
- either of the following:
	- individual's name, capacity, and name of entity that was granted authority to act as attorney-in-fact
	- individual's name, capacity, name of entity that was granted authority to act as attorney-in-fact, and name of individual that granted authority to the entity.

The following are examples of acceptable signatures for individuals when signing as a representative of an entity that is an appointed attorney-in-fact.

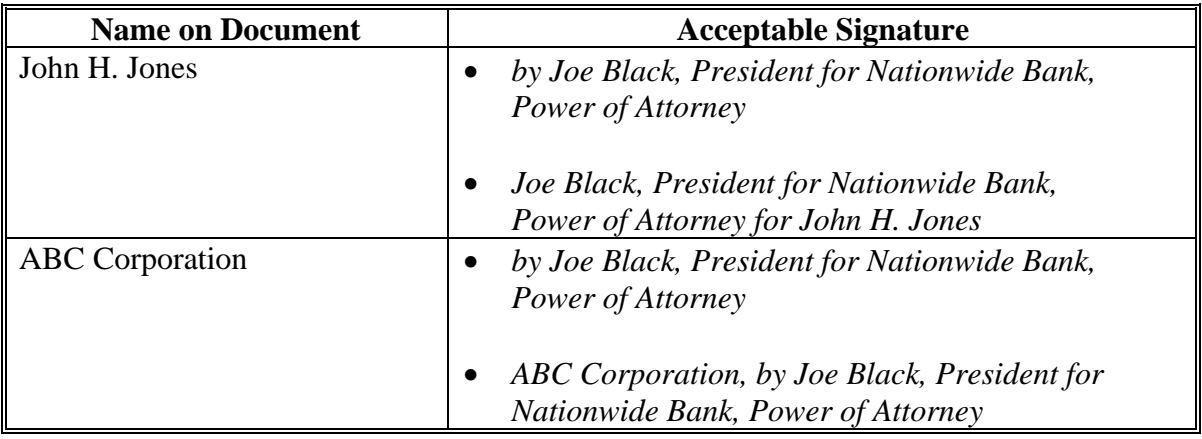

 **\*--Note:** DAFP forms include or will include "By" and "Title/Relationship" in the applicable signature boxes. An indicator, such as "by" or "for", is **not** required for the revised forms; however, the "Title/Relationship" box shall be completed accordingly for individuals signing in a representative capacity. Instructions for completing the revised forms are included in the applicable program handbook.**--\***

## **728.5 Signature Requirements for Powers of Attorney (Continued)**

## **C Spouse Signature Requirements**

Effective August 1, 1992, spouses may sign documents on behalf of each other for FSA and CCC programs in which either has an interest, unless written notification denying a spouse this authority has been provided to the County Office [\(paragraph 707\)](#page-230-0).

## **Exceptions:** Spouses:

- shall not sign FSA-211 on behalf of the other
- shall not sign on behalf of the other as an authorized signatory for a partnership, joint venture, corporation, or other similar entity
- must have a power of attorney on file or sign personally for claim settlements, such as promissory notes.
- **Important:** [See paragraph 70](#page-230-0)7 about spouses' requests for agency records of the other spouse.
- **\*--Note:** These spousal signature requirements do **not** apply to NRCS.**--\***

## **729 Policy for Incompetent Individuals**

## **A General Policy**

Producers wishing to appoint an attorney-in-fact to act on their behalf must execute and submit FSA-211 [\(paragraph 728\)](#page-268-0). Exceptions apply according to subparagraph B and [paragraph 729.6.](#page-286-0)

FSA-211 signed by an individual after that individual has been declared incompetent:

- is **not** valid
- shall **not** be processed or recorded by FSA.

When an individual is declared incompetent and a conservator has been appointed by the court to act on behalf of the incompetent individual:

- the conservator may act on behalf of the incompetent individual for FSA and CCC programs
- neither FSA-211 nor non-FSA power of attorney form is required for the conservator to act on behalf of the incompetent individual.

**\* \* \*** 

**Important:** Before an individual may sign as a conservator, a copy of the court order must be provided to the County Office [\(paragraph 713\)](#page-260-0).

#### **\*--729.4 Policy for Incapacitated Individuals--\***

## **A Acceptable Non-FSA Power of Attorney Forms for an Incapacitated Individual**

County Offices may process and record a non-FSA power of attorney form for incapacitated individuals **only** when **all** of the following are met:

- grantor cannot complete FSA-211 because of incapacitation
- conservator for the grantor has not been appointed by the court
- individual appointed as attorney-in-fact by the non-FSA power of attorney form **signs and dates** the Non-FSA Power of Attorney Certification i[n Exhibit 62](#page-488-0)
- County Office is provided a legible copy of the non-FSA power of attorney form to maintain on file
- regional attorney reviews and approves the non-FSA power of attorney form to ensure that the form meets both of the following:
	- provides legally sufficient authority for the attorney-in-fact to act on behalf of the grantor for FSA and CCC programs
	- compliance with applicable State and local laws.
	- **Note:** If the County Office has documentation of a previous review and approval of non-FSA power of attorney by a regional attorney, the County Office is not required to resubmit the non-FSA power of attorney form for regional attorney review. CED shall review the regional attorney's approval to ensure the approval did not contain any limitations. The non-FSA power of attorney must be resubmitted if the regional attorney noted any limitations that could affect the new programs authorized by the Farm Security and Rural Investment Act of 2002.
	- **Important:** The State Office shall contact the National Office if the regional attorney declines to review non-FSA power of attorney forms.

#### **729.4 Policy for Incapacitated Individuals (Continued)**

## **A Acceptable Non-FSA Power of Attorney Forms for an Incapacitated Individual (Continued)**

County Offices shall:

- submit a copy of the non-FSA power of attorney form and the signed and dated Non-FSA Power of Attorney Certification to the State Office for regional attorney review
- attach both of the following to the non-FSA power of attorney form, and maintain all of the following on file:
	- **signed and dated** Non-FSA Power of Attorney Certification
	- regional attorney determination
- notify applicable individuals of regional attorney determination
- **not** process any document signed by the attorney-in-fact until regional attorney review and determination is received.

**\* \* \*** 

State Offices shall:

- ensure that the Non-FSA Power of Attorney Certification is signed and dated by the individual appointed as attorney-in-fact by the non-FSA power of attorney form
- submit a copy of the non-FSA power of attorney form and the signed and dated Non-FSA Power of Attorney Certification to the regional attorney for review

#### **\*--729.4 Policy for Incapacitated Individuals (Continued)--\***

## **A Acceptable Non-FSA Power of Attorney Forms for an Incapacitated Individual (Continued)**

- not submit the non-FSA power of attorney form to the regional attorney if the Non-FSA Power of Attorney Certification is **not** signed and dated by the individual appointed as attorney-in-fact by the non-FSA power of attorney form
- **not**, under any circumstance, make a determination about the acceptability of a non-FSA power of attorney form

**Important:** The State Office shall contact the National Office if the regional attorney declines to review non-FSA power of attorney forms.

provide the County Office with a copy of the regional attorney determination.

## **B Incapacitation**

For the purposes of accepting a non-FSA power of attorney form, an individual is incapacitated when the individual is physically or mentally incapable of executing FSA-211.

**Note:** S[ee paragraph 729.5](#page-283-0) when the producer's signature cannot be obtained by a program deadline and there is no valid power of attorney on file.

## **C False Certification of Incapacitation**

If COC determines that the certification is erroneous:

- non-FSA power of attorney is invalid for FSA and CCC purposes
- grantor may complete FSA-211.

## **D Redelegation of Authority to Act on Behalf of the Grantor**

An attorney-in-fact appointed using a non-FSA power of attorney shall not:

- appoint another attorney-in-fact to act on behalf of the grantor
- further delegate authority to act on behalf of the grantor.
- **Example:** John Smith is incapacitated and cannot complete FSA-211. Mr. Smith has a valid regional attorney reviewed and approved non-FSA power of attorney form on file in the County Office appointing Mary Brown as his attorney-in-fact. The County Office shall not process FSA-211 or other non-FSA power of attorney form completed by Mary Brown on behalf of John Smith. Only John Smith may grant someone authority to act on his behalf.

#### <span id="page-283-0"></span>**\*--729.5 Policy for Limited Case Waivers--\***

#### **\* \* \***

## **A Limited Case Waivers for Power of Attorney**

A limited case exists when **both** of the following are met:

- a producer's signature cannot be obtained by a final program date because of an unexpected emergency
- the producer does not have a valid power of attorney on file.

COC is **not** authorized to approve limited case waivers. County Offices shall send limited cases to the State Office when the foregoing requirements are met.

STC, with regional attorney approval, may grant a limited case waiver when it is ensured that the proper signature authority is being obtained. A limited case waiver may only be granted:

- to immediate family members
- for **specific** program functions.

Program benefits shall be withheld until proper signature authority is provided to the County Office.

**Example:** The final date to submit an application for 2000 LAP is May 4, 2001. Jim White was unexpectedly hospitalized on April 27, 2001, and will be incapable of completing any applications or documents for 30 calendar days. Jim White does not have a valid power of attorney on file in the County Office. Jim White's father requests to complete the applicable 2000 LAP documents for his son and states that Jim White will complete FSA-211 appointing him attorney-in-fact when he is capable of completing FSA-211. The County Office sends STC the applicable 2000 LAP documents signed by Jim White's father and the father's statement that FSA-211 will be completed appointing him attorney-in-fact for Jim White. If the waiver is approved by STC and the regional attorney, the County Office shall process the application. However, all program benefits shall be withheld and COC shall not approve any document until Jim White completes FSA-211 appointing his father as attorney-in-fact to act on his behalf.

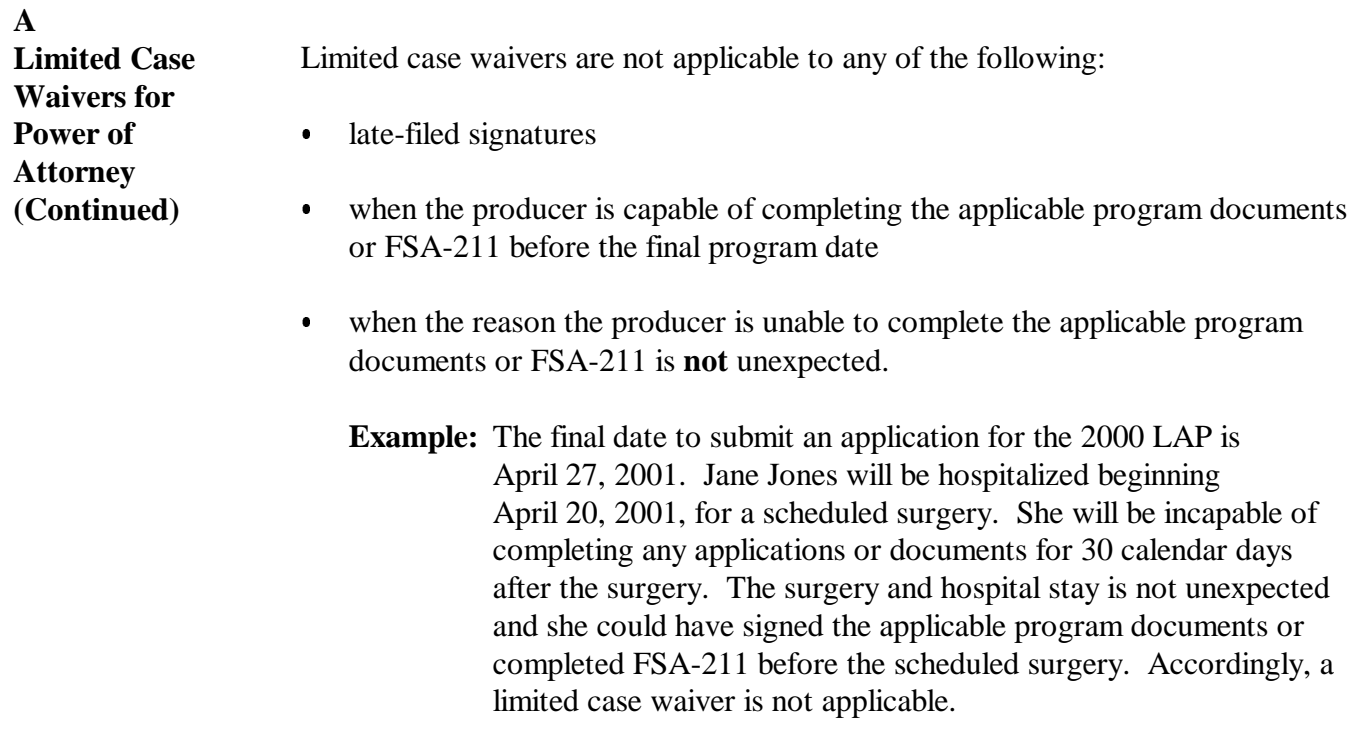

 $\mathcal{O}(\mathcal{O}(\log n))$ 

#### <span id="page-286-0"></span>**\*--729.6 Policy for Active Military Duty Personnel**

#### **A Acceptable Non-FSA Power of Attorney Forms for Active Military Duty Personnel**

County Offices may process and record the non-FSA power of attorney form for active military duty personnel **only** when **all** of the following are met:

- grantor is a member of the United States Armed Forces under active military duty
- County Office is provided a legible copy of the non-FSA power of attorney form to maintain on file
- regional attorney reviews and approves the non-FSA power of attorney form to ensure that the form meets both of the following:
	- provides legally sufficient authority for the attorney-in-fact to act on behalf of the grantor for FSA and CCC programs
	- compliance with applicable State and local laws.

**Important:** The State Office shall contact the National Office if the regional attorney declines to review non-FSA power of attorney forms.

County Offices shall:

- submit a copy of the non-FSA power of attorney form to the State Office for regional attorney review
- attach regional attorney determination to the non-FSA power of attorney form, and maintain on file
- notify applicable individuals of regional attorney determination**--\***

## **729.6 Policy for Active Military Duty Personnel (Continued)**

## **Par. 729.6**

## **A Acceptable Non-FSA Power of Attorney Forms for Active Military Duty Personnel (Continued)**

• **not** process any document signed by the attorney-in-fact until regional attorney review and determination is received

**\* \* \*** 

State Offices shall:

- submit a copy of the non-FSA power of attorney form to the regional attorney for review
- **not**, under any circumstance, make a determination about the acceptability of a non-FSA power of attorney form

**Important:** The State Office shall contact the National Office if the regional attorney declines to review non-FSA power of attorney forms.

provide the County Office with a copy of the regional attorney determination.
#### **730 FSA-211 Authority**

#### **A Representative Capacities**

The authority to act for corporations, limited partnerships, limited liability partnerships, limited liability companies, and other similar entities may be redelegated by the entity's authorized representative only if the entity's documents allow for this redelegation. If redelegation is allowed by the entity documents, FSA-211 must be filed by the authorized representative to redelegate authority to an agent to act for the entity.

**Note:** S[ee paragraph 713](#page-260-0) for redelegation authority for trusts, estates, conservatorships, and guardianships.

An agent that has been delegated authority to act for an entity by the entity's authorized representative cannot further delegate authority to another agent.

 **\*--Example:** The authorized representative for XYZ Corporation is Mike Jones. The corporate charter allows for redelegation of the authority to act for XYZ Corporation. Mike Jones completes FSA-211 appointing Jill Brown to act for XYZ Corporation. Jill Brown cannot further redelegate authority to act for XYZ Corporation to any other person.**--\*** 

#### **B Rules on Filing**

An entity that has operations in multiple counties may file 1 original power of attorney for each agent if:

- the original power of attorney designating an agent is properly negotiated and filed with the designated control County Office
- the entity provides the control County Office a list of County Offices where the agent is authorized to represent the entity
- the entity's headquarters office issuing the original power of attorney provides copies to each County Office where the agent is authorized to represent the entity
- the entity immediately updates each power of attorney, and list if applicable, as changes of authority for an agent occur
- the entity assumes all responsibility for actions resulting from not providing the necessary updates.

#### <span id="page-289-0"></span>**730 FSA-211 Authority (Continued)**

#### **C Farm Records Transferred**

Powers of attorney shall be transferred to the new control County Office when a farming operation is moved to a different county.

### **731 Representatives for Certain Commodity Buyers**

#### **A Acceptable Representative's Signatures**

For representatives of cotton, rice, or peanut buyers, accept the signature of an individual:

- who is acting as a representative of a:
	- cotton buyer in executing CCC-605
	- rice buyer
	- peanut buyer.
- whose name is included in a list of authorized representatives:
	- on file in the County Office
	- by letter from the buyer
	- •**\*--**on the Cotton Merchant Registry at **http://intranet.fsa.usda.gov/psda--\***
	- signed by the president of the entity or other officer authorized to sign for the entity.

### **732 Telephone Notification for Certain Commodity Buyer Representatives**

#### **A Telephone Notification Requirements** County Office employees shall accept, from cotton, rice, or peanut buyers, telephone notification of representatives authorized to sign who are not included on the list of authorized representatives [\(paragraph 731\)](#page-289-0) when:

- $\bullet$ the market price is of immediate concern
- $\bullet$  identity of the authorizing official is authenticated, and documented in the appropriate County Office file to include the:
	- $\bullet$ date of the telephone notification
	- $\bullet$ name and title of authorizing official
	- $\bullet$  name of County Office employee accepting the call and documenting the file
- $\bullet$  commodity buyer provides an immediate followup letter of authorization signed by either of the following:
	- the entity's president  $\overline{\phantom{a}}$
	- an officer authorized to sign on behalf of the entity.

### **Par. 733**

### **A**

**Evidence of Authority** Use the following table to determine acceptable evidence of authority to sign as a receiver or liquidator when a bankruptcy or foreclosure has been filed.

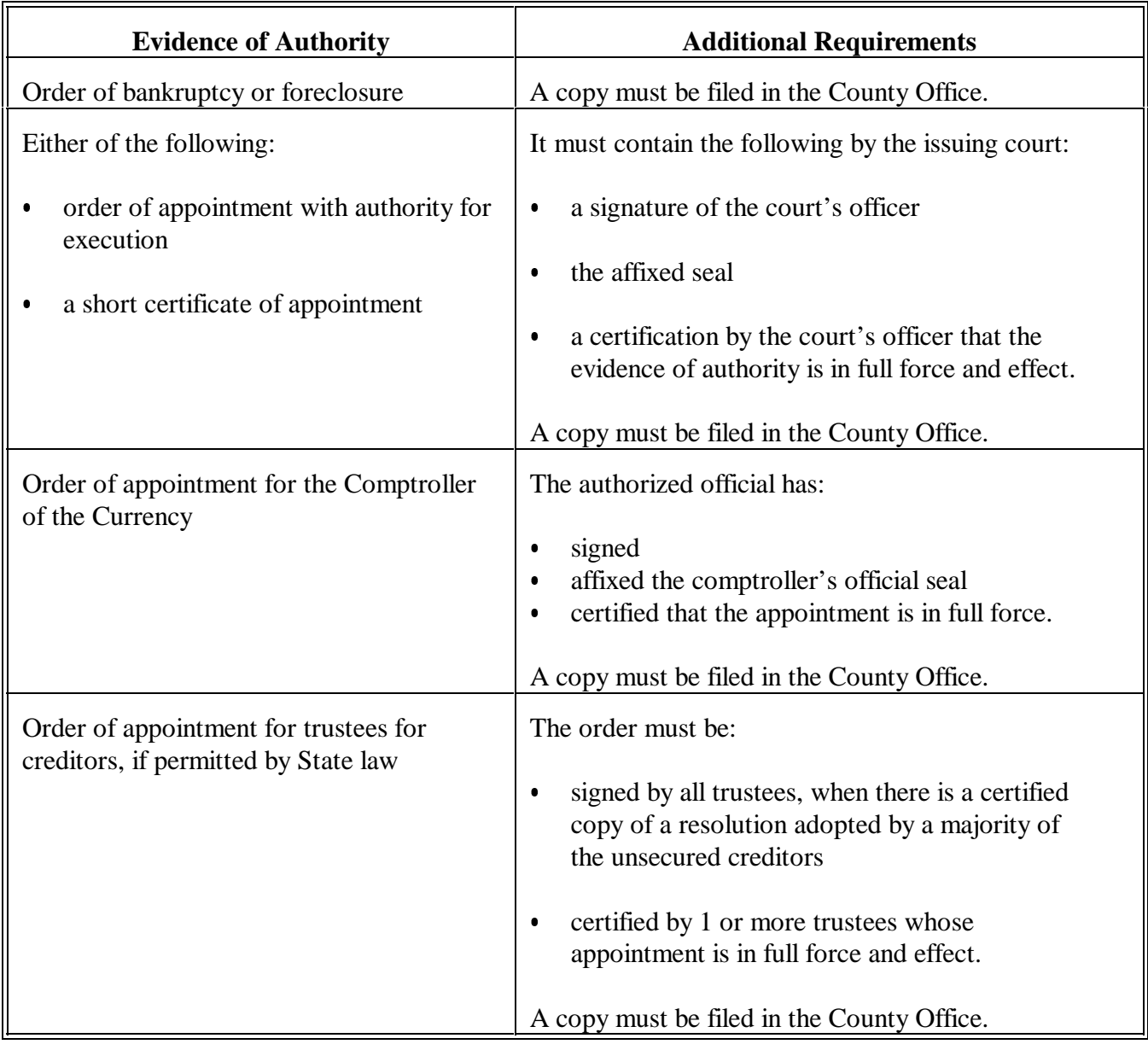

### **734 Management Service Agencies**

# **A Evidence of Authority**

Evidence of authority for management service agencies to sign on behalf of a producer shall be granted on FSA-211.

### **735-744 (Reserved)**

**Section 5 (Withdrawn--Amend. 5)** 

**745-749 (Withdrawn--Amend. 5)** 

### **Section 5.5 FSA Responsibilities Regarding NRCS Customers**

#### **750 MOA Between FSA and NRCS**

#### **A Introduction**

On July 16, 2004, the FSA Administrator and NRCS Chief agreed that, effective October 1, 2004, responsibility for providing administrative services for all EQIP contracts, including Ground and Water Surface Water Conservation and Klamath Basin Water Conservation, would be migrated from FSA to NRCS.

Subparagraph B outlines the responsibilities of FSA based on the signed MOA.

#### **B FSA/CCC Responsibilities**

MOA identifies many tasks required for migration of EQIP from FSA to NRCS. MOA further specifies that beginning October 1, 2004, or as soon thereafter as possible, FSA will provide the following services to NRCS on an ongoing basis, or until MOA is terminated.

**\*--Note:** County Offices shall update eligibility for EQIP, Wildlife Habitat Incentives Program, Agricultural Management Assistance, Conservation Security Program, WRP, Grasslands Reserve Program, and any other programs administered by NRCS that require the use of FSA eligibility records.**--\*** 

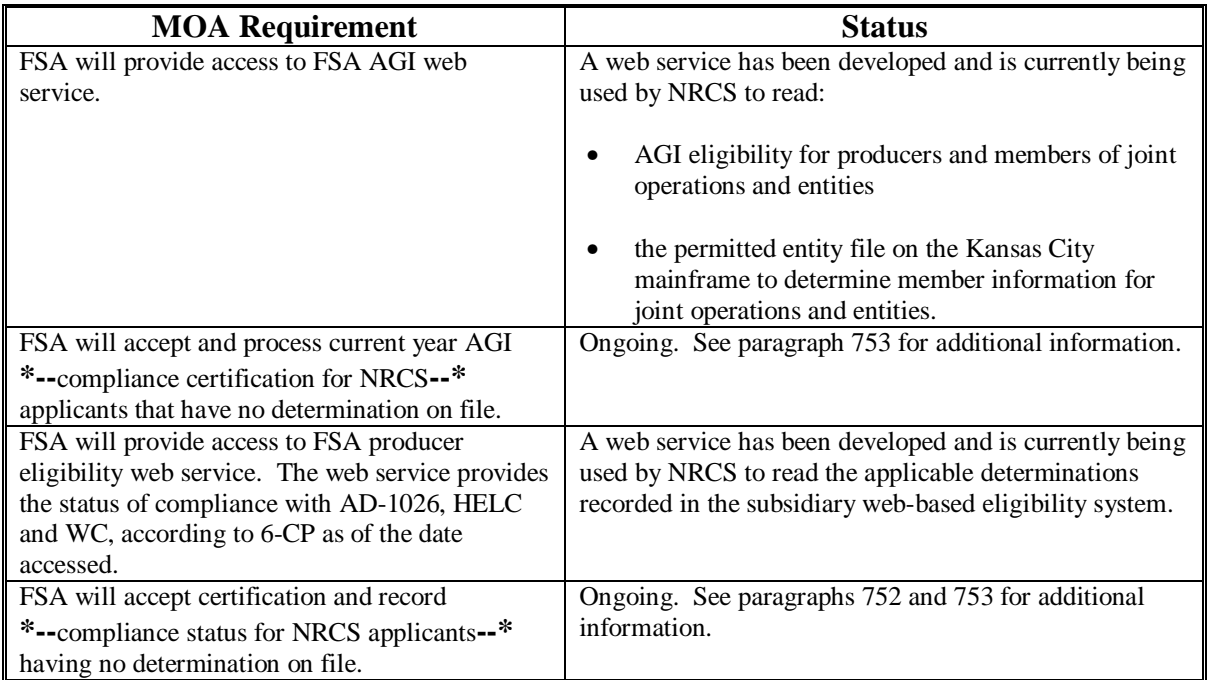

#### **750 MOA Between FSA and NRCS (Continued)**

#### **B FSA/CCC Responsibilities (Continued)**

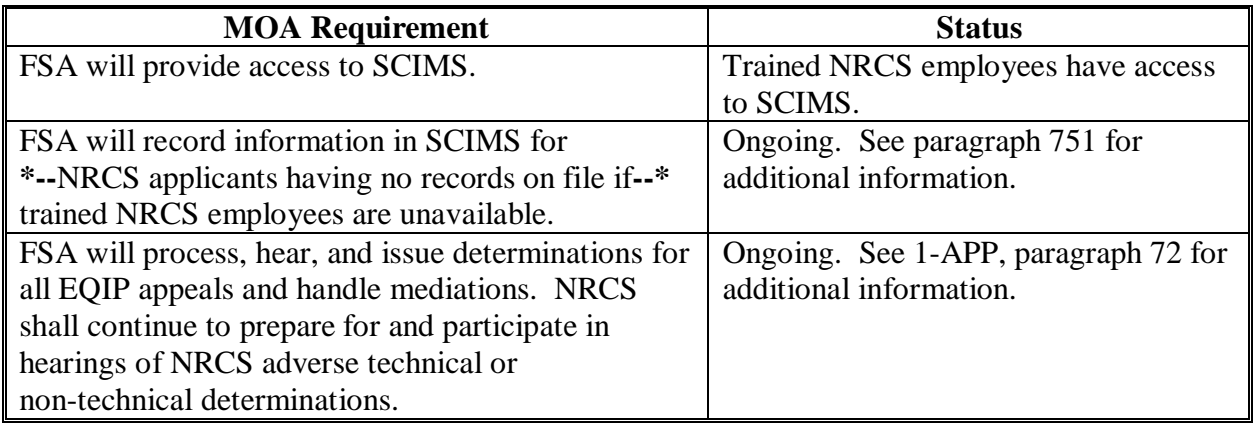

#### **751 SCIMS**

#### **A Entering Information in SCIMS**

FSA County Office employees shall be responsible for timely entering certain information and establishing legacy links in SCIMS for NRCS **\* \* \*** applicants as follows.

- Record all pertinent information provided by NRCS in SCIMS for **\* \* \*** applicants having no current records on file if trained NRCS employees with access to SCIMS are unavailable.
- Upon request by NRCS, an "FSA Customer, Program Participation" record shall be **\*--**established for NRCS applicants currently residing in SCIMS as only an "NRCS**--\***  Customer" with "State", "County Serviced", and "Organization Name" identified accordingly. "General Program Interest" shall be identified as "Does not have interest in program" and "Current Participant" shall be "Not Currently Participating". Legacy links shall then be established accordingly.
	- **Note:** In all cases, FSA shall continue to be solely responsible for establishing legacy links. This legacy link must be established for data to be downloaded to the AS/400 and an eligibility record created.

#### <span id="page-295-0"></span> **A Farm and Tract Maintenance**

3-CM provides procedure for farm and tract maintenance.FSA County Office shall determine whether the producer is applying for EQIP on land for which a farm already exists  **\*--**in FRS. If the FSA County Office determines that the land is:

- associated with a farm that already exists in FRS, the FSA County Office shall add the producer to the farm as an operator, owner, or other producer according to 3-CM, [paragraph 130,](#page-71-0) [211,](#page-175-0) or 226, as applicable
- not associated with a farm that already exists in FRS, the FSA County Office shall, as applicable, do 1 or more of the following:
	- add a new tract to an existing farm according to 3-CM, paragraph 155
	- increase the acreage on the farm according to 3-CM, paragraph 152
	- add a new farm according to 3-CM, paragraph 105.**--\***

**\* \* \*** 

#### **B Conservation Compliance**

6-CP provides procedure for conservation compliance. Conservation compliance shall be determined for all new producers. FSA shall follow:

- 6-CP for conservation compliance
- 3-CM to update NRCS determination flags.

#### <span id="page-296-0"></span>**A Web-Based Eligibility System**

For the administration of all programs, FSA's primary responsibility with regard to the web-based eligibility system is to ensure that the files are updated accurately and timely. Specifically for the administration of EQIP, this provision applies to accepting and recording determination information for each of the following:

- AGI certifications, either filed by the producer using CCC-526 or other acceptable certification according to 1-PL
- AD-1026 certification.
	- **Note**: If the producer is not associated with land, the producer is still required to complete AD-1026 certifying compliance with HELC/WC provisions.

#### **B Member Information for Entities and Joint Operations**

Producers participating in most FSA programs are required to complete the applicable CCC-502 for "actively engaged in farming" and "person" determinations. This documentation also identifies members of joint operations and entities and is used for various purposes.

CCC-502 is not required for producers participating in EQIP. As a result, FSA and NRCS have agreed that CCC-501A shall be accepted for joint operations and entities so that members can be identified. Once received, FSA County Offices **shall immediately** take the following action based on CCC-501A provided by NRCS.

- Record the members of the joint operation or entity into the **System 36** joint operation or permitted entity file according to 2-PL.
- Set the permitted entity flag for members of joint operations and entities according to the following.

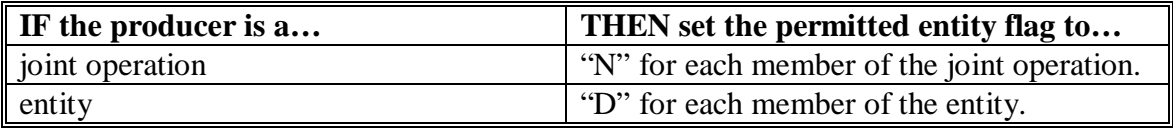

**Note:** CCC-501A is only required for producers that are not current FSA customers. FSA is not responsible for obtaining this documentation; however FSA shall immediately take the appropriate action once the documentation is provided. Further, if the information provided conflicts with existing documentation already on file in FSA, the County Office shall take the appropriate action to contact the producer to resolve the conflict.**--\*** 

### **A FSA Service Center Employee Action**

FSA Service Center employees shall take the following action for producers who participate in EQIP.

- Timely enter information and establish legacy links in SCIMS for NRCS EQIP applicants.
- Add or update farm record information as necessary according to paragraph 4.
- Determine conservation compliance for all new producers.
- Ensure that web-based eligibility records are updated accurately and timely based on documentation submitted by NRCS for producers applying for EQIP benefits.

#### **B State Office Action**

State Offices shall ensure that FSA Service Center employees comply with the policy in this section and the respective provisions of MOA between FSA/CCC and NRCS.

#### **C NRCS Responsibilities**

Local NRCS offices shall:

- provide respective FSA County Offices with timely and accurate information for producers applying for EQIP benefits as outlined in this notice
- comply with the applicable provisions of MOA between FSA/CCC and NRCS.
- record their respective information in SCIMS if a trained employee is available.**--\***

**755-759 (Reserved)** 

### **\*--Section 6 Web-Based Fiduciary System**

#### **760 Web-Based Process**

#### **A Overview**

Web-based software has been developed to record and update fiduciary data. All FSA National Office, State Office, and County Office personnel with an eAuthentication ID have the capability to record and update data. All NRCS and RD personnel have the capability to view data.

#### **B Purpose**

This section provides instructions for accessing and updating web-based fiduciary files. Fiduciary files are used to record the following:

- conservatorships
- deceased producers
- FSA powers of attorney (FSA-211)
- guardianships
- non-FSA powers of attorney (other than FSA-211)
- spousal signature authority.

The Fiduciary Relationship System also provides reporting capabilities.**--\*** 

#### **\*--761 Accessing Fiduciary Relationship System**

#### **A Accessing Fiduciary Web Site**

Access the FSA Applications web site through the FSA Intranet at **http://intranet.fsa.usda.gov/fsa/FSAIntranet\_applications.html**. CLICK "Fiduciary" under "Common Applications", and the USDA eAuthentication Screen will be displayed. Users must CLICK:

- "I Agree" to proceed
- "Cancel" to end the process.

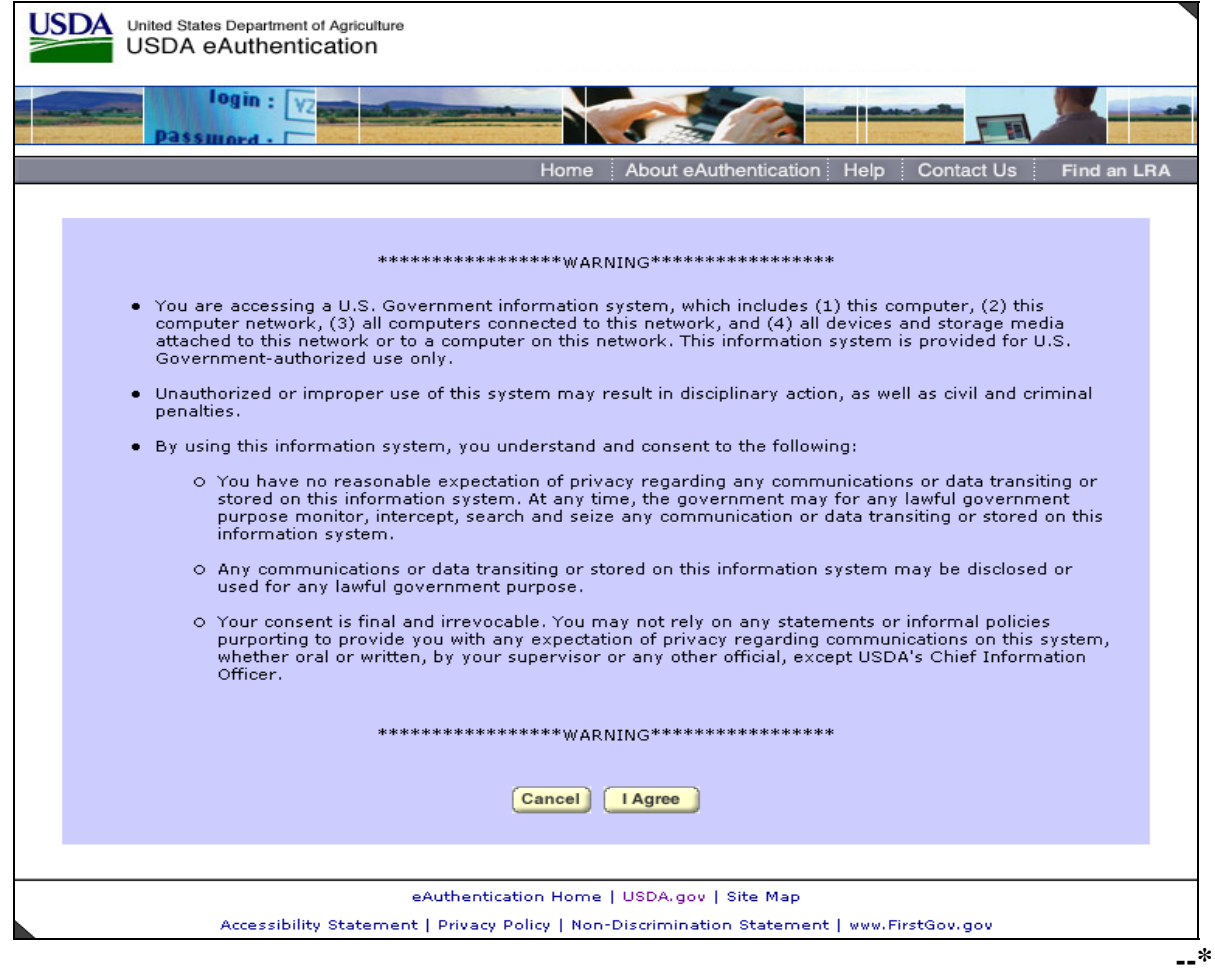

## **\*--761 Accessing Fiduciary Relationship System (Continued)**

# **A Accessing Fiduciary Web Site (Continued)**

After clicking "I Agree", users must:

- enter eAuthentication user ID
- enter eAuthentication password
- CLICK "Login".

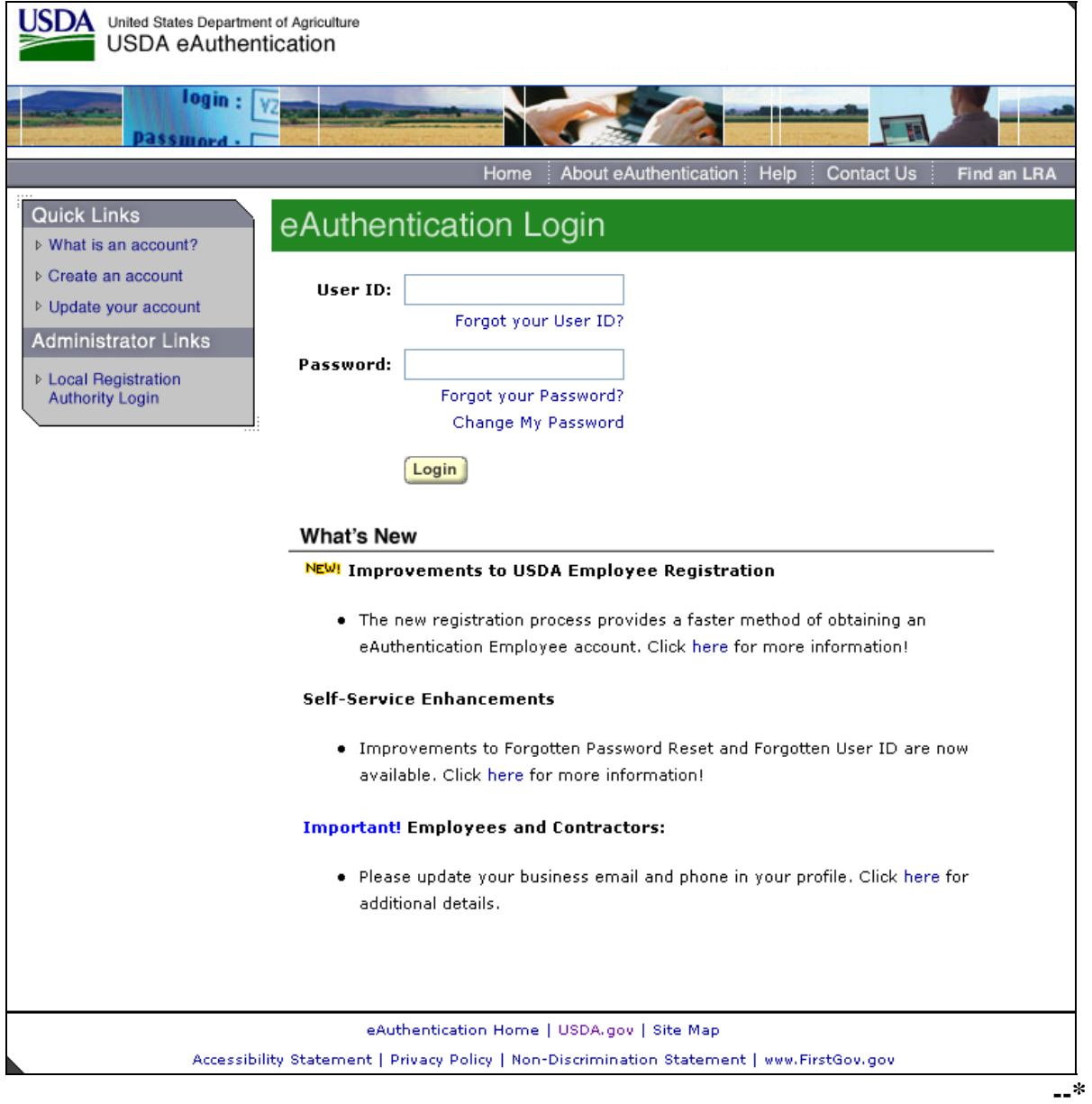

## **\*--761 Accessing Fiduciary Relationship System (Continued)**

# **B Accessing Fiduciary Relationships Home Page**

After a user is logged in and has been authenticated, users must click applicable "Fiduciary Relationships" option.

The following is an example of Fiduciary Relationships Home Screen.

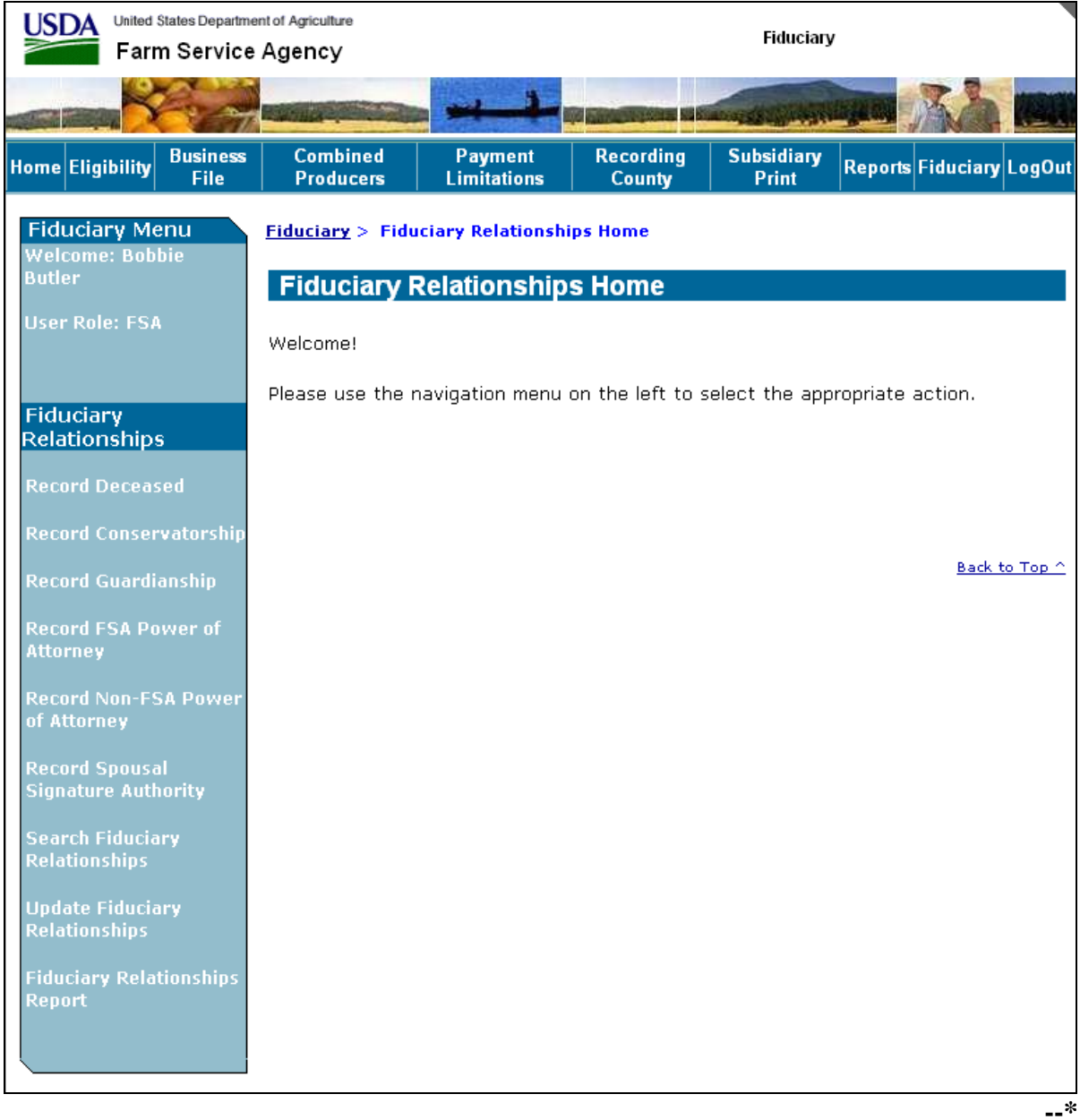

# **\*--761 Accessing Fiduciary Relationship System (Continued)**

# **B Accessing Fiduciary Relationship Home Page (Continued)**

The following options are available on the Fiduciary Relationships Home Screen.

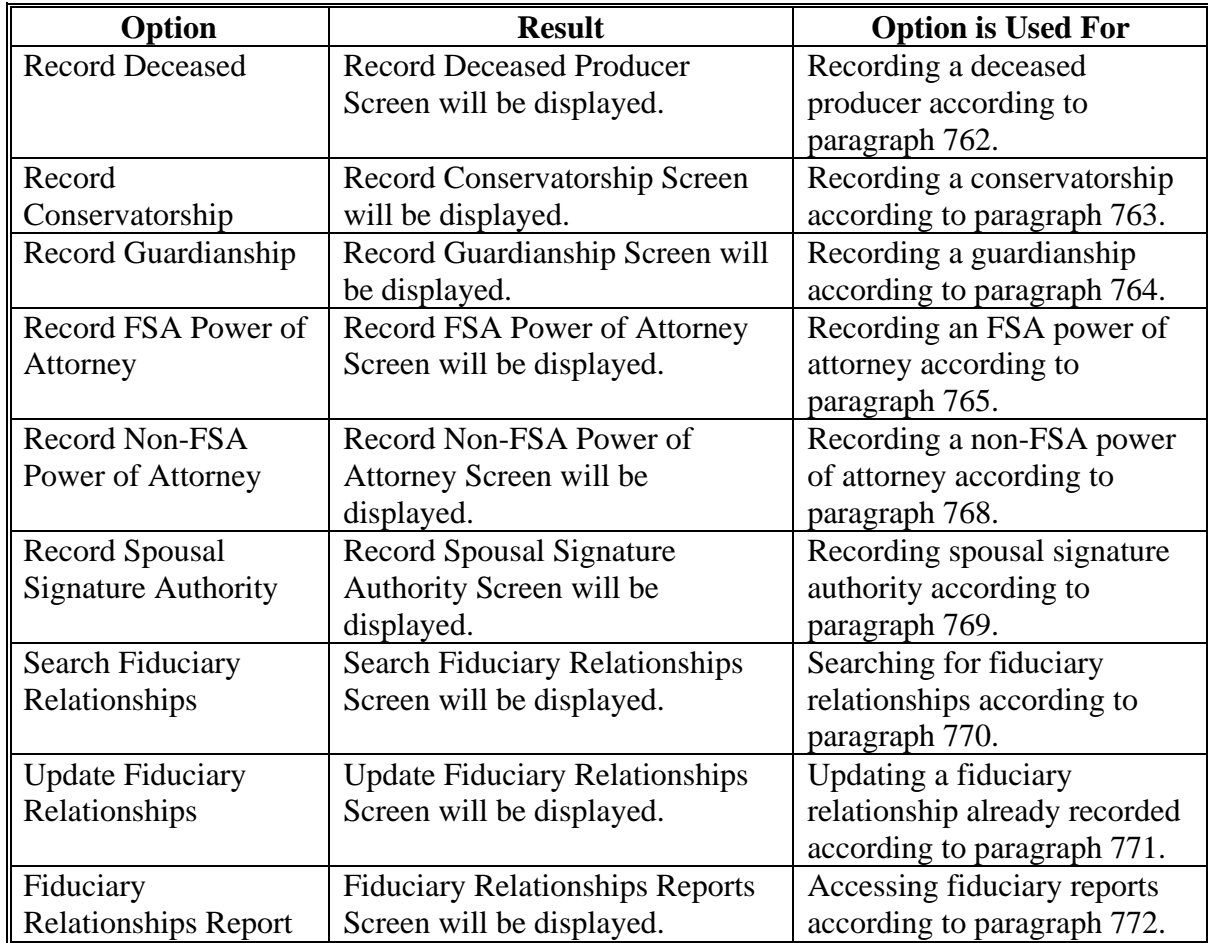

#### <span id="page-303-0"></span>**\*--762 Recording Deceased Producer**

#### **A Overview**

The "Record Deceased" option shall be used to record deceased individuals. Recording a deceased individual will terminate all agreements associated with the individual and prohibit the recording of any new agreement associated with the individual.

#### **B Record Deceased Producer Screen**

To record a deceased producer, CLICK "Record Deceased" on the Fiduciary Relationship Menu. The following is an example of Record Deceased Producer Screen before any selections have been made.

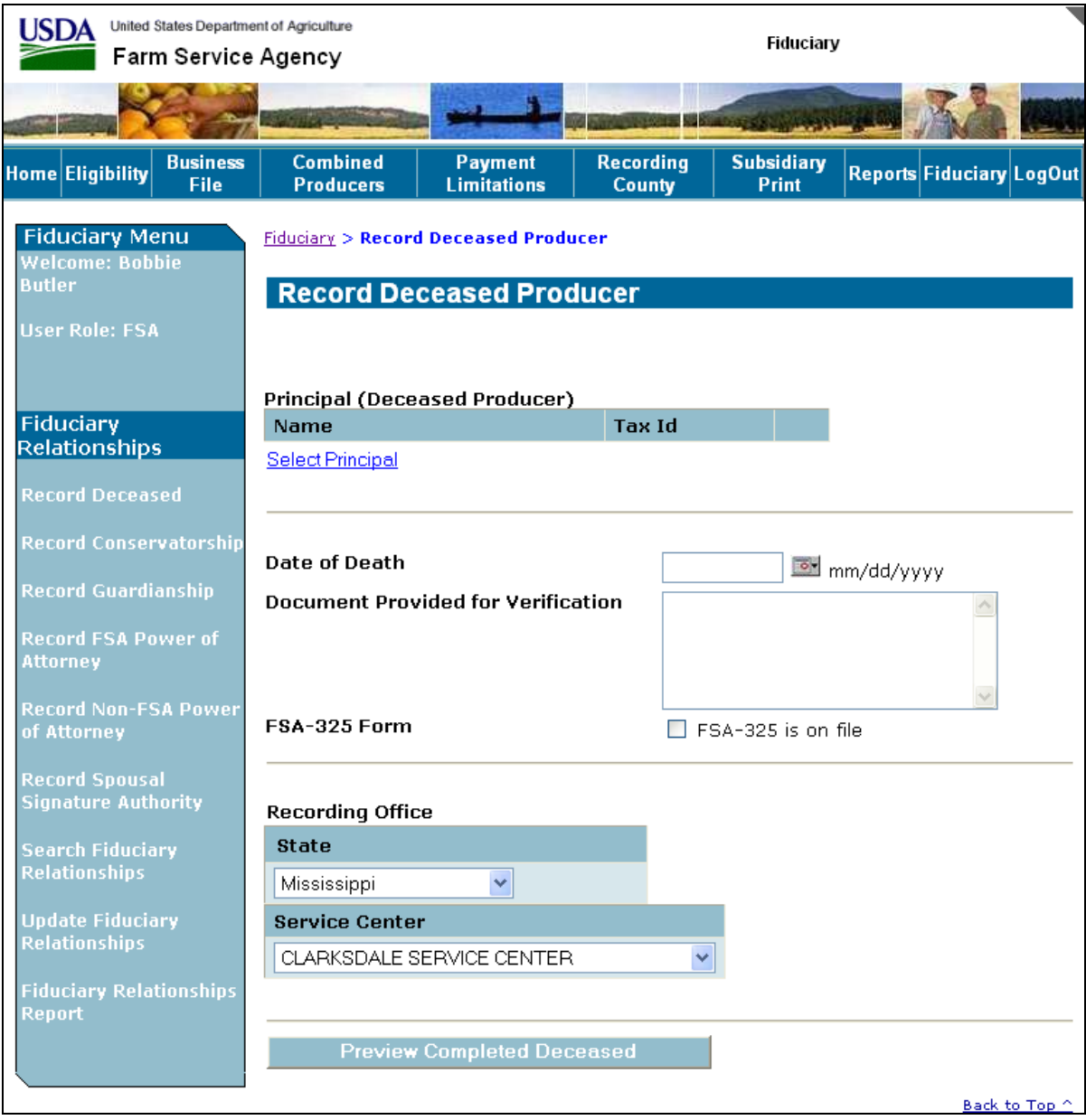

# **B Record Deceased Producer Screen (Continued)**

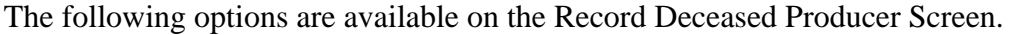

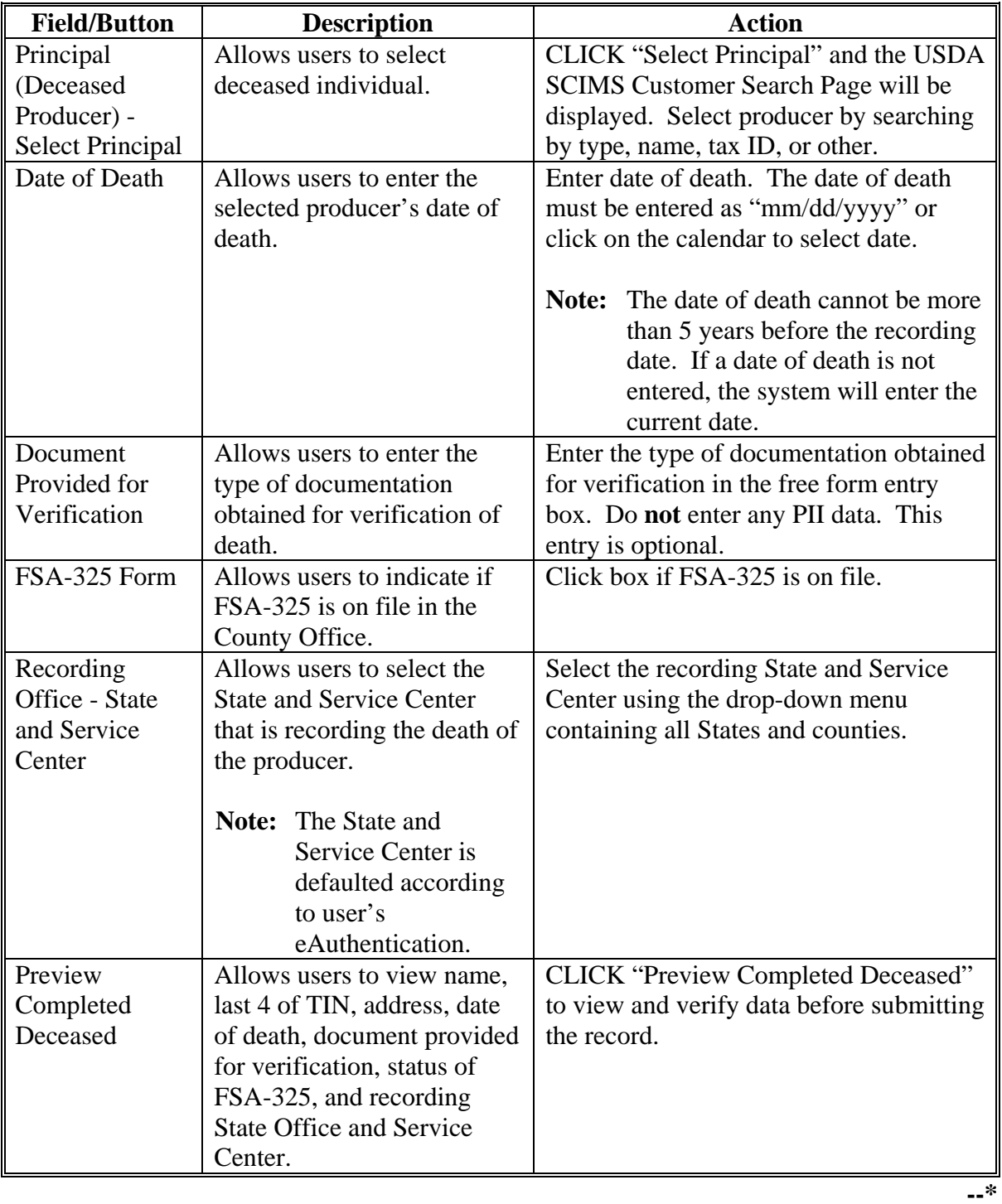

#### **C Record Deceased Producer Preview Screen**

The Record Deceased Producer Preview Screen allows users to revise incorrect or incomplete data previously entered before submitting the record.

The following is an example of Record Deceased Producer Preview Screen after a principal, date of death, and recording office was selected.

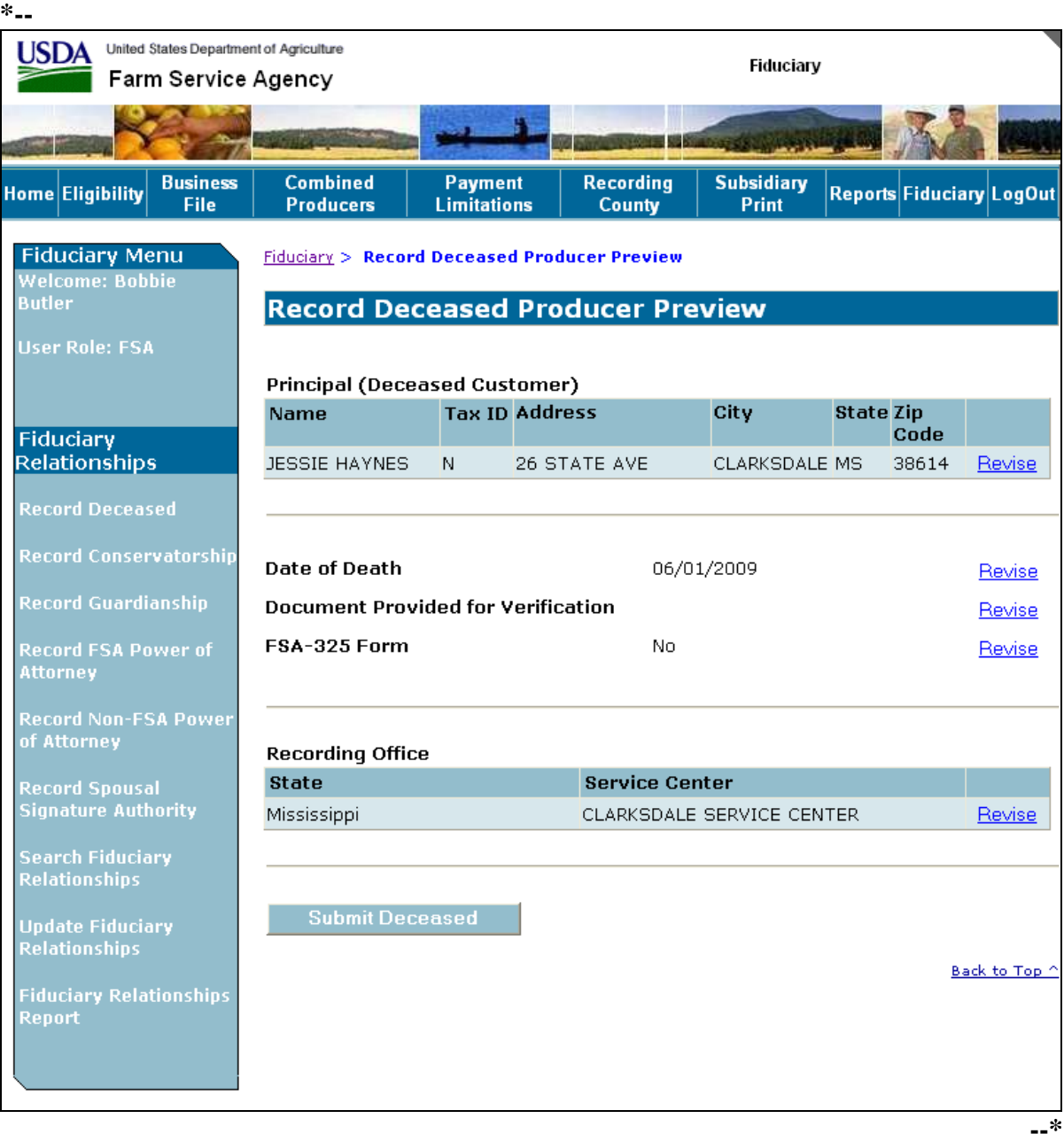

#### **C Record Deceased Producer Preview Screen (Continued)**

The following options are available on the Record Deceased Producer Preview Screen.

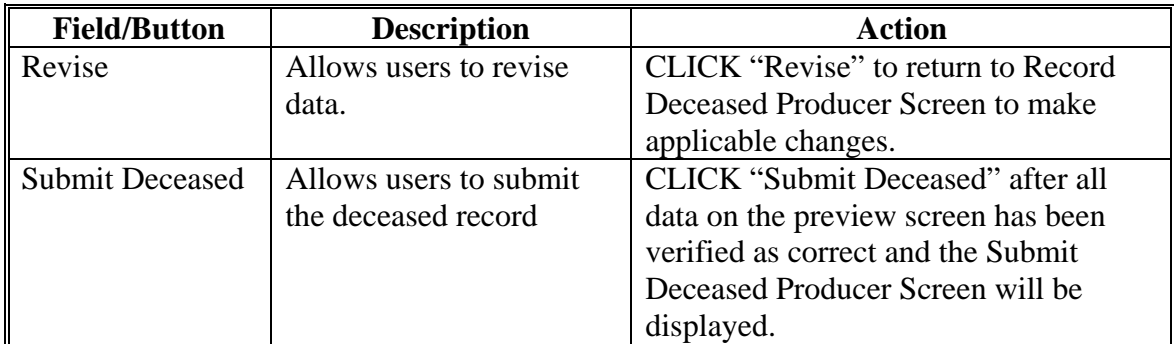

#### **D Submit Deceased Producer Screen**

The Submit Deceased Producer Screen will be displayed when users CLICK "Submit Deceased". If all data is complete and accurate, and users want to continue, CLICK "Yes" and the Terminated Agreements Screen will be displayed. If users do not want to continue or all data is not complete and accurate, CLICK "No" and the Record Deceased Producer Preview Screen will be displayed.

The following is an example of the Submit Deceased Producer Screen.

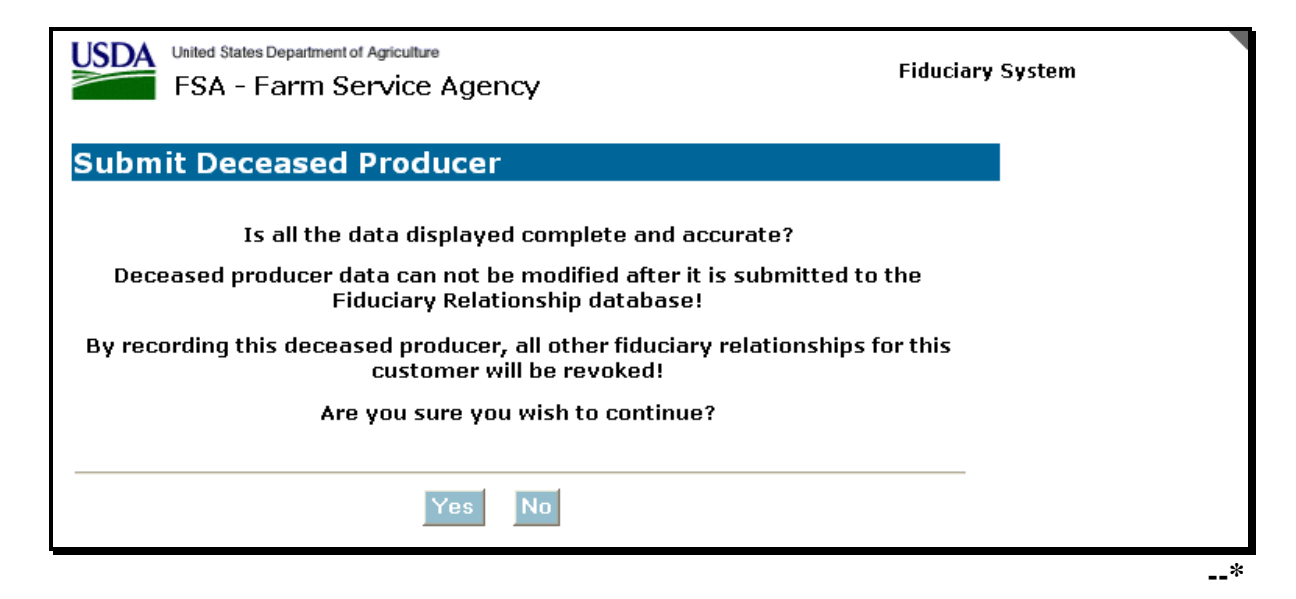

#### **E Terminated Agreements Screen**

The Terminated Agreements Screen will be displayed when users CLICK "Yes" on the Submit Deceased Producer Screen. The message, "The following agreements were terminated as a result of a Deceased Producer", will be displayed if the producer, recorded as deceased, was associated with agreements previously recorded. A message indicating the producer did not have any existing agreements will be displayed if the producer, recorded as deceased, was not associated with agreements previously recorded. CLICK "Continue" to return to the Fiduciary Relationships Home Screen.

The following is an example of the Terminated Agreements Screen for a producer, recorded as deceased, that was associated with agreements previously recorded.

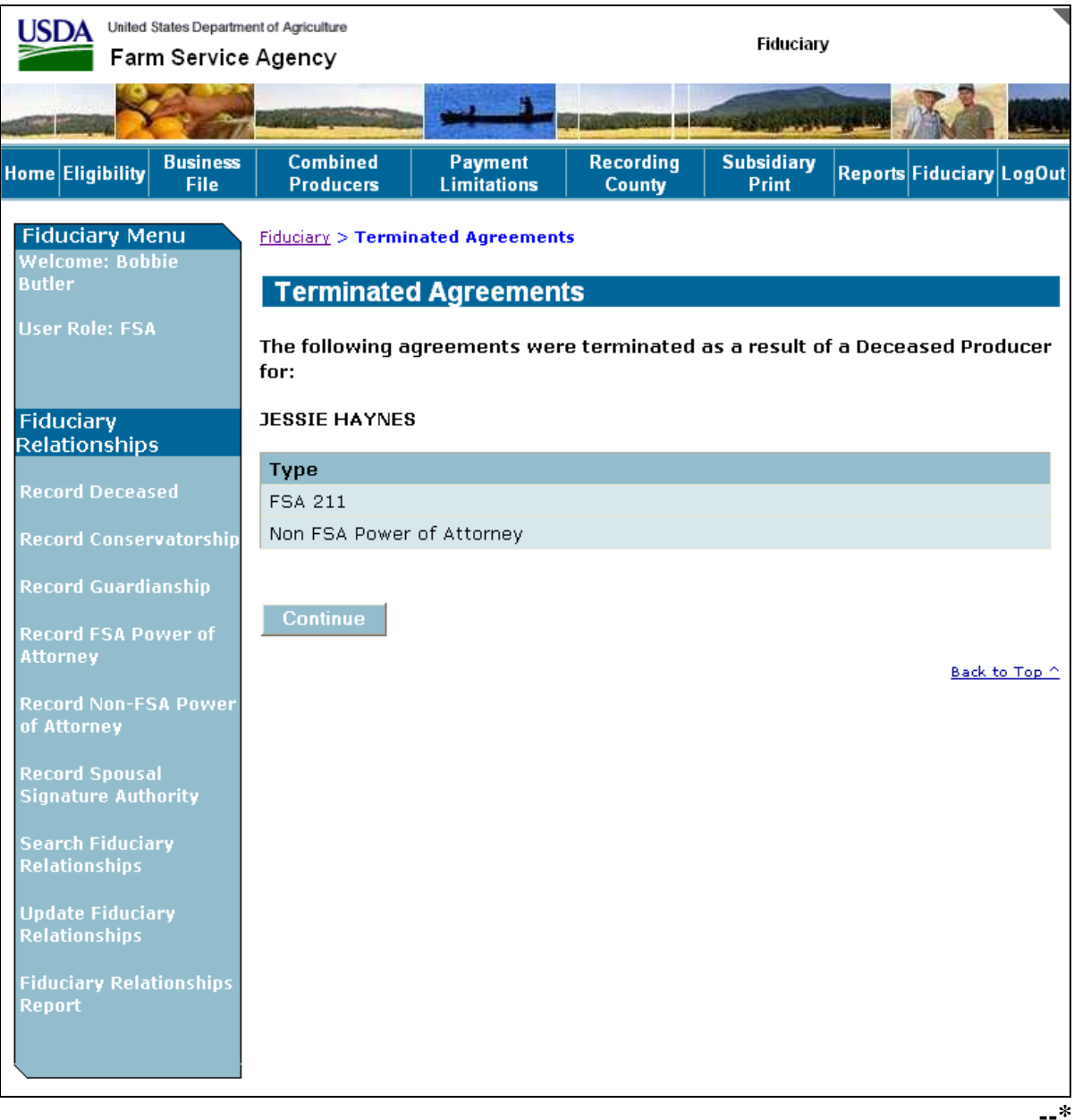

#### <span id="page-308-0"></span>**A Overview**

The "Record Conservatorship" option shall be used to record incompetent individuals and their conservator. Recording an incompetent individual will terminate all agreements associated with the individual and prohibit the recording of any new agreement associated with the individual.

#### **B Record Conservatorship Screen**

To record a conservatorship, CLICK "Record Conservatorship" on the Fiduciary Relationship Menu. The following is an example of Record Conservatorship Screen before any selections have been made.

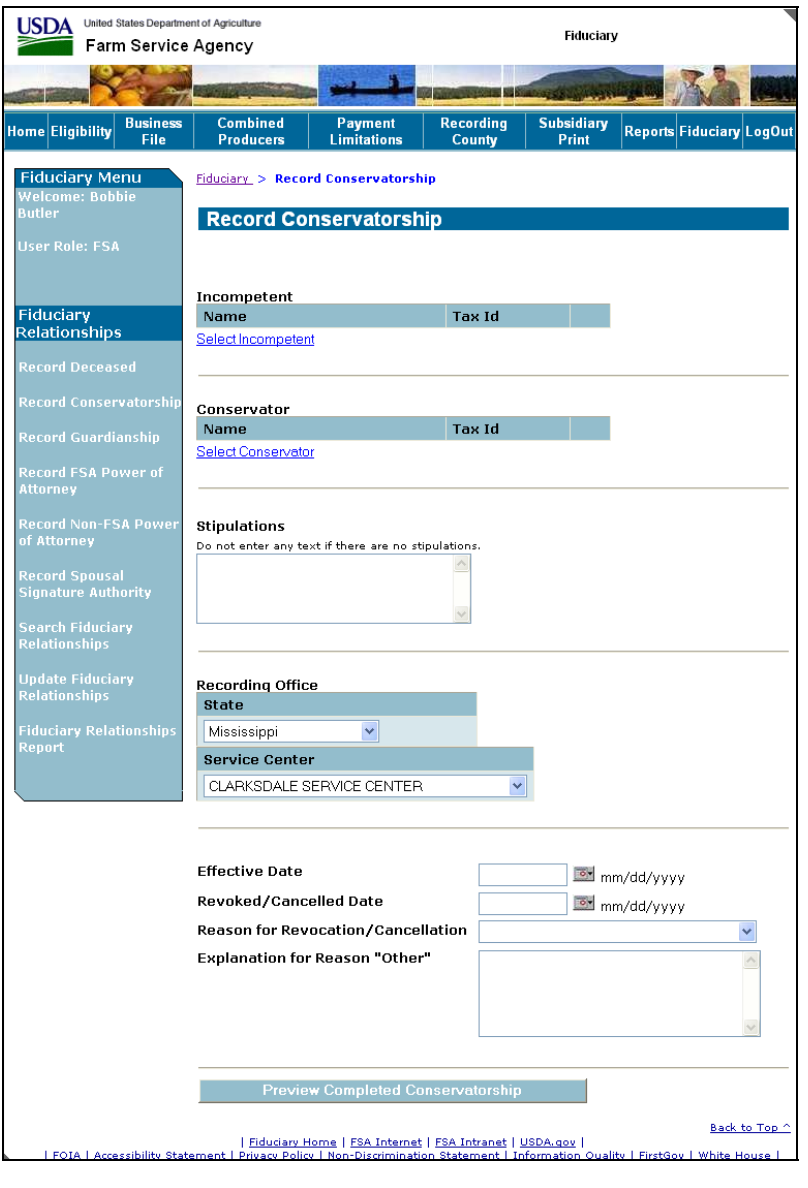

# **C Options**

The following options are available on the Record Conservatorship Screen.

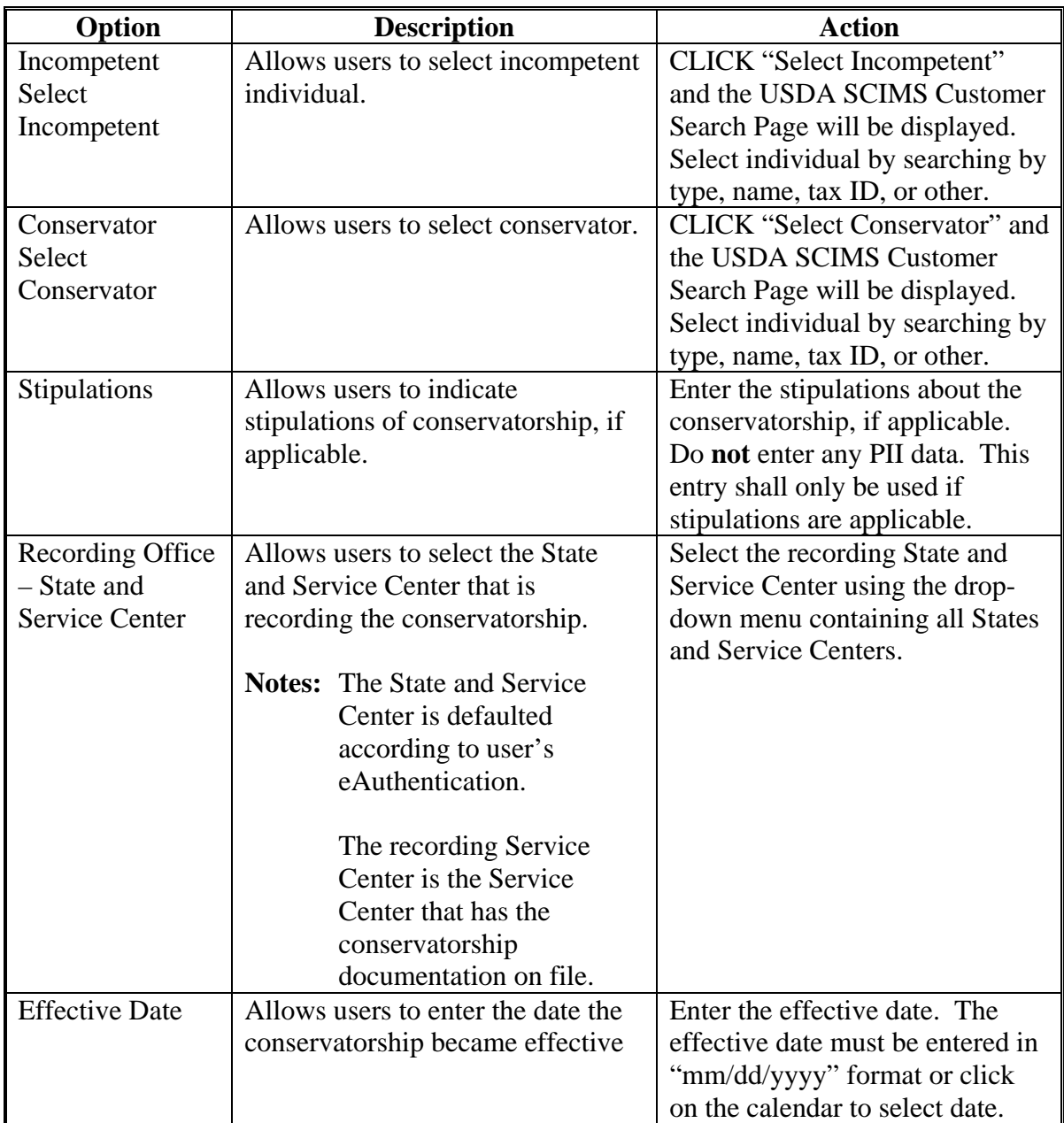

# **\*--763 Recording Conservatorship (Continued)**

# **C Options (Continued)**

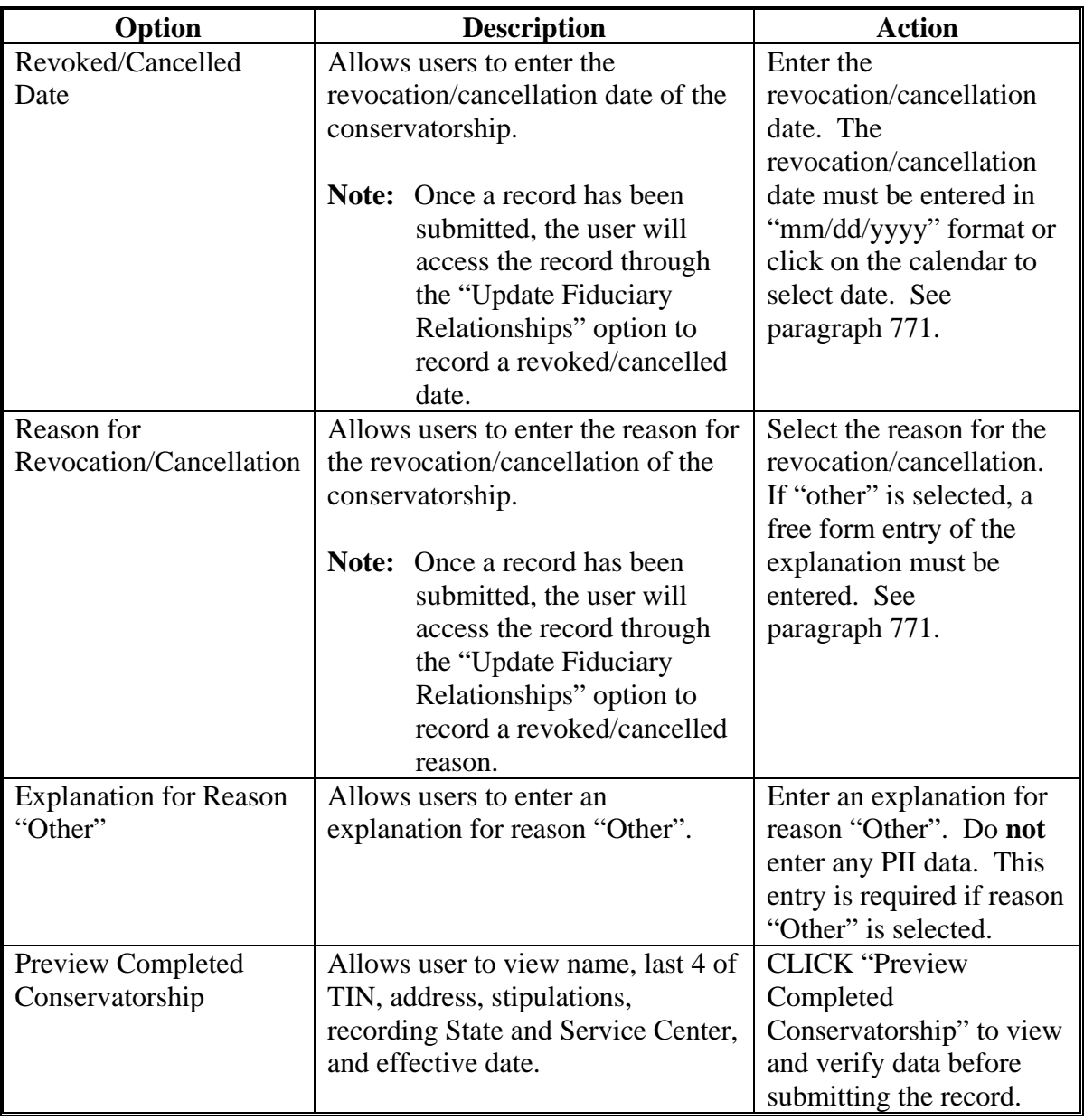

### **D Record Conservatorship Preview Screen**

The Record Conservatorship Preview Screen allows users to revise incorrect or incomplete data previously entered before submitting the record.

The following is an example of Record Conservatorship Preview Screen after incompetent, conservator, recording State and Service Center, and effective date was selected.

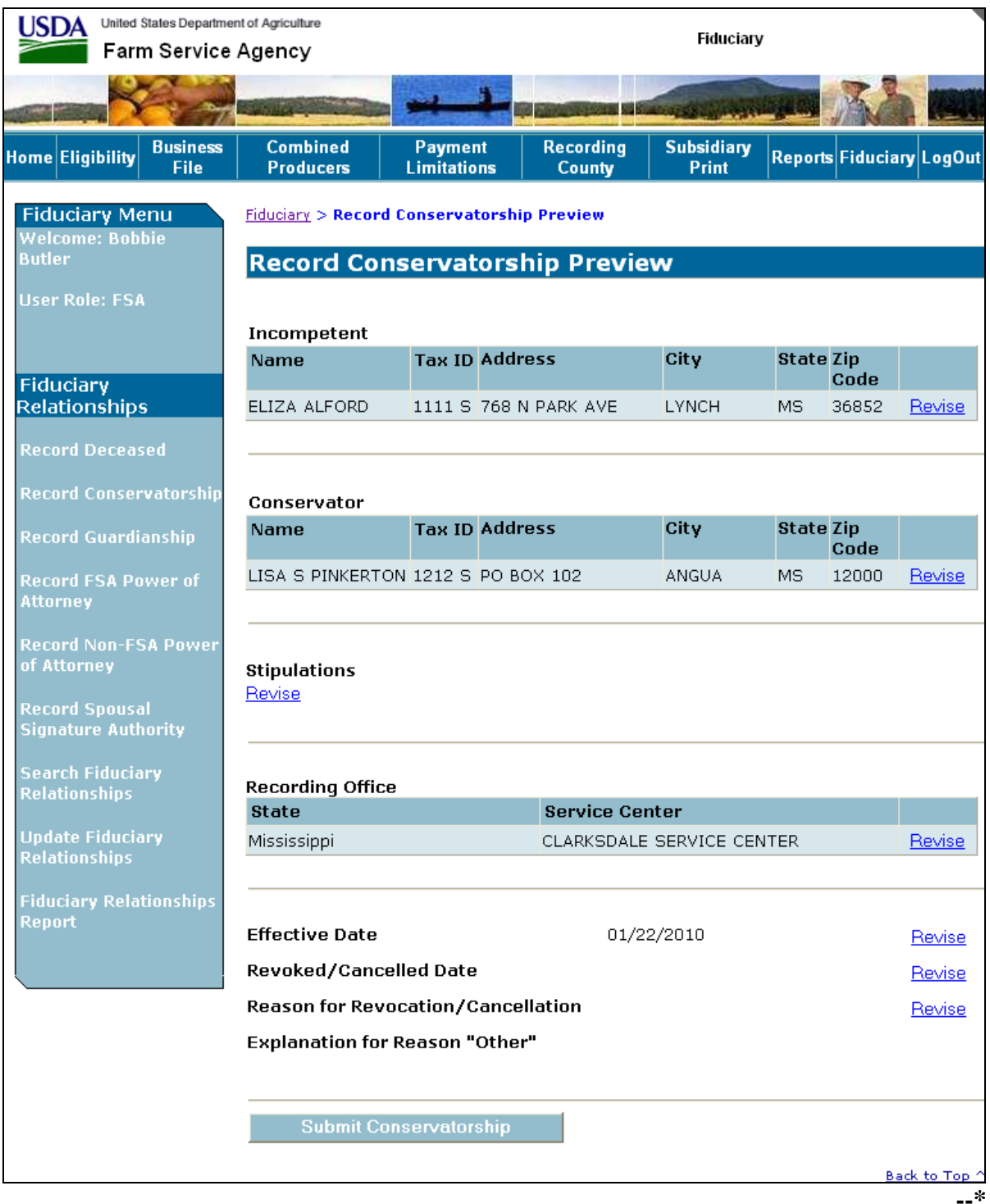

#### **\*--763 Recording Conservatorship (Continued)**

# **D Record Conservatorship Preview Screen (Continued)**

The following options are available on the Record Conservatorship Preview Screen.

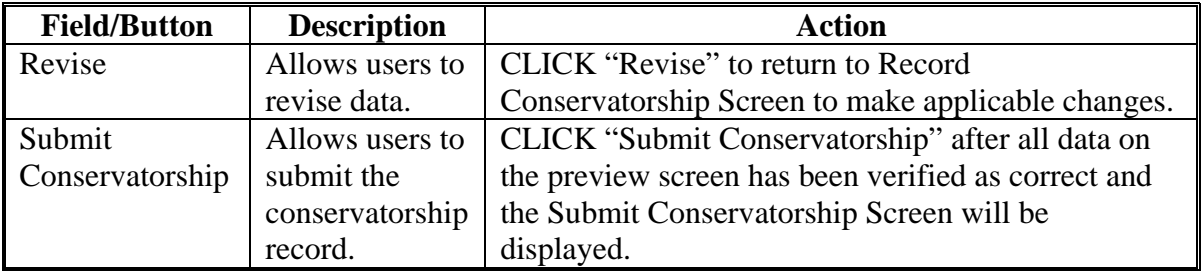

#### **E Submit Conservatorship Screen**

The Submit Conservatorship Screen will be displayed when users CLICK "Submit Conservatorship". If all the data is complete and accurate, and users want to continue, CLICK "Yes" and the Terminated Agreements Screen will be displayed. If users do not want to continue or all data is not complete and accurate, CLICK "No" and the Record Conservatorship Preview Screen will be displayed.

The following is an example of the Submit Conservatorship Screen.

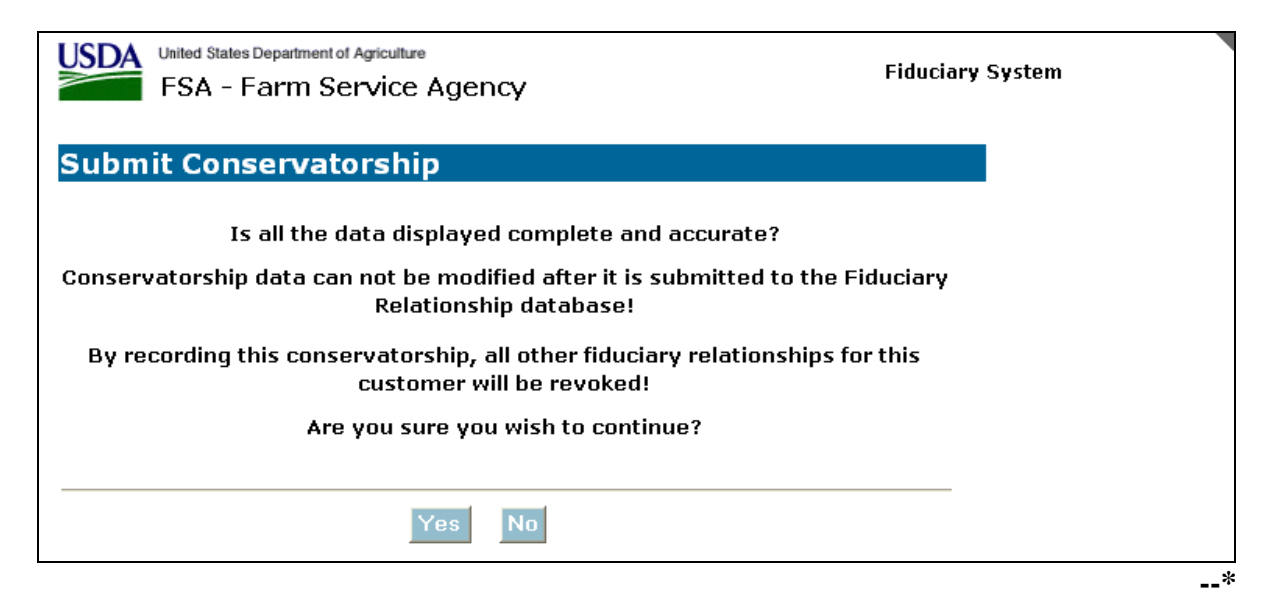

#### **\*--763 Recording Conservatorship (Continued)**

#### **F Terminated Agreements Screen**

The Terminated Agreements Screen will be displayed when users CLICK "Yes" on the Submit Conservatorship Screen. The message, "The following agreements were terminated as a result of a Conservatorship", will be displayed if the producer, recorded as incompetent, was associated with agreements previously recorded. A message indicating the producer did not have any existing agreements will be displayed if the producer, recorded as incompetent, was not associated with agreements previously recorded. CLICK "Continue" to return to the Fiduciary Relationships Home Screen.

The following is an example of the Terminated Agreements Screen for a producer, recorded as incompetent, that was associated with agreements previously recorded.

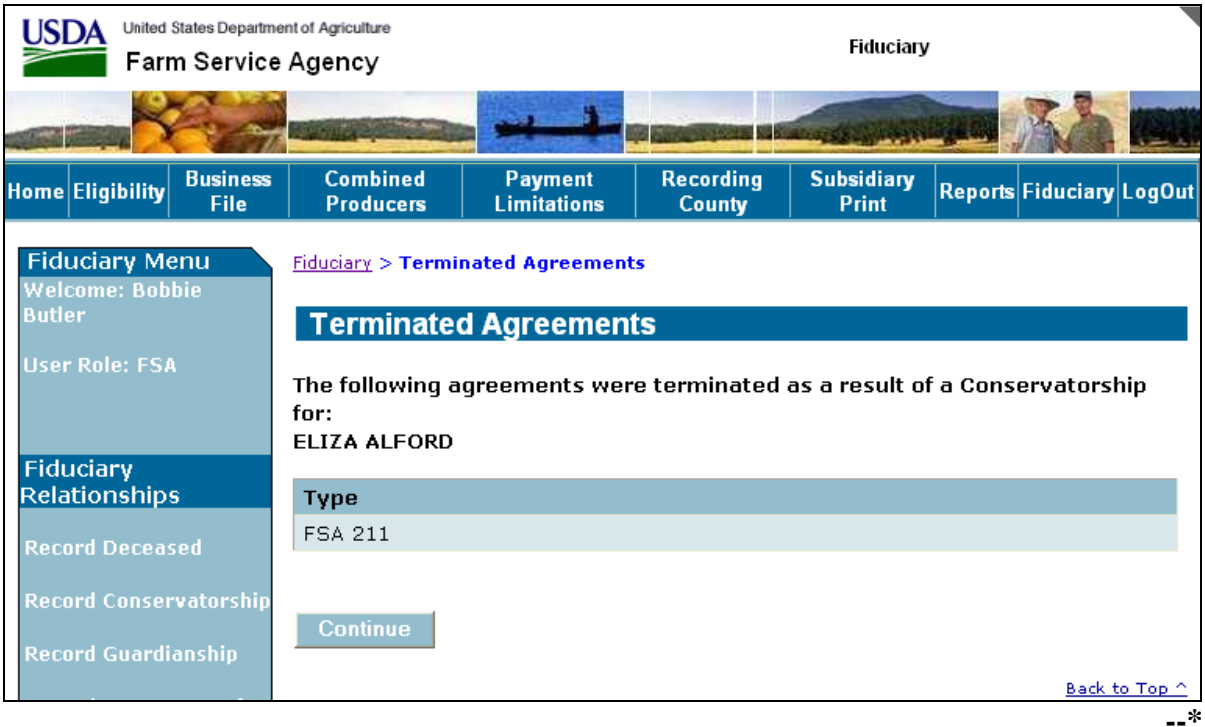

#### <span id="page-314-0"></span>**\*--764 Recording Guardianship**

#### **A Overview**

The "Record Guardianship" option shall be used to record guardianships. Recording a guardianship will terminate all agreements associated with the minor child and prohibit the recording of any new agreement associated with the minor child.

#### **B Record Guardianship Screen**

To record a minor child, CLICK "Record Guardianship" on the Fiduciary Relationship Menu. The following is an example of Record Minor Child and Parent/Guardian Screen before any selections have been made.

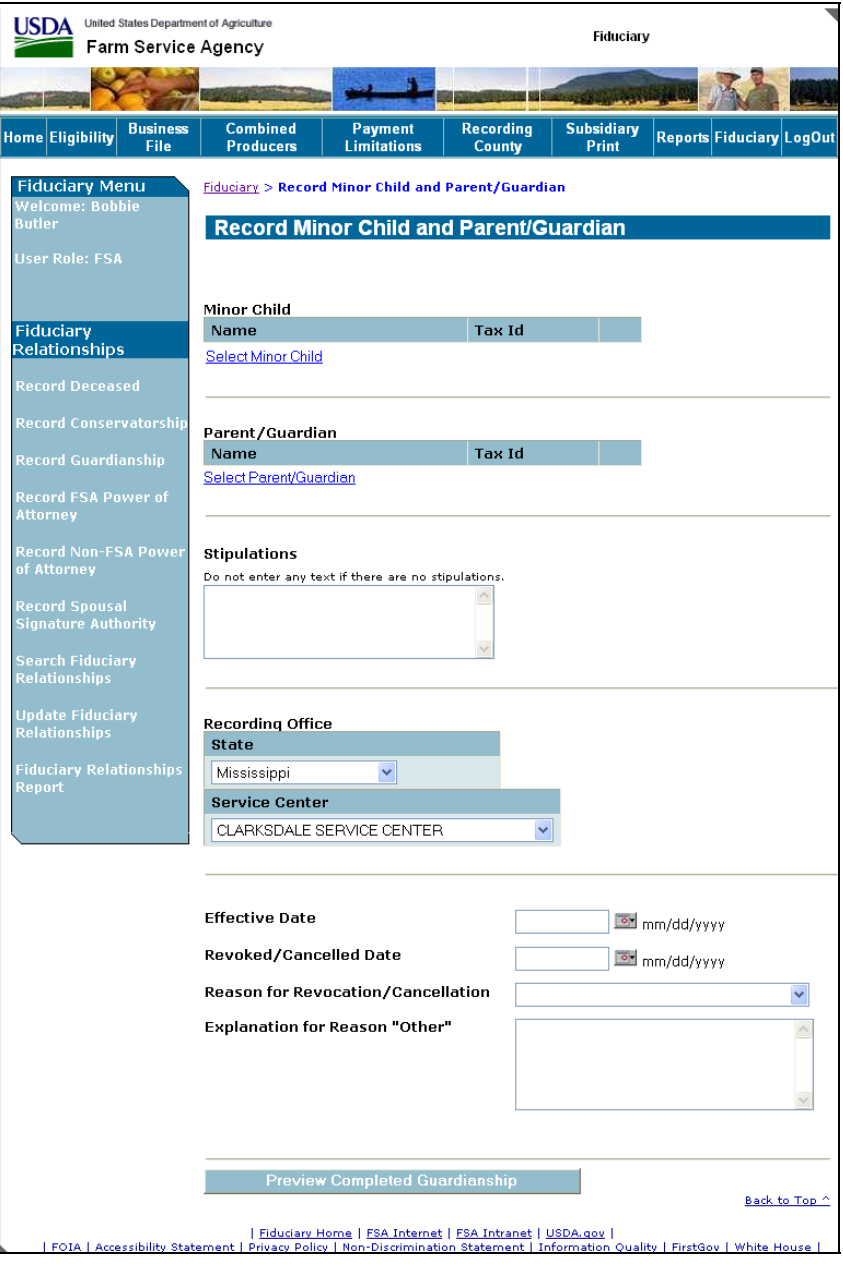

# **C Options**

The following options are available on the Record Minor Child and Parent/Guardian Screen.

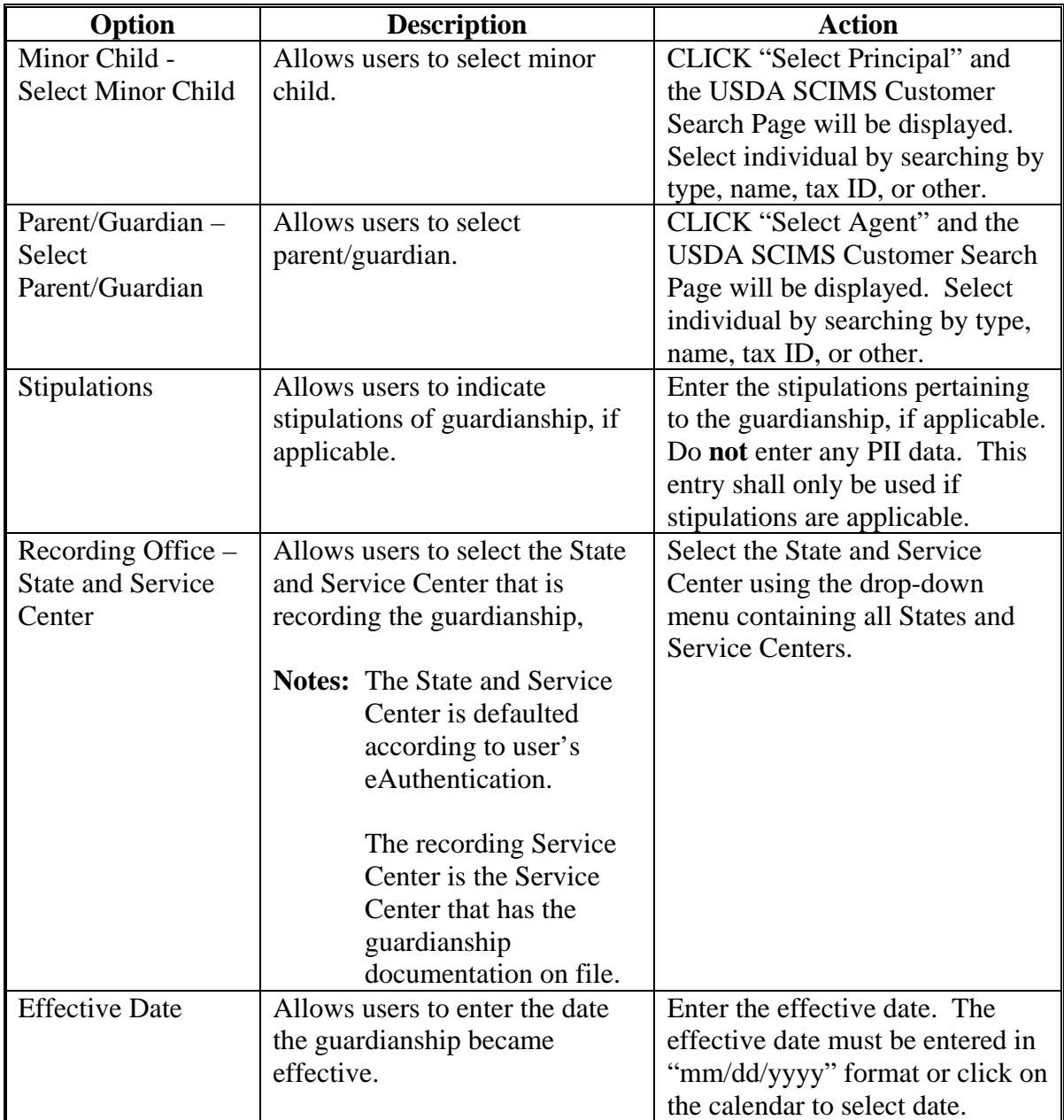

# **C Options (Continued)**

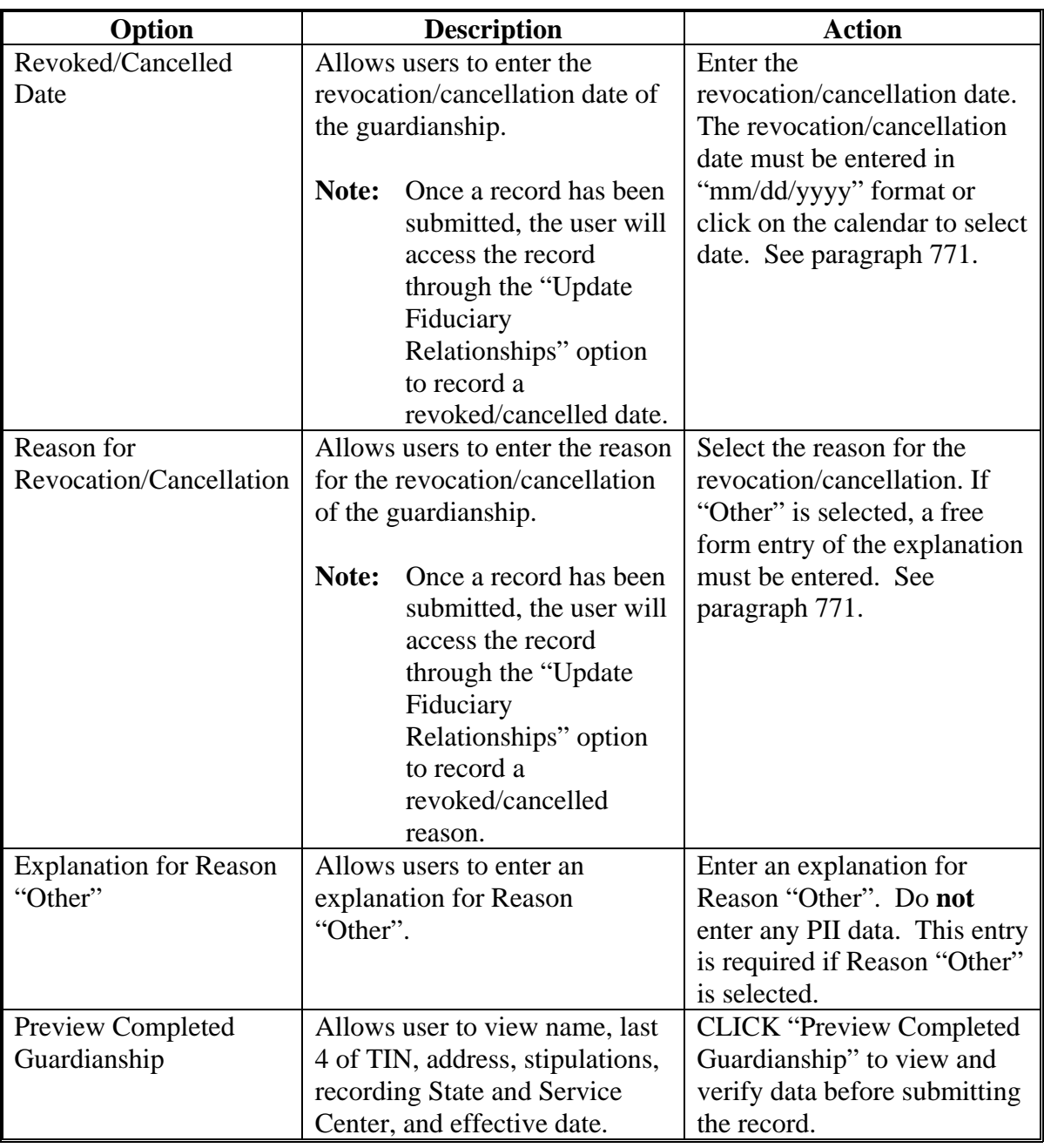

### **D Record Minor Child and Parent/Guardian Preview Screen**

The Record Minor Child and Parent/Guardian Preview Screen will allow users to revise incorrect or incomplete data previously entered before submitting the record.

The following is an example of the Record Minor Child and Parent/Guardian Preview Screen after minor child, parent/guardian, stipulations, recording office, and effective date was selected.

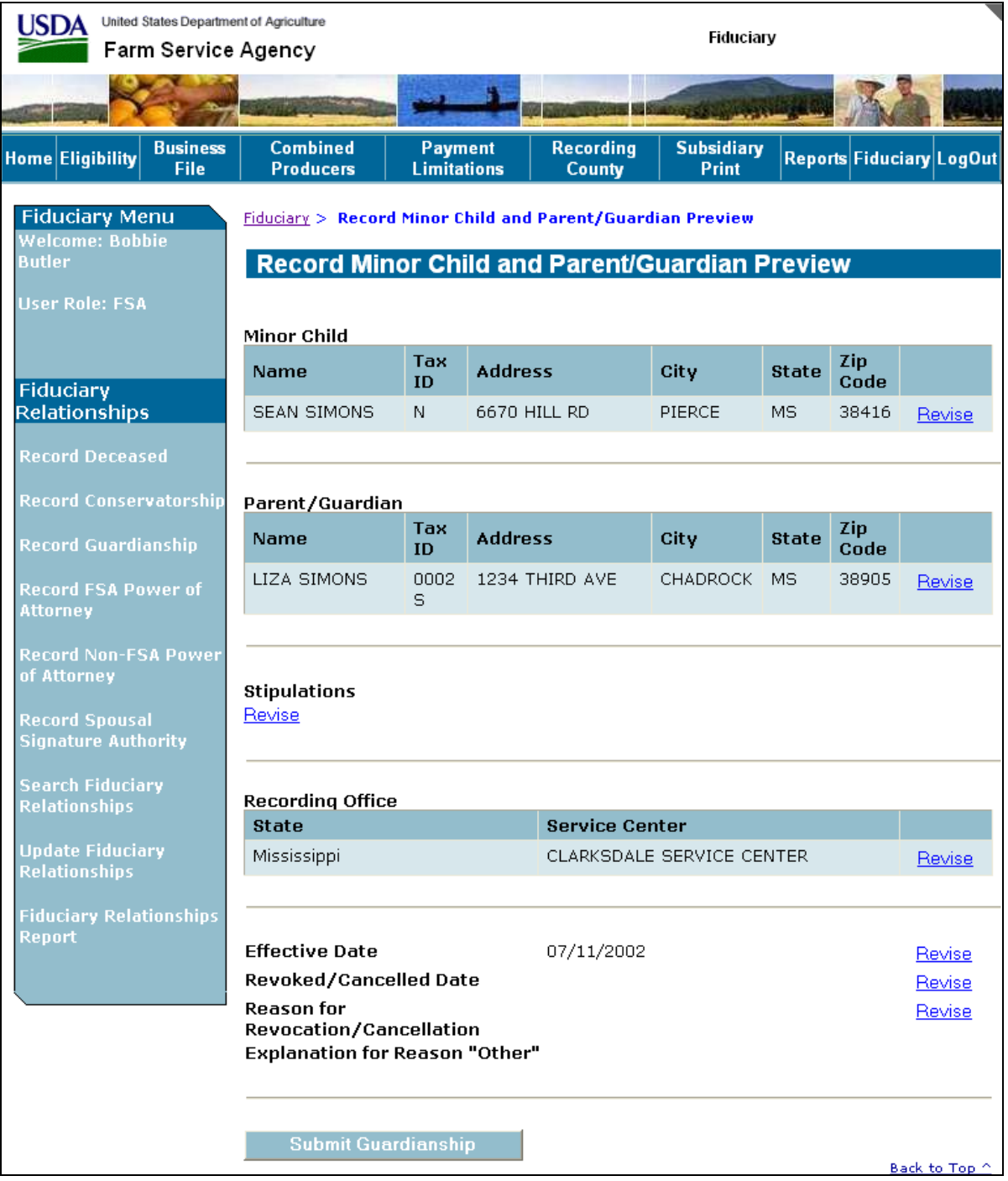

#### **D Record Minor Child and Parent/Guardian Preview Screen (Continued)**

The following options are available on the Record Minor Child and Parent/Guardian Preview Screen.

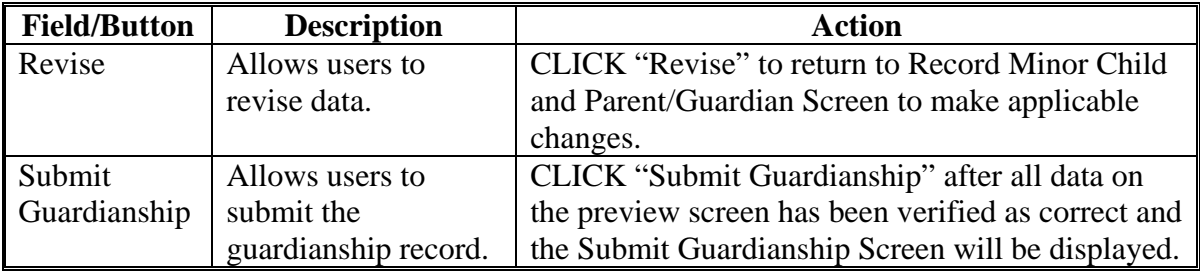

#### **E Submit Conservatorship Screen**

The Submit Guardianship Screen will be displayed when users CLICK "Submit Guardianship". If all the data is complete and accurate, and users want to continue, CLICK "Yes" and the Fiduciary Relationships Report Screen will be displayed. If users do not want to continue or all data is not complete and accurate, CLICK "No" and the Record Minor Child and Parent/Guardian Preview Screen will be displayed.

The following is an example of the Submit Guardianship Screen.

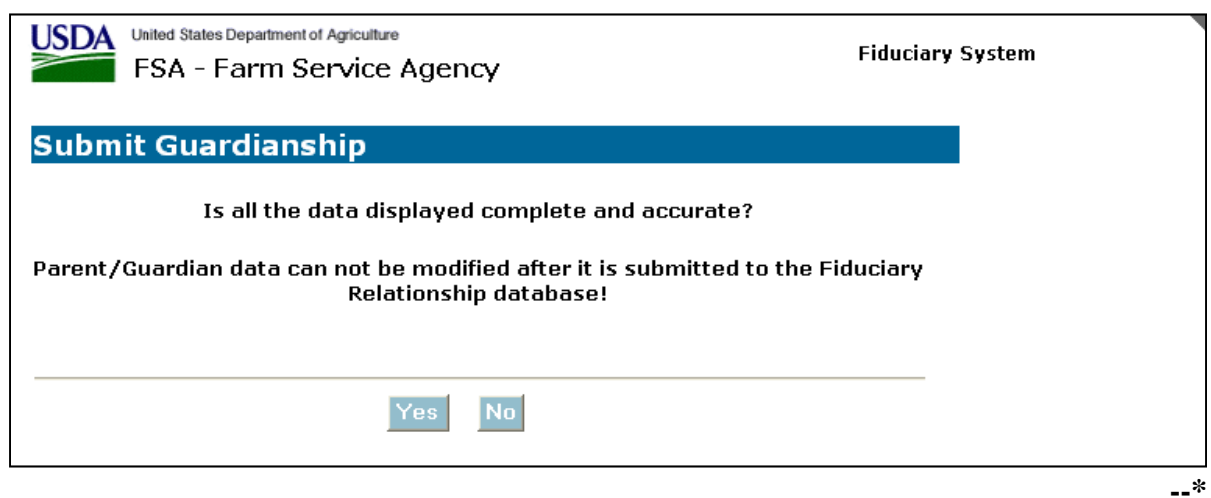

#### <span id="page-319-0"></span>**765 Recording FSA Power of Attorney**

### **A Overview**

The "Record FSA Power of Attorney" option provides users the ability to record FSA-211 in the Fiduciary Relationships System. This option also provides users the ability to print FSA-211's.

The following is an example of the Record FSA Power of Attorney Screen before any data being recorded. **\*--** 

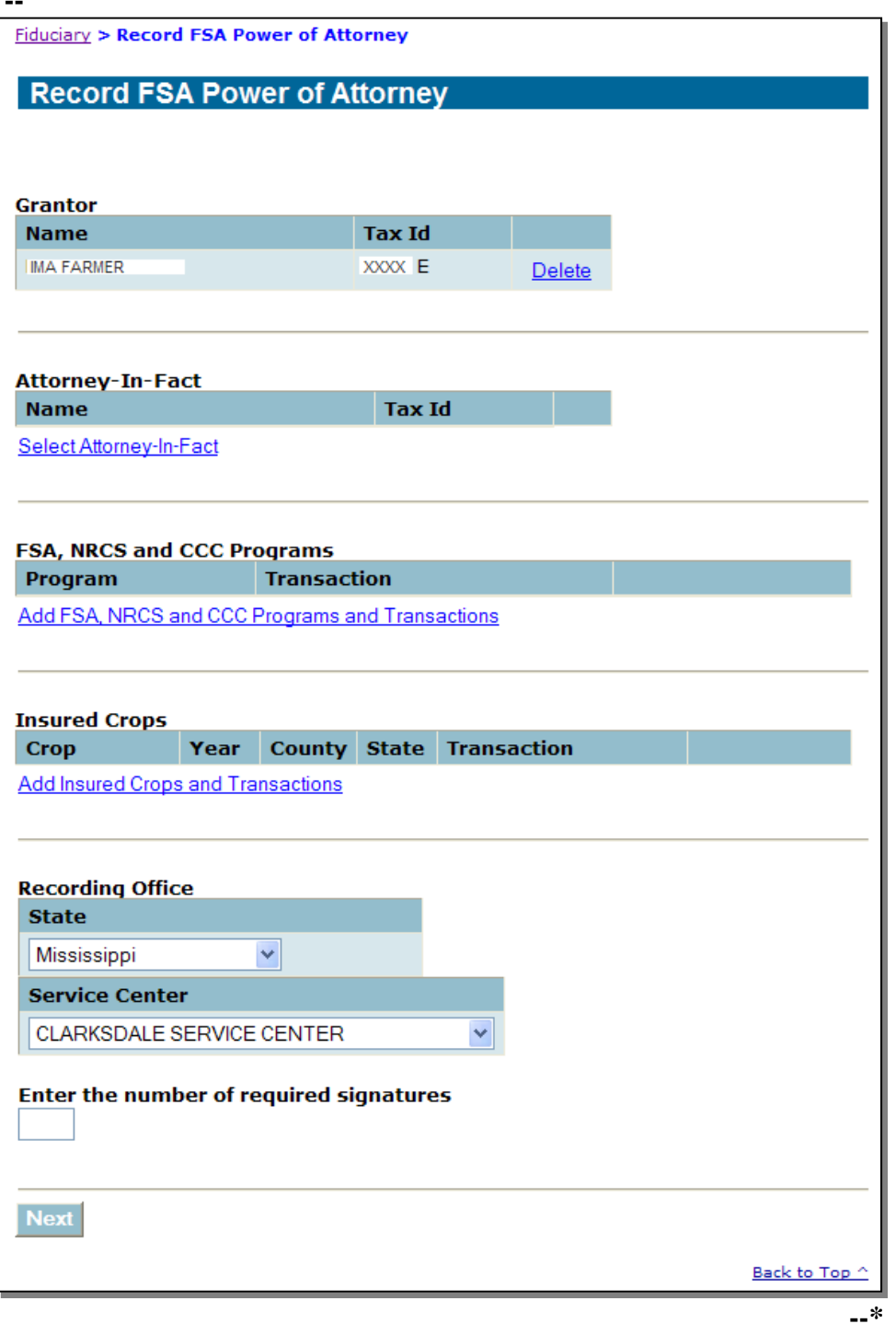

# **\*--765 Recording FSA Power of Attorney (Continued)**

# **B Recording FSA Power of Attorney Options**

The following provides options available on the Record FSA Power of Attorney Screen.

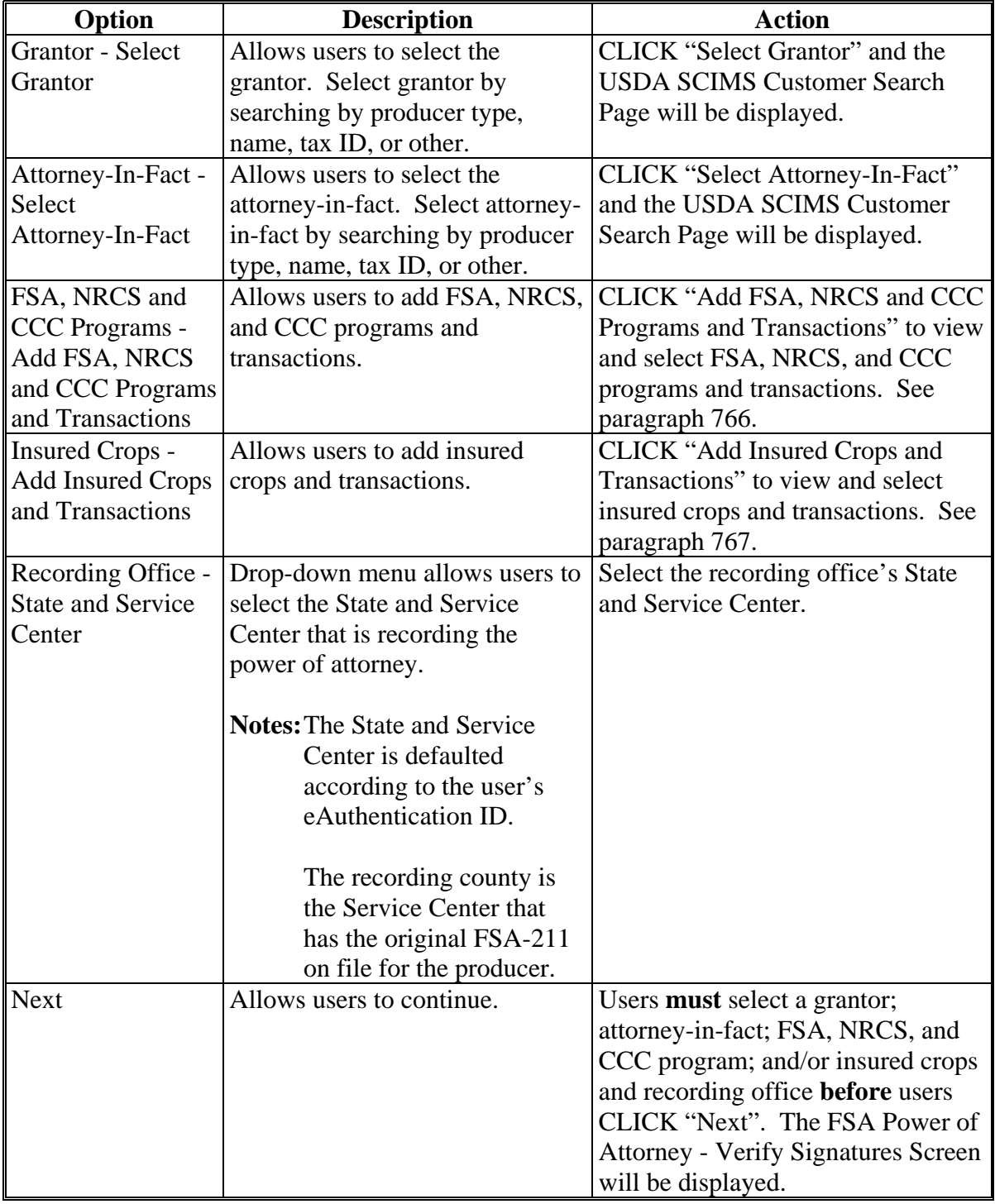

#### **765 Recording FSA Power of Attorney (Continued)**

#### **C FSA Power of Attorney - Verify Signatures Screen**

The FSA Power of Attorney - Verify Signatures Screen allows users to enter the required signatories, the signature/witness date, indicate if the grantor's signature was witnessed or notarized signature, and the effective date of the power of attorney.

The following is an example of the FSA Power of Attorney - Verify Signatures Screen before entering required signatories for a grantor that is a corporation. **\*--** 

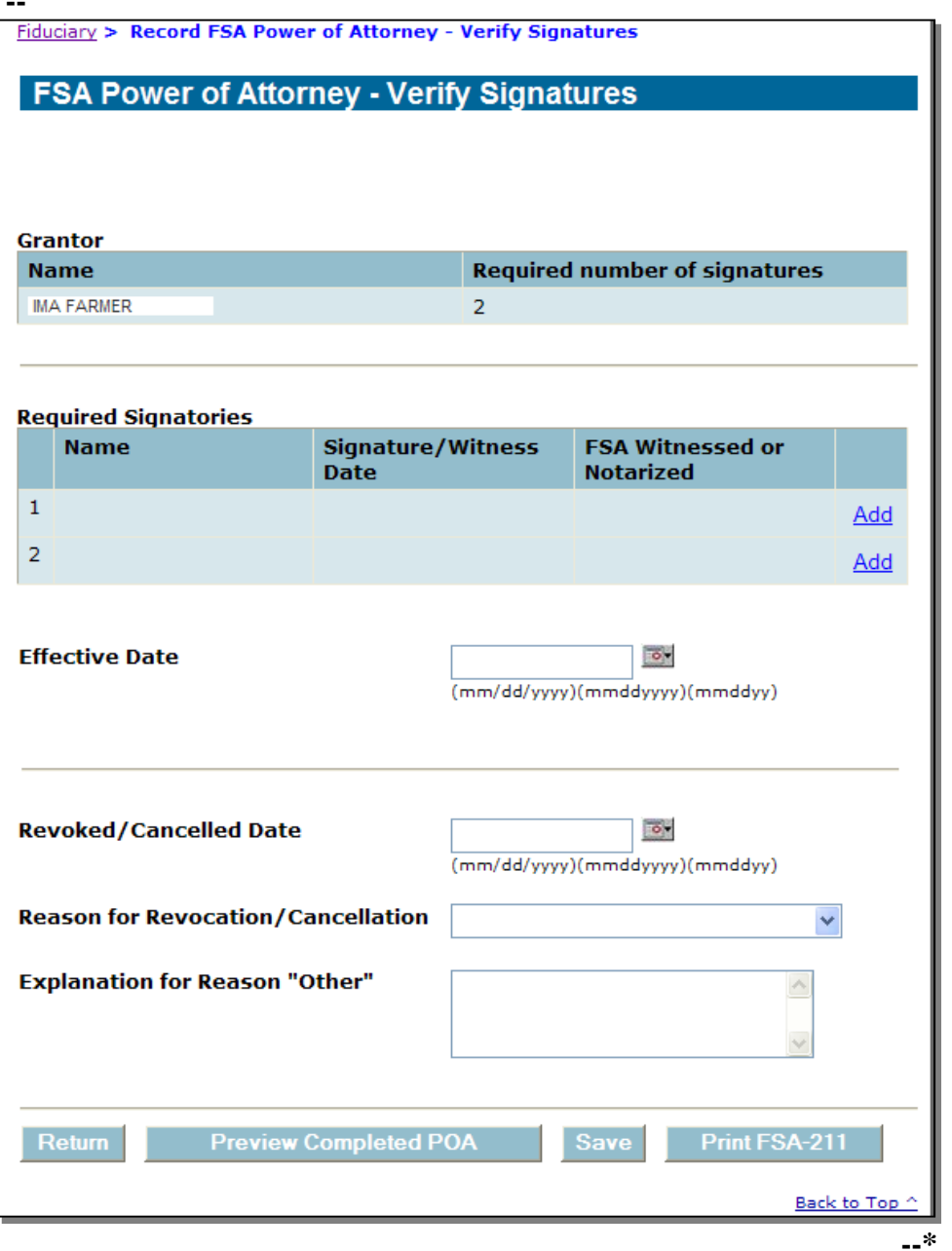

## **765 Recording FSA Power of Attorney (Continued)**

# **C FSA Power of Attorney - Verify Signatures Screen (Continued)**

The following is an example of the FSA Power of Attorney – Verify Signatures Screen before entering data for a grantor that is an individual. **\*--** 

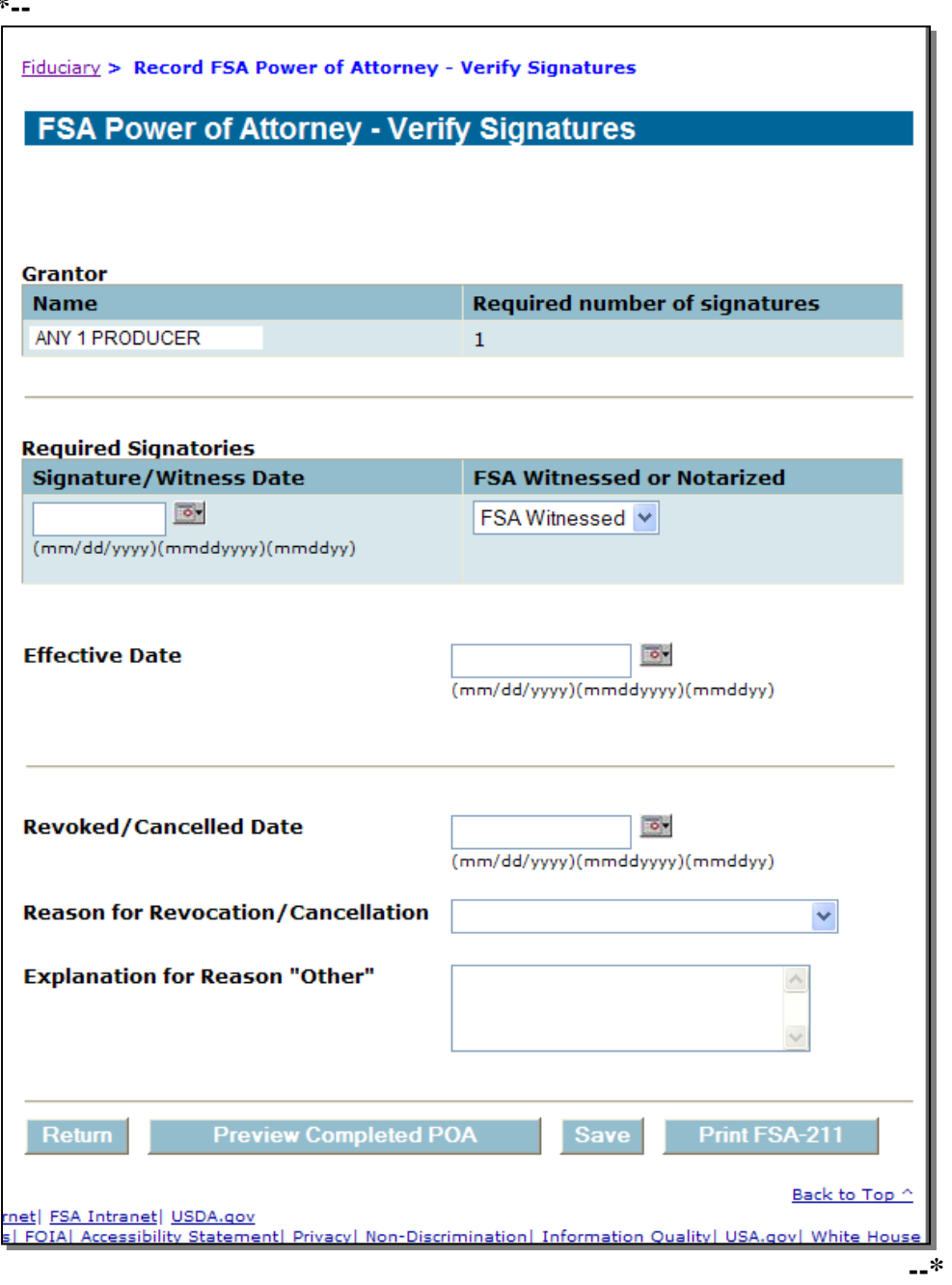

# **\*--765 Recording FSA Power of Attorney (Continued)**

# **C FSA Power of Attorney - Verify Signatures Screen (Continued)**

The following options are available on the FSA Power of Attorney - Verify Signature Screen.

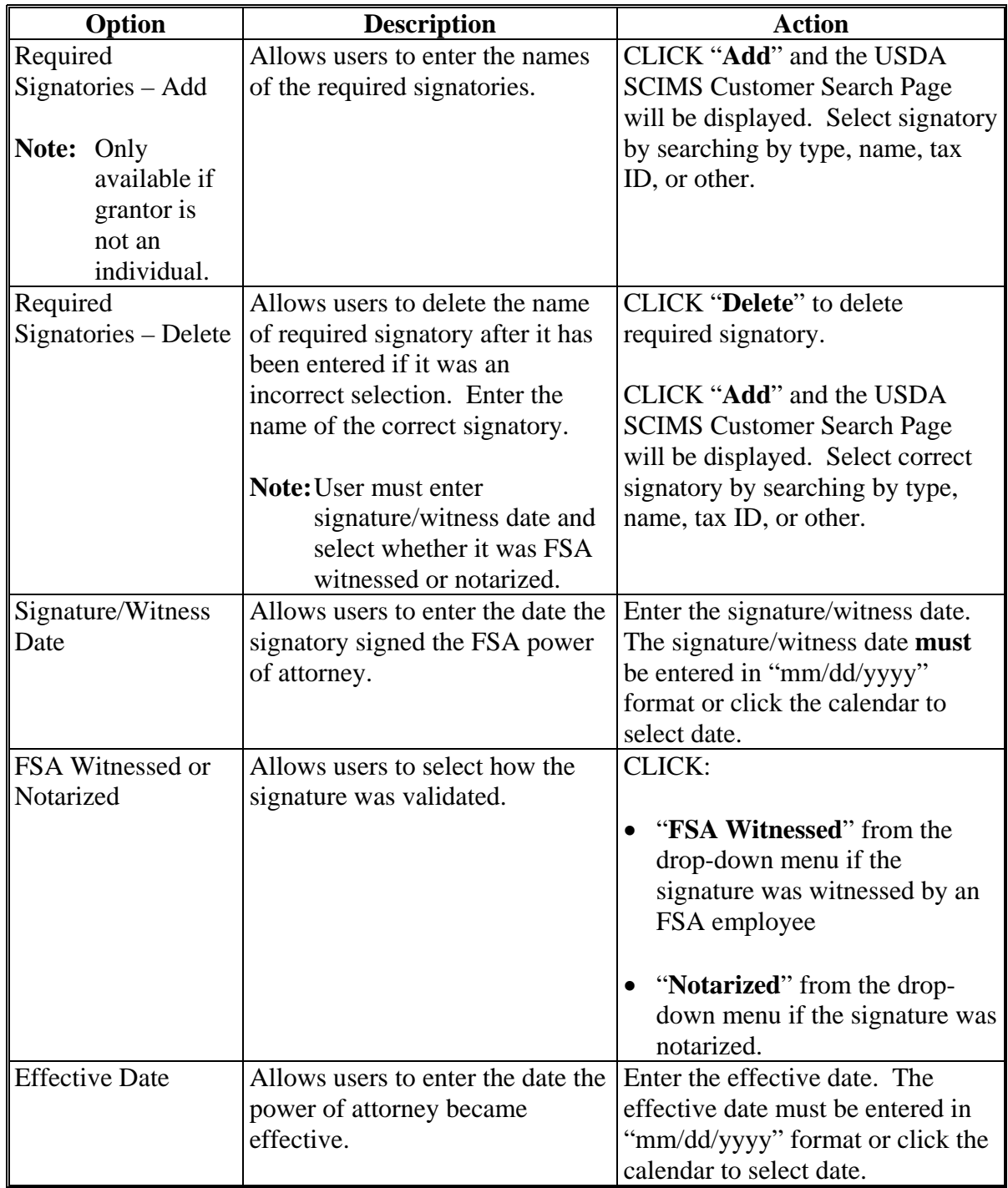
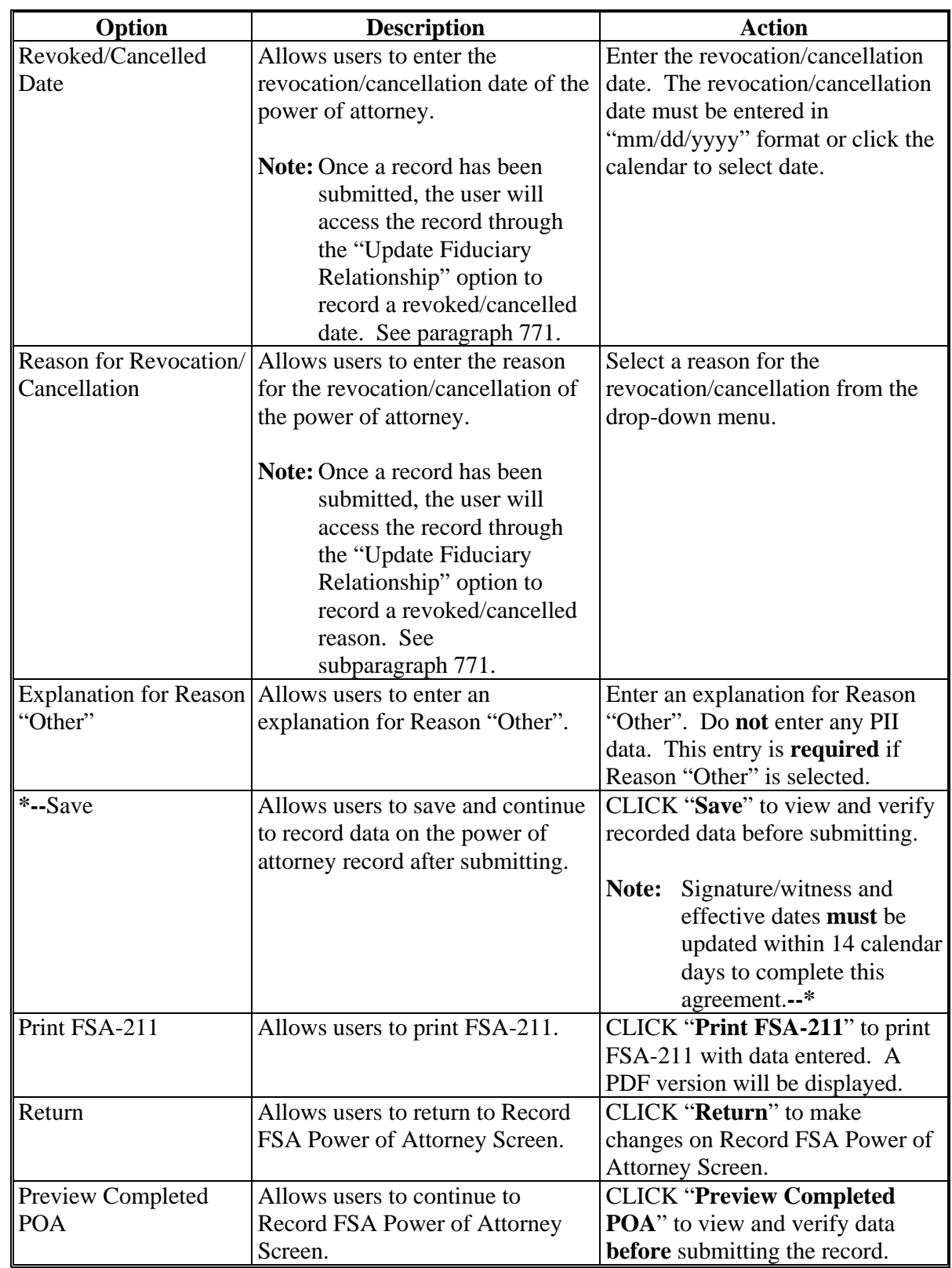

# **C FSA Power of Attorney - Verify Signatures Screen (Continued)**

## **D Record FSA Power of Attorney Preview Screen**

The Record FSA Power of Attorney Preview Screen allows user to verify data before submitting the record.

The following is an example of the Record FSA Power of Attorney Preview Screen for a grantor that is **not** an individual.

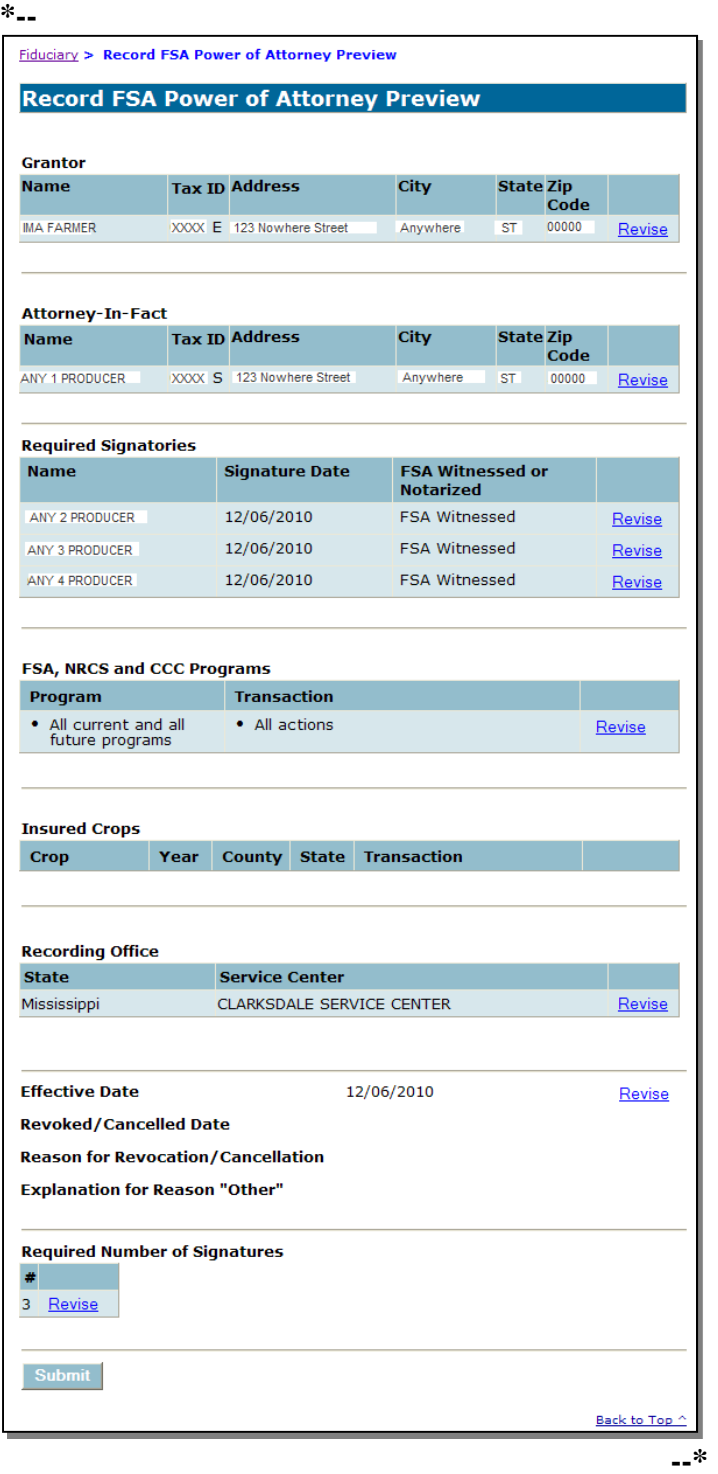

## **D Record FSA Power of Attorney Preview Screen (Continued)**

To change data displayed on the Record FSA Power of Attorney Preview Screen, click any "Revise" to return to Record FSA Power of Attorney Screen. Make changes according to subparagraph C. After revisions have been made on the Record FSA Power of Attorney Screen, CLICK "Preview Completed Power of Attorney" to review data. CLICK "Submit" on the Record FSA Power of Attorney Preview Screen and the Submit FSA Power of Attorney Screen will be displayed.

### **E Submit FSA Power of Attorney Screen**

The Submit FSA Power of Attorney Screen allows users to confirm all data is complete and accurate after clicking "Submit" on the FSA Power Of Attorney - Verify Signatures Screen. If all the data is correct, CLICK "Yes" to complete the recording of the FSA power of attorney and the Fiduciary Relationships Report Screen will be displayed indicating the record has been recorded. If user verifies the data is **not** correct, CLICK "No" and the FSA Power Of Attorney-Verify Signature Screen will be redisplayed.

The following is an example of the Submit FSA Power of Attorney Screen.

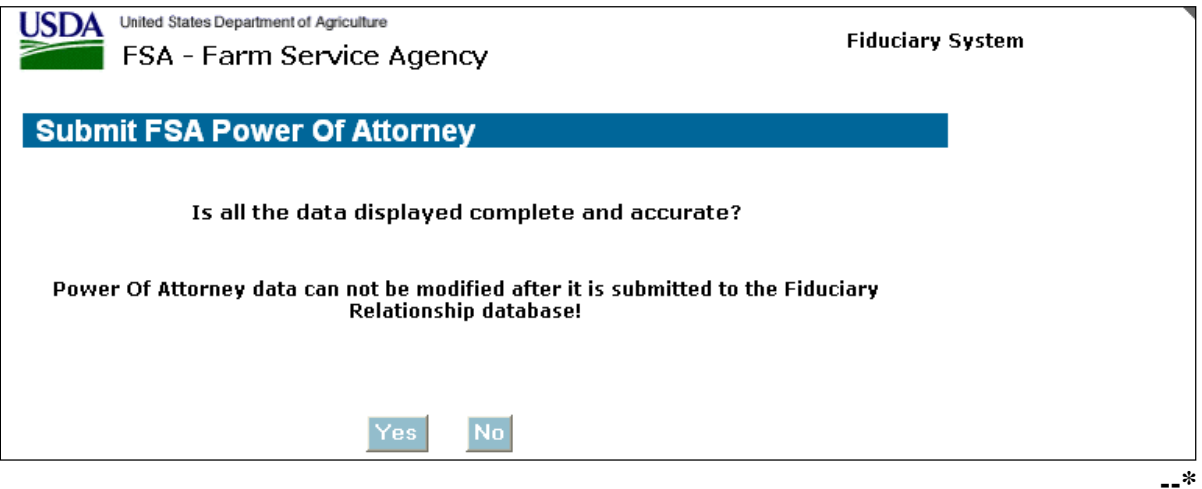

### **\*--F Save Pending FSA Power of Attorney Screen**

The Save Pending FSA Power of Attorney Screen allows users to confirm all data is complete and accurate after clicking "Submit" on the "Record FSA Power of Attorney Preview" Screen. If all the data is correct, CLICK "**Yes**", the data will be saved. If the user verifies the data is **not** correct, CLICK "**No**" and the Verify Signatures Screen will be redisplayed.

**Note:** The user will have 14 calendar days to finalize the FSA power of attorney. Failure to finalize the agreement will result in the agreement being deleted from the Fiduciary Relationships database.

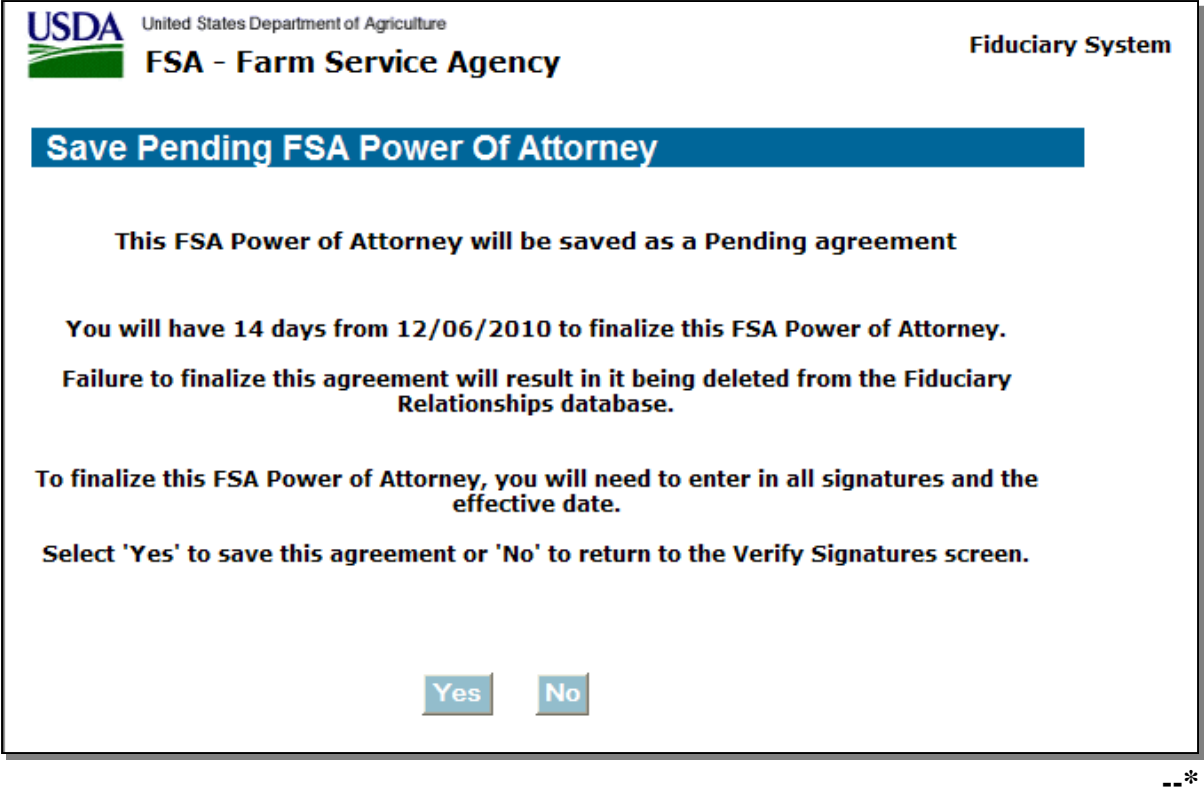

### **G Fiduciary Relationships Report Screen**

The Fiduciary Relationships Report Screen:

- will be displayed after the user clicks "Yes" on Submit FSA Power of Attorney Screen
- indicates the power of attorney has been recorded.

CLICK "FSA-211" to view the detail of the record. CLICK "Return" and the Fiduciary Relationships Home Screen will be displayed.

The following is an example of the Fiduciary Relationships Report Screen indicating FSA-211 has been recorded. **\*--** 

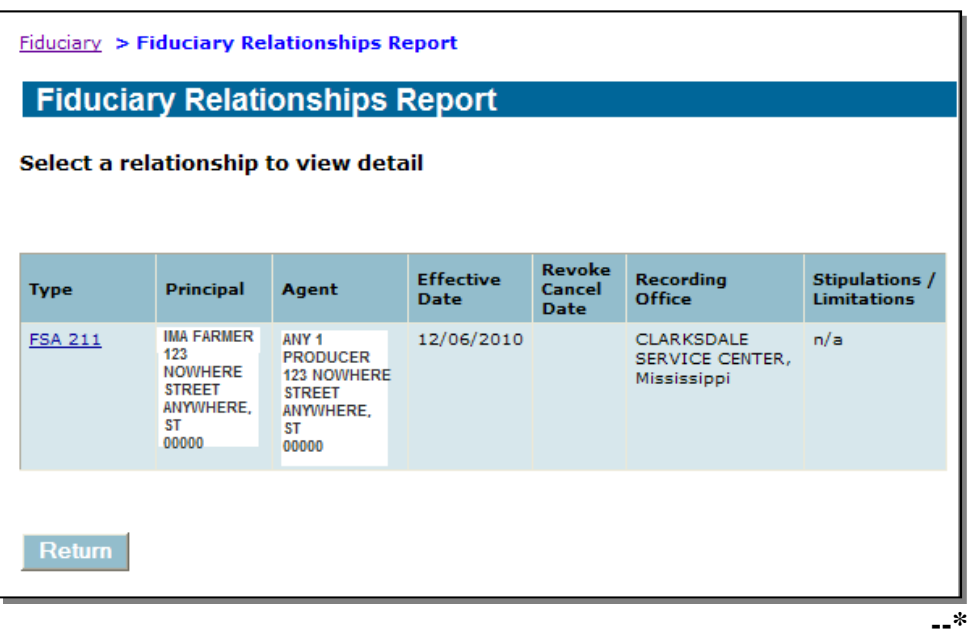

## **H FSA Power of Attorney Detail Screen**

The FSA Power of Attorney Detail Screen will display the details of the power of attorney that has been recorded. Data can no longer be revised or deleted since the power of attorney has been recorded. CLICK "Return" and the Fiduciary Relationships Home Screen will be displayed.

The following is an example of the FSA Power of Attorney Detail Screen. **\*--** 

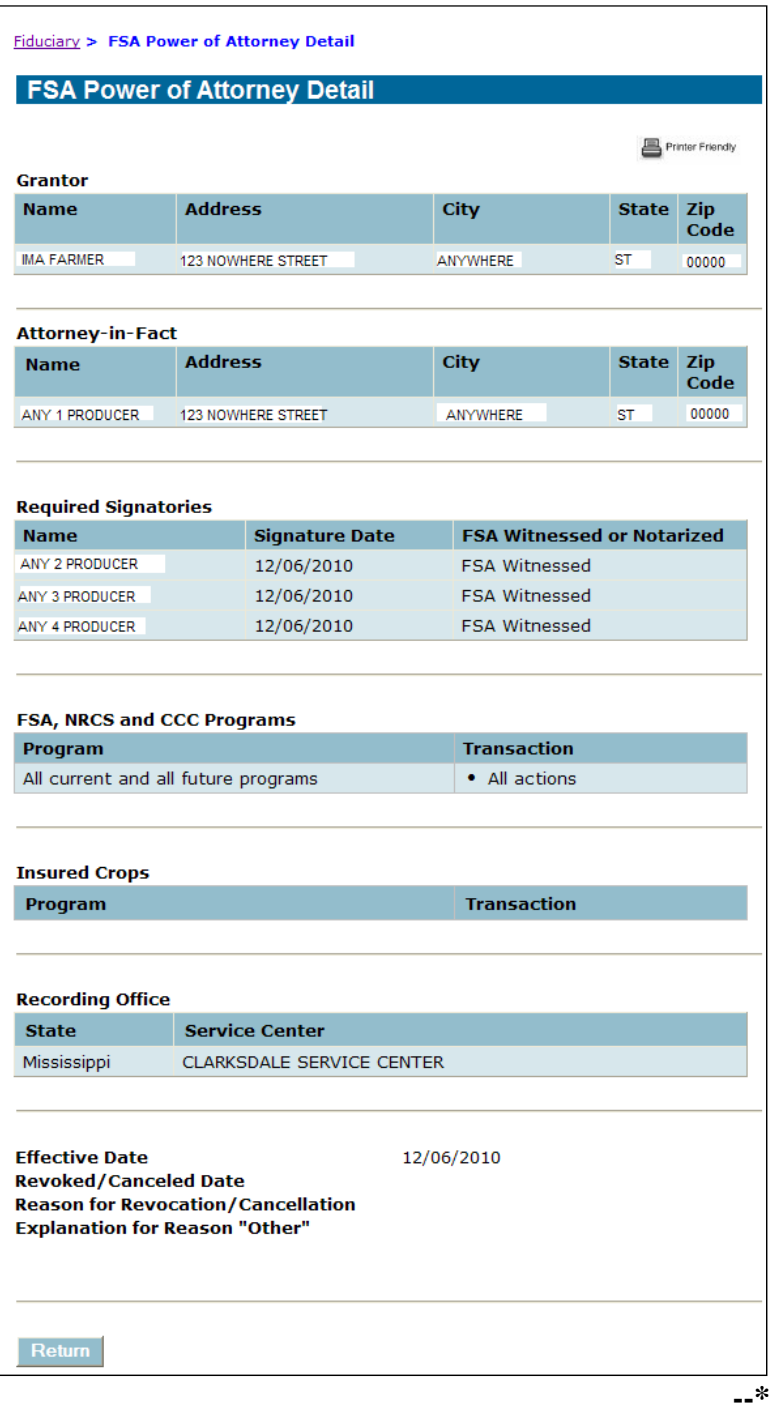

## **A Overview**

The "Add FSA, NRCS and CCC Programs and Transactions" option allows users to add programs and transactions that apply to a power of attorney agreement.

At least 1 program must be selected if "Add FSA, NRCS and CCC Programs and Transactions" is selected. If "all current programs" or "all current and all future programs" is selected, no other program except "other" may be selected. If "other" is selected, user must specify the program by making a free form data entry in box provided.

At least 1 transaction must be selected if user selected a program. The transactions must be recorded according to FSA-211 on file. If an entry was manually entered as "Other" on FSA-211, "Other" must be selected and the transactions entered in the free form data box.

After selection of programs and transactions, users must CLICK "Continue" to return to the Record FSA Power of Attorney Screen.**--\*** 

## **\*--766 FSA, NRCS, and CCC Programs and Transactions (Continued)**

## **B FSA, NRCS and CCC Programs and Transactions Screen**

The following is an example of the FSA, NRCS and CCC Programs and Transactions Screen.

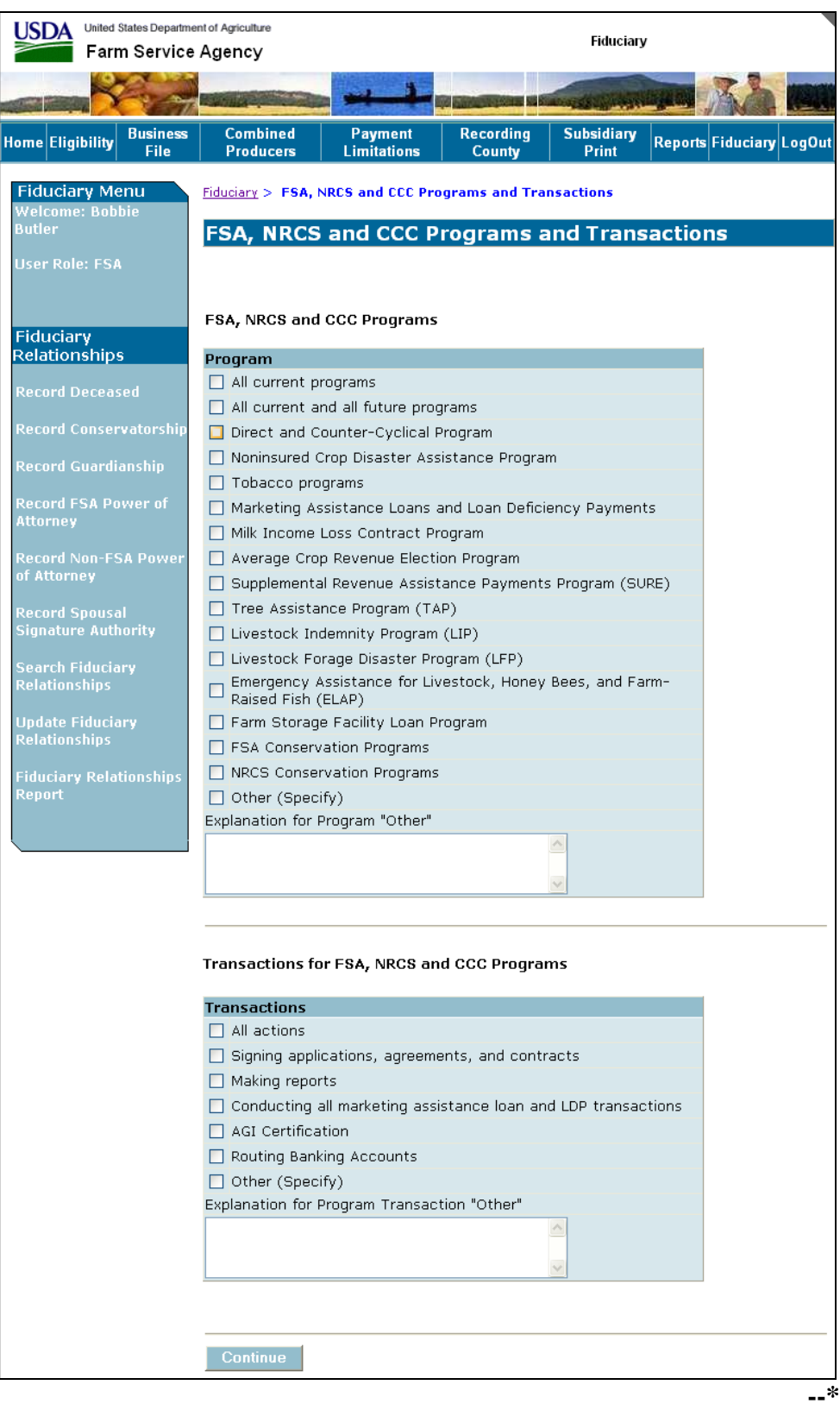

## **A Overview**

The "Add Insured Crops and Transactions" option allows users to add insured crops and transactions that apply to a power of attorney agreement. This option will also be used to record FCIC data on FSA-211.

If "Add Insured Crops and Transactions" was selected, 1 program must be selected. However, if there are 2 programs available, both options cannot be selected. A selection must be made for "All crops for all years in all states and counties" or "Crop, State, County and Year". If "Crop, State, County and Year" is selected, more than 1 crop, State, county, and year may be entered.

At least 1 transaction must be selected if a program is selected. More than 1 transaction may be selected. However, if "all actions" is selected, no other transaction may be selected except "other". A free form data entry must be entered if "other" is selected as a transaction.

 After selection of programs and transactions, user must CLICK "Continue" to return to the Record FSA Power of Attorney Screen.**--\*** 

#### **Par. 767**

## **\*--767 Insured Crops and Transactions (Continued)**

# **B Insured Crops and Transactions Screen**

The following is an example of the Insured Crops and Transactions Screen.

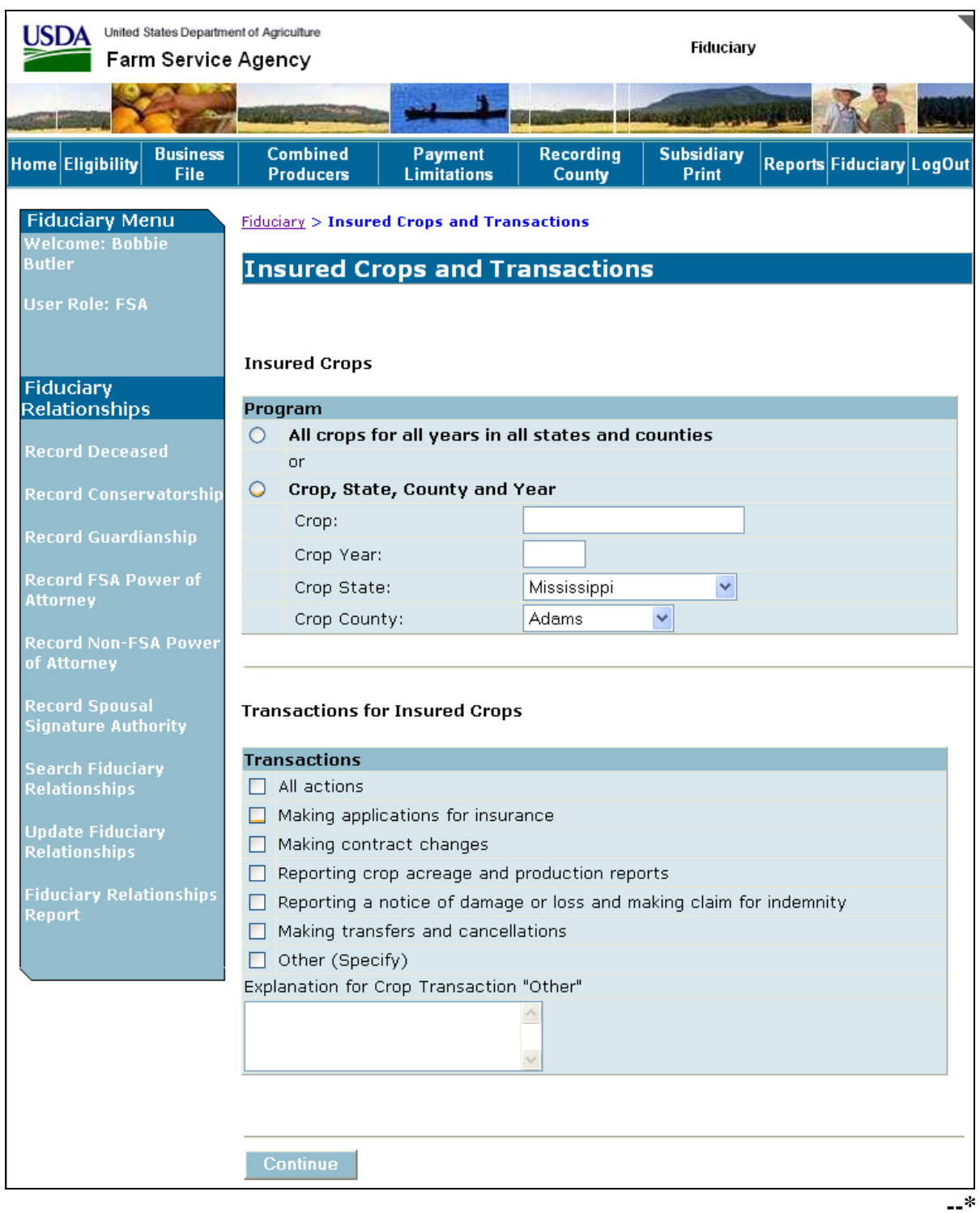

### <span id="page-334-0"></span>**\*--768 Recording Non-FSA Power of Attorney**

## **A Overview**

The "Record Non-FSA Power of Attorney" option shall be used to record signature authority granted through a document that OGC must review. Grantor, attorney-in-fact, limitations selection, recording State and County Office, effective date, and OGC review date must be entered to record a non-FSA power of attorney.

### **B Record Non-FSA Power of Attorney Screen**

The following is an example of the Record Non-FSA Power of Attorney Screen.

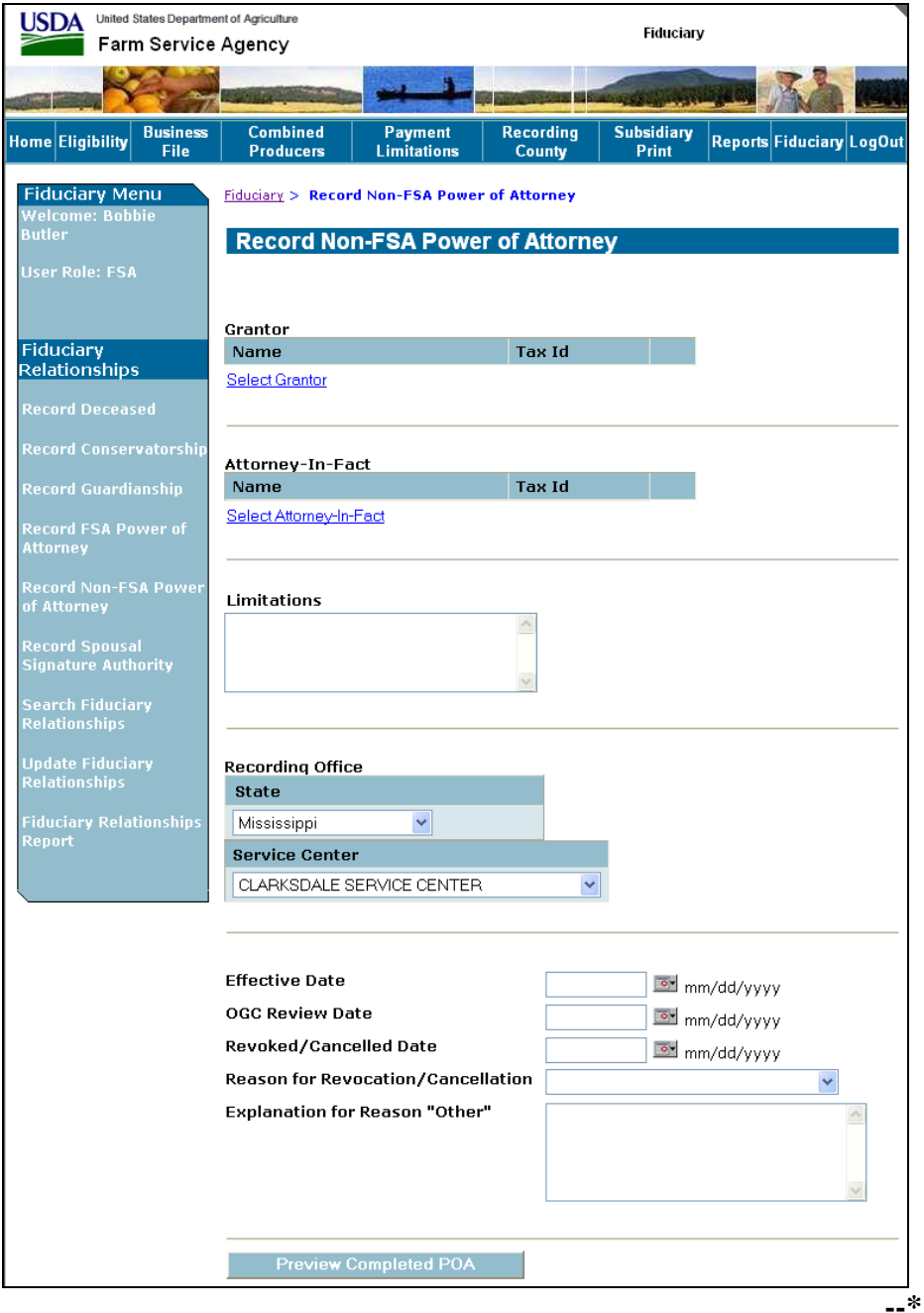

## **\*--768 Recording Non-FSA Power of Attorney (Continued)**

# **C Options**

The following options are available on the Record Non-FSA Power of Attorney Screen.

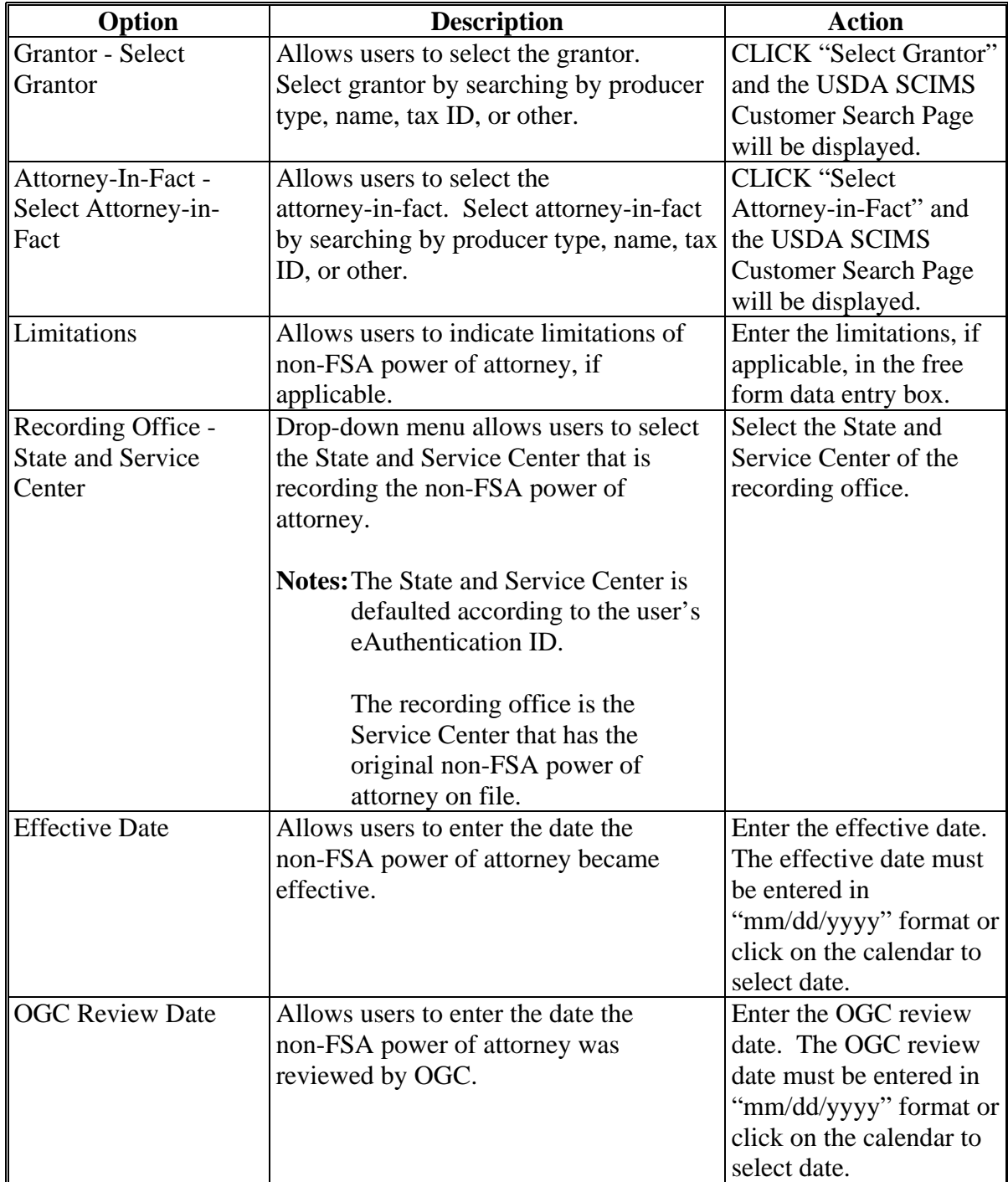

# **\*--768 Recording Non-FSA Power of Attorney (Continued)**

# **C Options (Continued)**

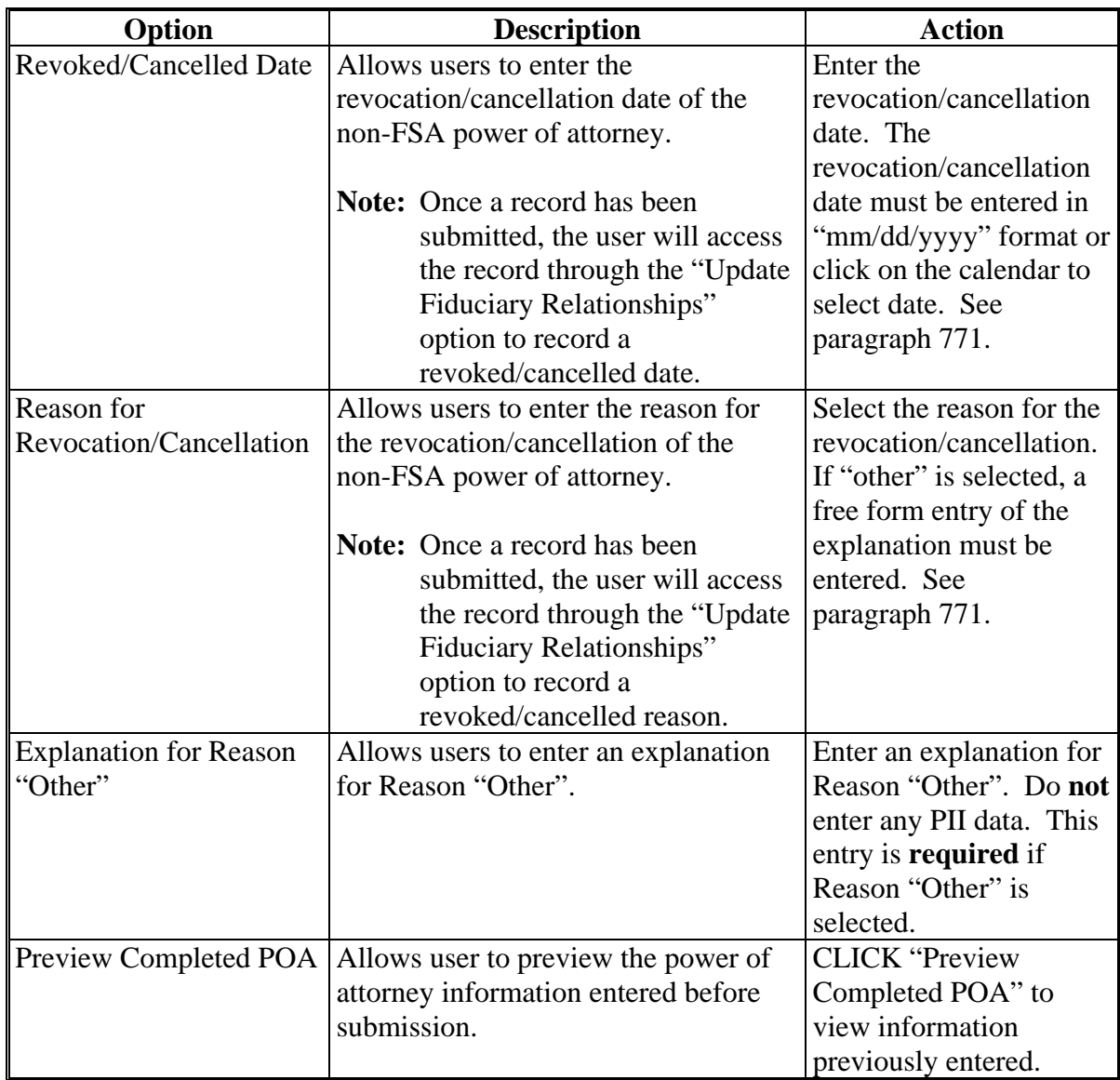

## **D Record Non-FSA Power of Attorney Preview Screen**

The Record Non-FSA Power of Attorney Preview Screen shall be used to verify data entered before submitting record. To change data displayed that is incorrect or incomplete, users must CLICK "Revise". All data should be verified as complete and accurate before clicking "Submit Power of Attorney" to continue.

The following is an example of the Record Non-FSA Power of Attorney Preview Screen.

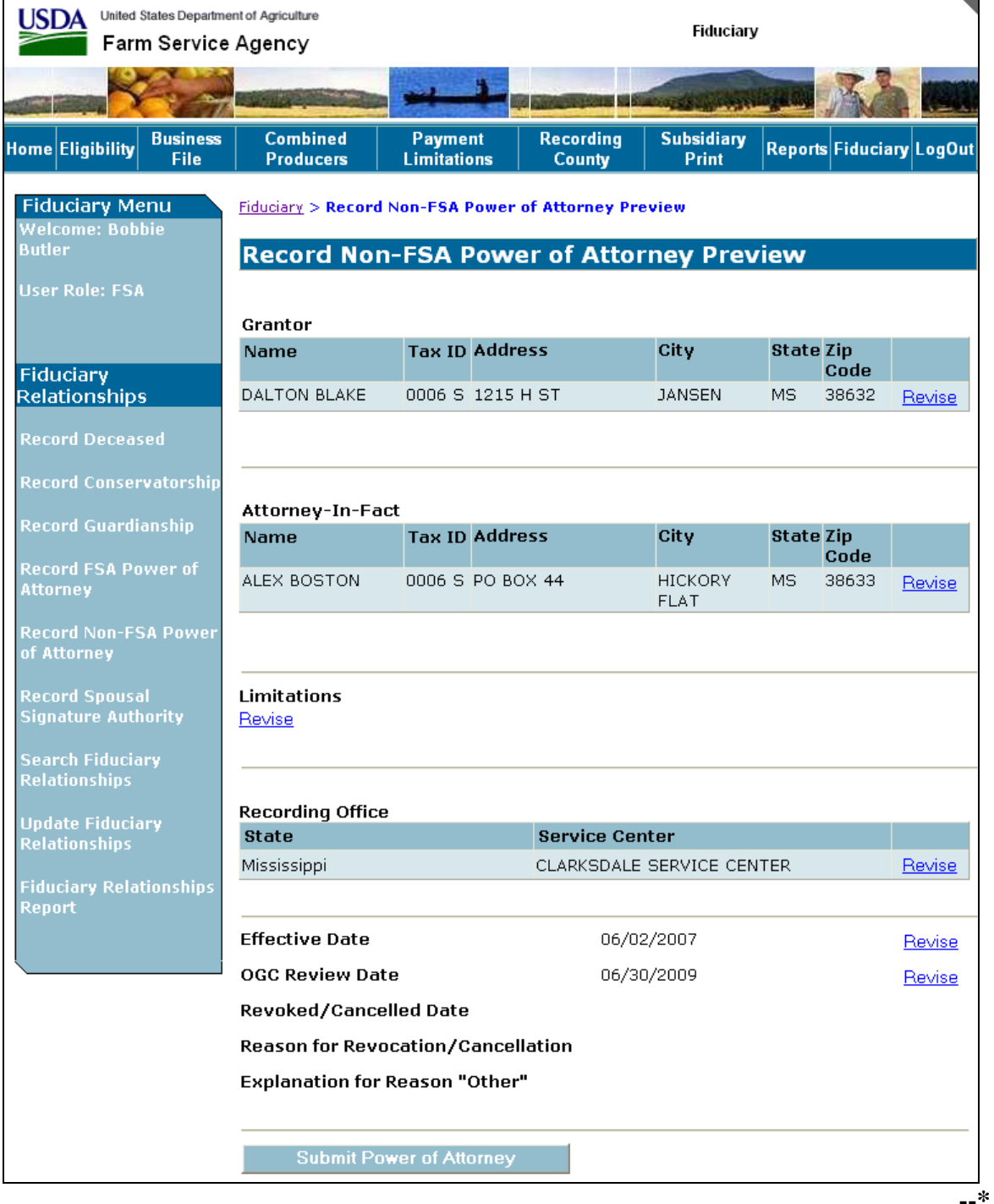

### **\*--768 Recording Non-FSA Power of Attorney (Continued)**

## **D Record Non-FSA Power of Attorney Preview Screen (Continued)**

To change data displayed on the Record Non-FSA Power of Attorney Preview Screen, CLICK "Revise" to return to the Record Non-FSA Power of Attorney Screen. Make changes according to [subparagraph 768 C](#page-334-0). CLICK "Submit" and the Submit Non-FSA Power of Attorney Screen will be displayed.

## **E Submit Non-FSA Power of Attorney Screen**

The Submit Non-FSA Power of Attorney Screen will allow users to confirm all data is complete and accurate before submitting the record. If all the data is complete and accurate, CLICK "Yes" to complete the recording of the non-FSA power of attorney. The Fiduciary Relationships Report Screen will be displayed indicating the power of attorney has been recorded. If the data is not complete and accurate, CLICK "No" to return to the Non-FSA Power of Attorney Preview Screen.

The following is an example of the Submit Non-FSA Power of Attorney Screen.

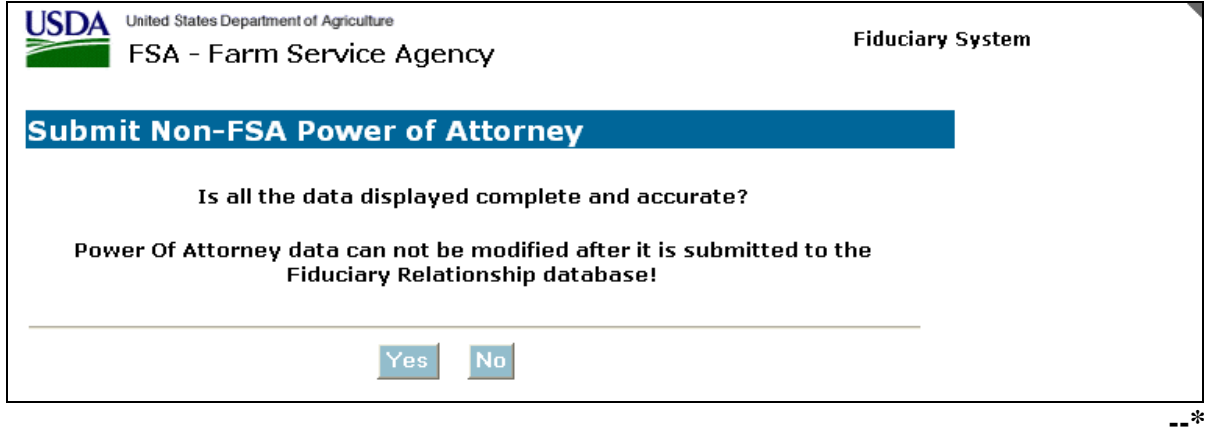

### **\*--768 Recording Non-FSA Power of Attorney (Continued)**

#### **F Fiduciary Relationships Report Screen**

The Fiduciary Relationships Report Screen:

- will be displayed after users CLICK "Yes" on the Submit Non-FSA Power of Attorney Screen
- indicates the non-FSA power of attorney has been recorded.

To view the details of the record, CLICK "Non FSA Power of Attorney". CLICK "Return" and the Fiduciary Relationships Home Screen will be displayed.

The following is an example of the Fiduciary Relationships Report Screen indicating the non-FSA power of attorney has been recorded.

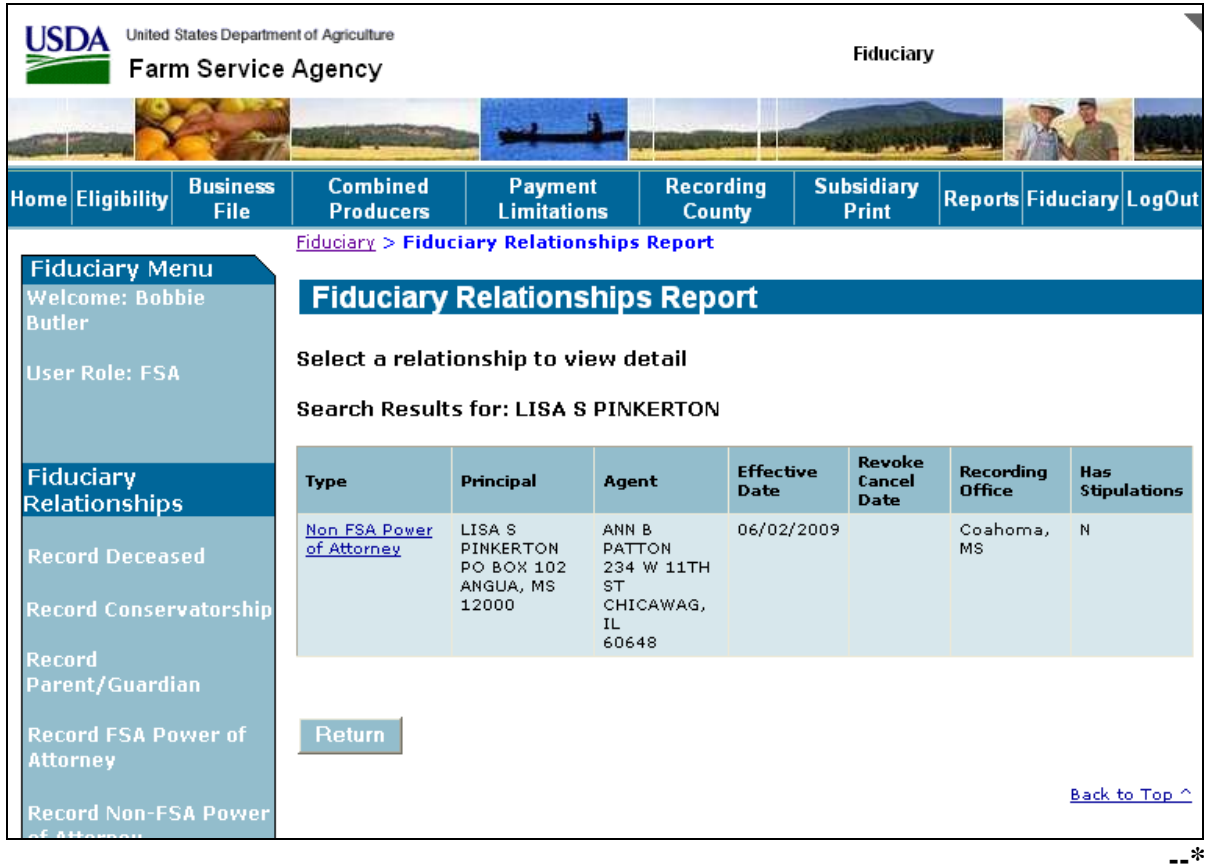

## **G Non-FSA Power of Attorney Detail Screen**

The Non-FSA Power of Attorney Detail Screen will be displayed with the details of the record selected on the Fiduciary Relationships Report Screen. Data can no longer be revised or deleted since the non-FSA power of attorney has been recorded. CLICK "Return" and the Fiduciary Relationships Home Screen will be displayed.

The following is an example of the Non-FSA Power of Attorney Detail Screen.

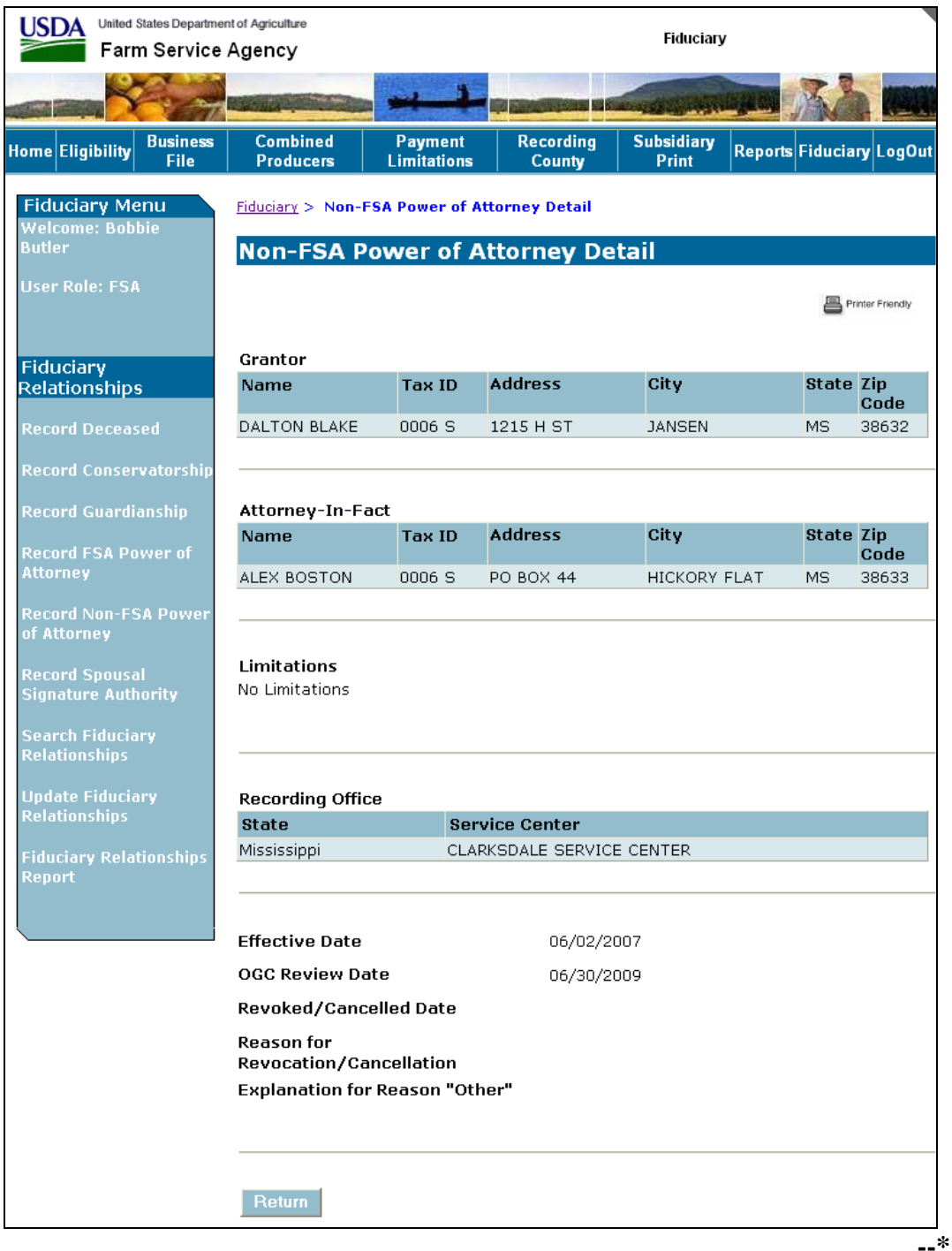

### **769 Recording Spousal Signature Authority**

## **A Overview**

The "Record Spousal Signature Authority" option shall be used to record spouses without signature authority for each other.

## **B Record Spousal Signature Authority Screen**

**\*--**To record spouses denied signature authority according to [paragraph 707,](#page-230-0) CLICK "Record Spousal Signature Authority" on the Fiduciary Relationship Menu. The following is an example of Record Spousal Signature Authority Screen before any selections have been made.

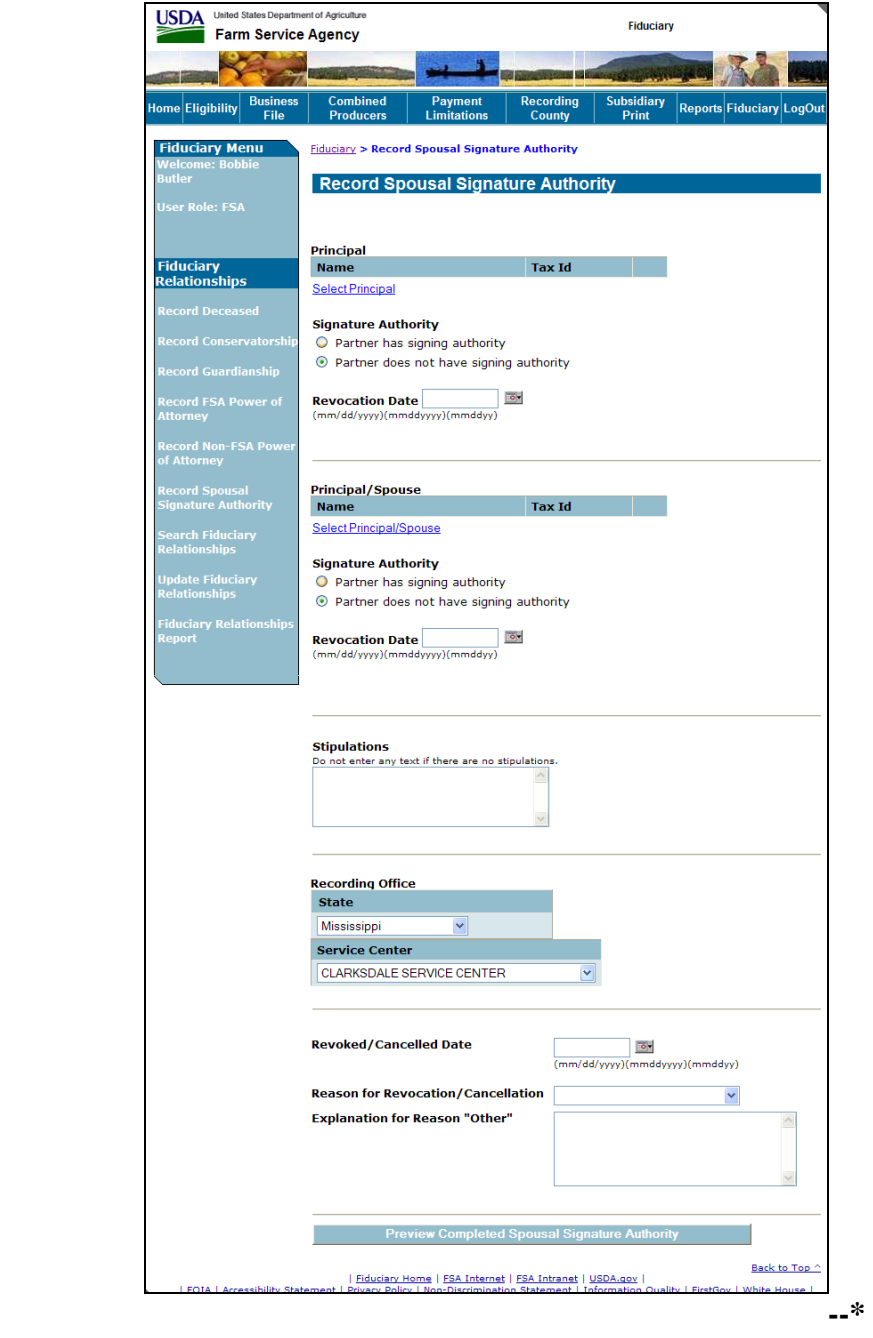

## **\*--769 Recording Spousal Signature Authority (Continued)**

# **C Options**

The following options are available on the Record Spousal Signature Authority Screen.

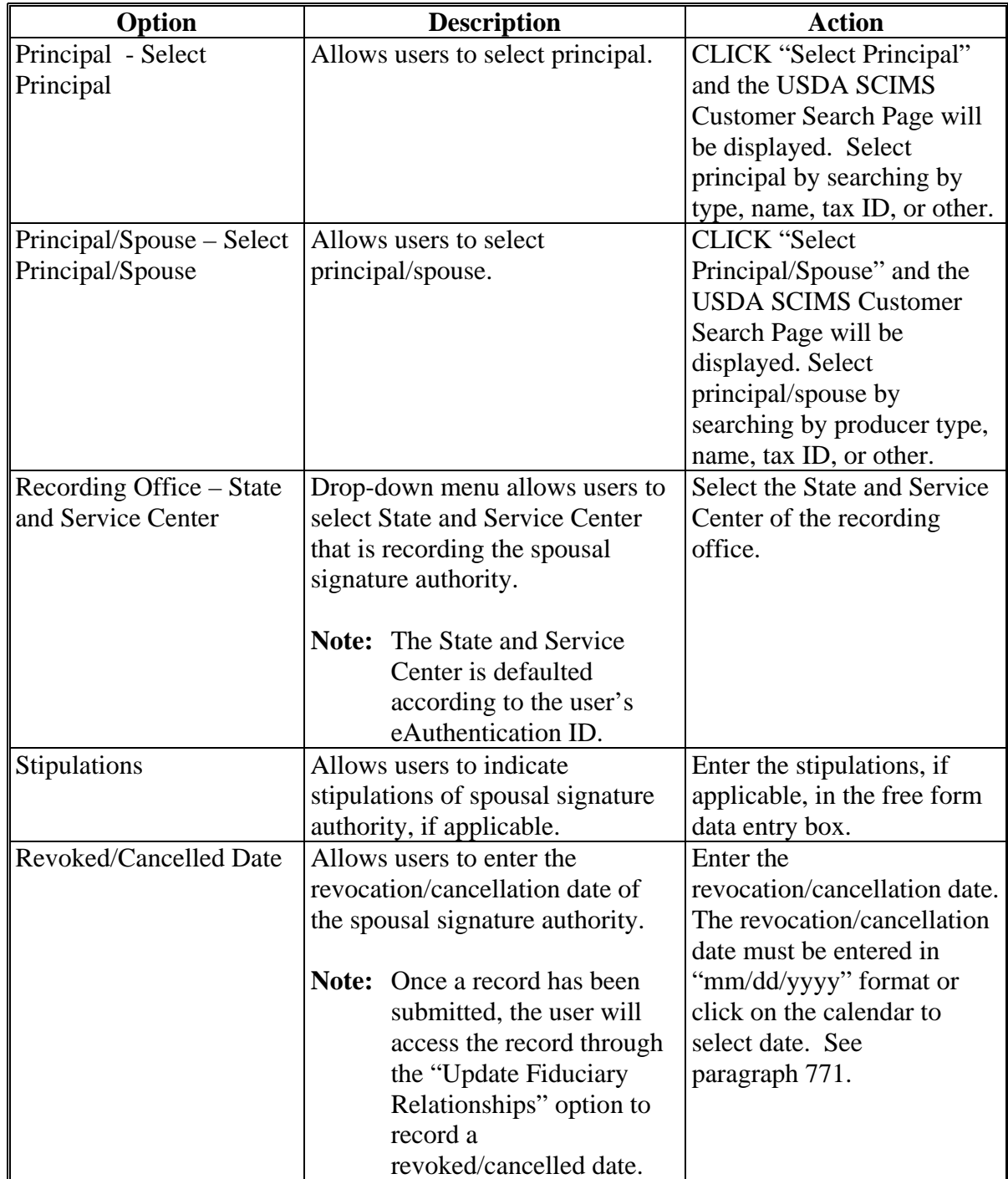

# **\*--769 Recording Spousal Signature Authority (Continued)**

# **C Options (Continued)**

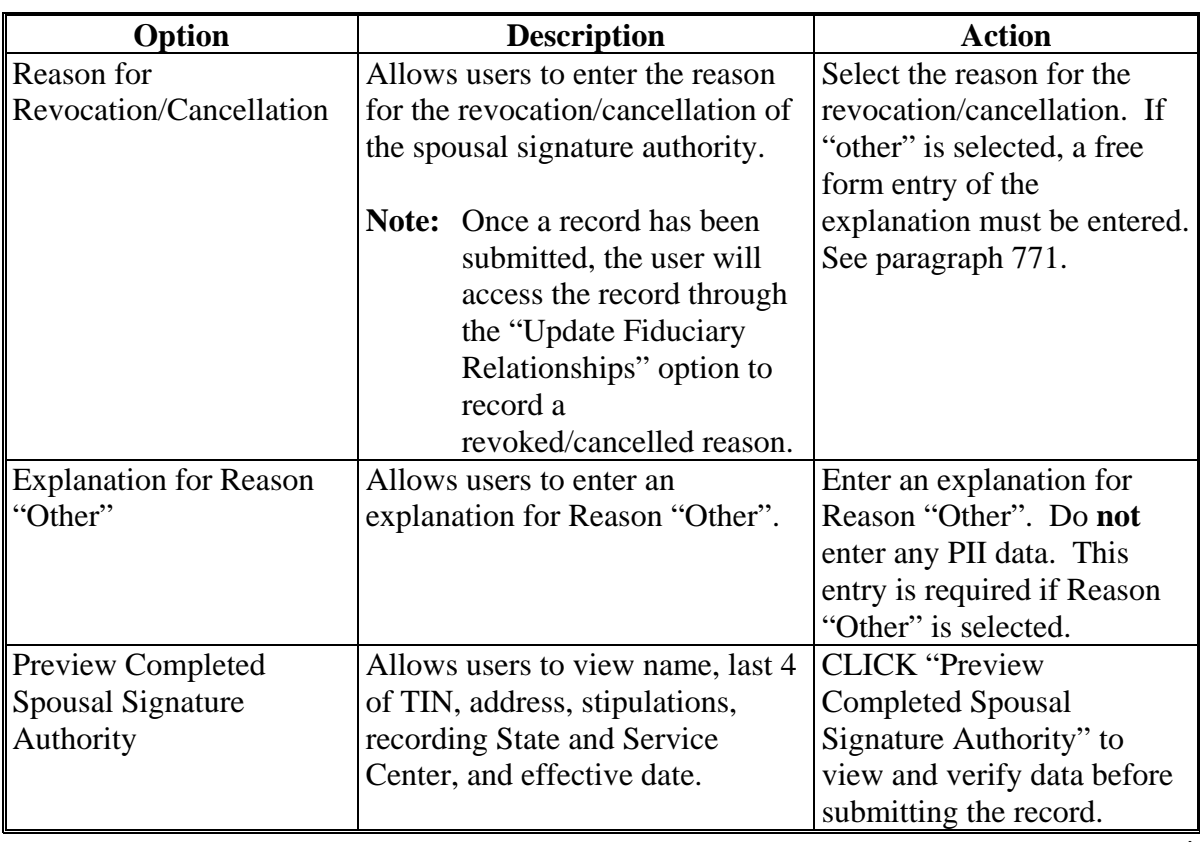

### **770 Searching Fiduciary Relationships**

## **A Overview**

To search for a specific power of attorney, CLICK "Search Fiduciary Relationships" on the Fiduciary Relationships Home Screen. A search may be completed by selecting a principal, agent, or principal and agent. The search will be processed against all fiduciary relationships or the specific type selected. The search will also be completed for "active", "inactive", or "all" according to status selected.

### **B Search Fiduciary Relationships Screen**

The following is an example of the Search Fiduciary Relationships Screen. **\*--** 

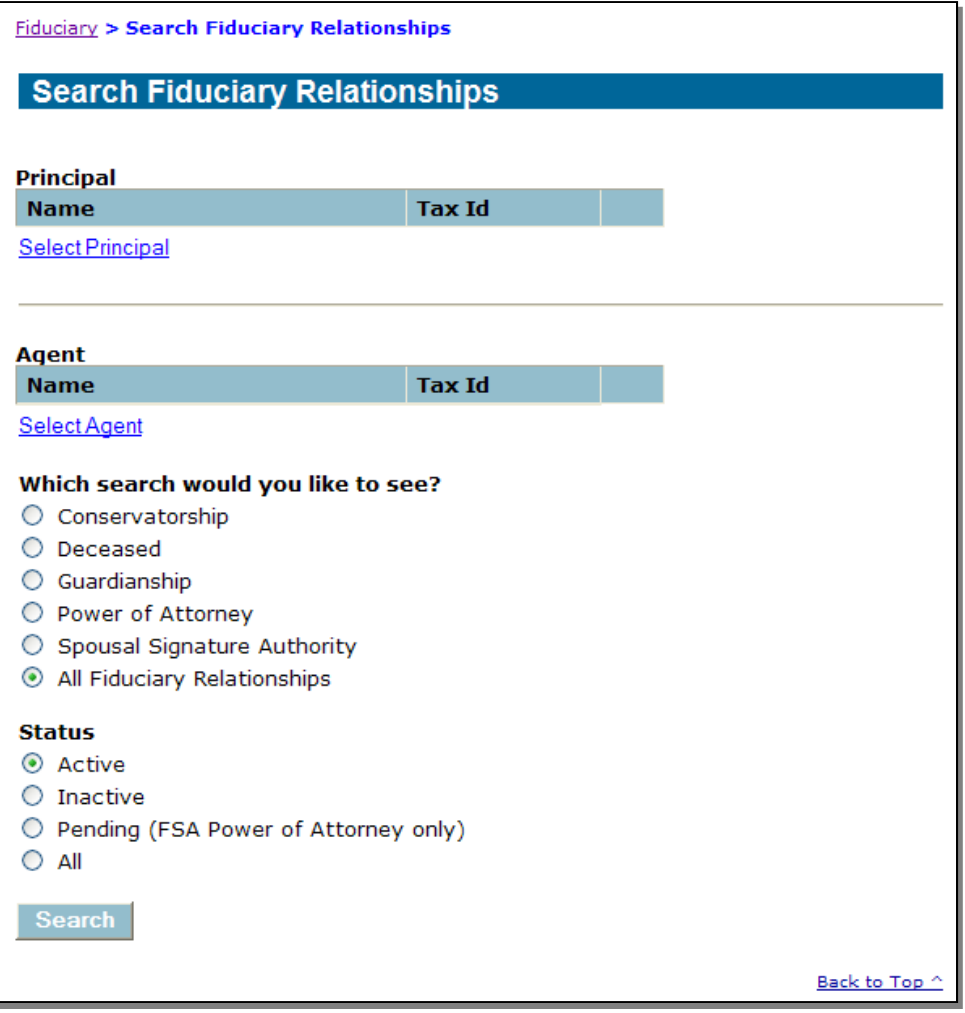

# **770 Searching Fiduciary Relationships (Continued)**

# **C Options**

The following options are available on the Search Fiduciary Relationships Screen

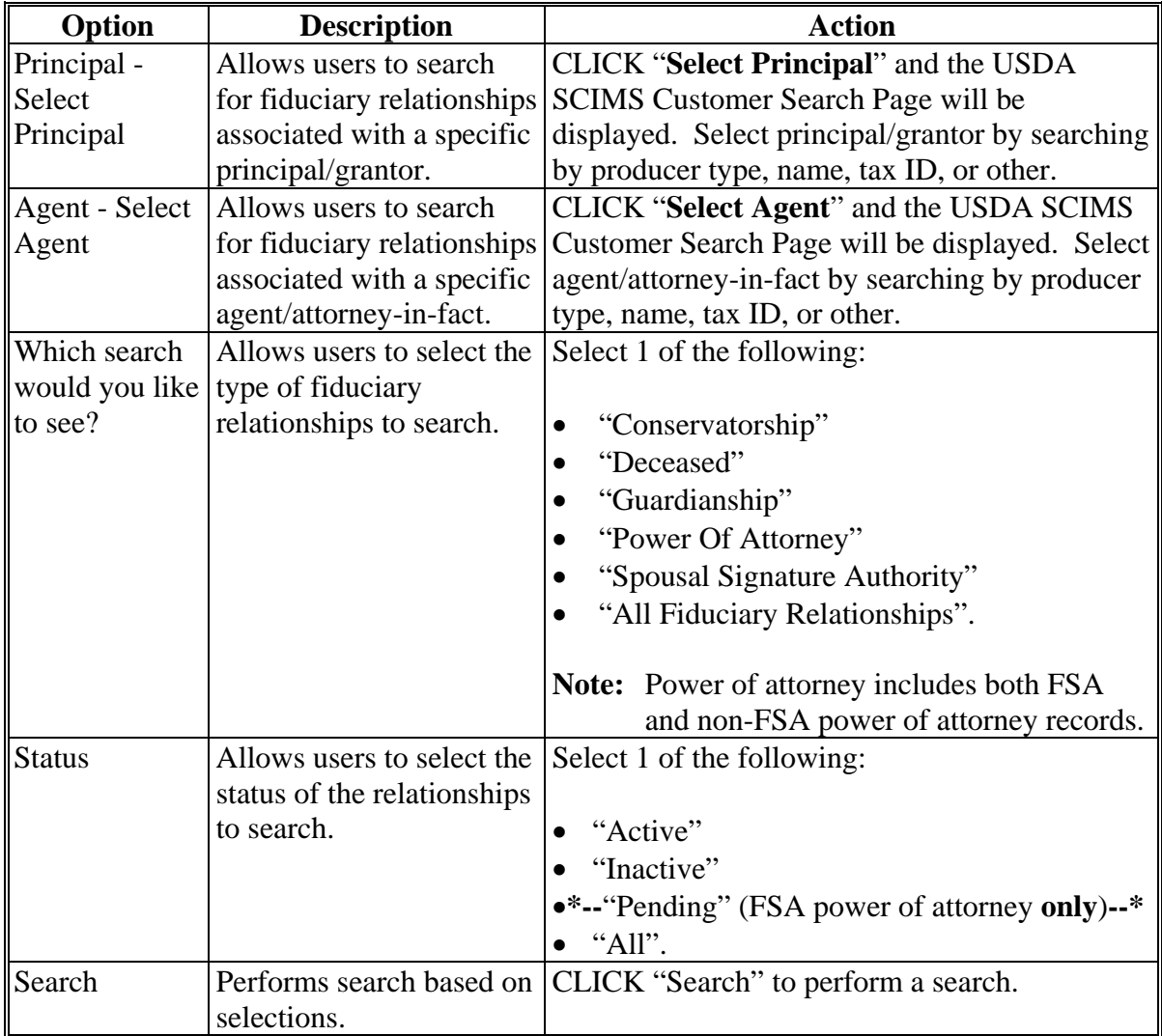

## **770 Searching Fiduciary Relationships (Continued)**

## **D Search Fiduciary Relationships Screen**

The following is an example of the Search Fiduciary Relationships Screen with an agent selected. CLICK:

- "Search" to view results of search
- "**Delete**" to delete the agent selected.

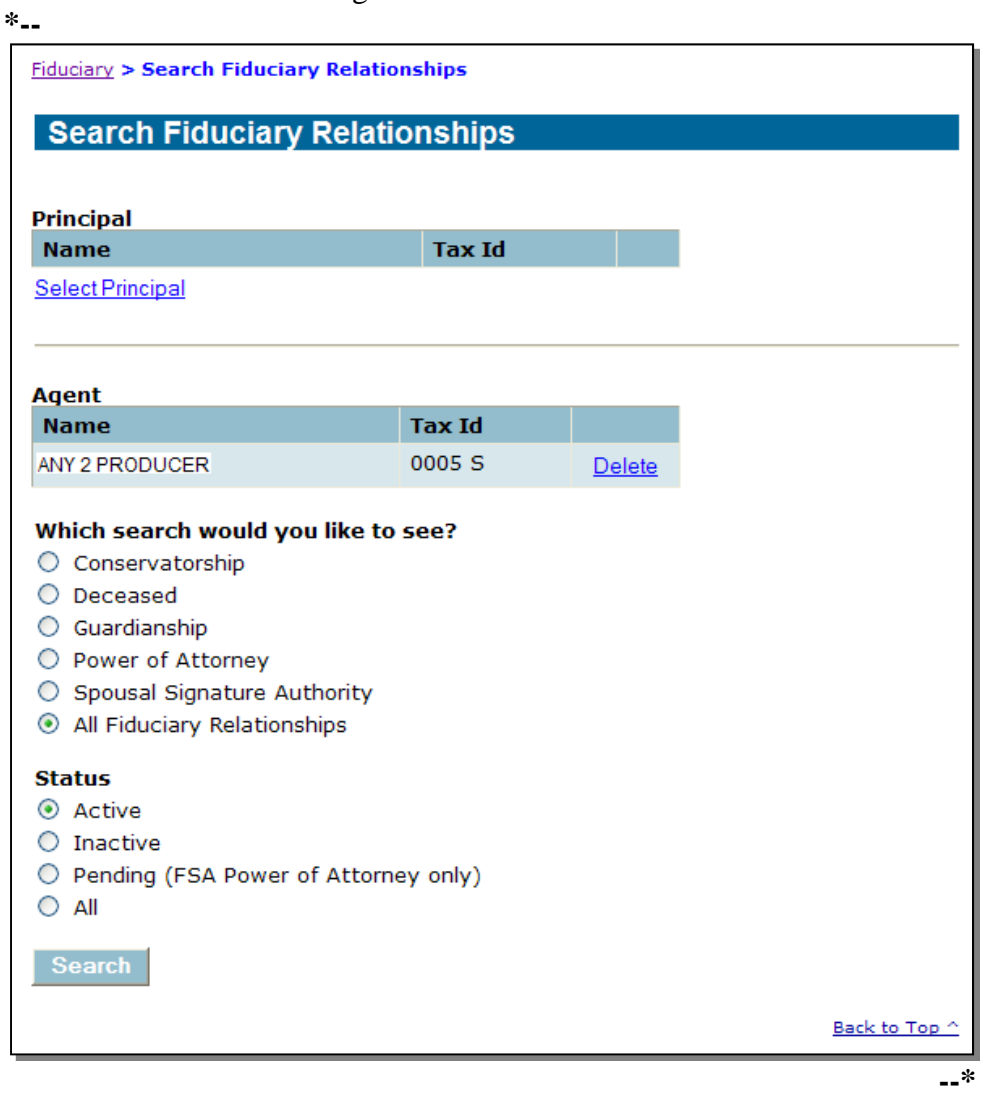

## **E Fiduciary Relationships Report Screen**

The following is an example of the Fiduciary Relationships Report Screen displaying the active power of attorney search results for agent Katie Buxter. CLICK:

- "FSA-211" to view detail of the fiduciary relationship
- "Return" and the Search Fiduciary Relationships Screen will be displayed.

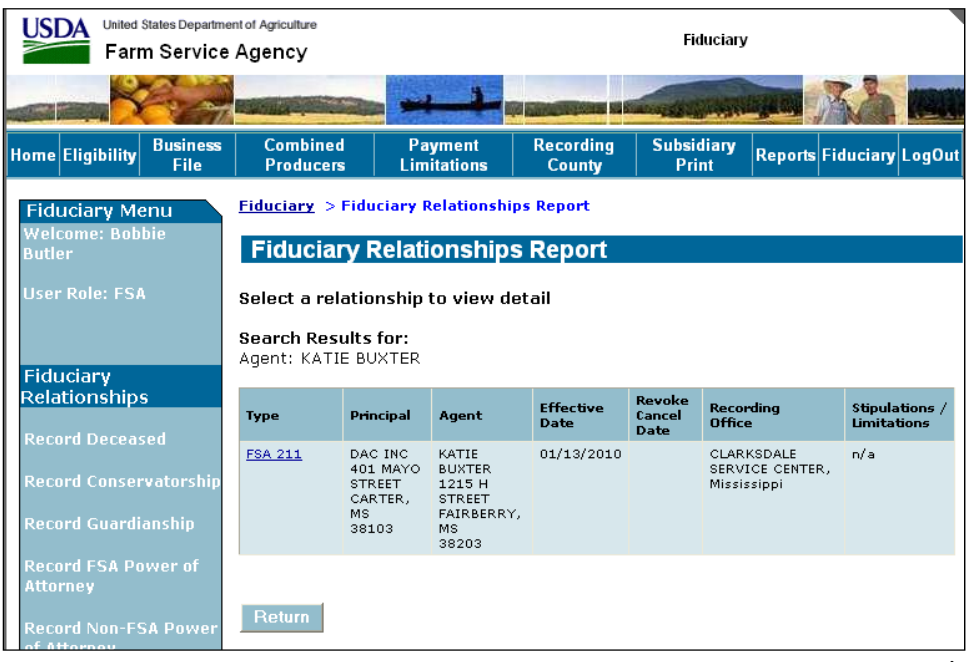

# **F FSA Power of Attorney Detail Screen**

The following is an example of the FSA Power of Attorney Detail Screen displayed when "FSA-211" is selected on the Fiduciary Relationships Report Screen. CLICK "Return" and the Fiduciary Relationships Report Screen will be displayed.

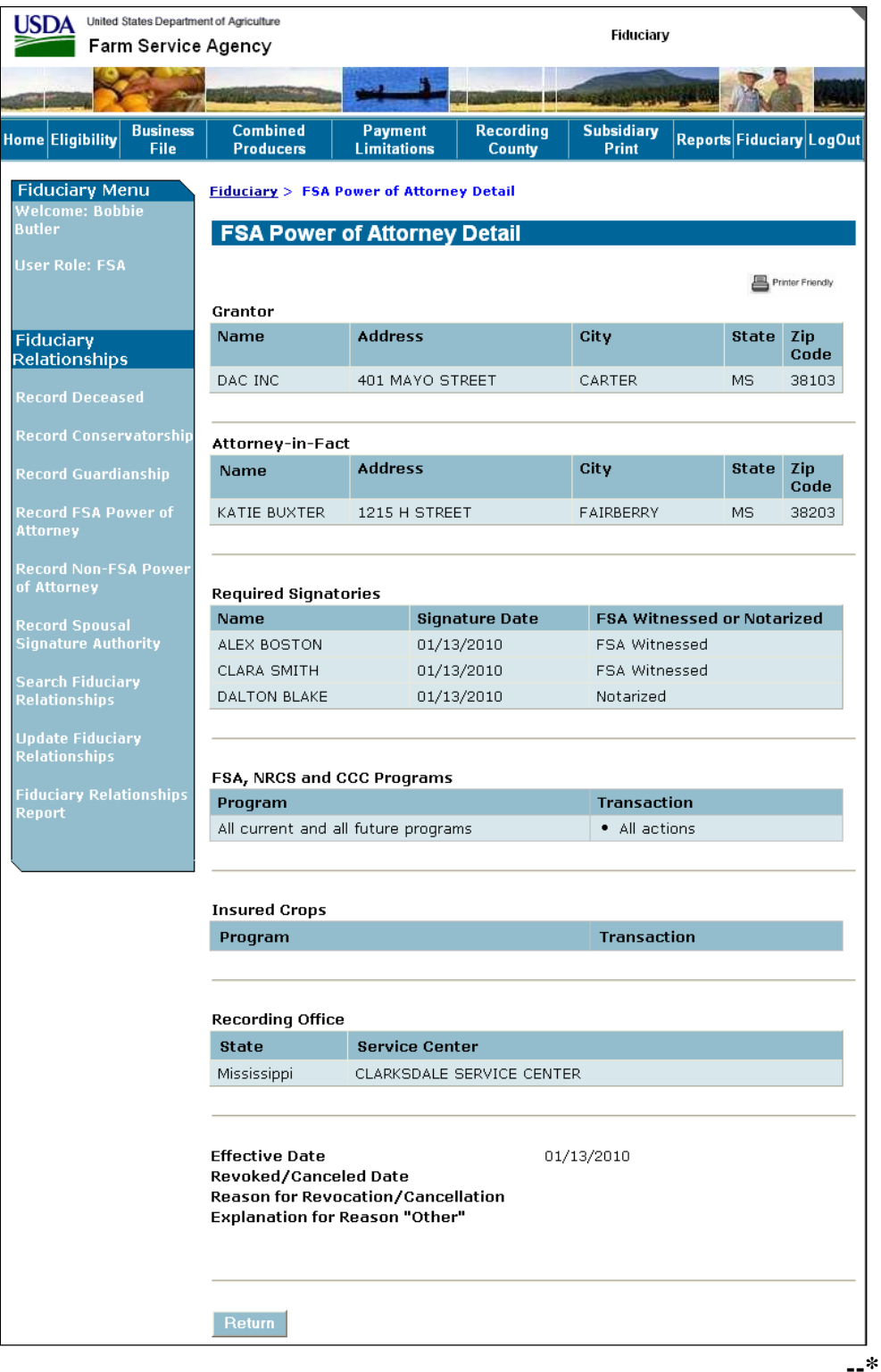

## <span id="page-349-0"></span>**771 Updating Fiduciary Relationships**

## **A Overview**

The "Update Fiduciary Relationships" option shall be used to update a record. To access the record, a search may be completed by selecting a principal, agent, or principal and agent. The search may be processed against all fiduciary relationships or the specific type selected. The search may also be completed for "active", "inactive", or "all" according to status selected. Clicking "Search" on the Update Fiduciary Relationships Screen will display the Fiduciary Relationships Report indicating all records matching the search criteria. Access the record by clicking on the type of relationship associated with the name on record to update.

## **B Update Fiduciary Relationships Screen**

The following is an example of the Update Fiduciary Relationships Screen. **\*--** 

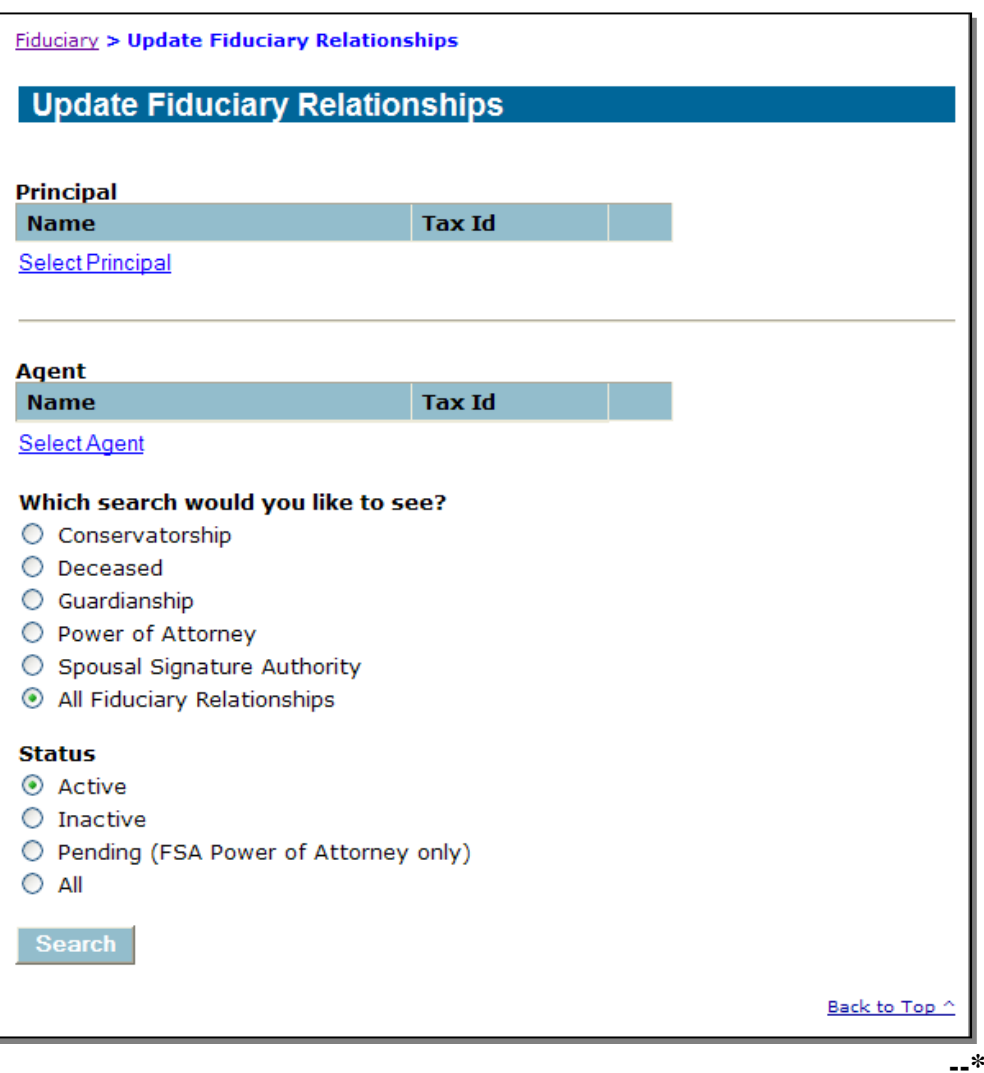

# **C Options**

The following options are available on the Update Fiduciary Relationships Screen.

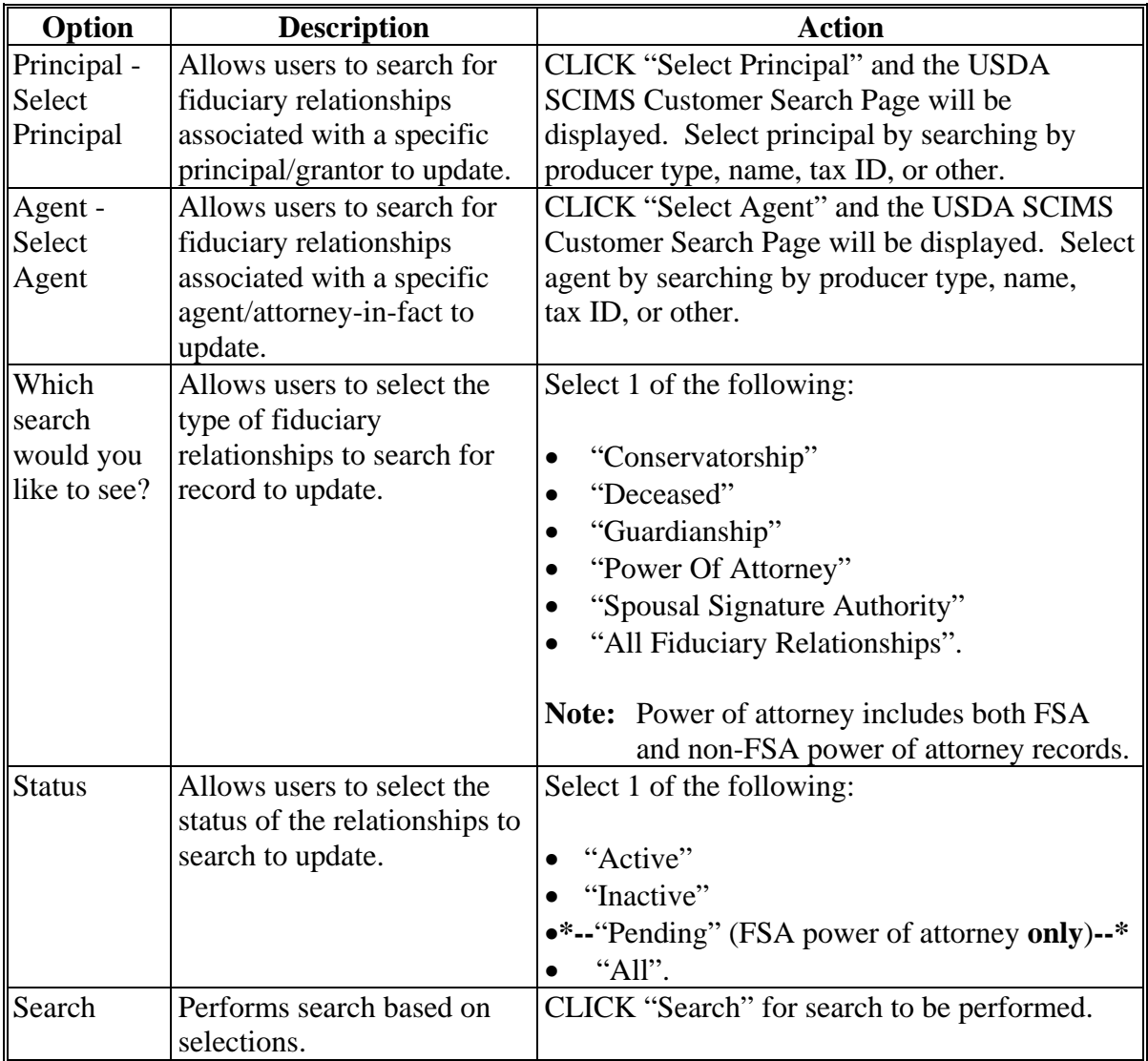

## **D Update Fiduciary Relationships Screen**

The following is an example of the Update Fiduciary Relationships Screen with a principal selected. CLICK:

• "Search" to view results of search

**\*--** 

• "Delete" to delete the principal selected.

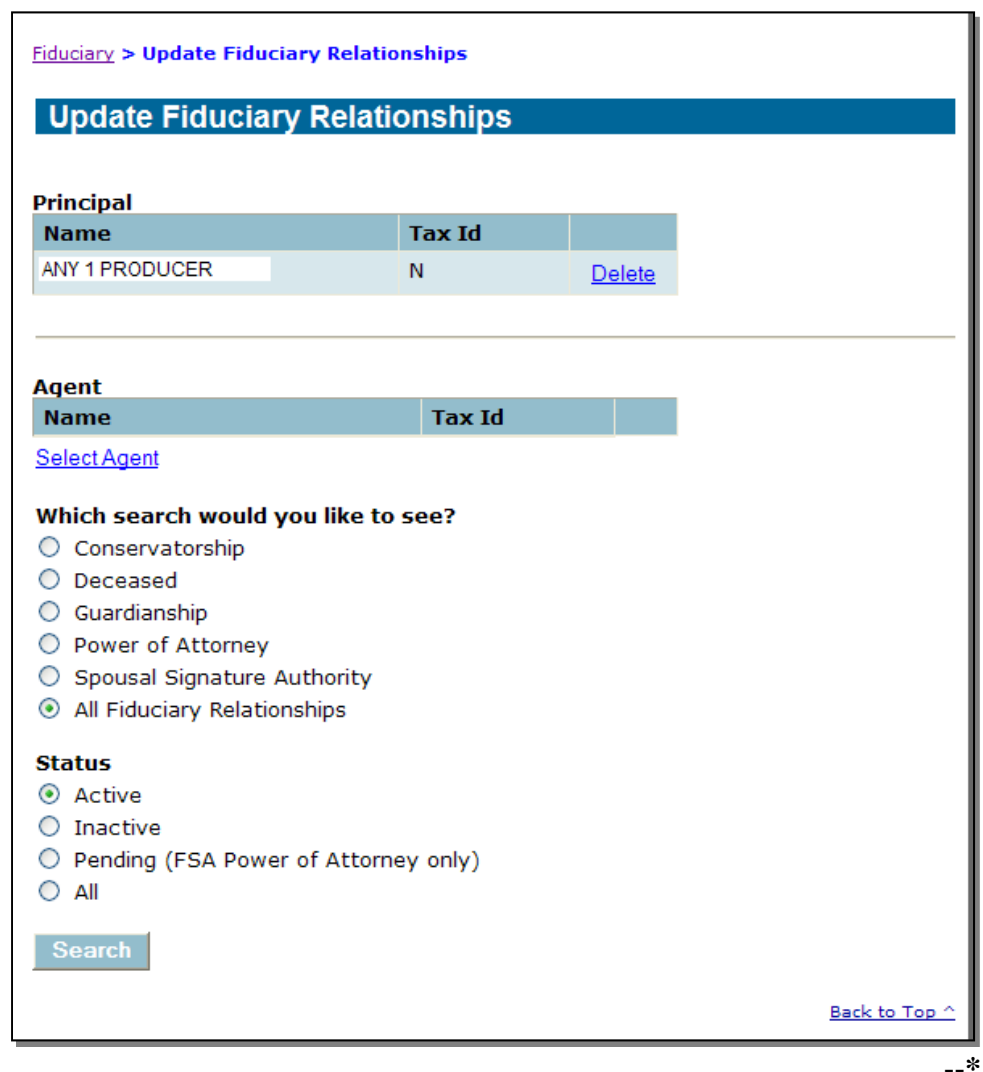

## **E Fiduciary Relationships Report Screen**

The following is an example of the Fiduciary Relationships Report Screen displaying the active power of attorney results for principal Sean Simons.

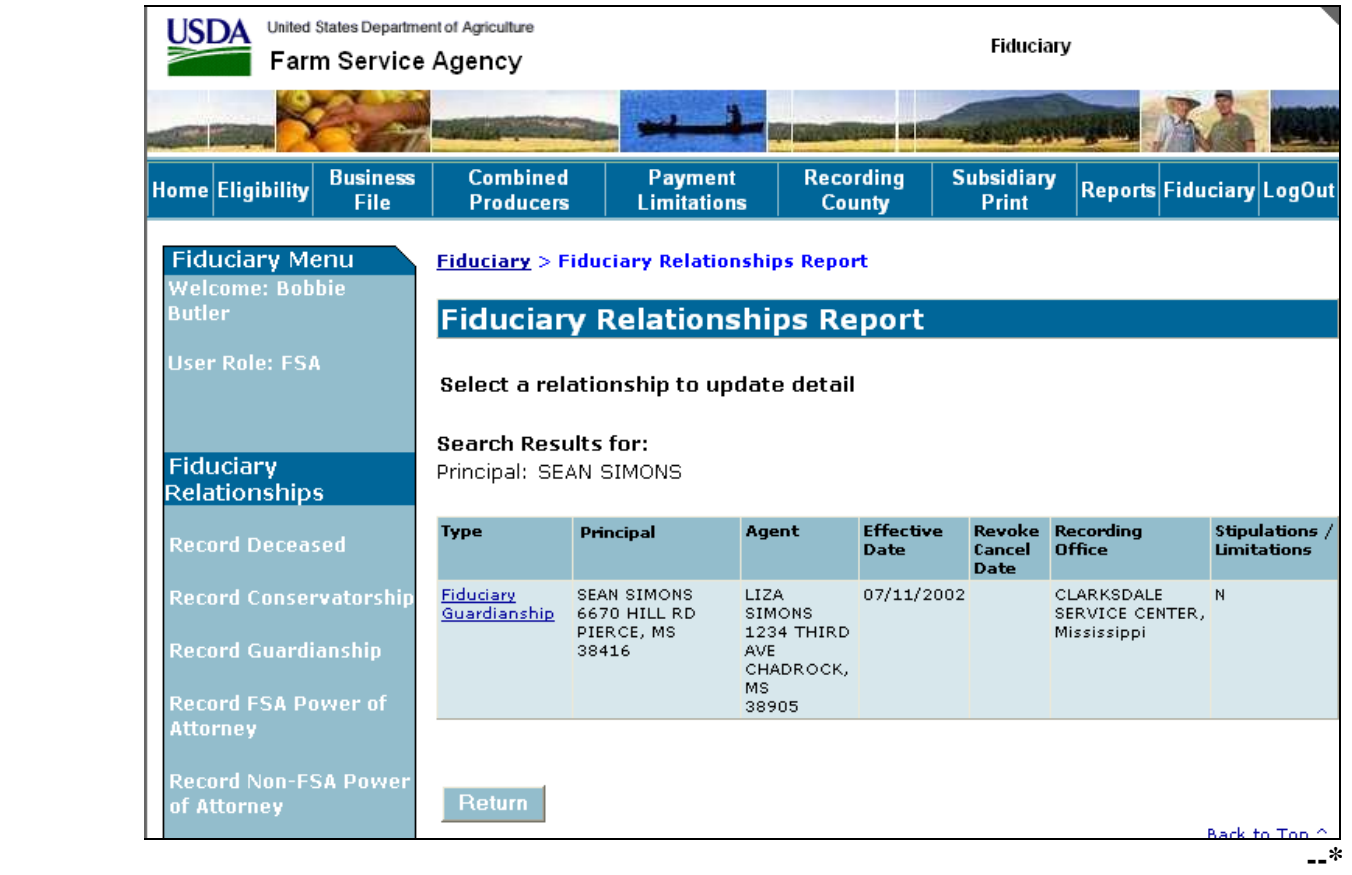

## **F Update Non-FSA Power of Attorney Screen**

The following is an example of the Update Non-FSA Power of Attorney Screen displayed when "Guardianship" is selected on Fiduciary Relationships Report Screen. CLICK "Return" and the Fiduciary Relationships Report Screen will be displayed.

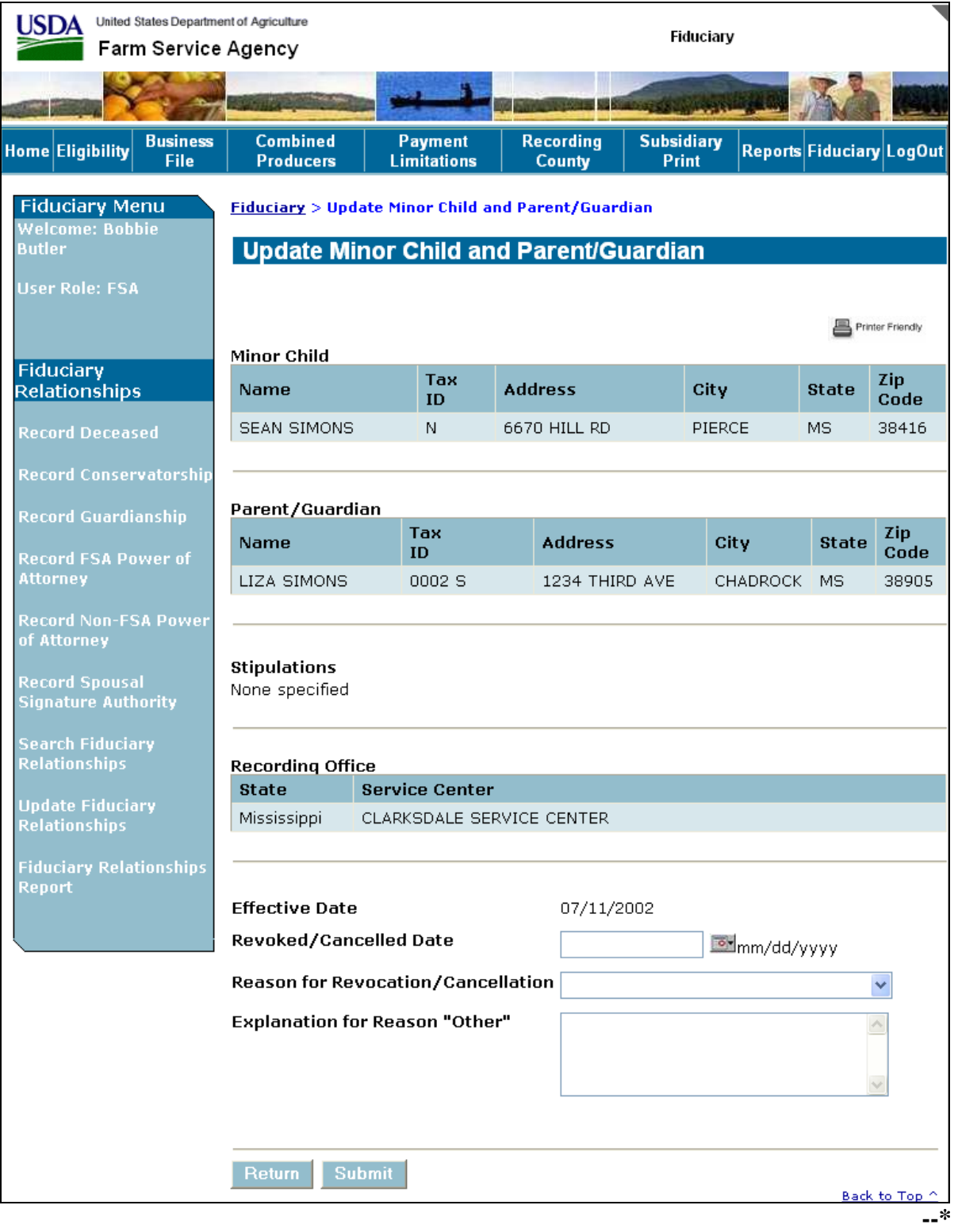

# **F Update Minor Child and Parent/Guardian Screen (Continued)**

To revoke a fiduciary relationship agreement, a revoked/cancelled date and reason must be entered for the agreement through the "Update Fiduciary Relationships" option. The following options are available on the Update Minor Child and Parent/Guardian Screen.

**Note:** These options are also available on the Minor Child and Parent/Guardian Screen.

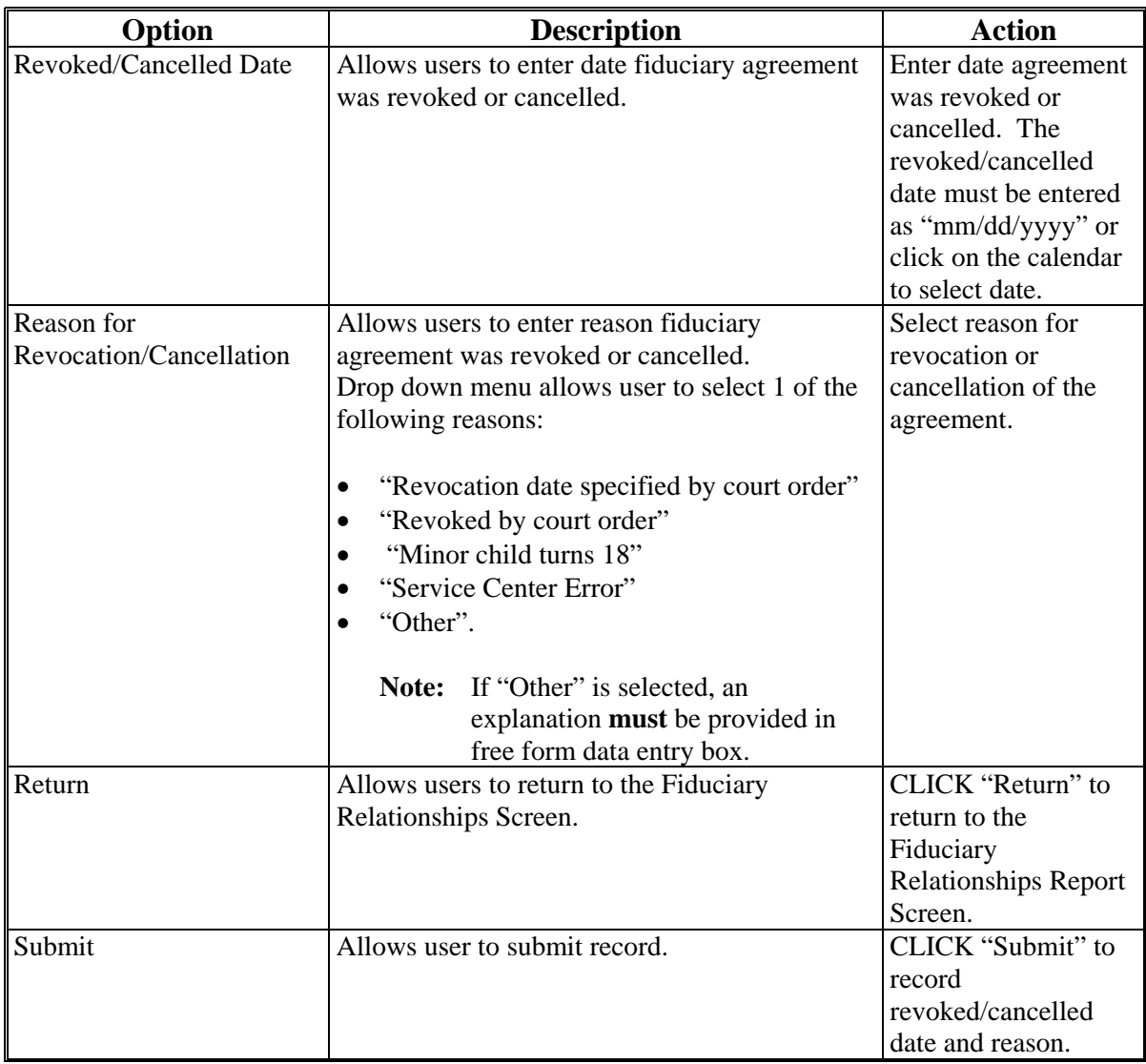

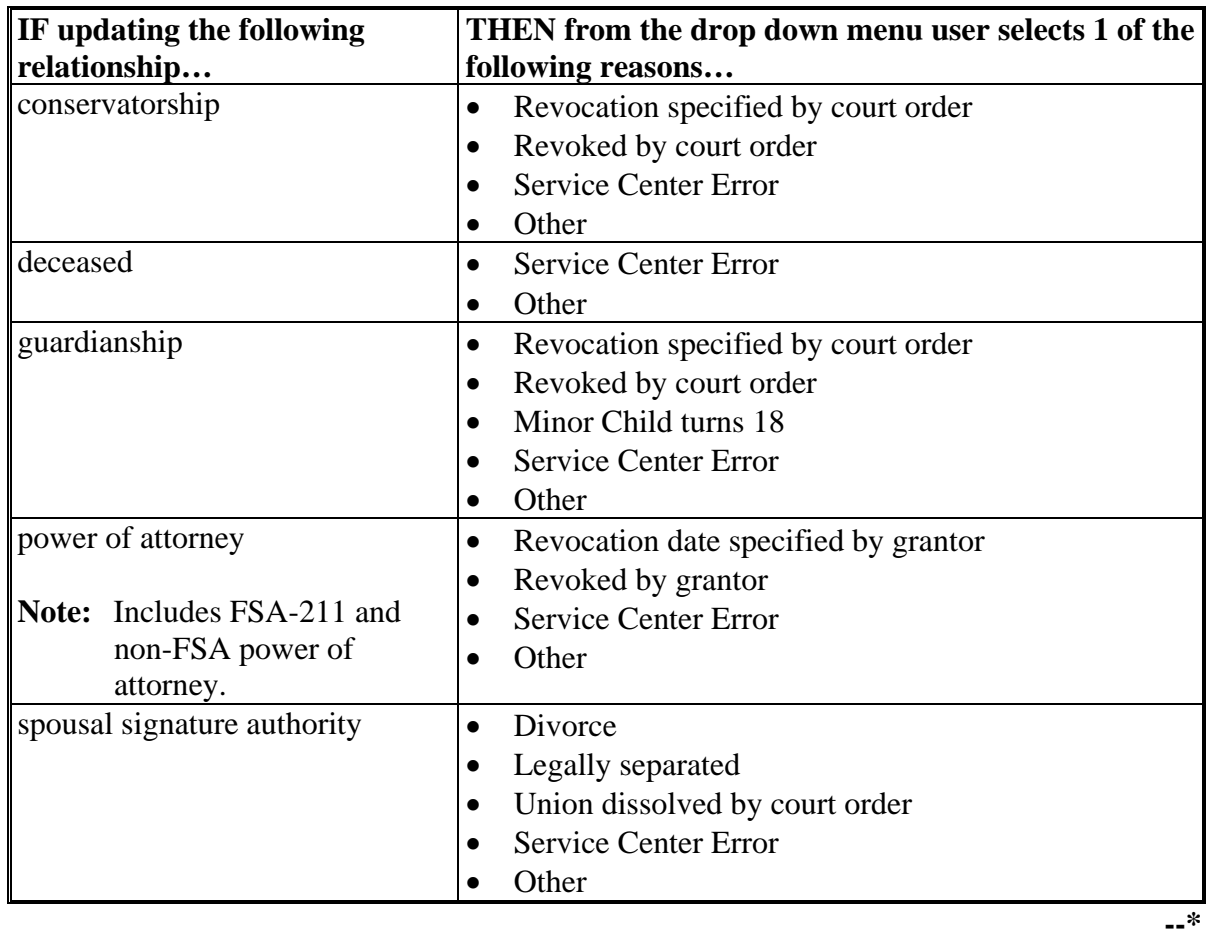

# **G Update Reason for Revocation/Cancellation**

### **\*--772 Fiduciary Relationships Reports**

### **A Overview**

The "Fiduciary Relationships Report" option allows users the ability to create, view, and print reports. The Fiduciary Relationships Report Screen allows the selection of all fiduciary relationships or specific relationships, status of active, inactive, or both. The type of report is defaulted to "Default Report".

The Default Report displays the following information for:

- conservatorship records:
	- incompetent name and last 4 of TIN
	- conservator name and last 4 of TIN
	- $\bullet$  effective date
	- revoked date
	- recording office
	- stipulations
- death notification records:
	- deceased producer's name and last 4 of TIN
	- date of death
	- revoked date
	- documentation (if entered in free form box)
	- recording office
	- FSA-325 indicator
- FSA power of attorney records:
	- grantor name and last 4 of TIN
	- $\bullet$  attorney(s)-in-fact name and last 4 of TIN
	- effective date
	- signature date
	- revoked date
	- recording office
	- FSA, NRCS, and CCC programs
	- insured crops**--\***

### **\*--772 Fiduciary Relationships Reports**

## **A Overview (Continued)**

- guardianship records:
	- minor child and last 4 of TIN
	- parent/guardian and last 4 of TIN
	- effective date
	- revoked date
	- recording office
	- **•** stipulations
- non-FSA power of attorney records:
	- grantor name and last 4 of TIN
	- $\bullet$  attorney(s)-in-fact name and last 4 of TIN
	- effective date
	- OGC review date
	- revoked date
	- recording office
	- limitations indicator
- spousal signature authority records:
	- principal name and last 4 of TIN
	- principal/spouse name and last 4 of TIN
	- revoked date
	- recording office
	- stipulations
	- signing authority indicators
	- date authorization revoked.**--\***

## **772 Fiduciary Relationships Reports (Continued)**

## **B Fiduciary Relationships Reports Screen**

The following is an example of the Fiduciary Relationships Reports Screen indicating the following options "All Fiduciary Relationships", "Active", and "Default Report" are defaulted settings.

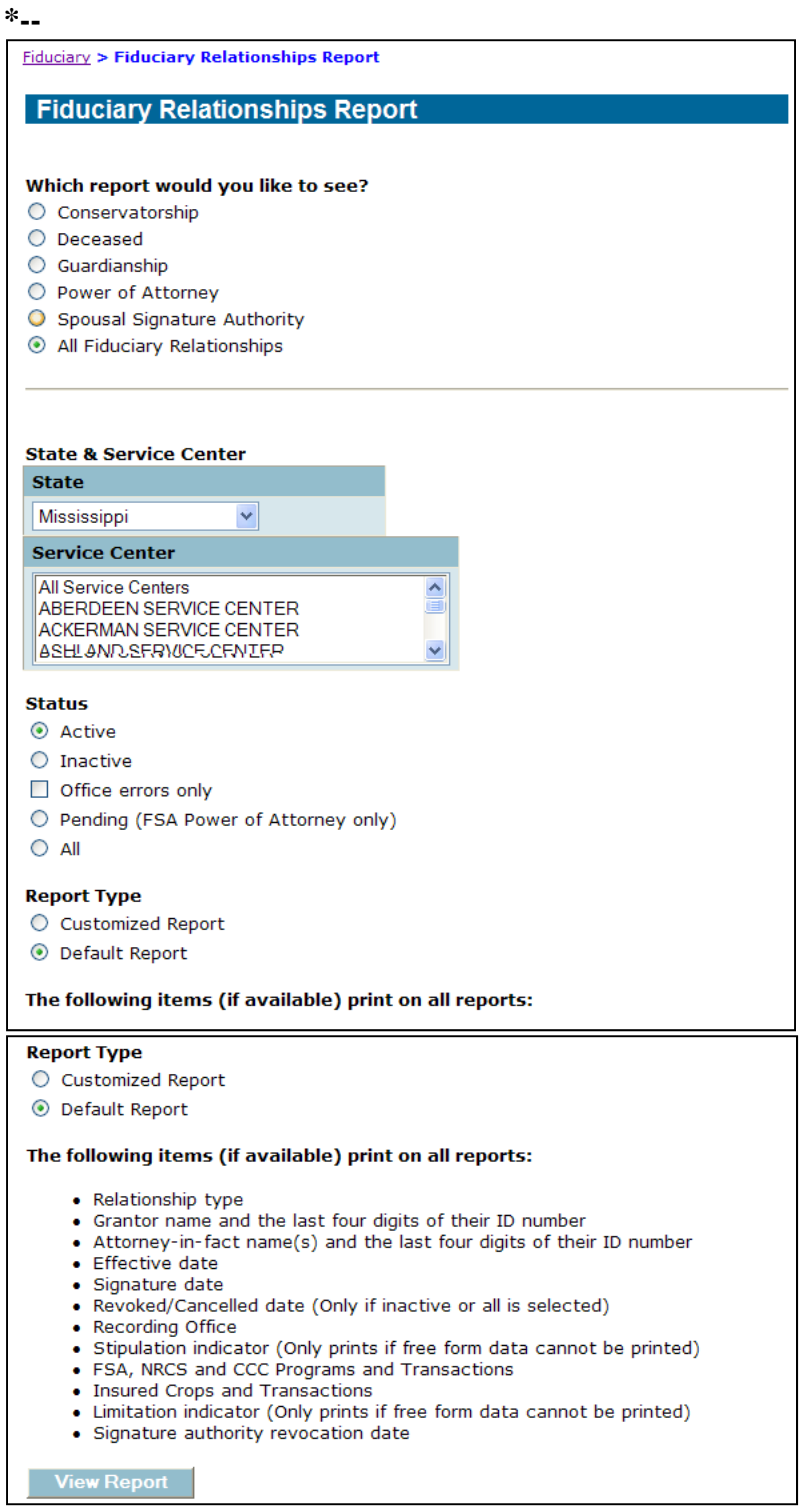

## **\*--772 Fiduciary Relationships Reports (Continued)**

# **B Fiduciary Relationships Reports Screen (Continued)**

The following options are available on the Fiduciary Relationships Report Screen.

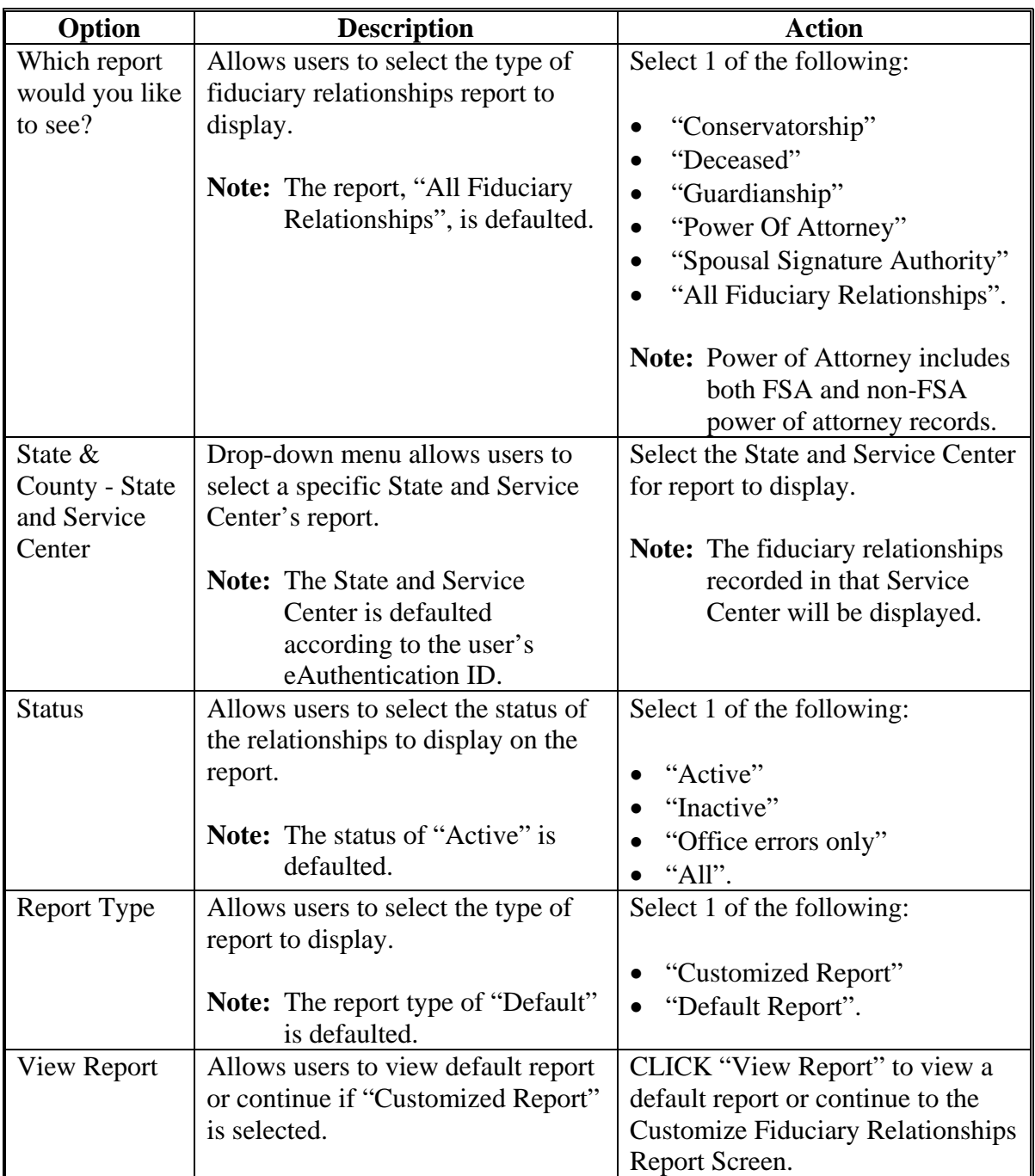
#### **772 Fiduciary Relationships Reports (Continued)**

# **C Fiduciary Relationships Default Report**

The following is an example of the Fiduciary Relationships Report - Default Report Screen indicating all active power of attorney relationships, including both FSA and Non-FSA power of attorney records updated in the Fiduciary Relationships System. CLICK "Printer Friendly" to print report or "Return" to return to the Fiduciary Relationships Report Screen. **\*--** 

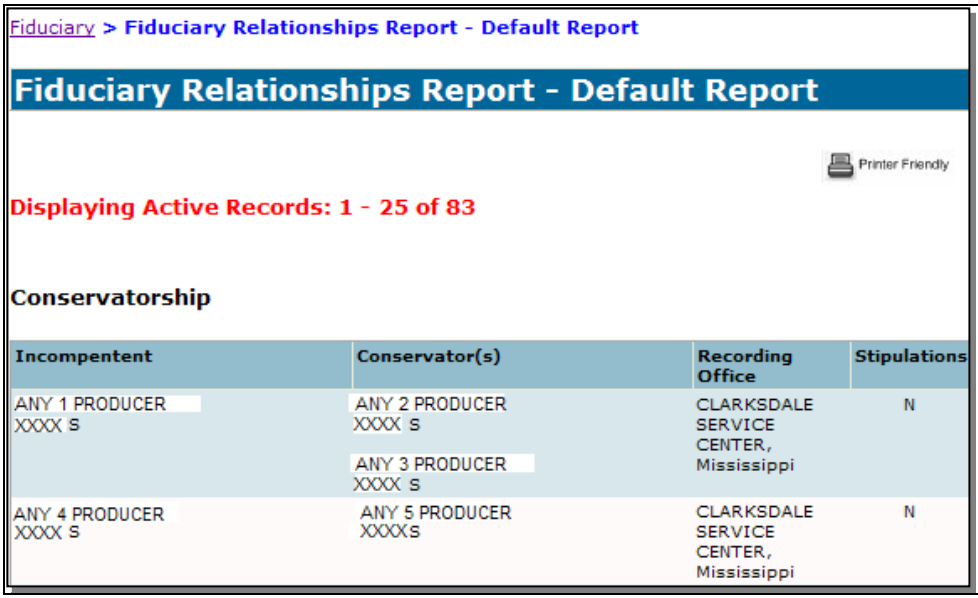

**--\*** 

### **D Customize Fiduciary Relationships Report**

The "Customized Report" option on the Fiduciary Relationships Report Screen allows users the ability to create, view, and print customized reports. All items or specific items can be selected. The option also allows the report to be sorted by a specific item.

The following is an example of the Fiduciary Relationships Report Screen after user has selected an "Active" status and "Customized Report". CLICK "View Report" to continue. **\*--**

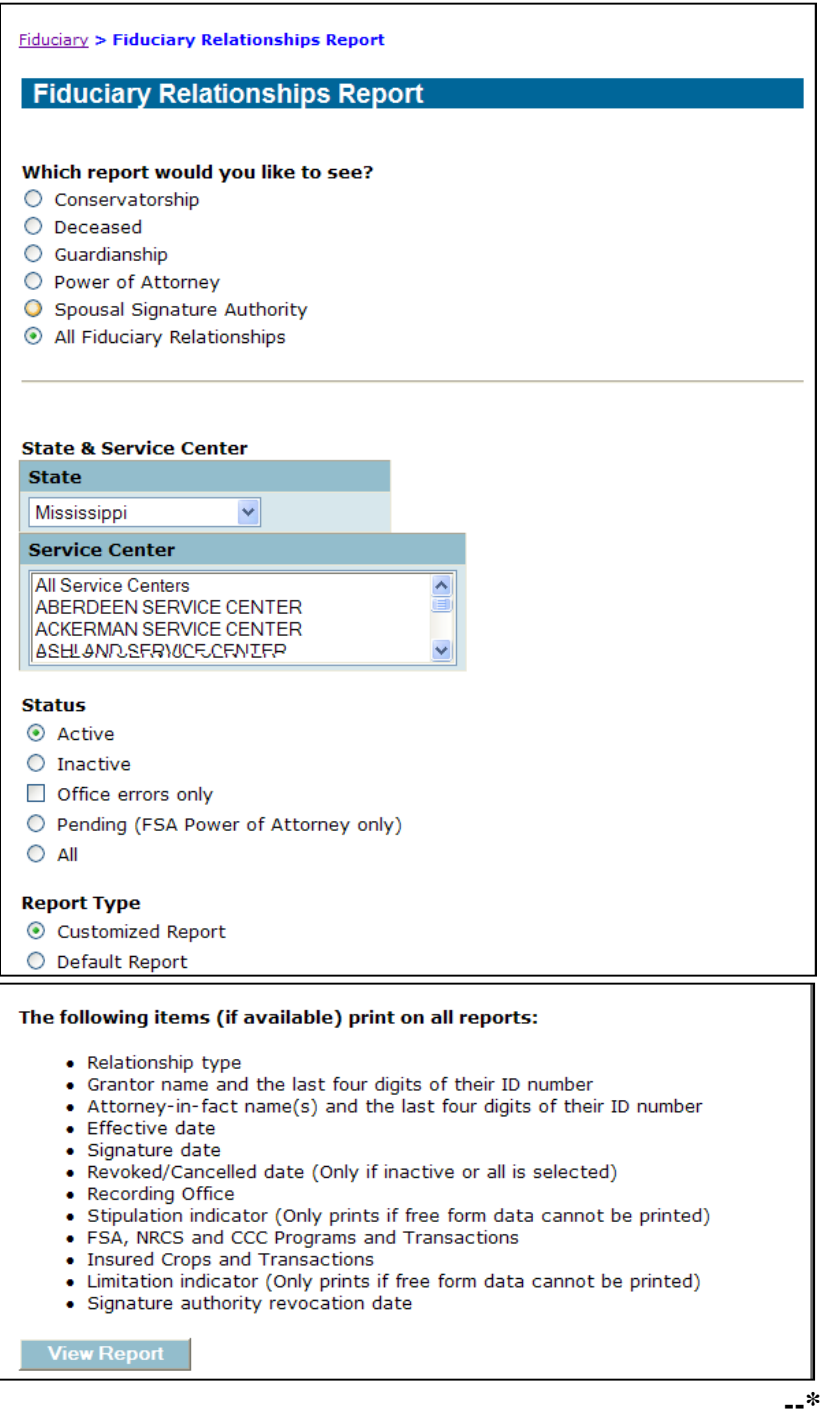

### **772 Fiduciary Relationships Reports (Continued)**

### **D Customize Fiduciary Relationships Report (Continued)**

The following is an example of the Customize Fiduciary Relationships Report Screen that will be displayed **after** user clicks "View Report" on Fiduciary Relationships Report Screen and **before** user selects information or sort priority.

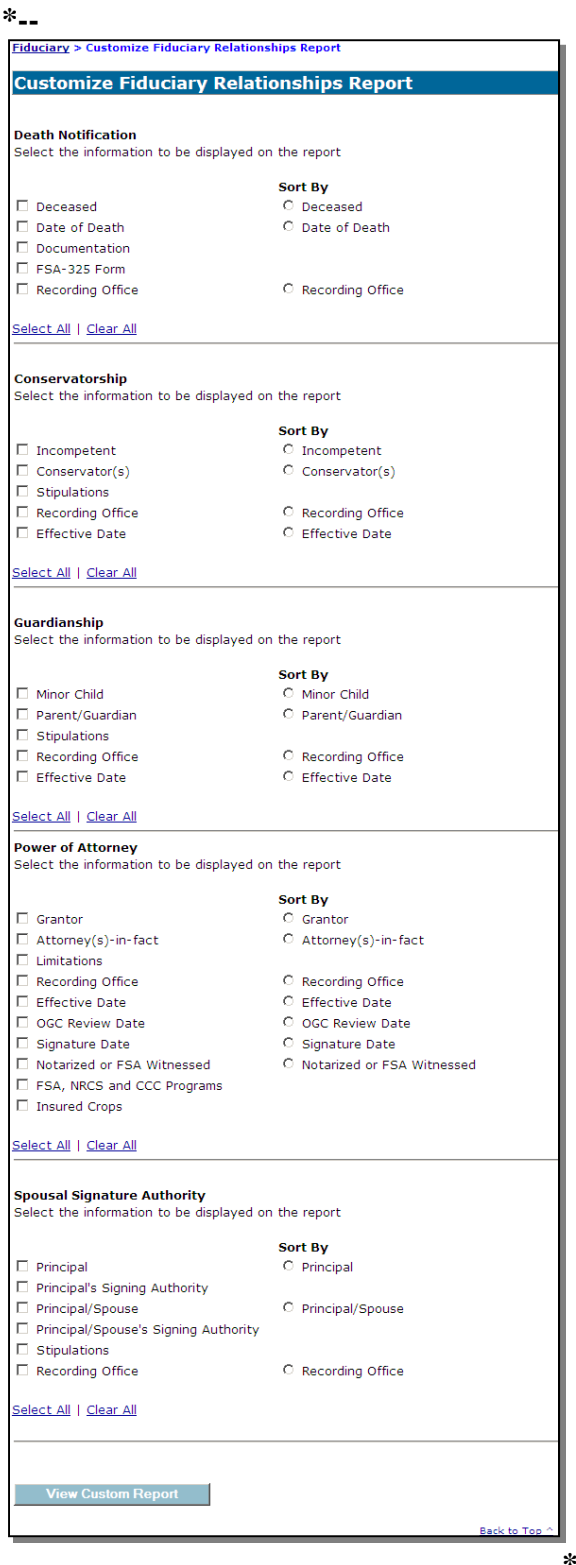

### **772 Fiduciary Relationships Reports (Continued)**

# **D Customize Fiduciary Relationships Report (Continued)**

The following is an example of a customized active power of attorney report indicating grantor, attorney-in-fact, and FSA, NRCS, and CCC programs sorted by attorney-in-fact. CLICK "Printer Friendly" to print report or "Return" to return to Fiduciary Relationships Report Screen. **\*--**

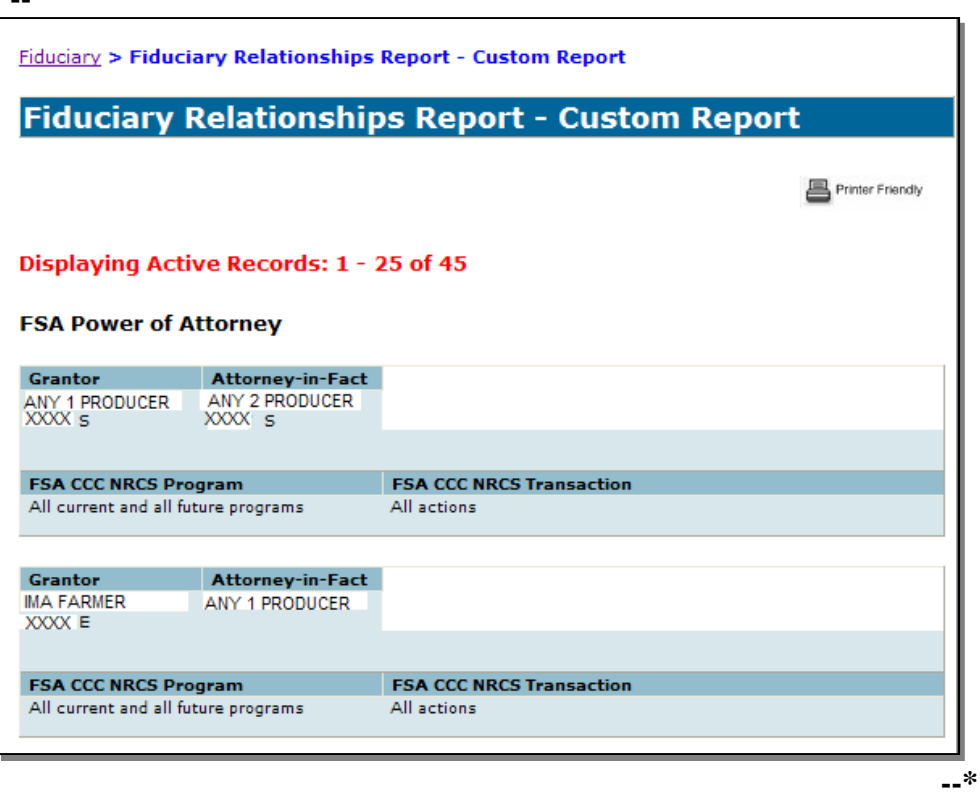

**773-775 (Reserved)** 

### **Part 26 Special Payment Provisions**

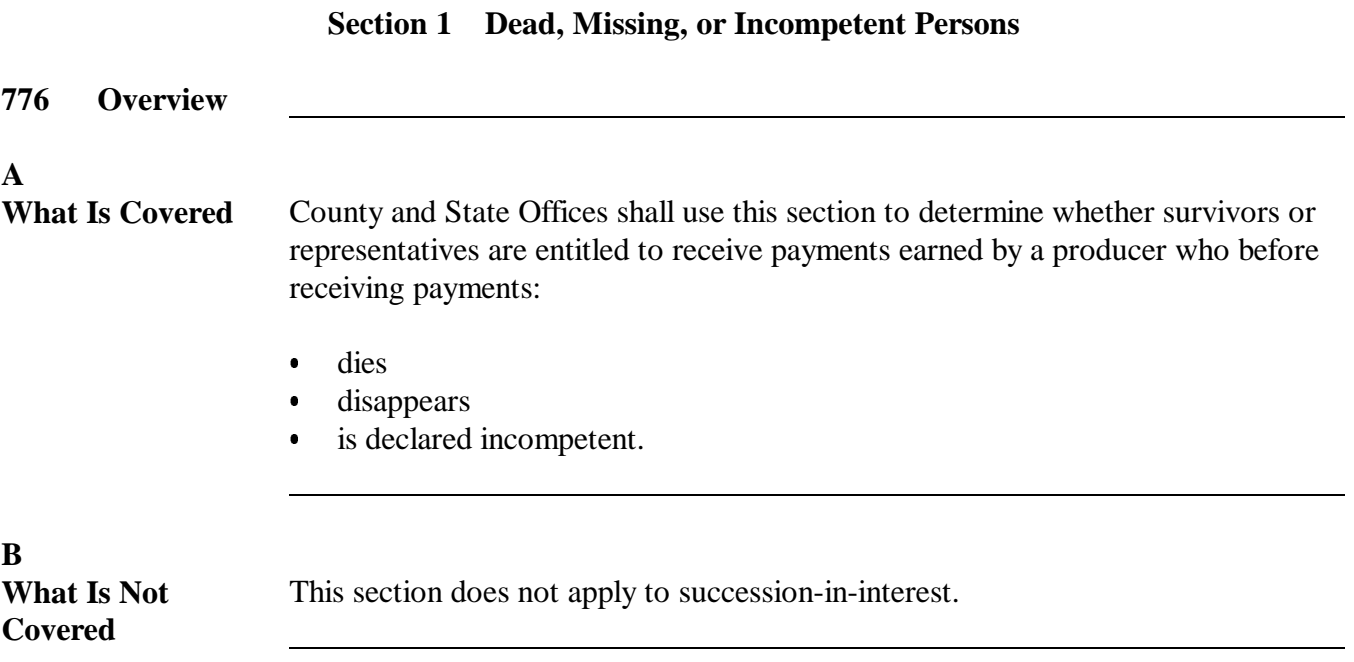

#### **A**

**Deceased Producer** Following is the order of precedence of the representatives of a producer earning payment who has died:

- administrator or executor of the estate
- the surviving spouse
- surviving sons and daughters, including adopted children
- surviving father and mother
- surviving brothers and sisters
- $\bullet$  heirs of the deceased person who would be entitled to payment according to the State law.

**B Missing Producer** Following is the order of precedence of the representatives of a producer earning payment who has disappeared:

- $\bullet$ conservator or liquidator of the estate, if one has been appointed
- spouse
- $\bullet$ adult son, daughter, or grandchild for the benefit of the estate
- $\bullet$ mother or father for the benefit of the estate
- adult brother or sister for the benefit of the estate
- person authorized under State law to receive payment for the benefit of the estate.

Continued on the next page

#### **777 Order of Precedence of Representatives (Continued)**

#### **C Incompetent Producer**

When the producer has been declared incompetent, any payments due will be made to the appointed guardian or conservator. When there is no guardian or conservator, this is the order of precedence of payments for the incompetent person's benefits:

- when the payment is \$1,000 or less:
	- spouse
	- adult son or daughter, or grandchild
	- mother or father
	- adult brother or sister
- when the payment is more than \$1,000, whatever person is authorized under State law of the incompetent producer's State of domicile.

#### **778 Offset Provisions**

#### **A Authorized Offsets**

Payments made to representatives are subject to offset regulations.

#### **779 Completing FSA-325 for Payments Due Persons Earning Payment**

#### **A When to Use FSA-325**

Use FSA-325 **only** when it is requested that a payment earned by a deceased, missing, or incompetent program participant be issued in a name other than that of the deceased, disappeared, or declared incompetent program participant.

Payments shall be issued to the respective qualified claimant's names using the deceased, missing, or incompetent program participant's tax identification number.

### **B FSA-325 Application Number**

Leave this block blank if application numbers are not used in the programs involved.

### **C Number of Applications to File**

Only one FSA-325 needs to be executed even though application is filed for payments under more than 1 program. Enter the name of each program on the application.

 **\*--Note:** Payments to qualified claimants shall be processed through payment centralization using the "Alternate Payee Indicator" that is limited to specific programs and specific circumstances. If the "Alternate Payee Indicator" is not available for the applicable program payment, the county will need to set the "Other Agency Claim" flag in Financial Services to make the payment to another party.**--\*** 

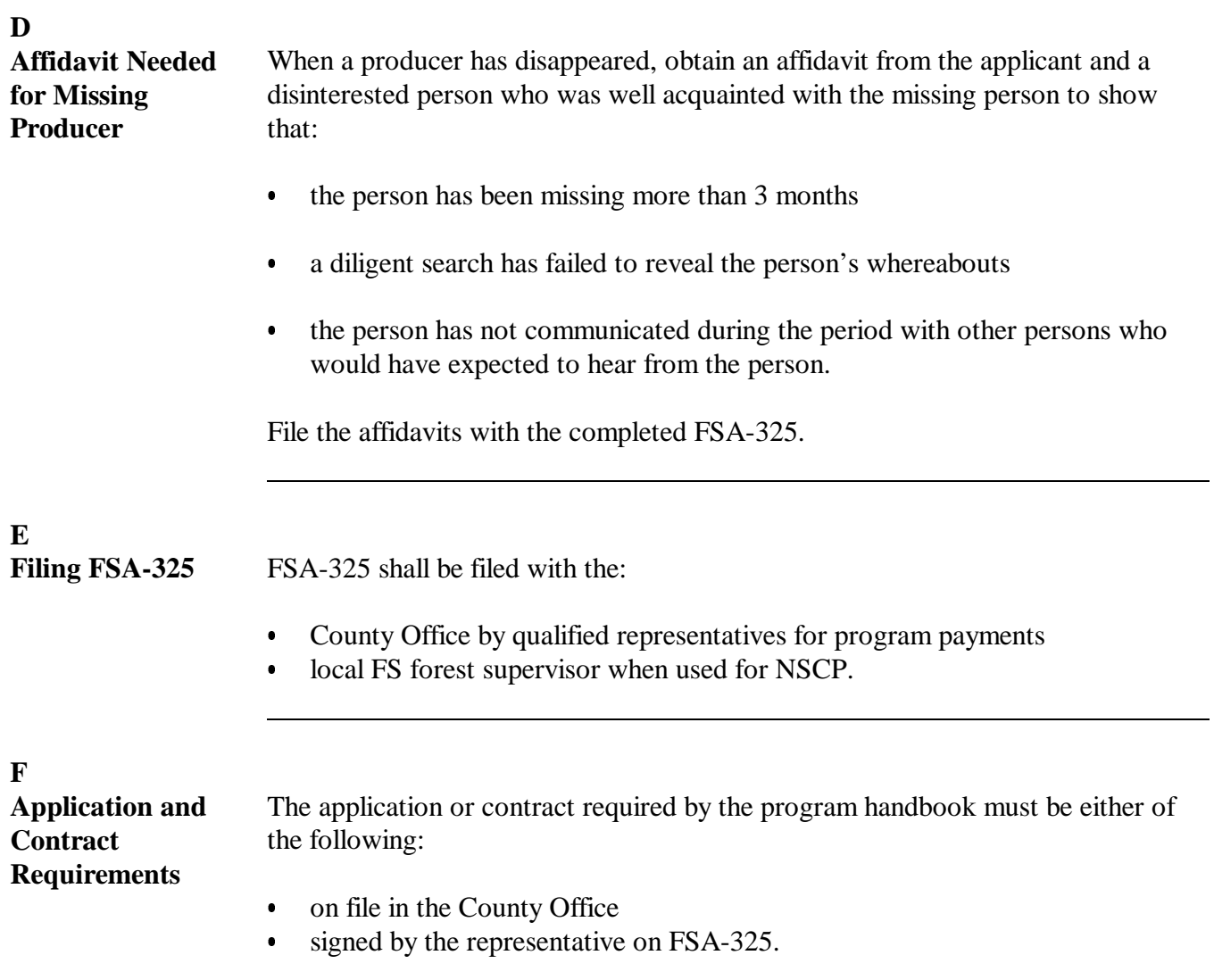

Continued on the next page

### **779 Completing FSA-325 for Payments Due Persons Earning Payment (Continued)**

**G Example of FSA-325**

Following is an example of FSA-325.

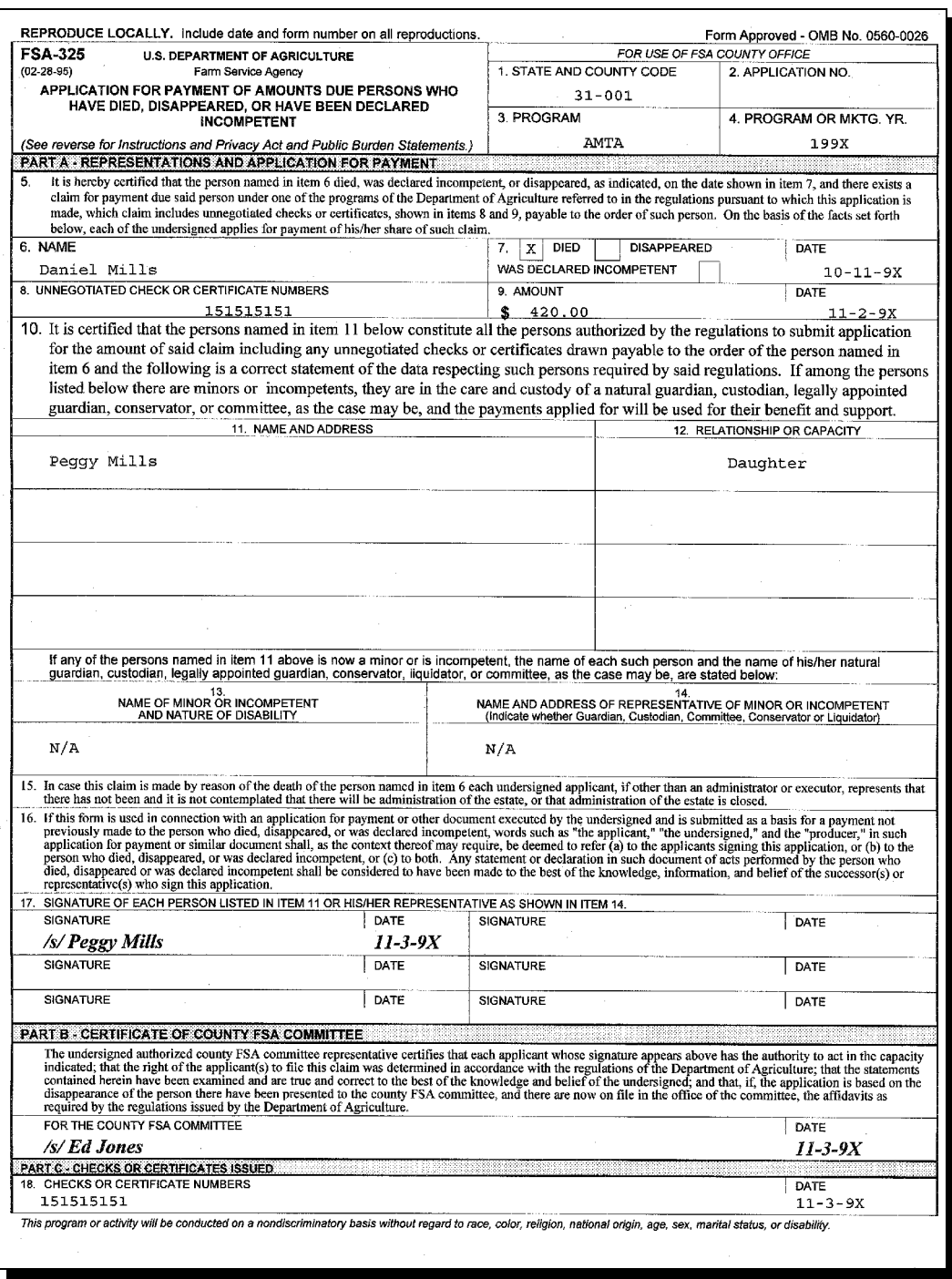

### **A**

**Form to Use** Process SF-1055 for payment of amounts due a person who was a vendor, assignee, or someone other than the person who earned the payment, when that person has:

- died  $\overline{\phantom{a}}$
- disappeared  $\ddot{\bullet}$
- been declared incompetent.

### **B**

**Handling Claims for Vendor, Assignee, or Other Persons** Follow the instructions in this table when making payments on behalf of someone other than the person who earned the payment.

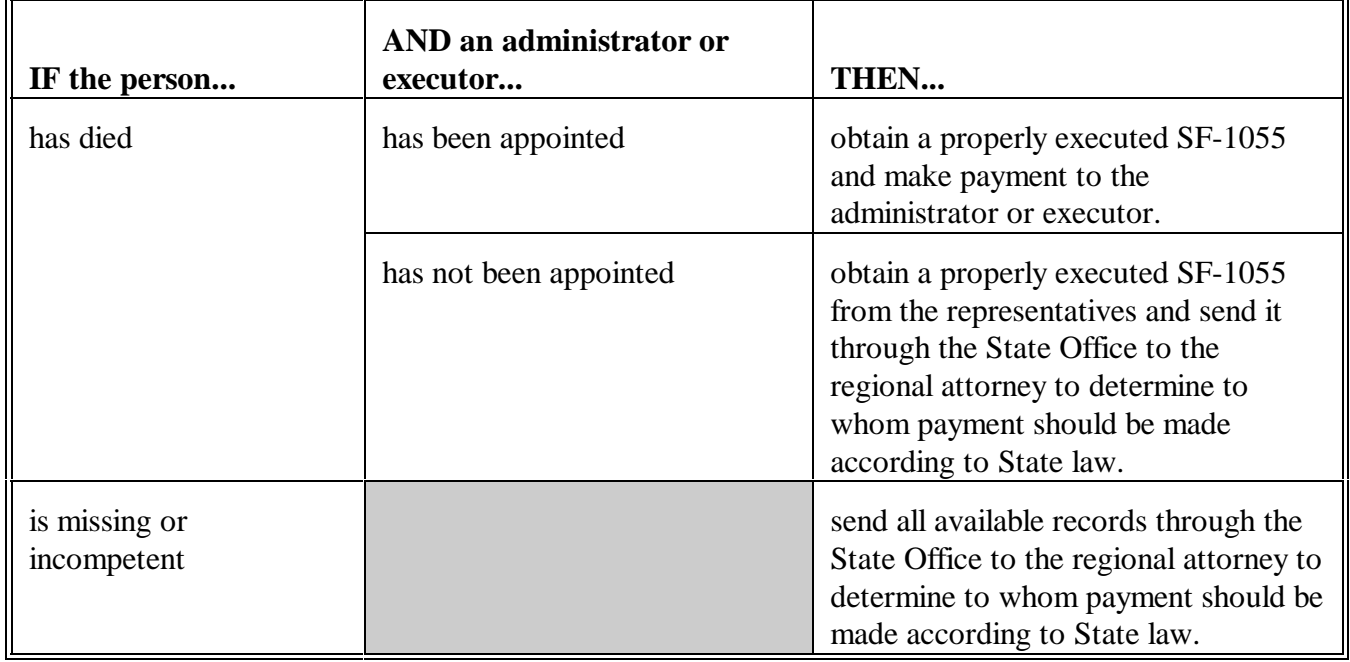

Continued on the next page

### **C Example of SF-1055**

Following is an example of SF-1055.

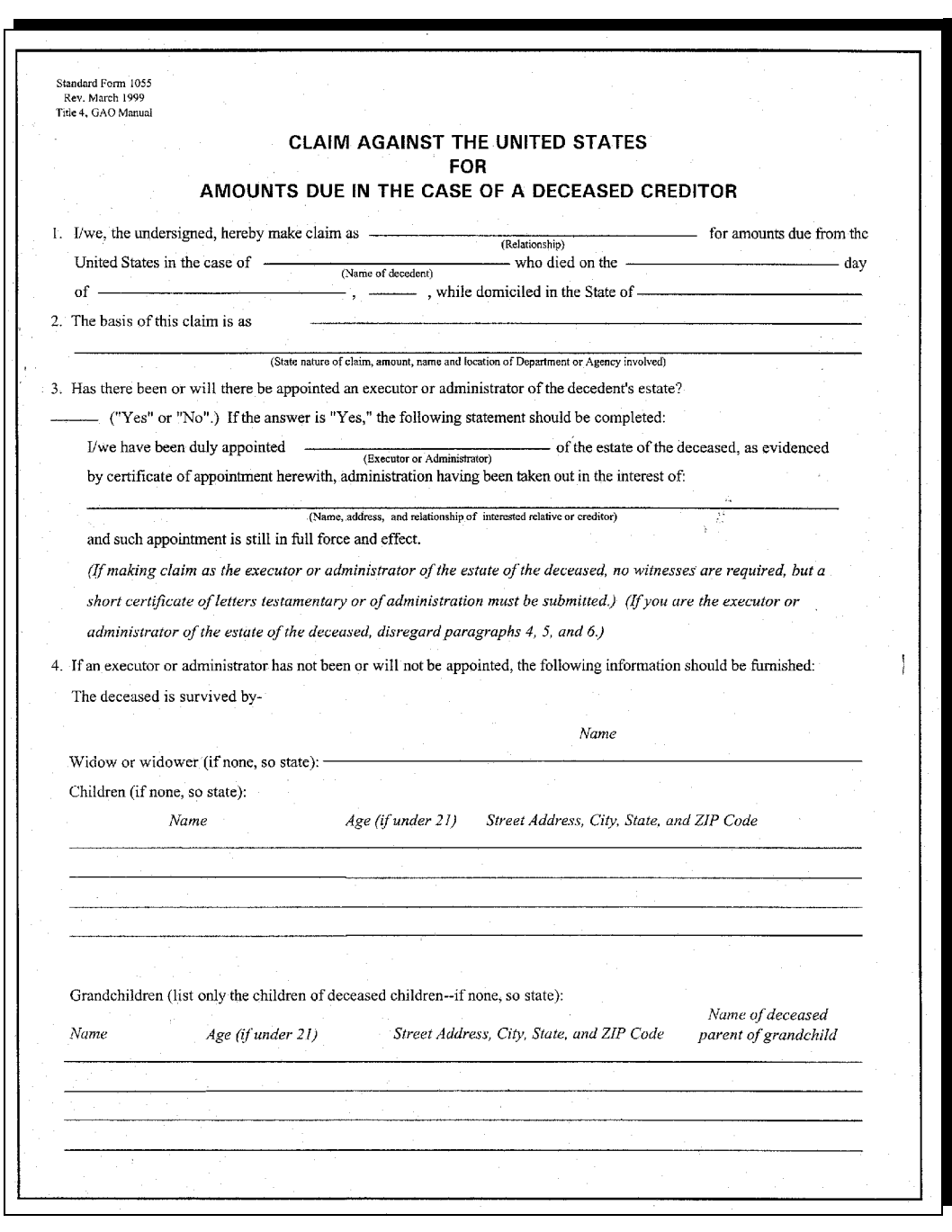

Continued on the next page

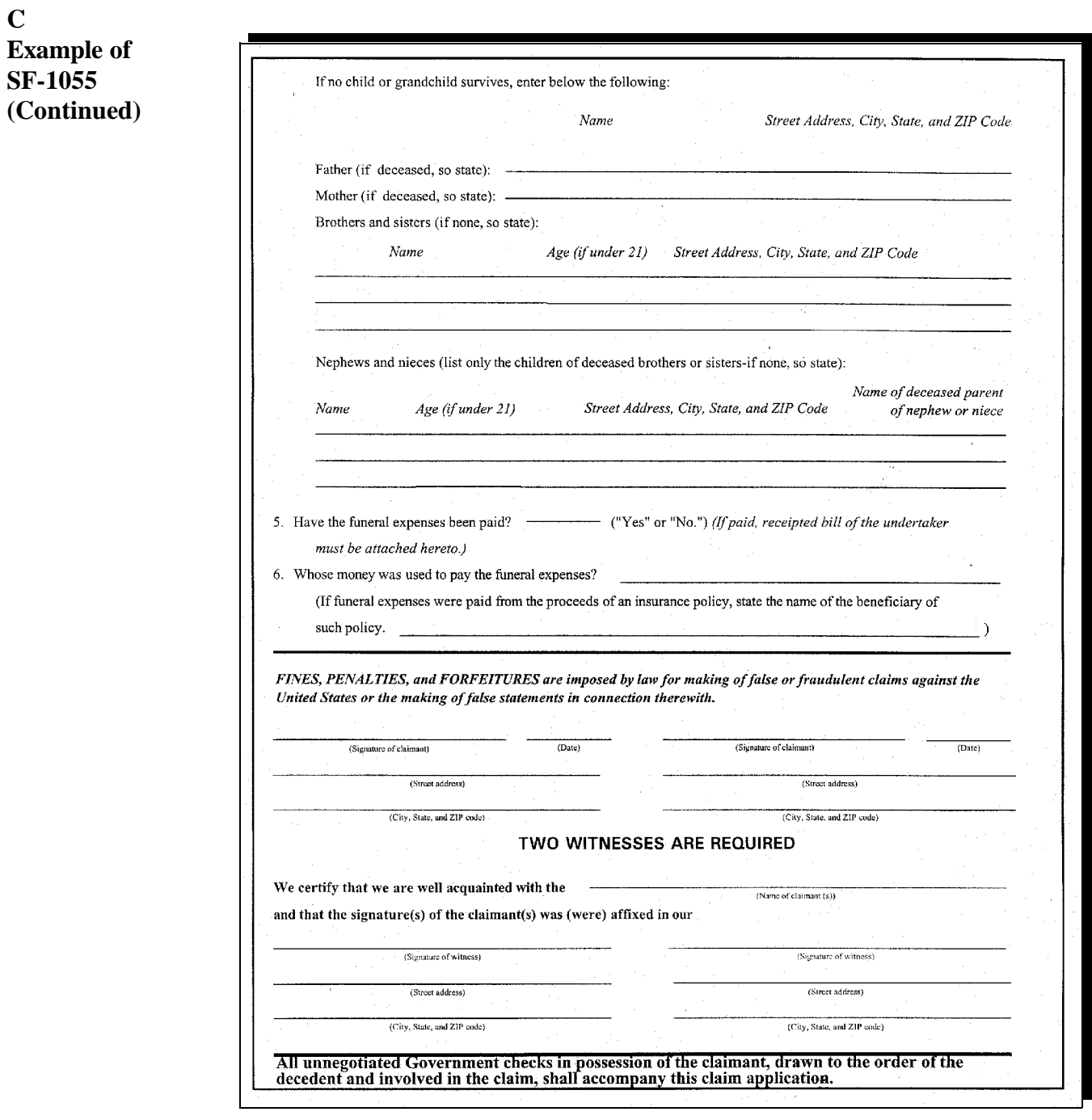

**781-790 (Reserved)**

# **Section 2 Attachment of Payments**

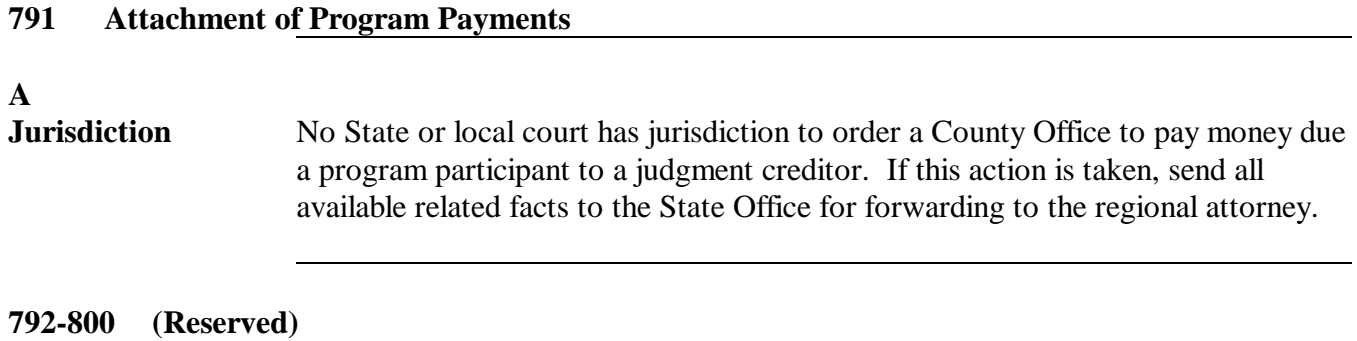

 $\mathcal{O}(\mathcal{O}(\log n))$ 

<span id="page-376-0"></span>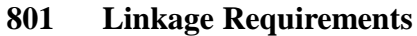

# **A**

**Introduction \*--**A producer is required to obtain at least the catastrophic level of insurance for each crop of economic significance grown on each farm in the county in which the producer has an interest, if insurance was available in the county for the crop, to be eligible for:

- Conservation Reserve Program (CRP)  $\overline{\phantom{a}}$
- farm ownership loans (FO)  $\overline{\phantom{a}}$
- operating loans (OL)  $\ddot{\phantom{0}}$
- emergency loans (EM).**--\***

# **B**

**Maintaining Linkage**

The Federal Agriculture Improvement and Reform Act of 1996 amended the Federal Crop Insurance Act, Section 508(b)(7), to allow the producer to maintain linkage by doing either of the following:

- $\bullet$  obtain at least the catastrophic level of insurance for each crop of economic significance in which the producer has an interest
- $\bullet$  provide a written waiver to the Secretary waiving eligibility for emergency crop loss assistance for the crop.

The linkage requirement:

- applies to the producer's interest in all counties  $\overline{\phantom{a}}$
- cannot be met on a county-by-county basis  $\overline{\phantom{a}}$
- provides that the producer shall do either of the following:
	- $\bullet$  obtain insurance in all counties for each crop of economic significance in which the producer has an interest
	- $\bullet$  provide a written waiver that waives eligibility for emergency crop loss assistance for the crop.

Continued on the next page

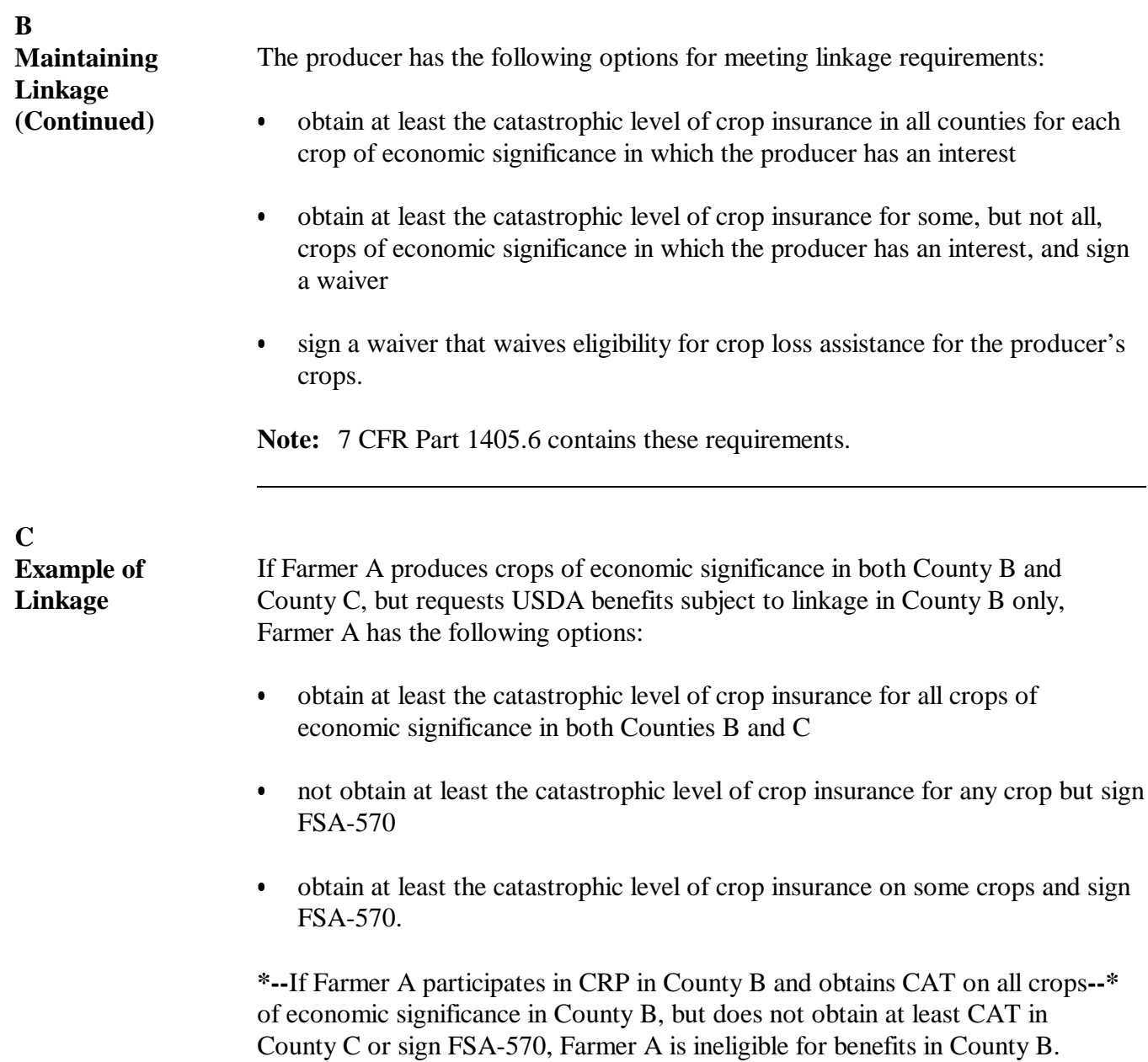

#### **802 Waiving Eligibility for Assistance**

### **A Submitting FSA-570**

Producers shall sign FSA-570 to waive all eligibility for emergency crop loss assistance on all crops of economic significance for which at least the catastrophic level of crop insurance has not been purchased.

FSA-570 applies **\* \* \*** in all counties where the producer has an interest in a crop of economic significance and shall remain in effect until revoked in writing by the producer or canceled by the Department. If the producer revokes a signed waiver and does not obtain at least the CAT level of crop insurance for all crops of economic significance, the producer  **\*--**will be ineligible for all benefits listed in [subparagraph 801 A](#page-376-0).**--\*** 

**\* \* \***

### **B Eligibility Flags**

In each county, where the producer has an interest in a crop of economic significance, the County Office must have a copy of either FSA-570 or evidence that the crop insurance policy is in effect before eligibility flags can be updated.

When a copy of the signed FSA-570 or evidence that a crop insurance policy is in effect,  **\*--**update the FCI flag according to 3-PL, paragraph 38.**--\*** 

### **802 Waiving Eligibility for Assistance (Continued)**

# **C Example of FSA-570**

Following is an example of FSA-570.

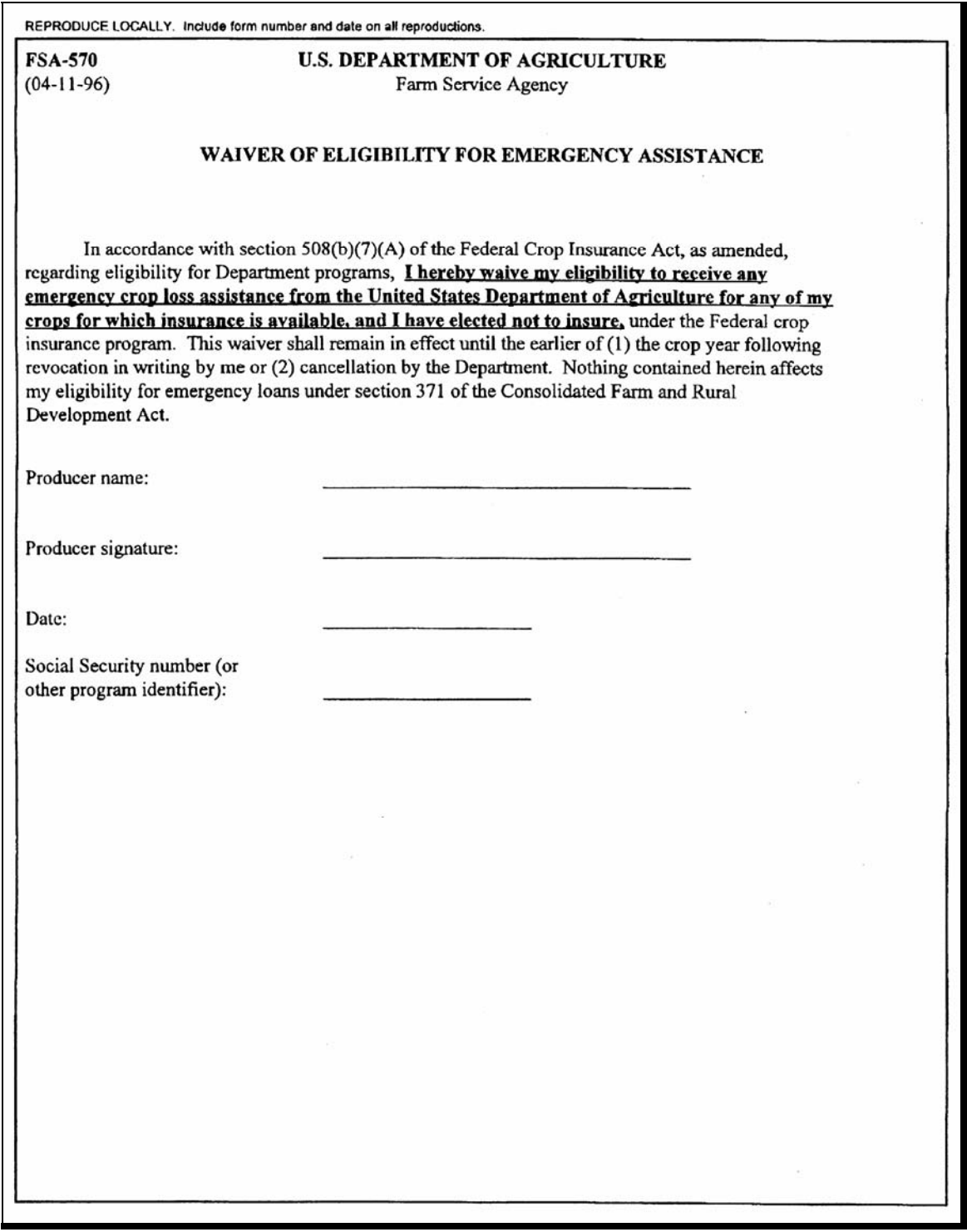

### **803-812 (Reserved)**

#### **813 Policy Regarding Typewritten Checks**

#### **A Prohibition**

County Offices **are not authorized** to issue typewritten checks.

- **Exception:** The Deputy Administrator responsible for administration of an applicable  **\*--**program and DAM **must** authorize, in writing, issuance of typewritten checks.
	- **Note:** County Offices shall **not** issue typewritten checks unless prior authorization from **both** the applicable program Deputy Administrator and DAM is received.

See 1-FI, paragraph 215.**--\*** 

#### **B Reason for Prohibition**

Automated payment processes have been developed for many programs. For programs where an automated payment process has not been developed, payments are issued through

 **\*--**the System 36 accounting checkwriting application or the National Payment Service. All**--\*** payments should be issued through the automated system so that disbursement data is accounted for properly.

Program policy prohibiting issuance of typewritten checks was developed to:

- maintain fiscal integrity
- prevent mistakes to the extent possible.

#### **C Disciplinary Action**

Disciplinary action may be taken against any employee that:

- issues a typewritten check
- authorizes issuance of a typewritten check.

#### **814-820 (Reserved)**

 $\mathcal{A}^{\mathcal{A}}$  and  $\mathcal{A}^{\mathcal{A}}$ 

#### **\*--Part 29 Fraud Provisions**

#### **821 Actions That Defeat Program Purpose**

#### **A Introduction**

Failure to accurately report acreage or carry out the terms and conditions as required to receive benefits:

- will cause serious and substantial damages to CCC  $\overline{\phantom{a}}$
- may impair the effectiveness in achieving program objectives.

**Note:** This part does **not** apply to FLP.

#### **B Examples of Actions Defeating Program Purpose**

COC may determine that an action has knowingly and willfully been taken to defeat the purpose of the program. If this determination is made, the farm, producer, or crop, as applicable, is ineligible for benefits. Consider the following as actions that defeat the purpose of farm programs:

- falsifying certification of compliance with program requirements C
- violating program requirements
- $\bullet$ obstructing COC's effort to determine compliance with program requirements.

### **C Appeal Rights**

The County Office shall inform the producer of the right to appeal any COC decision according to 1-APP.**--\***

#### **\*--822 Reporting Known or Suspected Violations of Criminal Statute**

### **A County Office Action**

When County Office personnel suspect or have knowledge of a violation of a Federal criminal statute in association with an FSA administrated program, the possible violation must be reported to the State Office.

- **Note:** A violation of Federal criminal statute may be, but not limited to, the following actions:
	- false statements
	- alteration of documents  $\ddot{\bullet}$
	- unauthorized disposition of mortgaged property.

The following table provides steps for the County Office to follow when dealing with possible violation of criminal statutes.

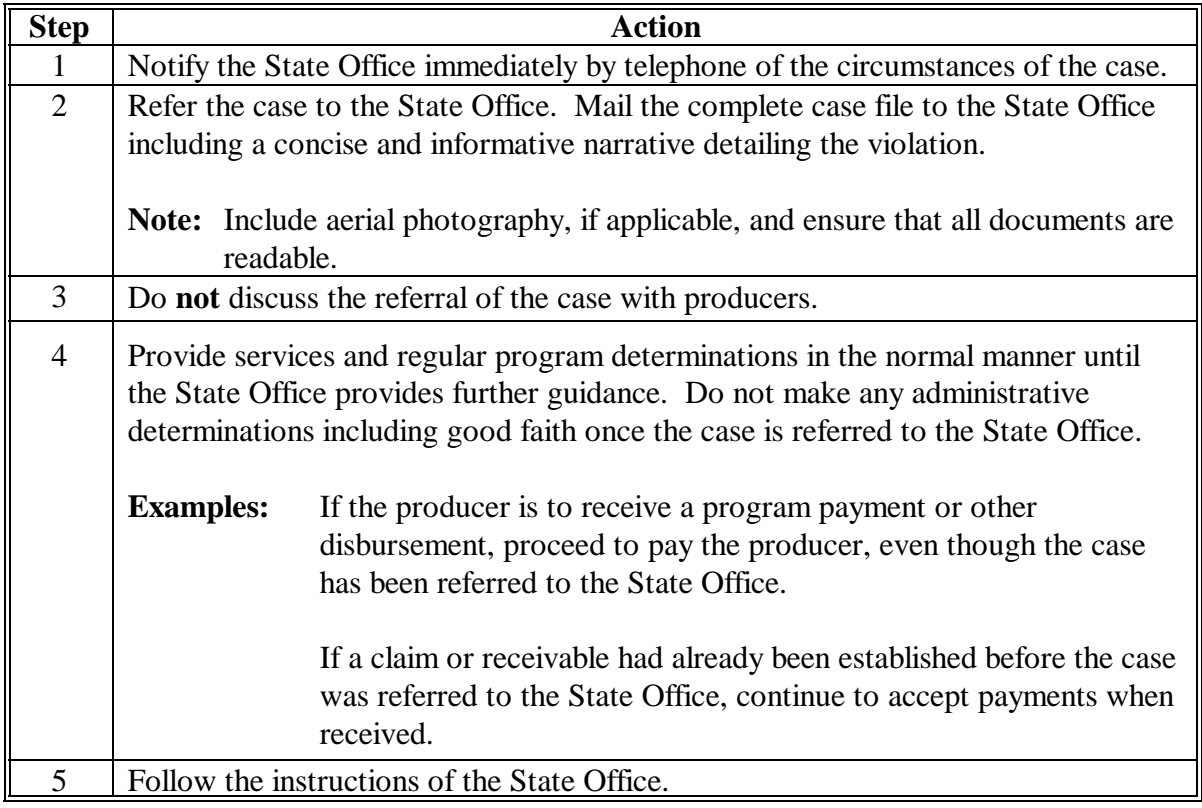

### **\*--822 Reporting Known or Suspected Violations of Criminal Statute (Continued)**

#### **B State Office Action**

The following table provides steps for the State Office to follow after receiving a case file submitted by the County Office.

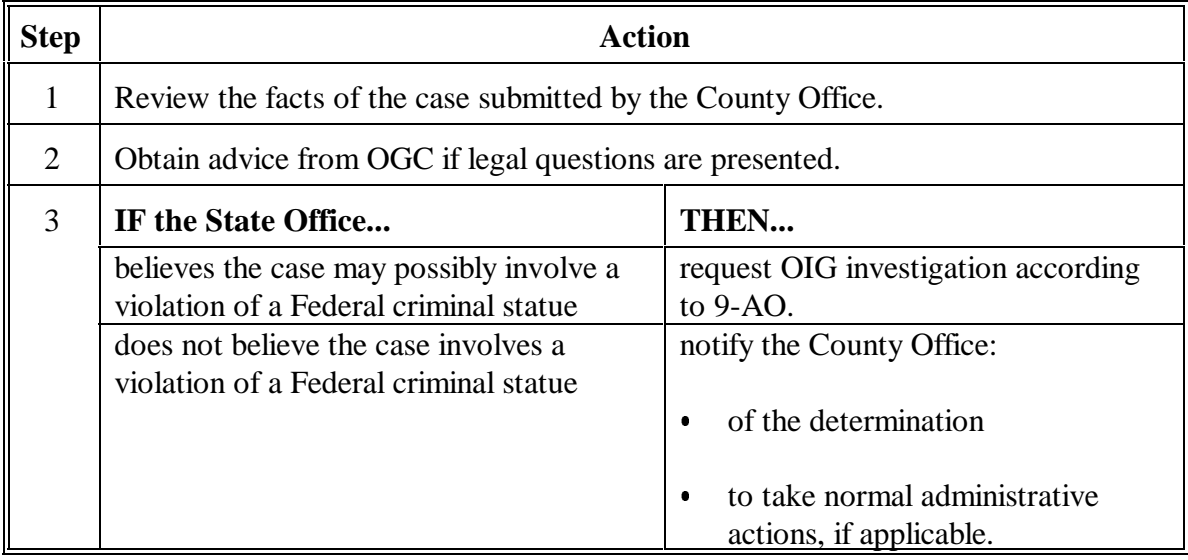

### **C Responding to Inquiries or Other Discussions of Case**

Do **not** discuss the referral of the case with producers.

County Office shall notify the State Office if the producer or their representative makes any inquiry relating to the case. State Office shall request guidance from OIG, if applicable.**--\***

#### **823-870 (Reserved)**

 $\epsilon_{\rm{max}}$ 

#### **Part 30 Controlled Substance Violations Section 1 Policy Regarding Producers 871 Policy A Background [7 CFR Part 718]** Any person who is convicted under Federal or State law of a controlled substance violation, as outlined in this part, shall be ineligible for payments or benefits as provided in this part. **B Controlled Substance Convictions \*--Except Possession and Trafficking** Program participants convicted under Federal or State law of any of the following actions relative to a controlled substance are ineligible for program payments and benefits as provided in subparagraph C: planting  $\overline{\phantom{a}}$  cultivating  $\overline{\phantom{a}}$  growing  $\overline{\phantom{a}}$  producing  $\overline{\phantom{a}}$  harvesting  $\overline{\phantom{a}}$  storing **Note:** Applies specifically to prohibited plants including marijuana, coca bushes, opium poppies, cacti of genus lophophoria, and other drug producing plants prohibited by Federal or State law.**--\* C Program and Benefits Affected** If convicted of planting, cultivating, growing, producing, harvesting, or storing of **\*--**a controlled substance as specified in subparagraph B, program participants**--\*** shall be ineligible during that crop year and 4 succeeding crop years for payments and benefits authorized under any Act with respect to any commodity produced: direct and counter-cyclical payments  $\overline{\phantom{a}}$  price support loans  $\ddot{\phantom{0}}$  LDP's and market loan gains  $\overline{\phantom{a}}$  storage payments  $\overline{\phantom{a}}$  farm facility loans  $\overline{\phantom{a}}$ NAP and disaster payments.

Continued on the next page

#### **\*--D**

**Programs and Benefits Not Affected** Any program participant convicted of planting, producing, growing, cultivating, harvesting, or storing a controlled substance will remain eligible for payments and benefits from the following:

- $\bullet$  CRP  $\overline{\phantom{a}}$
- EQIP  $\overline{\phantom{a}}$
- ECP  $\overline{\phantom{a}}$
- FIP  $\overline{\phantom{a}}$
- other noncommodity programs.
- **Note:** Always consult with the Regional Attorney before initiating any actions on cases involving controlled substance violations.

#### **E**

**Drug Trafficking and Possession**

Program participants convicted of any Federal or State offense consisting of the distribution (trafficking) of a controlled substance shall, at the discretion of the court, be ineligible for any or all program payments and benefits:

- for up to 5 years after the first conviction  $\overline{\phantom{a}}$
- for up to 10 years after the second conviction  $\overline{\phantom{a}}$
- permanently for a third or subsequent conviction.

Program participants convicted of Federal or State offense for the possession of a controlled substance shall be ineligible, at the discretion of the court, for any or all program benefits, as follows:

- up to 1 year upon the first conviction
- $\bullet$ up to 5 years after a second or subsequent conviction.

**Note:** Consult with the Regional Attorney before initiating any actions on cases involving controlled substance violations.**--\***

#### **872-881 (Reserved)**

### **Section 2 Eligibility of Other Persons**

### **882 Spouses, Minor Children, Relatives, General Partnerships, Tenants, Sharecroppers, and Landlords**

### **A**

### **Determining Eligibility**

Use the following table to determine whether the spouse, minor child, other relative, partner in a general partnership, tenant, sharecropper, or landlord of a producer convicted of a controlled substance violation is eligible to participate in and receive program benefits administered by FSA.

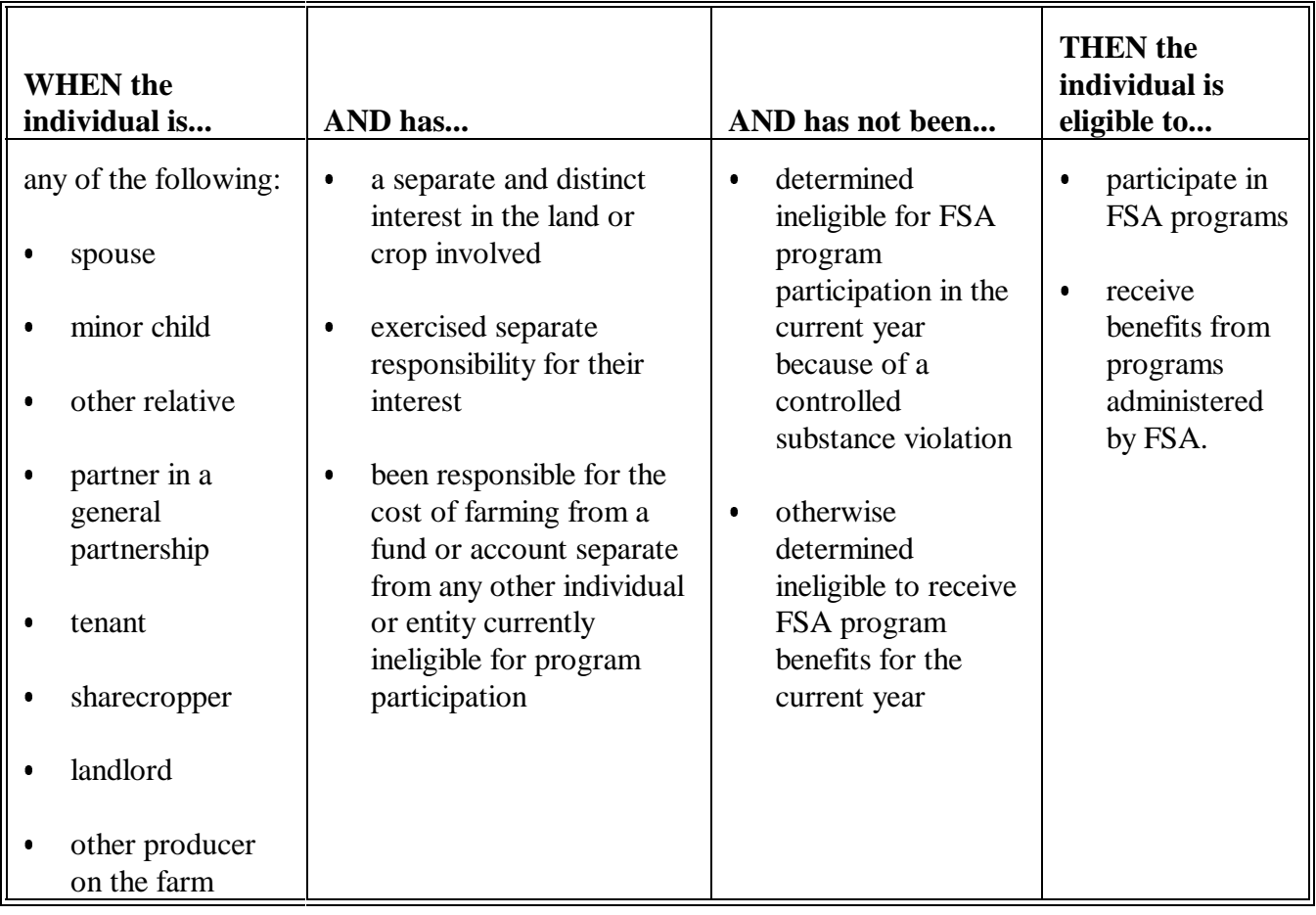

# **A**

**Eligibility \*--**Corporations, trusts, limited partnerships, and other similar entities shall be**--\*** eligible to receive benefits that are reduced:

- $\bullet$  by a percentage equal to the total percentage of ownership kept by the individual convicted of a controlled substance violation, who is a:
	- shareholder of the corporation  $\overline{\phantom{a}}$
	- partner in the partnership  $\ddot{\bullet}$
	- beneficiary of a trust
	- <sup>C</sup>**\*--**member of an entity
- $\bullet$ during the crop year of the violation
- $\bullet$ during the 4 succeeding crop years.
- **Note:** For trafficking and possession, reductions will be for the period of time specified by the court.**--\***

**884-893 (Reserved)**

# **Section 3 Cooperating With Law Enforcement**

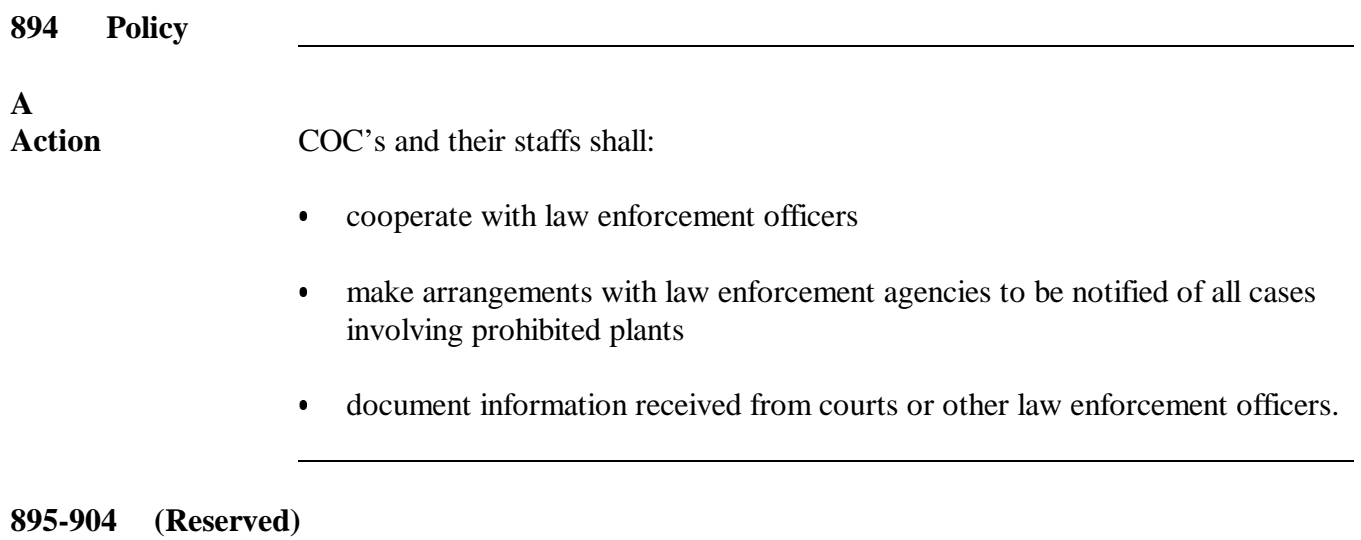

 $\mathcal{O}(\mathcal{O}(\log n))$ 

### **Section 4 Collection and Reporting Requirements**

#### **905 Collections**

## **A**

**Collecting for Denied Benefits**

When it is determined, after payment has been made, that a producer shall be denied program benefits because of a conviction under State or Federal law, use the following steps to collect the payment.

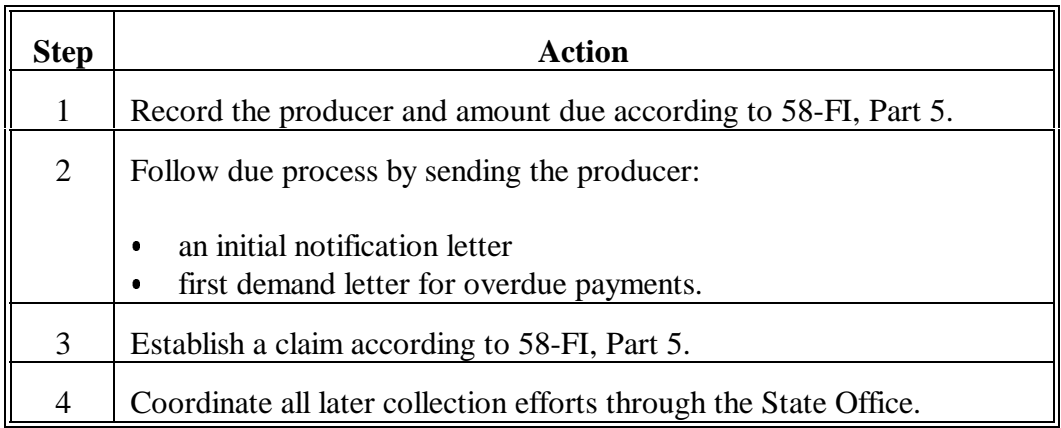

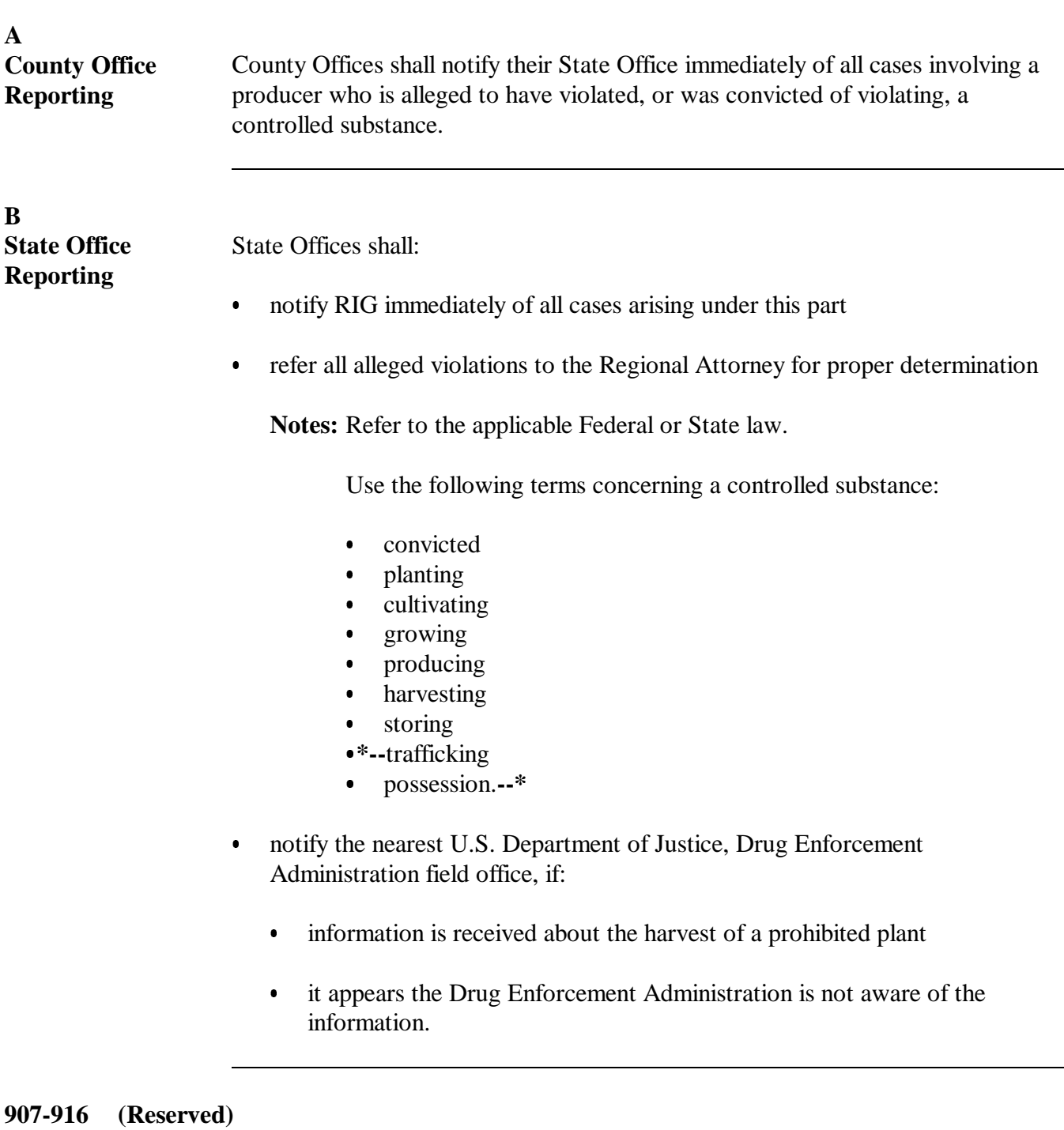

# **Part 31 State and County Codes, Abbreviations, and Community Property States**

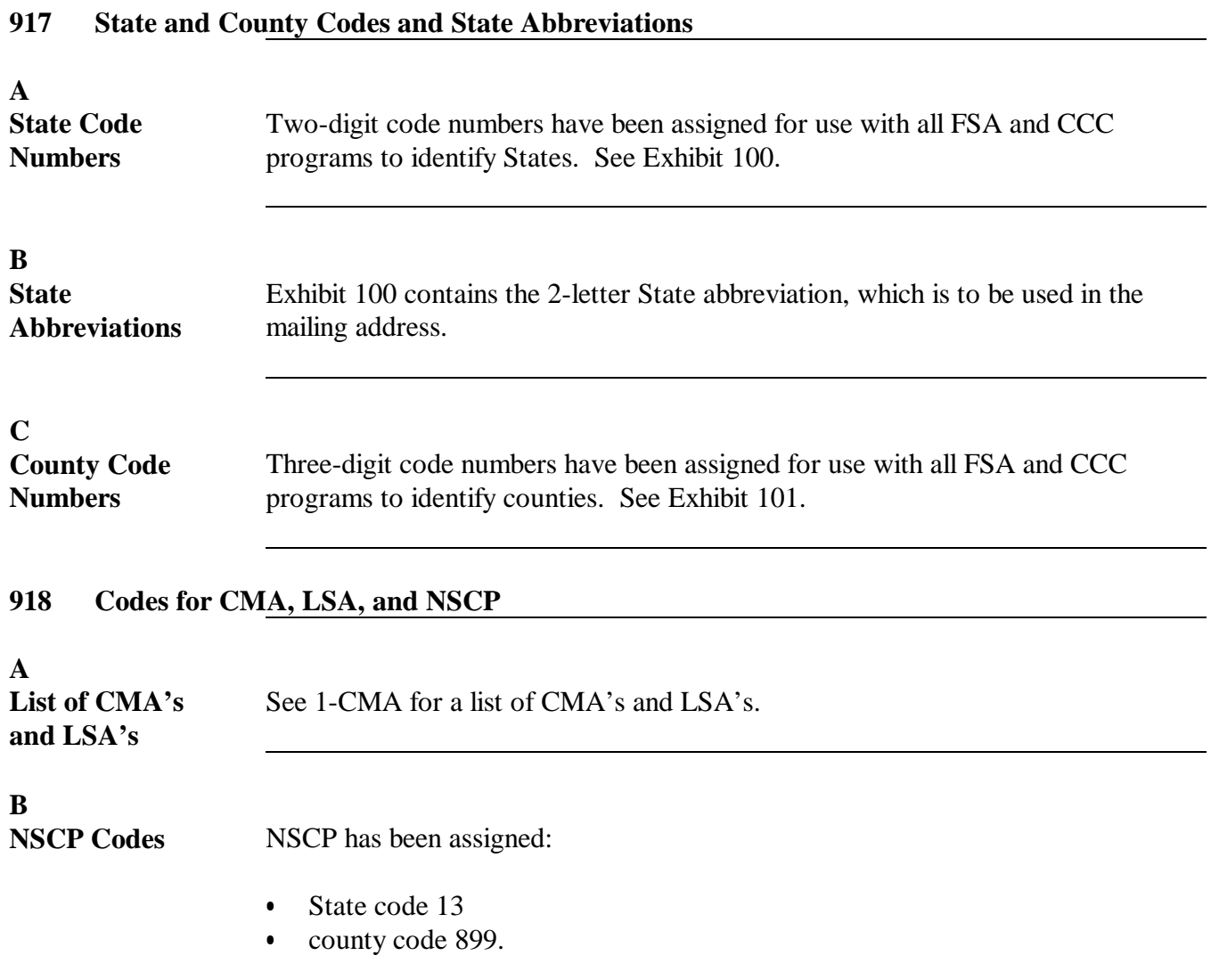

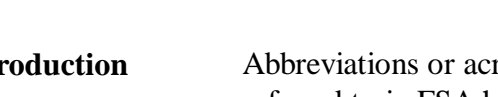

**Introduction** Abbreviations or acronyms for organizational units, programs, etc., frequently referred to in FSA have been approved for use in all software applications, directives, forms, charts, and memorandums.

### **B**

**A**

### **Using Abbreviations and Acronyms**

Offices shall obtain abbreviations and acronyms to use as follows.

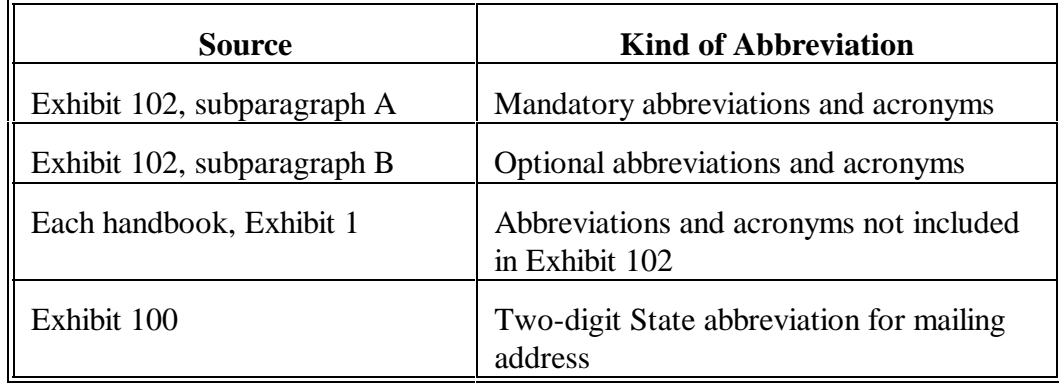

Offices must **not** use unidentified abbreviations in communications prepared for use outside FSA.

### **C**

**Establishing Abbreviations and Acronyms** Offices wanting to suggest new abbreviations or acronyms shall send a memorandum to either of the following divisions:

- HRD for organizational units  $\overline{\phantom{a}}$
- MSD, Publishing Branch for others.
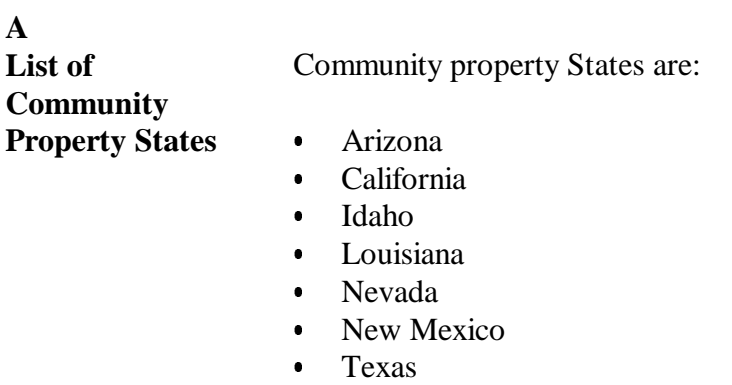

- $\ddot{\phantom{0}}$ Washington
- $\overline{\phantom{a}}$ Wisconsin.

#### **921-930 (Reserved)**

 $\mathcal{O}(\mathcal{O}(\log n))$ 

# **Part 32 Facility Name and Address File**

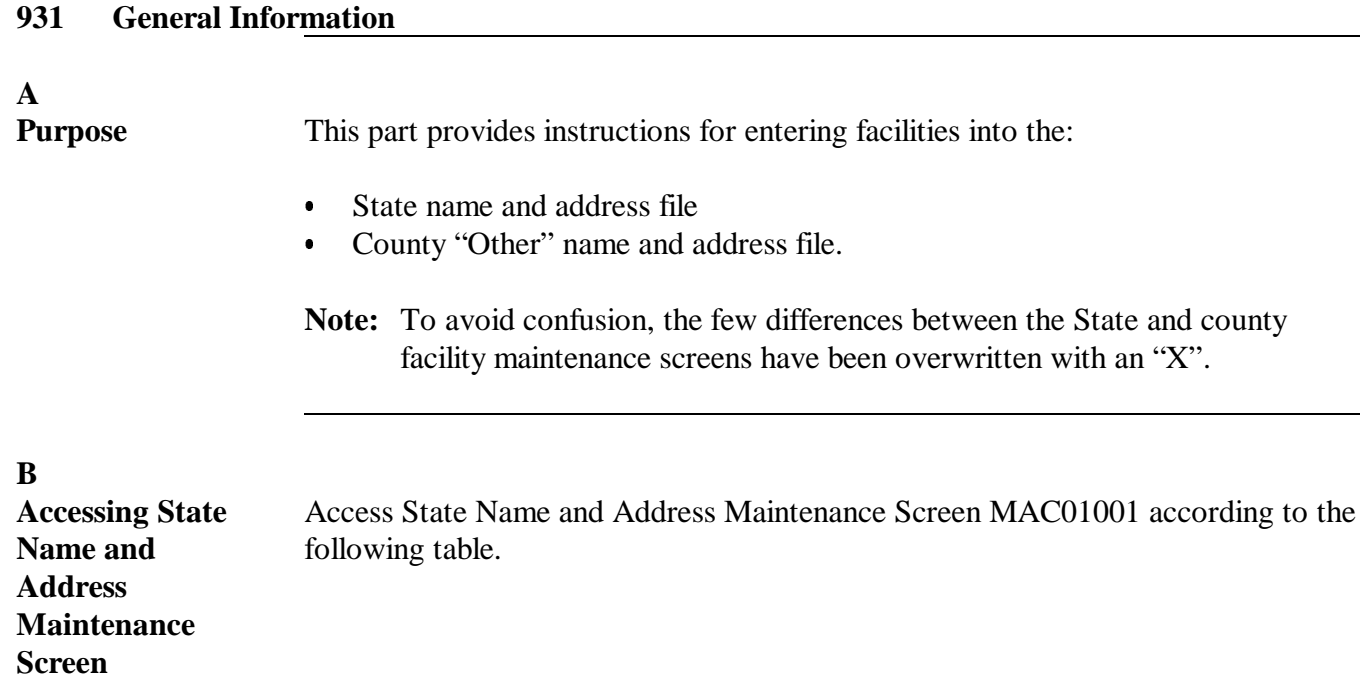

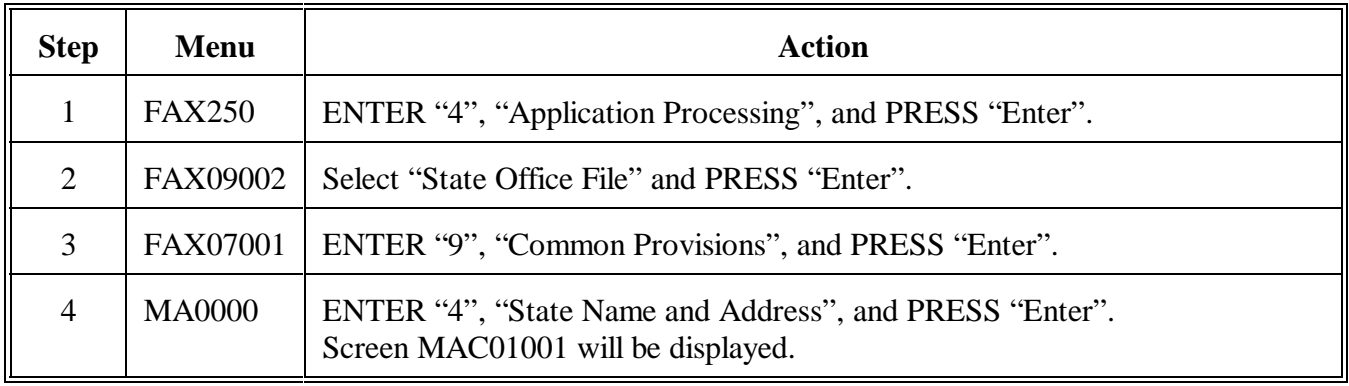

**C**

i.

**Accessing County "Other" Name and Address File Maintenance Screen** Access County "Other" Name and Address File Maintenance Screen MAC01001 according to this table.

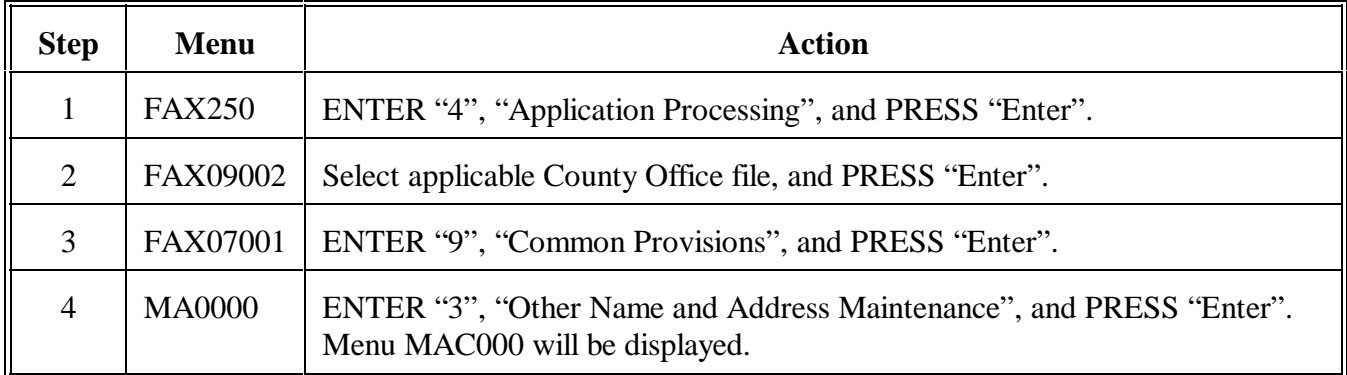

**D Example of Menu MAC000**

Following is an example of Facility Selection Menu MAC000.

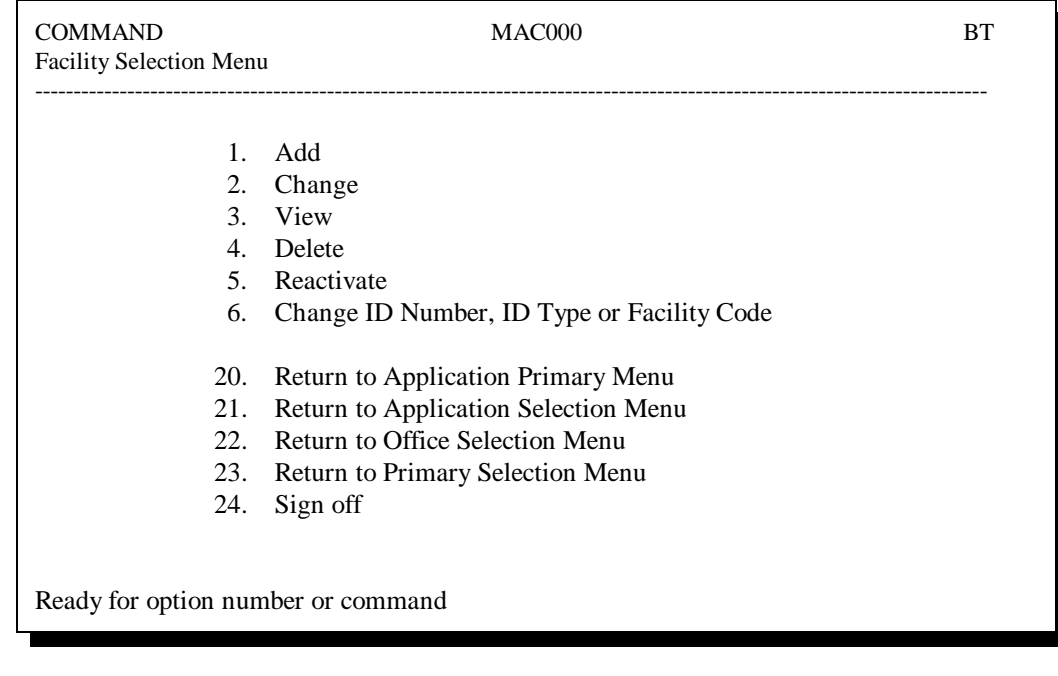

#### **E**

**Accessing Data Entry Screens**

This table provides instruction for Menu MAC000.

**Par. 931**

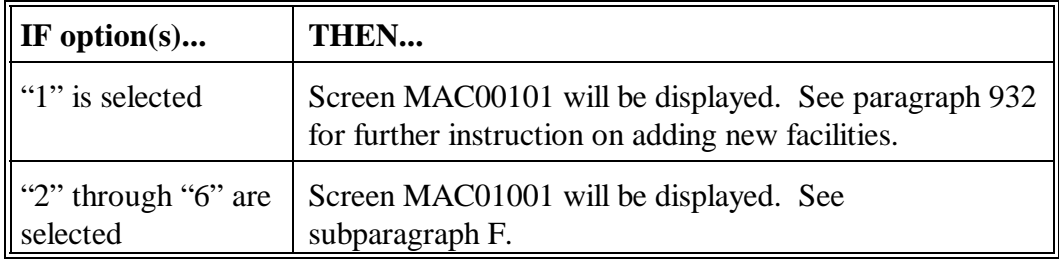

#### **F**

**When Options 2 Through 6 Are Selected**

When options 2 through 6 are selected on Menu MAC000, Screen MAC01001 will be displayed. The user selects the facility by entering the full ID number and ID type, last 4 digits of the ID number, or the last name of the producer.

If more than 1 facility with the same name exists, or if the user enters an incomplete last name, Screen MACS0301 will display, enabling the user to choose the correct facility from a list of facilities with similar names found on the facility file. After the desired facility has been selected, follow this table.

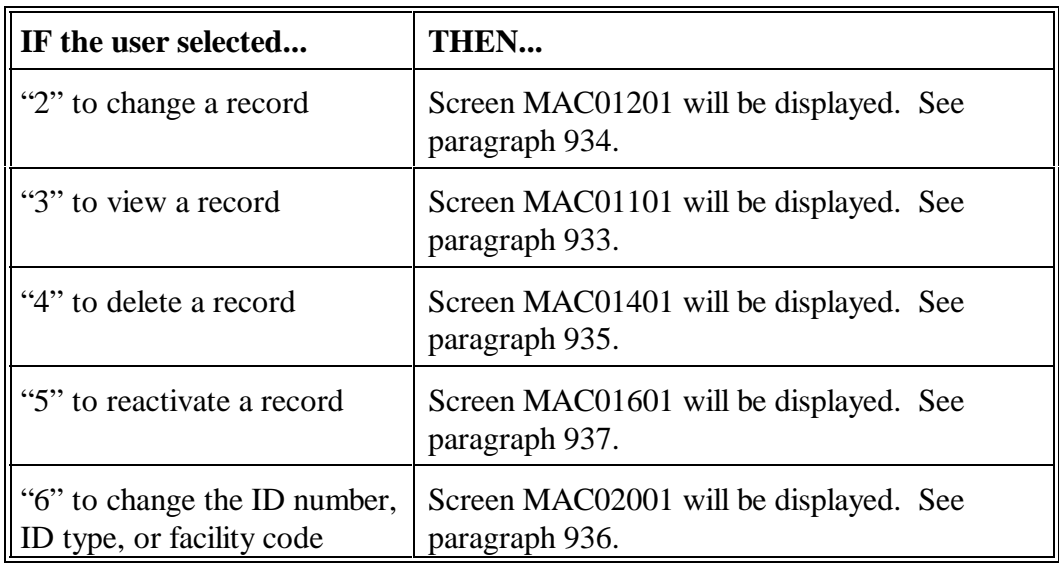

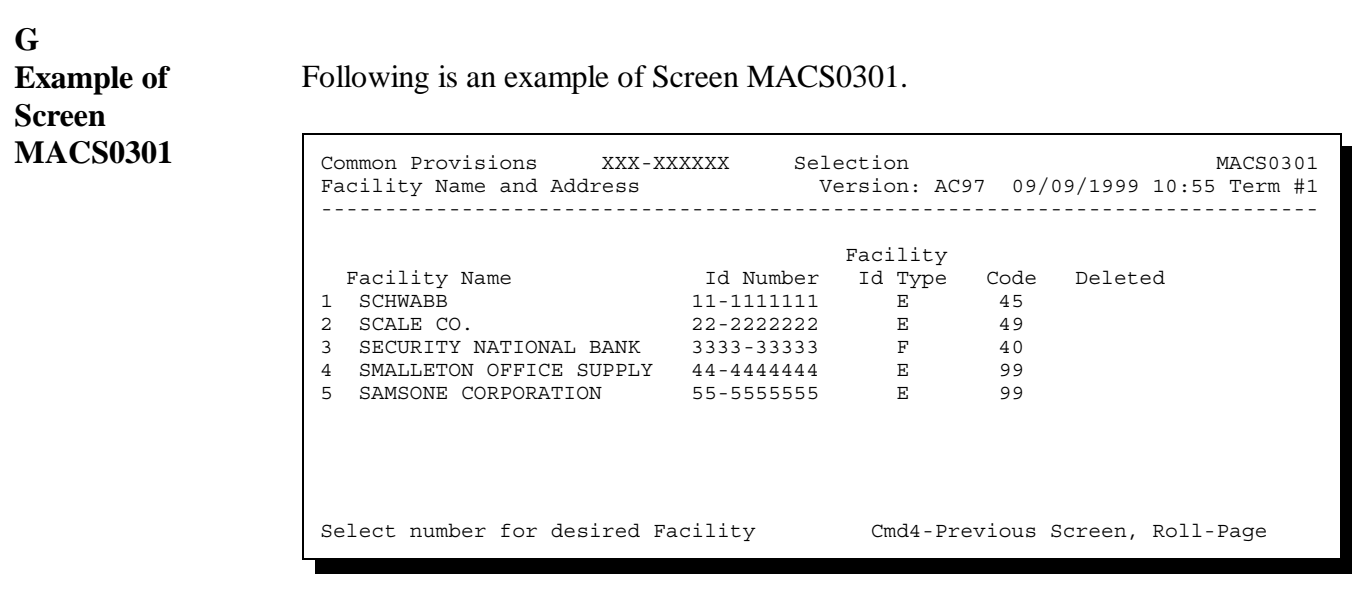

#### **932 Adding Records**

# **A**

**Purpose** Screen MAC01302 allows users to enter basic data for the facility being added to the facility name and address file. This screen changes according to facility type.

#### **B**

**Accessing Screen MAC01302** Access Screen MAC01302 by entering the following data on Screen MAC00101:

- ID number or facility name  $\ddot{\phantom{0}}$
- ID type
- $\ddot{\bullet}$ facility code being added.

This table provides instructions on what to enter in those fields.

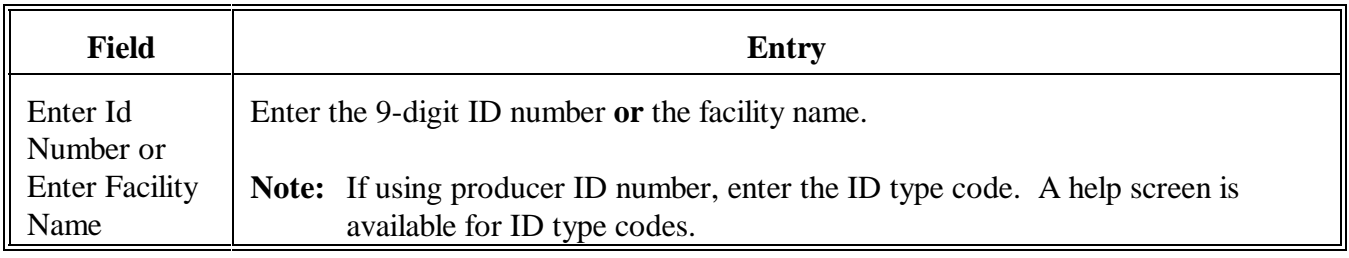

#### <span id="page-402-0"></span>**B Accessing Screen MAC01302 (Continued)**

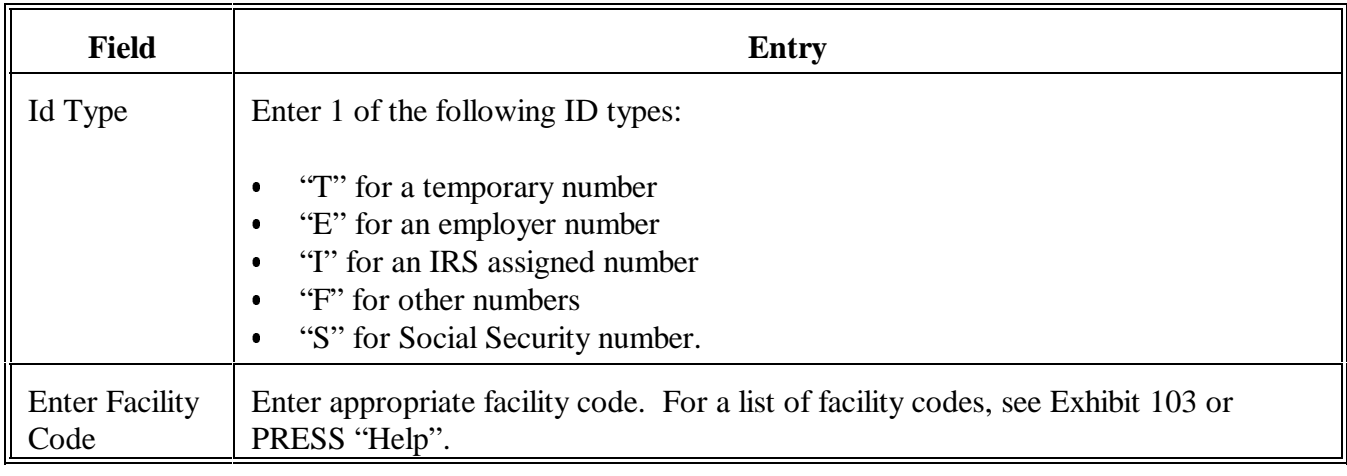

**Note:** PRESS "Enter" to display Screen MAC01302.

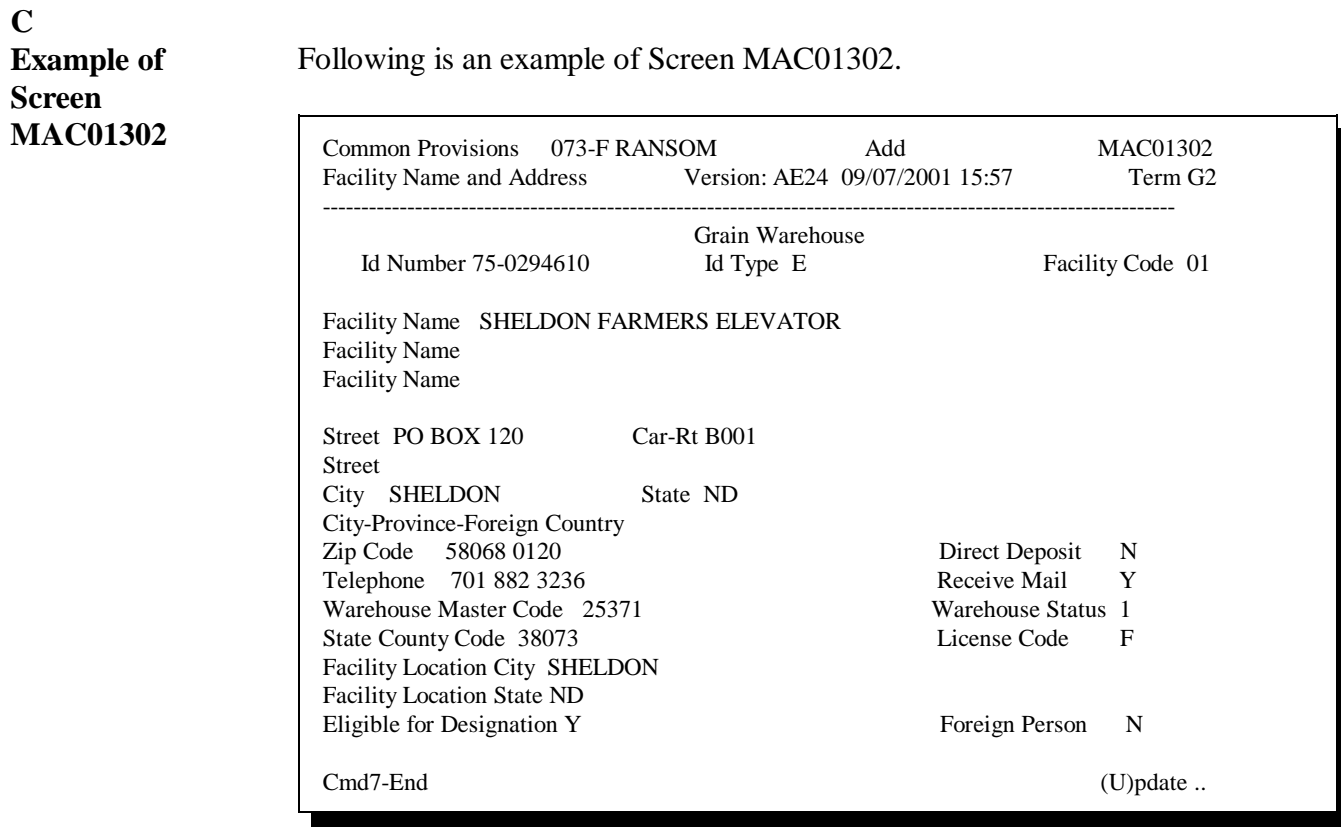

#### **D Entries on Facility Name and Address Screen** This table describes the fields and flags for basic data entered into the facility name and address file. PRESS "Field Exit" to move from field to field. **Note:** S[ee Exhibit 104](#page-562-0) for information on using authorized USPS abbreviations for entering address data for producers.

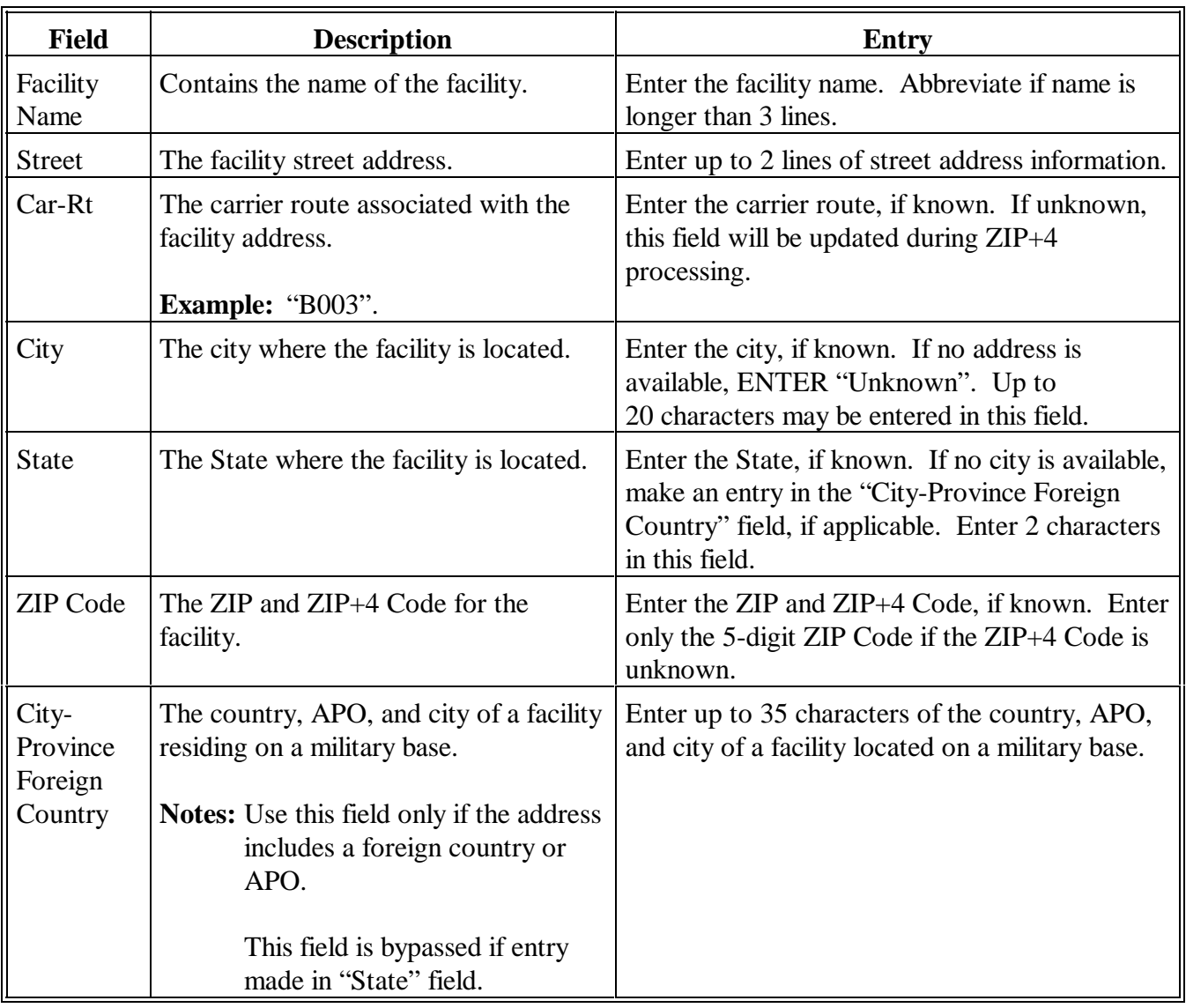

#### **D Entries on Facility Name and Address Screen (Continued)**

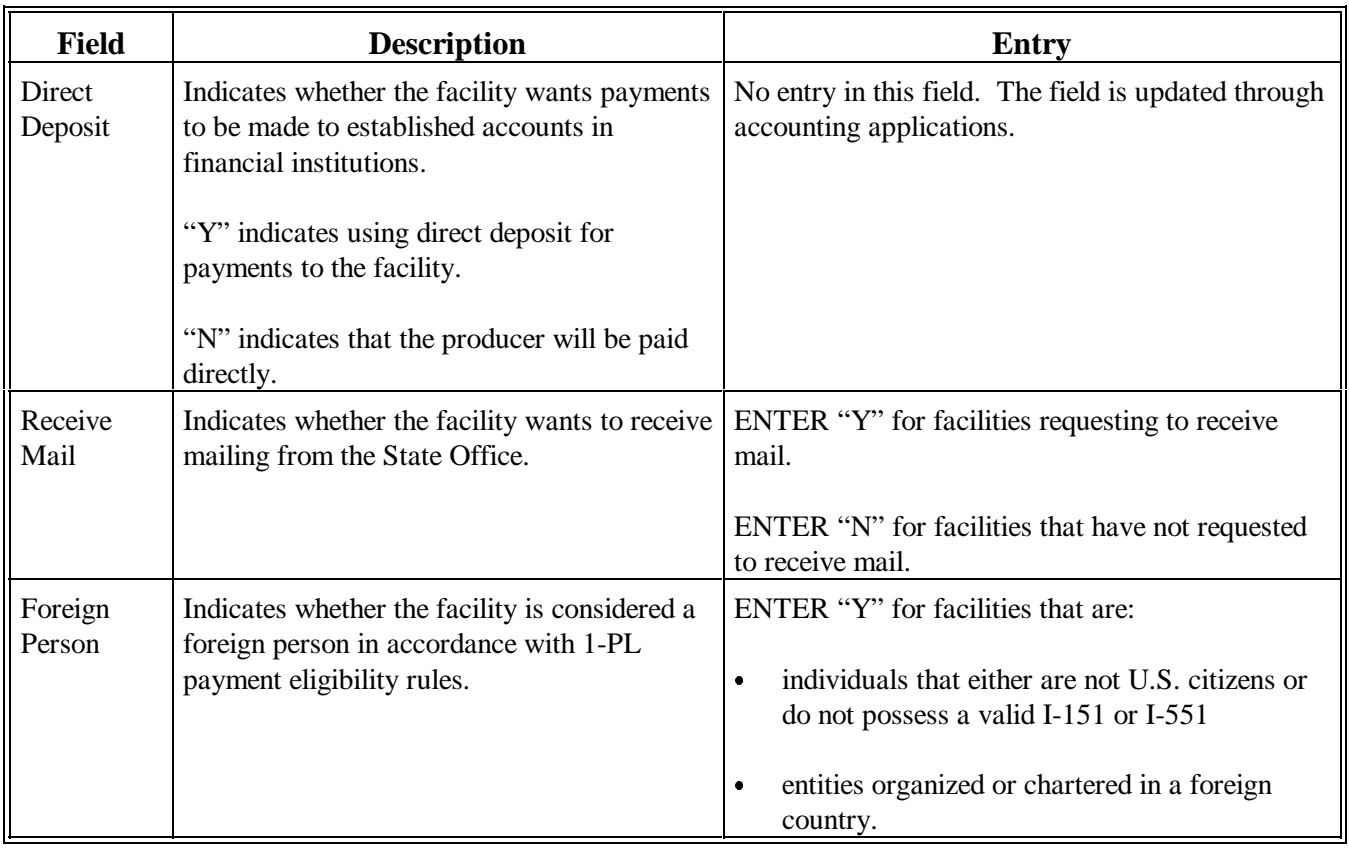

#### **E**

**Accessing Supplemental** Access Supplemental Data Screen MAC01701 according to this table.

# **Data Screen**

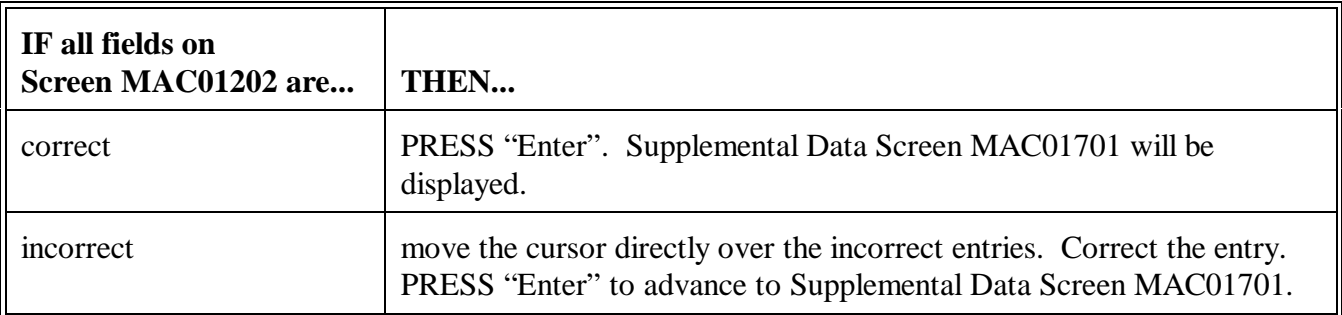

<span id="page-405-0"></span>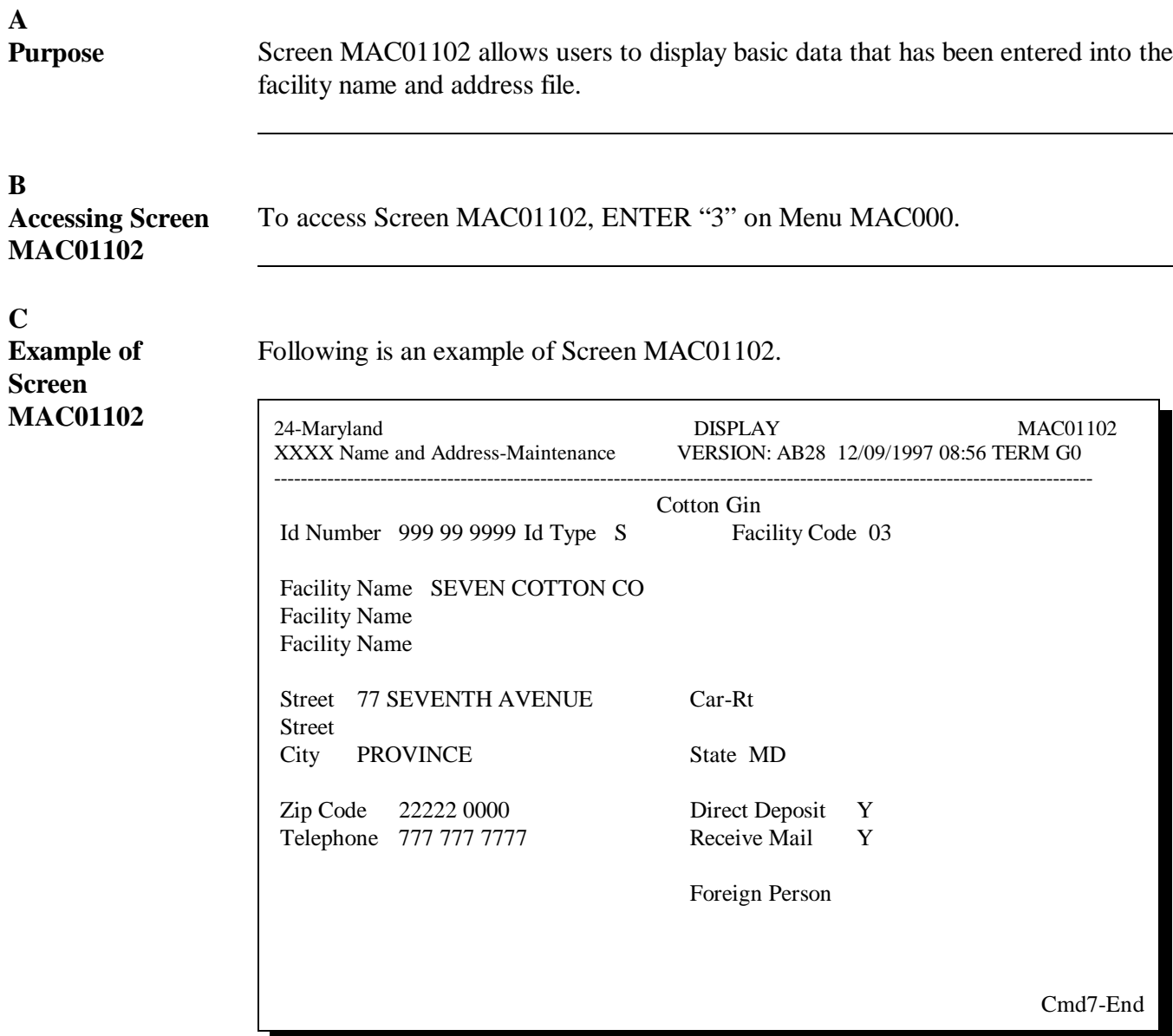

#### **Par. 933**

#### **D Screen MAC01701**

To display Supplemental Data Screen MAC01701, PRESS "Enter" on Screen MAC01102. Following is an example of Screen MAC01701.

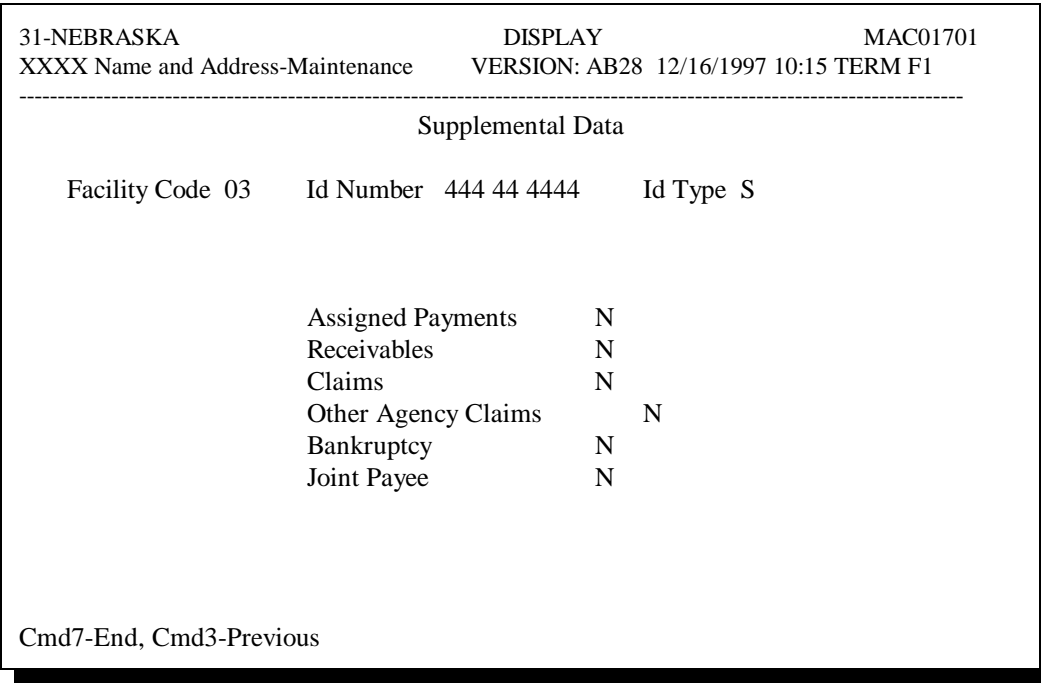

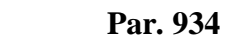

<span id="page-407-0"></span>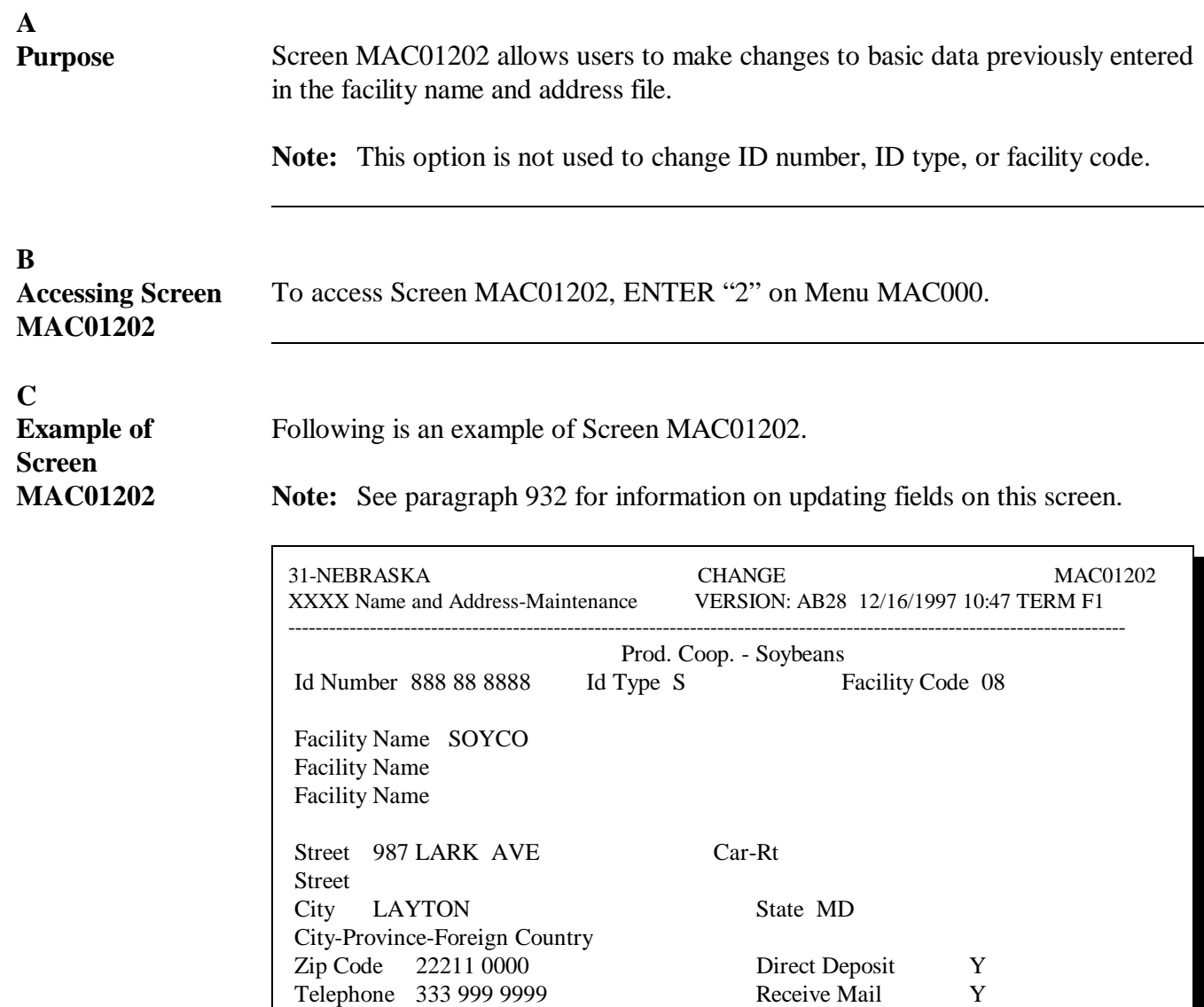

Continued on the next page

Foreign Person N

Cmd7-End Enter-Continue

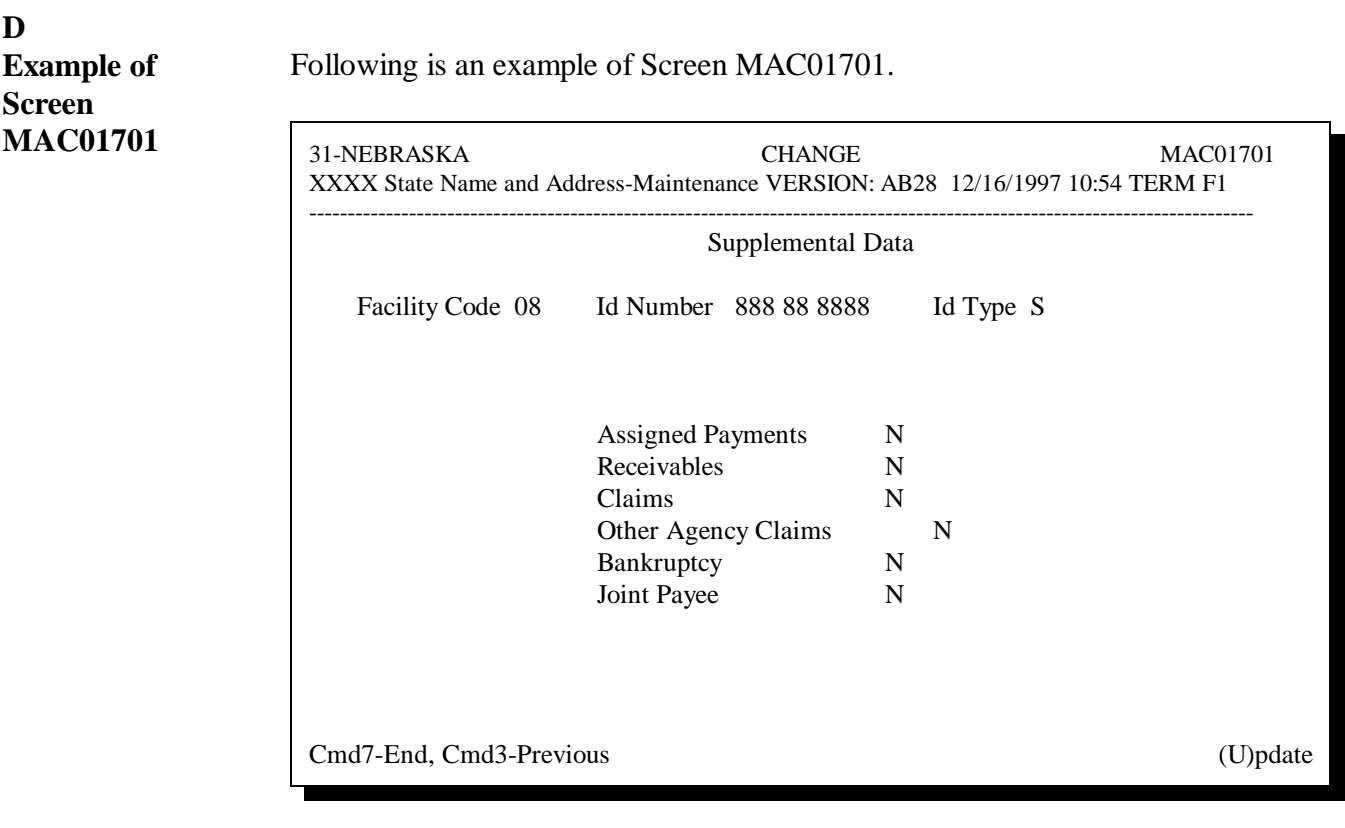

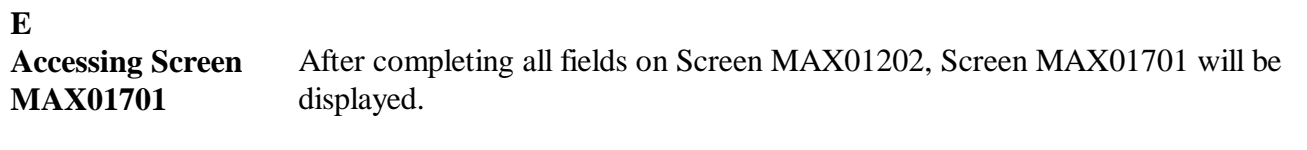

# **F**

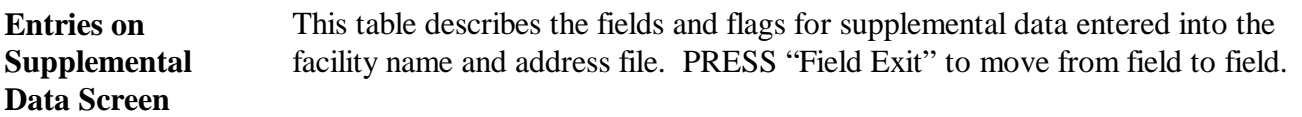

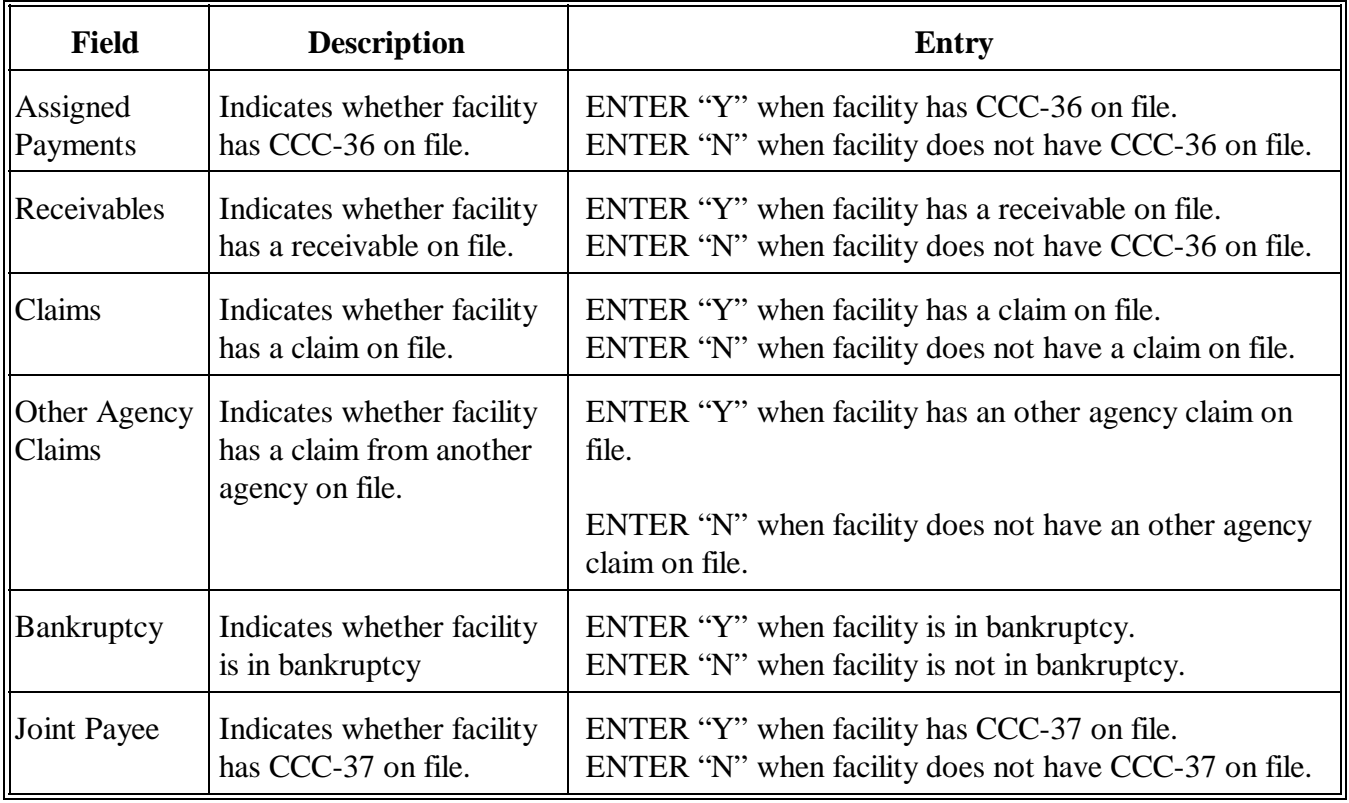

<span id="page-410-0"></span>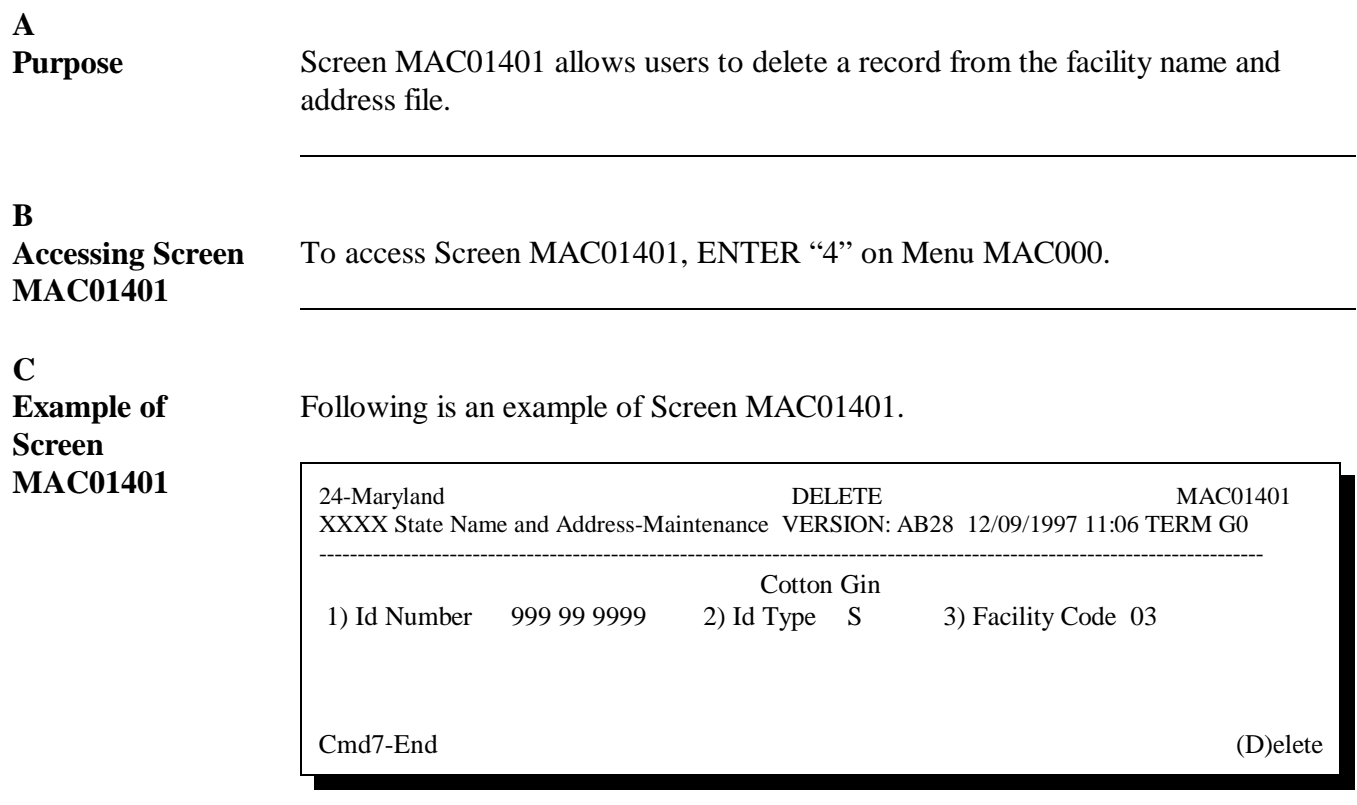

#### **D Steps for Deleting Records** On Screen MAC01401, ENTER "D" and PRESS "Enter" to delete the record. Screen MAC01401 will be redisplayed with the message, "Confirm to Delete -- (Y)es or (N)o"**.**

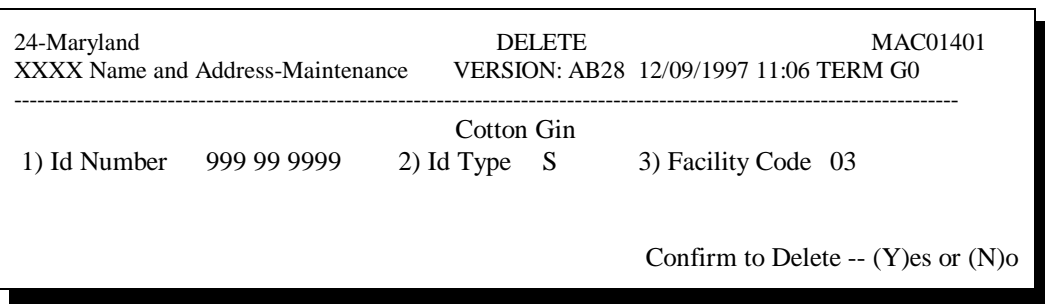

To confirm to delete the record, ENTER "Y", and PRESS "Enter". Screen MAC01001 will be redisplayed with the message, "Record deleted from Name/Address file", confirming that the record has been deleted.

**Note:** If the record is not to be deleted, ENTER "N", and PRESS "Enter". The record will not be deleted.

#### <span id="page-412-0"></span>**936 Changing ID Number, ID Type, or Facility Code**

#### **A Purpose**

Screen MAC02001 allows user to make changes to ID number, ID type, or facility codes to records in the facility name and address file.

#### **B Accessing Screen MAC02001**

On Menu MAC01001:

- enter ID number or facility name, ID type, and facility code for the facility to be changed
- PRESS "ENTER", Screen MAC02001 will be displayed.

#### **C Example of Screen MAC02001**

Following is an example of Screen MAC02001.

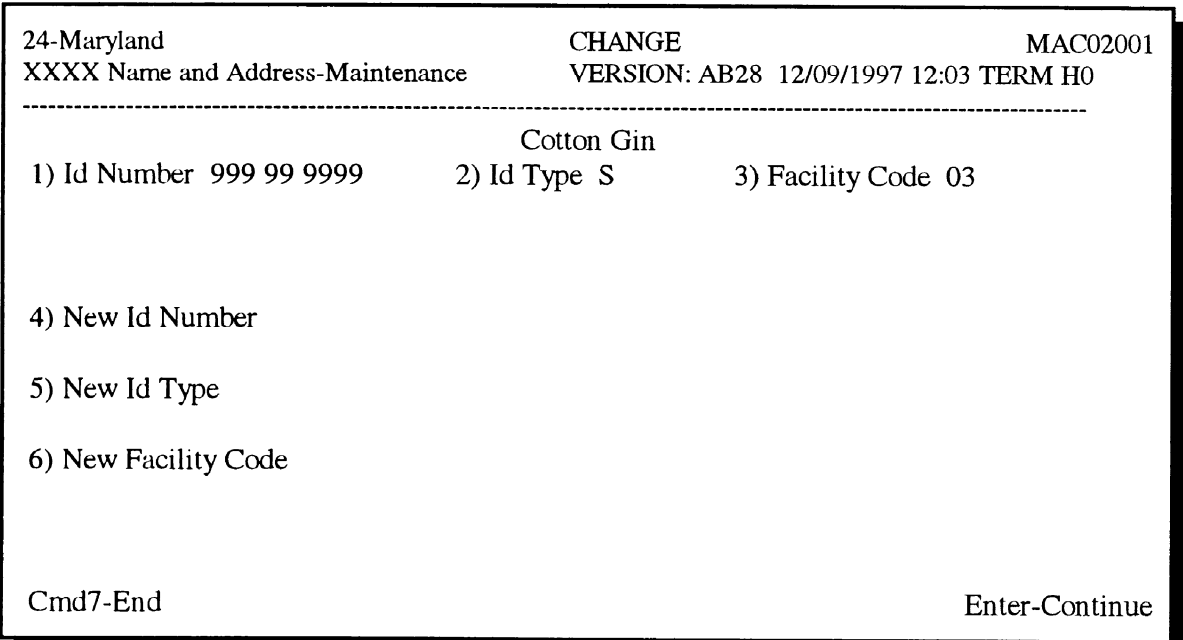

#### **D Making Changes to Record**

On Screen MAC02001, enter the new ID number, ID type, or facility code, as applicable. PRESS "ENTER". Screen MAC02001 will be redisplayed with the message, "Record added to Name/Address file", confirming the changes.

#### <span id="page-413-0"></span>**A Purpose**

Screen MAC01601 allows users to reactivate a deleted record in the facility name and address file.

#### **B Accessing Screen MAC01601 to Reactivate Records**

To access Screen MAC01601, ENTER "5" on Menu MAC000.

Following is an example of Screen MAC01601.

073-A RANSOM Delete **MAC01601** Other Name and Address - Maintenance VERSION: AD73 07/07/99 10:53 TERM B4 Financial Institution 1) Id Number 444444444 2) Id Type  $F$ 3) Facility Code 40 Confirm to Reactivate --  $(Y)$ es or  $(N)$ o Record is Deleted, do you wish to reactivate?

#### **C Reactivating Records**

To reactivate the record, ENTER "Y" and PRESS "ENTER". Screen MAC01601 will be redisplayed with the message, "Record Reactivated".

#### **938-949 (Reserved)**

#### **\*--Part 33 Socially Disadvantaged, Limited Resource, and Beginning Farmer Certifications**

#### **950 Certification Policy**

#### **A Background**

Certain FSA/CCC programs, including but not limited to DCP and ACRE Program, require customers to indicate that they are claiming to be socially disadvantaged, limited resource, or beginning farmers or ranchers, to meet applicable eligibility requirements.

#### **B FSA-217**

FSA-217 shall be completed by all producers requesting eligibility consideration based on the applicable certification. Se[e Exhibit 1](#page-418-0) for definitions of socially disadvantaged, limited resource and beginning farmers or ranchers.

#### **C Maintenance**

FSA-217 shall be filed according to 25-AS, Exhibit 22 in file PE 2, Producer Eligibility File, and maintained for a period of 7 years after the year the applicable program files are no longer needed.**--\*** 

# **D Example of FSA-217**

The following is an example of a completed FSA-217.

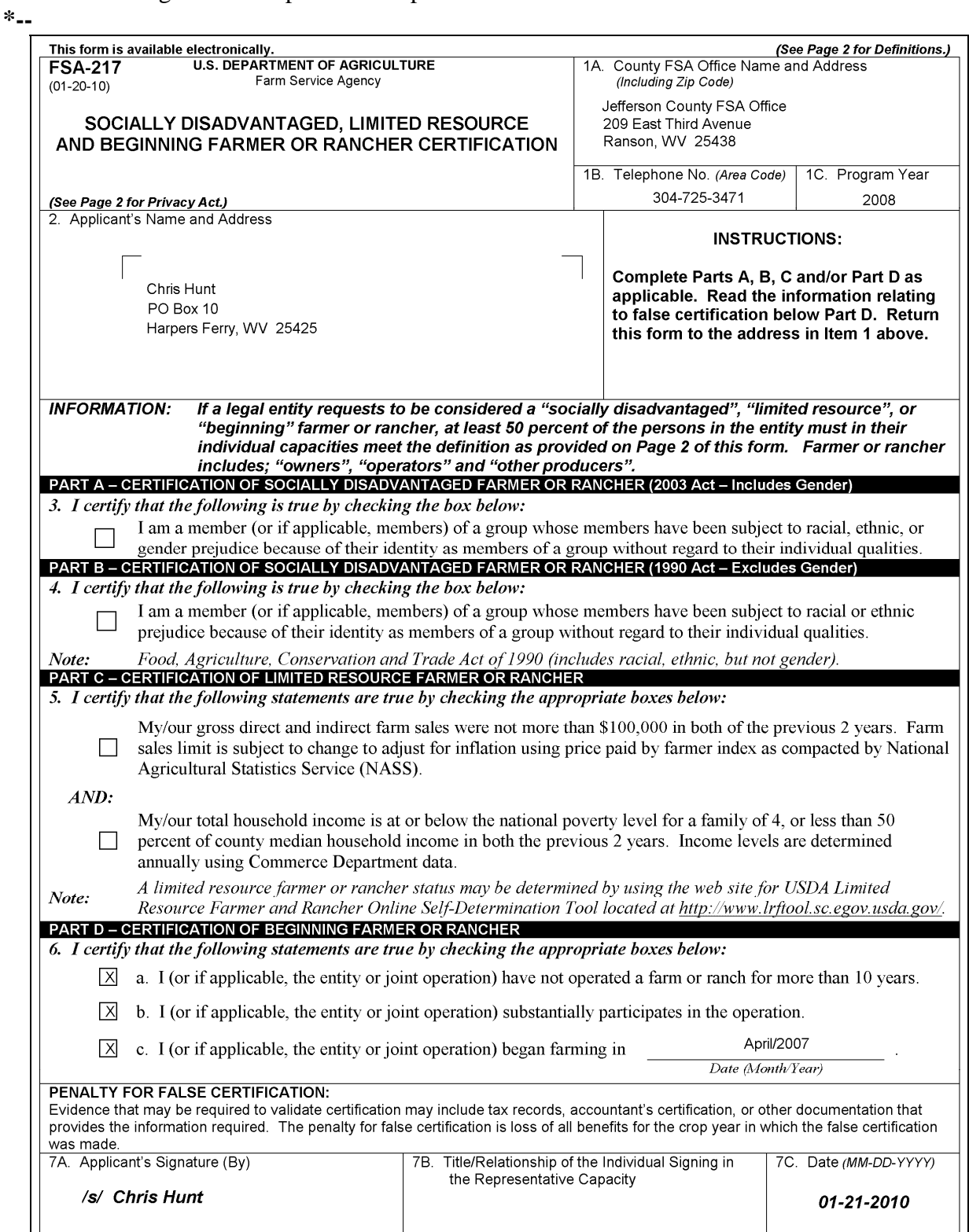

# **D Example of FSA-217 (Continued)**

**\*--** 

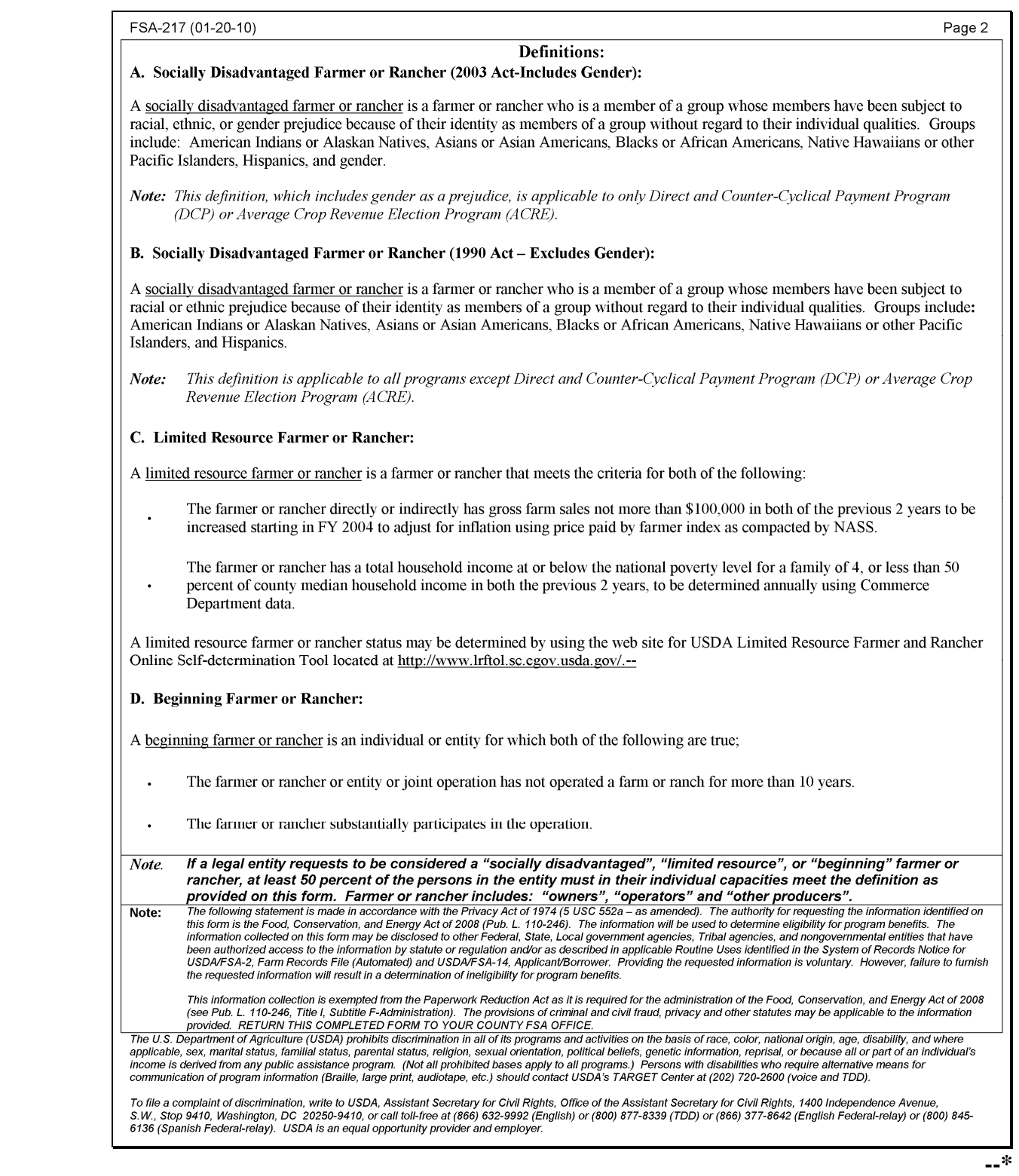

 $\ddot{\phantom{a}}$ 

#### <span id="page-418-0"></span>**Reports**

None

### **Forms**

This table lists all forms referenced in this handbook.

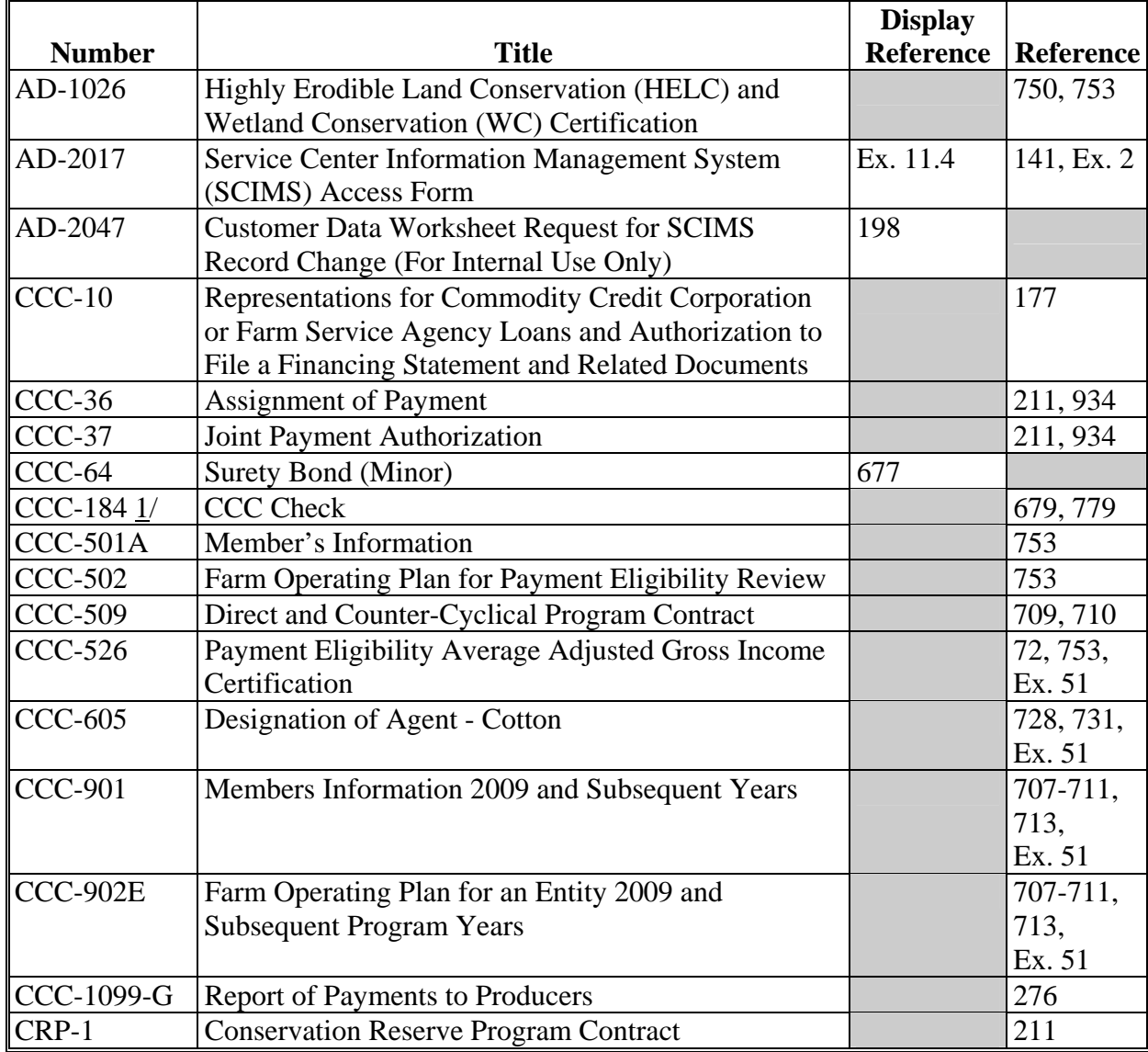

 $1/$  CCC-184 is obsolete.

#### **Reports, Forms, Abbreviations, and Redelegations of Authority (Continued)**

#### **Forms (Continued)**

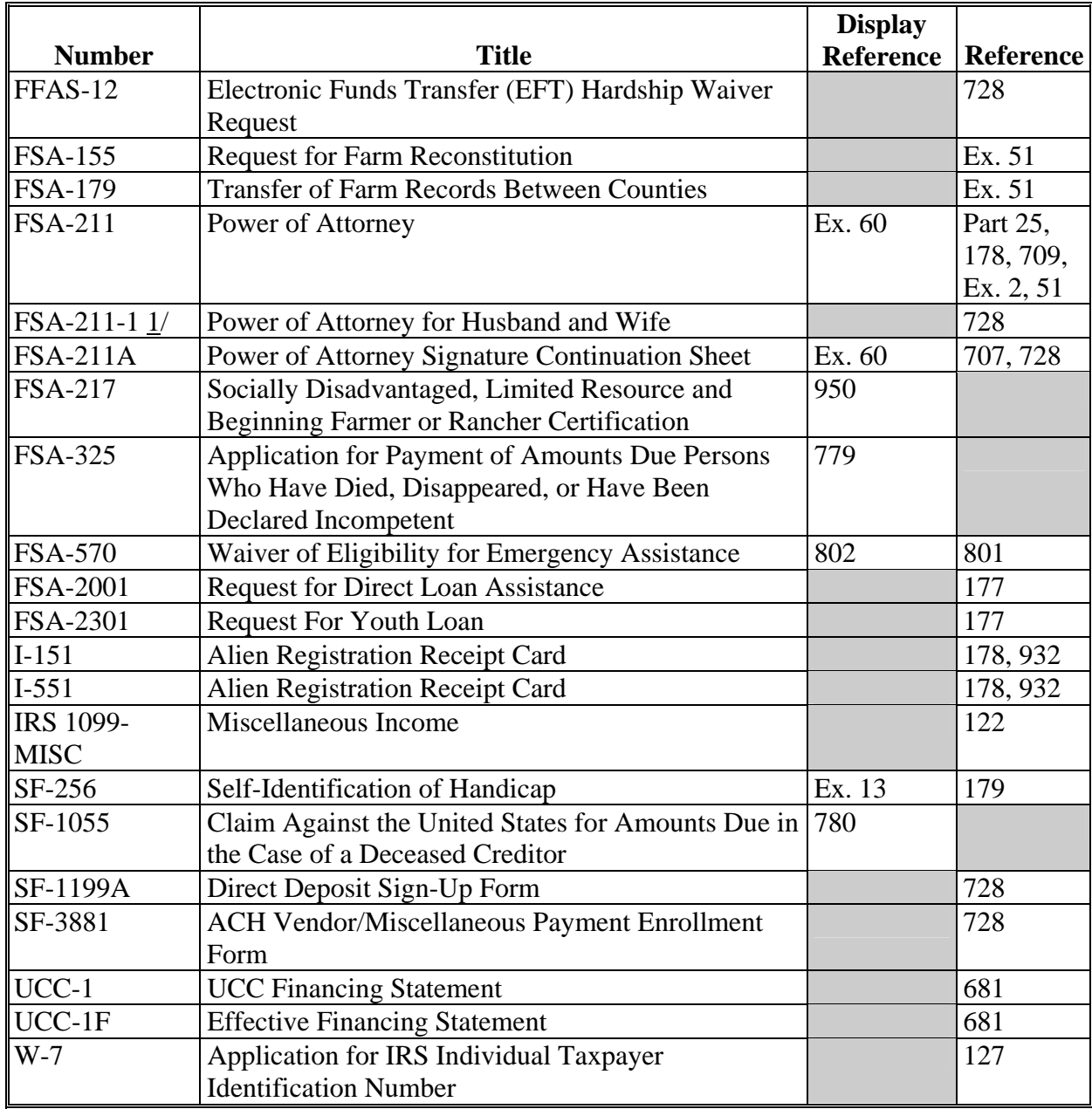

 $1/$  FSA-211-1 is obsolete.

#### **Reports, Forms, Abbreviations, and Redelegations of Authority (Continued)**

#### **Abbreviations Not Listed i[n Exhibit 102](#page-546-0)**

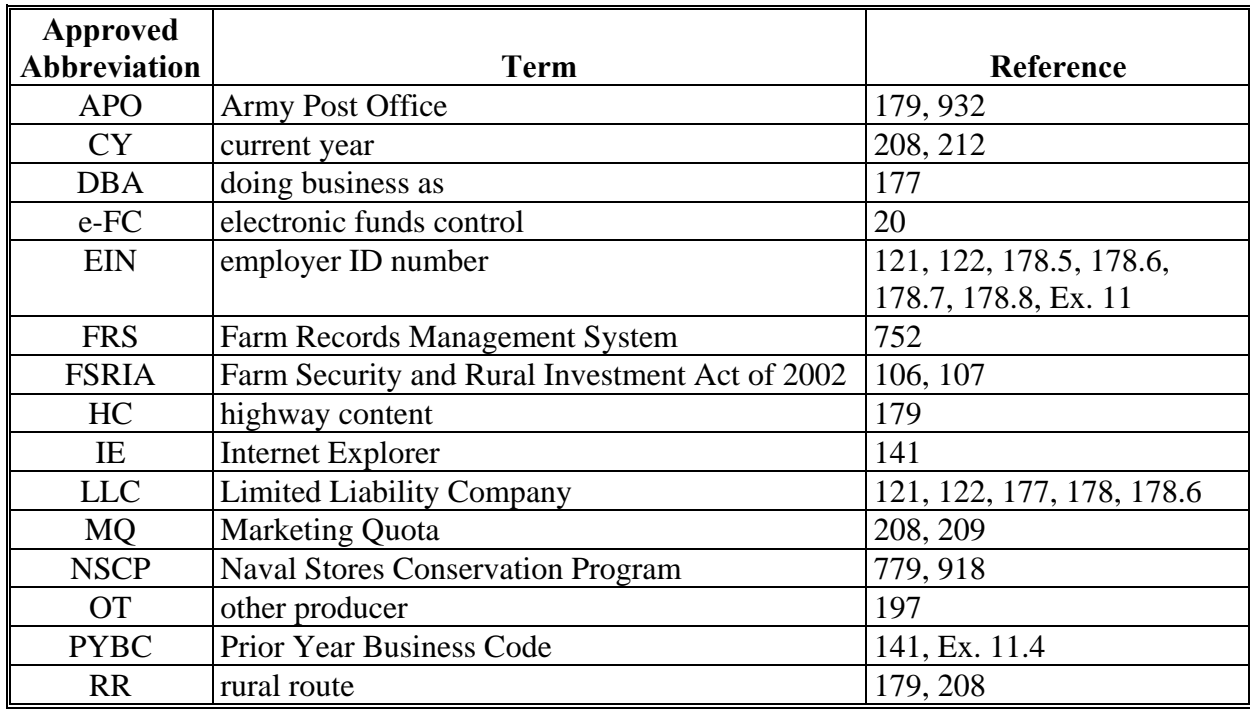

The following abbreviations are not listed in [Exhibit 102.](#page-546-0)

#### **Redelegations of Authority**

This table lists redelegations of authority in this handbook.

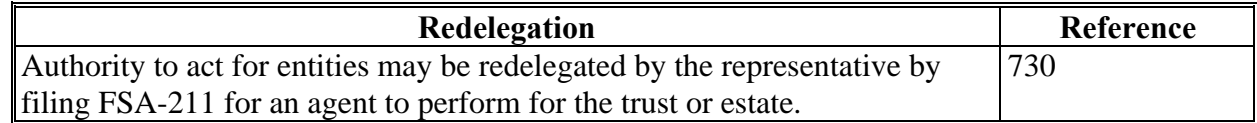

 $\mathcal{O}(\mathcal{O}(\log n))$ 

#### <span id="page-422-0"></span>**Definitions of Terms Used in This Handbook**

#### **Administrator**

An administrator is an individual appointed by the court to administer the assets and liabilities of the deceased.

#### **Agent**

An agent is an individual authorized by the producer to act for him or her using his or her own discretion to transact business for the producer.

#### **Affidavit**

An affidavit is a written declaration or statement of facts confirmed by the oath or affirmation of the party making the declaration or statement of fact.

**Note:** It is not an instrument that is used to convey authority upon an individual or entity, which is the reason why it was no longer considered as acceptable evidence for signature authority as of July 20, 2004. Affidavits filed after July 18, 2001, must be witnessed by an FSA employee or notarized to be considered acceptable.

#### **Authorized User**

Authorized user means USDA Service Center employees who have been certified to have received sufficient training commensurate with their requested role in the use of SCIMS on AD-2017 by their respective agency's State or County SCIMS Security Officer and have been processed through FSA security operations by their respective agency's State SCIMS Security Officer.

#### **Beginning Farmer or Rancher**

A beginning farmer or rancher is an individual or entity for which **both** of the following are true:

- the farmer or rancher or entity has **not** operated a farm or ranch for more than 10 years
- the farmer or rancher substantially participates in the operation.
- **\*--Note:** If a legal entity requests to be considered a "beginning" farmer or rancher, at least 50 percent of the persons in the entity must in their individual capacities meet the definition.**--\***

#### **Conservator**

A conservator is an individual appointed by the court to manage the affairs of an incompetent.

#### **Definitions of Terms Used in This Handbook (Continued)**

#### **County**

The term county means:

- any county, parish, or administrative unit equivalent to a county
- any price support cooperative approved by the Policy and Procedure Branch, PSD.

#### **Customer Core Data**

Customer core data means name and address data that has been determined to be used by at least 2 of the agencies in the Service Center.

#### **Executor**

An executor is an individual named in the deceased's will to administer assets and liabilities of the estate.

#### **Facsimile Signature**

A facsimile signature is an approved copy or reproduction of an original signature, such as a rubber stamp.

#### **FAXed Signature**

A FAXed signature is a signature received on forms and documents through telefacsimile transmission through a FAX machine.

#### **Foreign Entity**

A foreign entity is a corporation, trust, estate, or other similar organization, that has more than 10 percent of its beneficial interest held by individuals who are not:

- citizens of the United States
- lawful aliens possessing a valid Alien Registration Receipt Card (Form I-551 or I-151).

#### **Guardian**

A guardian is an individual who legally is responsible for the care of a minor, estate, or both.

#### **Definitions of Terms Used in This Handbook (Continued)**

#### **Limited Resource Farmer or Rancher**

A limited resource farmer or rancher is a farmer or rancher that meets the criteria for **both** of the following:

- the farmer or rancher directly or indirectly has gross farm sales not more than \$100,000 in both of the previous 2 years to be increased starting in FY 2004 to adjust for inflation using price paid by farmer index as compacted by NASS
- the farmer or rancher has a total household income at or below the national poverty level for a family of 4, or less than 50 percent of county median household income in both the previous 2 years, to be determined annually using Commerce Department data.

A limited resource farmer or rancher status may be determined by using the web site for USDA Limited Resource Farmer and Rancher Online Self Determination Tool located at **http://www.lrftool.sc.egov.usda.gov**/.

 **\*--Note:** If a legal entity requests to be considered a "limited resource" farmer or rancher, at least 50 percent of the persons in the entity must in their individual capacities meet the definition.**--\*** 

#### **Linkage**

Linkage is a requirement that producers obtain at least the catastrophic level of insurance for each crop of economic significance grown on each farm in the county in which the producer has an interest, if insurance is available in the county for the crop, to be eligible for certain USDA benefits.

#### **Manager**

A manager is an individual chosen or appointed to manage, direct, and administer the affairs of another individual corporation.

#### **Power of Attorney**

A power of attorney is either of the following:

- any legal form determined acceptable by the regional attorney
- FSA-211 (includes FSA-211A).

#### **Resolution**

A resolution is a determination of policy of a corporation by the vote of its board of directors bearing the signature(s) of the corporate secretary and/or other authorized officers, as applicable.

#### **Definitions of Terms Used in This Handbook (Continued)**

#### **Scanned Signature**

A scanned signature is a signature received on forms and documents which have been electronically scanned and submitted to Service Center via an attachment to an e-mail or the Internet.

#### **Socially Disadvantaged Farmer or Rancher Except DCP**

 A socially disadvantaged farmer or rancher except DCP, is a farmer or rancher who is a member of a group whose members have been subject to racial or ethnic prejudice because of their **\*--**identity as members of a group without regard to their individual qualities. Groups include American Indians or Alaskan Natives, Asians or Asian Americans, Blacks or African Americans, Native Hawaiians or other Pacific Islanders, and Hispanics.**--\*** 

**Note:** This definition is applicable to all programs **except** DCP.

#### **Socially Disadvantaged Farmer or Rancher for DCP**

 A socially disadvantaged farmer or rancher for DCP, is a farmer or rancher who is a member of a group whose members have been subject to racial, ethnic, or **gender** prejudice because of their **\*--**identity as members of a group without regard to their individual qualities. Groups include American Indians or Alaskan Natives, Asians or Asian Americans, Blacks or African Americans, Native Hawaiians or other Pacific Islanders, Hispanics, and gender.

 **Notes:** This definition, which includes gender as a prejudice, is applicable to **only** DCP.

 If a legal entity requests to be considered a "socially disadvantaged" farmer or rancher, at least 50 percent of the persons in the entity must in their individual capacities meet the definition.**--\*** 

#### **Trustee**

A trustee is an appointed individual entrusted with another's property, such as in bankruptcy cases.

### **Menu and Screen Index**

The following menus and screens are displayed in this handbook.

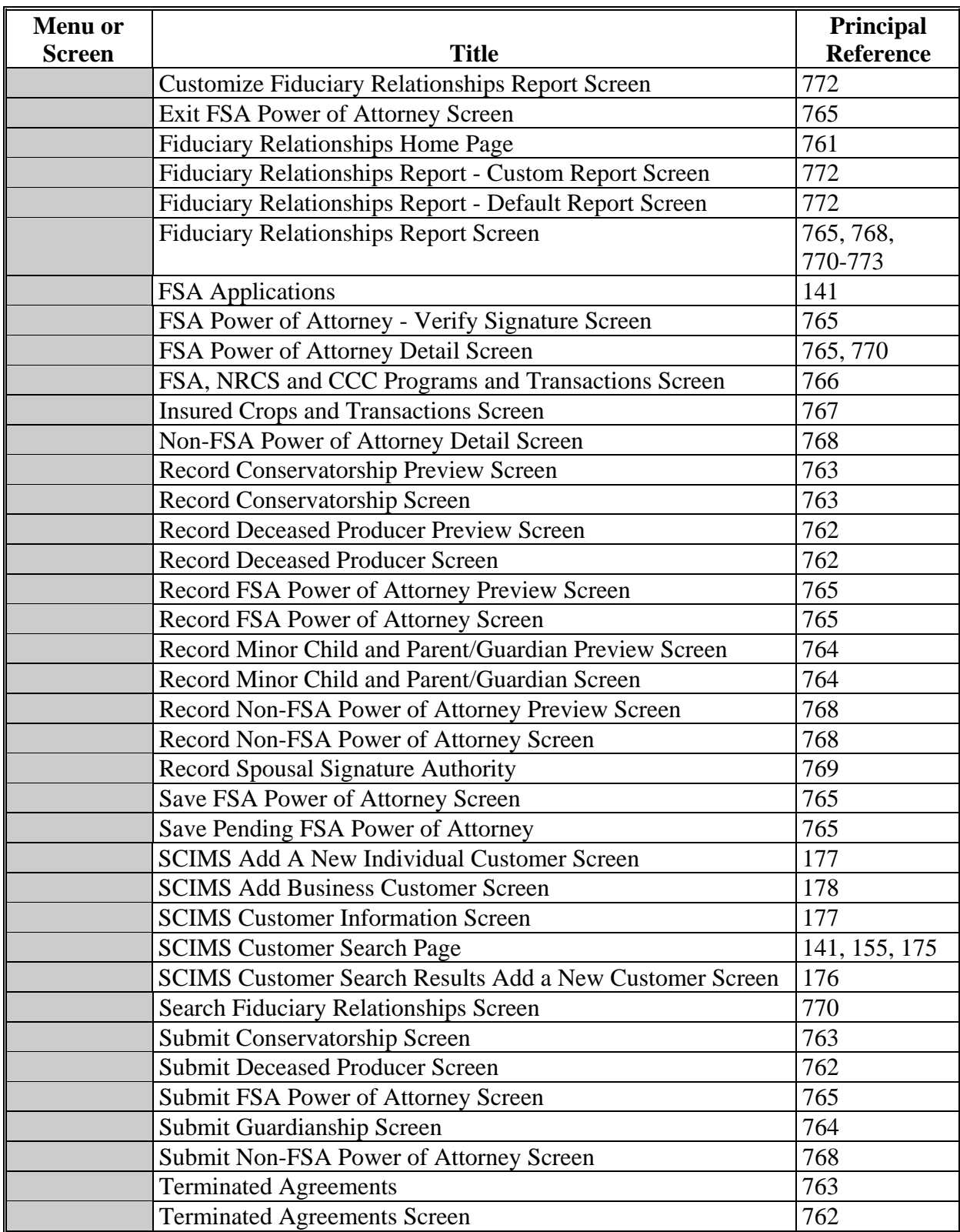

# **Menu and Screen Index (Continued)**

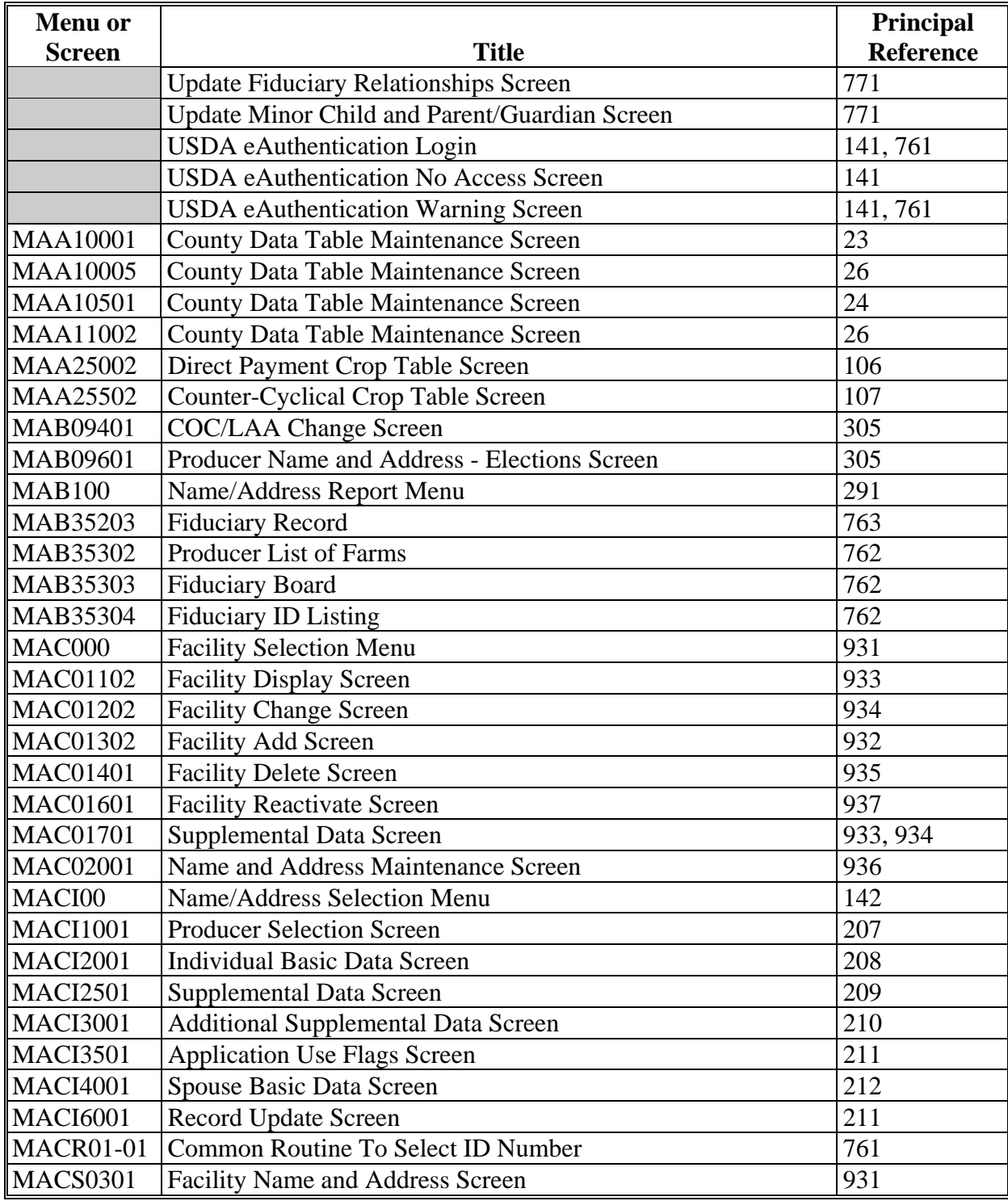

#### **IRS Information About Employer ID Numbers**

Following is additional information from IRS about employer ID numbers.

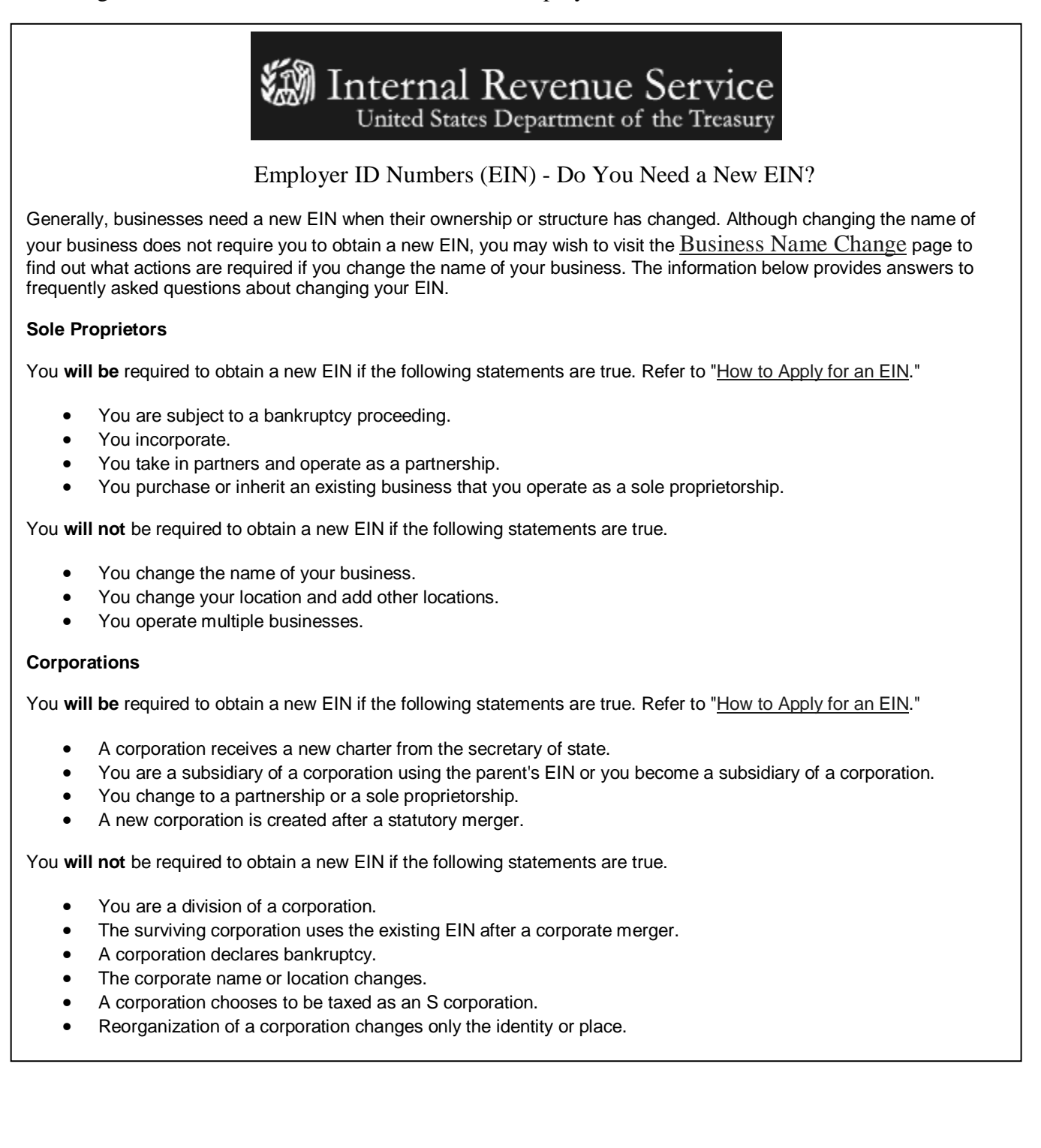

#### **IRS Information About Employer ID Numbers (Continued)**

#### **Partnerships**

**\*--** 

You **will be** required to obtain a new EIN if the following statements are true. Refer to "How to Apply for an EIN."

- You incorporate.
- Your partnership is taken over by one of the partners and is operated as a sole proprietorship.
- You end an old partnership and begin a new one.

You **will not** be required to obtain a new EIN if the following statements are true.

- The partnership declares bankruptcy
- The partnership name changes.
- You change the location of the partnership or add other locations.
- A new partnership is formed as a result of the termination of partnership under IRC section 708(b)(1)(B).
- 50 percent or more of the ownership (measured by interests in capital and profits) changes hands within a 12-month period (terminated partnerships under Reg. 301.6109-1).

#### **Estates**

You **will be** required to obtain a new EIN if the following statements are true. Refer to "How to Apply for an EIN."

- A trust is created with funds from the estate (not simply a continuation of the estate).
- You represent an estate that operates a business after the owner's death.

You **will not** be required to obtain a new EIN if the following statement is true.

• The administrator, personal representative, or executor changes his/her name or address.

#### **Trusts**

You **will be** required to obtain a new EIN if the following statements are true. Refer to "How to Apply for an EIN."

- One person is the grantor/maker of many trusts.
- A trust changes to an estate.
- A living or intervivos trust changes to a testamentary trust.
- A living trust terminates by distributing its property to a residual trust.

You **will not** be required to obtain a new EIN if the following statements are true.

- The trustee changes.
- The grantor or beneficiary changes his/her name or address.

#### **Additional Resources**

- Publication 334, Tax Guide for Small Business
- Publication 15, Circular E, Employers Tax Guide
- Publication 15-A, Employer's Supplemental Tax Guide
- $\bullet$  Publication 542, Corporations
- Publication 541, Partnerships
- Publication 950, Introduction to Estate and Gift Tax
- Publication 559, Survivors, Executors and Administrators

#### **Note:** See **http://www.irs.gov/businesses/small/article/0,,id=98011,00.html** for additional information.**--\***

#### <span id="page-430-0"></span>**Recording Business Types**

#### **A Business Type Name**

The "Business Type" field is used to record types of operations when entering or modifying a customer in SCIMS. **\* \* \***

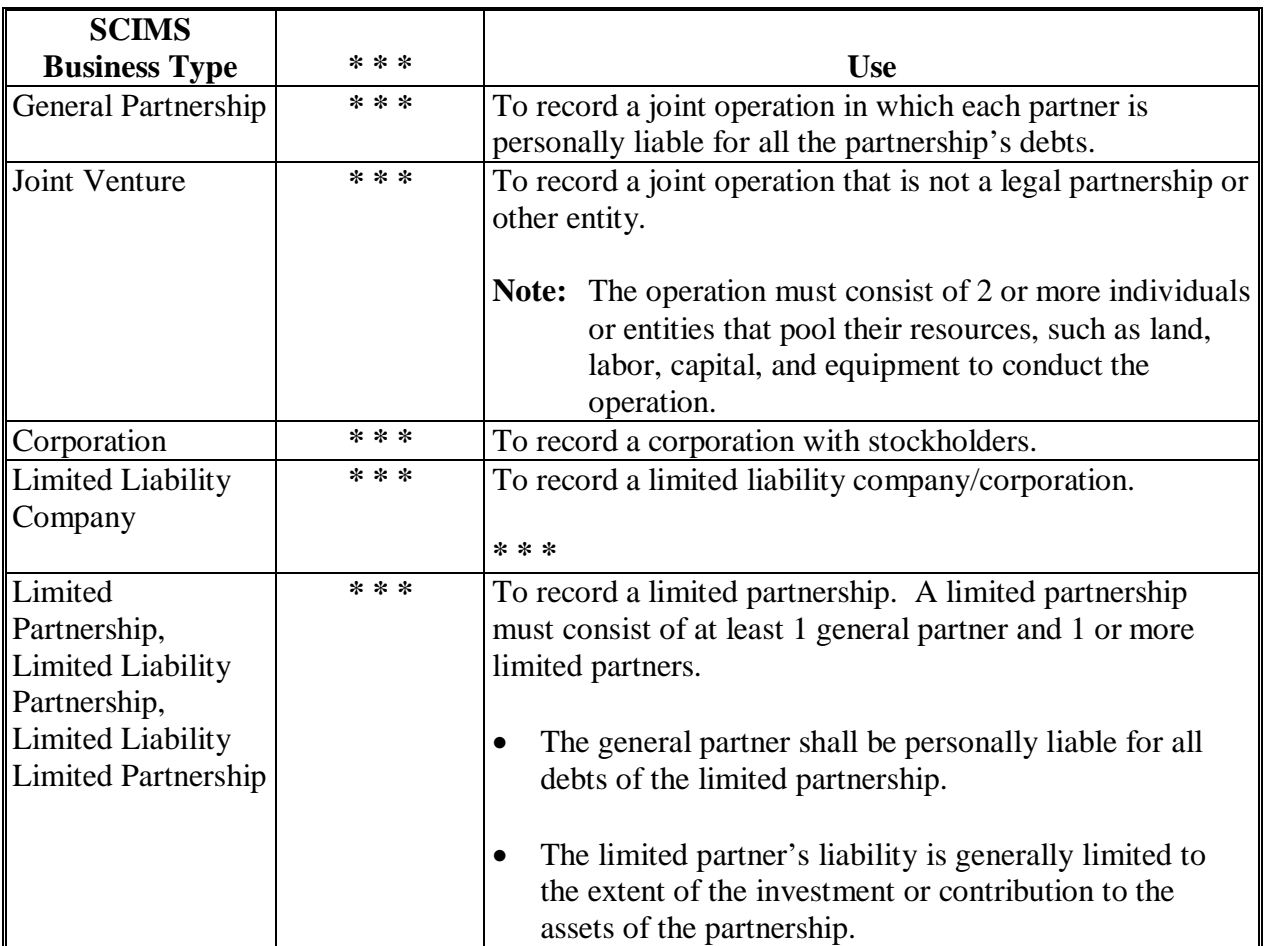

#### **Recording Business Types (Continued)**

#### **A Business Type Name (Continued)**

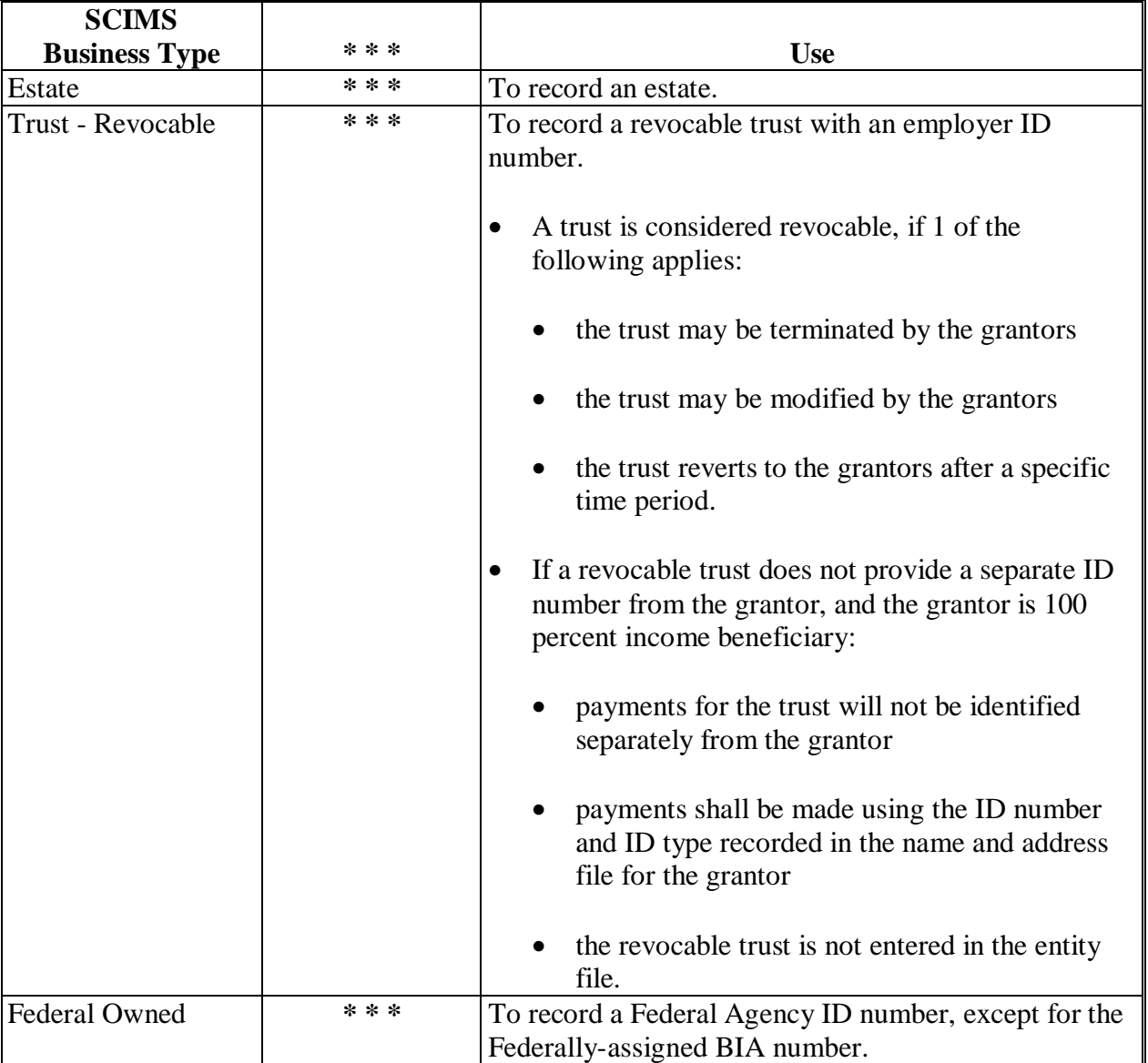
# **Recording Business Types (Continued)**

#### **A Business Type Name (Continued)**

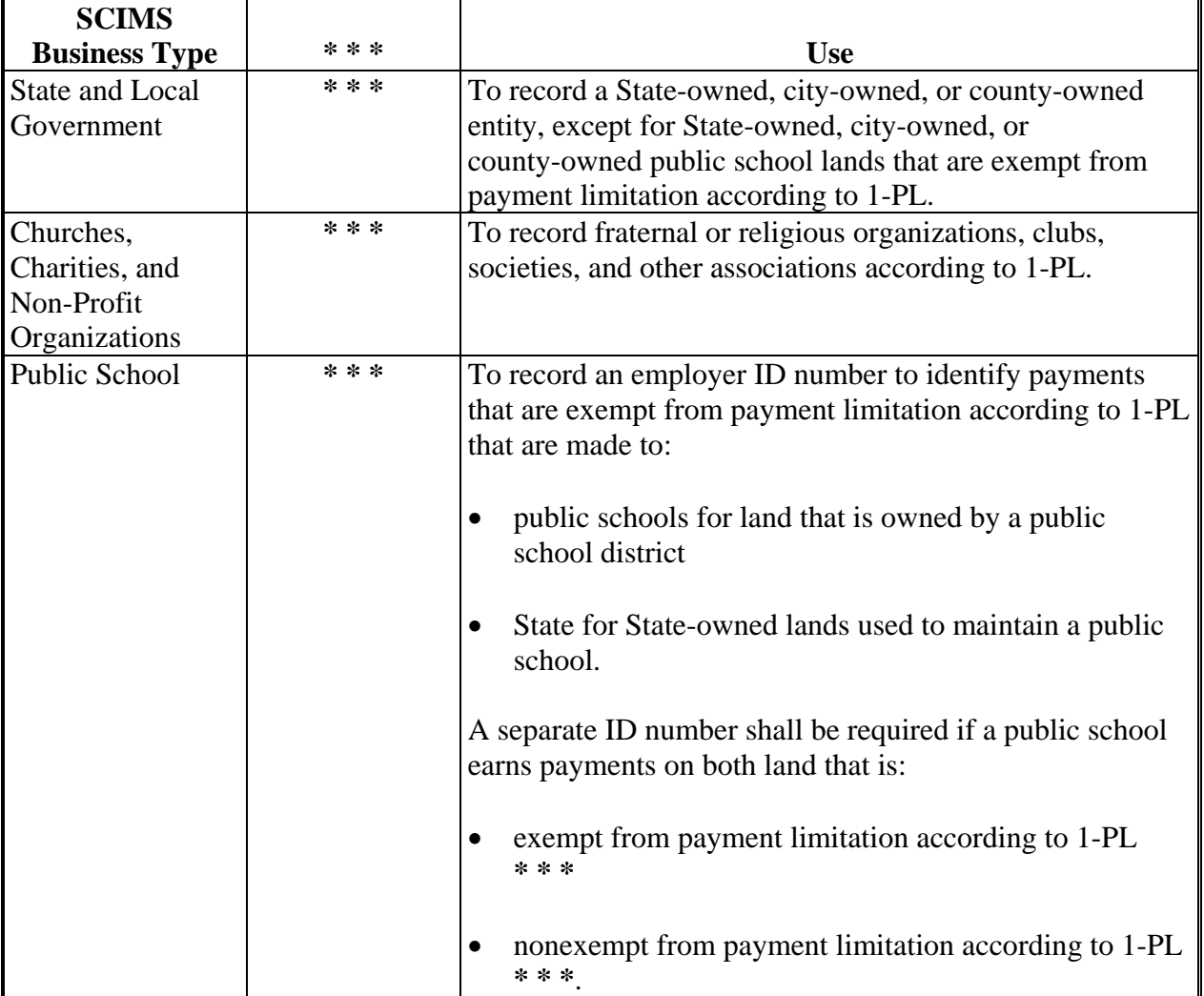

# **Recording Business Types (Continued)**

#### **A Business Type Name (Continued)**

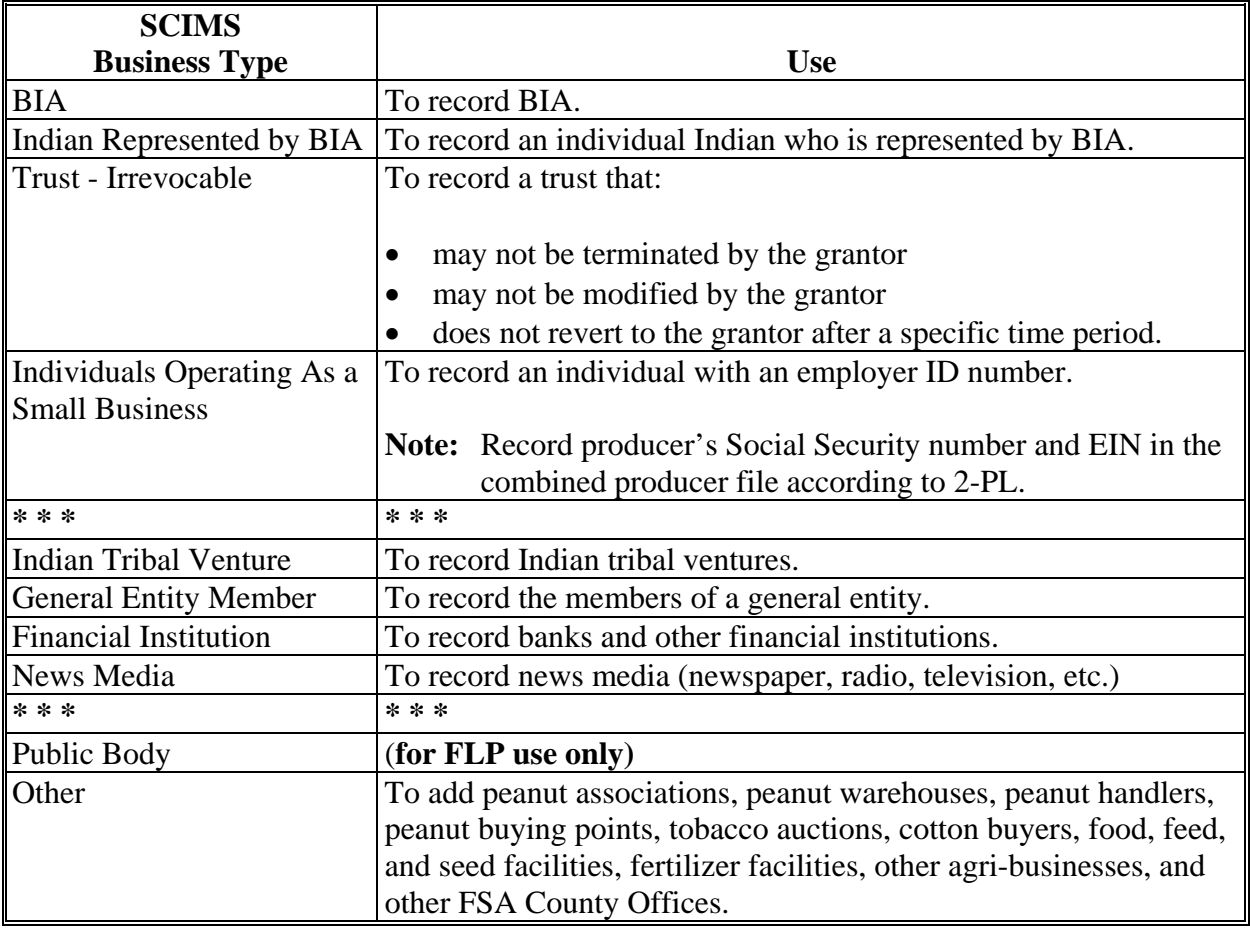

## **Completing AD-2017**

# **A Instructions for Completing AD-2017**

Complete AD-2017 according to this table.

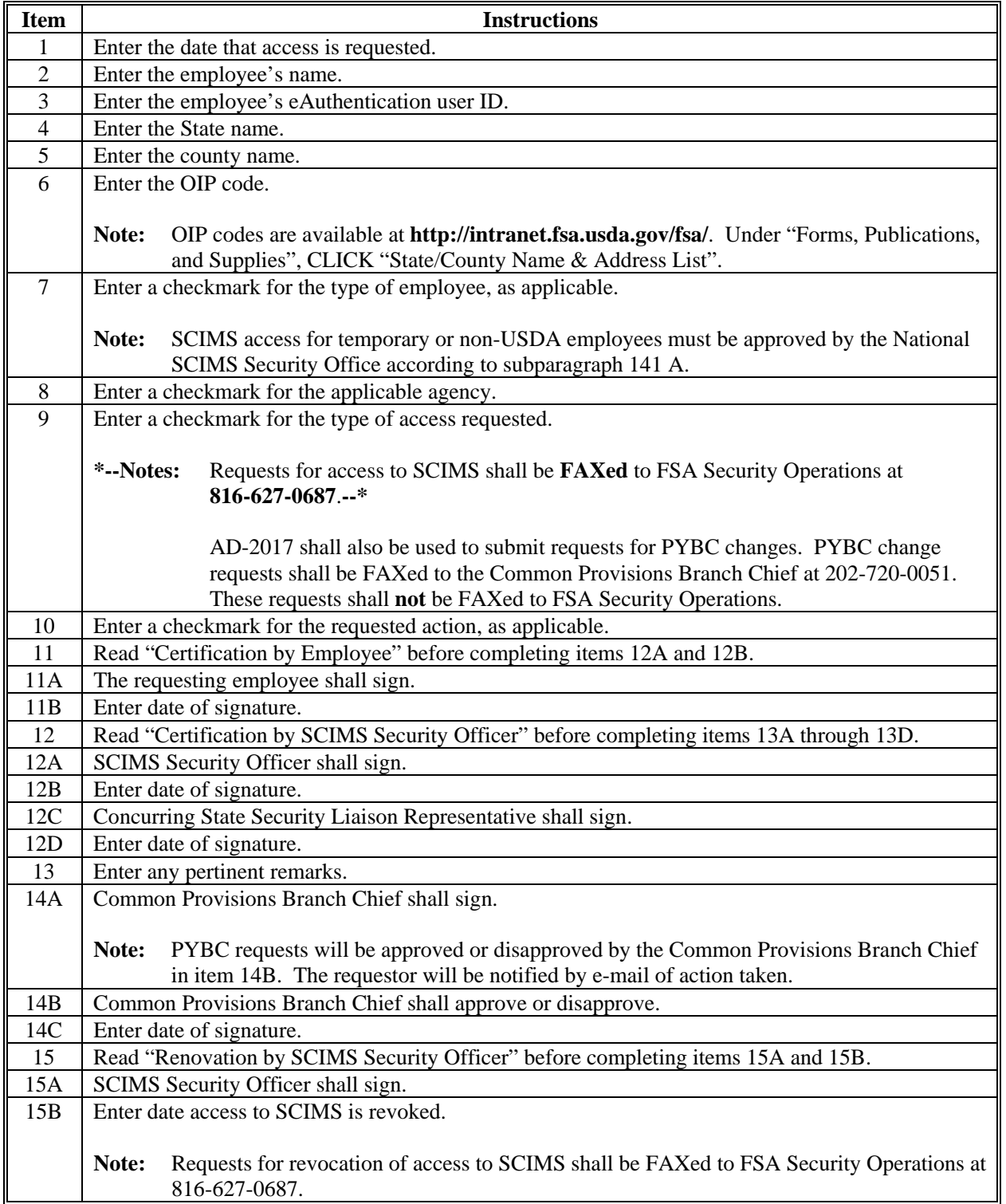

#### **Completing AD-2017 (Continued)**

#### **B Example of AD-2017**

The following is a completed example of AD-2017.

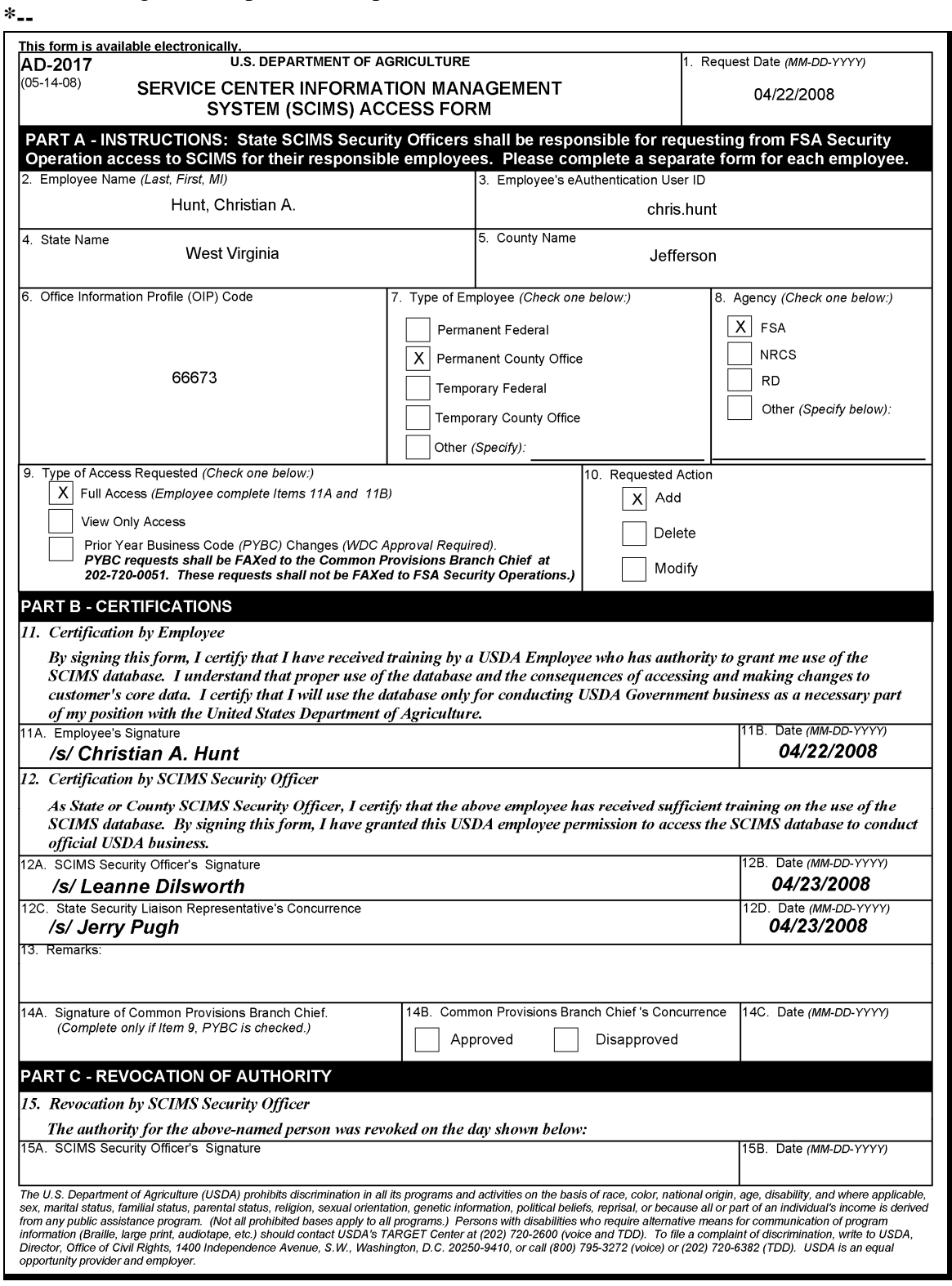

# **SCIMS Security Officers**

#### **A National SCIMS Security Officers**

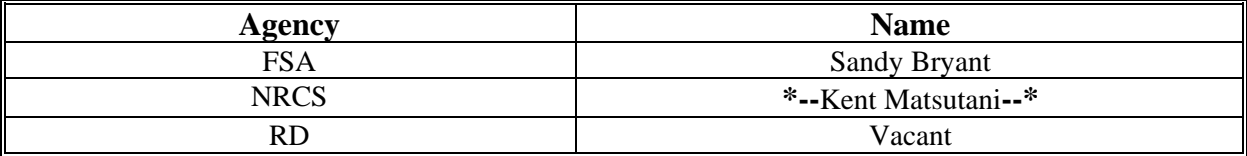

# **B State SCIMS Security Officers**

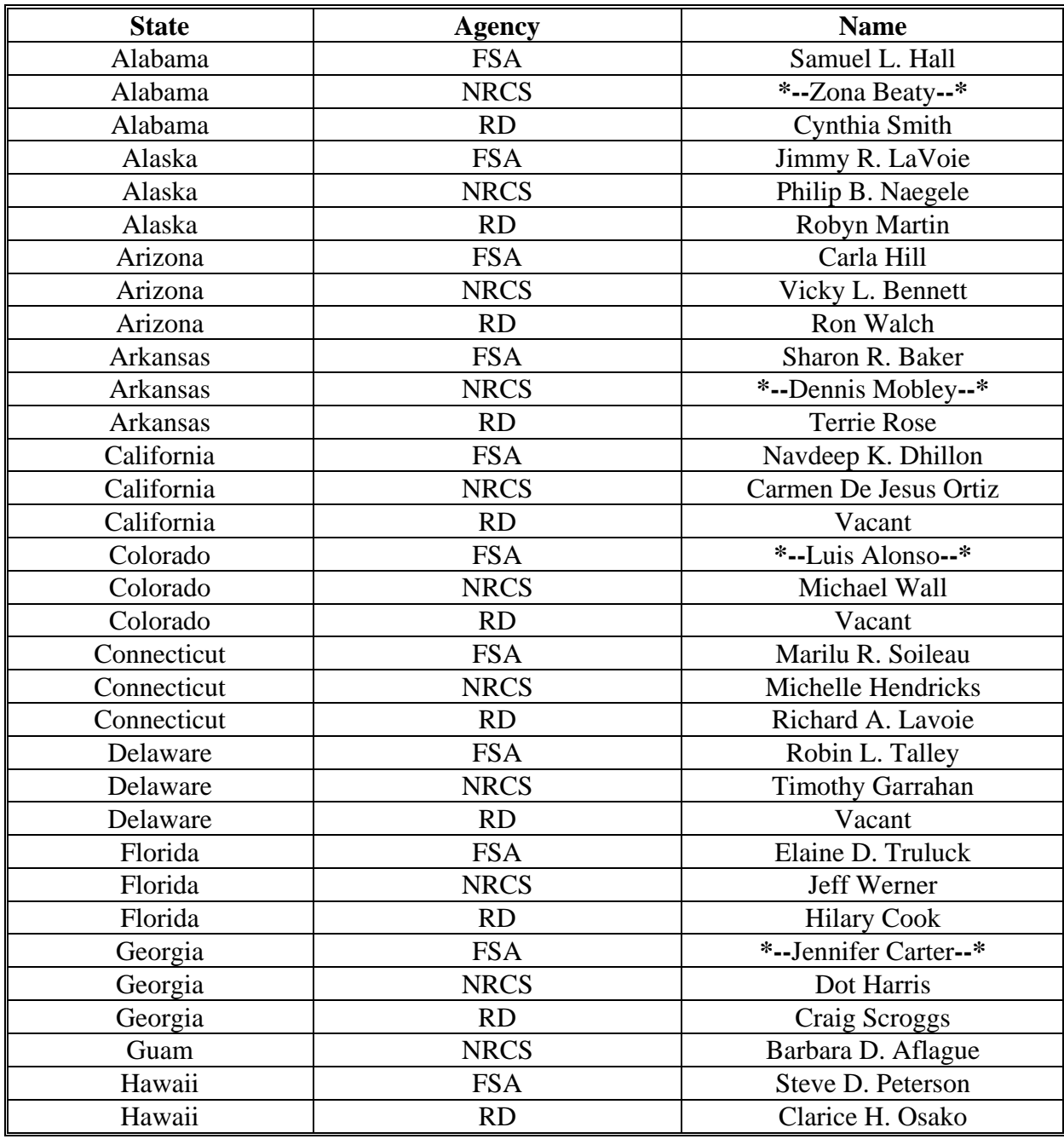

## **SCIMS Security Officers (Continued)**

# **B State SCIMS Security Officers (Continued)**

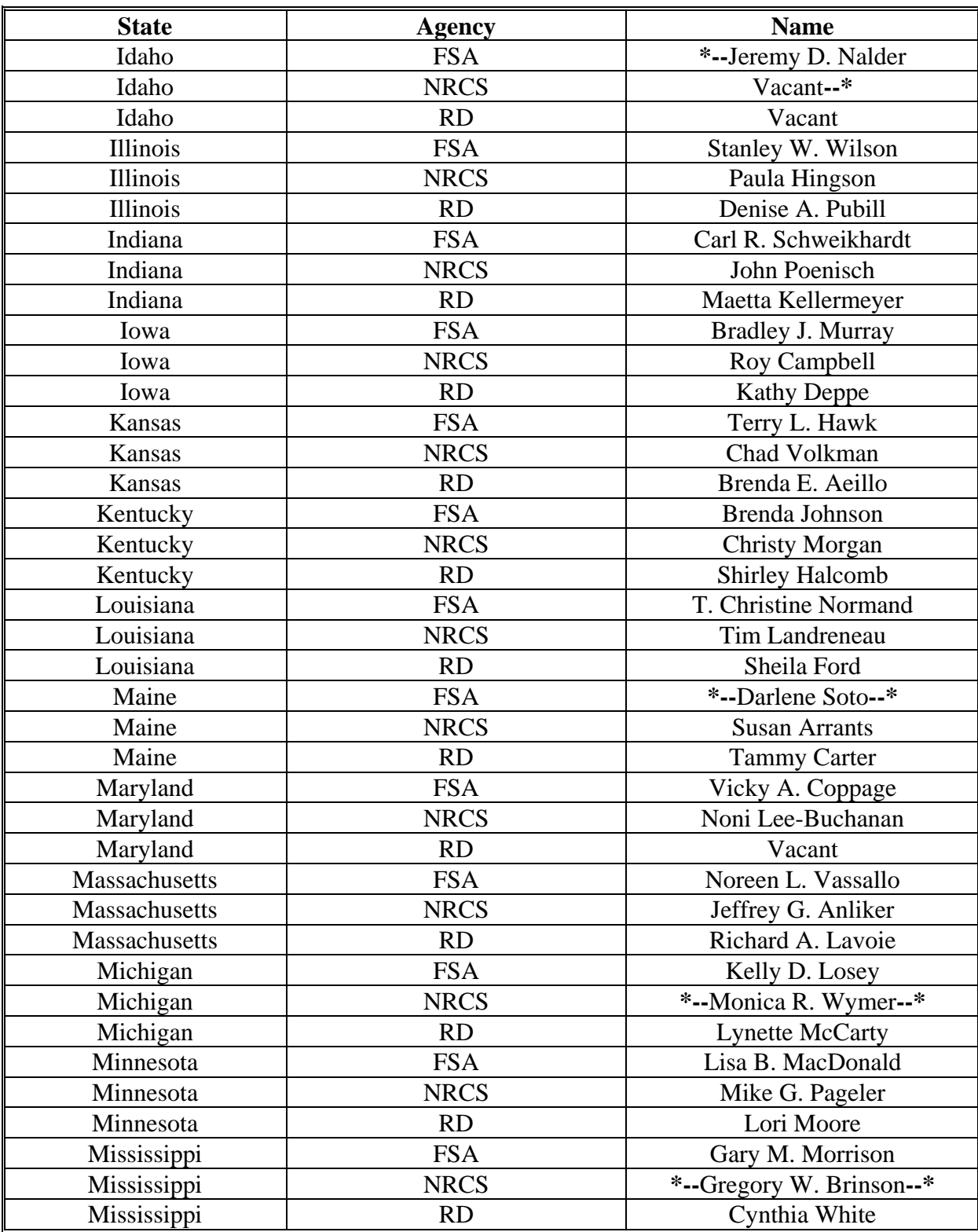

## **SCIMS Security Officers (Continued)**

# **B State SCIMS Security Officers (Continued)**

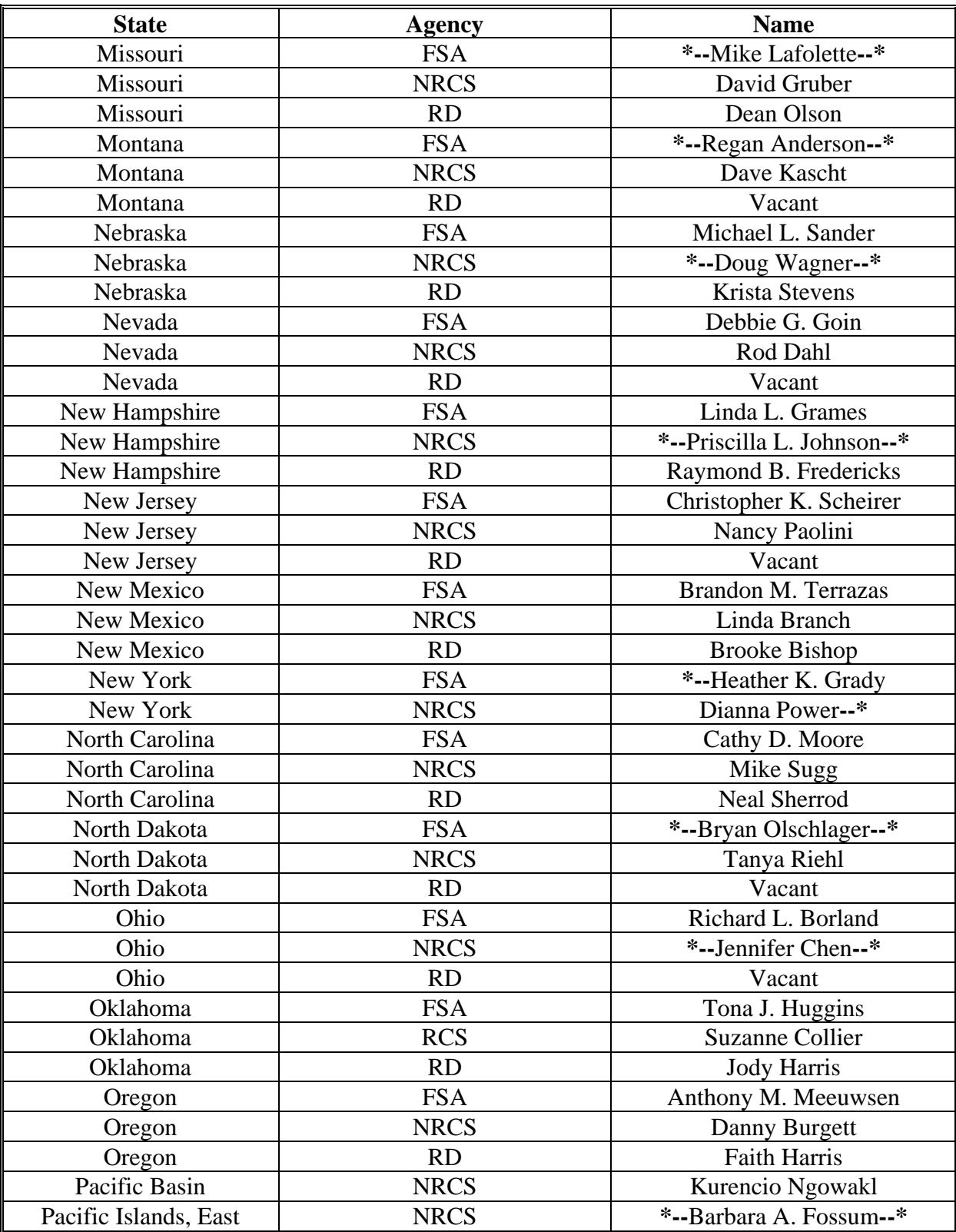

## **SCIMS Security Officers (Continued)**

# **B State SCIMS Security Officers (Continued)**

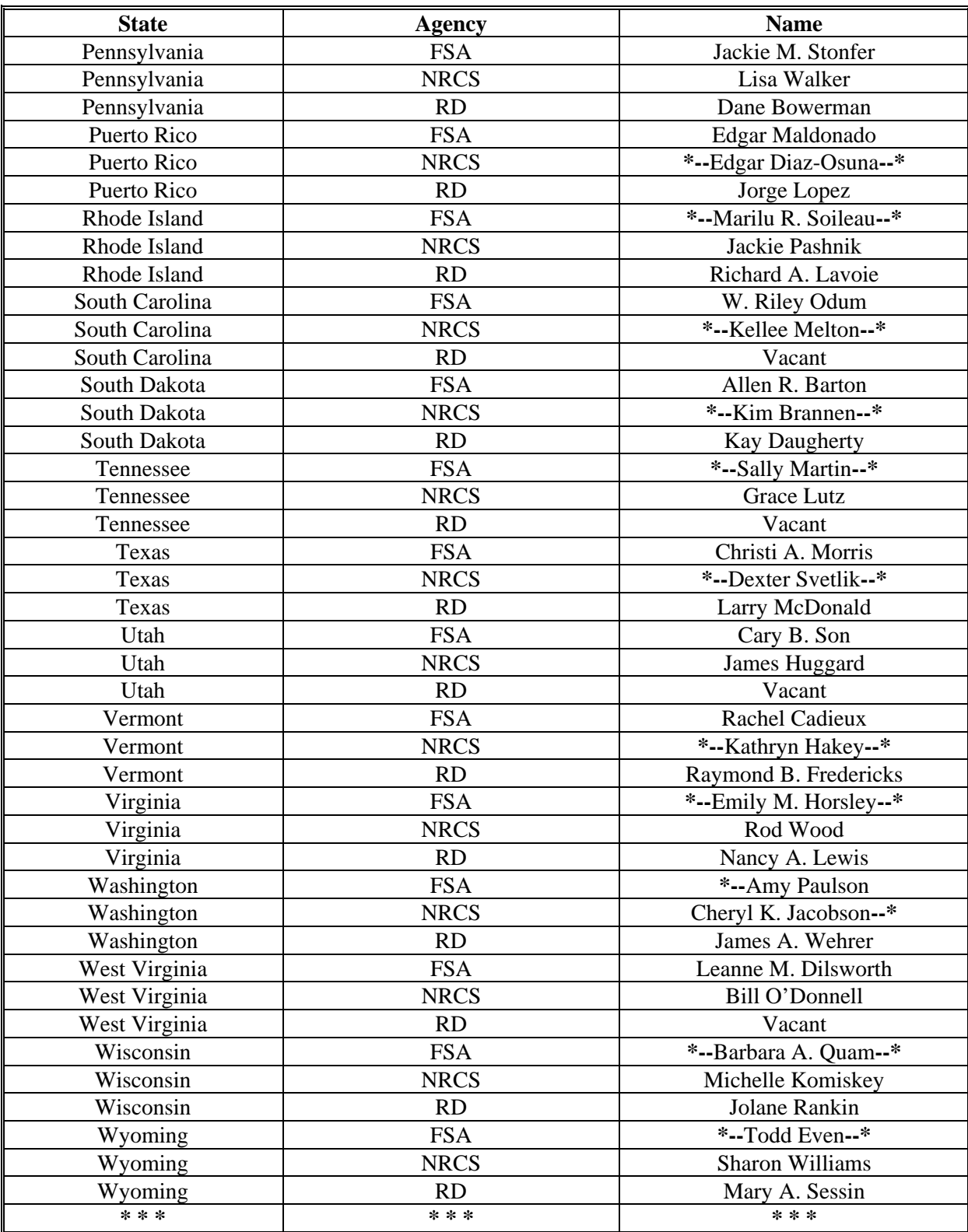

# **Conversion Chart**

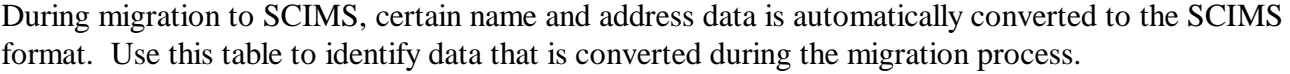

<u> 1980 - Johann Barn, marwolaethau a bhann an t-Amhainn an t-Amhainn an t-Amhainn an t-Amhainn an t-Amhainn an</u>

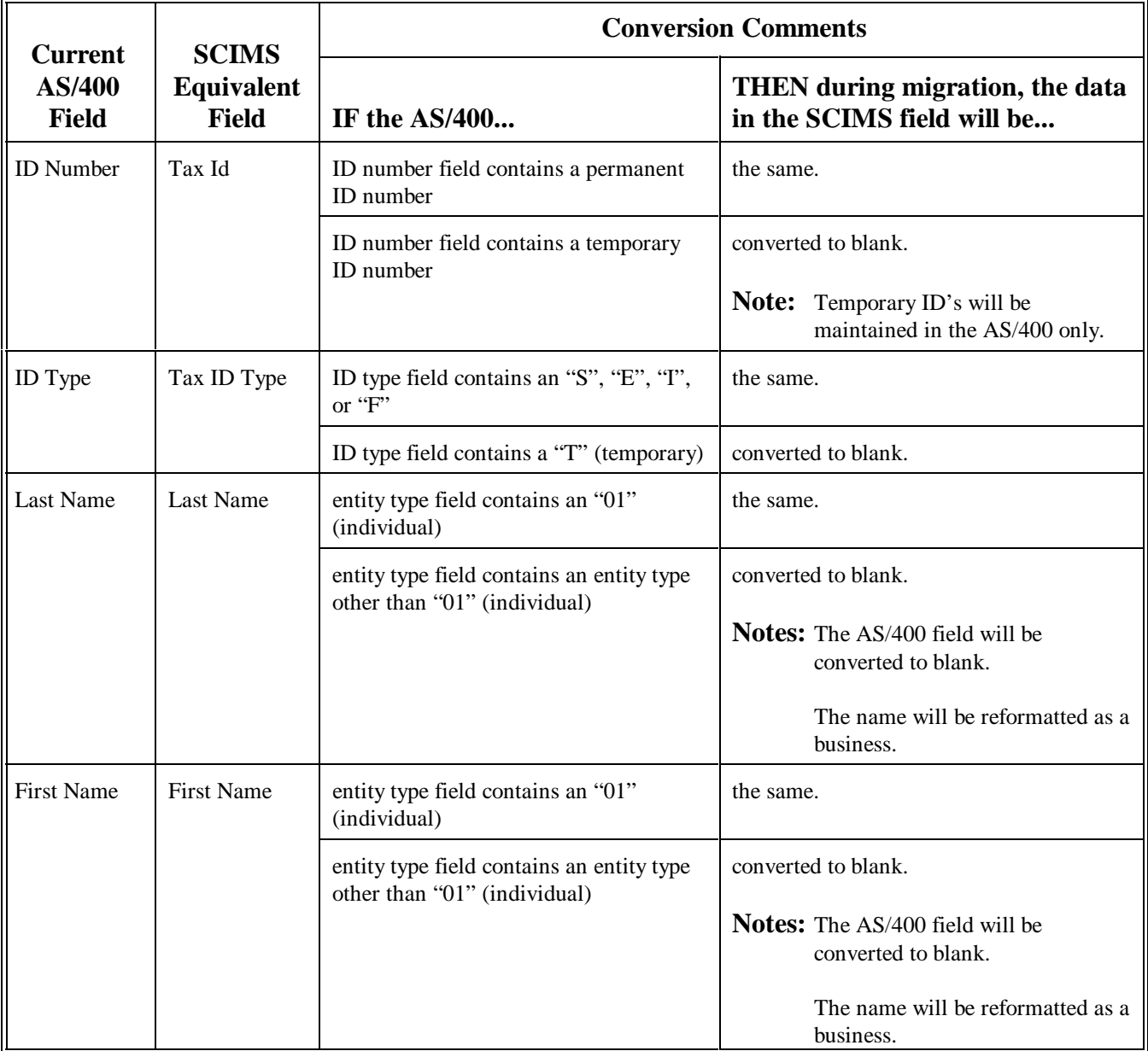

Continued on the next page

# **Conversion Chart (Continued)**

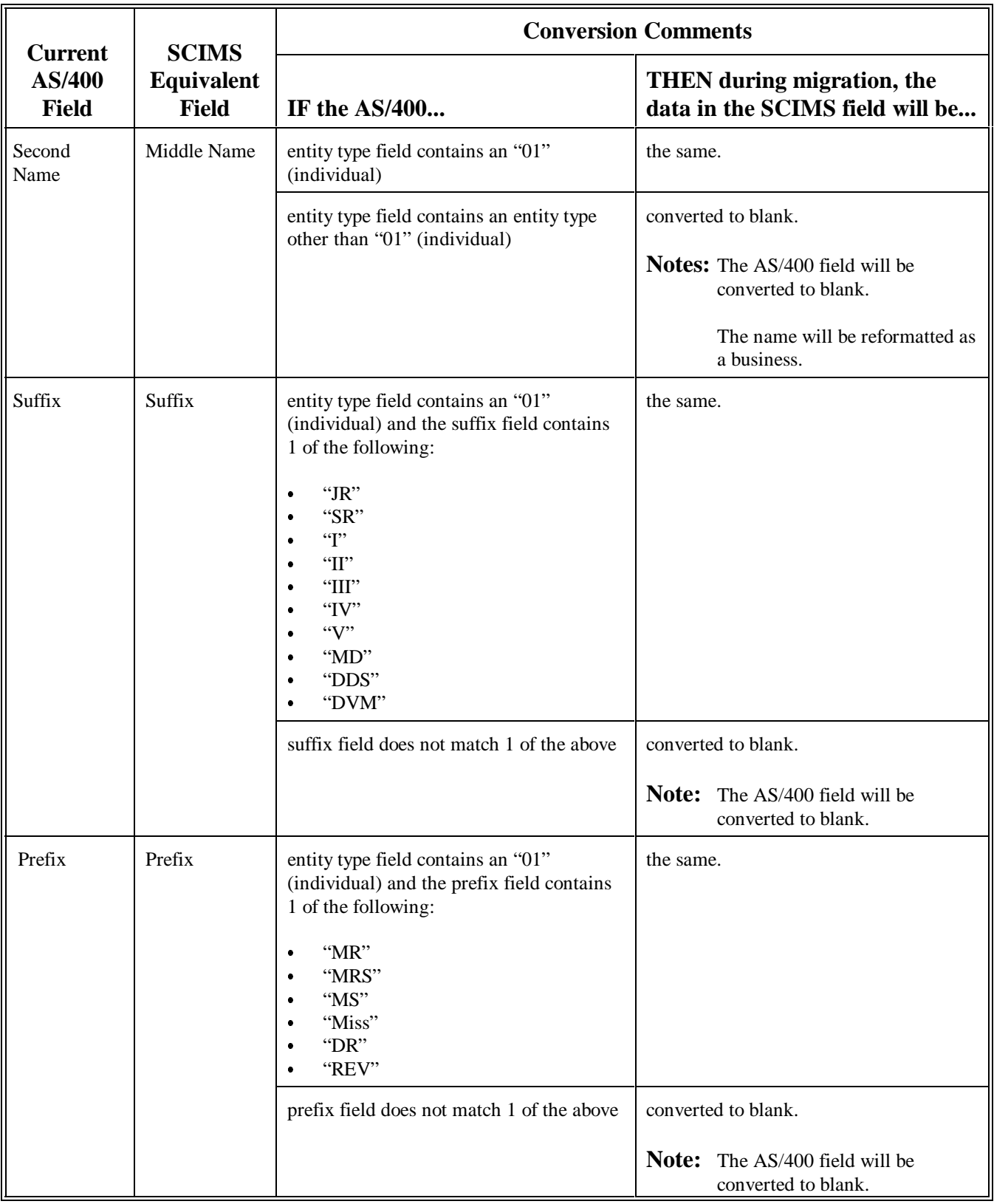

# **Conversion Chart (Continued)**

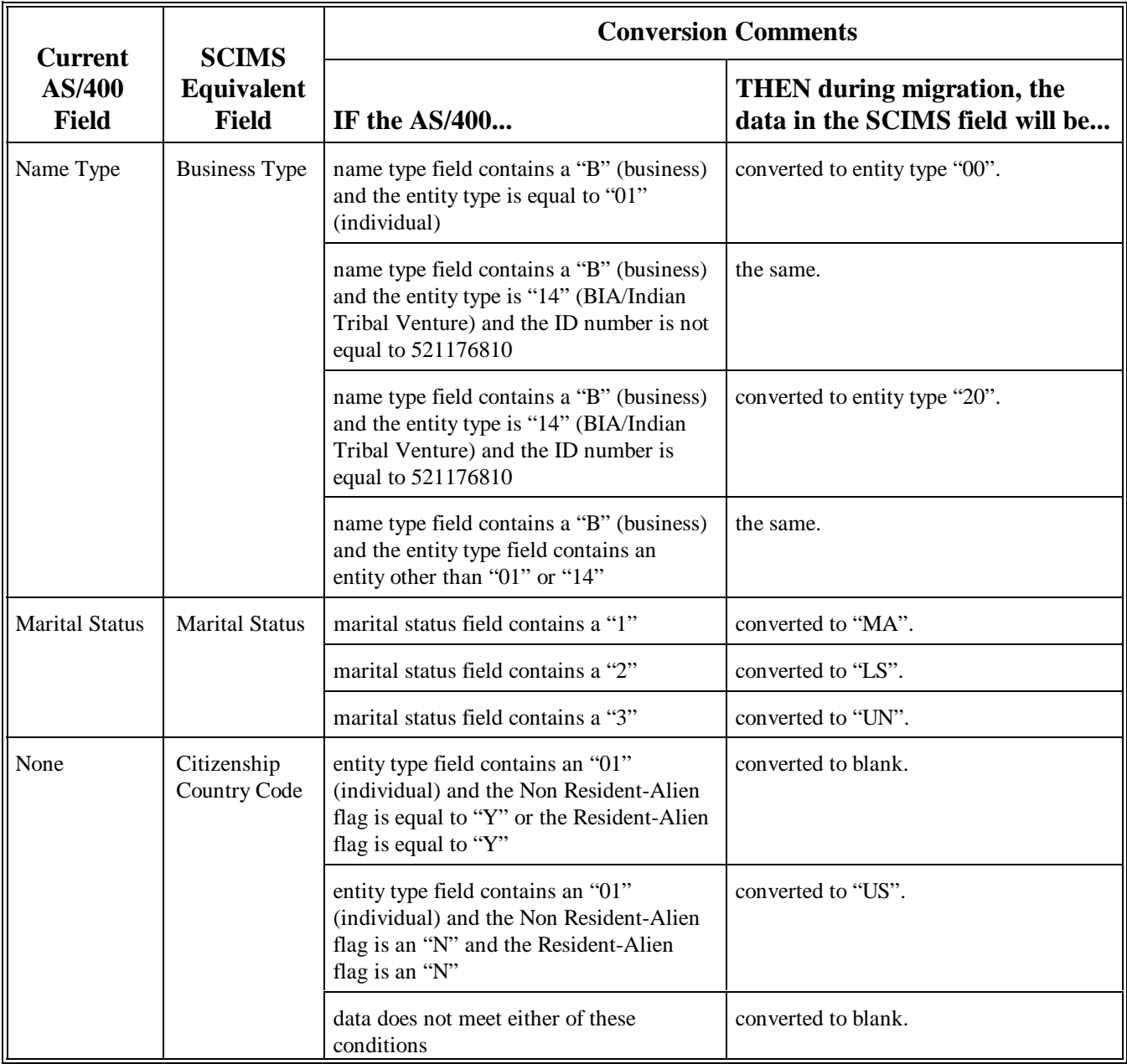

Continued on the next page

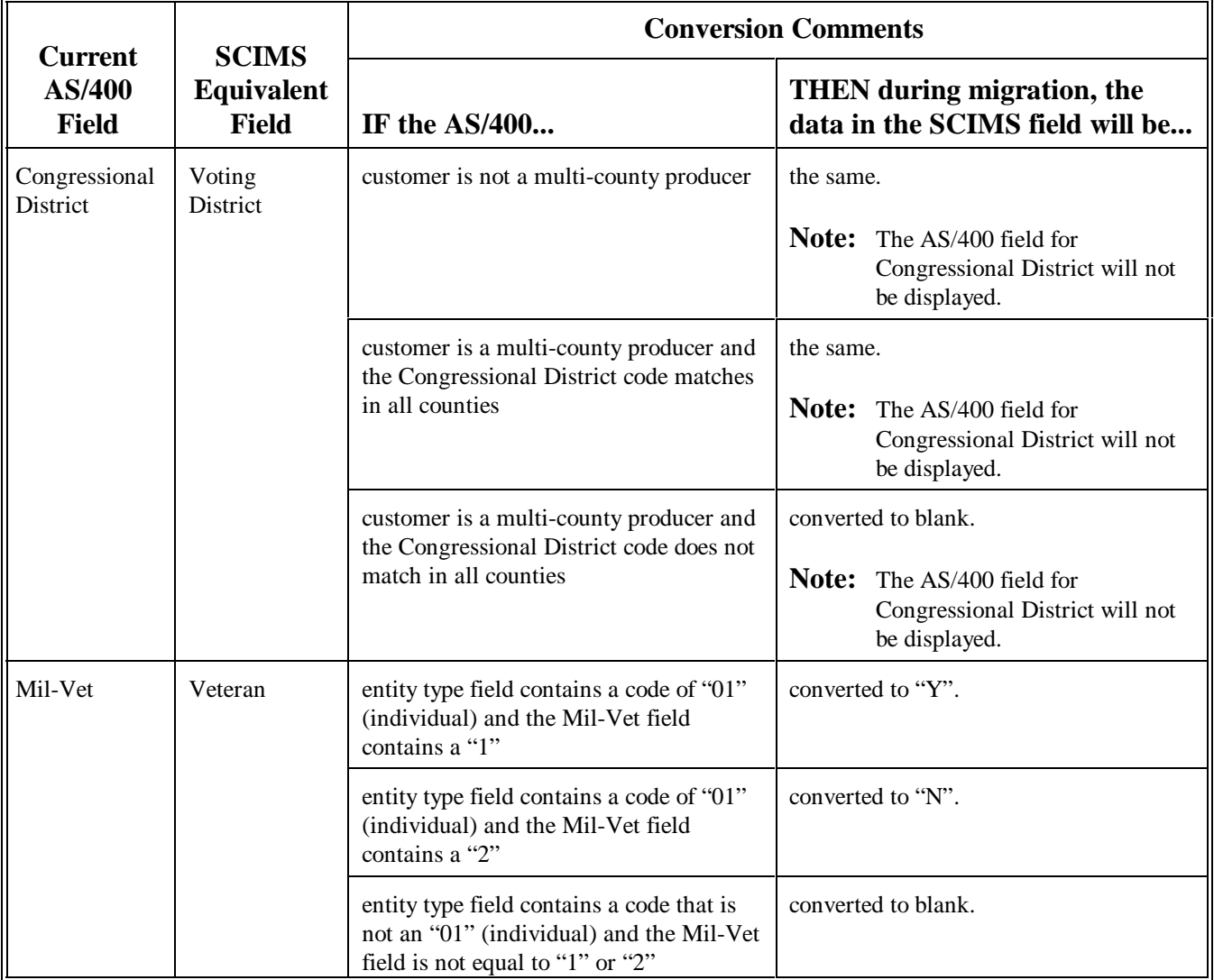

<u> 1980 - Johann Barbara, martxa amerikan personal (h. 1980).</u>

#### **\*--Example of a Potential Duplicate Customer With Both a Temporary and a Permanent Tax Identification Number**

- **Situation:** Smith Dairy appears on the report as a potential duplicate. Smith Dairy was migrated to SCIMS from 1 county with both a temporary tax identification number and a permanent tax identification number.
	- Determination: The County Office has determined that Smith Dairy is a duplicate and should be merged using data from the permanent tax identification number's record.

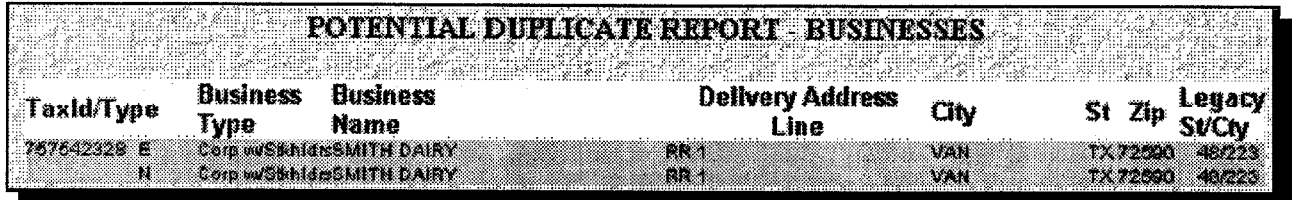

#### **Resolving the duplicate:**

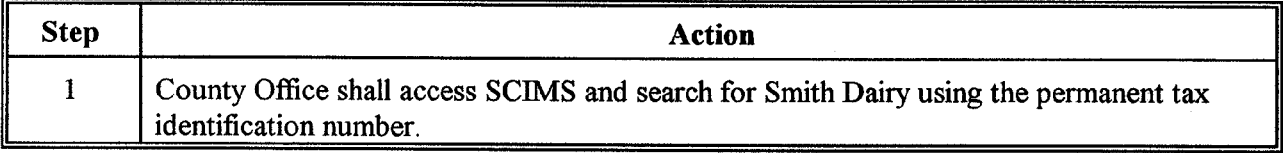

This is an example of Smith Dairy when accessed in SCIMS by county 48/223 using the permanent tax identification number.

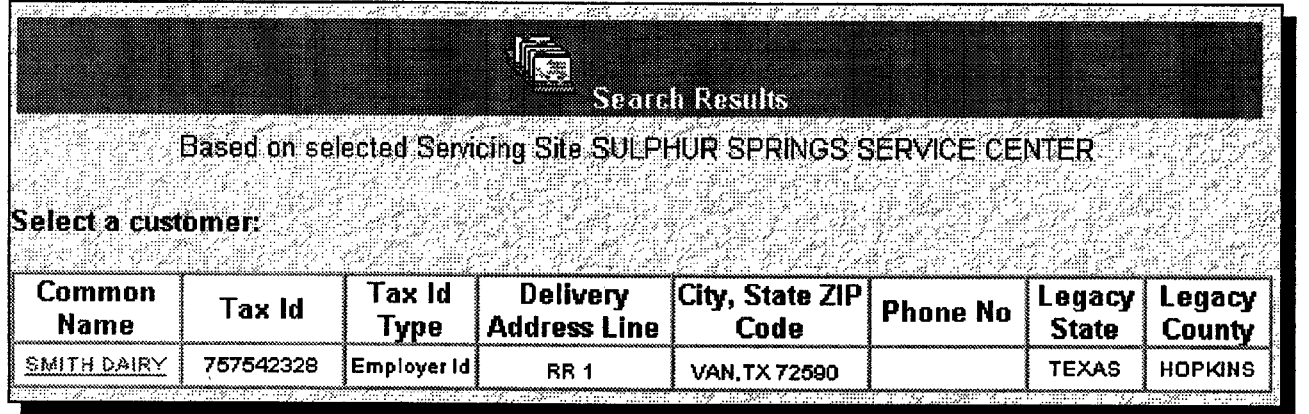

**Exhibit 12.5 (Par. 156)**

**\*--Example of a Potential Duplicate Customer With Both a Temporary and a Permanent Tax Identification Number (Continued)**

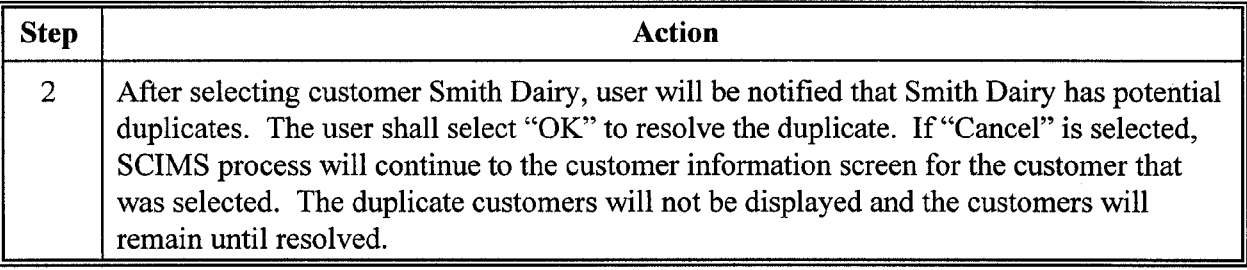

This is an example notification that potential duplicates exist.

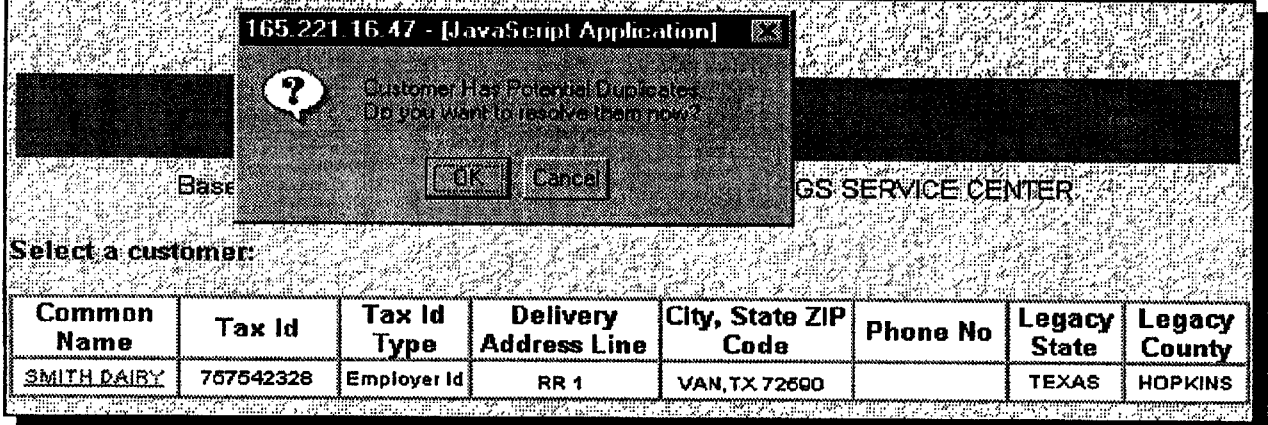

**Exhibit 12.5 (Par. 156)**

# **\*--Example of a Potential Duplicate Customer With Both a Temporary and a Permanent Tax Identification Number (Continued)**

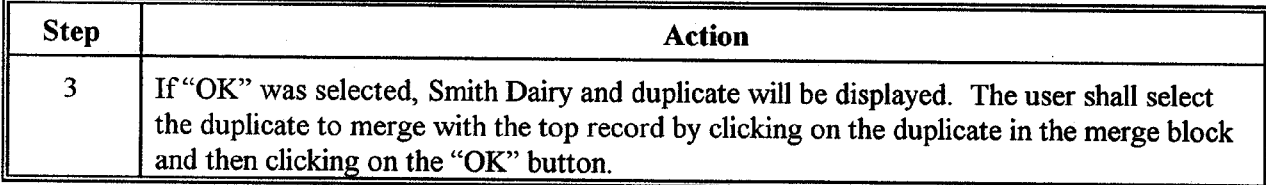

This is an example of the page showing potential duplicates.

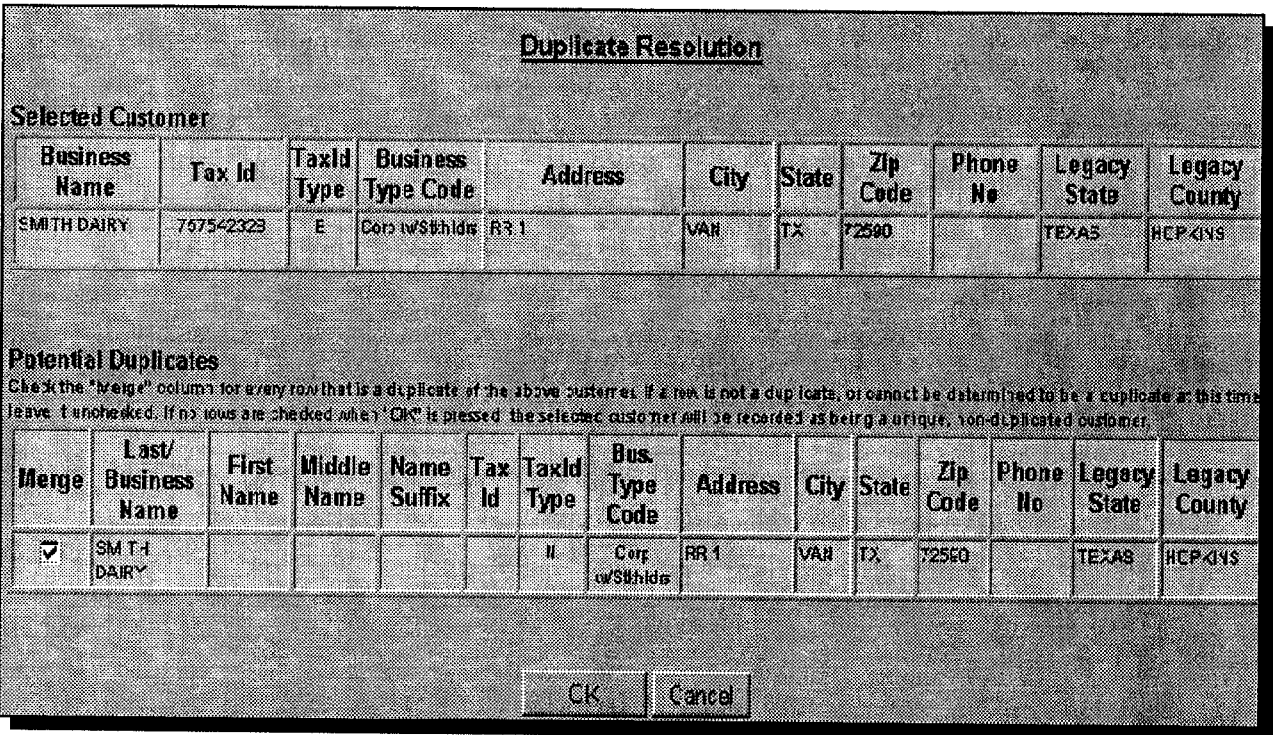

### **Exhibit 12.5**

ų.

### **\*--Example of a Potential Duplicate Customer With Both a Temporary and a Permanent Tax Identification Number (Continued)**

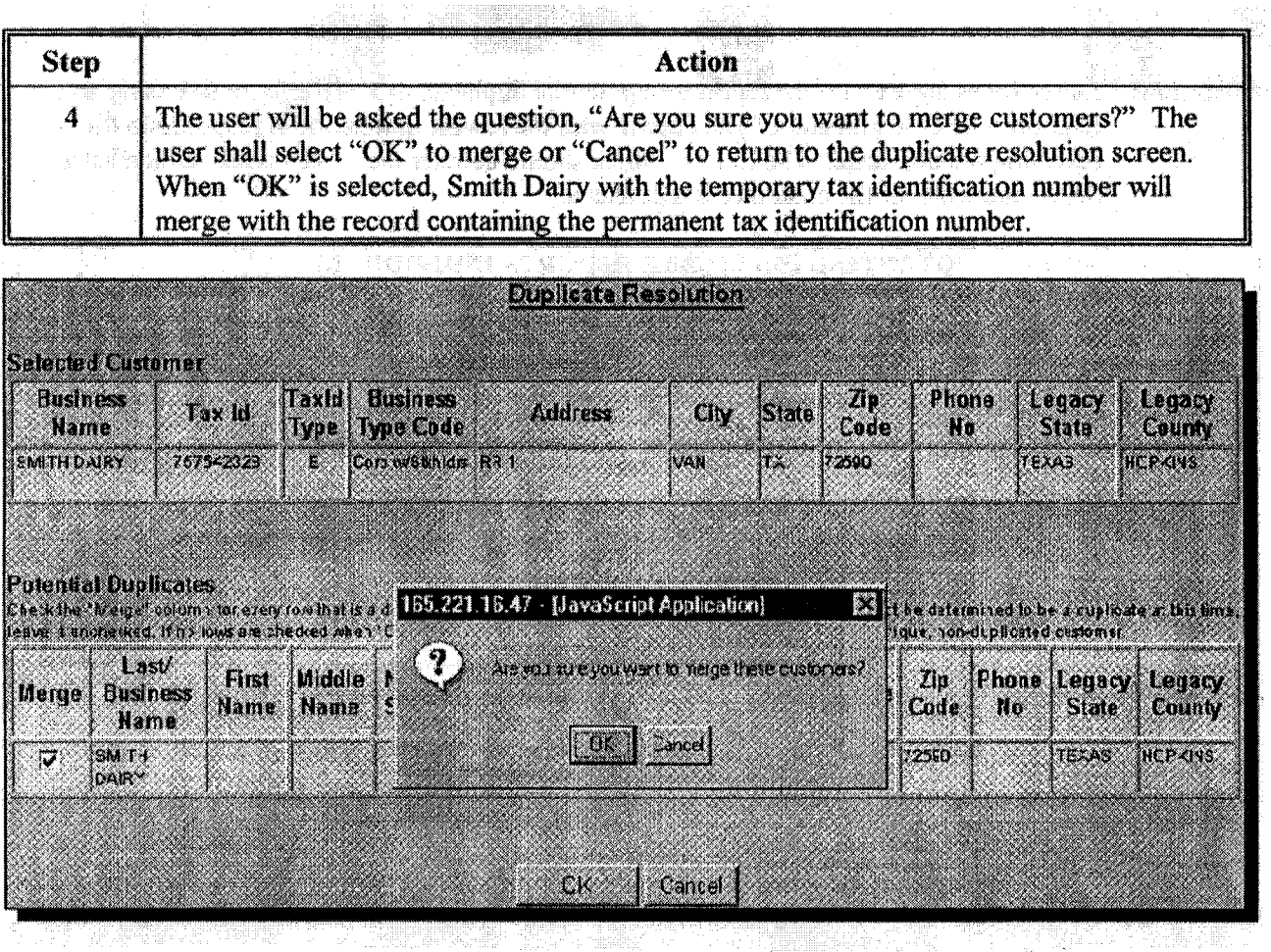

Notes: After merging, if the temporary tax identification number was on any programs/applications in the AS/400, it must be removed and replaced with the permanent tax identification number. The temporary tax identification number will remain in the AS/400 name and address file as "Pending Delete" until 2 full farm record rollovers. KC-ITSD will then move the record to "Delete" status in the AS/400.

If the temporary tax identification number was not associated with any programs/applications, then the tax identification number will immediately be moved to "Delete" status in the AS/400 name and address file.

#### **Example of a Potential Duplicate Customer in 3 Counties With Only a Temporary Tax Identification Number**

James Jones appears on the report as a potential duplicate in 3 States/counties using a **Situation:** temporary tax identification. The county with the lowest State code is responsible for resolving the duplicate. The County Office should contact the other county Office listed to determine whether the customer is a duplicate.

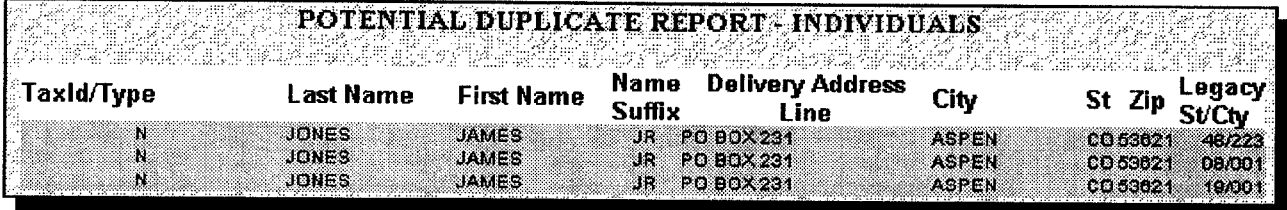

Determination: After contacting other County Offices, it is determined that the customer is a duplicate and should be merged using the data from St/Cty 48/223.

#### **Resolving Duplicate:**

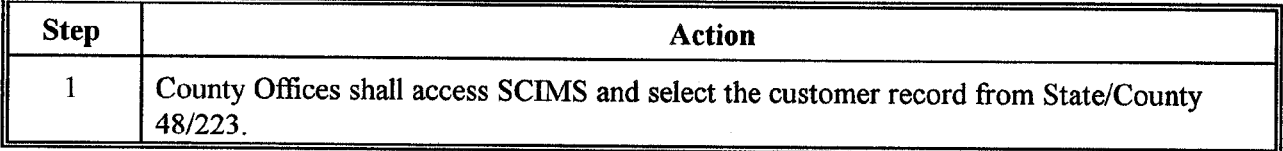

This is an example of James Jones, Jr., when accessed in SCIMS.

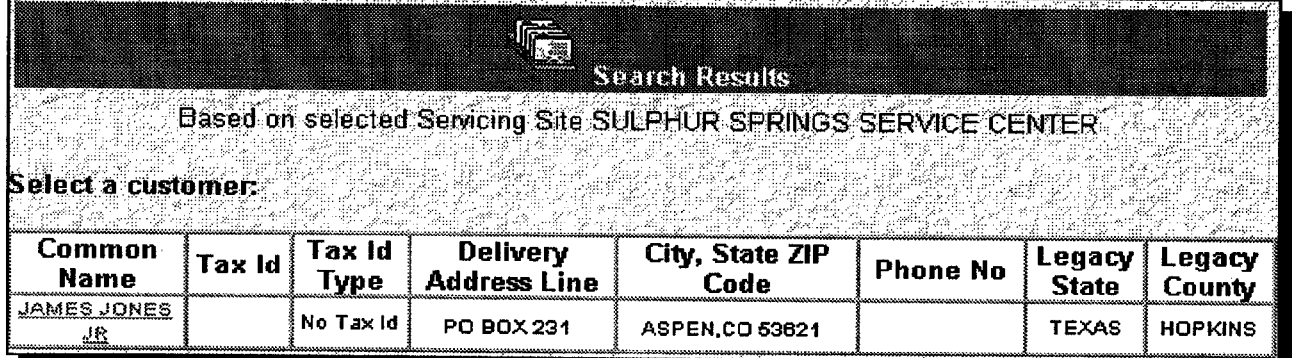

# **\*--Example of a Potential Duplicate Customer in 3 Counties With Only a Temporary Tax Identification Number (Continued)**

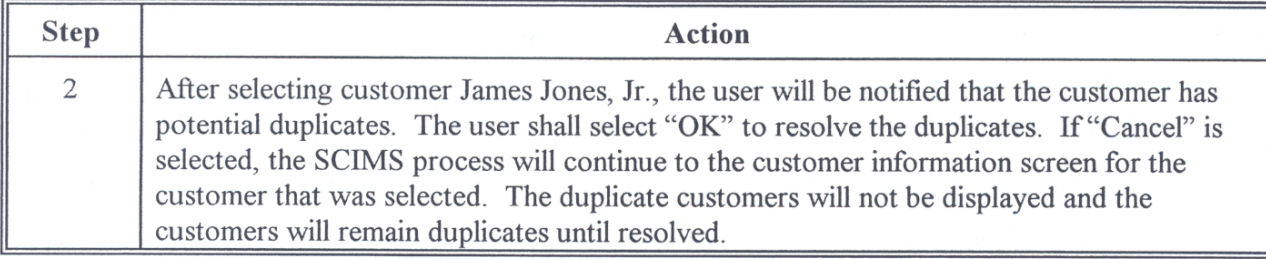

This is an example notification that potential duplicates exist.

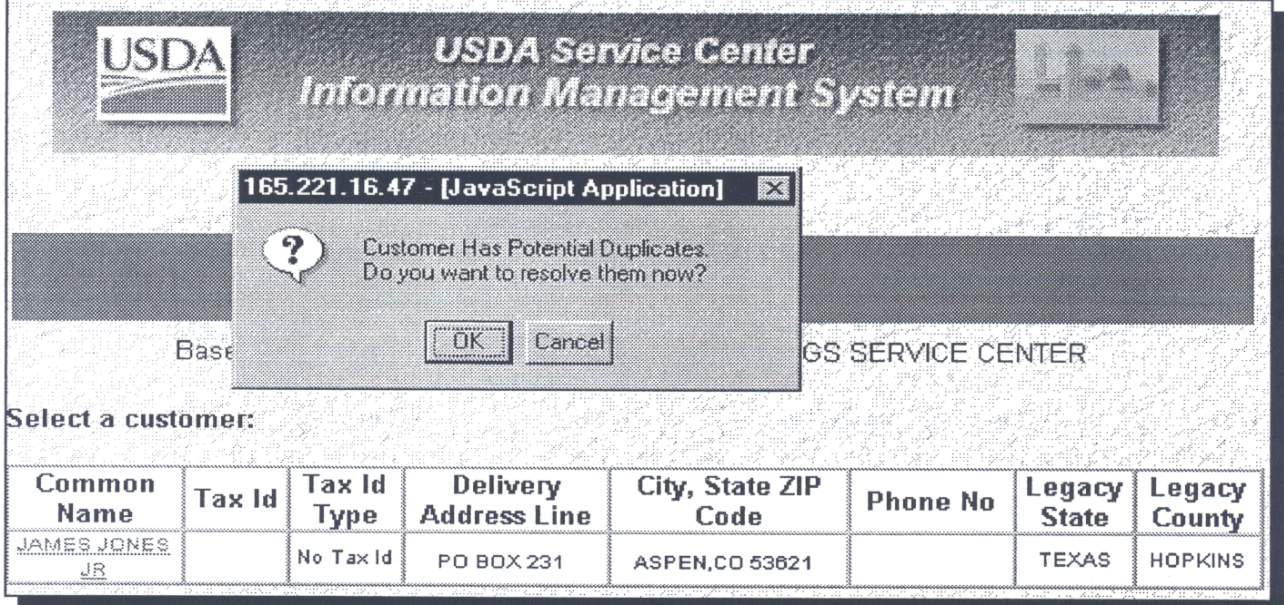

## **\*--Example of a Potential Duplicate Customer in 3 Counties With Only a Temporary Tax Identification Number (Continued)**

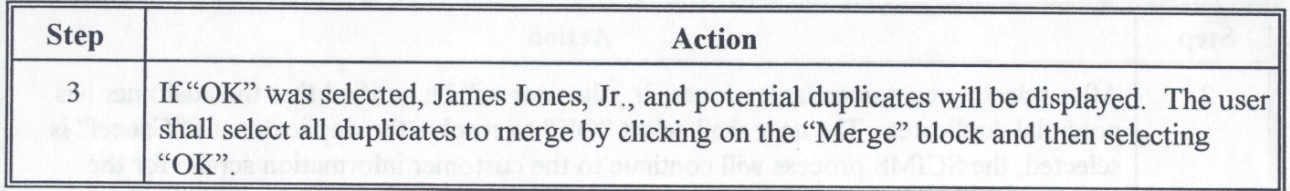

This is an example of the page showing potential duplicates.

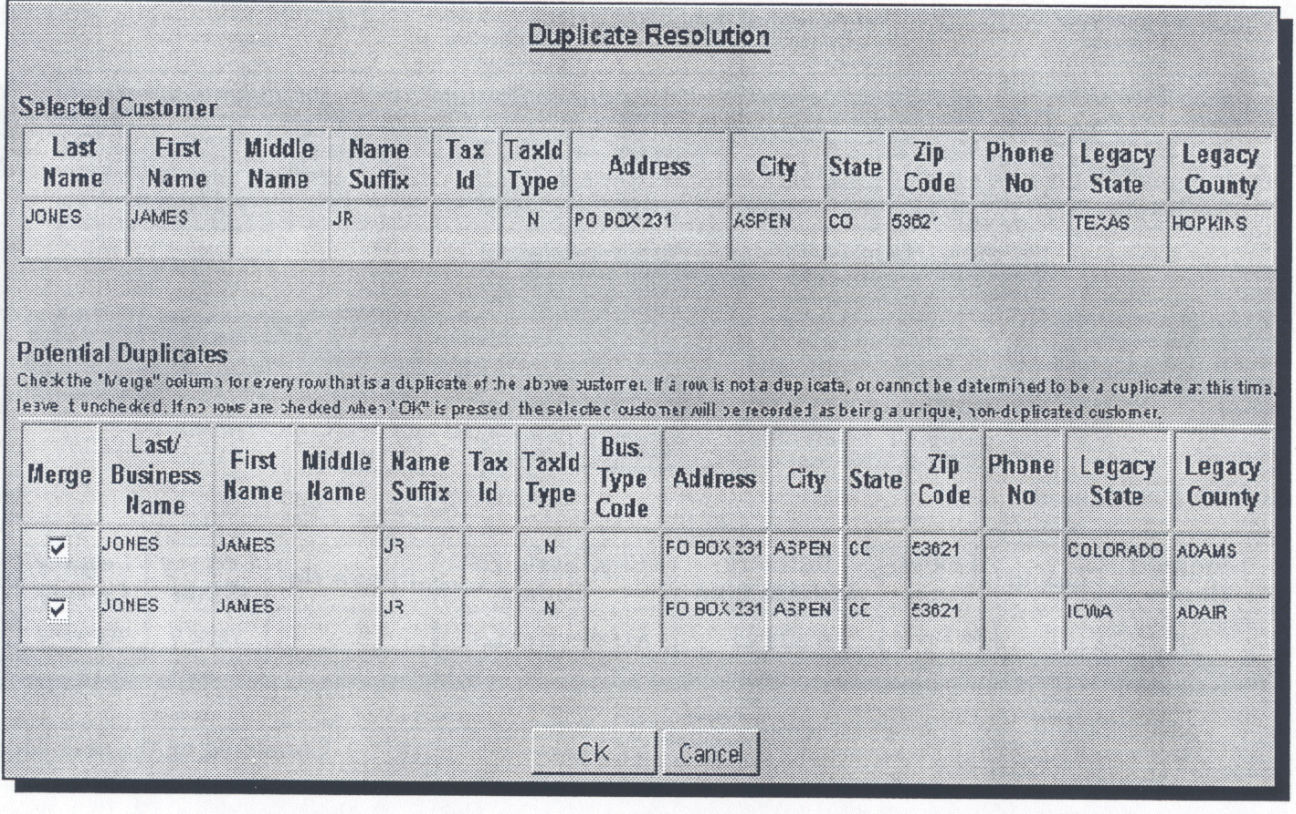

**Exhibit 12.6 (Par. 156)**

#### **\*--Example of a Potential Duplicate Customer in 3 Counties With Only a Temporary Tax Identification Number (Continued)**

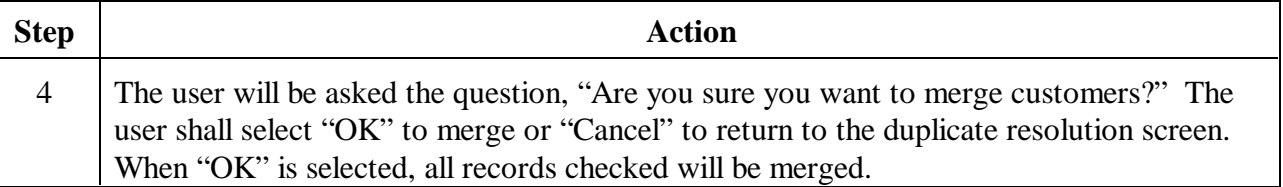

**Note:** James Jones, Jr. will become 1 customer in SCIMS with no tax identification number. In each county's AS/400 name and address file, the customer will keep the temporary tax identification number that was assigned before the merge. The temporary tax ID number in the master record is added to the merged county's name and address, and the merged county's temporary tax ID is deleted or flagged as "Pending Delete".**--\***

#### **\*--Example of Potential Duplicate Customers in 2 Counties With Different Names**

Jim Davis Farm is listed on the report as a potential duplicate in 2 States/counties. In this **Situation:** example, the customer is in both counties' AS/400 name and address files with a permanent tax identification number. Control County 48/223 is using Jim Davis Farm and county 29/001 is using Davis Farms. The automatic merge process did not merge the records due to the difference in the names. The records appear on the potential duplicate report based on matching tax identification numbers.

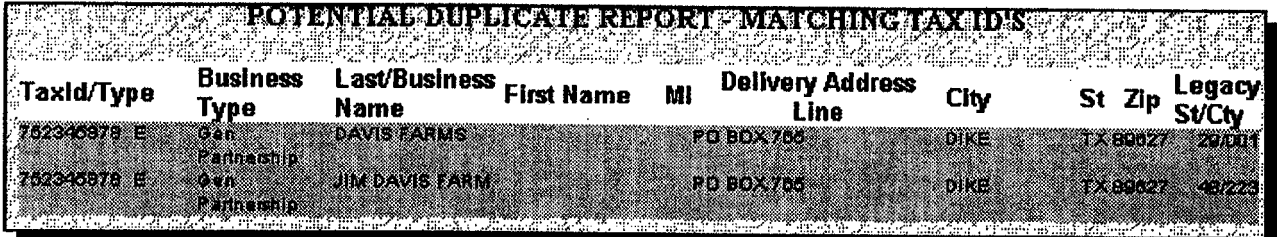

**Determination:** After the control county contacts the other county, it is determined that the customer is a duplicate and should be merged using the information for Jim Davis Farm.

#### **Resolving the Duplicate:**

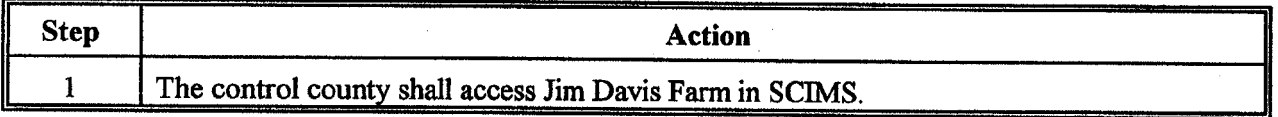

This is an example of Jim Davis Farm when accessed in SCIMS.

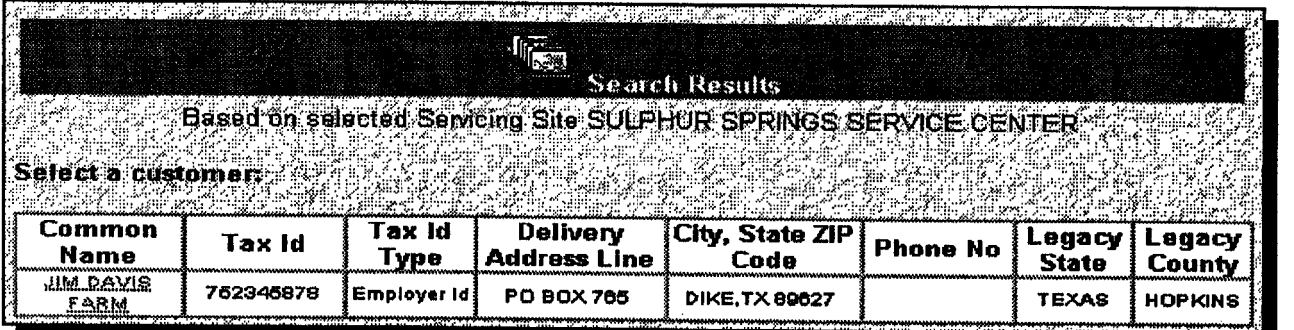

**Exhibit 12.7 (Par. 156) \*--Example of Potential Duplicate Customers in 2 Counties With Different Names (Continued)**

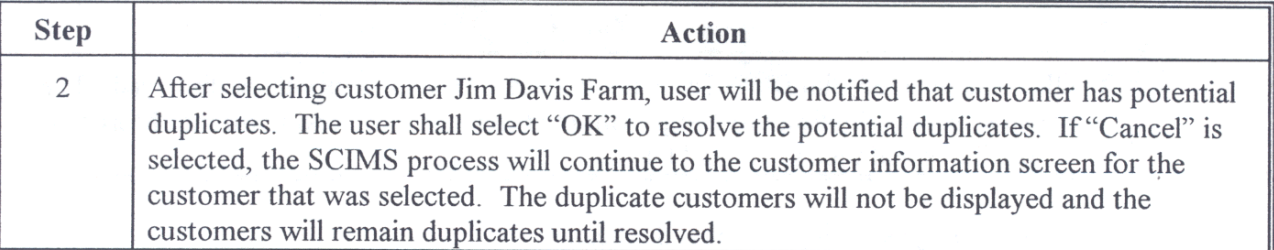

This is an example notification that potential duplicates exist.

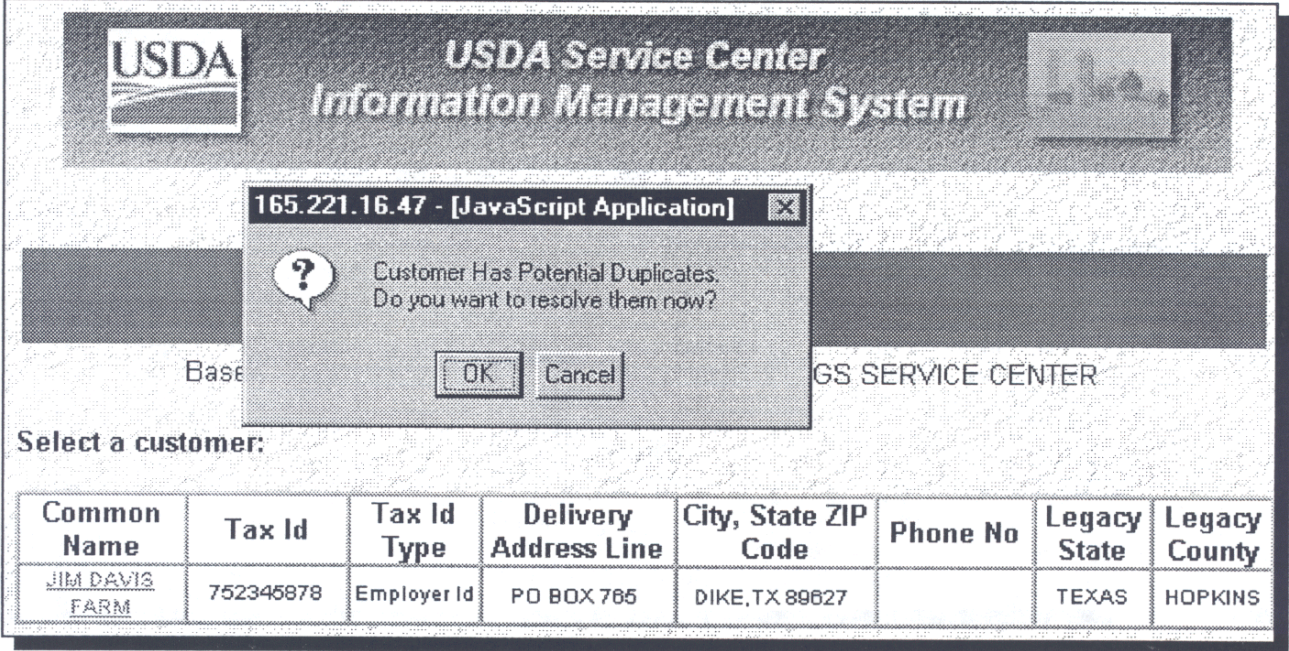

# **Exhibit 12.7 (Par. 156)**

# **\*--Example of Potential Duplicate Customers in 2 Counties With Different Names (Continued)**

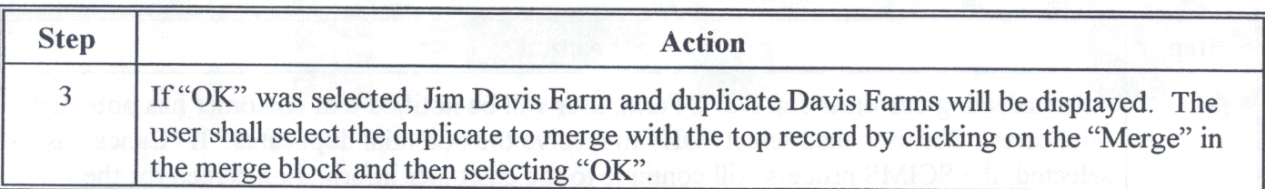

This is an example of the page showing potential duplicates.

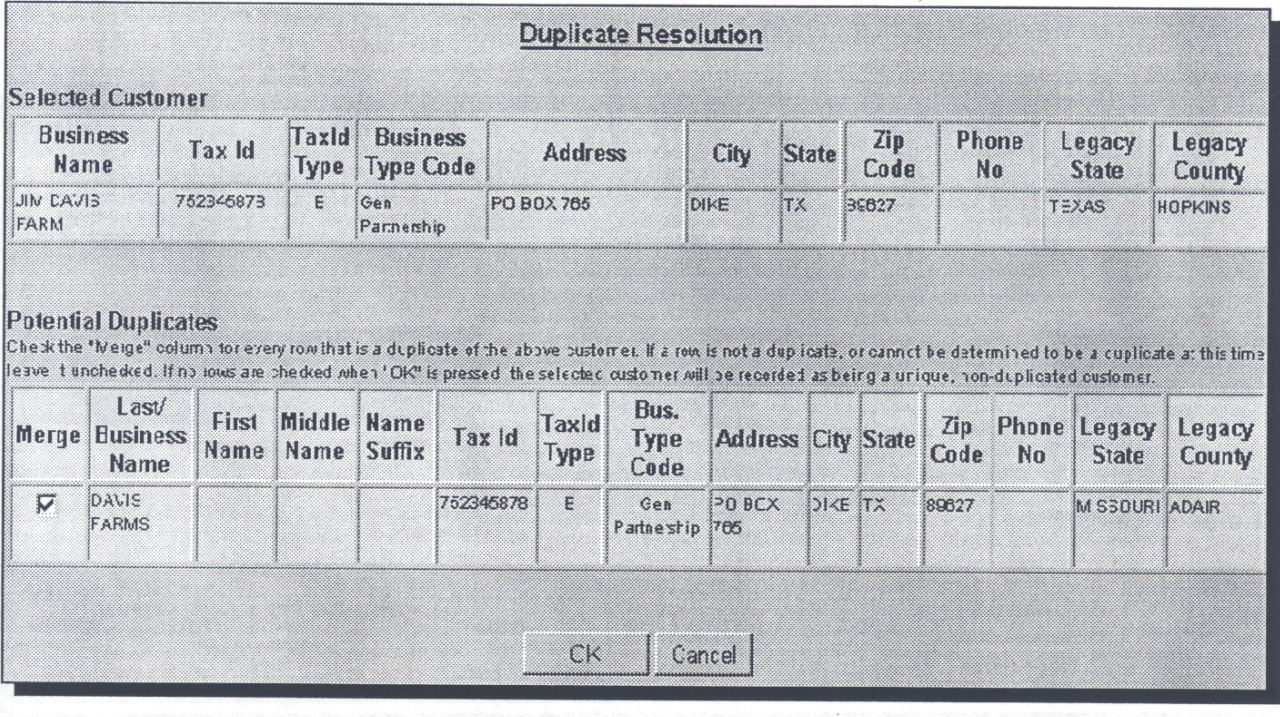

**Exhibit 12.7 (Par. 156)**

#### **\*--Example of Potential Duplicate Customers in 2 Counties With Different Names (Continued)**

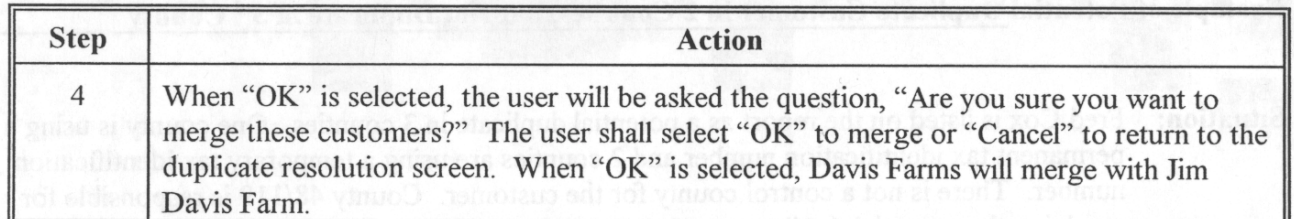

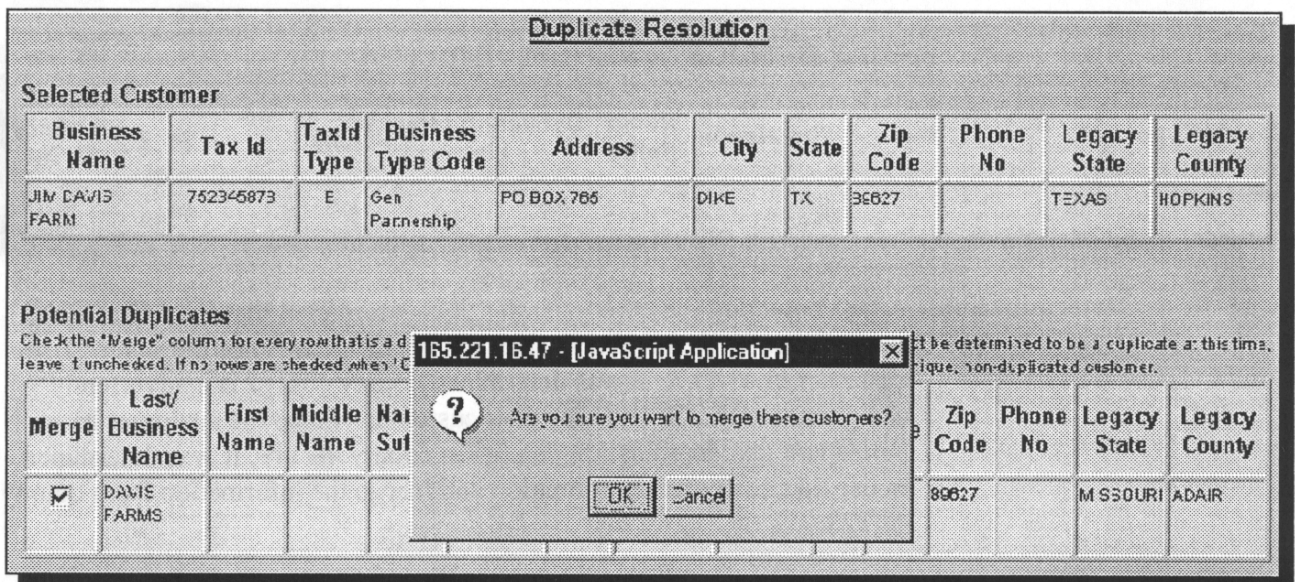

Note: Neither County Office will have to change the AS/400 county records since the tax identification numbers were the same. In county 29/001, the name will change in the AS/400 to Jim Davis Farm.

#### **\*--Example of Potential Duplicate Customer in 2 Counties, But Not Duplicate in 3rd County**

**Situation:** Fred Cox is listed on the report as a potential duplicate in 3 counties. One county is using a permanent tax identification number and 2 counties are using a temporary tax identification number. There is not a control county for the customer. County 48/119 is responsible for resolving the potential duplicate.

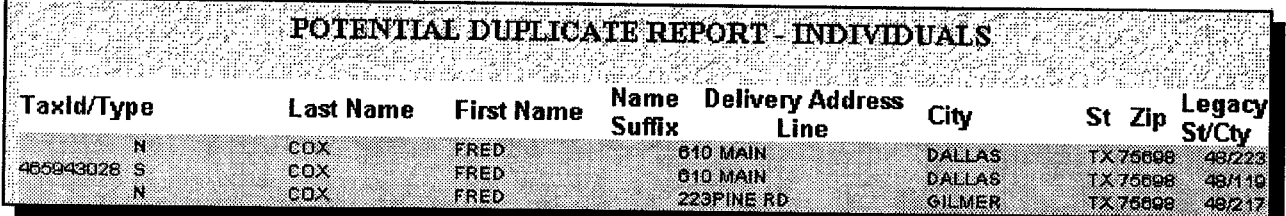

Determination: After contacting the other counties, it is determined that Fred Cox is the same customer in counties 48/223 and 48/119, but is not the same customer in 48/217. It was determined county 48/217 is inadvertently using the wrong ZIP code for their customer. Since the customer has a permanent tax identification number in county 48/119, it was determined to use that customer's information and merge the information from county 48/223.

#### **Resolving the Potential Duplicate:**

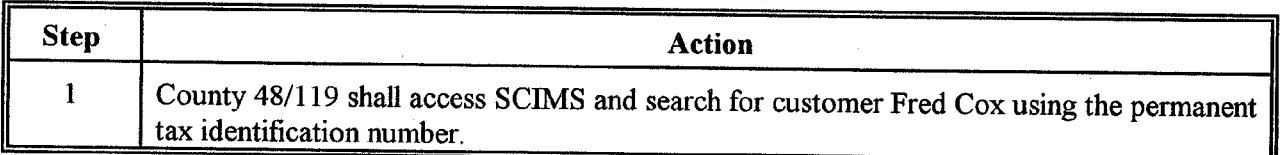

This is an example of Fred Cox when accessed in SCIMS.

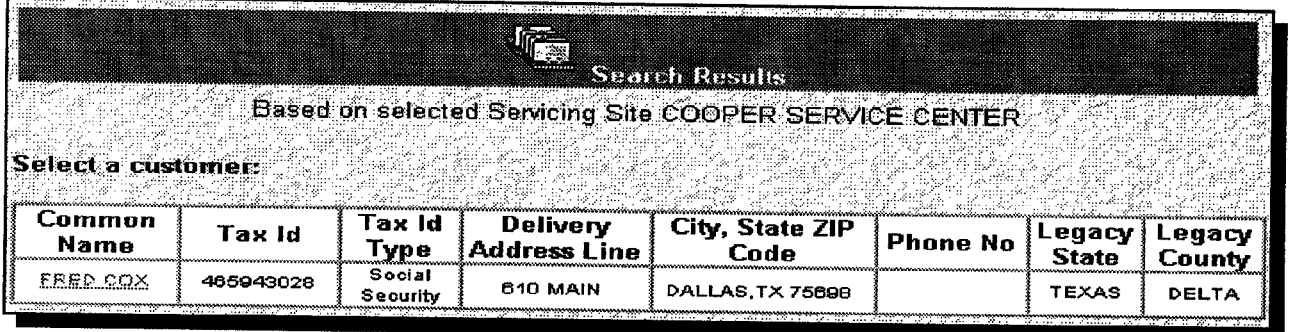

**(Par. 156) \*--Example of Potential Duplicate Customer in 2 Counties, But Not Duplicate in 3rd County (Continued)**

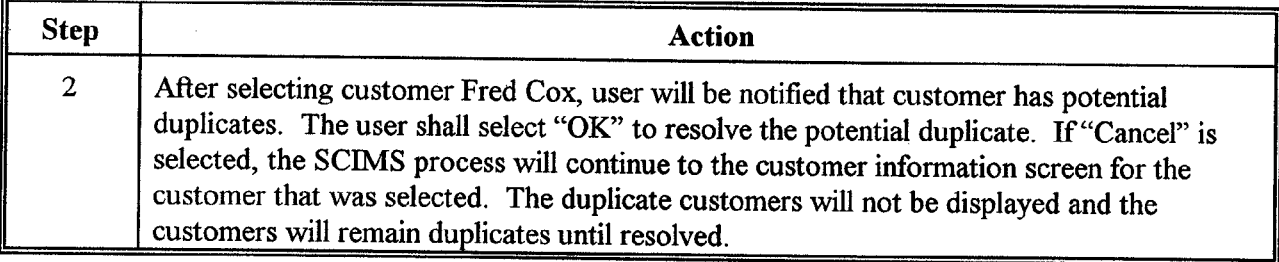

This is an example notification that potential duplicates exist.

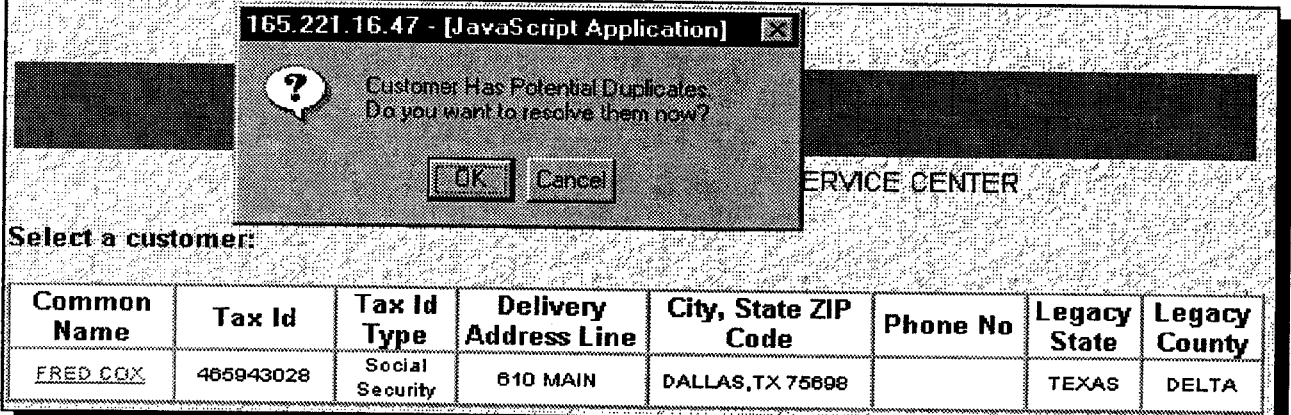

**--\***

**Exhibit 12.8**

# **\*--Example of Potential Duplicate Customer in 2 Counties, But Not Duplicate in 3rd County (Continued)**

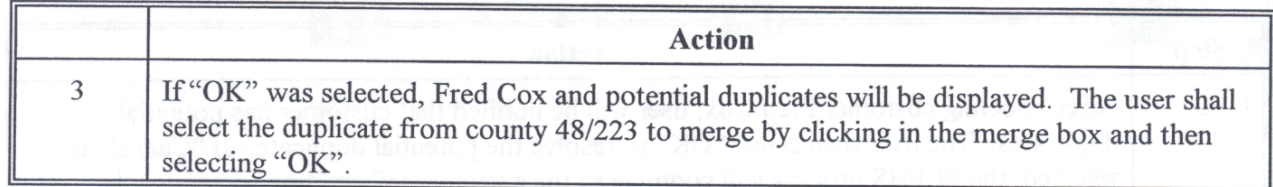

This is an example of the page showing potential duplicates.

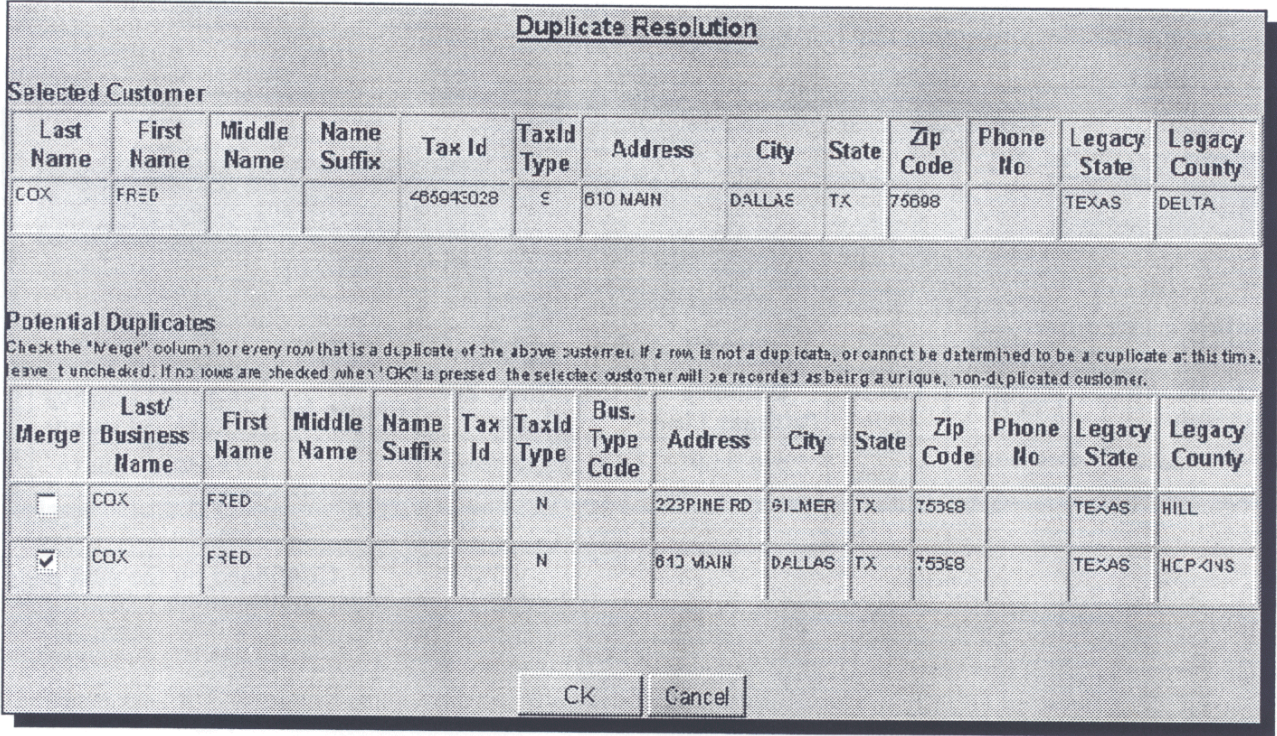

**Exhibit 12.8 (Par. 156)**

# **\*--Example of Potential Duplicate Customer in 2 Counties, But Not Duplicate in 3rd County (Continued)**

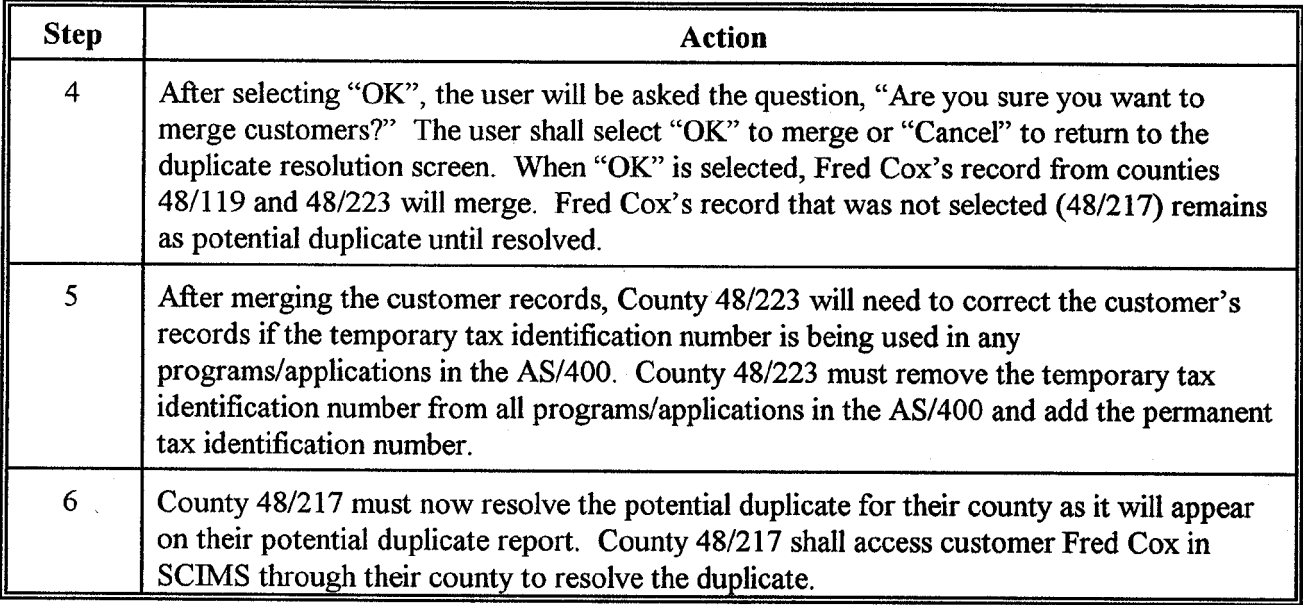

This is an example of Fred Cox when accessed in SCIMS by county 48/217.

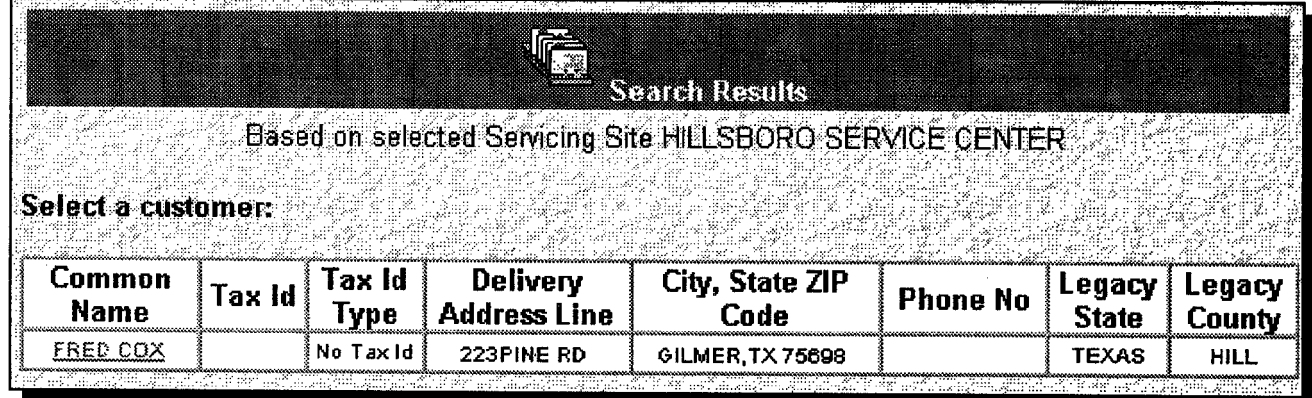

**Exhibit 12.8 (Par. 156)**

# **\*--Example of Potential Duplicate Customer in 2 Counties, But Not Duplicate in 3rd County (Continued)**

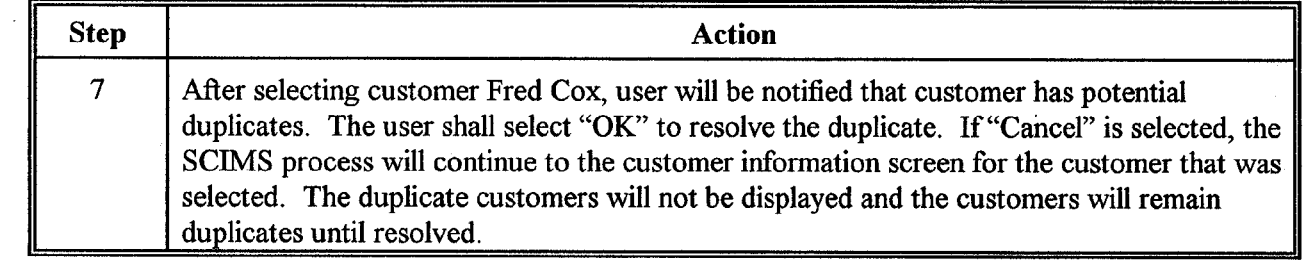

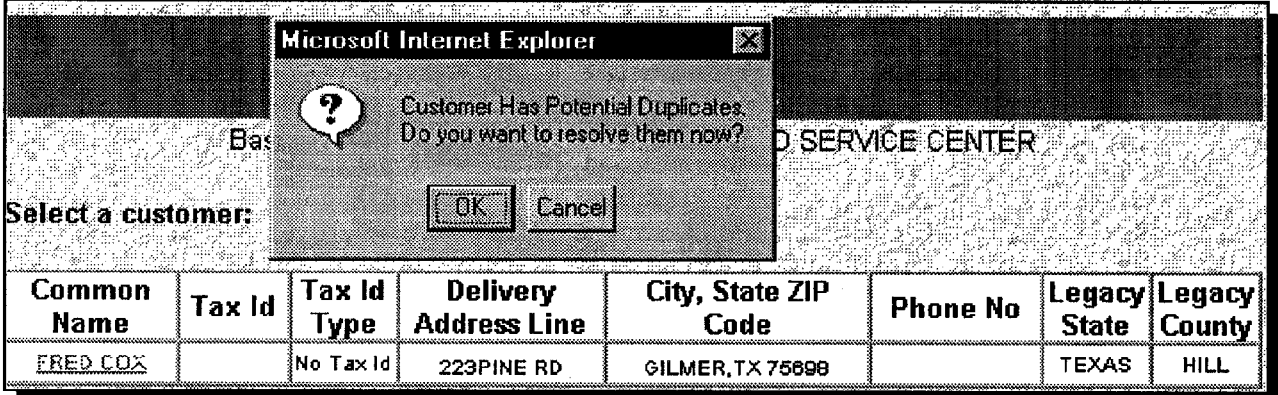

# **\*--Example of Potential Duplicate Customer in 2 Counties, But Not Duplicate in 3rd County (Continued)**

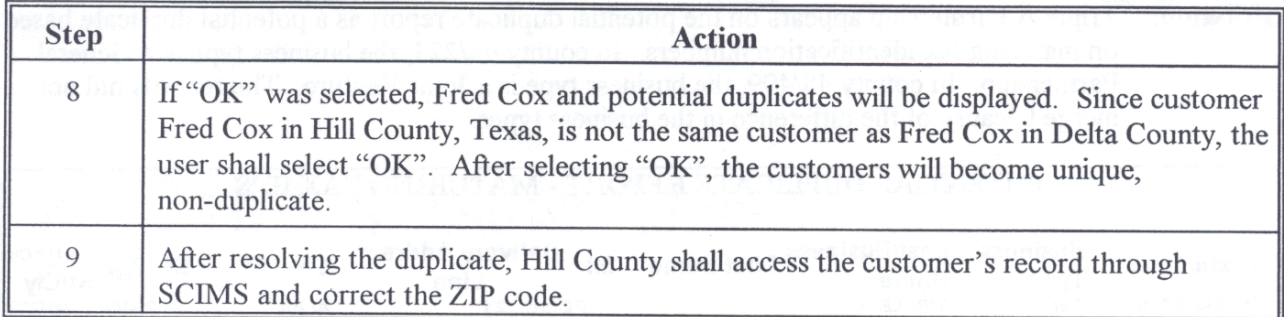

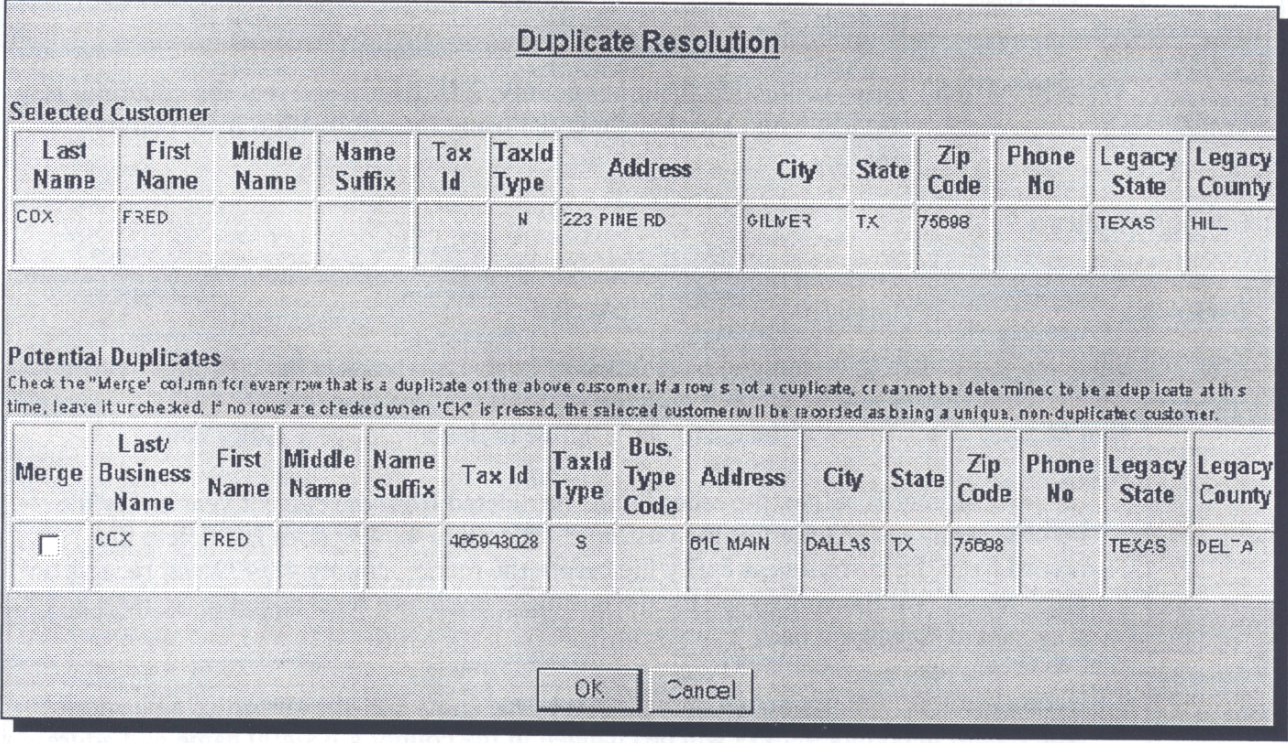

**Situation:** Triple A Partnership appears on the potential duplicate report as a potential duplicate based on matching tax identification numbers. In county 48/223, the business type is a General Partnership. In county 48/499, the business type is a Joint Venture. The records did not merge because of the difference in the business types.

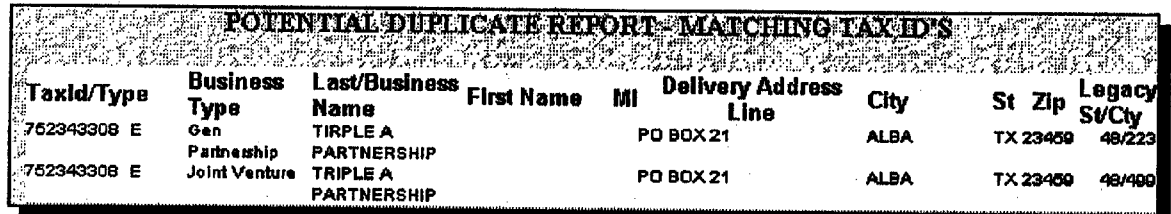

**Determination:** After contacting the other county, it is determined that the customer is a duplicate and should be merged using the information from county 48/223.

#### **Resolving Duplicate:**

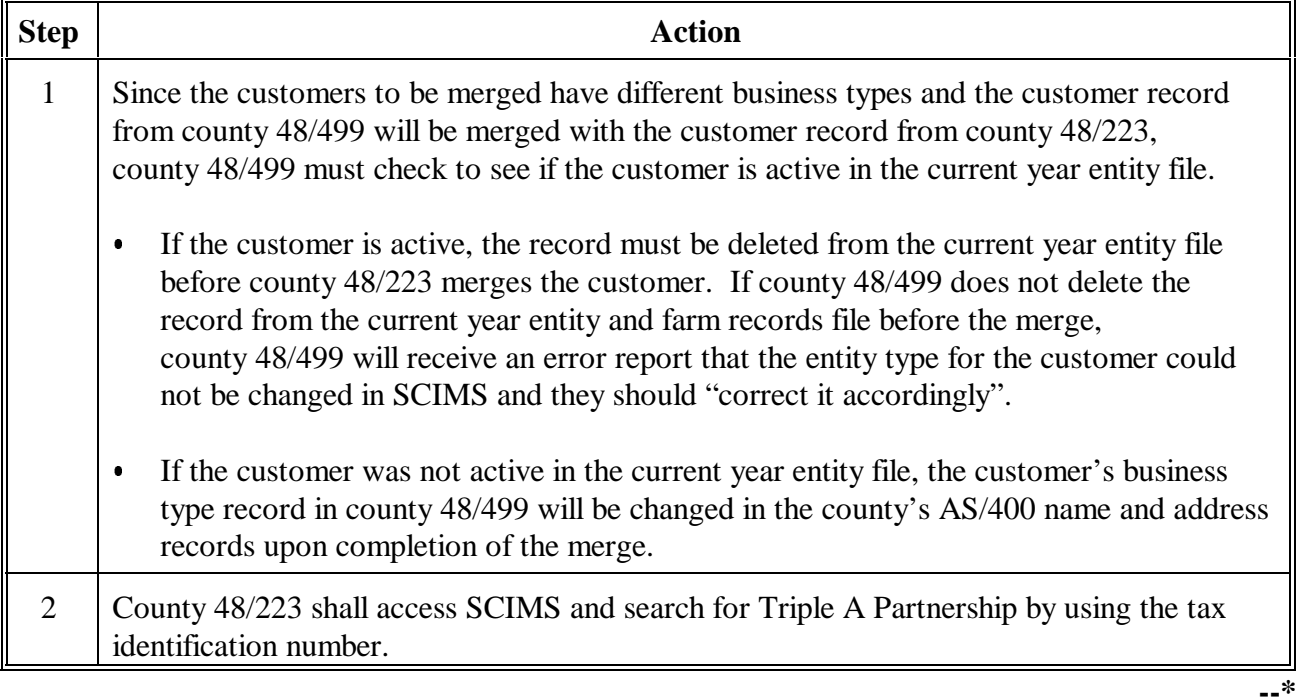

This is an example of Triple A Partnership when accessed in SCIMS.

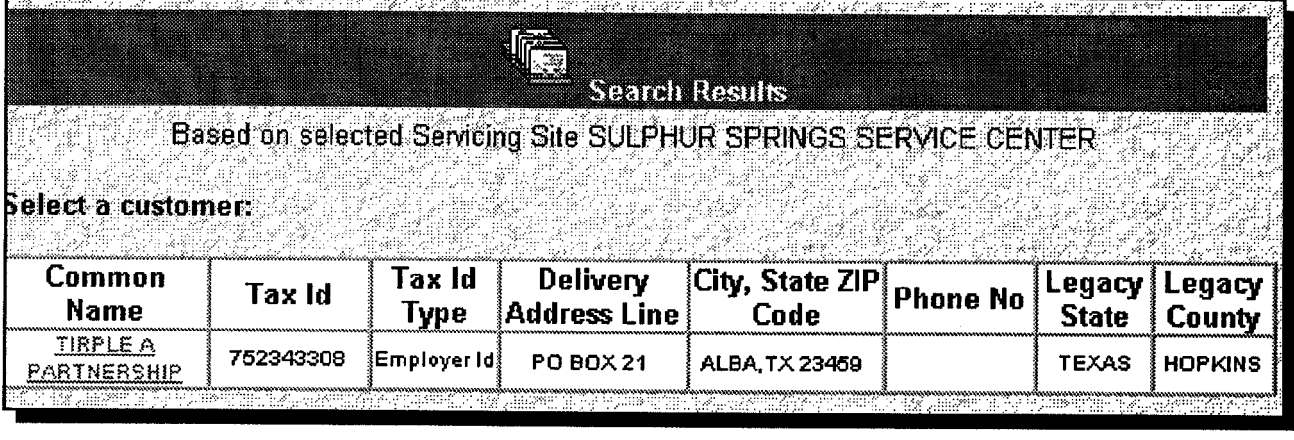

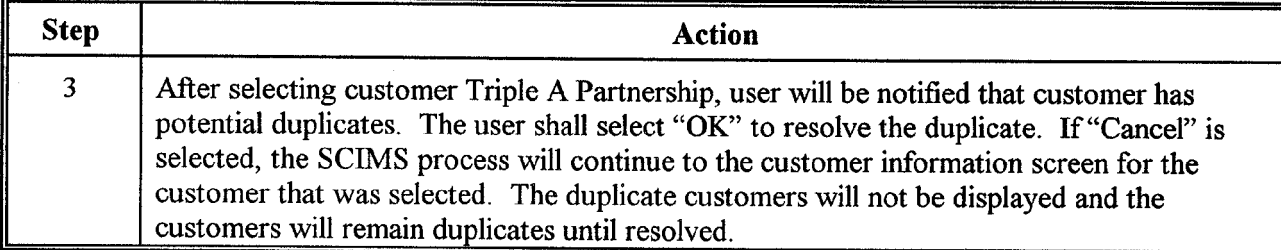

This is an example of the notification that potential duplicates exist.

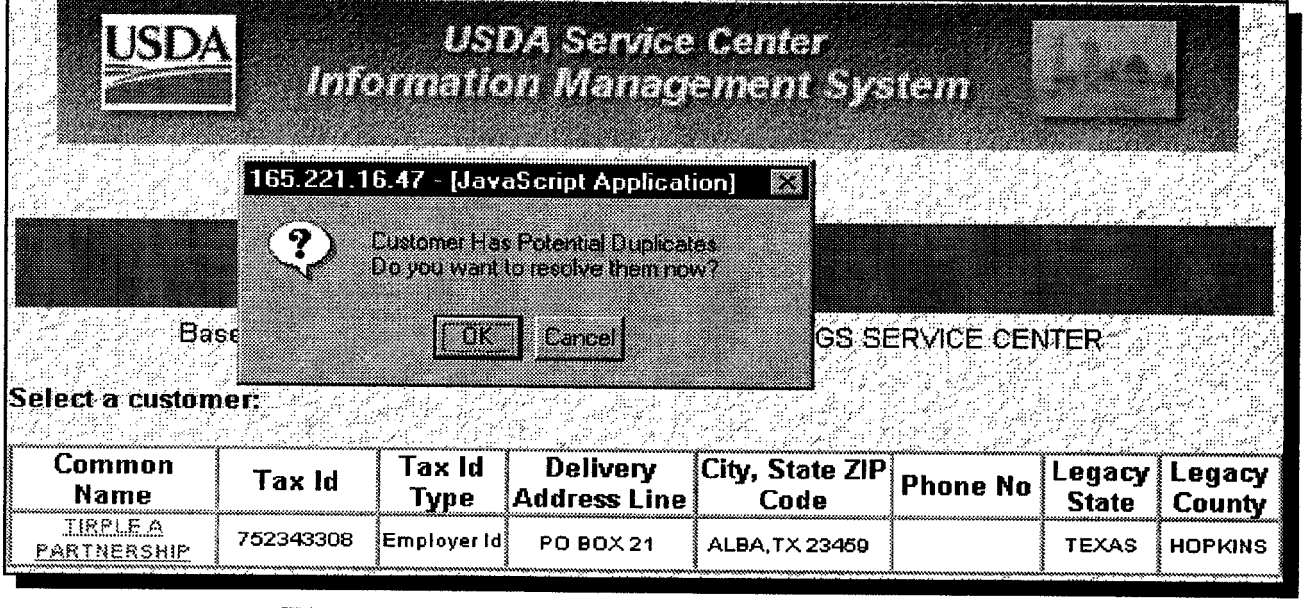

**Exhibit 12.9 (Par. 156) \*--Example of Potential Duplicate Customer Based on Matching Tax Identification Numbers With Different Business Types (Continued)**

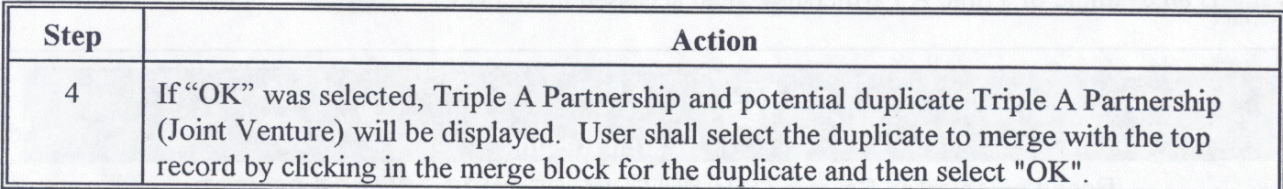

This is an example of the screen showing potential duplicates.

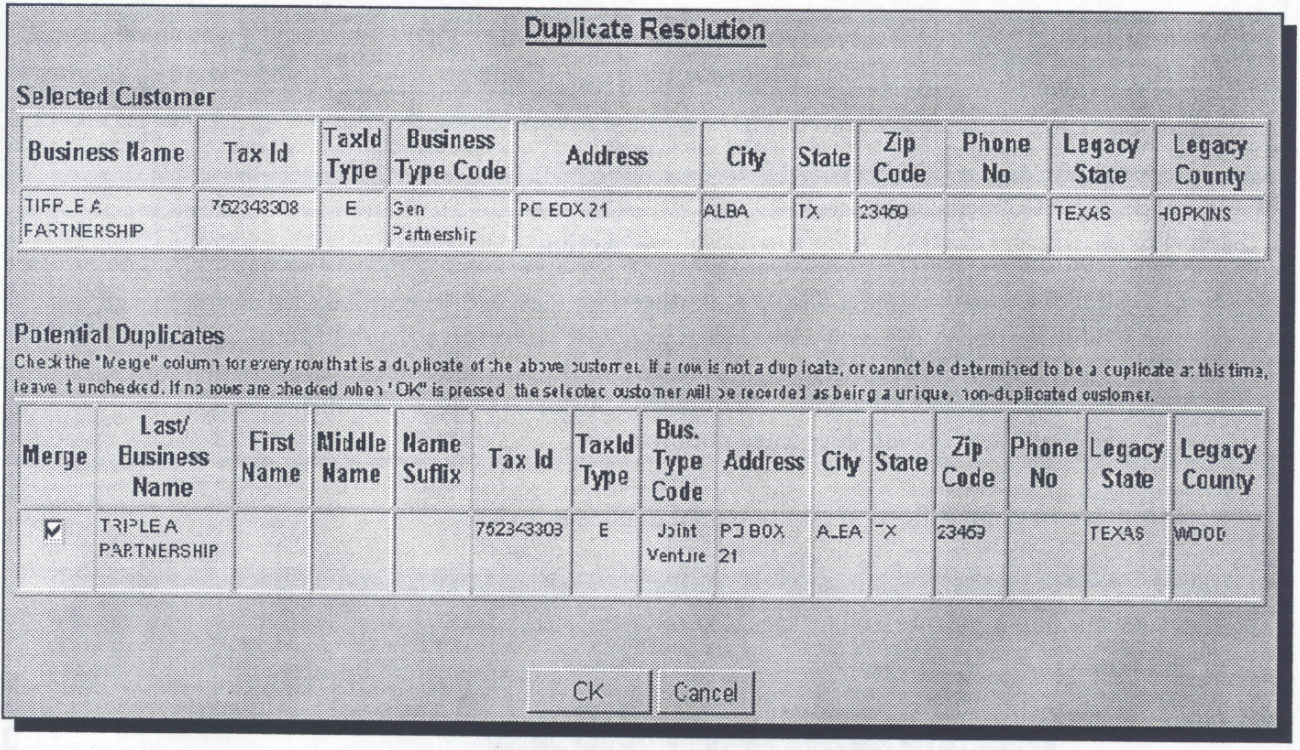

#### **Exhibit 12.9 (Par. 156) \*--Example of Potential Duplicate Customer Based on Matching Tax Identification Numbers With Different Business Types (Continued)**

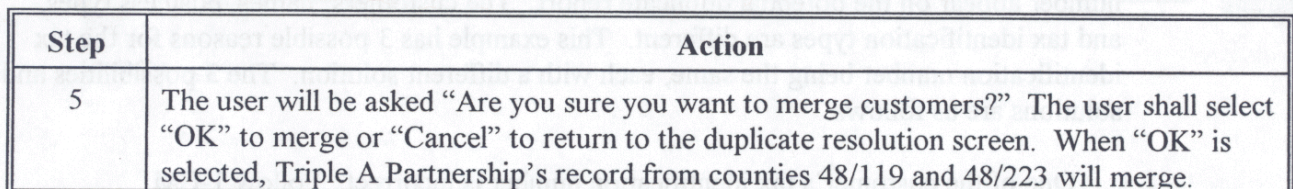

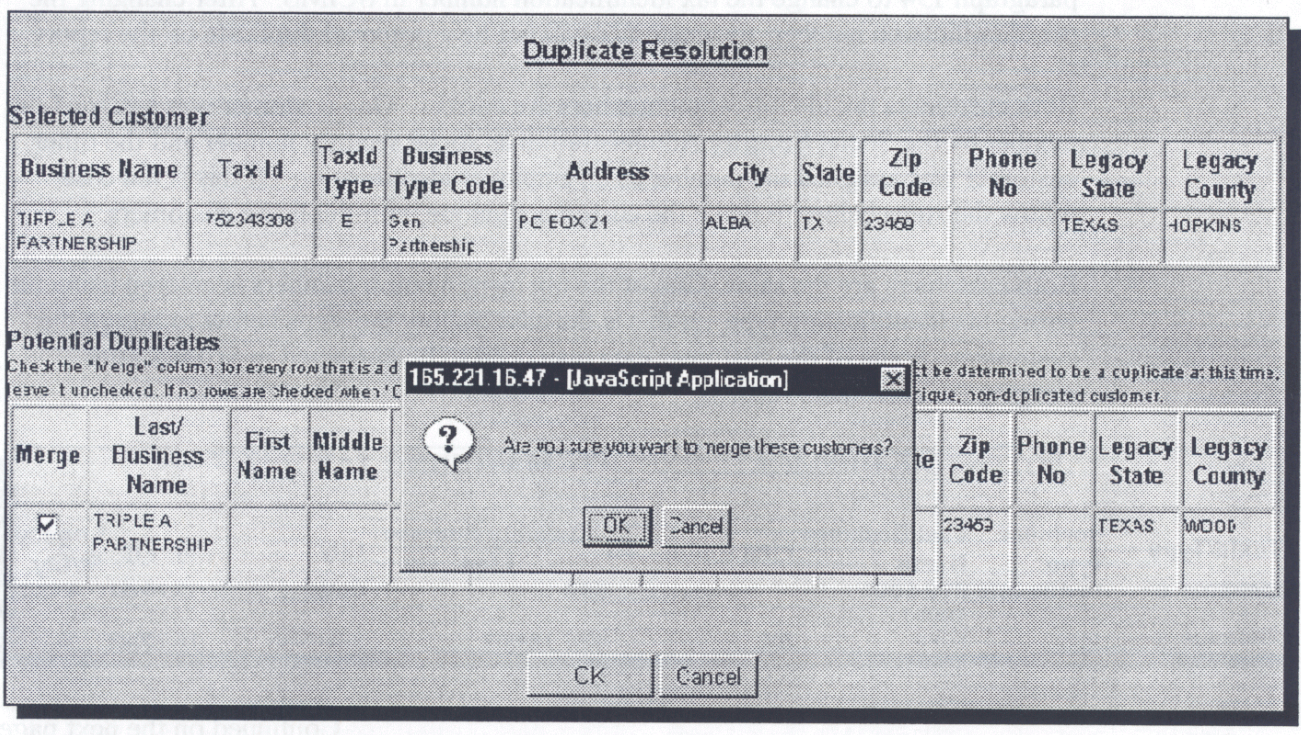

#### **\*--Example of Potential Customer With Matching Tax Identification Numbers With Different Names and Business Types**

- In this example, 2 customers from different counties with the same tax identification **Situation:** number appear on the potential duplicate report. The customers' names, business types, and tax identification types are different. This example has 3 possible reasons for the tax identification number being the same, each with a different solution. The 3 possibilities and solutions are as follows:
	- One of the customer's tax identification number is incorrect. Follow 1-CM, paragraph 194 to change the tax identification number in SCIMS. After changing the tax identification number, the customer will not be a potential duplicate on the report.
	- Both customers tax identification numbers are correct. One customer was assigned the  $\bullet$ number by the Social Security Administration as social security number and the other customer was assigned the number as an employer identification. If this is the case, follow the steps below to make the customers unique, non-duplicate customers.
	- $\bullet$ Both customers are the same. One of the tax identification numbers is entered using the wrong tax identification type. If this is the case, follow the steps below to merge the customers. Some of the customer data may need to be corrected in SCIMS after merging the customers records.

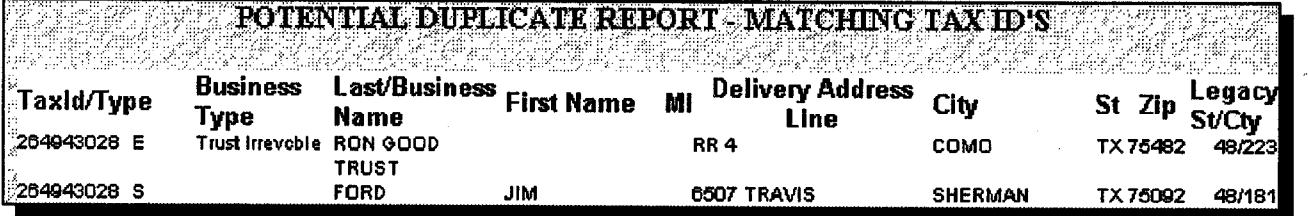

#### **\*--Example of Potential Customer With Matching Tax Identification Numbers With Different Namesand Business Types (Continued)**

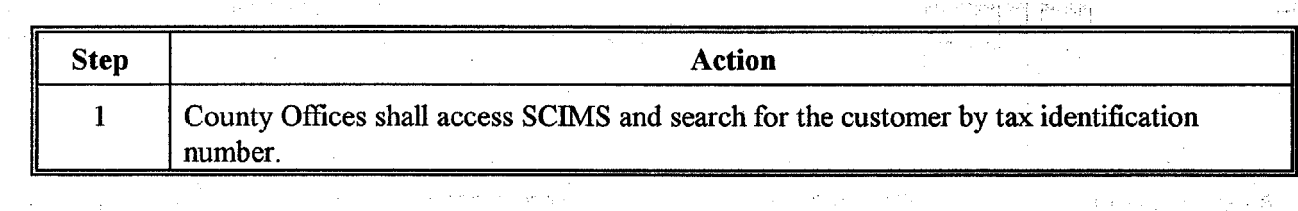

This is an example of the customer when searched in SCIMS.

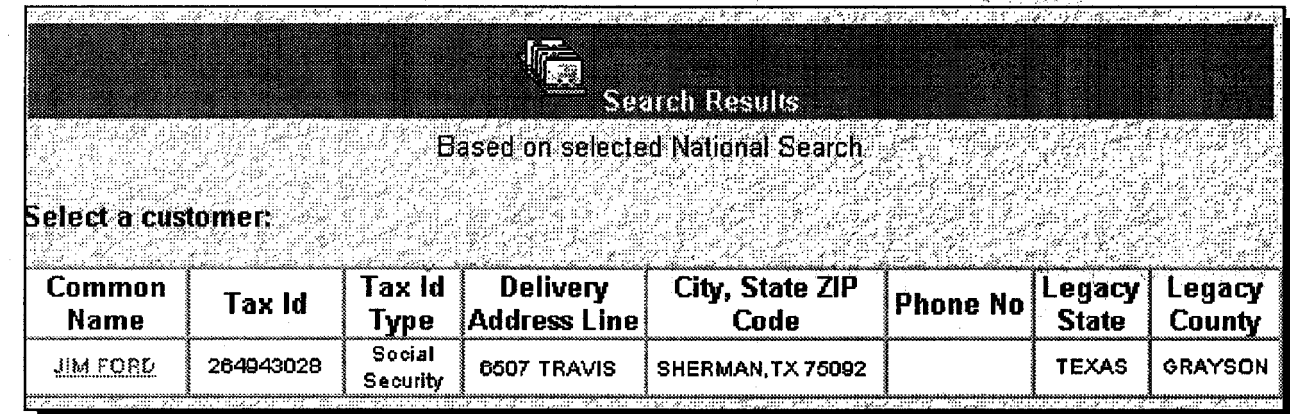
**Exhibit 12.10 (Par. 156) \*--Example of Potential Customer With Matching Tax Identification Numbers With Different Names and Business Types (Continued)**

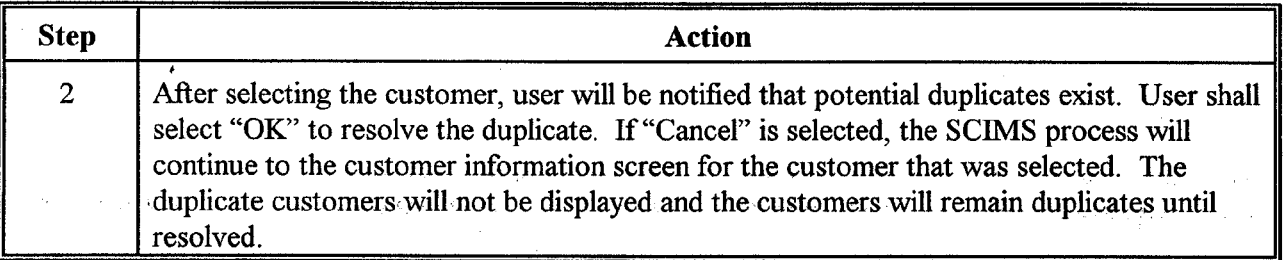

Example of page notifying that potential duplicates exist.

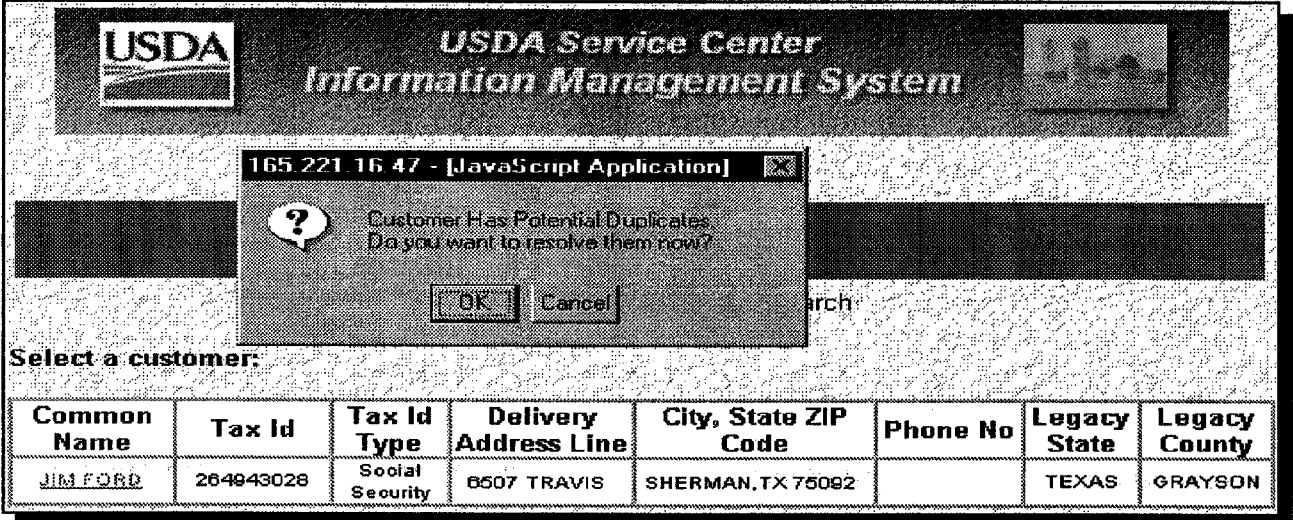

**--\***

**Exhibit 12.10 (Par. 156) \*--Example of Potential Customer With Matching Tax Identification Numbers With Different Names and Business Types (Continued)**

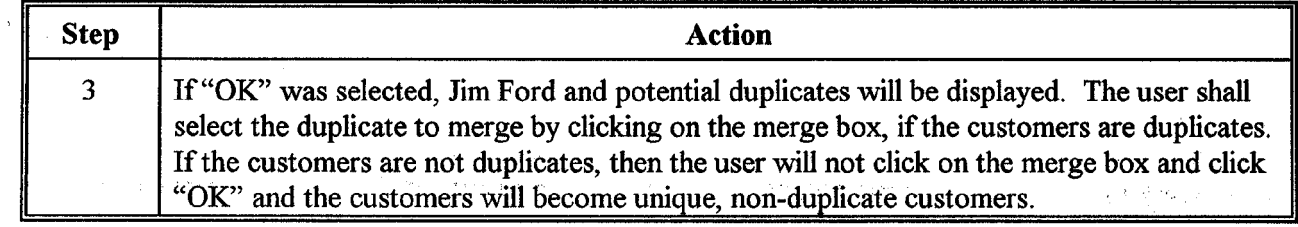

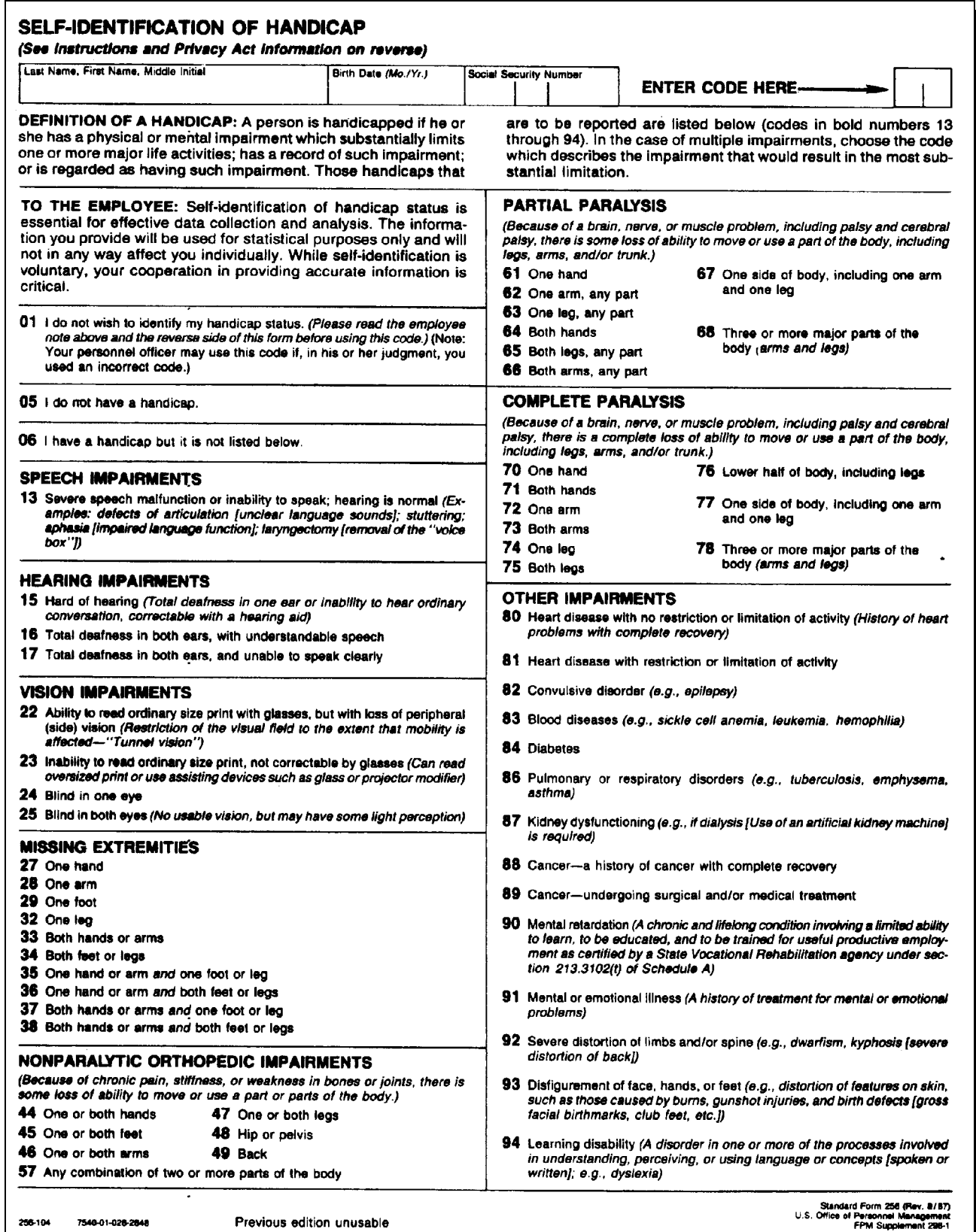

The Rehabilitation Act of 1973 (P.L. 93-112) requires each agency in the Executive branch of the Federal Government to establish definite programs that will facilitate the hiring, placement, and advancement of handicapped individuals. The best means of determining agency progress in this respect is through the production of reports at certain intervals showing such things as the number of handicapped employees hired, promoted, trained, or reassigned over a given time period; the percentage of handicapped employees in the work force and in various grades and occupations; etc. Such reports bring to the attention of agency top management, the Office of Personnel Management (OPM), and the Congress deficiencies within specific agencies or the Federal Government as a whole in the hiring, placement, and advancement of handicapped individuals and, therefore, are the essential first step in improving these conditions and consequently meeting the requirements of the Rehabilitation Act.

The handicap data collected on employees will be used only in the production of reports such as those previously mentioned and not for any purpose that will affect them individually. The only exception to this rule is that the records may be used for selective placement purposes and selecting special populations for mailing of voluntary personnel research surveys. In addition, every precaution will be taken to ensuré that the information provided by each employee is kept in the strictest confidence and is known only to the one or two individuals in the agency Personnel Office who obtain and record the information for entry into the agency's and OPM's personnel systems. You should also be aware that participation in the handicap reporting system is entirely voluntary, with the exception of employees appointed under Schedule A, section 213.3102(I) (Mental Retardation); Schedule A, section 213.3102(u) (Severely Physically Handicapped); and Schedule B, section 213.3202(k) (Mentally Restored). These employees will be requested to identify their handicap status and if they decline to do so, their correct handicap code will be obtained from medical documentation used to support their appointment. No other employees will be required to identify their handicap status if they feel for any reason it is not in their best interest to have this information officially recorded outside of medical records. We request only that anyone not wishing to have this information entered in the agency's and OPM's personnel systems indicate this to their Personnel Office, rather than intentionally miscoding themselves, since false responses will seriously damage the statistical value of the reporting system.

(In those instances where the employee is or was hired under Schedule A, section 213.3102(t) (Mental Retardation), the Personnel Director or his/her designee (a Vocational Rehabilitation Counsefor may also be helpful) will assist the individual in completing this form and ensure that the employee fully understands the meaning of the form and the options available to him/her, as noted above.]

Employees will be given every opportunity to ensure that the handicap code carried in their agency's and OPM's personnel systems is accurate and is kept current. They may exercise this opportunity by asking their Personnel Officer to see a printout of the code and definition from their record, by notifying Personnel any time their handicap status changes, and by initiating action in either of these cases to have the necessary changes made to their records. The code carried on employees in their agency's system will be identical to that carried in OPM's system. and any change to the agency records will result in the same change being made to OPM's records.

Your cooperation and assistance in establishing and maintaining an accurate and up-to-date handicap report system is sincerely appreciated.

#### PRIVACY ACT STATEMENT

Collection of the requested information is authorized by the Rehabilitation Act of 1973 (P.L. 93-112). The information you furnish will be used for the purpose of producing statistical reports to show agency progress in hiring, placement, and advancement of handicapped individuals and to locate individuals for voluntary participation in surveys. The reports will be used to inform agency top management, the Office of Personnel Management (OPM), the Congress, and the public of the status of programs for employment of the handicapped. All such reports will be in the form of aggregate totals and will not identify you in any way as an individual.

Solicitation of your Social Security Number (SSN) is authorized by Executive Order 9397, which requires agencies to use the SSN as the means for identifying individuals in personnel information systems. Your SSN will only be used to ensure that your correct handicap code is recorded along with the other employee information that your agency and OPM maintain on you. Furnishing your SSN or any other of the requested data for this collection effort is voluntary and failure to do so will have no effect on you. It should be noted, however, that where individuals decline to furnish their SSN, the SSN will be obtained from other records in order to ensure accurate and complete data.

Employees appointed under Schedule A, section 213.3102(t) (Mental Retardation). Schedule A, section 213.3102(u) (Severely Physically Handicapped), or Schedule B, section 213.3202(k) (Mentally Restored) are requested to furnish an accurate handicap code, but failure to do so will have no effect on them. Where employees hired under one of these appointments fail to disclose their handicap, however, the appropriate code will be determined from the employee's existing records or medical documentation submitted to justify the appointment.

> Standard Form 256 BACK \* U.S.GPO:1991-0-290-490/20214

## **\*--Forms and Documents Not Approved for FAXed and Scanned Signatures**

This table provides forms and documents for which FAXed and scanned signatures shall **not** be**--\*** accepted.

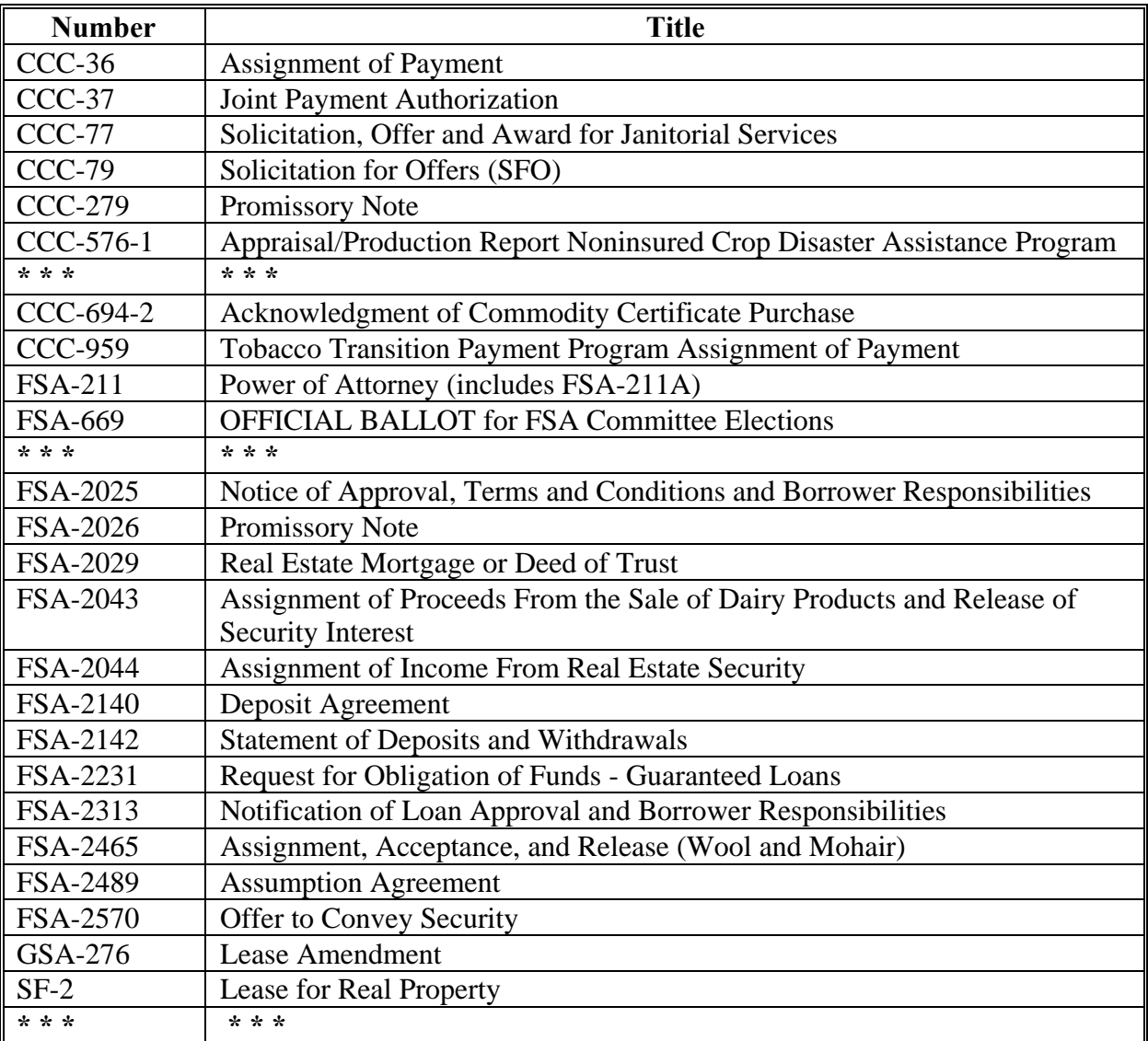

 $\mathcal{O}(\mathcal{O}(\log n))$ 

#### **\*--A Signature Authority (Effective Before April 2, 2009, as applicable)--\***

- **Q1:** When signing documents with pre-printed legal names on them, such as James David Doe, would Jim D. Doe be an acceptable signature?
- **A1:** Yes, accordin[g to subparagraph 67](#page-220-0)8 A, signatures may contain variations that do not cause the signature to be in disagreement. Jim D. Doe would be acceptable in this case.
- **Q2:** A County Office is required to review and maintain entity documents to make signature authority determinations. Is it required that County Offices copy the entire entity document and keep them on file?
- **A2:** The entire document does not have to be maintained. However, all applicable pages that identify the entity, pertinent authority, and any limitations, etc. are maintained.
	- **Example:** If the trust is represented to be an irrevocable trust, procedure in 1-PL requires review of the trust agreement to determine if it contains a provision that would result in the trust being considered a revocable trust for payment limitation purposes (1-PL, subparagraph 362 B). At a minimum, all pages needed for all programs **must** be maintained.
- **Q3:** During a County Office review, it was discovered that copies of proper signature authority documentation were not on file to validate a customer's signature; for example, on an application, contract, or report. Can the County Office obtain the missing documentation after the fact?
- **A3:** The County Office may secure the documentation, after the fact, to validate the applicable signatures **only** if the respective documentation is valid and was in existence at the time the signature was obtained. If documentation that includes FSA-211 was not in existence, the signature is invalid.
- **Q4:** Can any member of a General Partnership sign on behalf of the partnership without specific authorization?
- **A4:** Yes, any member of a General Partnership may sign on behalf of the partnership and bind all members, unless the articles of partnership are more restrictive [\(paragraph 709\)](#page-241-0).
- **Q5:** Do trust agreements have to bear signatures or a certification by the officer of the issuing court?
- **A5:** No, trusts are exempt from this requirement [\(subparagraph 713](#page-260-0) B).

7-17-09 1-CM (Rev. 3) Amend. 40 **Page 1**

### **\*--A Signature Authority (Effective Before April 2, 2009, as applicable) (Continued)--\***

- **Q6:** Several paragraphs in procedure indicate that a properly executed affidavit on file before July 20, 2004, may continue to be used as acceptable signature authority. Why can affidavits no longer be used as acceptable signature authority?
- **A6:** An affidavit is a written declaration of facts confirmed by the oath or affirmation of the party making the declaration or statement of fact and is **not** an instrument that is used to convey authority upon an individual or entity; therefore, we no longer consider them as acceptable evidence for signature authority.
- **Q7:** What constitutes a valid resolution? Do they have to be notarized or witnessed?
- **A7:** A resolution is a determination of policy of a corporation by the vote of its board of directors bareing the signature of the corporation secretary or other authorized officer. Generally, resolutions are clearly stated, however if the intent of a resolution or its authenticity is questionable, a copy of supporting documents, such as by laws and/or corporate charter, may be required to determine its validity.

A resolution does not have to be notarized, but must either bear the corporate seal or a witnessed signature.

- **Q8:** If a trust or an estate appoints co-trustees or co-executors, do we need to obtain both applicable signatures?
- A8: Yes, both co-trustee's or co-executor's signature would be required, although County Offices should review applicable documents to determine whether co-trustees or co-executors are authorized to act independently.
- **Q9:** When someone is signing in a representative capacity, is a "by" or "for" required to accompany their signature?
- **A9:** All signature examples in 1-CM about someone signing in a representative capacity note that an indicator, such as "by" or "for", is required to illustrate that the individual is signing in a representative capacity [\(subparagraphs 681](#page-226-0) B, [708](#page-239-0) B, [709](#page-241-0) D[, 710](#page-248-0) D[, 711](#page-253-0) C, [712](#page-259-0) A, [713](#page-260-0) D, [714](#page-263-0) A, [715](#page-264-0) D, [716](#page-266-0) B, and [728.5](#page-276-0) A & B).
	- **Note:** DAFP forms include or will include "By" and "Title/Relationship" in the applicable signature boxes. An indicator; such as "by" or "for", is **not** required for the revised forms; however, the "Title/Relationship" box shall be completed accordingly for individuals signing in a representative capacity. Instructions for completing the revised forms are included in the applicable program handbook.

7-17-09 1-CM (Rev. 3) Amend. 40 **Page 2**

### **\*--A Signature Authority (Effective Before April 2, 2009, as applicable) (Continued)--\***

- **Q10:** Are illegible signatures acceptable? If so, how are they to be handled?
- **A10:** Yes; however, if the signature is illegible, the person accepting the signature **must** know the correct name of the person signing and initial the document [\(subparagraph 676](#page-214-0) A).
- **Q11:** What establishes signature authority for an estate, trust, conservatorship, or guardianship?
- **A11:** Signature authority is limited to the specifications of the documents listed in [subparagraph 713](#page-260-0) A.
	- **Notes:** If applicable documentation is not specific, signature authority may be redelegated.

Applicable court orders need to be carefully reviewed.

- **Q12:** 1-DCP, subparagraph 390 E allows producers to submit written leases, rental agreements, or other documents signed by the owner as proof that the producer has the land cash leased for the applicable FY. If a written lease is submitted and the lease was signed by someone other than the owner as the owner's representative, are County Offices required to validate signature authority?
- **A12:** No, FSA signature authorities apply to signatures that we require from our customers on FSA forms or certifications to FSA. FSA requirements do **not** apply to documents signed for other purposes, such as leases, bank documents, and other documents created for other purposes. 1-CM[, subparagraph 707](#page-230-0) A references program documents, such as a NAP application and related documents such as AD-1026, **must** contain valid signatures.
- **Q13:** Can a general partnership appoint an attorney-in fact on a FSA-211?
- **A13:** Yes, unless the Articles of Partnership or other documents provided by the partnership prohibit it. Any member of the partnership may execute an FSA-211 unless the Articles of Partnership restrict the authority for any member to bind the partnership [\(paragraph 709\)](#page-241-0).
- **Q14:** Are joint ventures allowed to appoint a power of attorney?
- **A14:** Yes, a joint venture may execute a FSA-211 to appoint an attorney-in-fact; however, all members of the joint venture, including the appointed attorney-in-fact, if a member of the joint venture must sign the FSA-211/FSA-211A.

- **Q1:** May County Offices continue to accept an entity representative's signature for which they already have valid documentation on file or must the entity file a new CCC-902E to be in compliance with new procedure for any future signature?
- **A1:** Yes, County Offices may continue to accept an entity representative's signature for which they already have valid documentation on file, as new signature authority policy and procedure applies only to evidence of signature authority from April 2, 2009, forward.
- **Q2:** If XYZ Corp. has previously empowered a third party, via corporate resolution, to sign for the corporation and documentation is already on file for this authorization; are we required to now file an FSA-211 or is the previously submitted documentation adequate for future signatures?
- **A2:** We will accept previously submitted documentation which was secured according to this handbook before April 2, 2009.
- **Q3:** With this new signature authority policy County Offices no longer have to collect corporation papers and similar documents for signature authority; however, the CCC-902E, Part B, # 2 still requires supporting documentation, such as articles of incorporation, trust papers, etc to show shares. Are we still requiring this documentation?
- **A3:** Requesting supporting documentation will still be required to comply with PL policy and procedure. The new policy and procedure applies only to signature authority.
- **Q4:** If County Offices do not have a CCC-902E for a trust that owns land but otherwise does not participate; would they still need the trust papers if the trust has to sign a reconstitution form FSA-155 or FSA-179 in order to transfer a farm or reconstitute a small base farm or a DCP contract with zero shares. Would it be acceptable to have them complete the CCC-902E which would meet signature requirements even though we really don't need it for payment purposes?
- **A4:** Form CCC-901 is to be used for documenting signature authority for an entity that is not applying for a payment but, is initiating non-payment requests including signing a zero DCP share and requests for reconstitutions.**--\***

- **Q5:** If an entity or joint operation has filed a previous version of CCC-902E or CCC-901 that does not contain the signature authority question, then are we to follow previous Part 25, Section 3 policy and require evidence of signature authority, such as corporate documentation, trust agreement, etc.? Or, could the entity re-file the current version of CCC-902E or CCC-901 and answer the signature authority question as applicable?
- **A5:** CCC-902E's and CCC-901's filed prior to April 2, 2009, will be required to follow previous 1-CM policy. A subsequent CCC-902E or CCC-901 could be filed on the revised form and comply with the new evidence of signature authorization policy.
- **Q6:** When checking the "yes" box on form CCC-902E or CCC-901 regarding signature authority, is the signatory completing the applicable form actually granting signature authority for the entity or joint operation or are they certifying that the person has been granted signature authority via some other document, such as a corporate document, trust agreement, etc.?
- **A6:** By checking "YES" on the CCC-902E and/or CCC-901, as applicable, the signatory is certifying that the member(s) checked have authority to sign for the entity based on documentation such as a corporate charter, trust agreement, etc.
- **Q7:** On the CCC-902E, Part C, Item 1A-F appears to apply to "members" only; in the case of a trust, that would be the beneficiaries. Where does a trustee who is not a beneficiary indicate that they have signature authority? Is that the purpose of item (G) in that same block? If so, does the trustee list their name in (G), or do they simply initial and date over to the right?
- **A7:** The trustee is typically the person completing the CCC-902E/CCC-901 for a trust. This being said, the certifications being signed by the trustee in Item G of the CCC-902E and/or Item F of the CCC-901 shall establish signature authority for a trustee.**--\***

- **Q8:** Are there cases where we would just need the FSA-211 and cases where we would also need evidence of signature authority in addition to the FSA-211?
	- **Example:** A corporation lists its shareholders on the CCC-902E, and indicates one or more of them can sign for the entity. Now one of these members with signature authority wants to complete an FSA-211 to delegate signature authority to a third party. According to [paragraph 711,](#page-253-0) County Offices need to review the signature authority documents to see if they allow the entity representative the authority to redelegate. So, in this case, we need not only the FSA-211, but also the evidence of signature authority to make that determination.
- A8: New signature authority policy applies only to members of an entity or joint operation; County Offices will still be required to review entity documents to ensure that they allow for redelegation of signature authority [\(subparagraph 711](#page-253-0) B).
- **Q9:** Are County Offices still required to have the articles of incorporation on file to verify shares for payment limitation purposes?
- **A9:** 4-PL, subparagraph 32 E has been amended to remove the requirement that a copy of the articles of incorporation must be furnished in all cases as supporting documentation for a corporation.
- **Q10:** Will County Offices still need to obtain court documents such as last will and testament to establish signature authority for estates?
- **A10:** No, the executor or administrator will complete CCC-902E/CCC-901 for the estate. The certifications being signed by the executor or administrator in Item G of the CCC-902E and/or Item F of the CCC-901 shall establish signature authority for the estate.
- **Q11:** If County Offices already have a CCC-902 on file for 2009 and we have evidence of signature authority on file (i.e. corporate documents), do they need to execute a new CCC-902 with the signature authority boxes checked before accepting a new signature on a document executed after the effective date of this new policy or can they refer to the evidence of signature authority that we already have on file and continue to use that?
- **A11:** We will accept previously submitted documentation which was secured according to this handbook before April 2, 2009. County Offices will not have to execute a CCC-902E *and/or* CCC-901 if valid evidence of signature authority is on file.**--\***

- **Q12:** A question regarding the "Yes" or "No" questions on CCC-902E and CCC-901; if a person has an FSA POA in place before filling out the CCC-902E and CCC-901, do they indicate "Yes" on these forms, or do they only check the "Yes" if they believe they have the authority to sign by their entity documentation?
- **A12:** If the FSA attorney-in-fact is a member of the entity filing the CCC-902E and/or CCC-901 he/she may check "YES" for any or all members as applicable and initial and date Part C, Item G; by signing the CCC-902E and/or CCC-901 the signatory is certifying that he/she has signature authority for the subject entity.
- **Q13:** The new CCC-901 is required anytime there is an embedded entity. The form is developed to be completed and signed by the direct payment entity. In cases where the form will be used to show signature authority for embedded entities will that have to be done and signed by the embedded entity or can the payment entity certify to signature authority for all embedded entities as well?
- **A13:** The payment entity may certify with regard to signature authority for all members including embedded entities.
- **Q14:** In the situation stated in question 13, would the best course of action be to have the corporation, partnership, trust, etc., complete the CCC-901 member listing and identify who within the entity has signature authority or should County Office revert back to this handbook's policy and procedure for each specific entity to obtain signature authority?
- **A14:** The County Office can continue to use existing evidence of signature authority; however they also may execute a new CCC-901 if they choose to do so.
- **Q15:** The new signature authority policy has generated many questions, particularly with regard to supporting documentation. The new policy no longer requires County Offices to obtain trust agreements as documentation. Does this change in policy also apply to the statutory requirement that requires an irrevocable trust to provide trust documents in order to establish their irrevocability status for payment limitation purposes?
- **A15:** Requesting supporting documentation will still be required to comply with PL policy and procedure; this new policy applies only to signature authority.**--\***

### **\*--B Signature Authority (Effective April 2, 2009)**

- **Q16:** With regard to the certification requirement in Part C, item G of form CCC-902E; the president of a corporation completes a CCC-902E and lists himself, his wife, and two sons as members and certifies that all members have signature authority. The County Office conducted a signature authority review 2 years ago and it was determined that the President, at that time, was the only one with signature authority for the corporation. Should the County Office question the CCC-902E signature certification or accept the authorities as certified?
- **A16:** The County Office shall accept the signature authority certification on the CCC-902E as presented by the officer of the corporation. The County Office may however; question the officer completing the CCC-902E with regard to the conflicting information and resolve the issue accordingly.
- **Q17:** When a CCC-902E is completed for a trust with co-trustees and there is nothing to determine whether both co-trustees are required to sign documents or have authority to act independently; would the County Office require additional clarification or just accept either trustee's signature as presented?
- **A17:** The County Office shall question the trustee completing the CCC-902E to determine if he/she has authority to act independently and dependent on the answer either; accept either the trustee's signature as presented or require both co-trustees to sign if duel signatures are required.**--\***

### **C Power of Attorney**

- **Q1:** Why are we required to identify the special designations; such as "routing payments to financial institutions", "Executing CCC-605", and "Executing CCC-526" on FSA-211? Wouldn't checking "All current programs" and "All actions" suffice?
- **A1:** These special designations were intentionally added to procedure in 1-CM for completing FSA-211 to ensure that the grantor is fully aware of the obligations that are associated with these specific transactions; however, with revision of FSA-211 (12-17-08), specific transaction options for "AGI certifications" (item 5) and "routing bank accounts" (item 6) are provided.
	- **Note:** Because these transaction options are now specifically listed in FSA-211, Section B, if item 1, "All actions" is selected by the grantor, "all actions" includes both routing banking accounts and AGI certifications.
- **Q2:** During a County Office review it was discovered that FSA program documents had been signed by a representative and a valid FSA-211 was not on file to grant this authority. Can the County Office obtain a new FSA-211 to retroactively make the signature good?
- **A2:** No, FSA-211 is effective **only** from the date FSA-211 is correctly executed, and forward [\(subparagraph 728](#page-268-0) C).

### **FSA-211, Power of Attorney and FSA-211A, Power of Attorney Signature Continuation Sheet**

### **A Completing FSA-211**

Use the following instructions to complete FSA-211.

**Note:** It is the producer's responsibility to provide a copy of FSA-211 to the applicable crop insurance agent.

**\*--** 

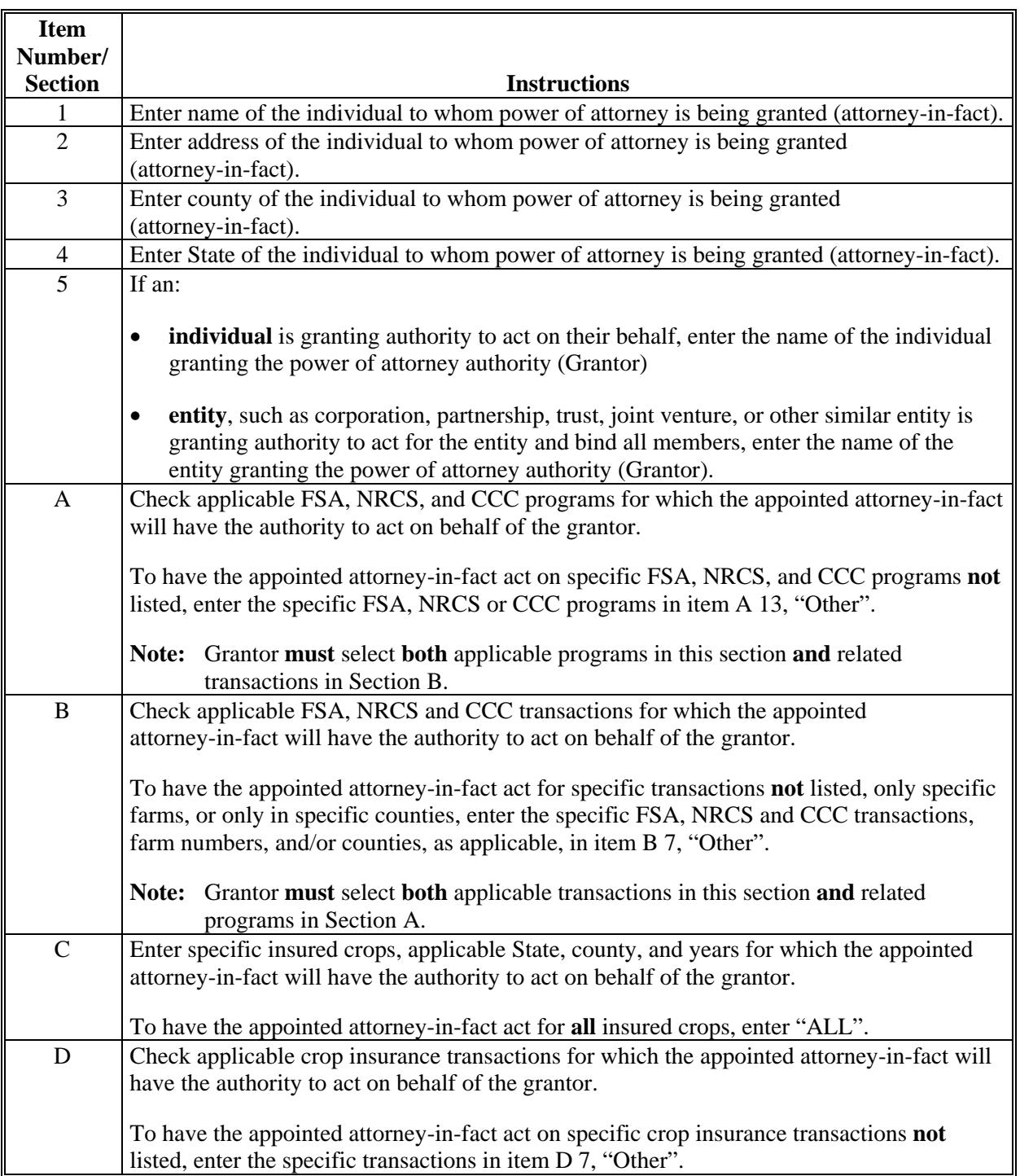

### **FSA-211, Power of Attorney and FSA-211A, Power of Attorney Signature Continuation Sheet (Continued)**

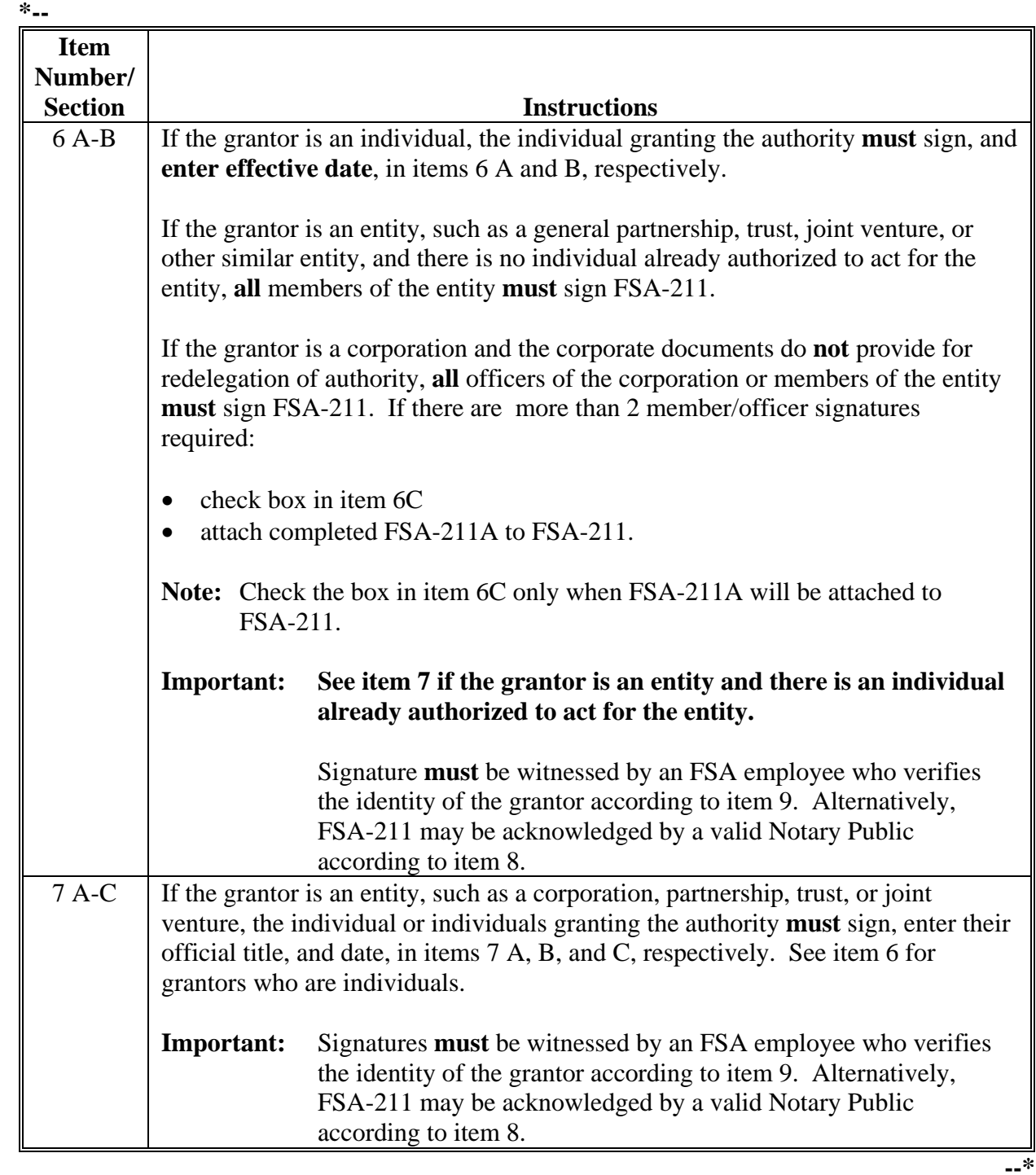

## **A Completing FSA-211 (Continued)**

### **FSA-211, Power of Attorney and FSA-211A, Power of Attorney Signature Continuation Sheet (Continued)**

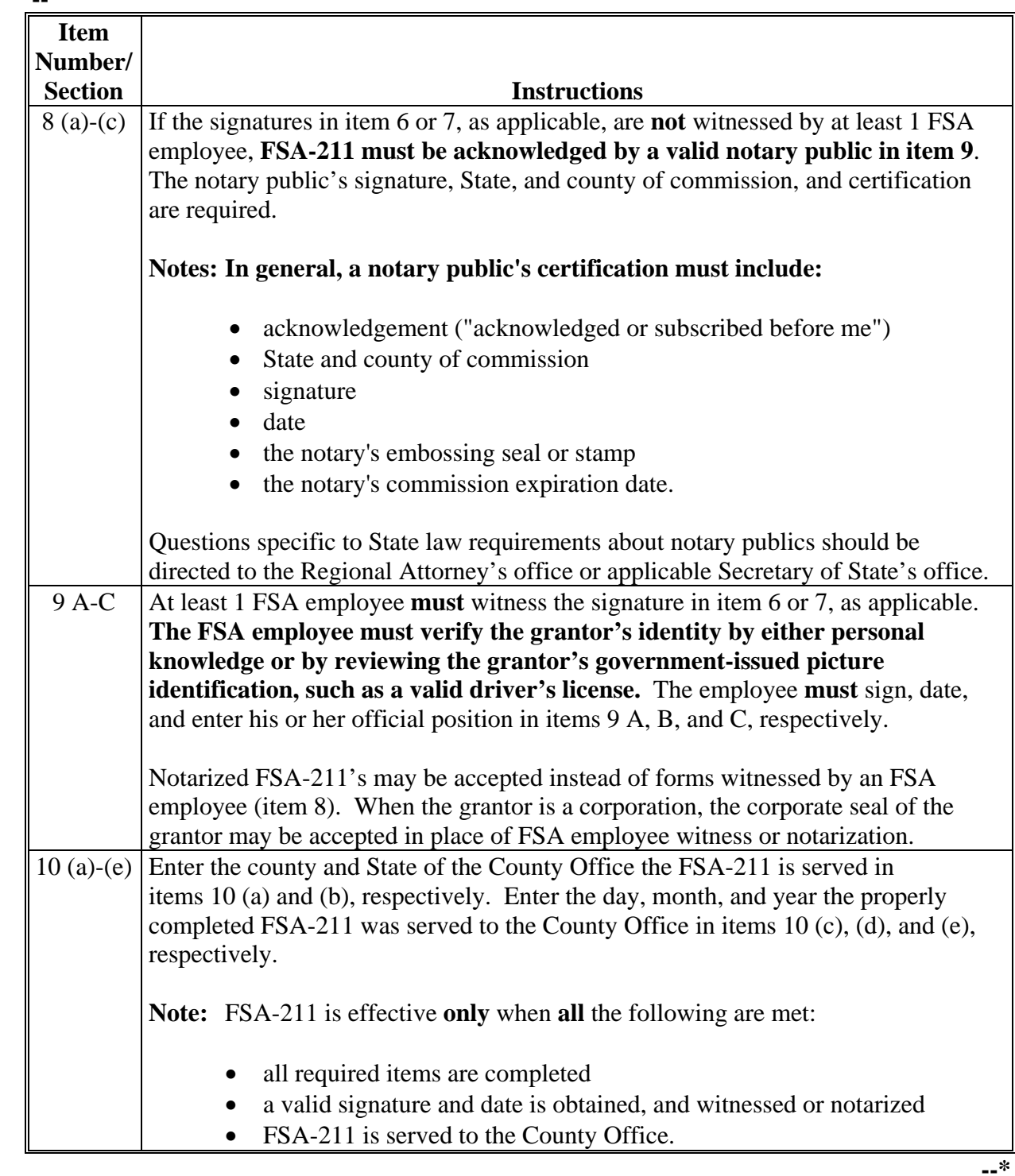

#### **A Completing FSA-211 (Continued) \*--**

## **B Completing FSA-211A**

**(Continued)** 

Use the following instructions to complete FSA-211A. **\*--** 

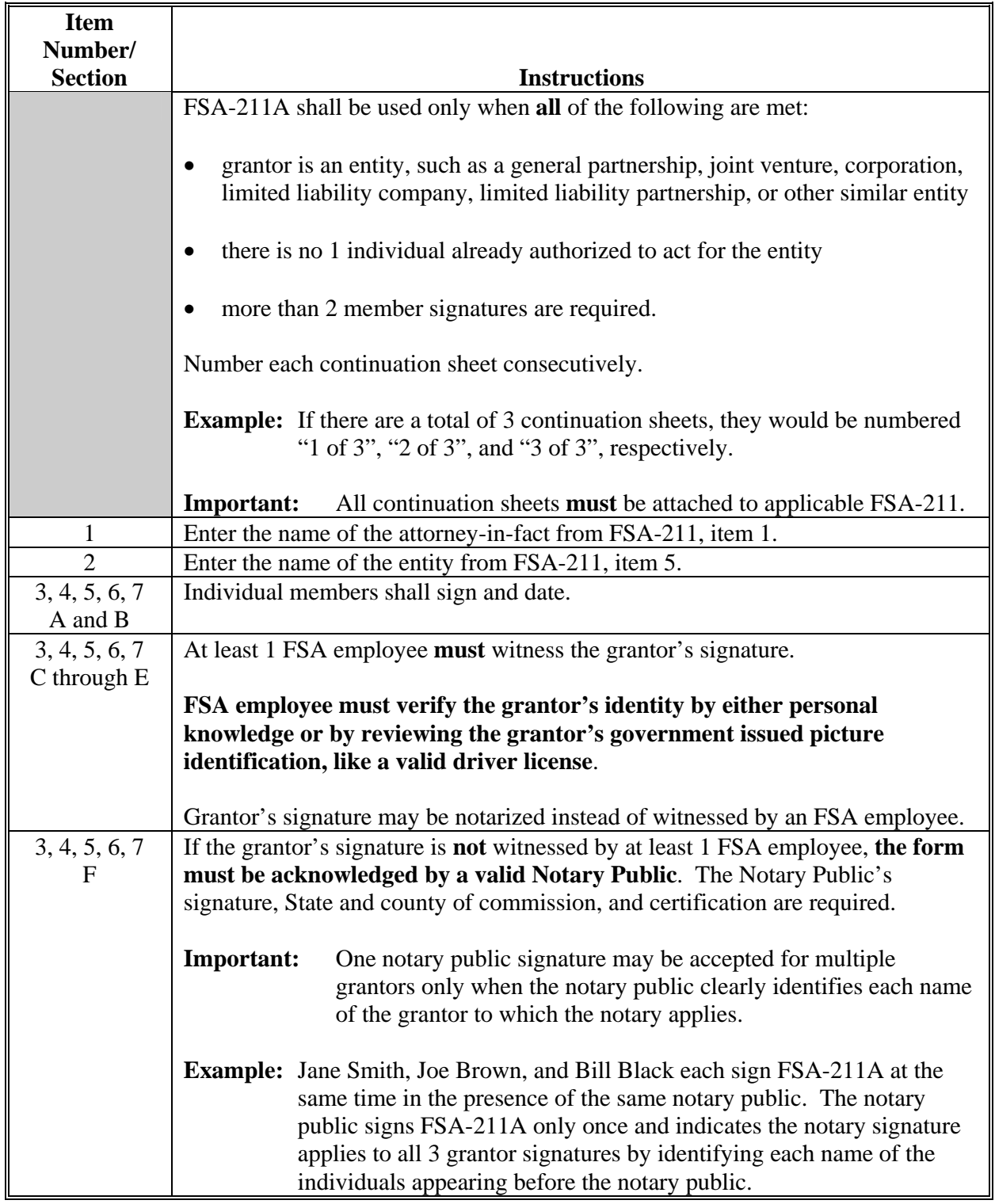

## **C Example of FSA-211**

The following is an example of FSA-211.

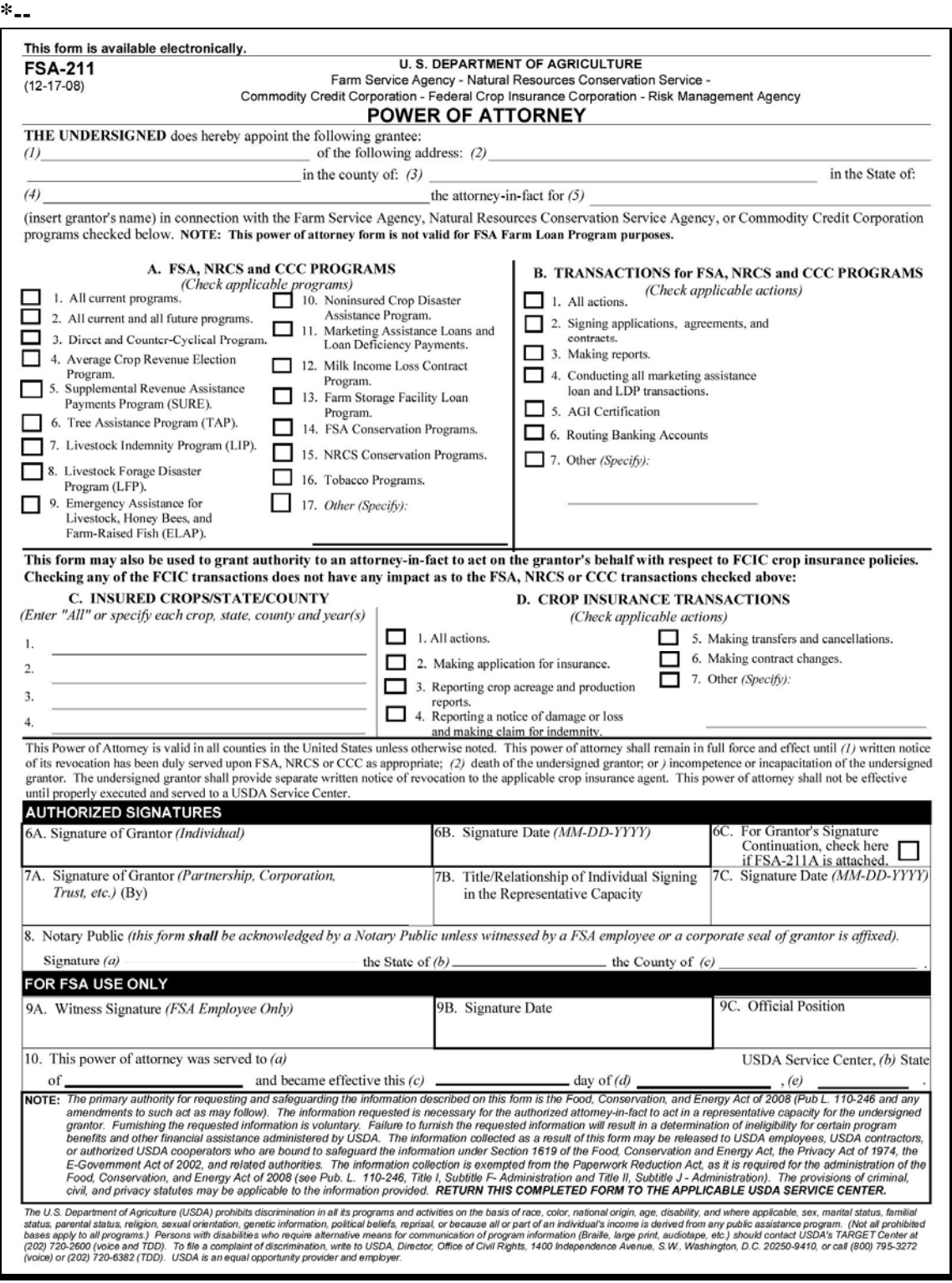

**--\*** 

**Exhibit 60** 

# **FSA-211, Power of Attorney and FSA-211A, Power of Attorney Signature Continuation Sheet (Continued)**

## **D Example of FSA-211A**

The following is an example of FSA-211A.

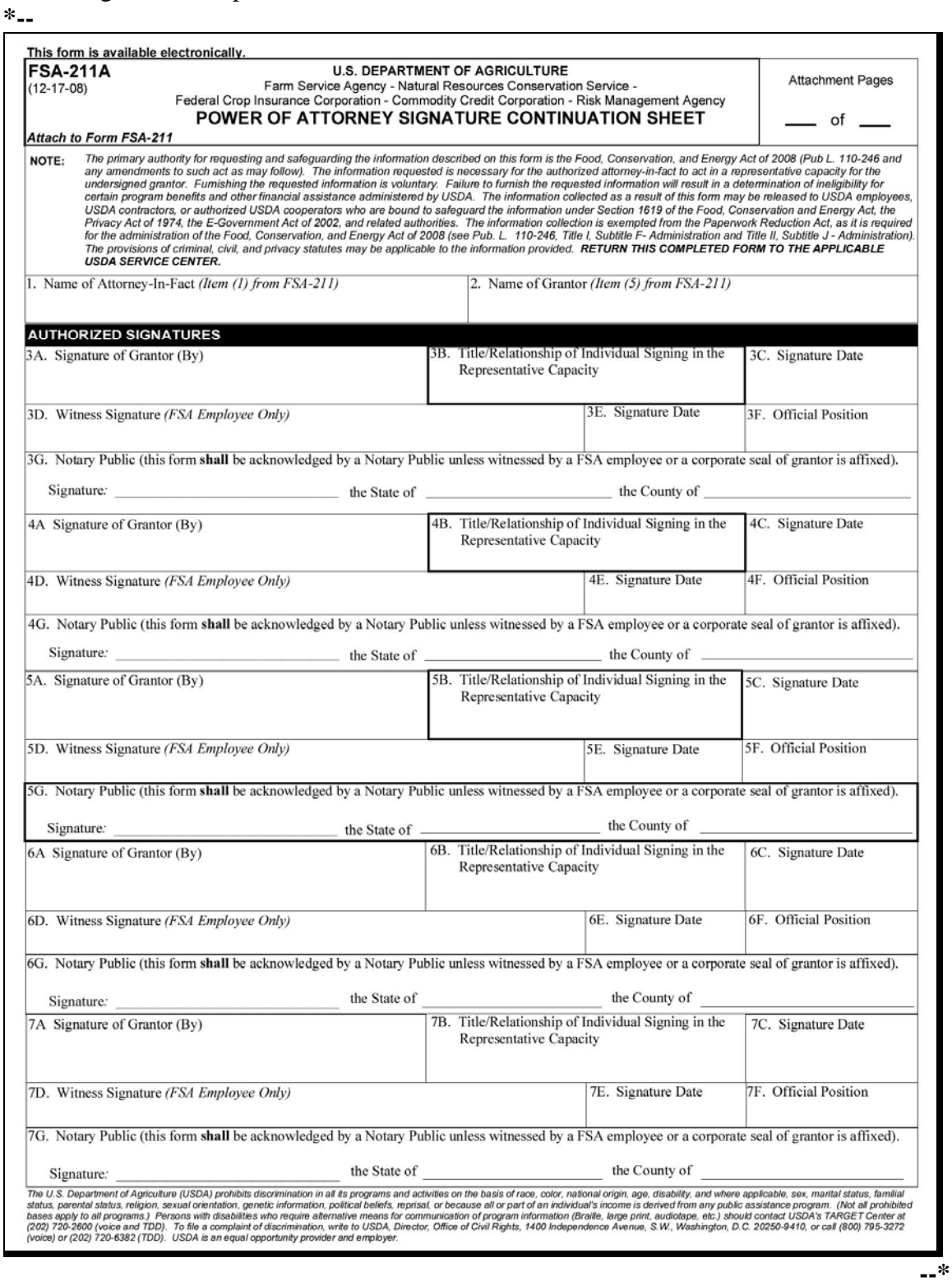

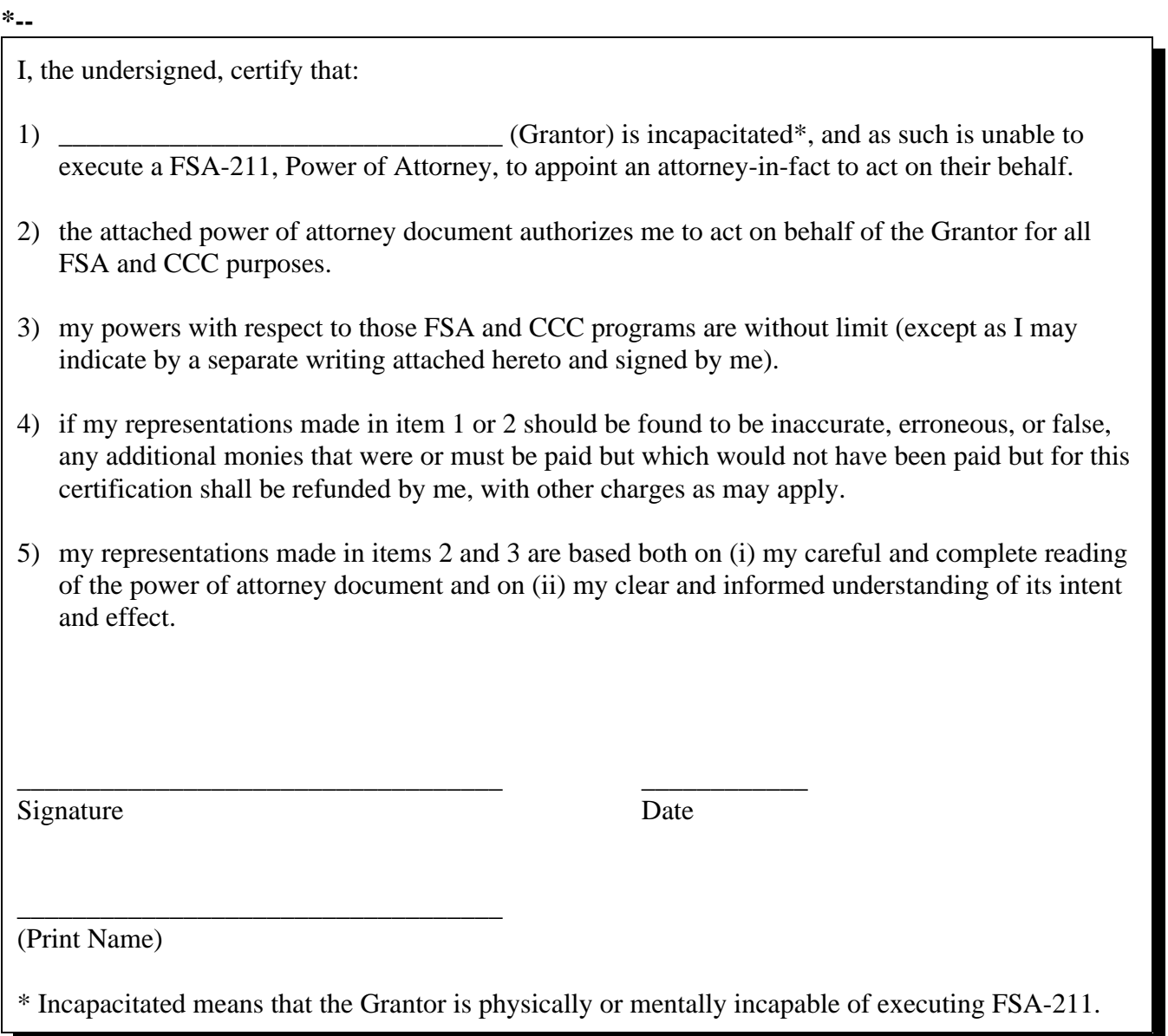

 $\label{eq:2.1} \frac{1}{\sqrt{2}}\sum_{i=1}^n\frac{1}{\sqrt{2}}\sum_{i=1}^n\frac{1}{\sqrt{2}}\sum_{i=1}^n\frac{1}{\sqrt{2}}\sum_{i=1}^n\frac{1}{\sqrt{2}}\sum_{i=1}^n\frac{1}{\sqrt{2}}\sum_{i=1}^n\frac{1}{\sqrt{2}}\sum_{i=1}^n\frac{1}{\sqrt{2}}\sum_{i=1}^n\frac{1}{\sqrt{2}}\sum_{i=1}^n\frac{1}{\sqrt{2}}\sum_{i=1}^n\frac{1}{\sqrt{2}}\sum_{i=1}^n\frac$ 

## **State Codes and State Abbreviations**

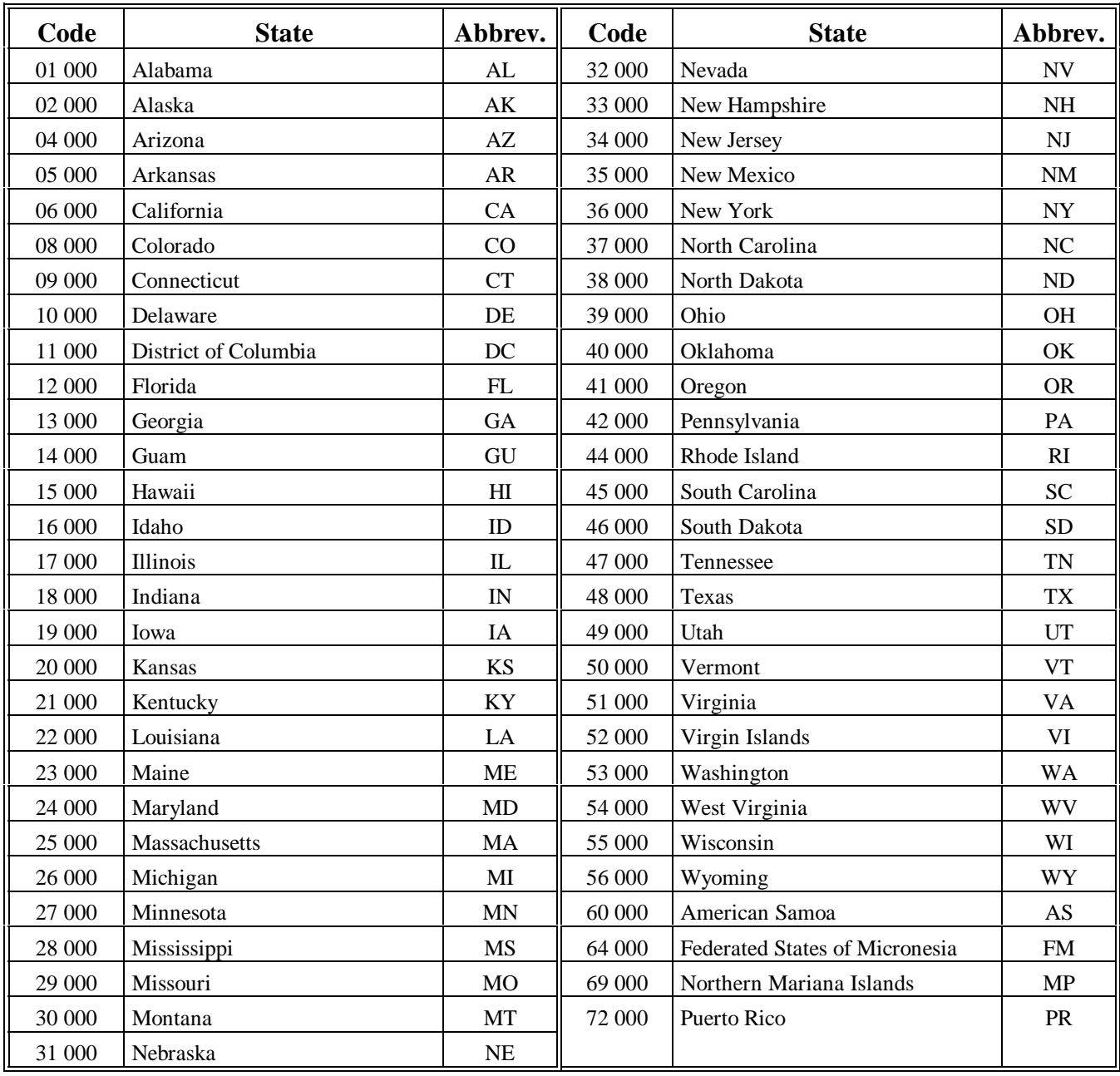

Offices shall use the following table to determine each State's code and USPS's State abbreviation.

 $\mathcal{O}(\mathcal{O}(\log n))$ 

## **State and County Codes and Counties**

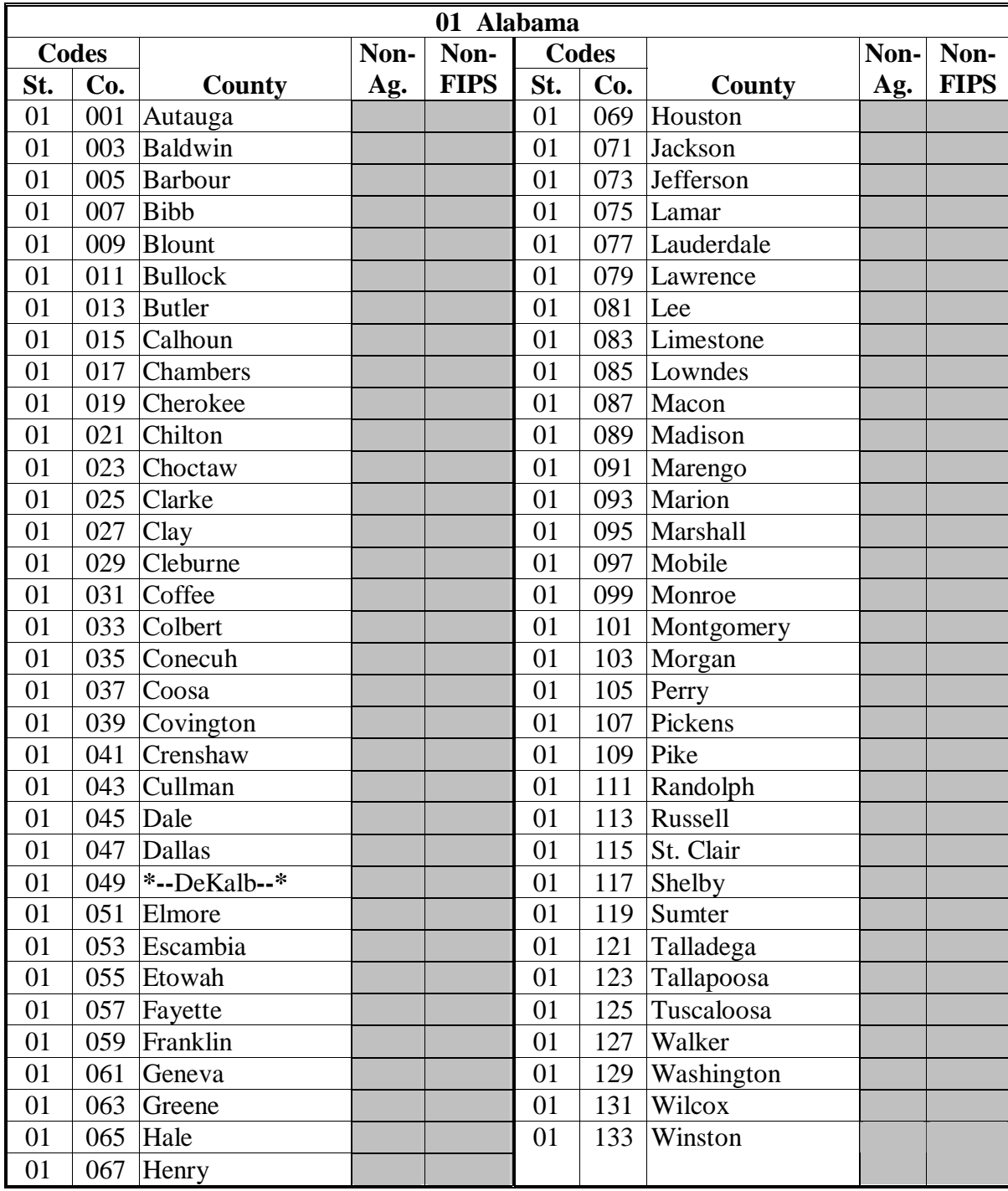

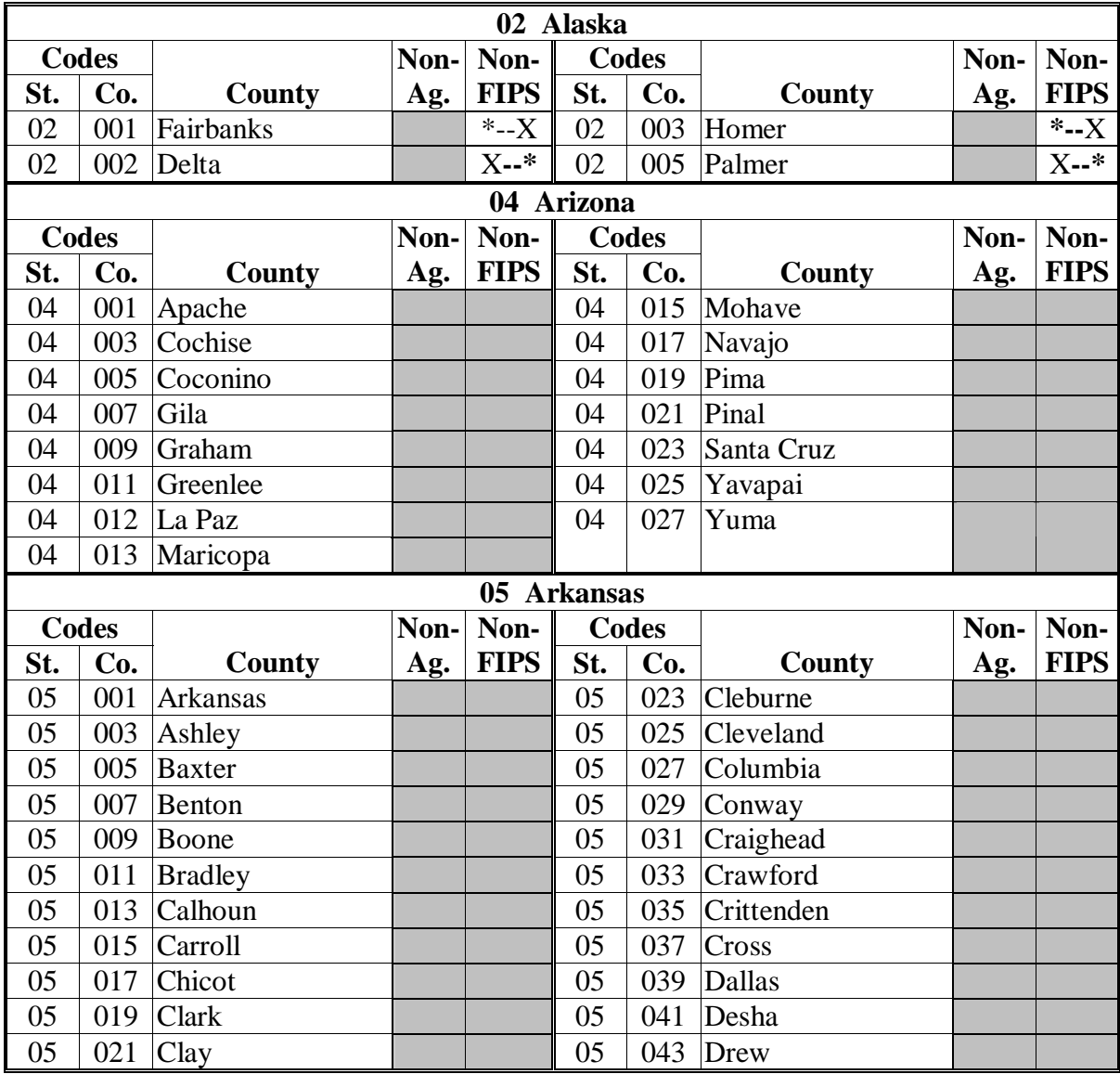

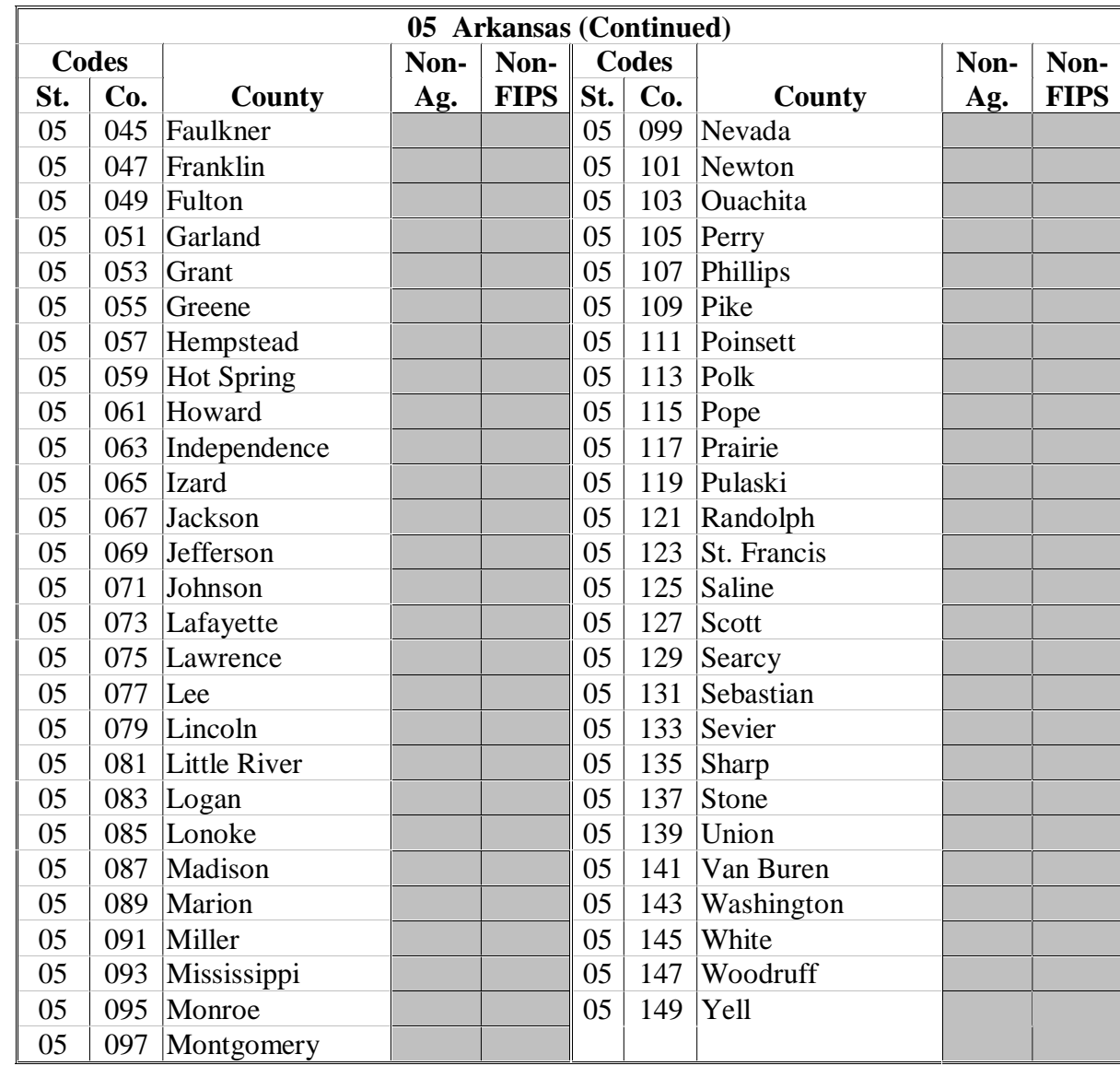

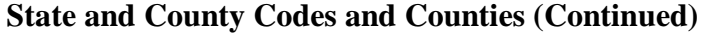

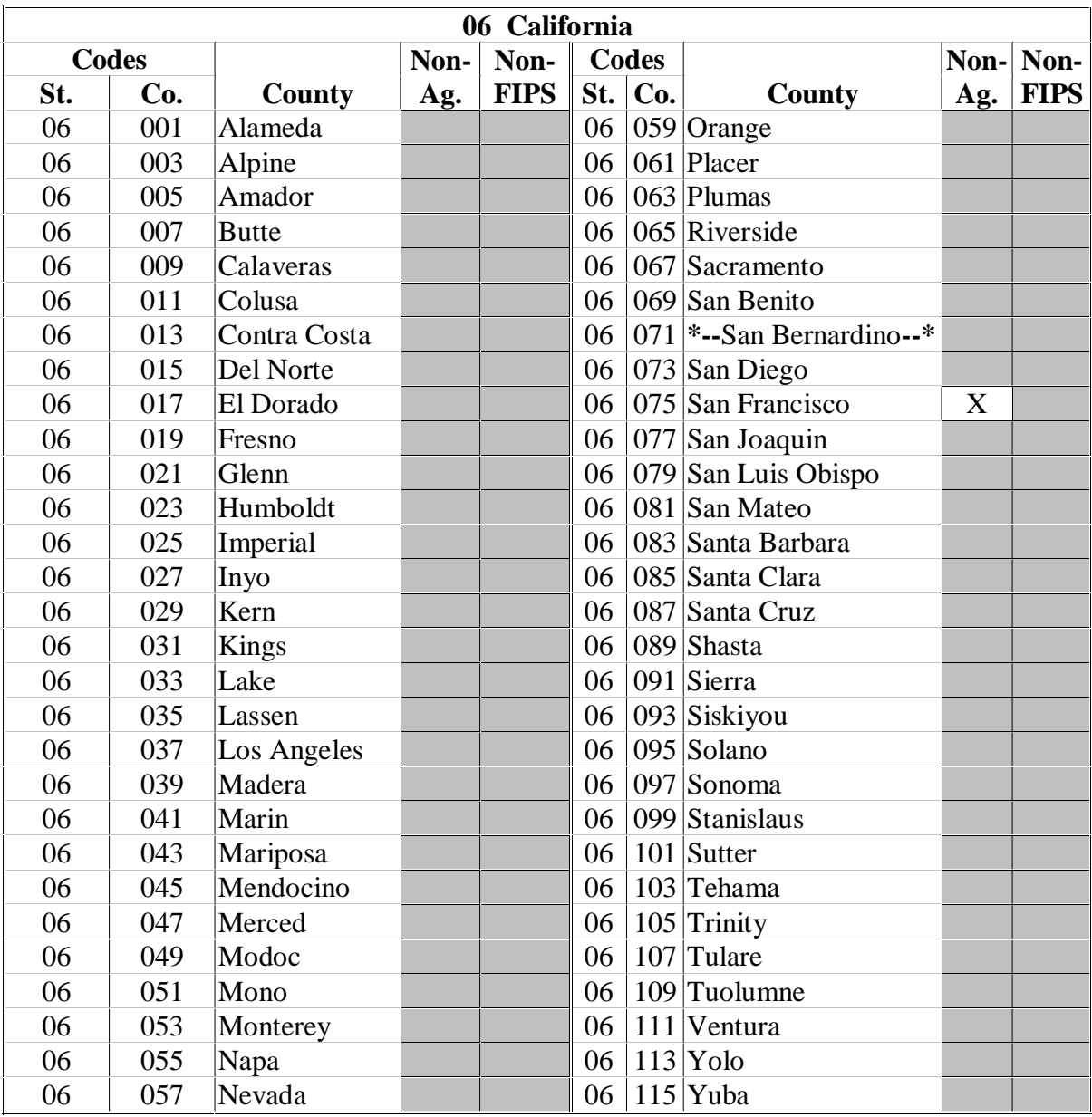

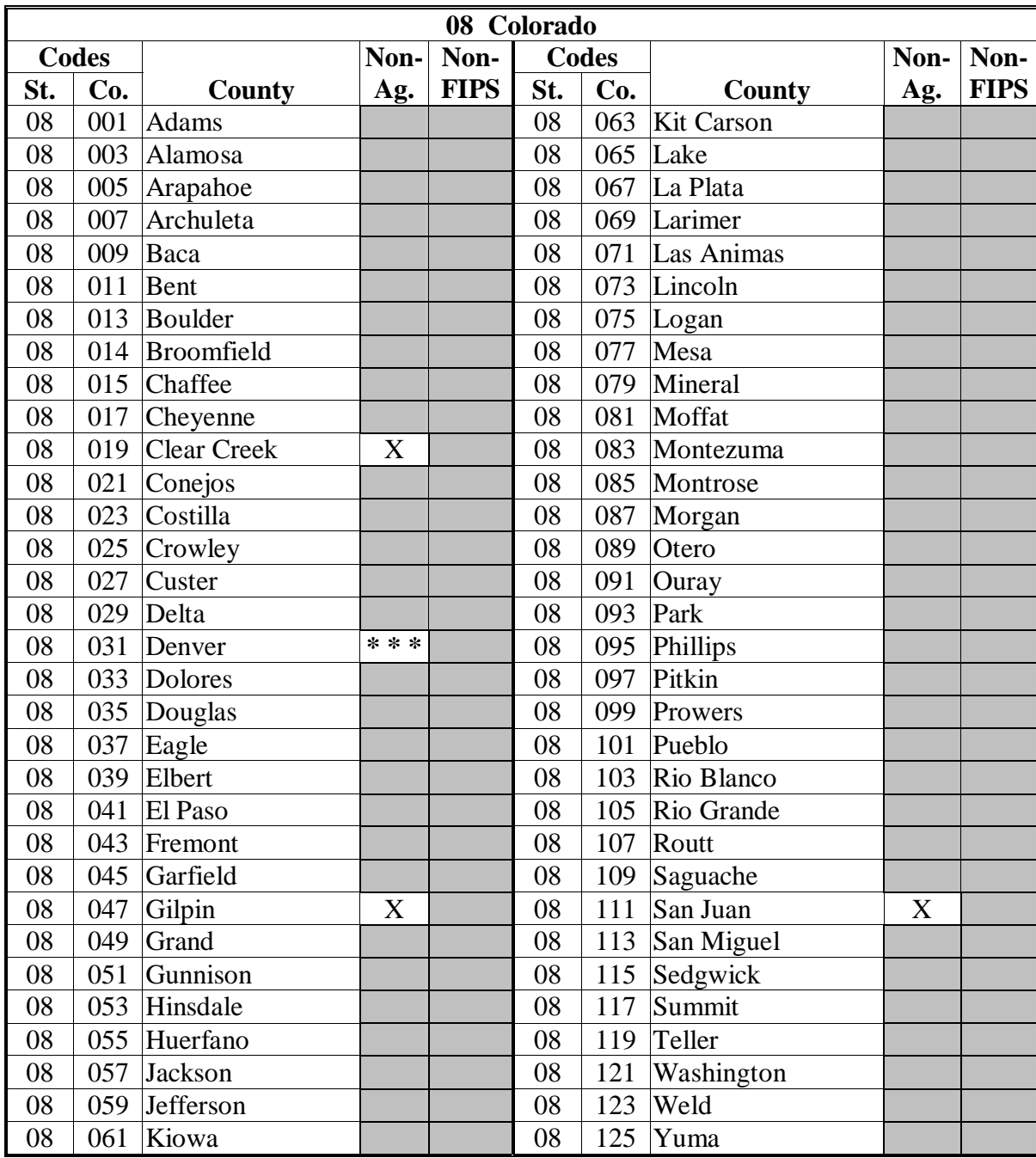

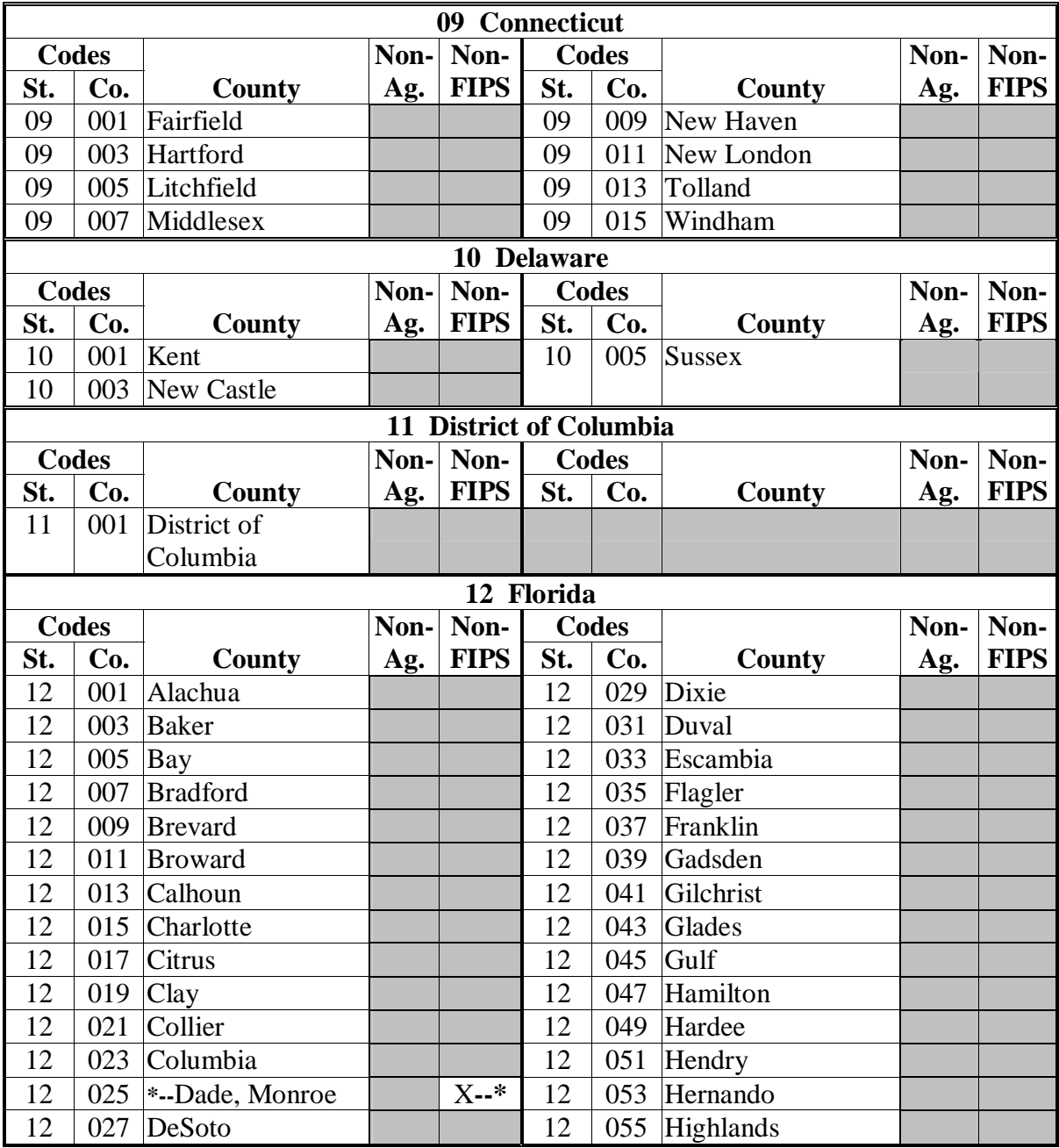

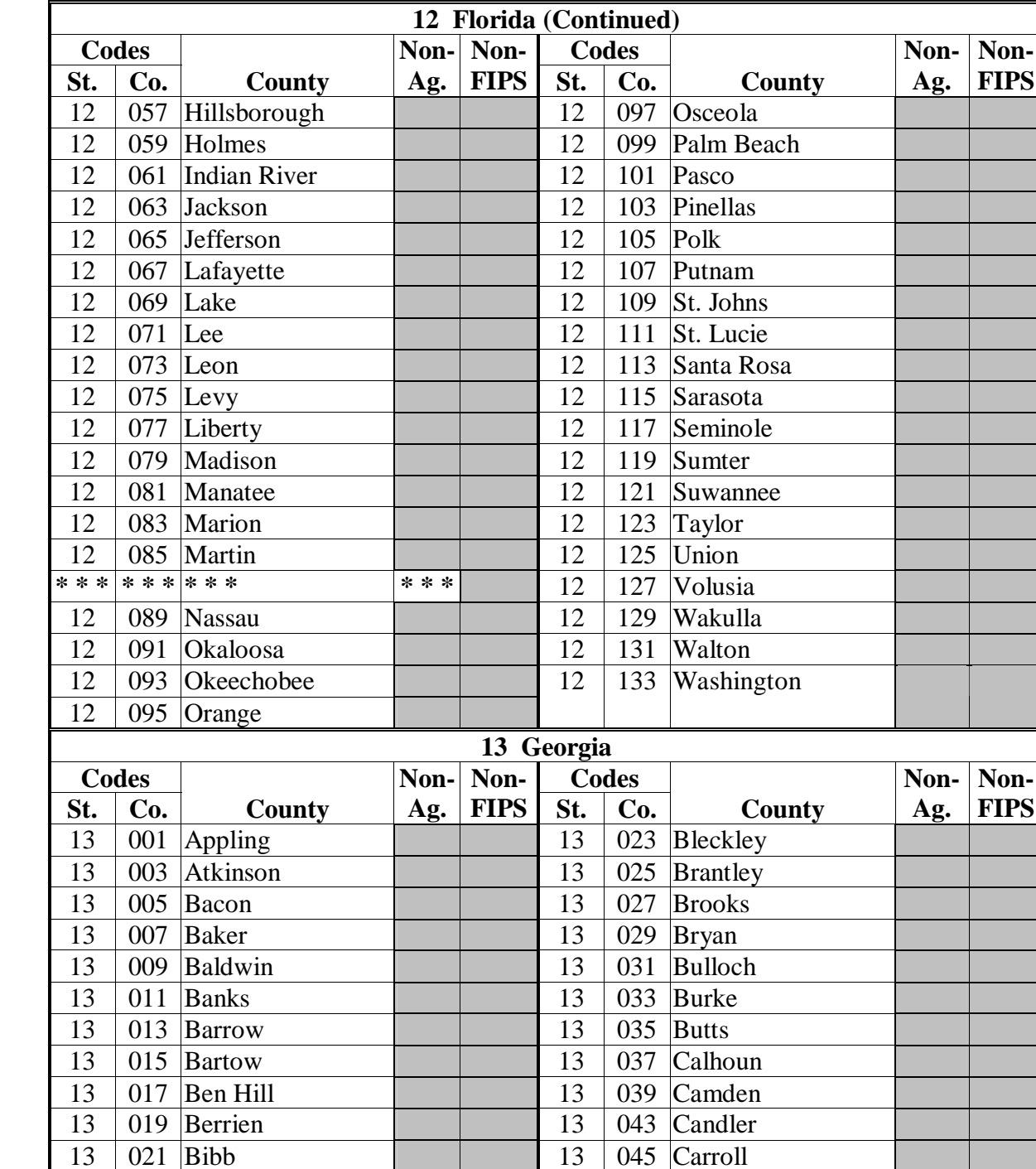

13 021 Bibb 13 045 Carroll

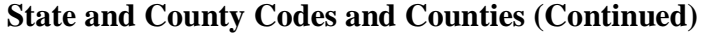

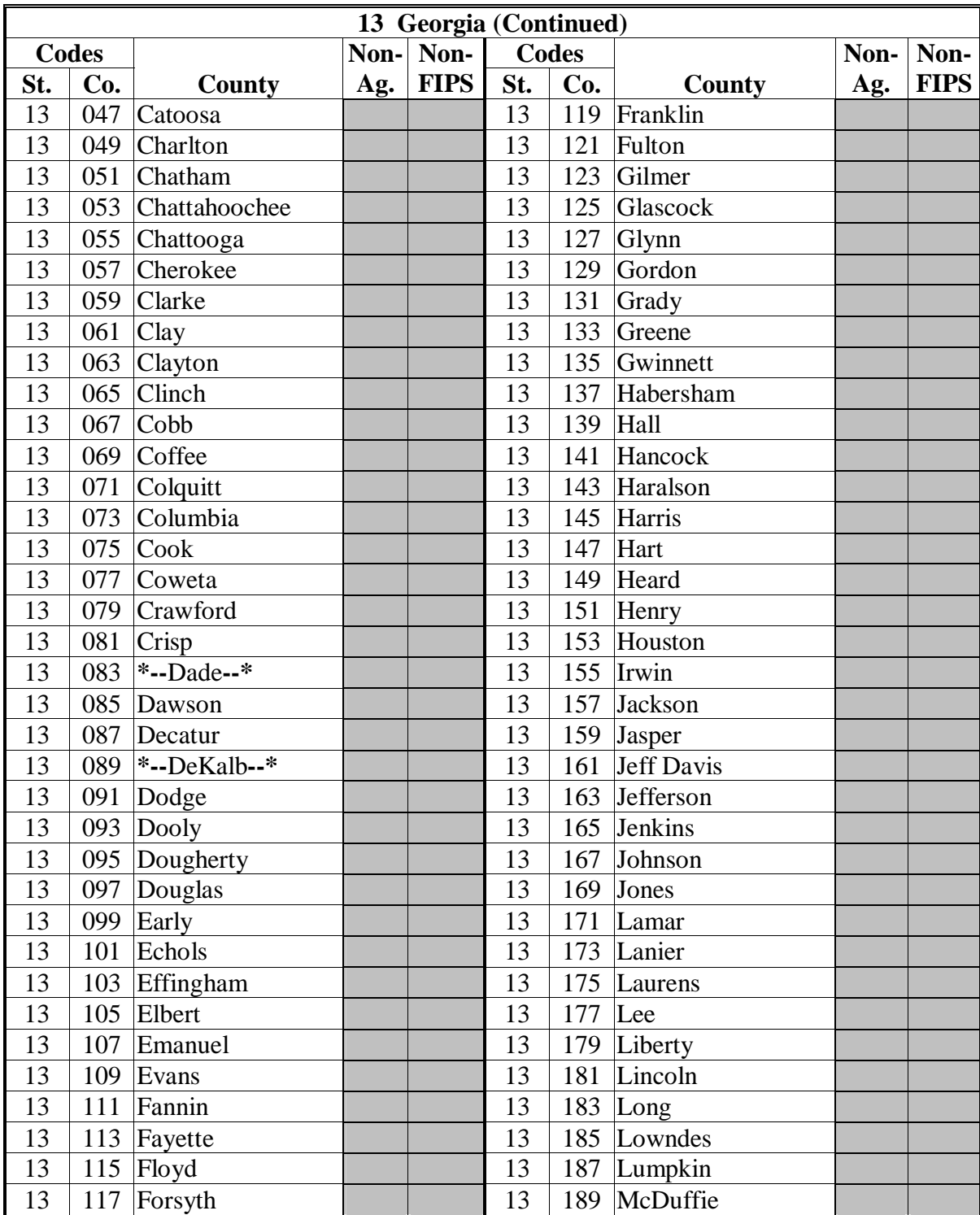

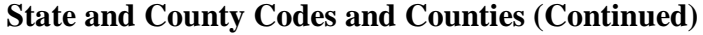

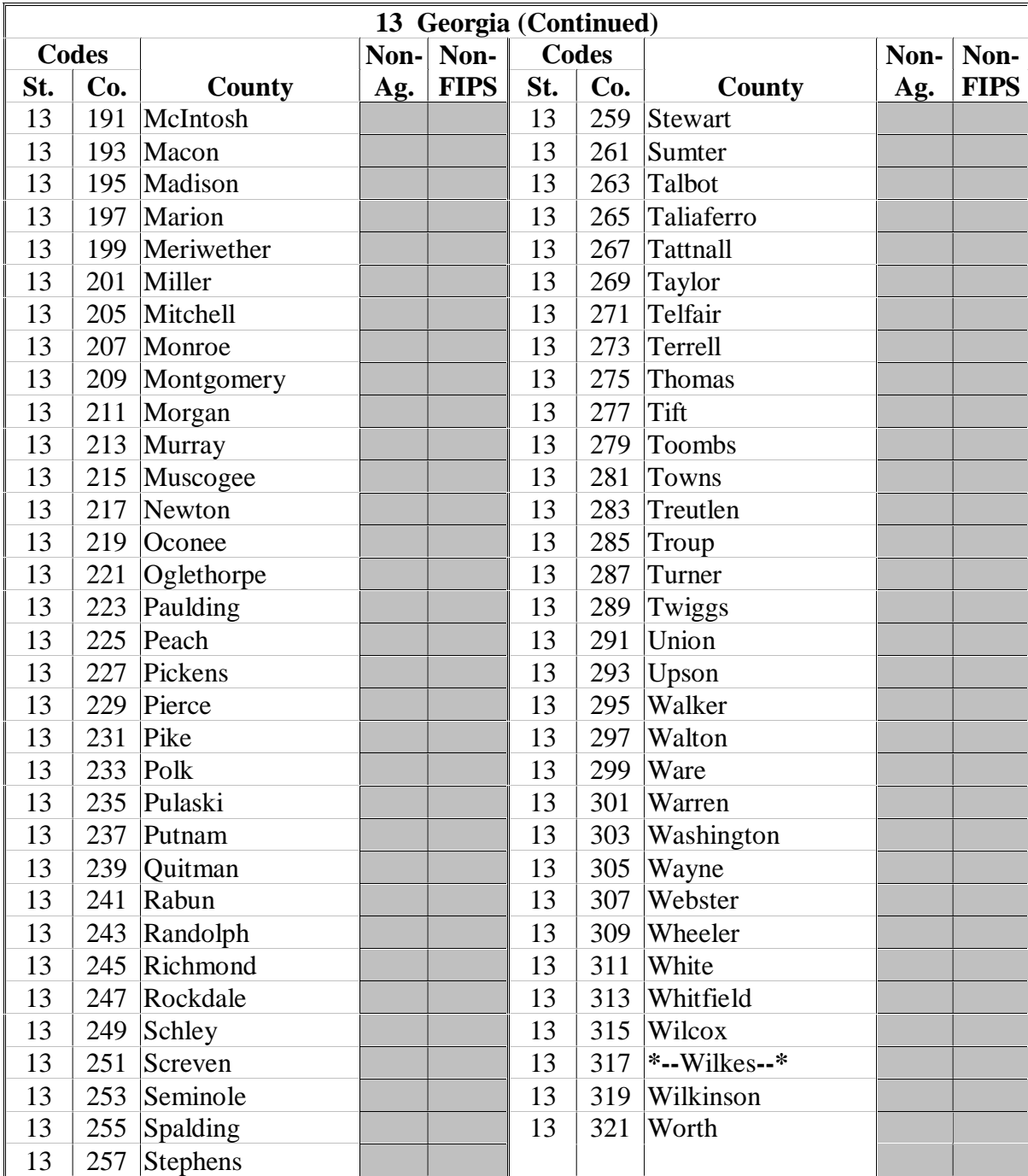

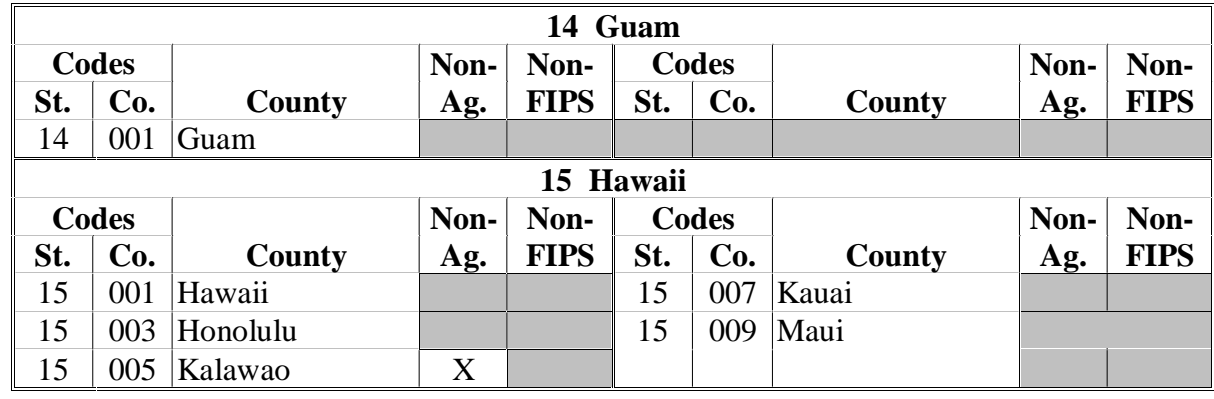

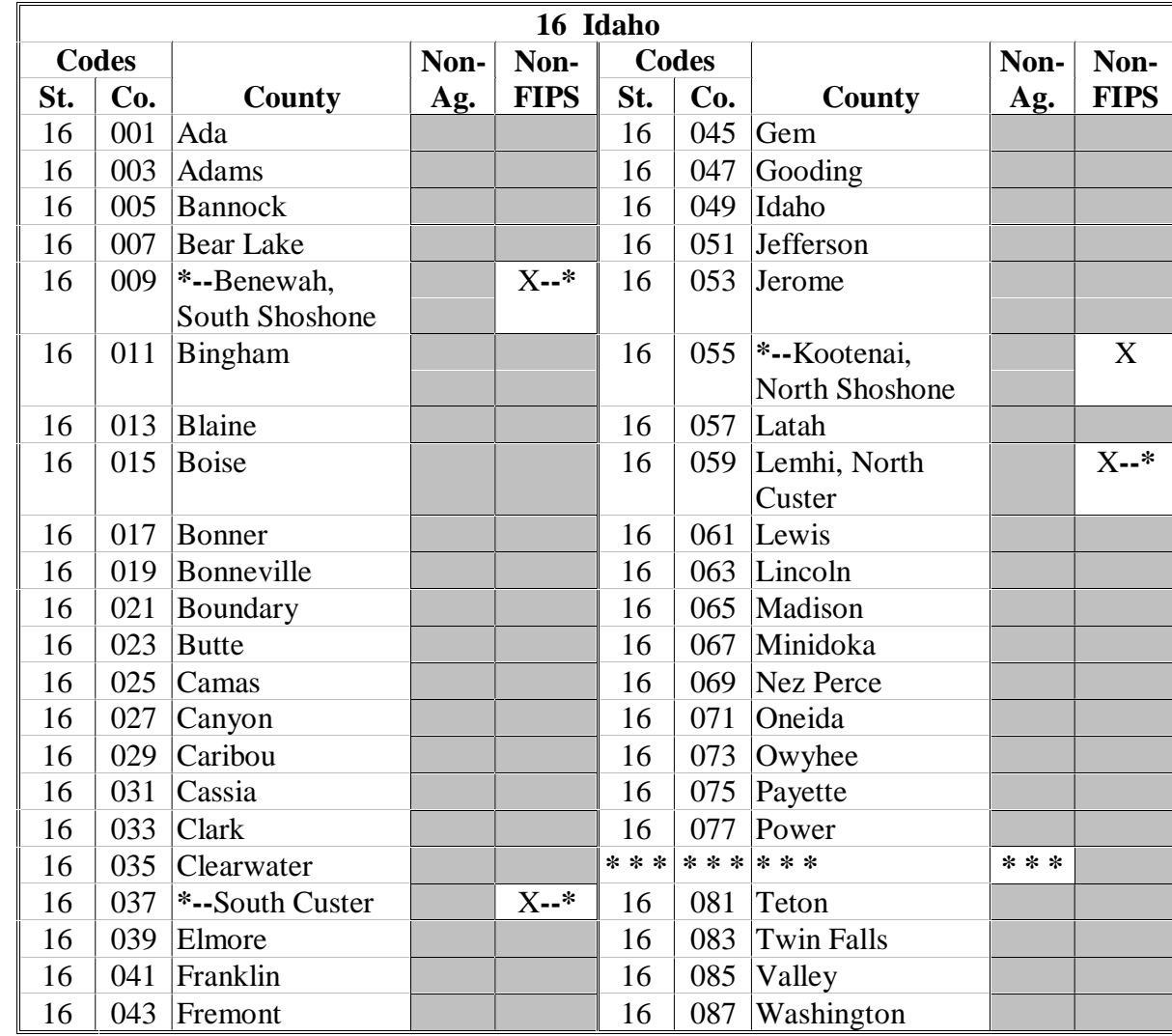

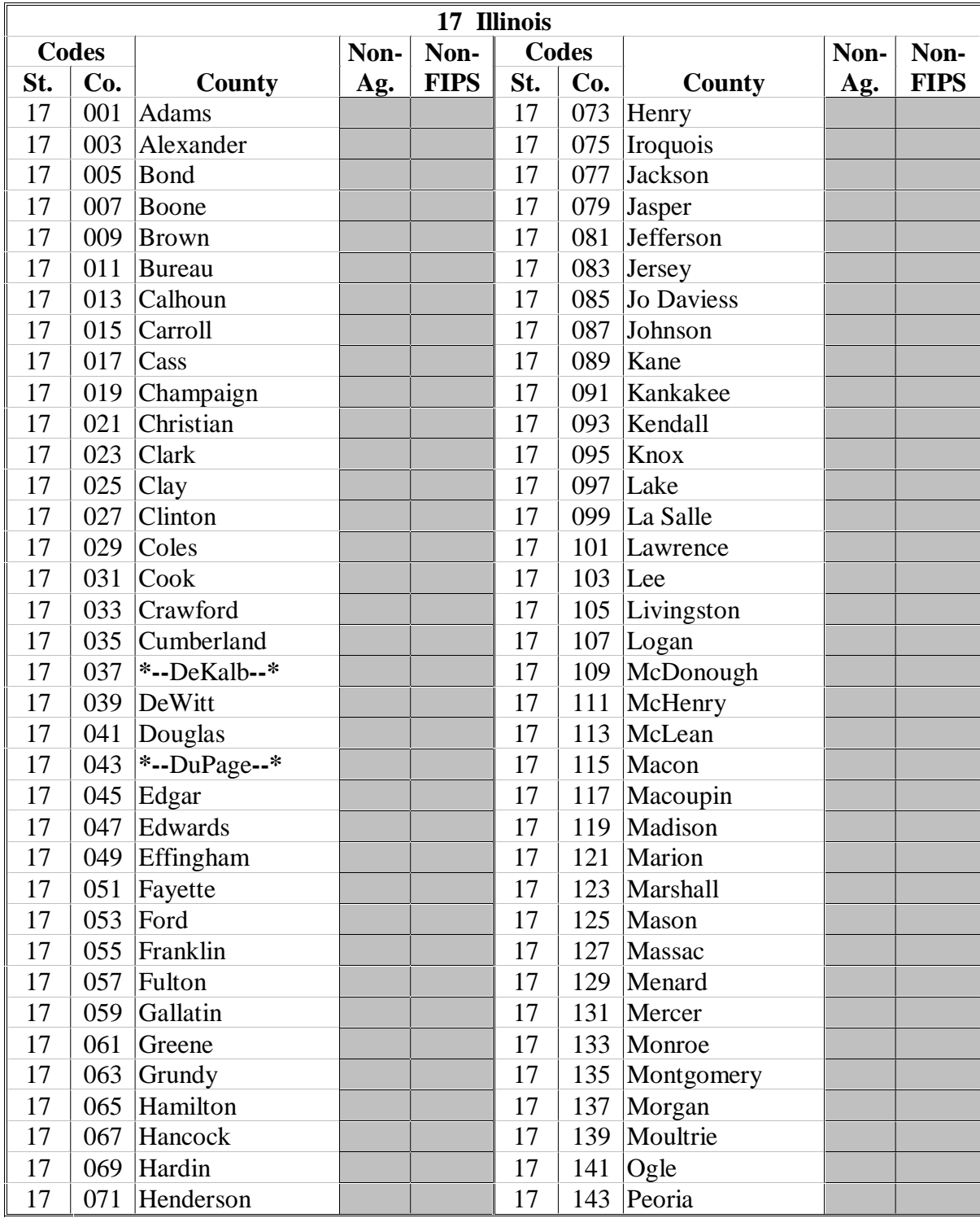
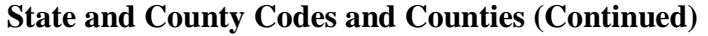

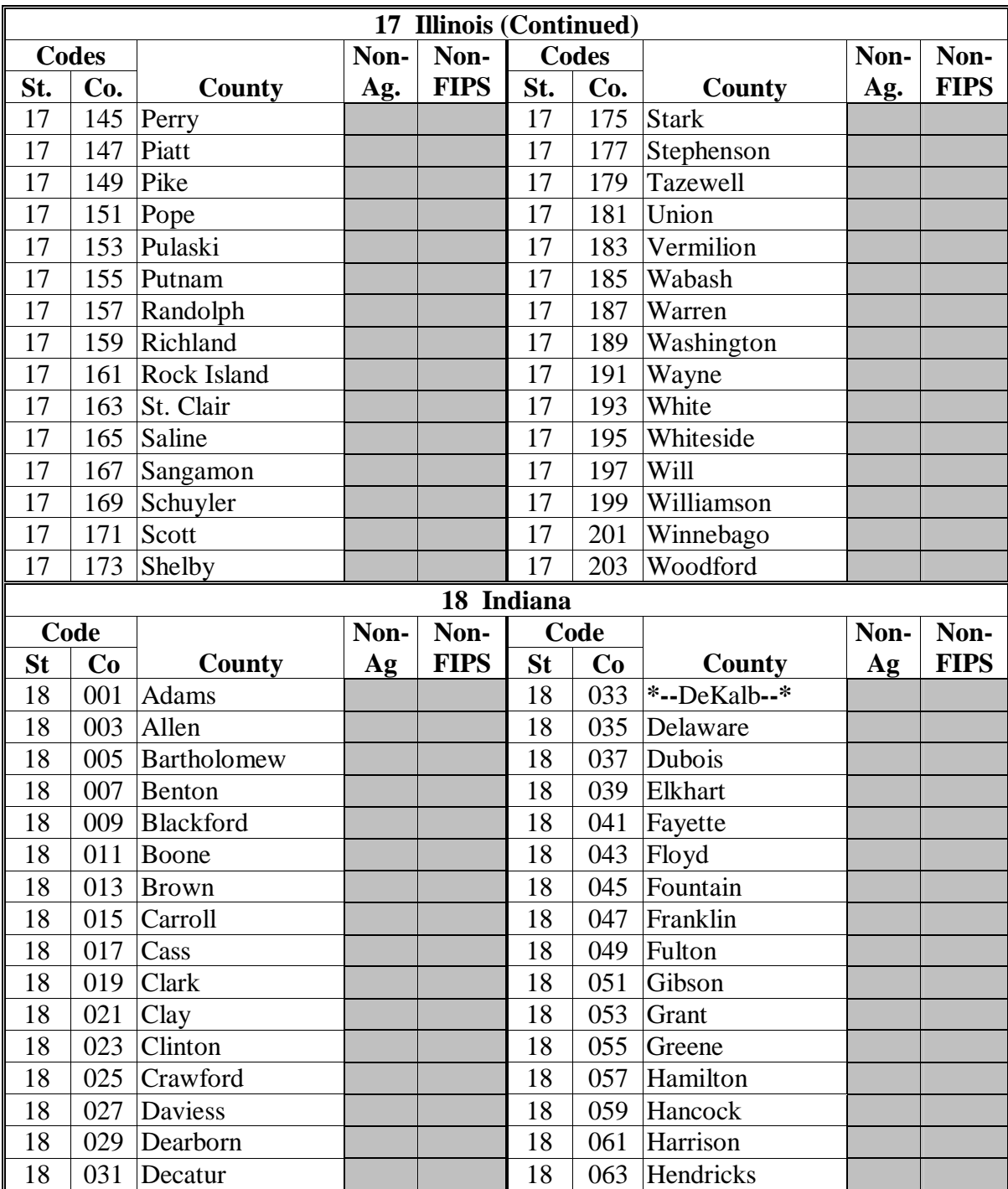

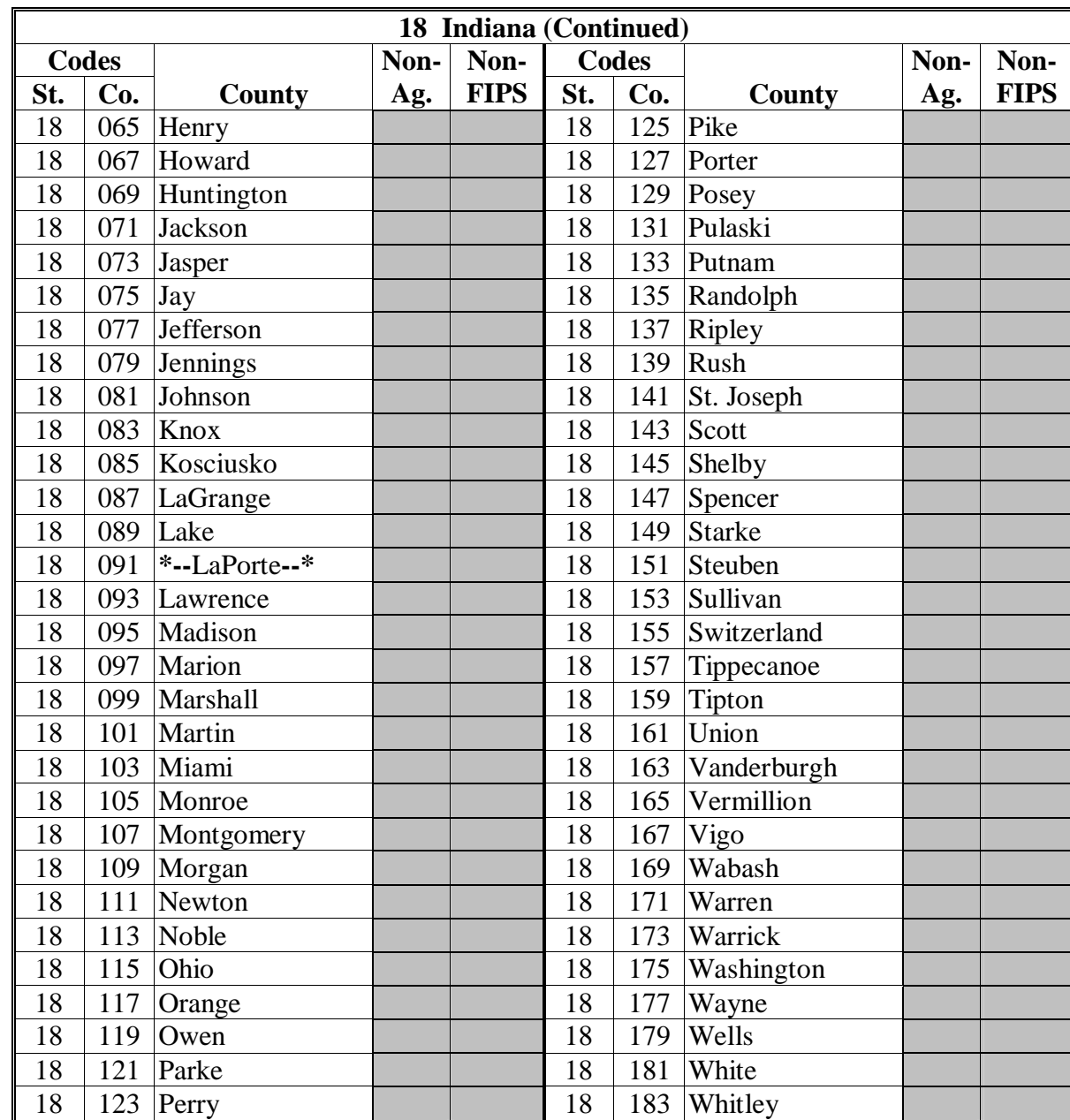

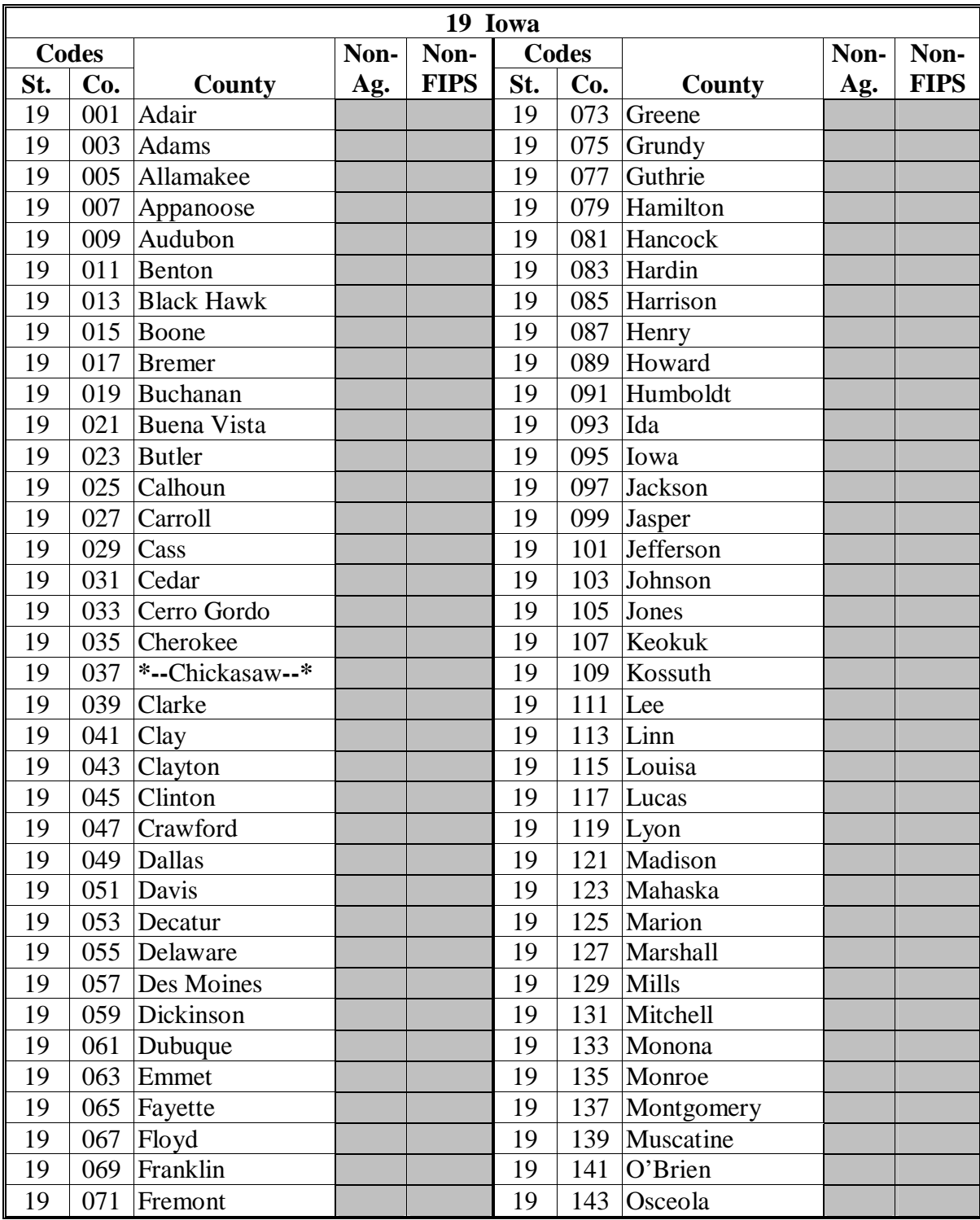

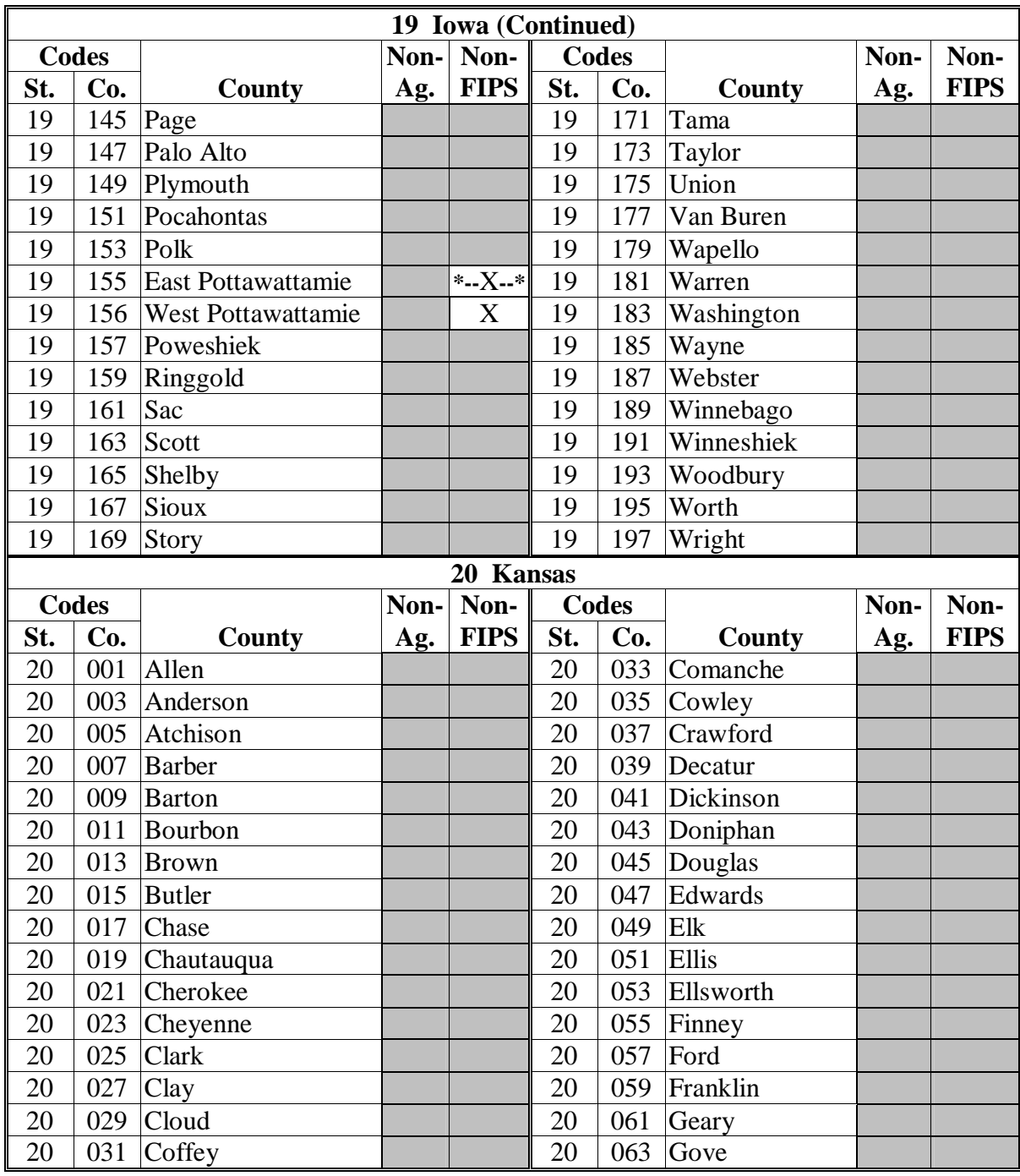

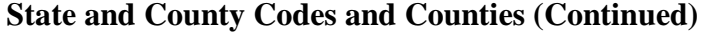

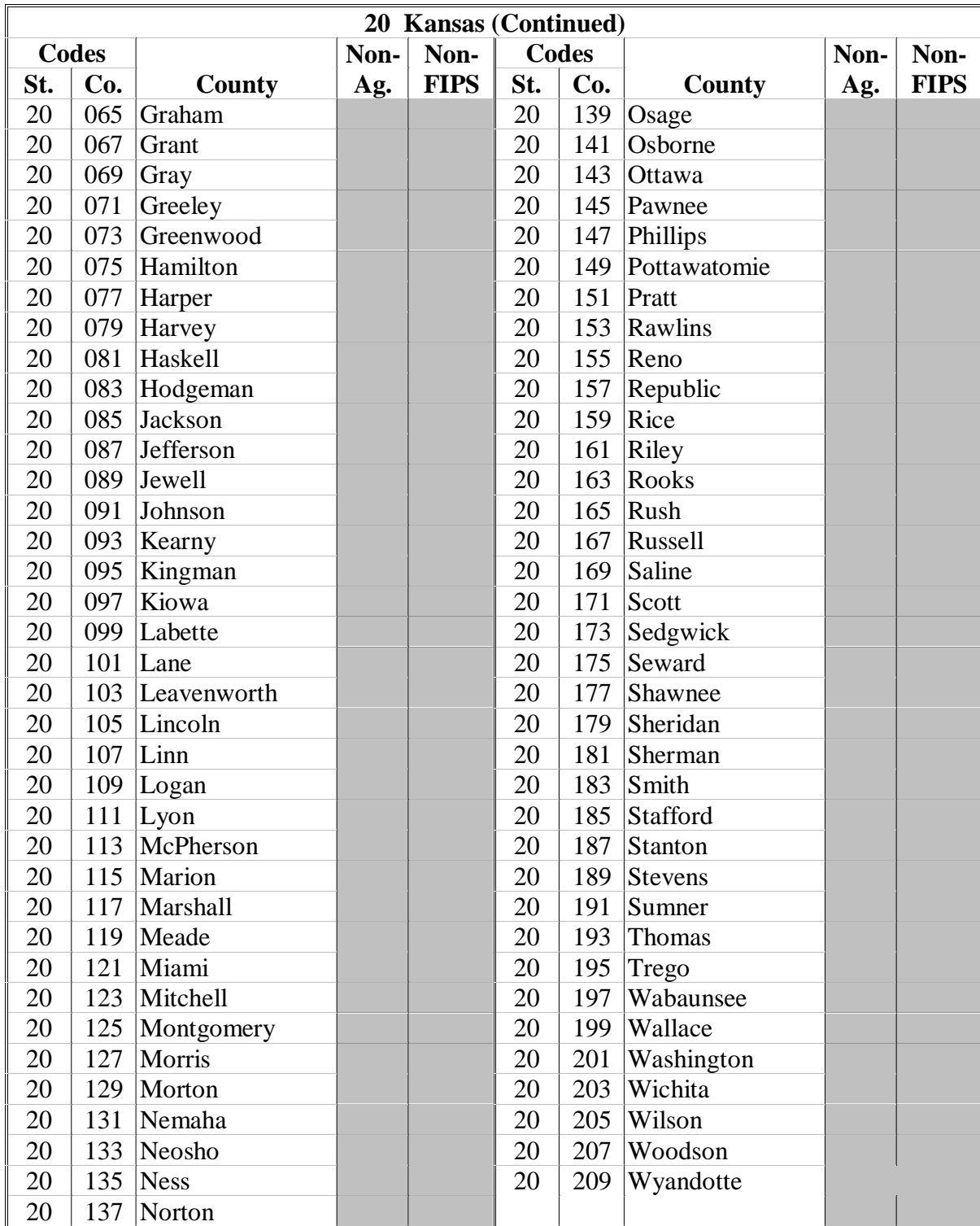

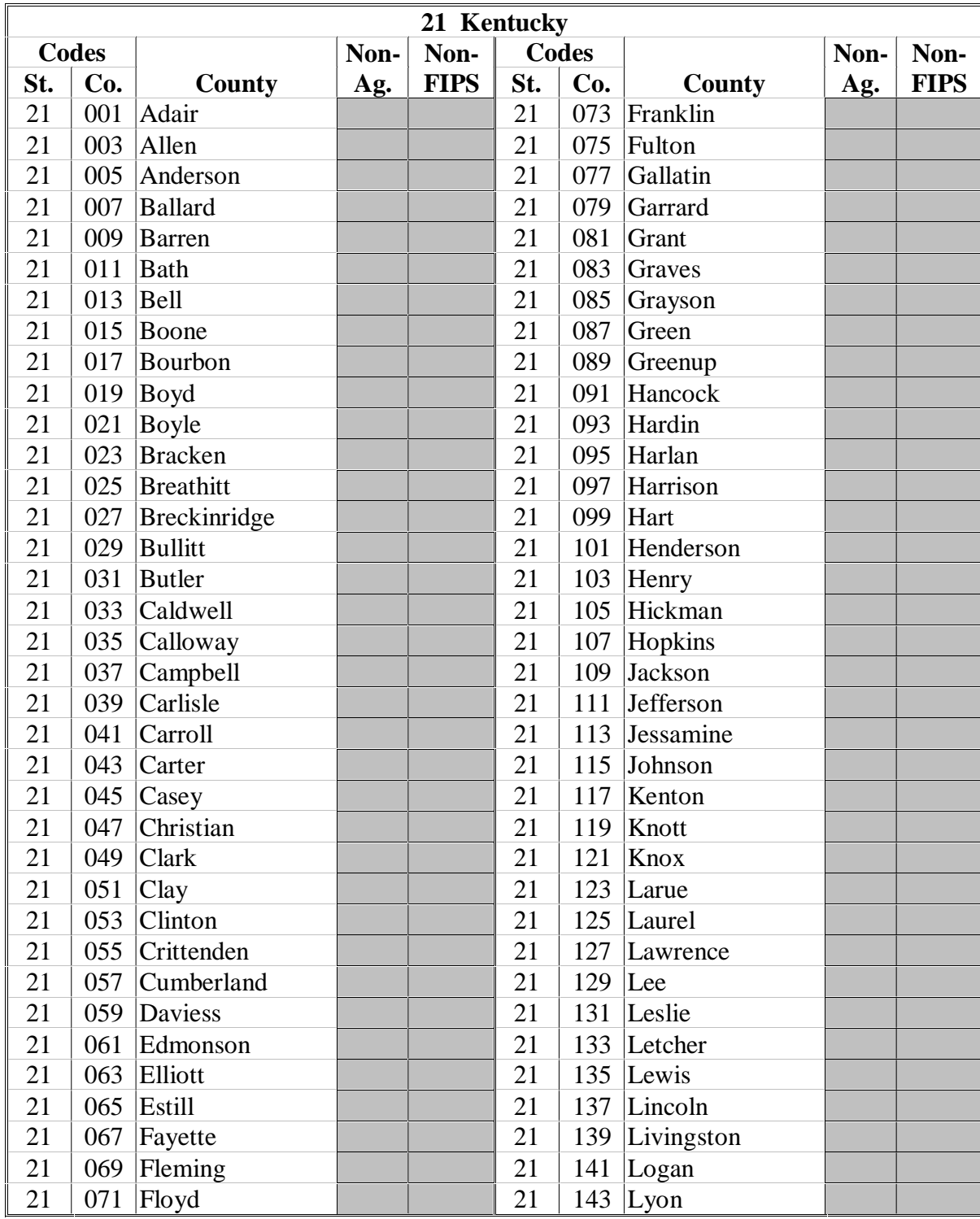

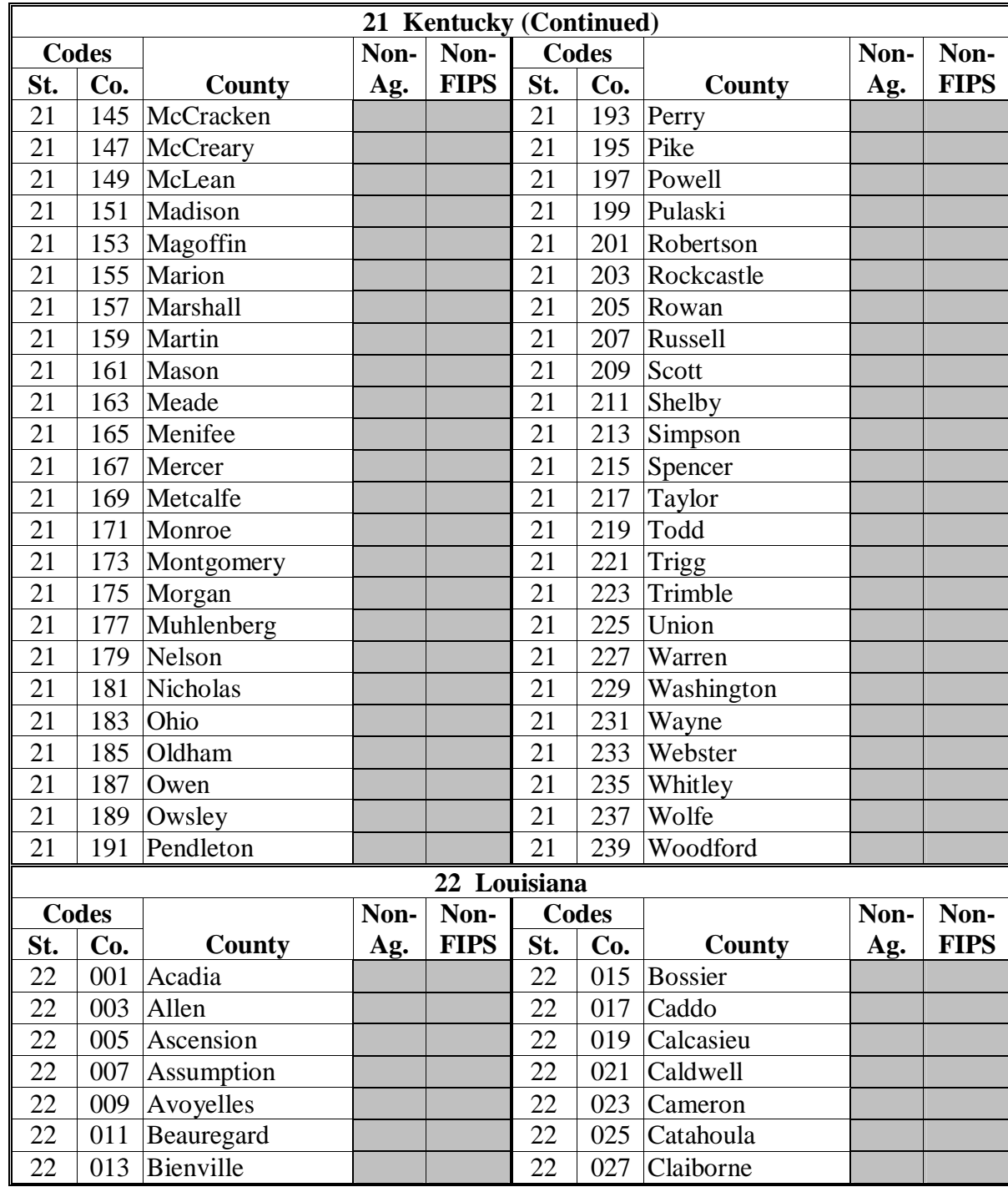

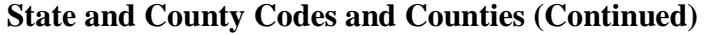

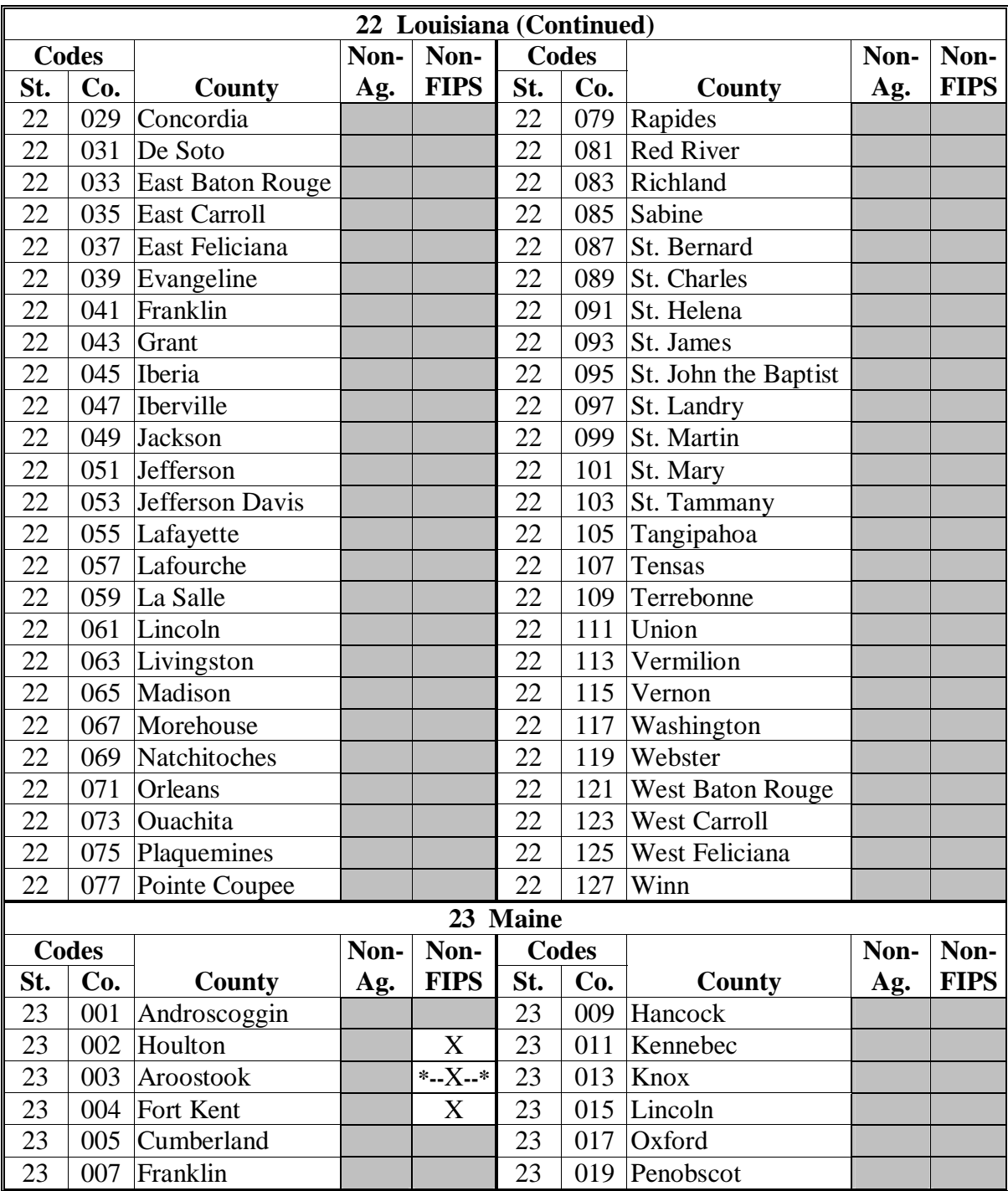

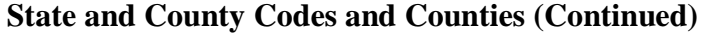

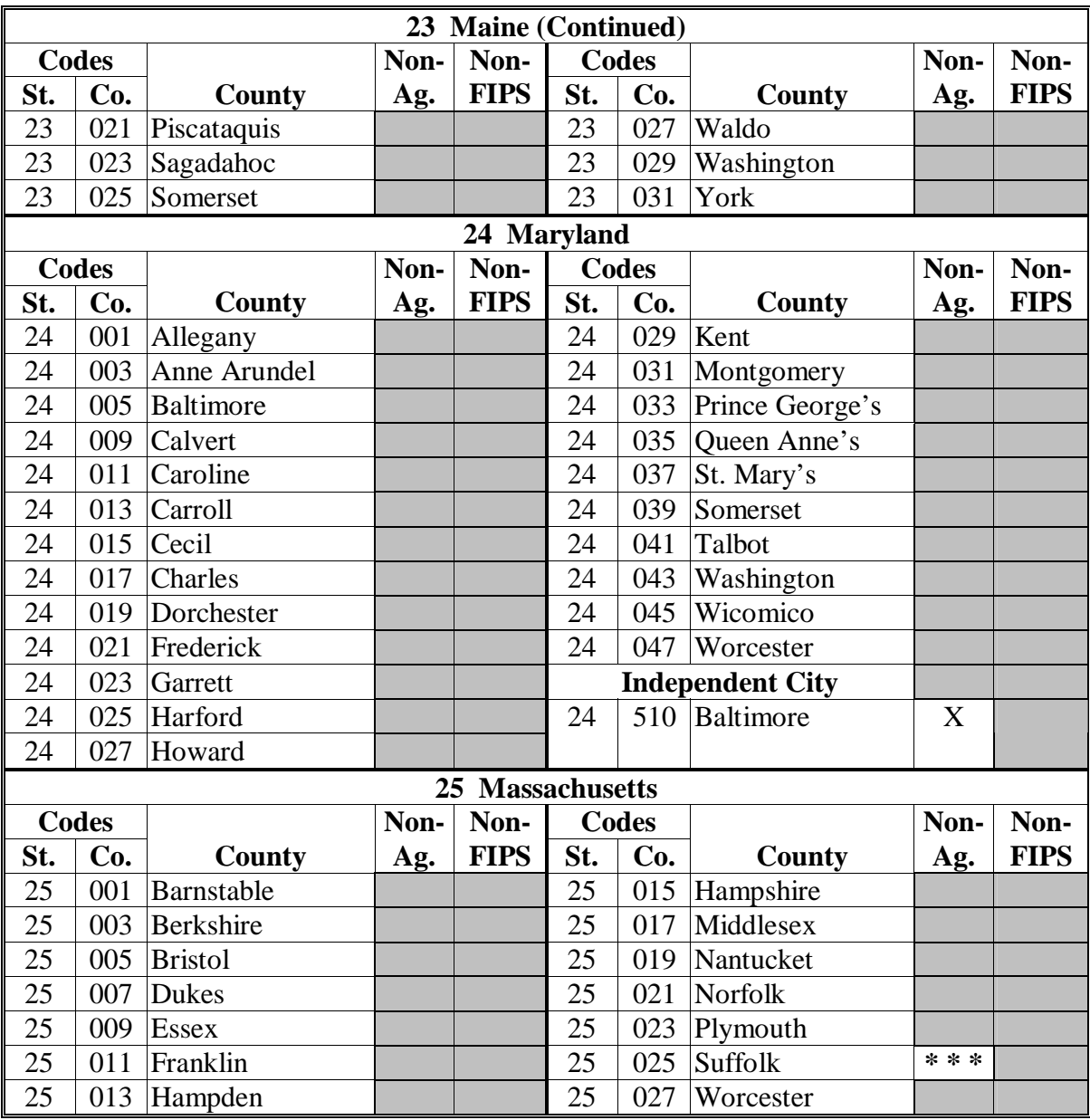

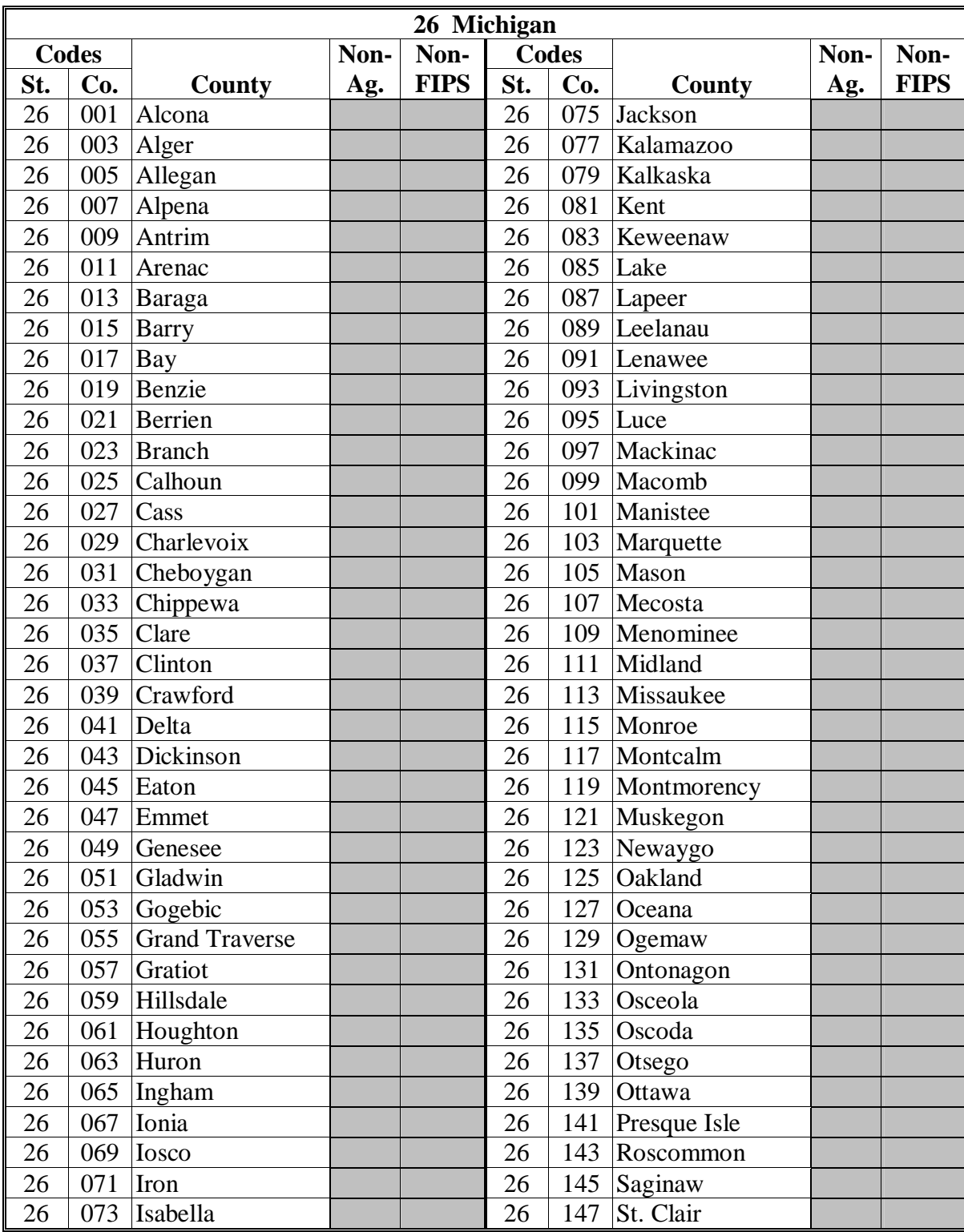

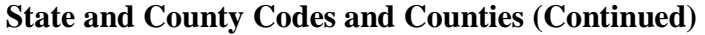

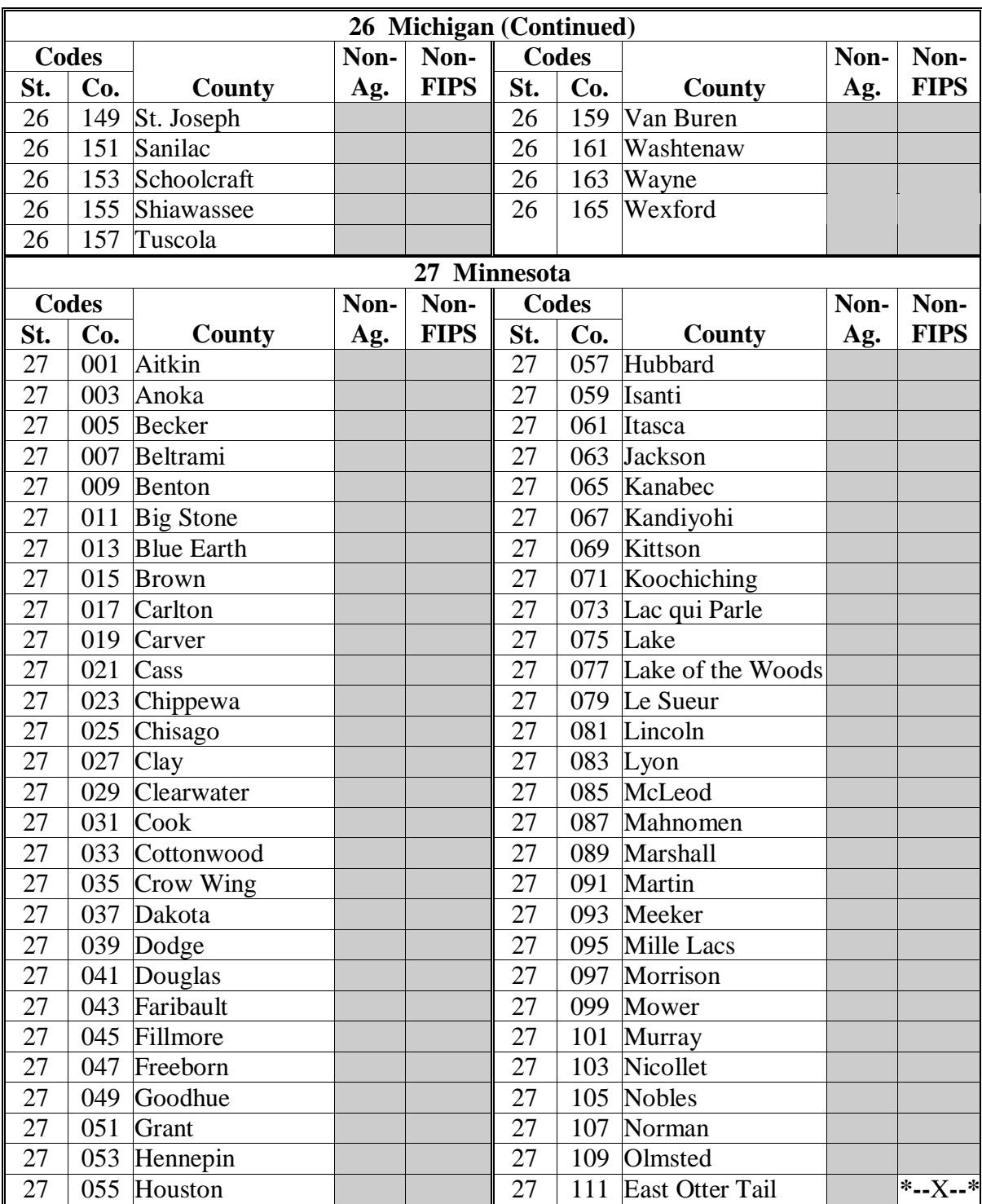

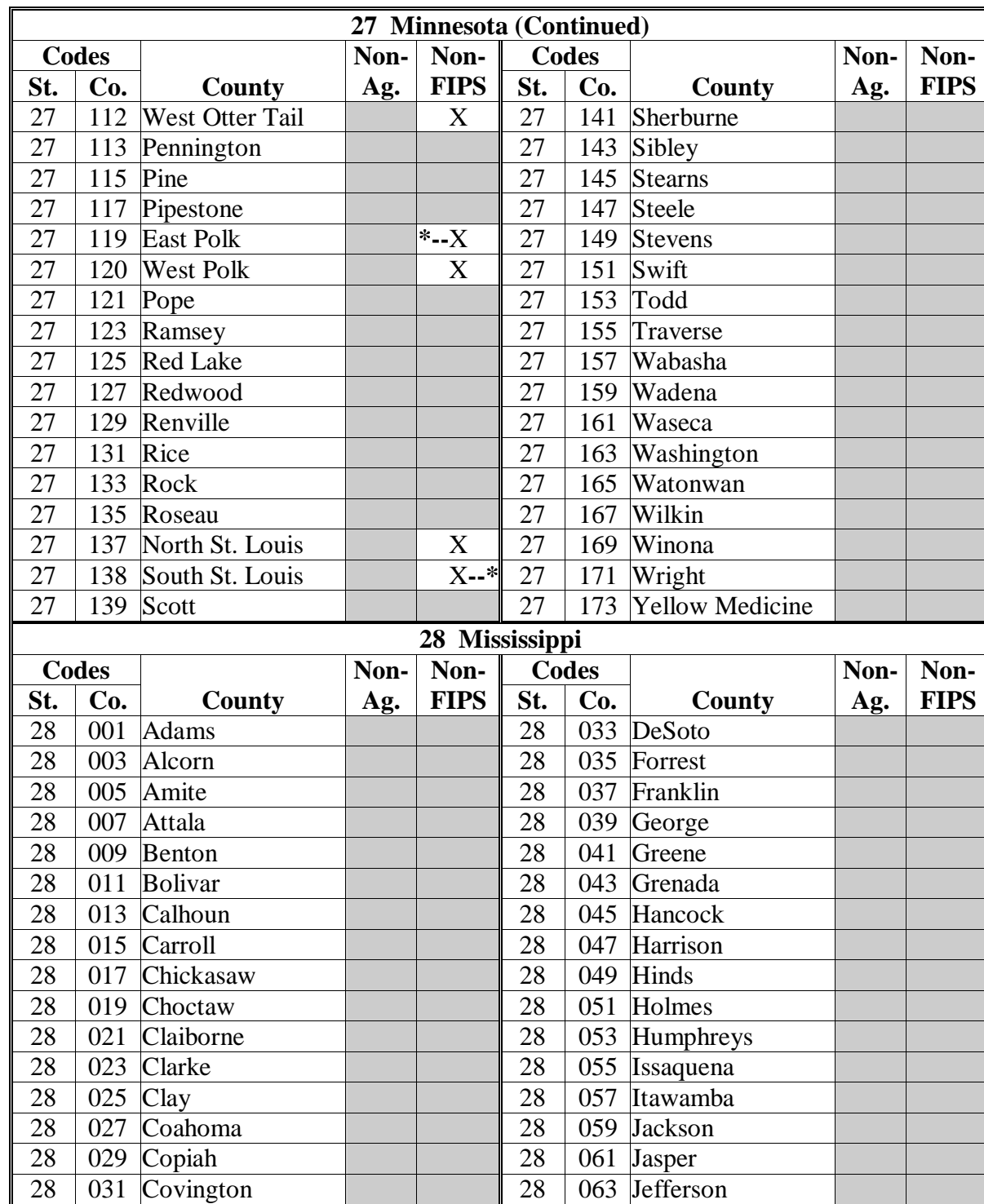

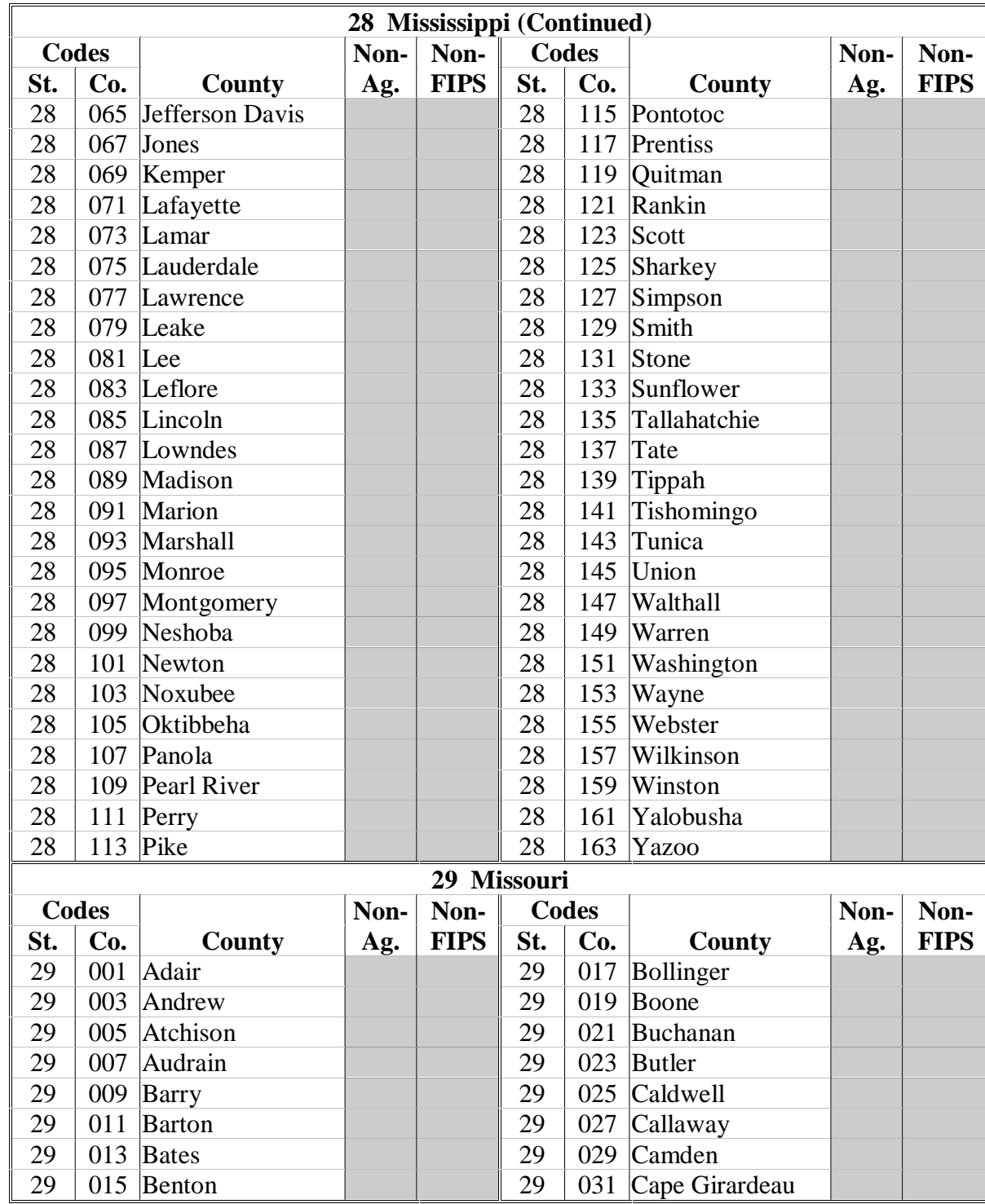

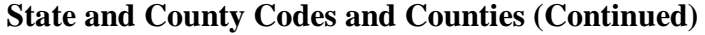

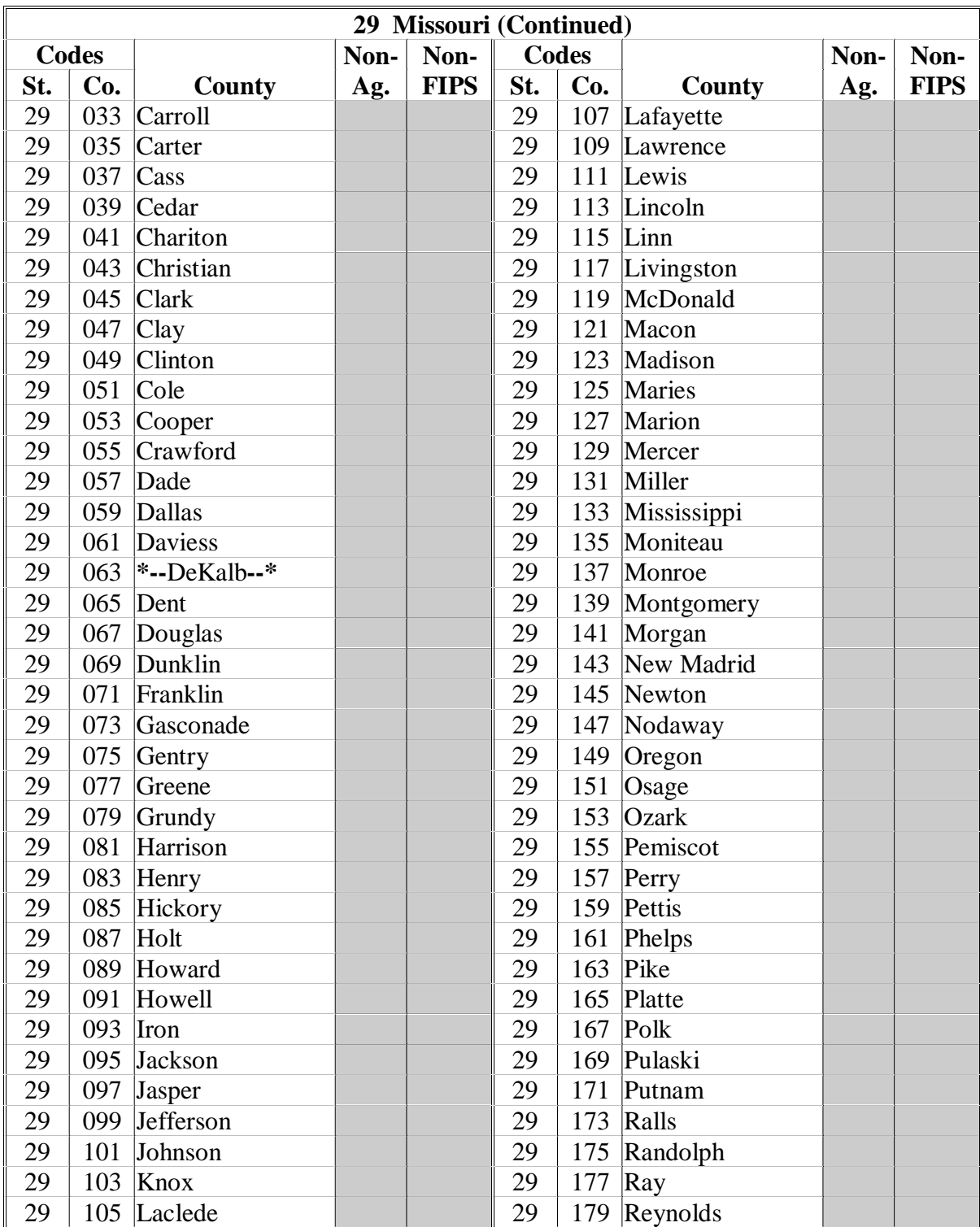

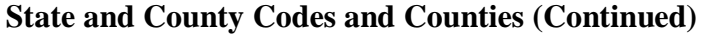

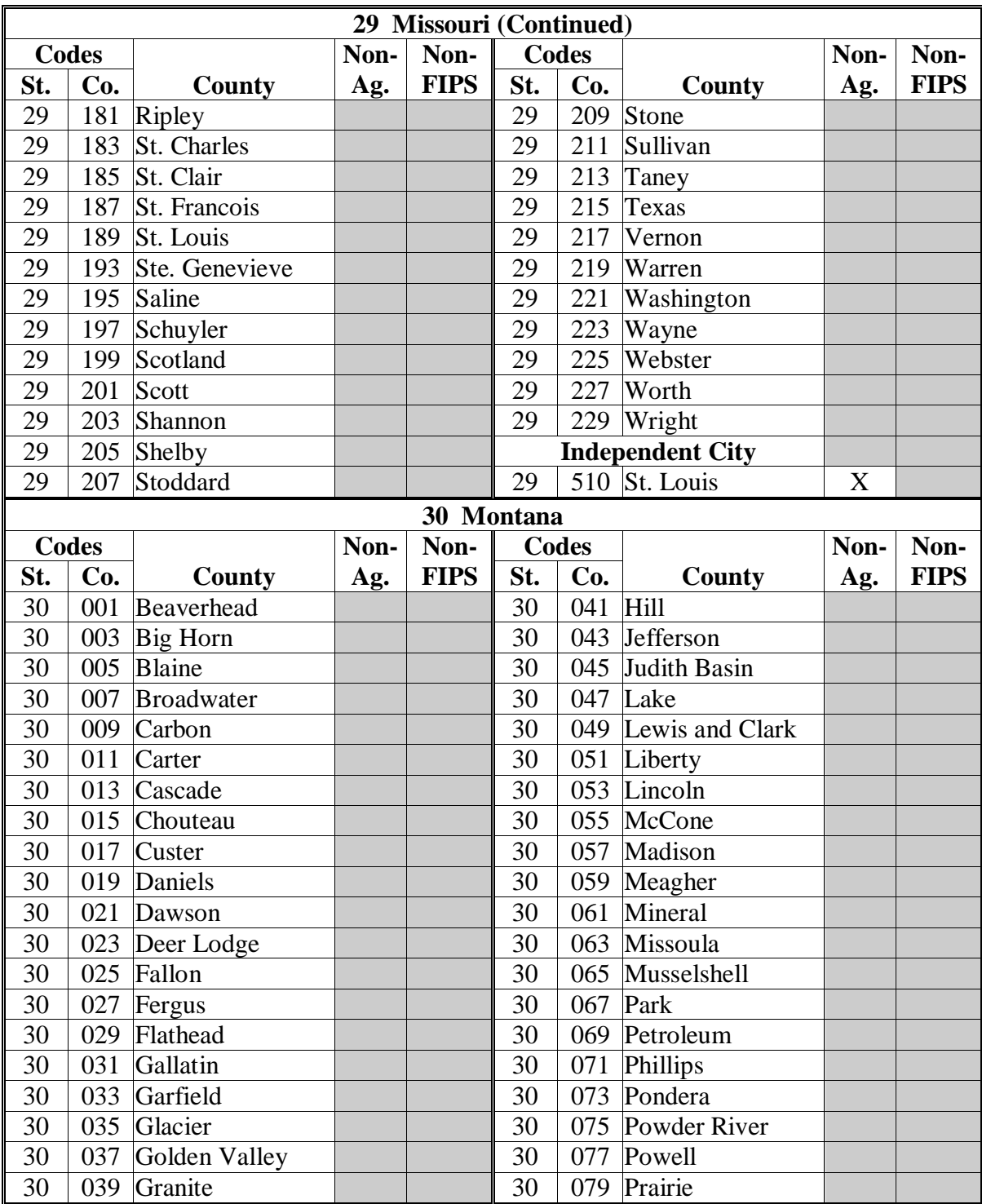

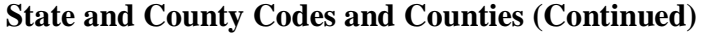

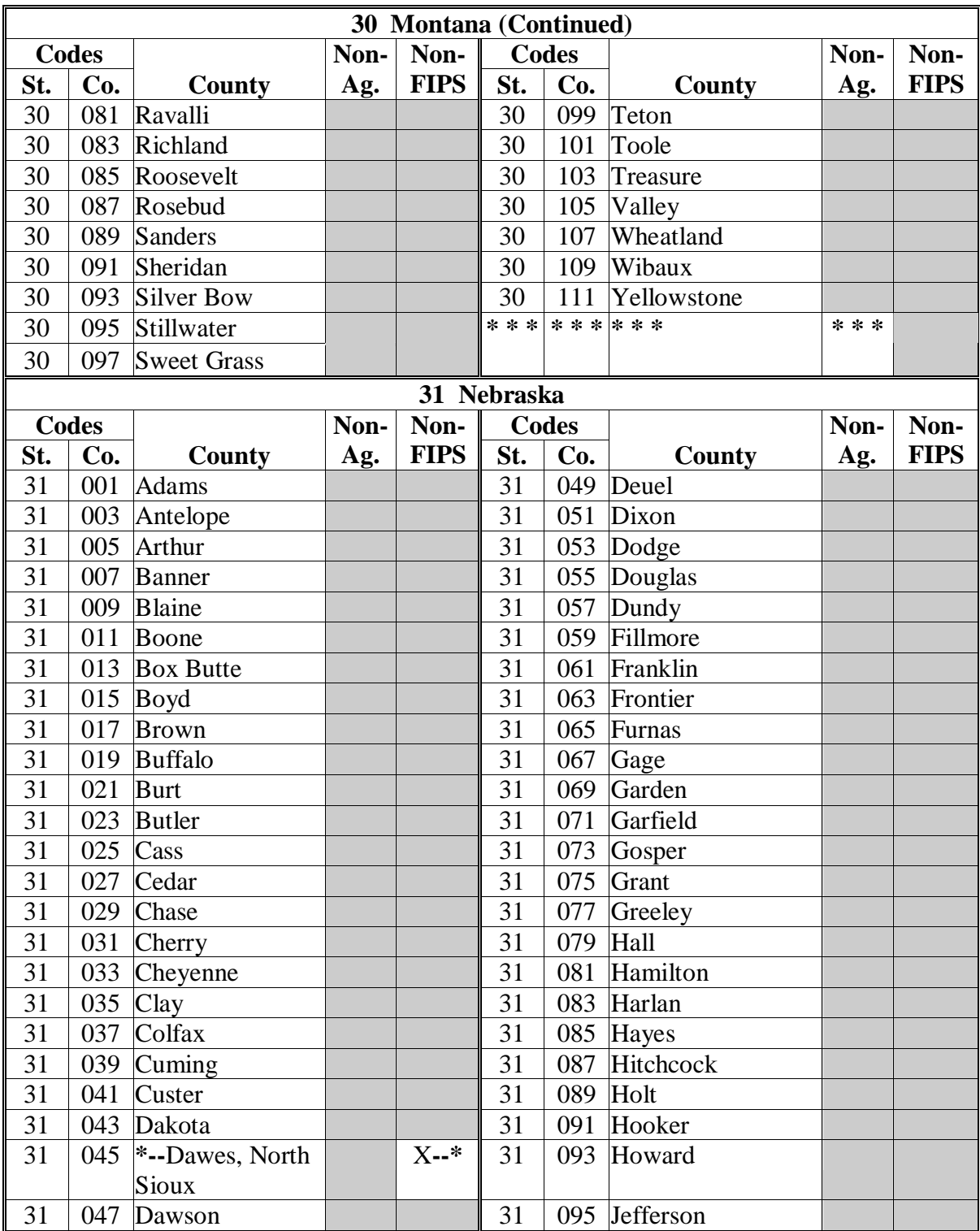

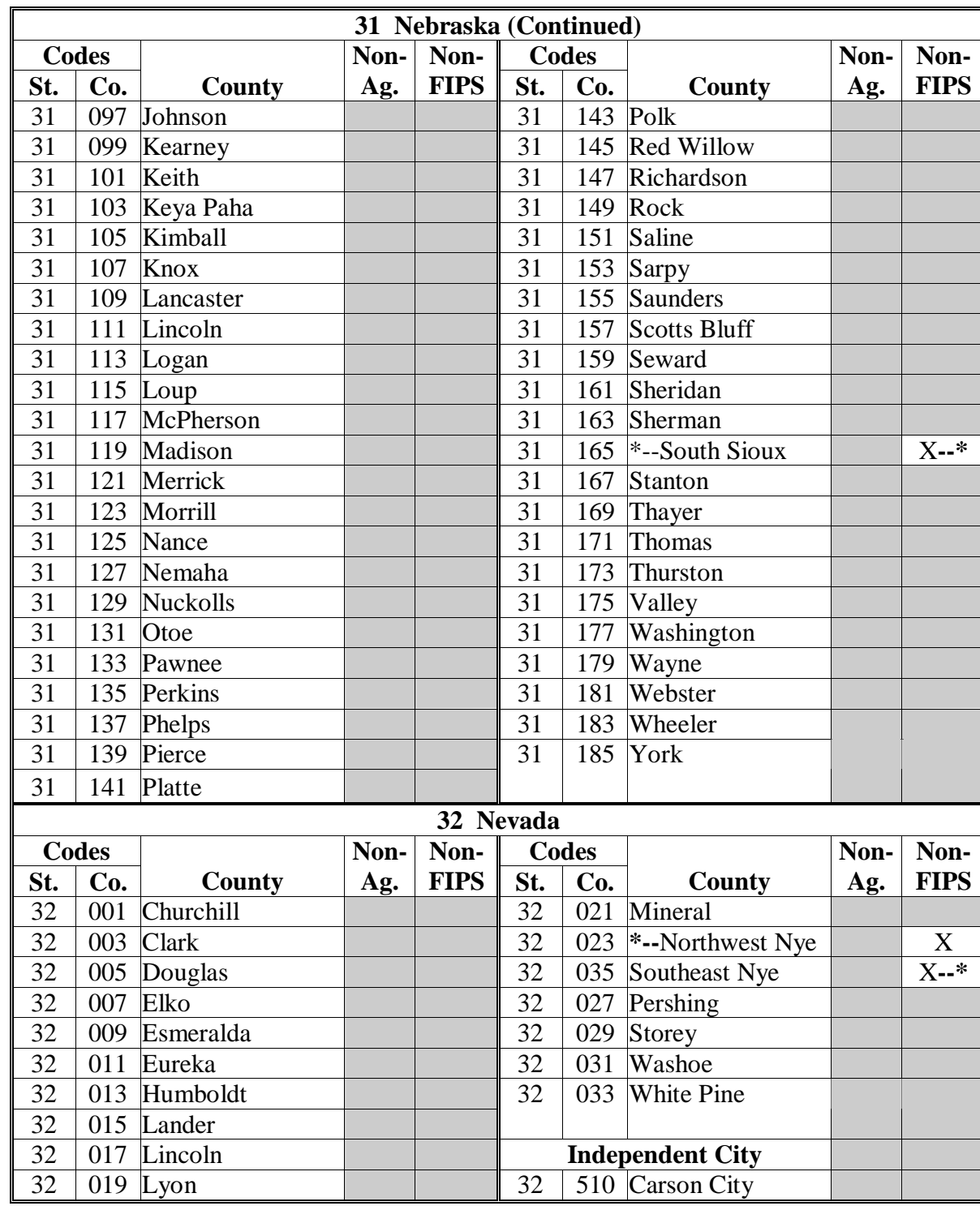

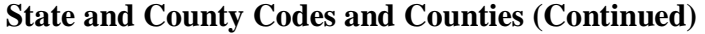

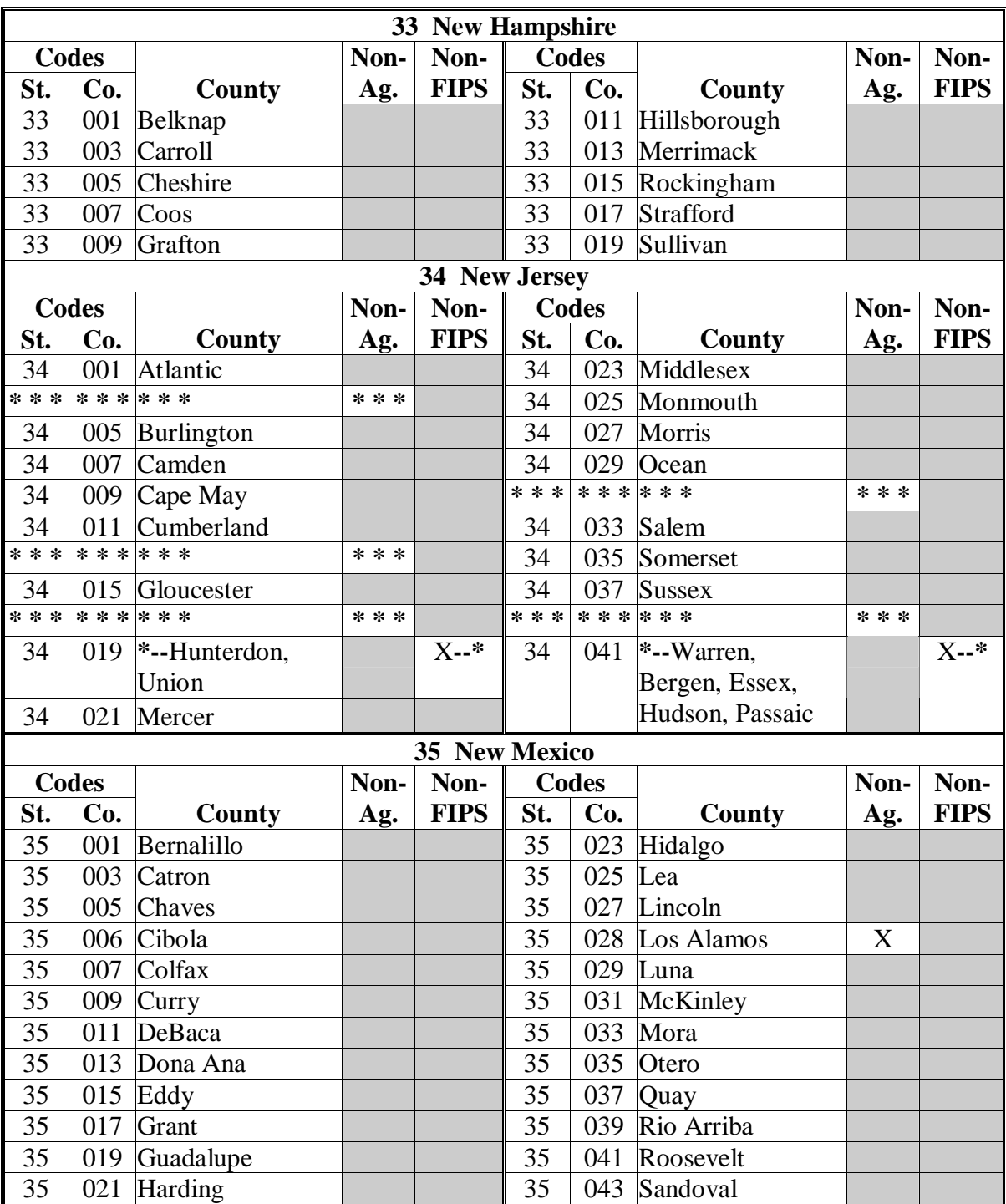

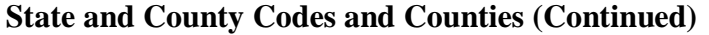

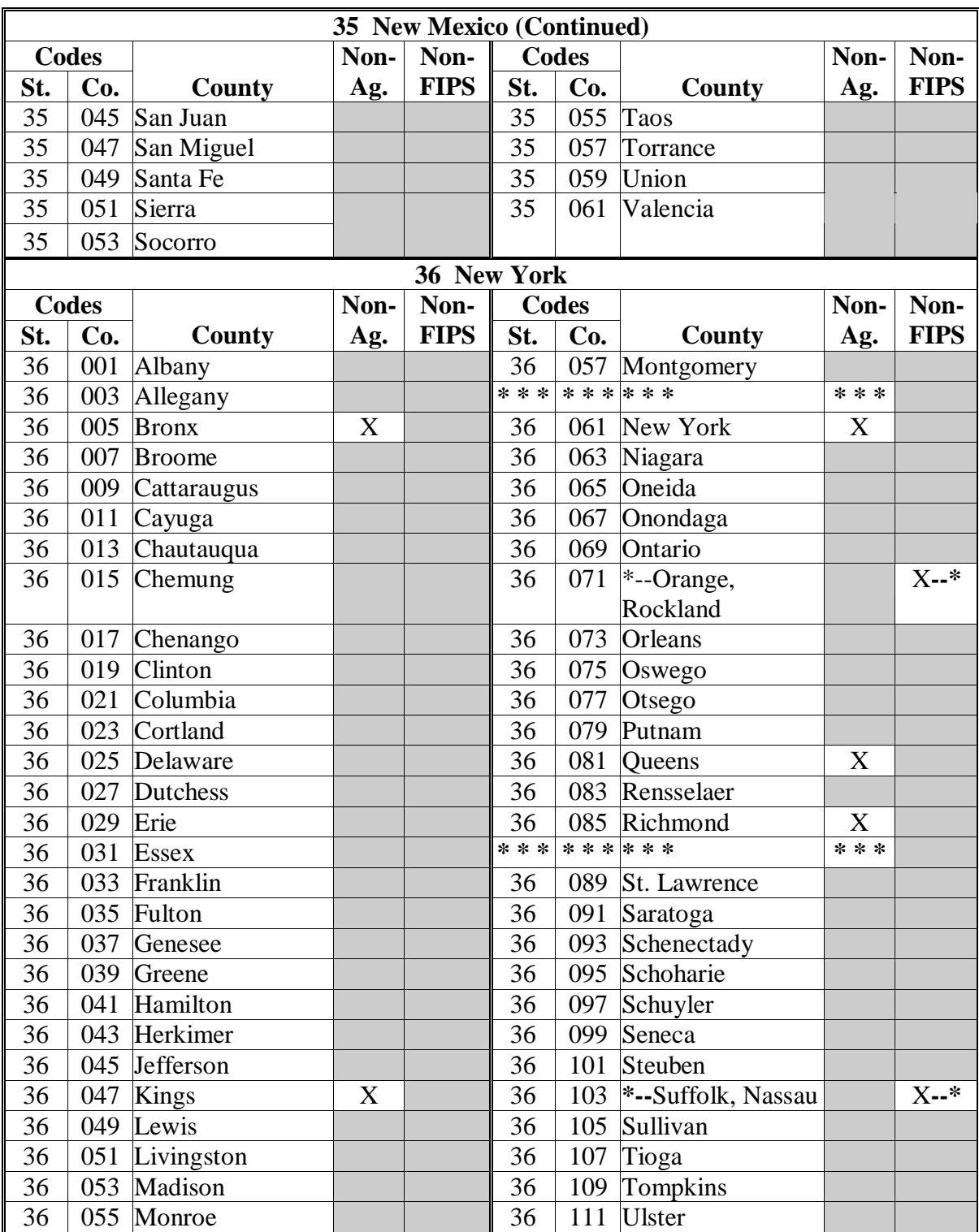

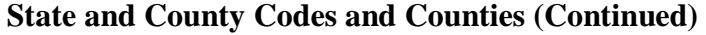

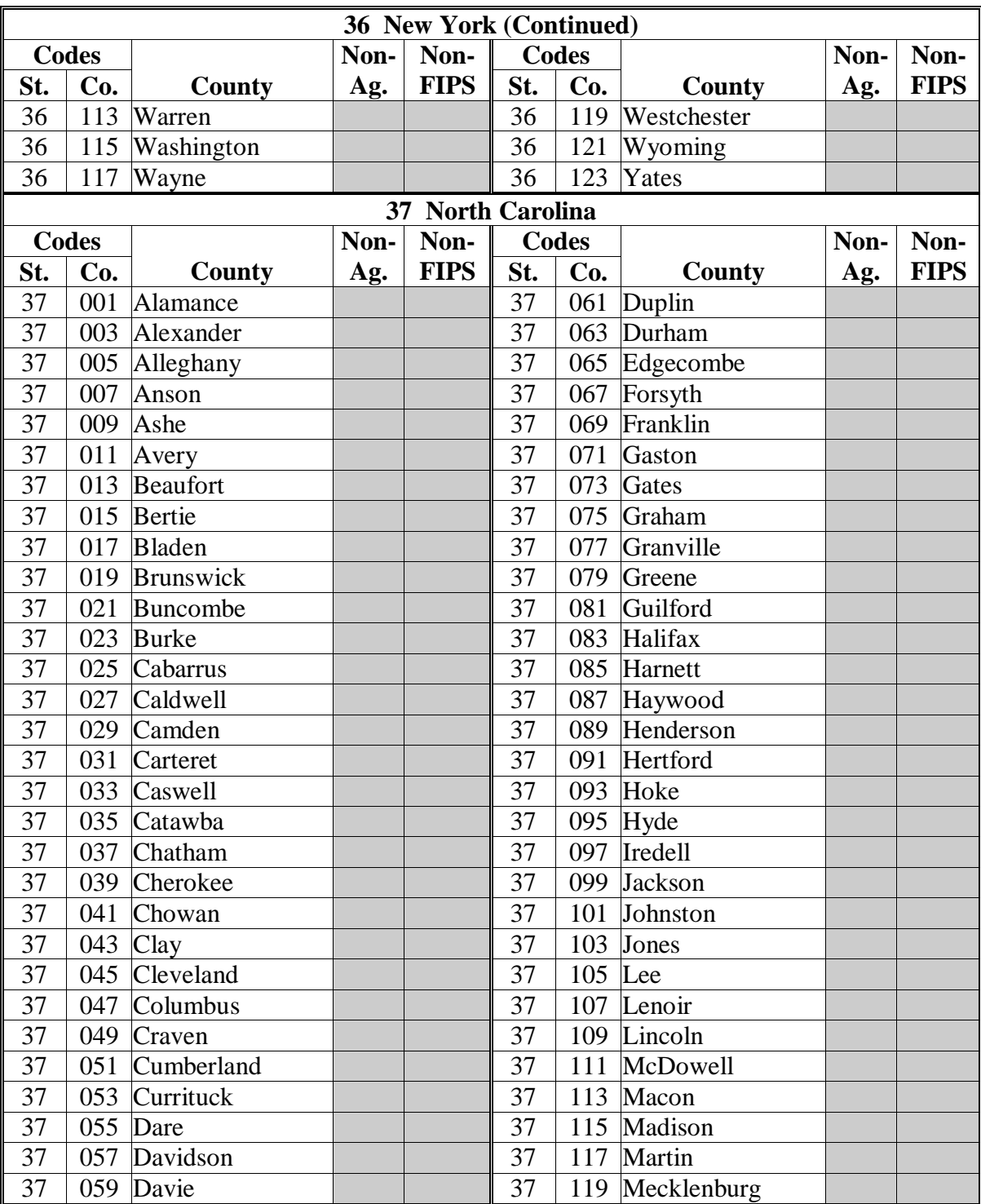

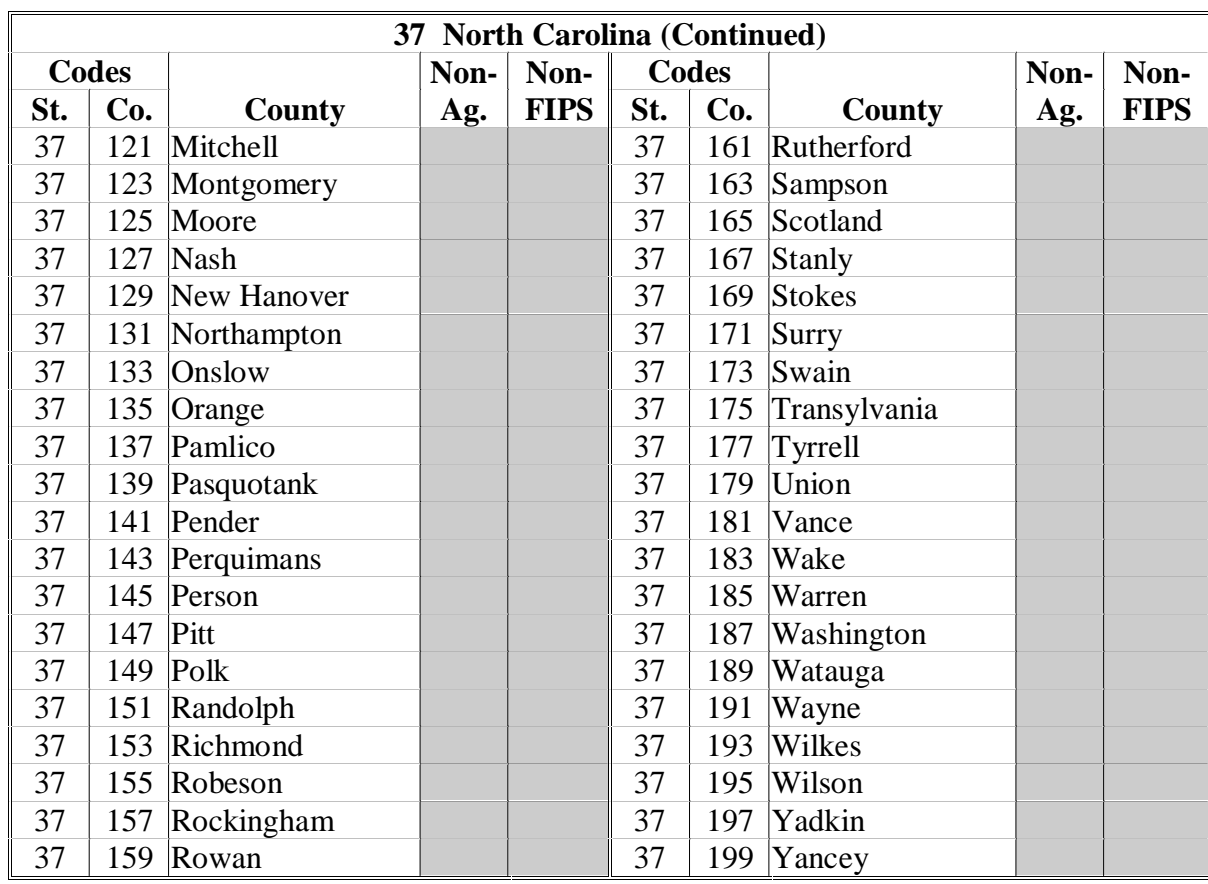

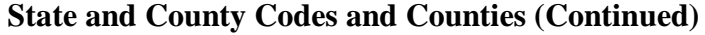

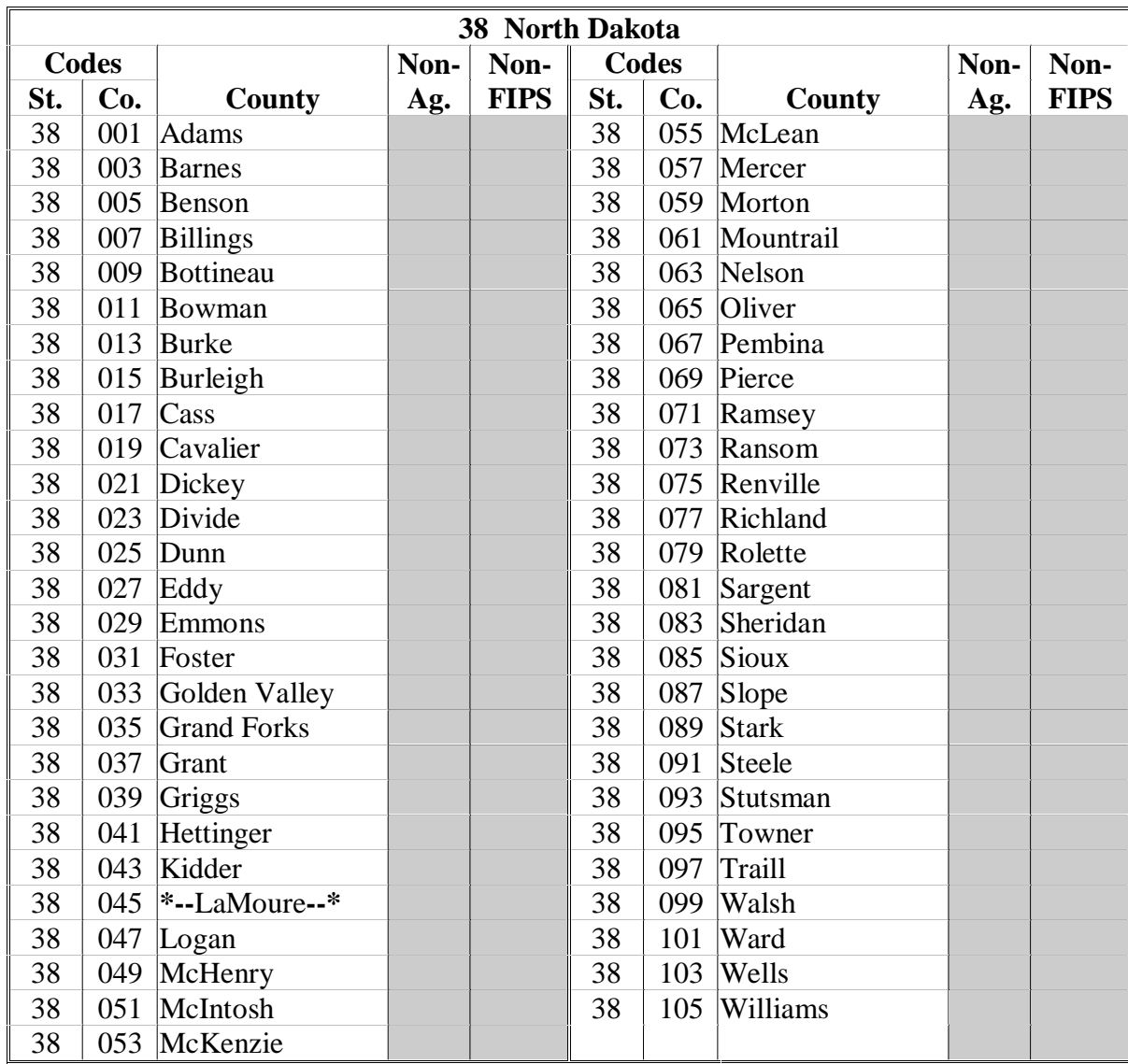

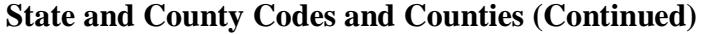

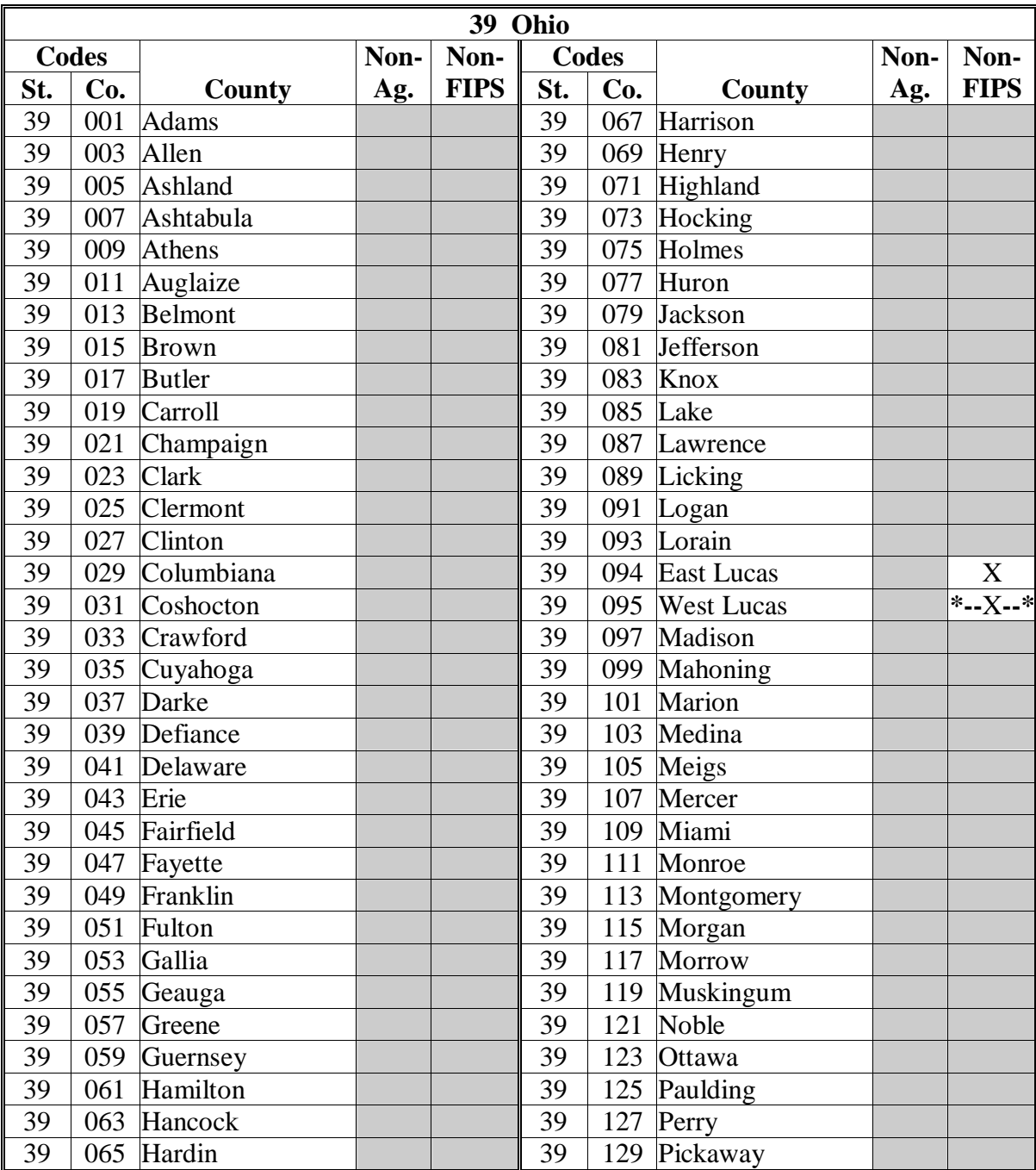

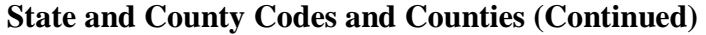

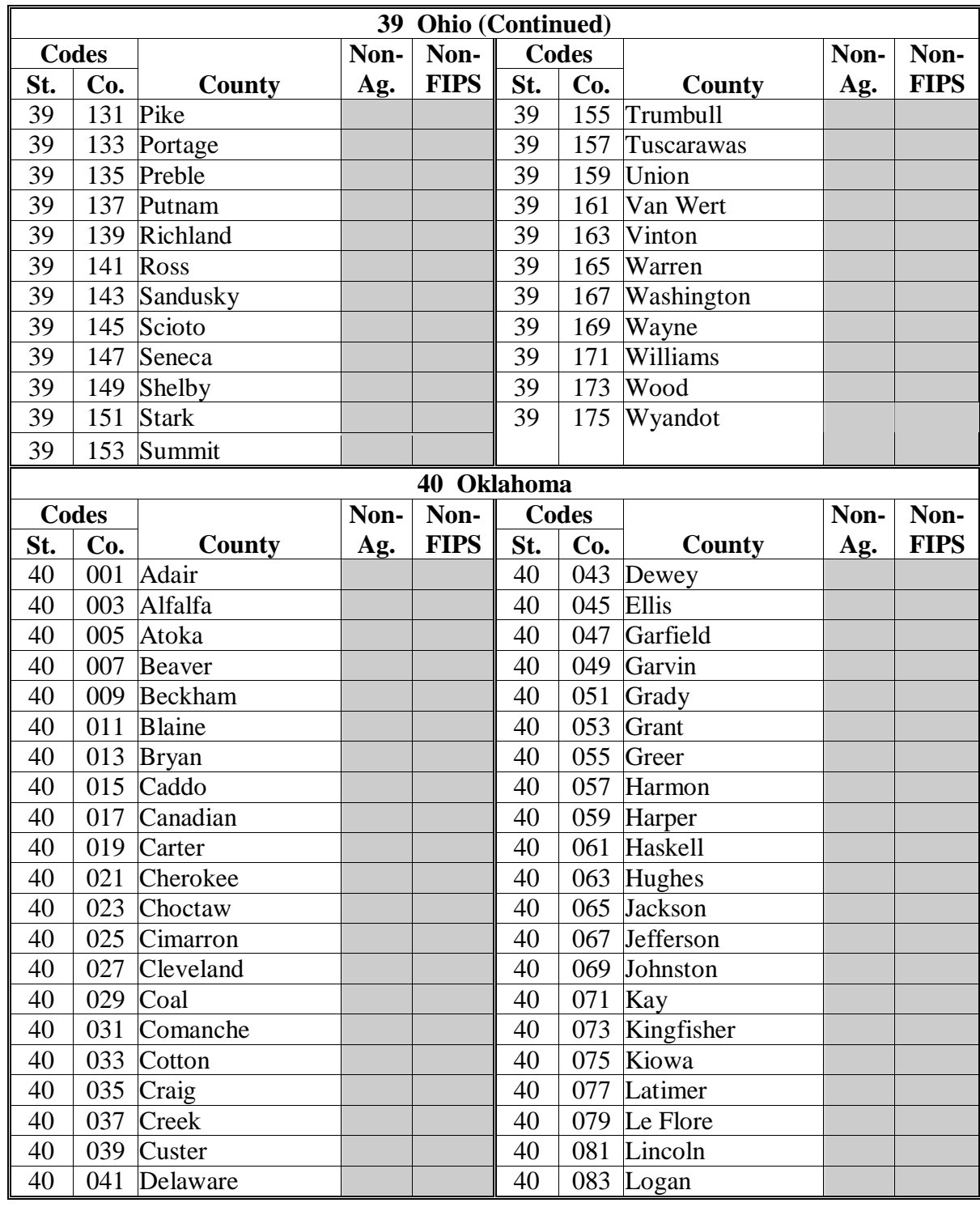

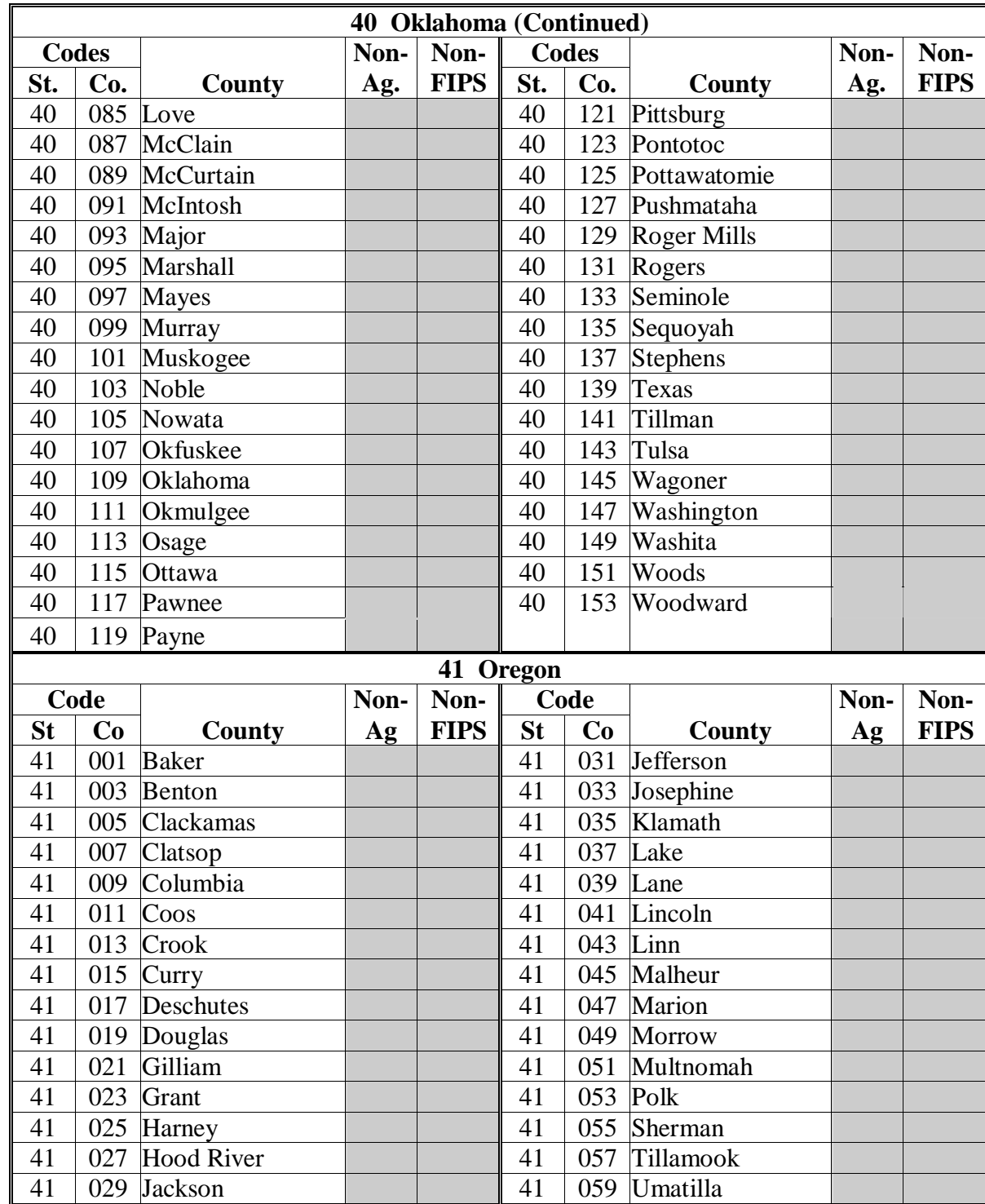

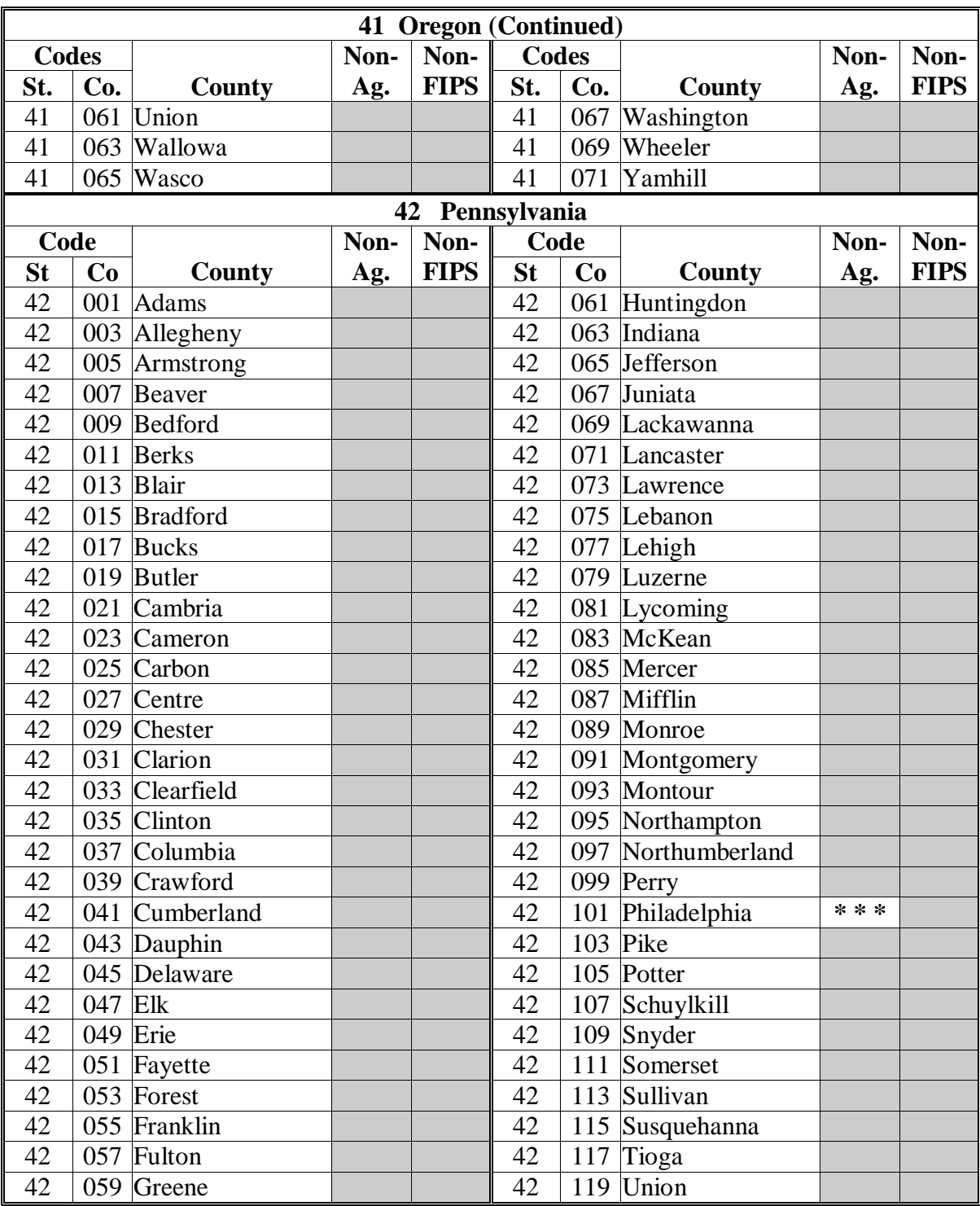

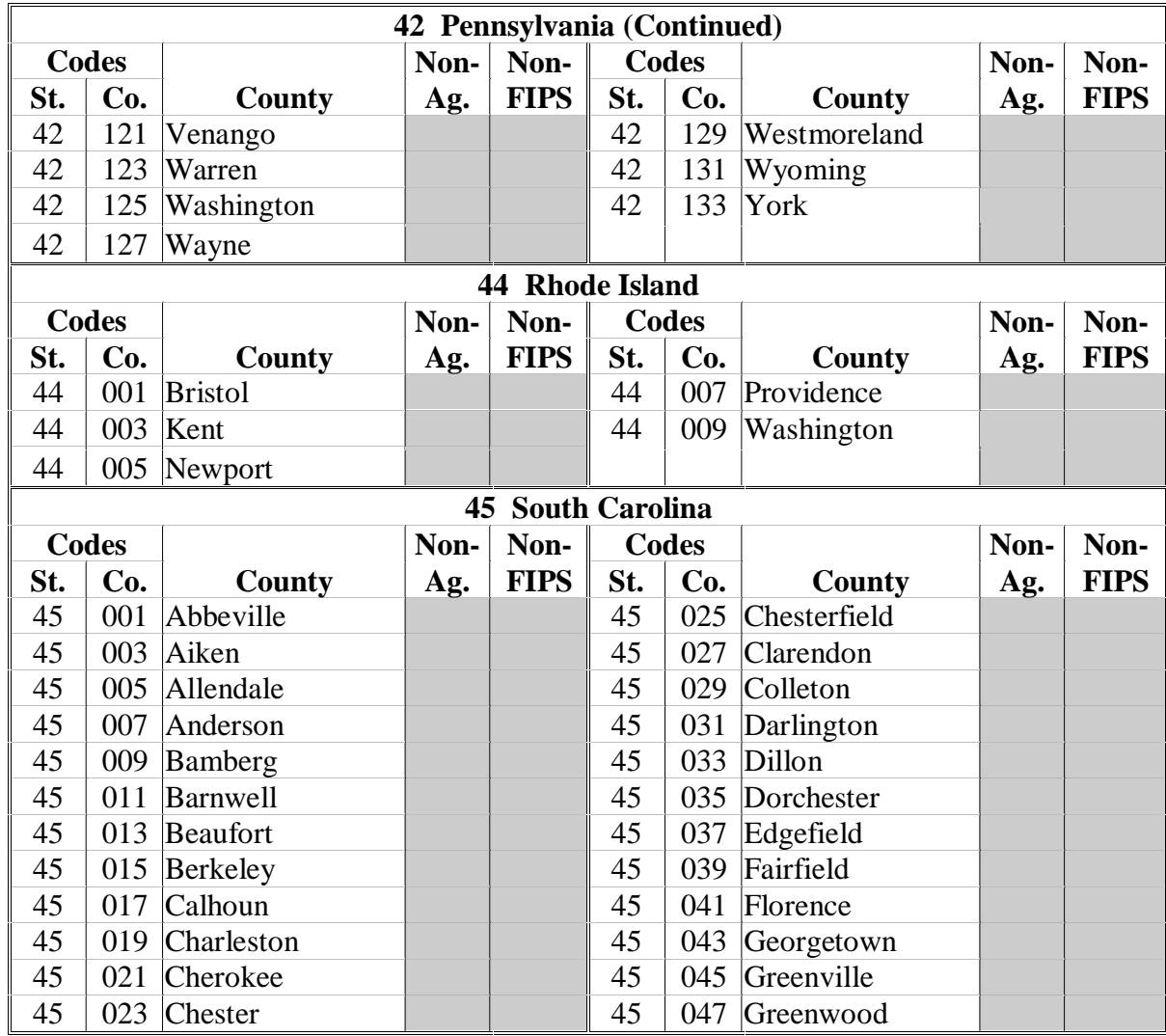

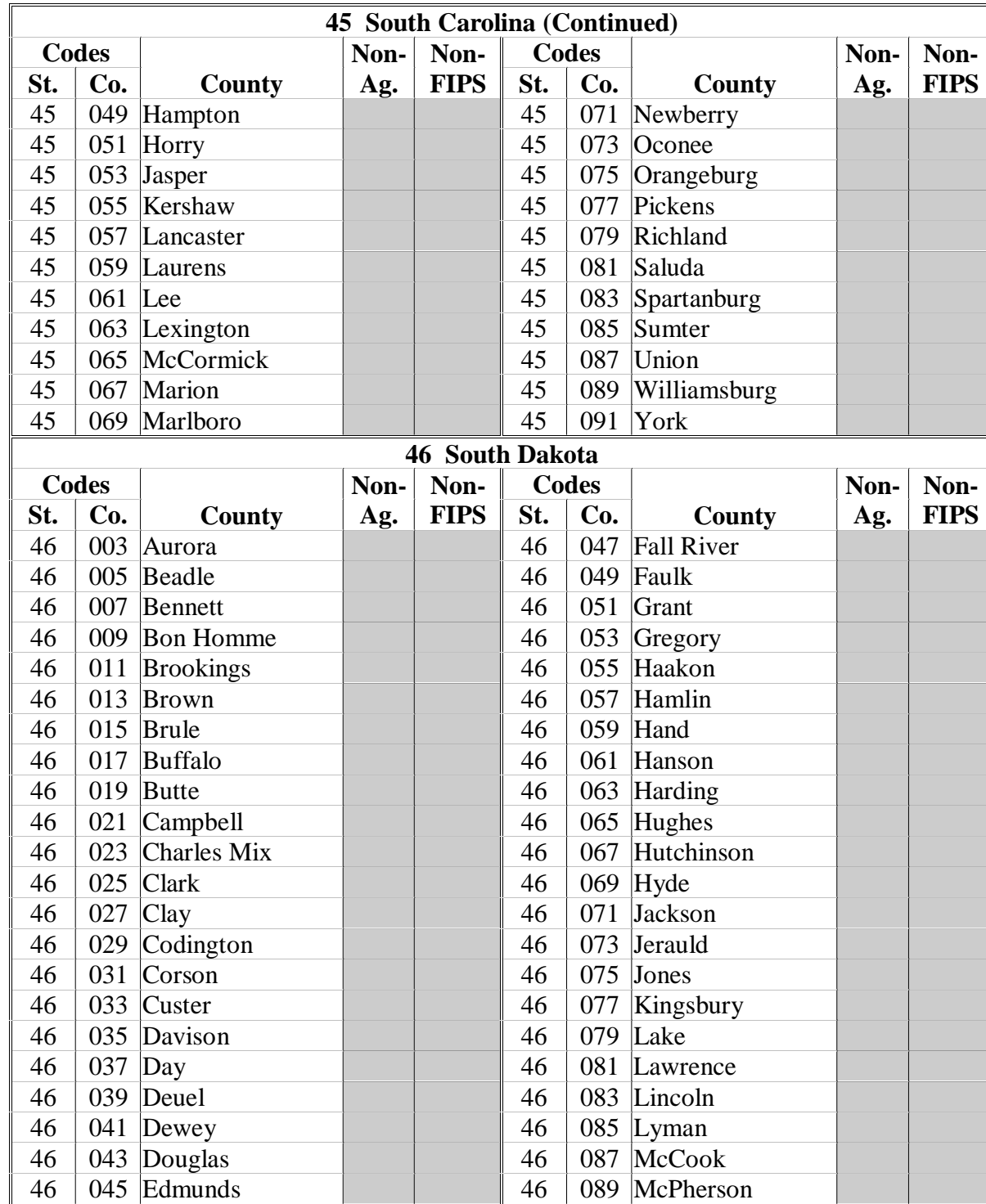

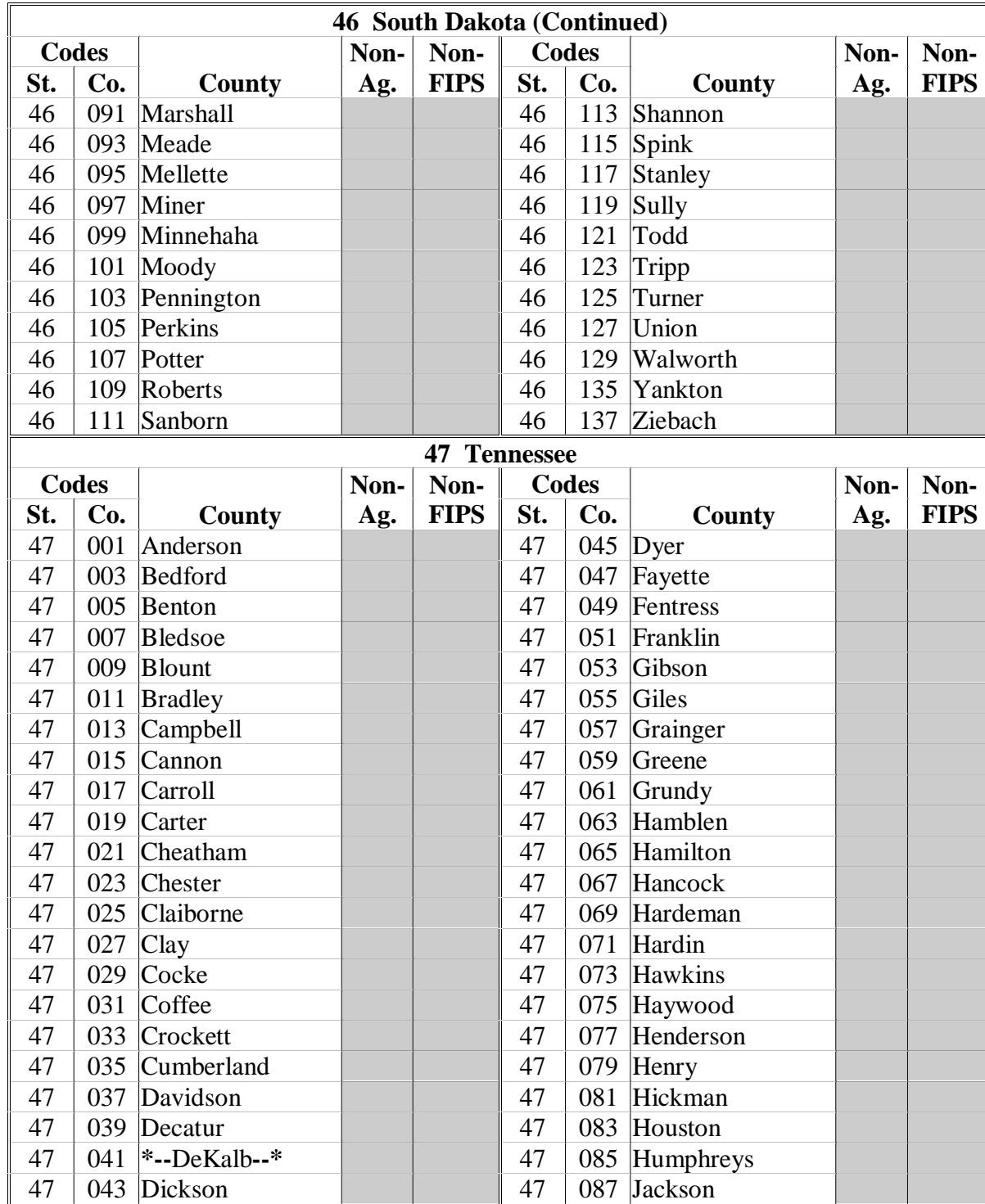

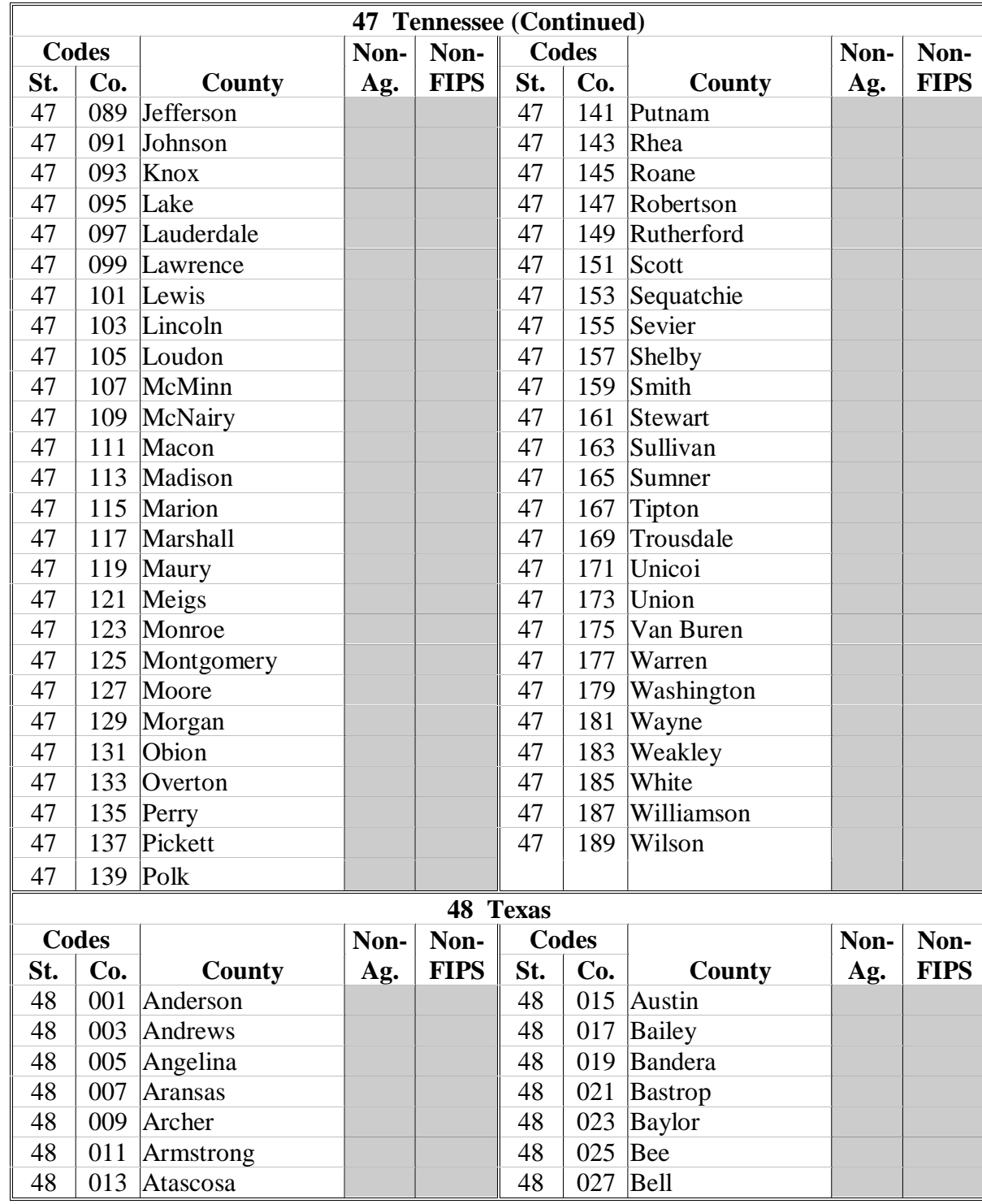

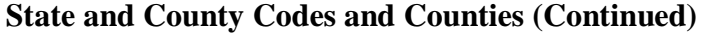

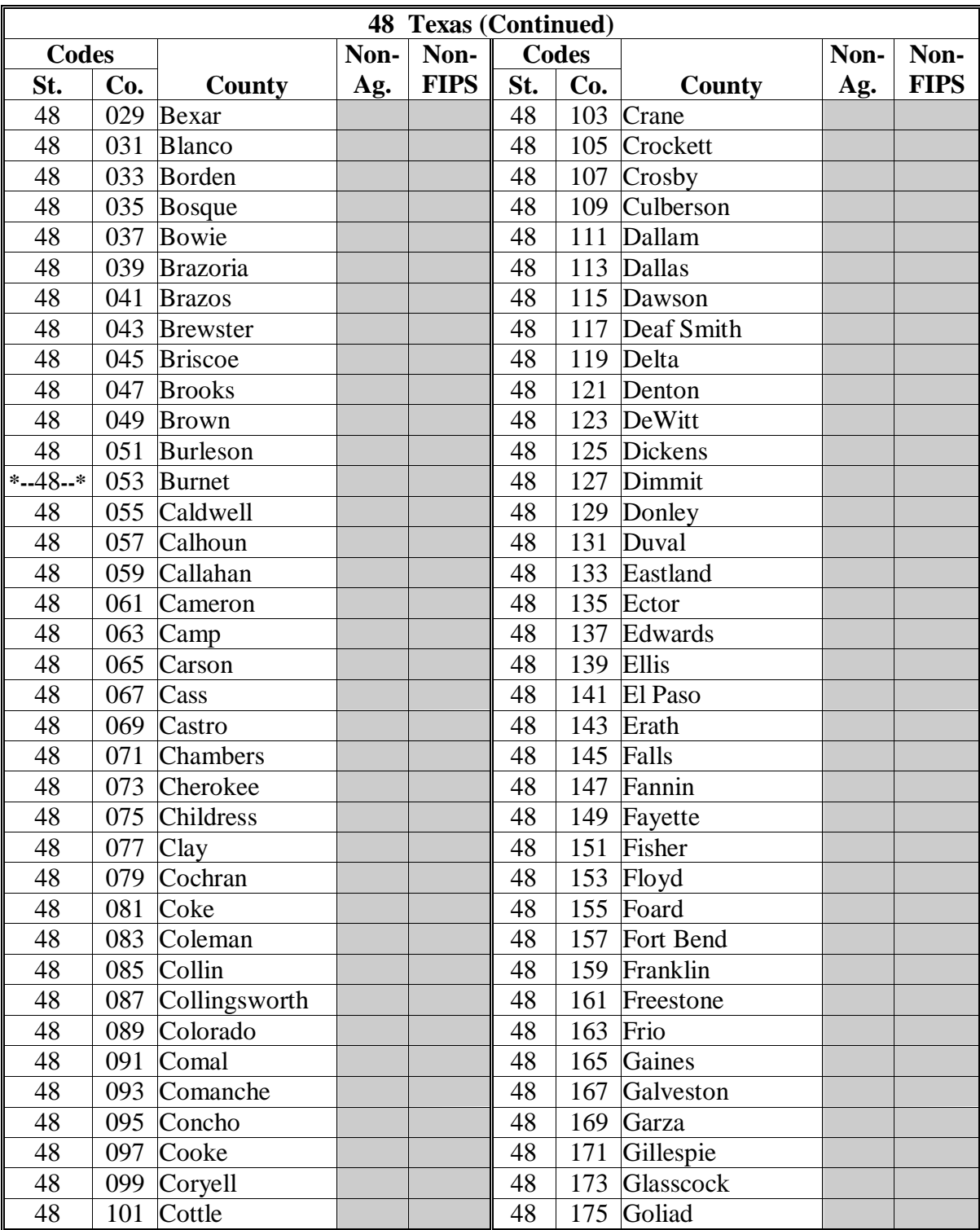

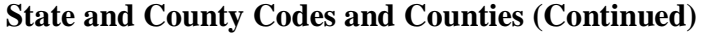

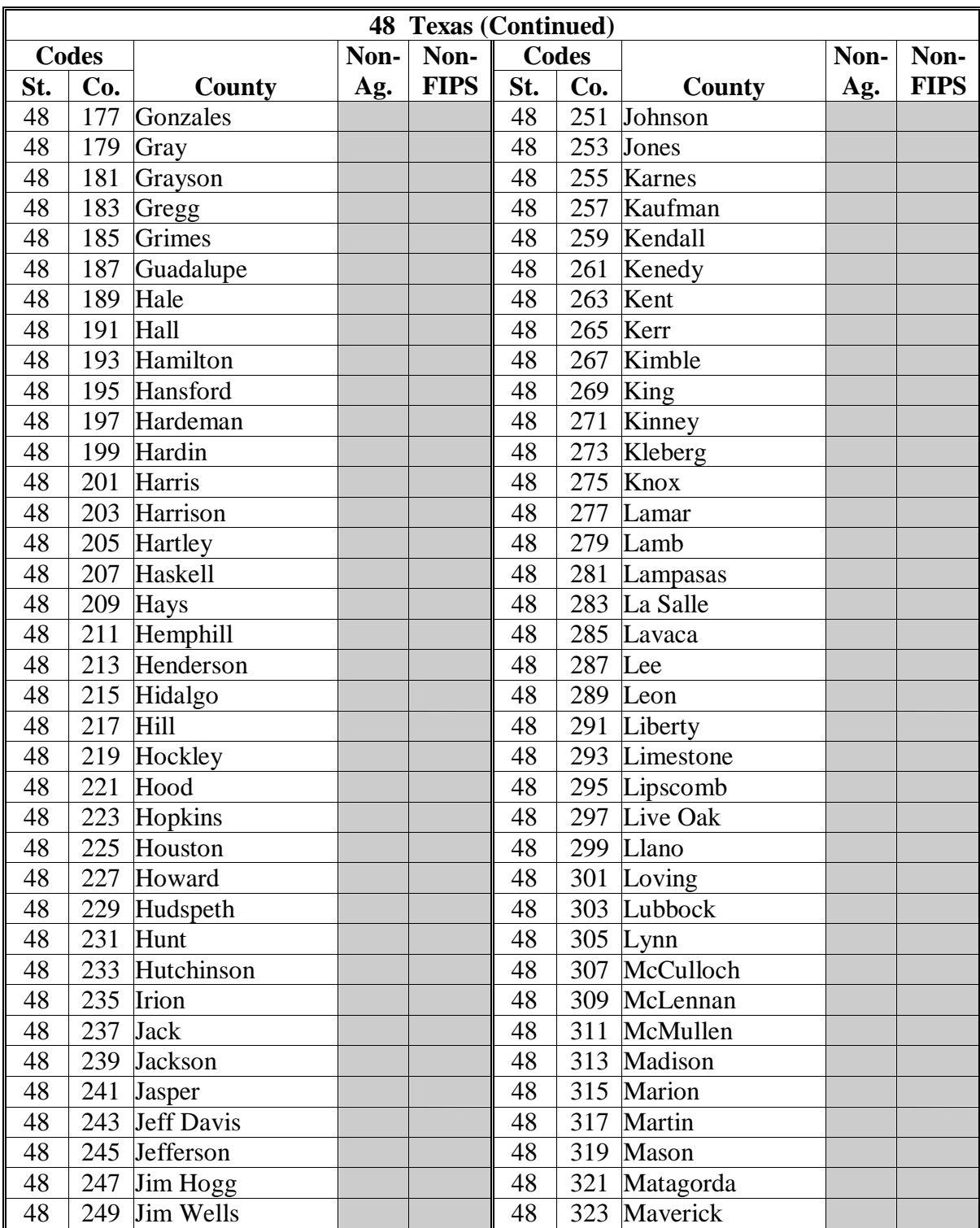

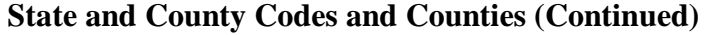

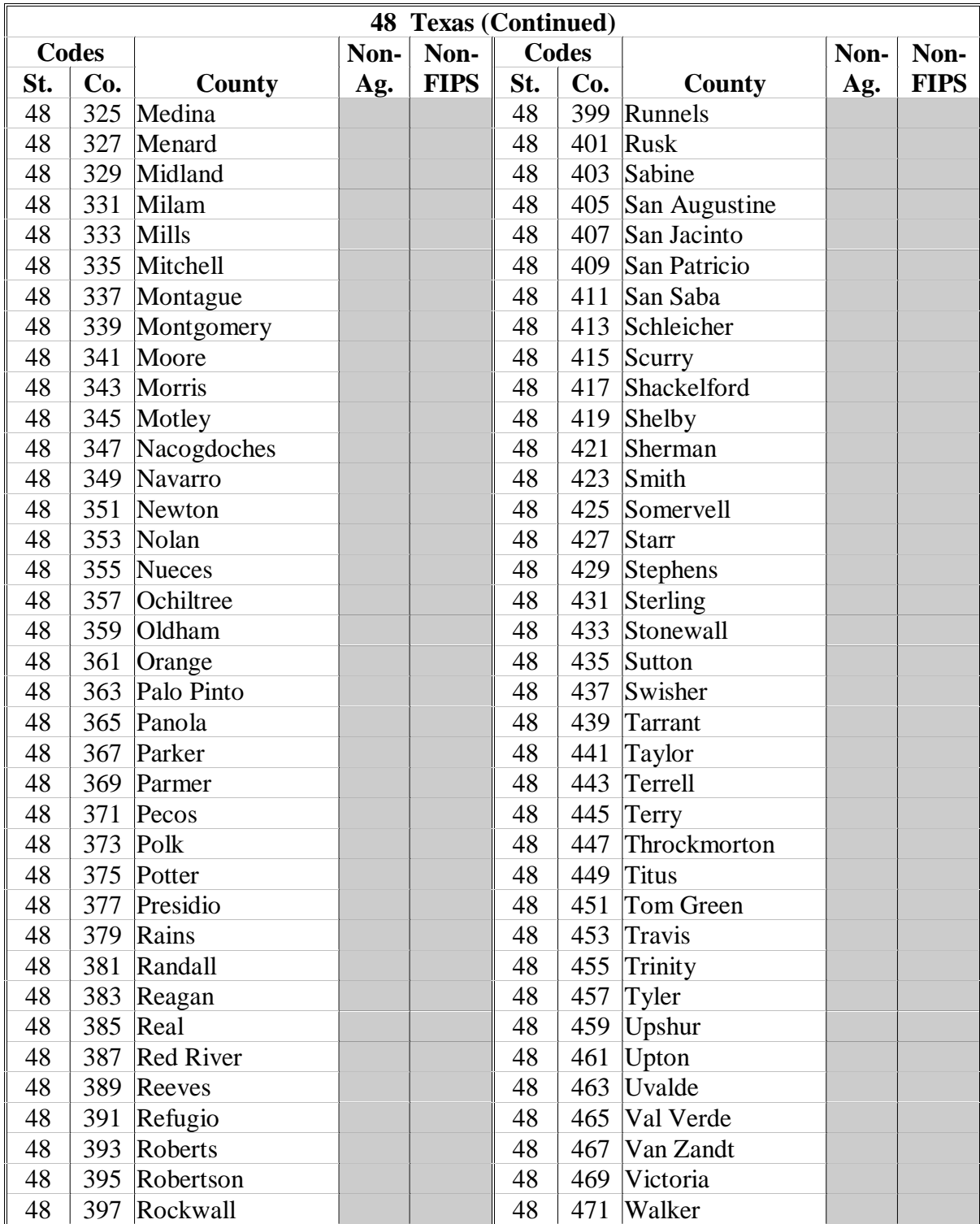

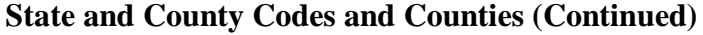

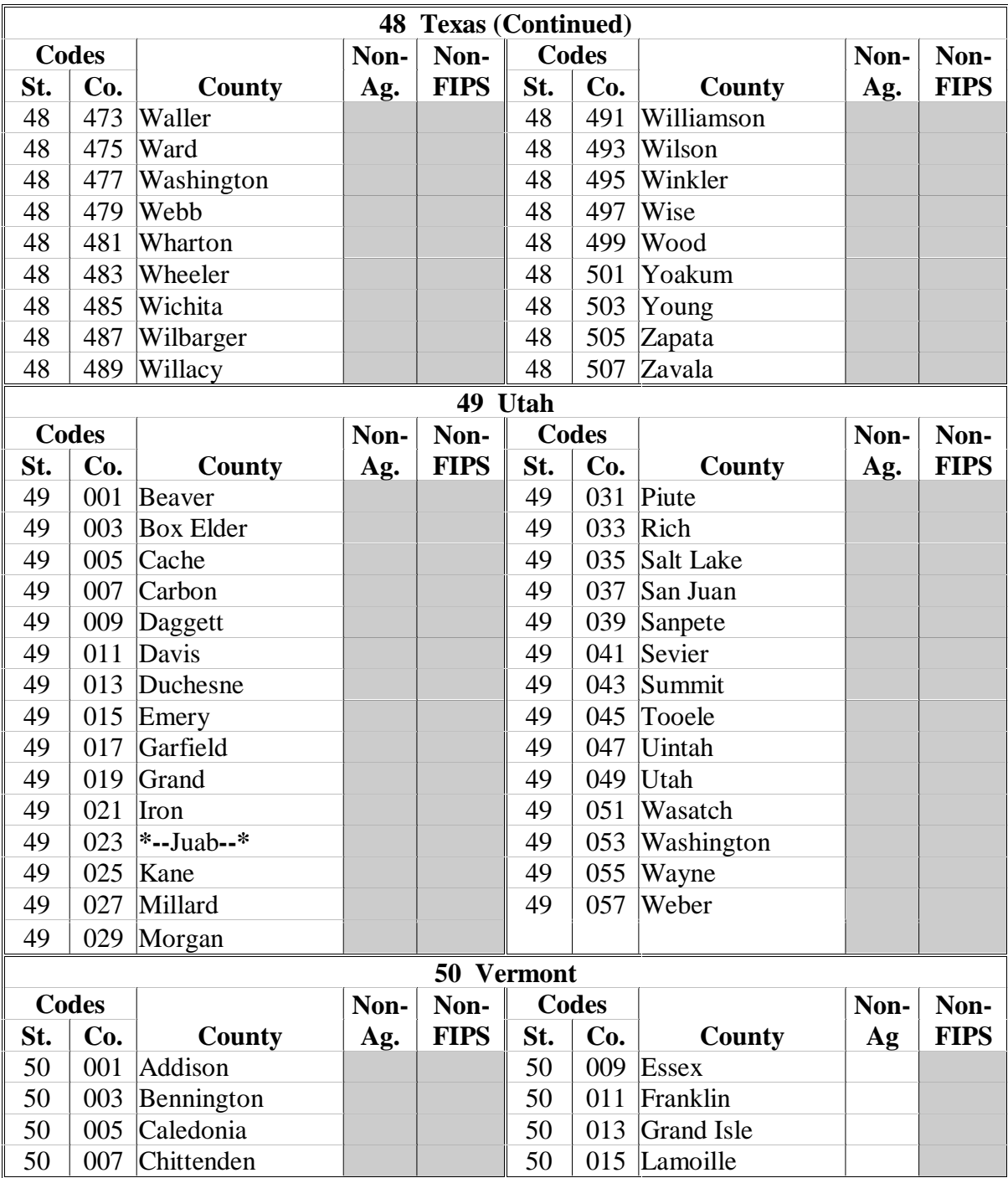

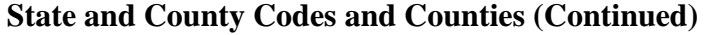

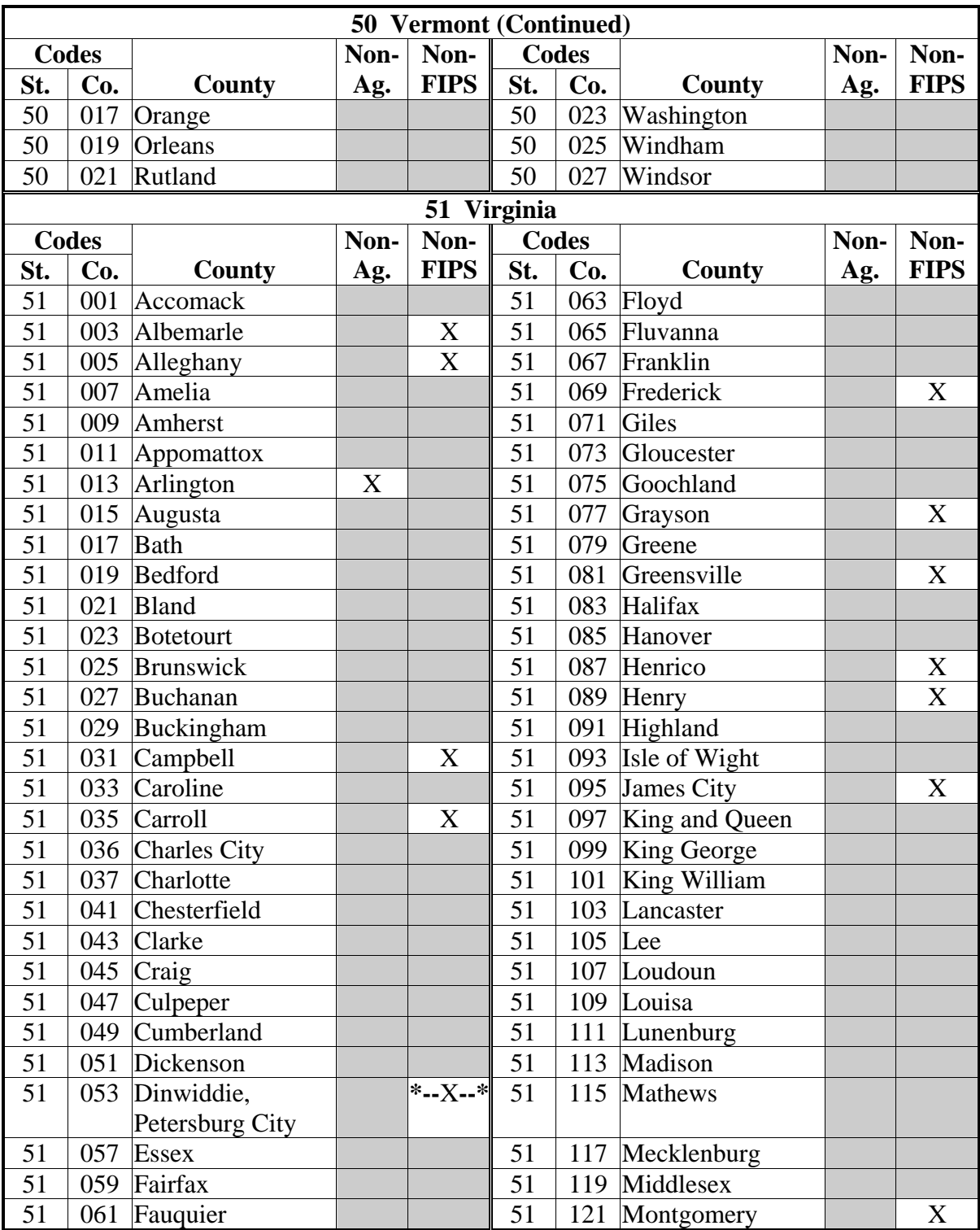

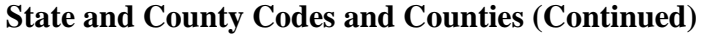

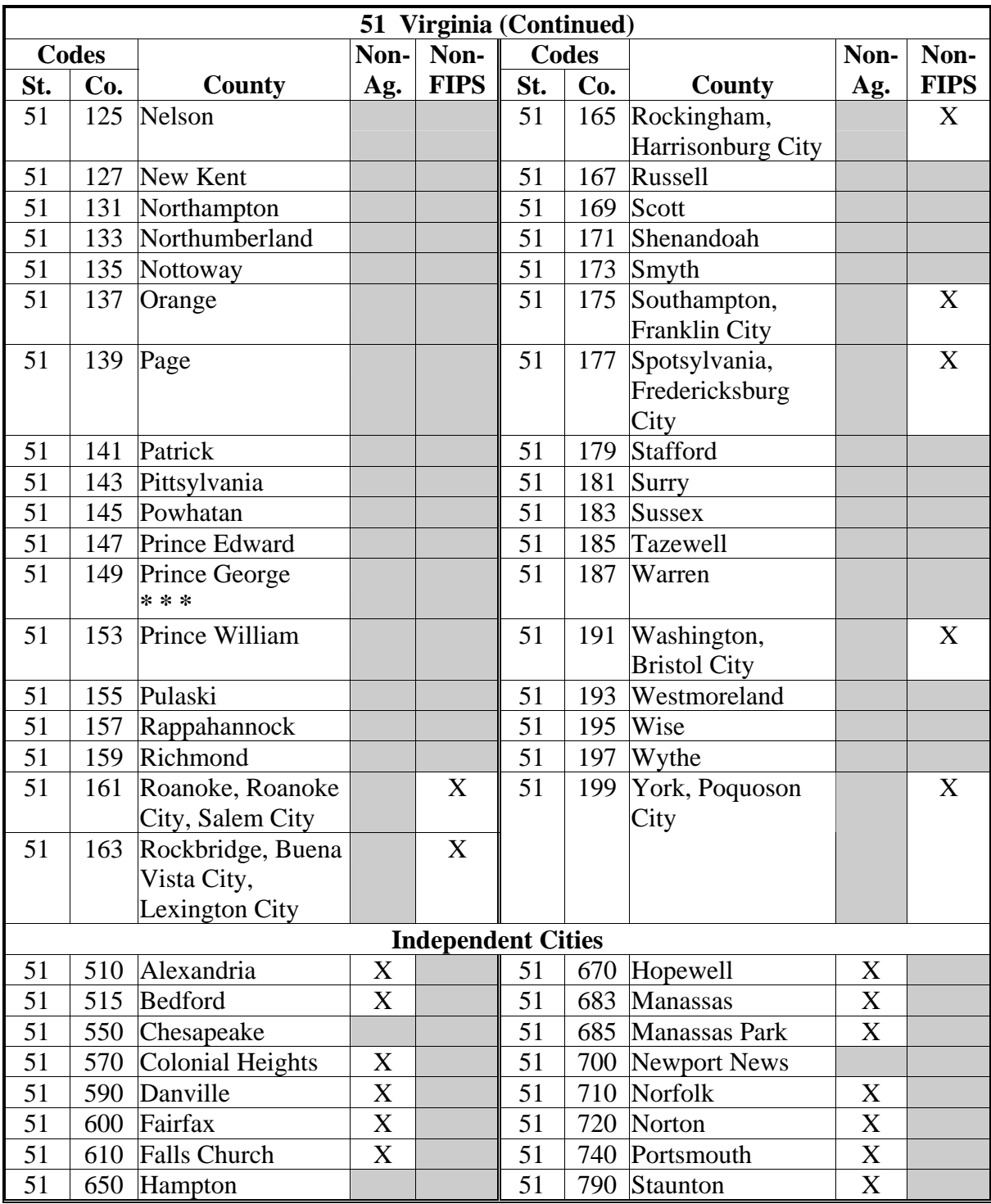
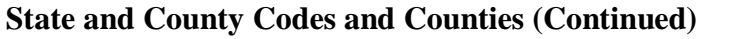

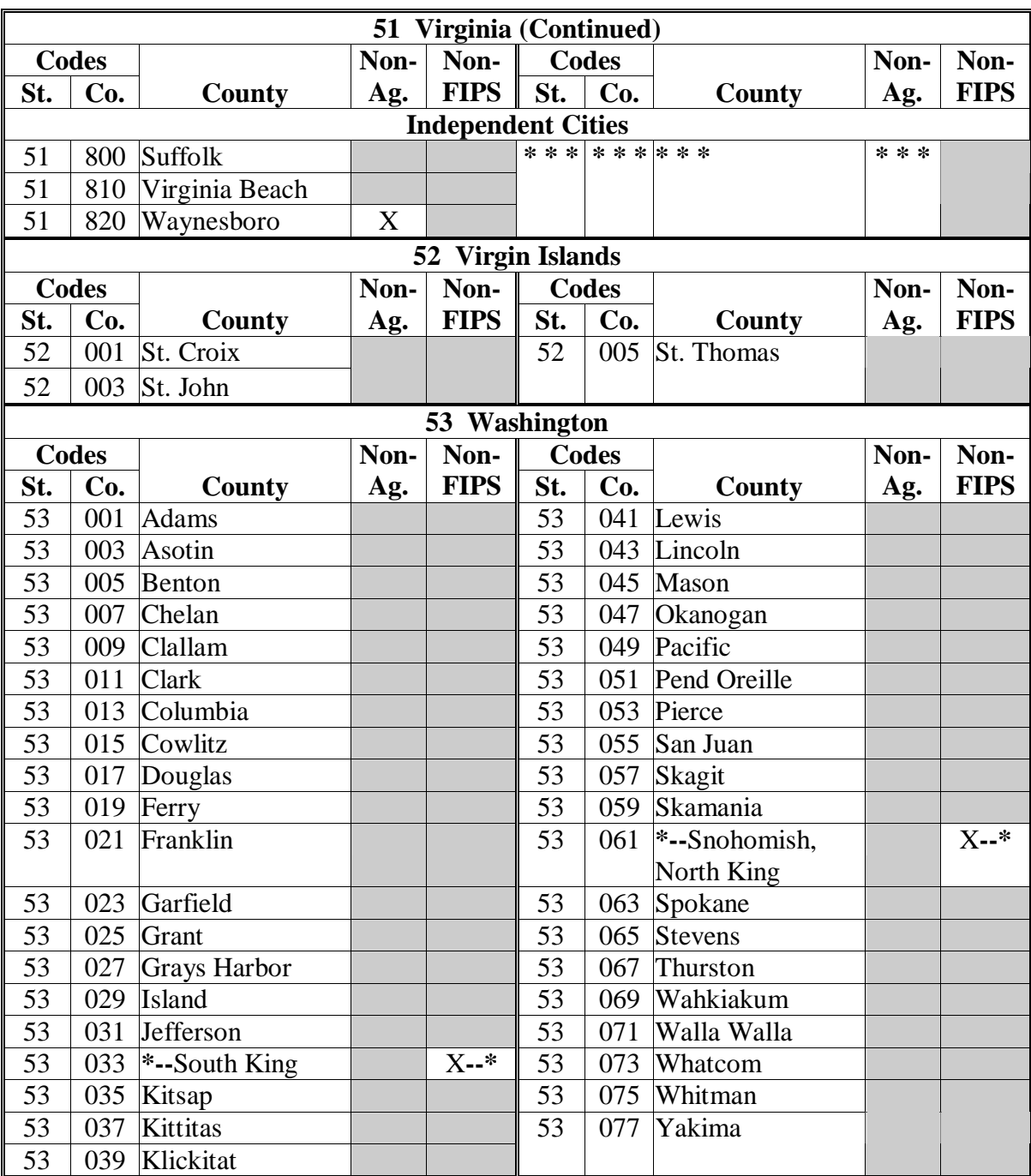

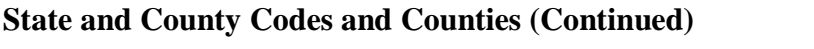

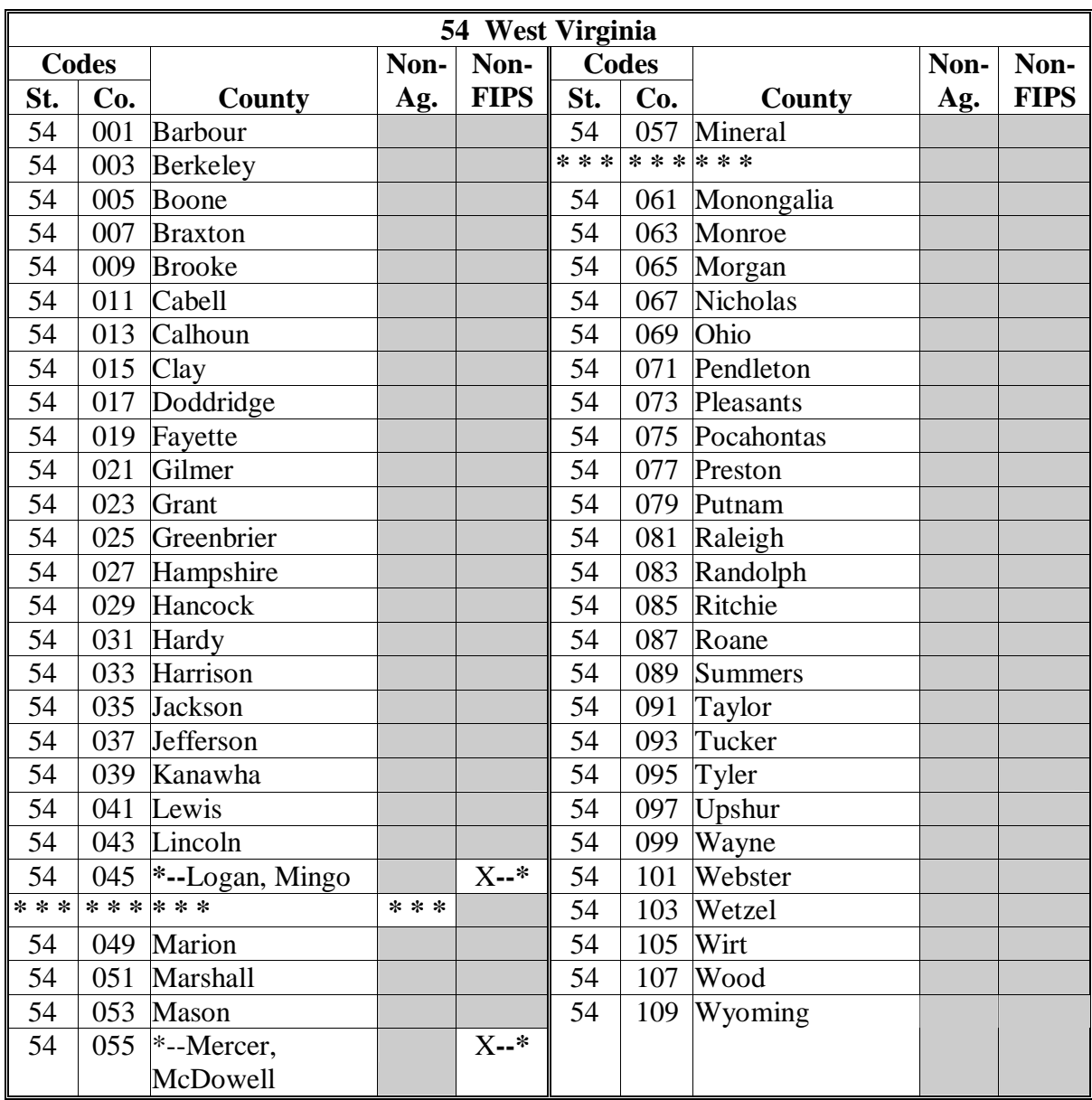

## **State and County Codes and Counties (Continued)**

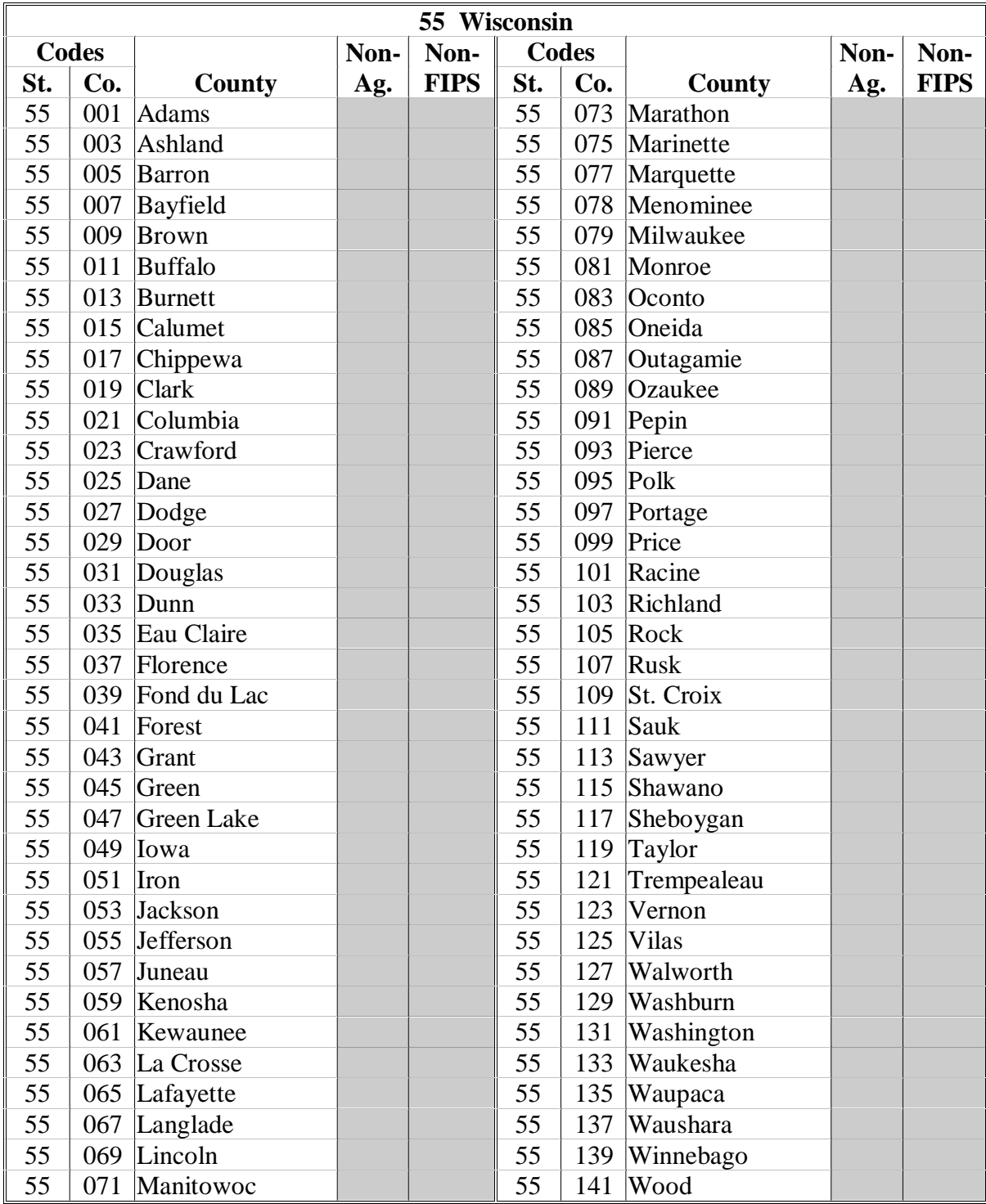

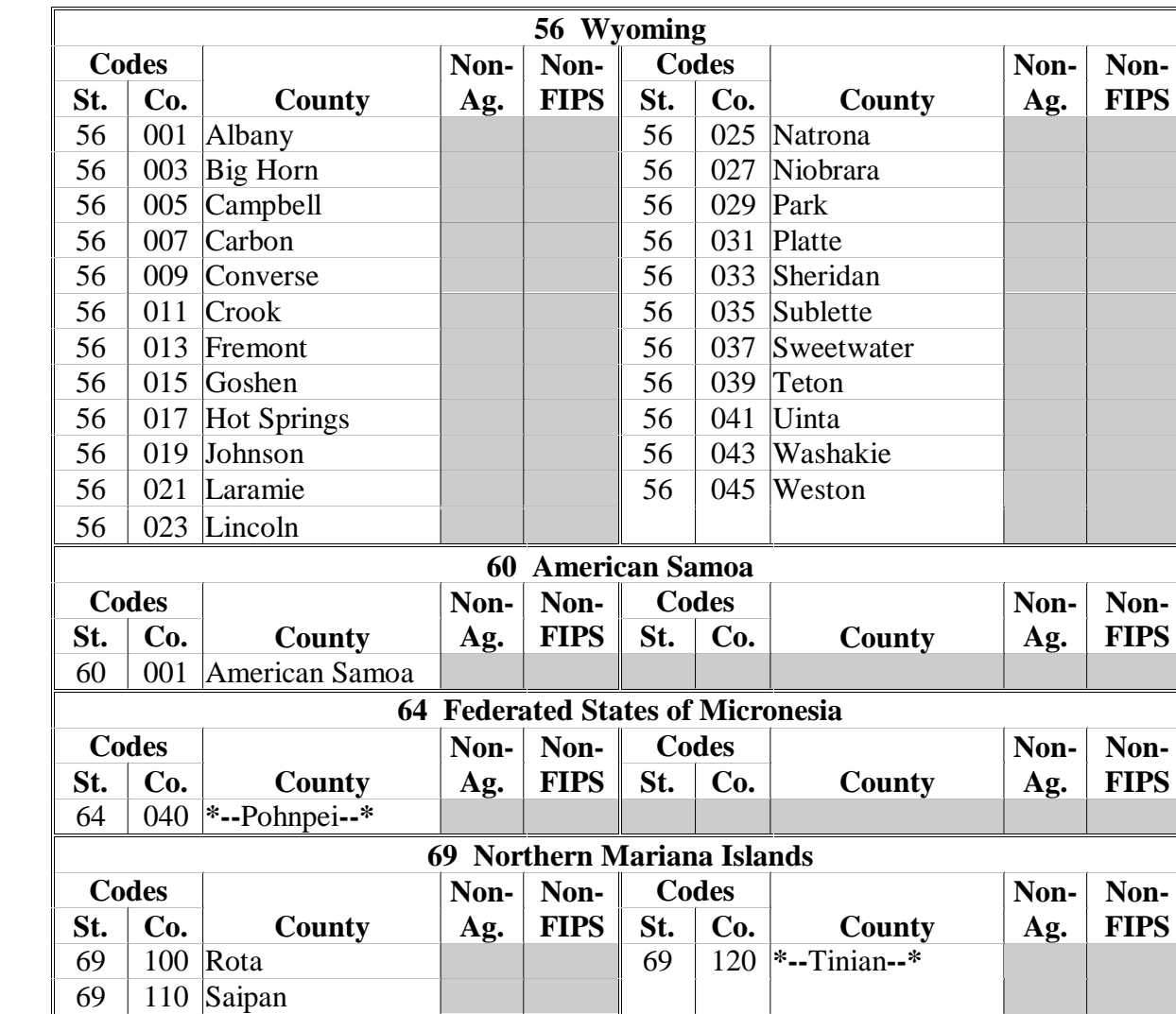

## **State and County Codes and Counties (Continued)**

#### **State and County Codes and Counties (Continued) \*--**

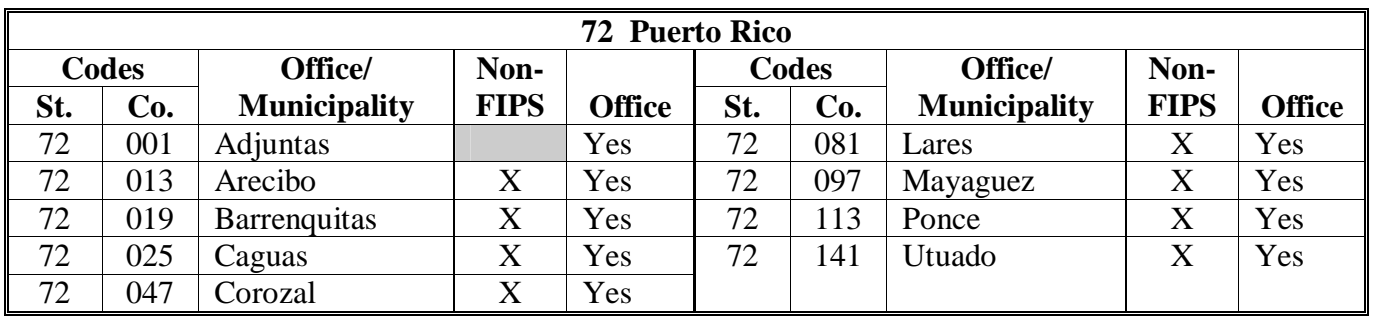

**Notes:** 72013 Arecibo consists of the following municipalities: Arecibo, Barceloneta, Camuy, Ciales, Florida, Hatillo, Manati, Morovis, Quebradillas, and Vega Baja.

 72019 Barrenquitas consists of the following municipalities: Barrenquitas, Aibonito, Comerio, and Orocovis.

 72025 Caguas consists of the following municipalities: Caguas, Aguas Buenas, Canovanas, Carolina, Cayey, Ceiba, Cidra, Culebras, Fajardo, Guaynabo, Gurabo, Humacao, Juncos, Las Piedras, Loiza, Luquillo, Naguabo, Rio Grande, San Juan, San Lorenzo, Trujillo Alto, Vieques, and Yabucoa.

 72047 Corozal consists of the following municipalities: Corozal, Bayamon, Catano, Dorado, Naranjito, Toa Alta, Toa Baja, and Vega Alta.

72081 Lares consists of the following municipalities: Lares and San Sebastian.

 72097 Mayaguez consists of the following municipalities: Mayaguez, Aguada, Aguadilla, Anasco, Cabo Rojo, Guanica, Hormigueros, Isabela, Lajas, Las Marias, Mariaco, Moca, Rincon, Sabana Grande, and San German.

 72113 Ponce consists of the following municipalities: Ponce, Arroyo, Coamo, Guayama, Guayanilla, Juana Diaz, Maunabo, Patillas, Penuelas, Salinas, Santa Isabel, Villalba, and Yauco.

72141 Utuado consists of the following municipalities: Utuado and Jayuya.**--\*** 

 $\mathcal{A}^{\mathcal{A}}$  and  $\mathcal{A}^{\mathcal{A}}$ 

#### **Approved Abbreviations and Acronyms**

#### **A Mandatory Abbreviations and Acronyms**

Offices shall use the following table to determine FSA use of mandatory abbreviations and acronyms.

**Note:** The list is in alphabetical order by abbreviation or acronym.

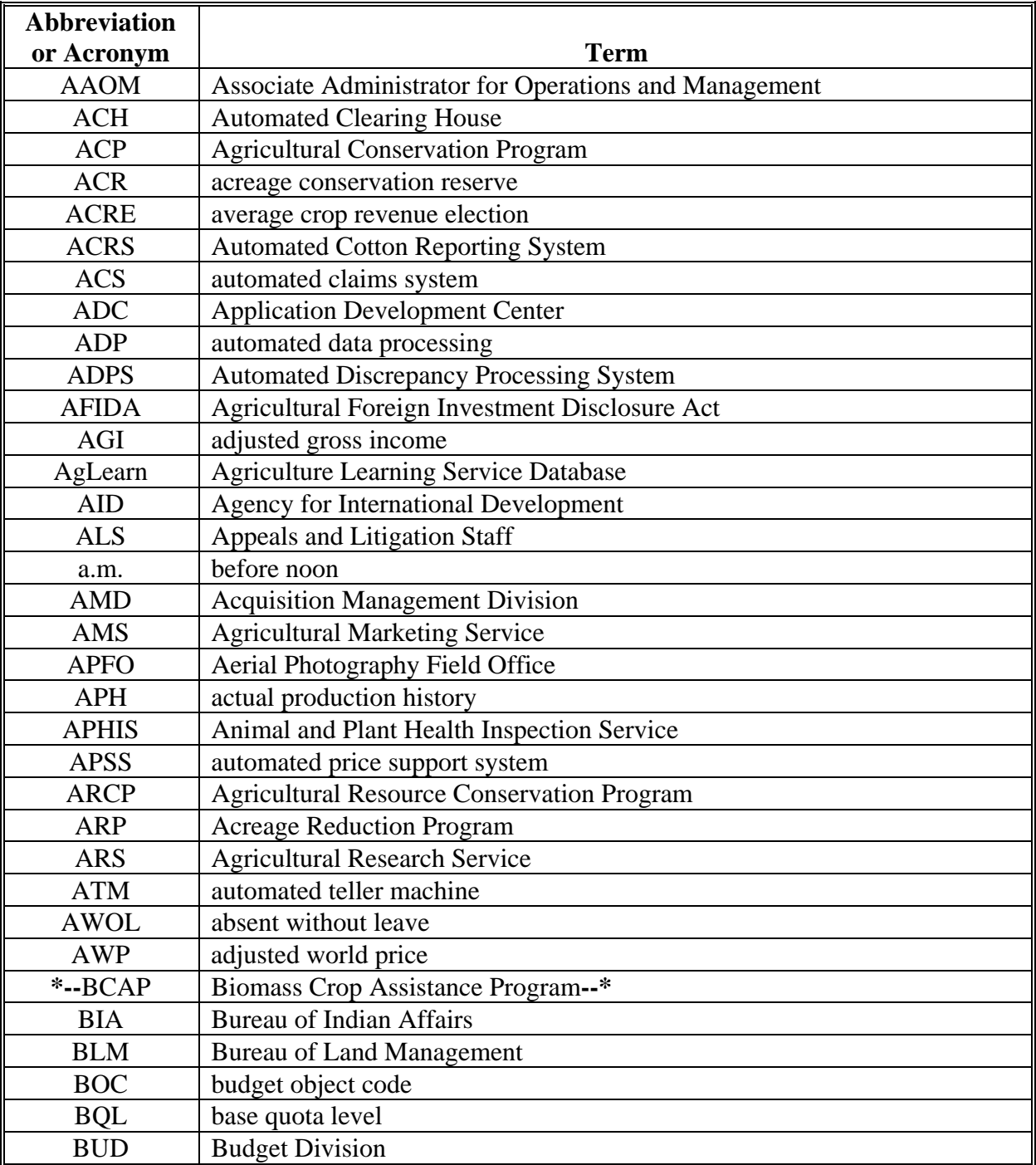

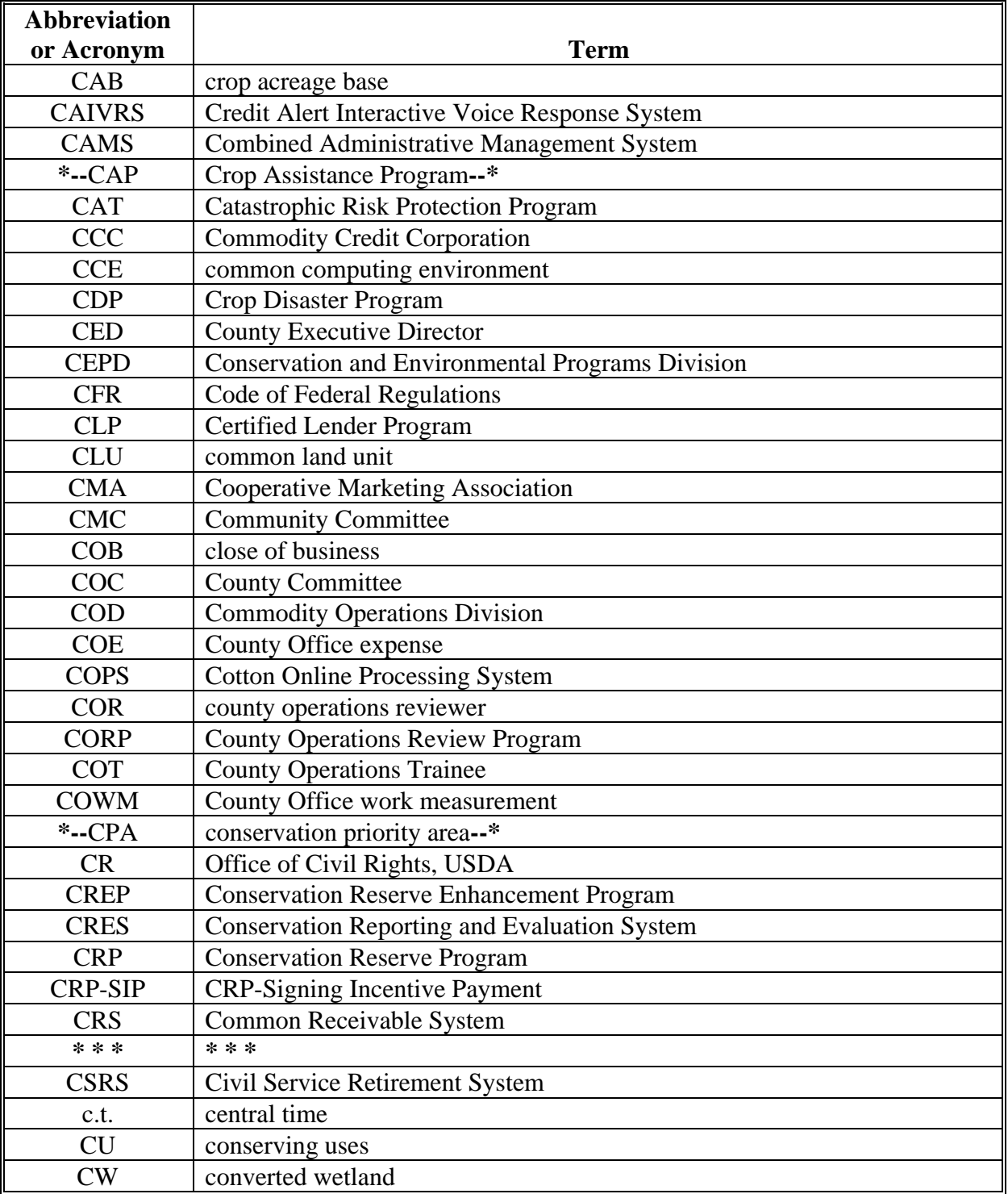

#### **A Mandatory Abbreviations and Acronyms (Continued)**

**Note:** CSREES was replaced by NIFA.

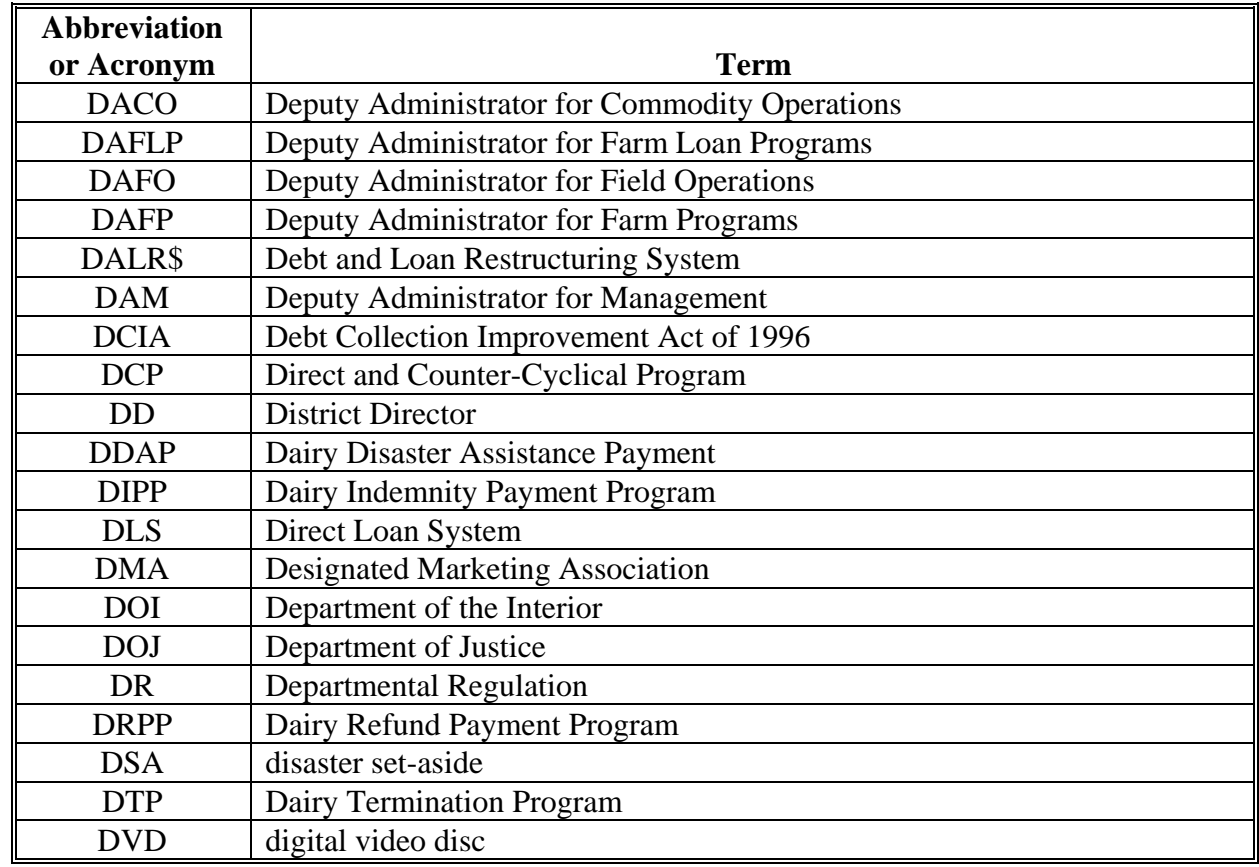

**A Mandatory Abbreviations and Acronyms (Continued) \*--** 

**--\*** 

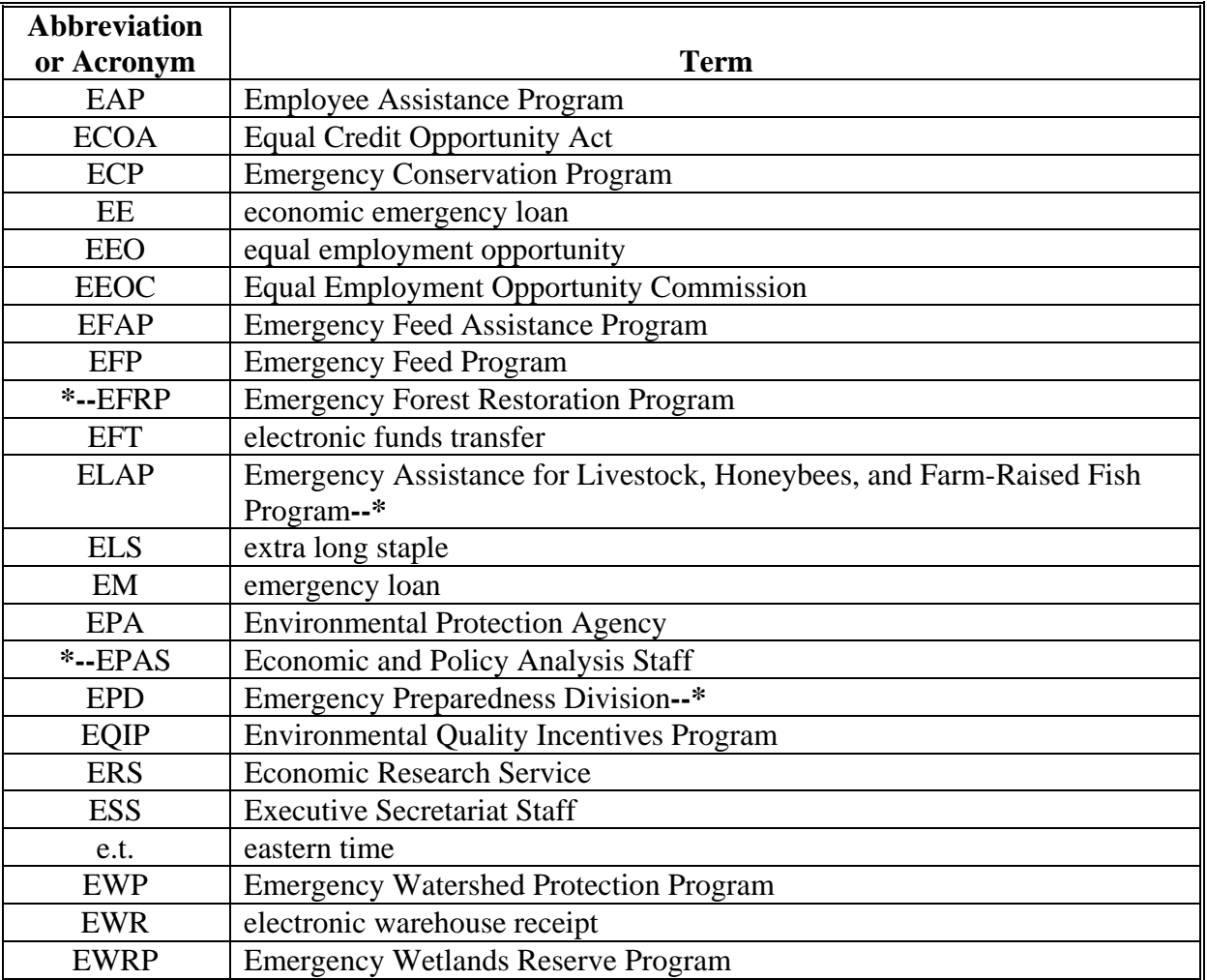

**\*--** 

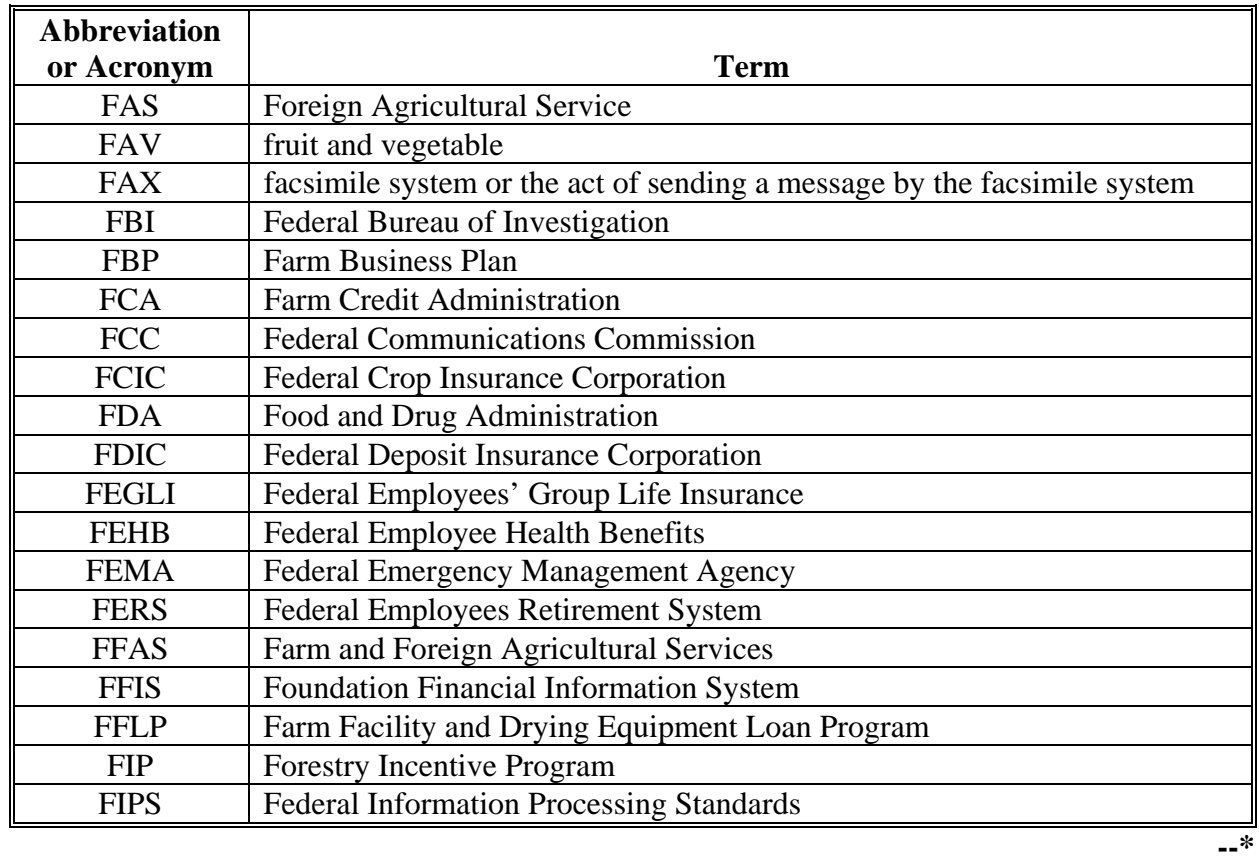

**\*--** 

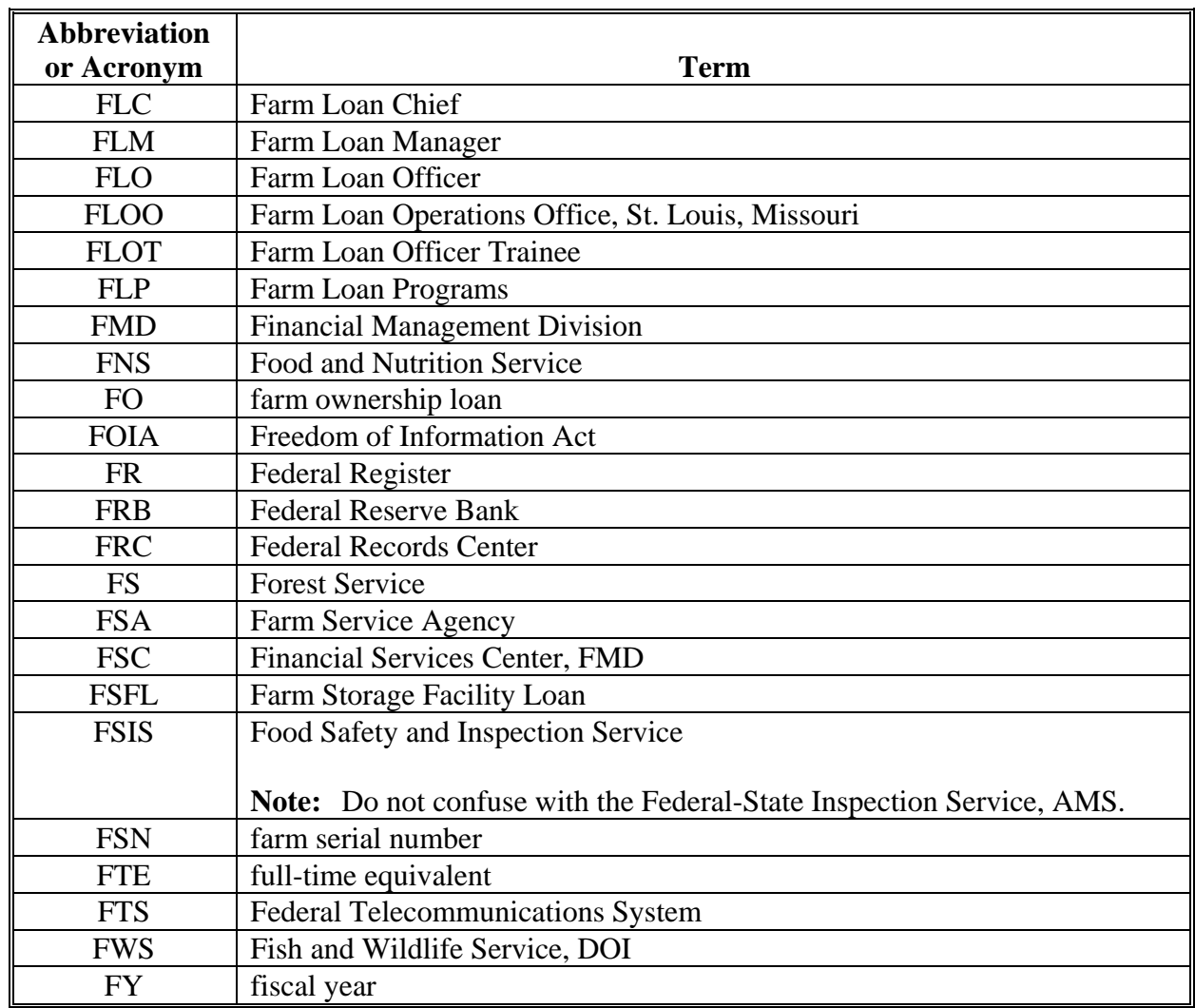

## **A Mandatory Abbreviations and Acronyms (Continued)**

**--\*** 

**\*--** 

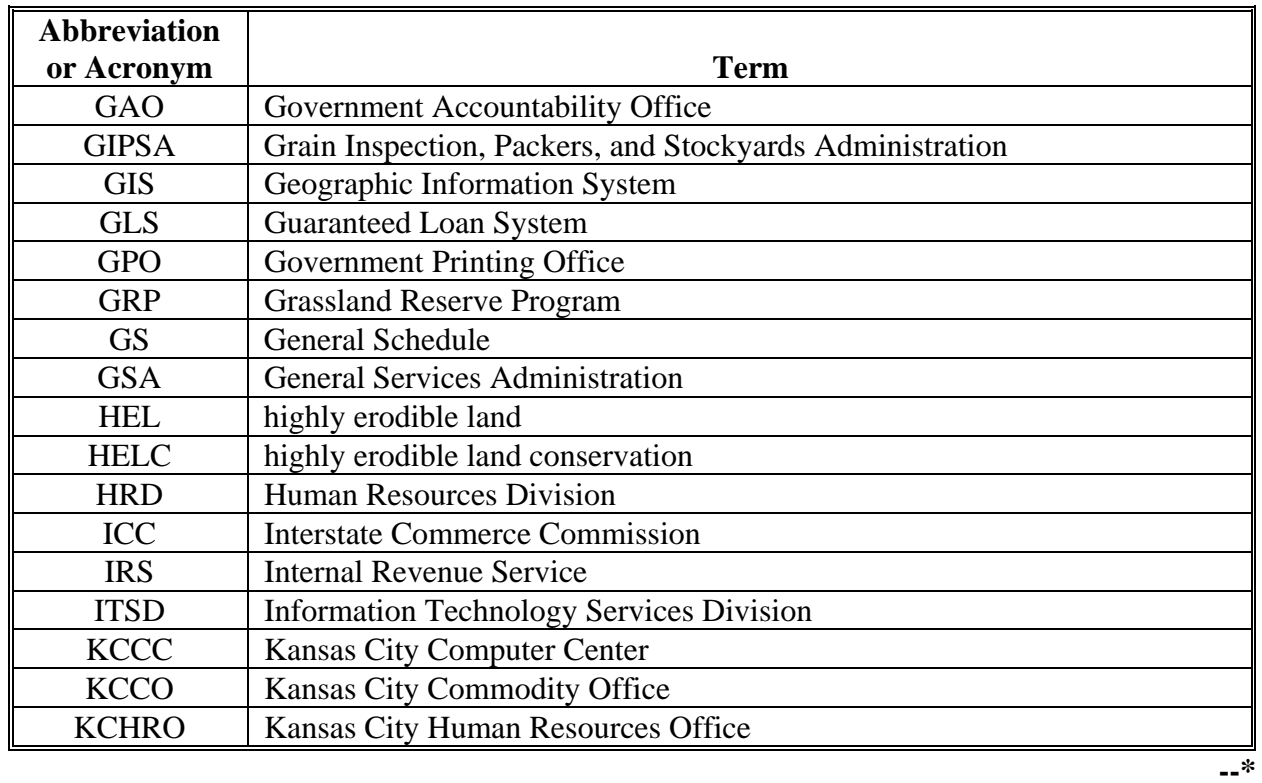

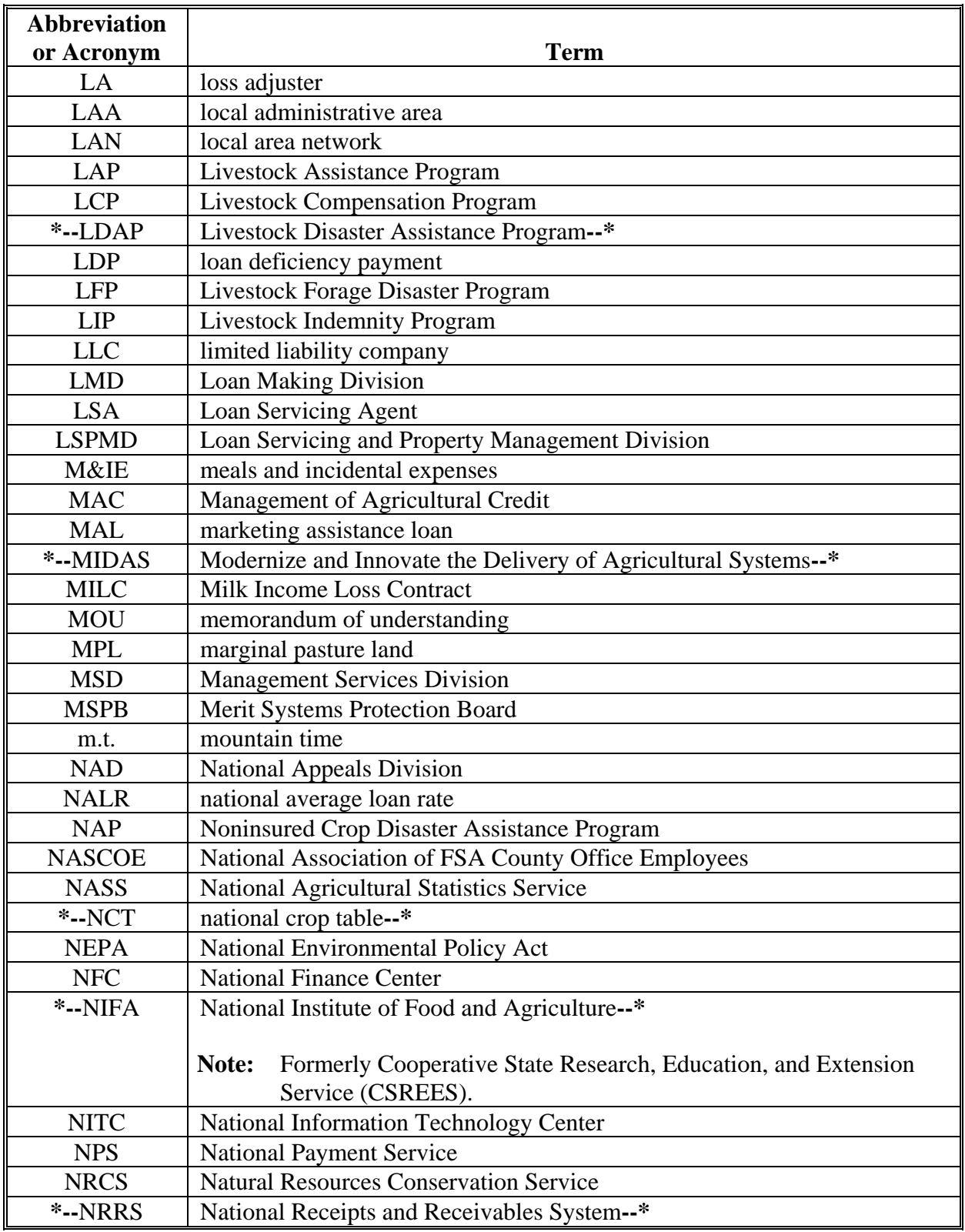

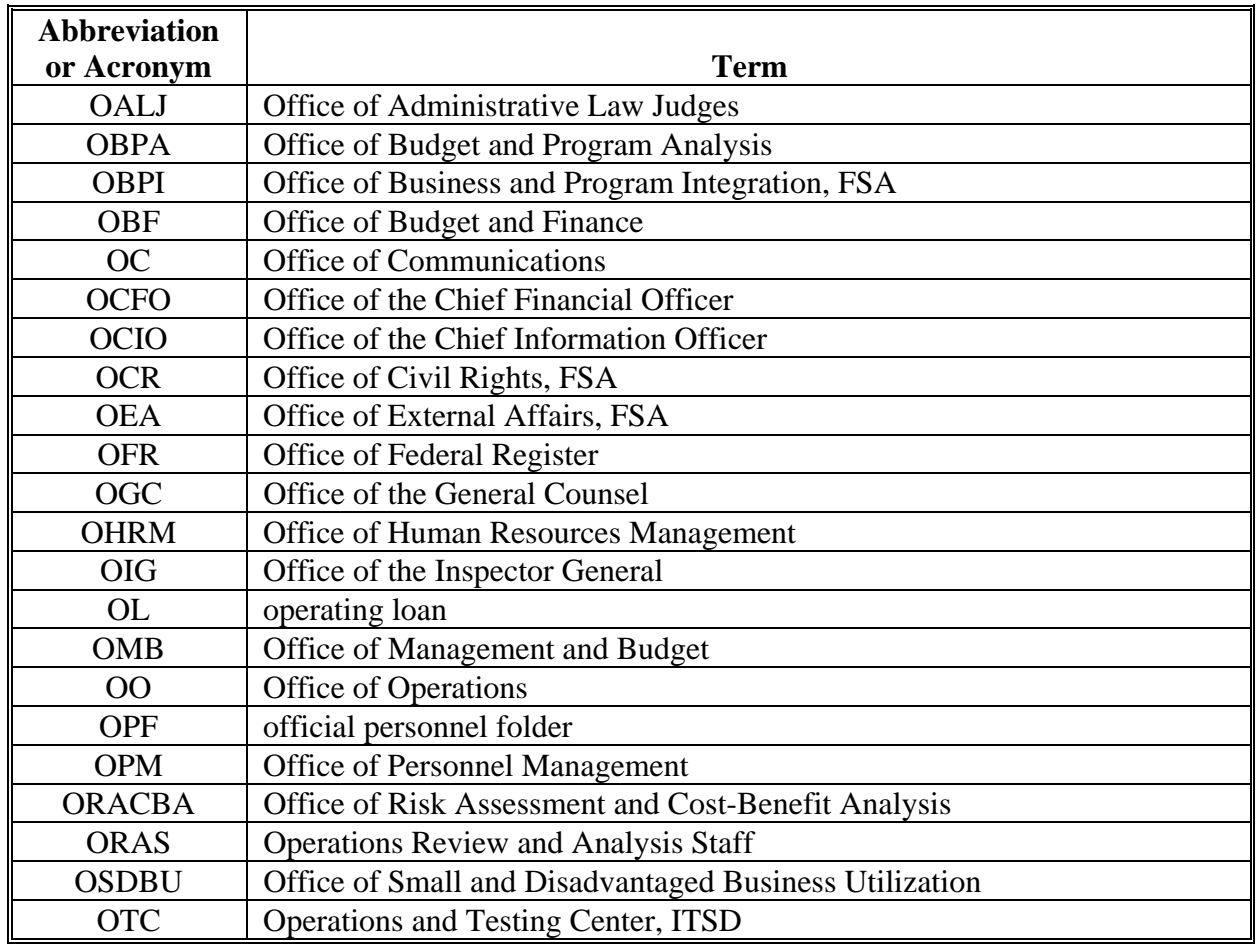

#### **A Mandatory Abbreviations and Acronyms (Continued) \*--**

**--\*** 

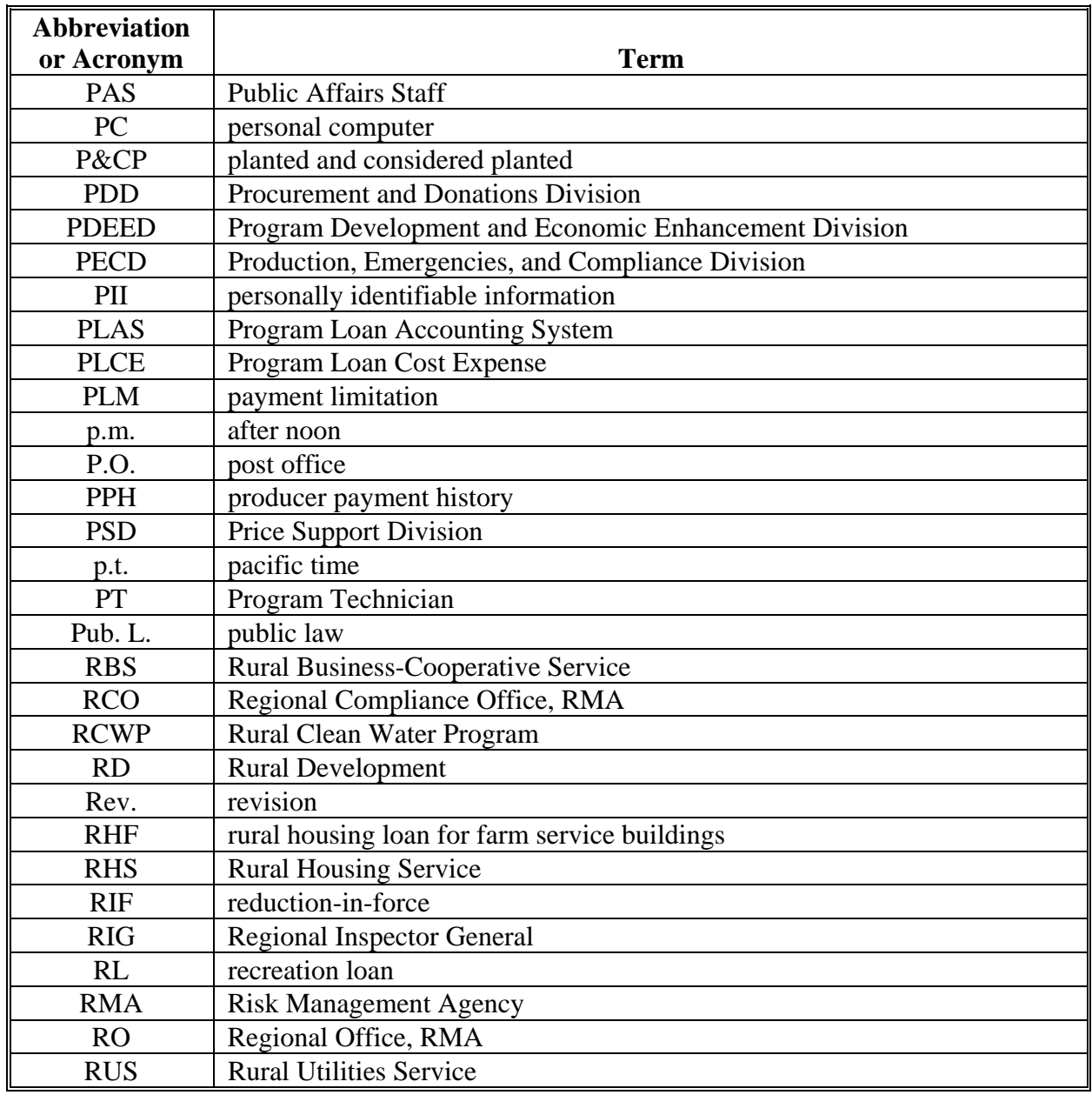

**A Mandatory Abbreviations and Acronyms (Continued) \*--** 

**--\*** 

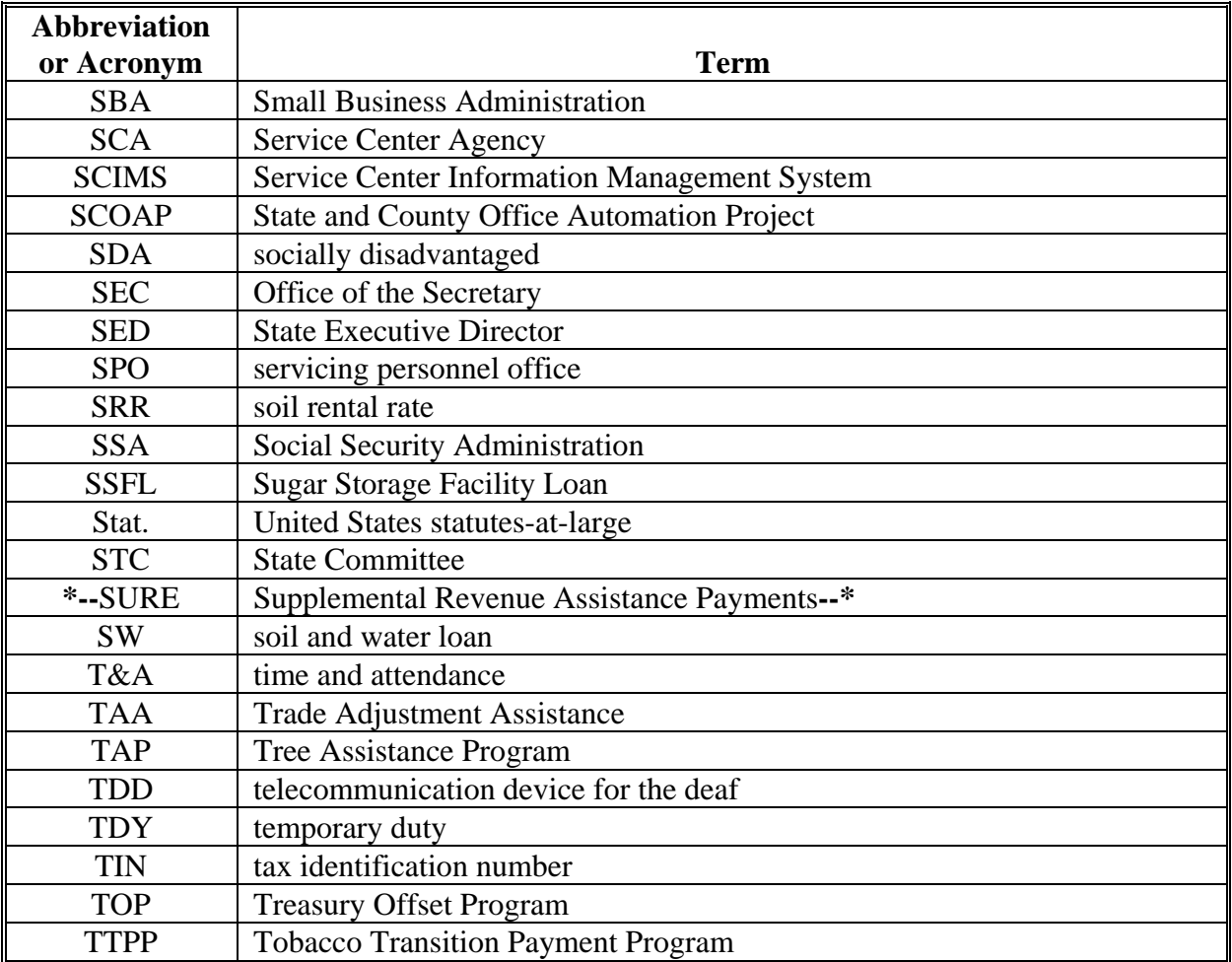

**\*--** 

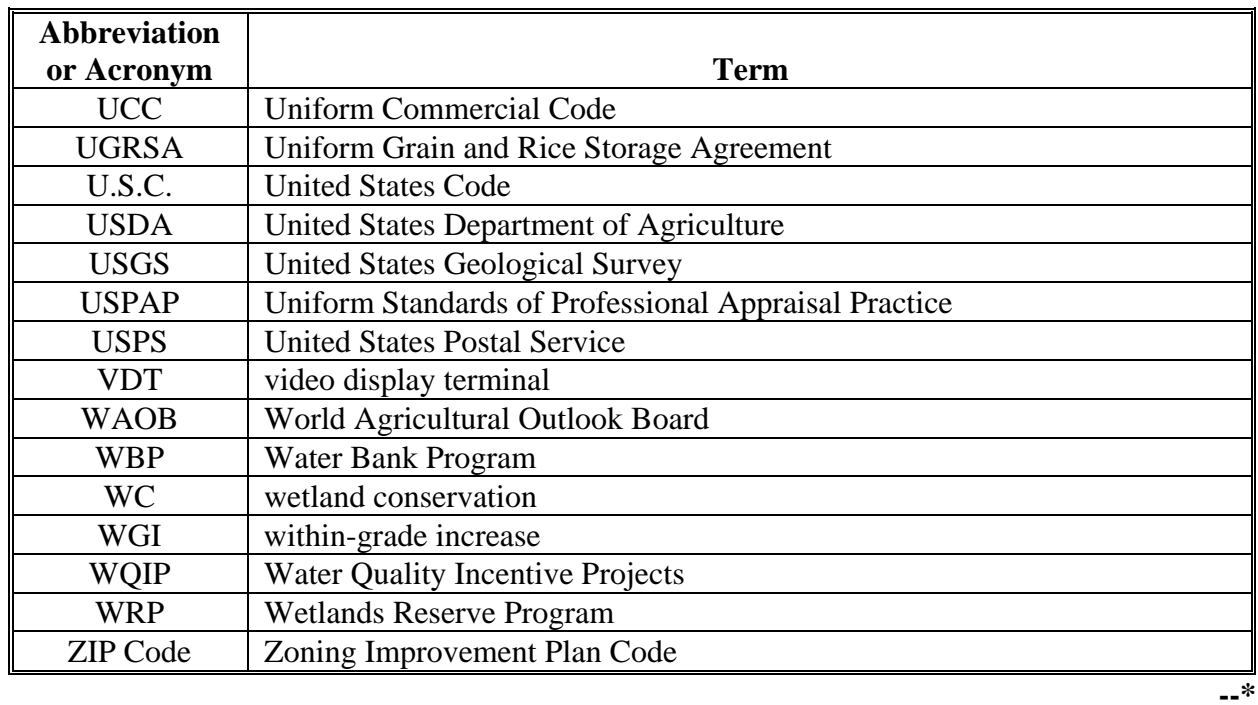

#### **B Optional Abbreviations and Acronyms**

Offices shall use the following table to determine FSA use of optional abbreviations and acronyms.

**Note:** The list is in alphabetical order by abbreviation or acronym.

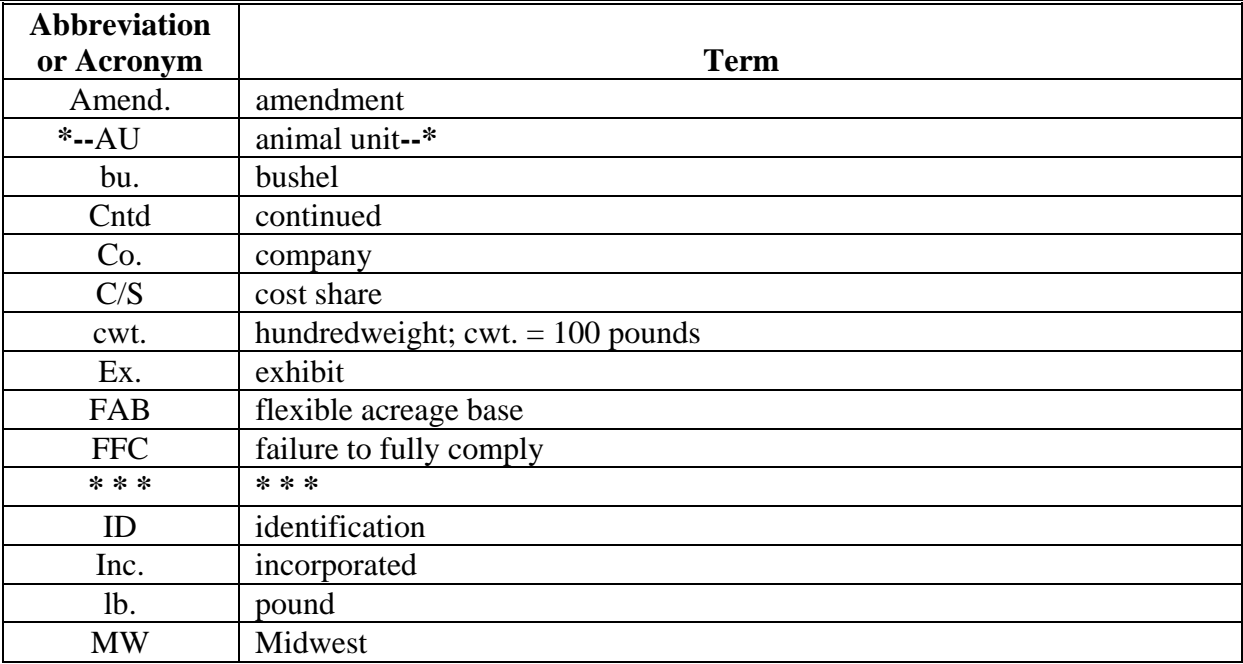

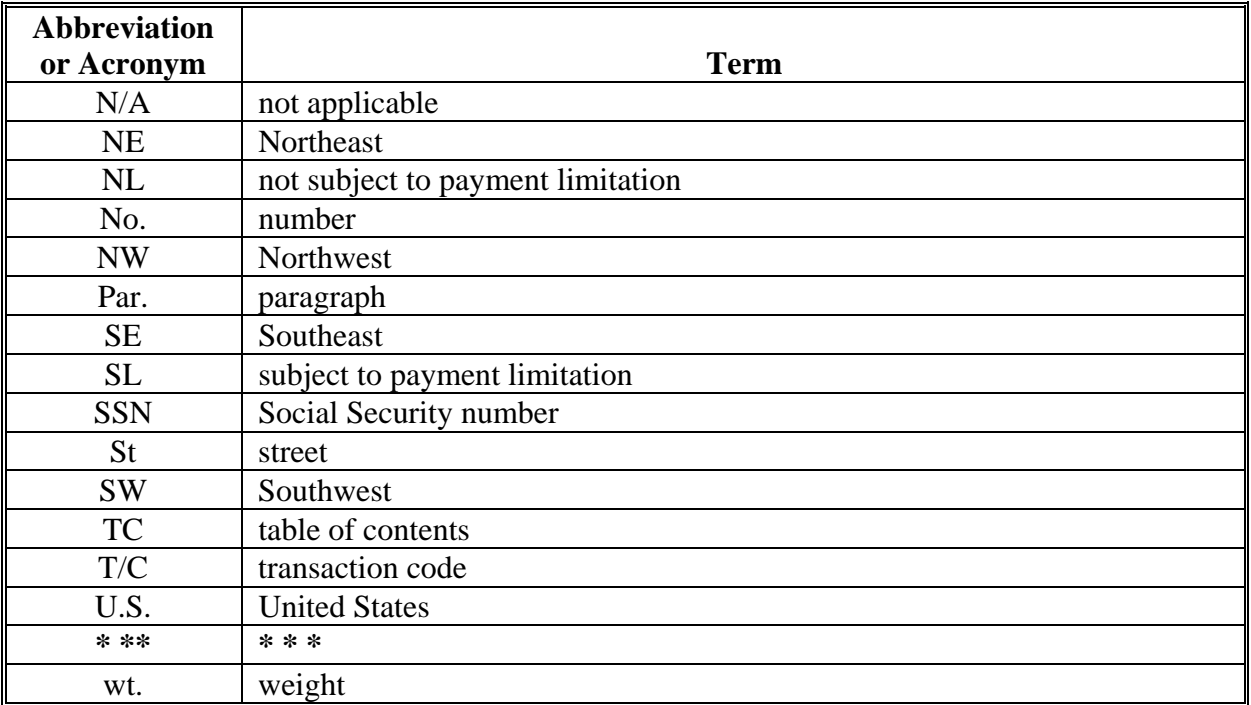

#### **B Optional Abbreviations and Acronyms (Continued)**

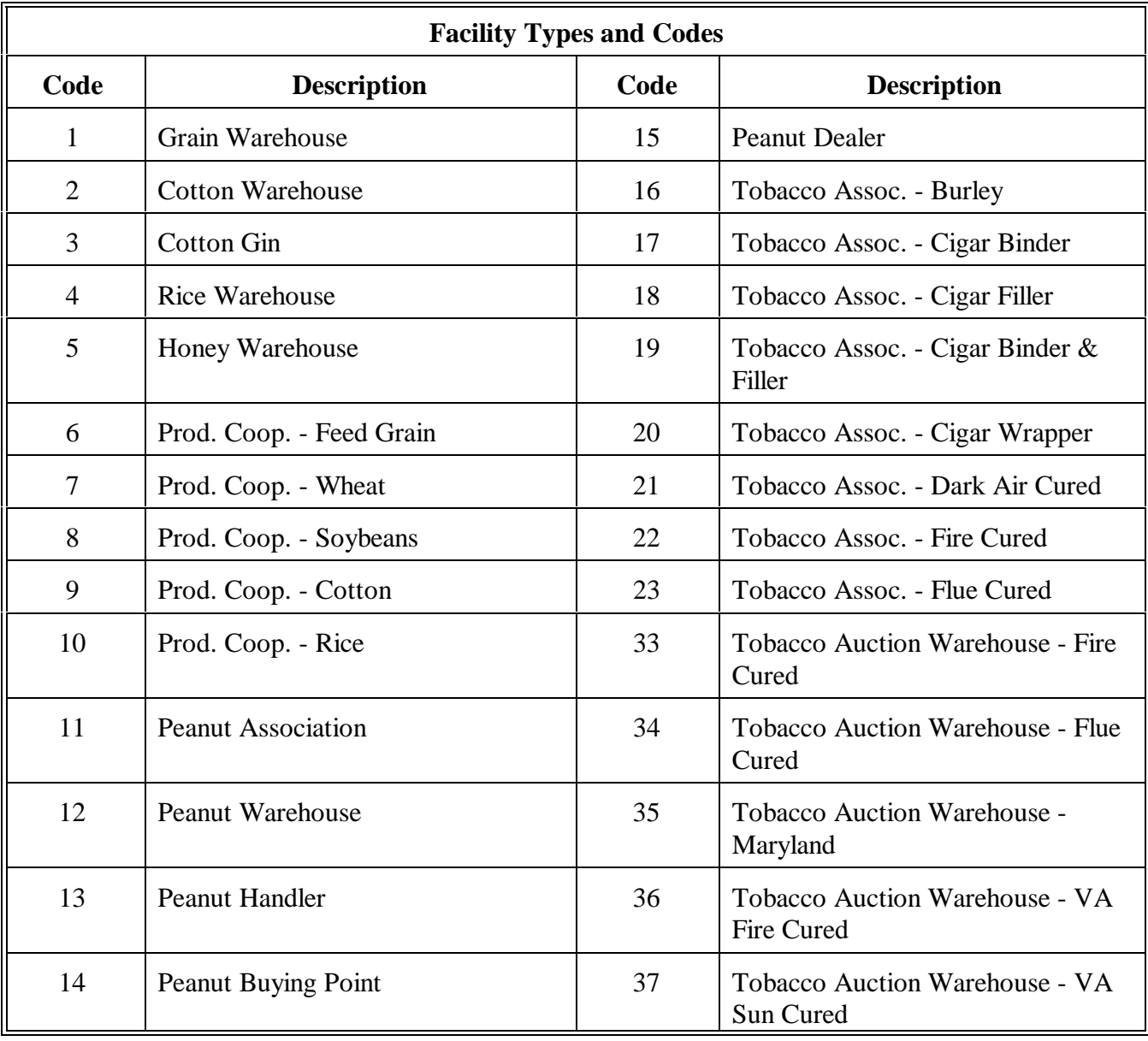

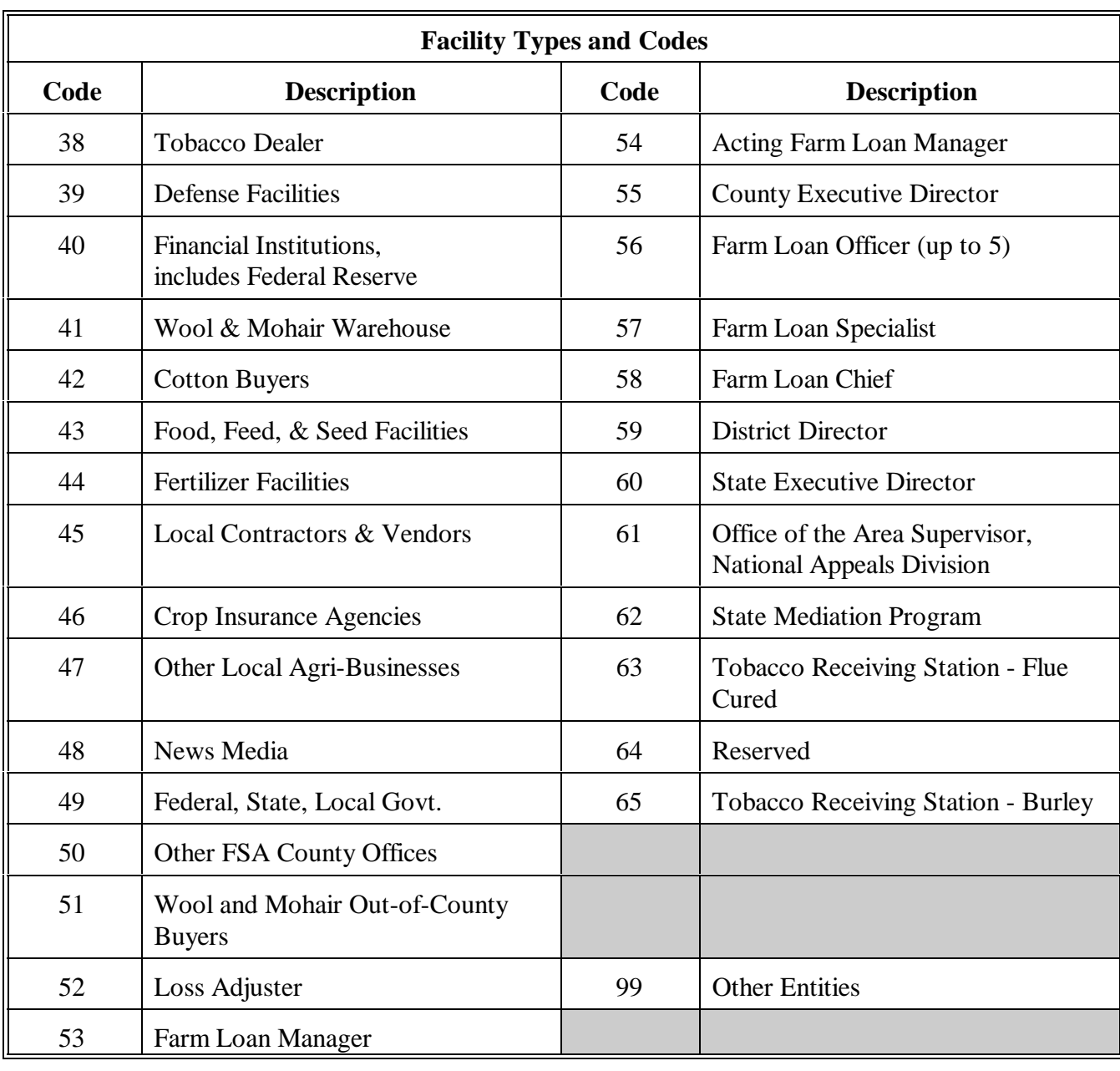

# **Approved Facility Types and Codes (Continued)**

#### **USPS Abbreviations for SCIMS Name and Address Records**

# **A**

**Purpose** This exhibit provides authorized USPS abbreviations to be used by all County Offices when entering name and address data in SCIMS for producers.

#### **B**

**Directional Abbreviations**

The following table shows the list of official USPS directional abbreviations for addresses.

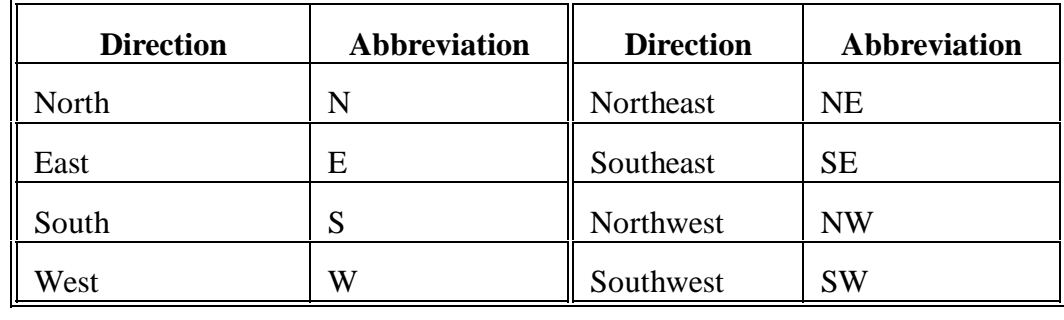

# **C Street**

The following table shows the list of official USPS street designator abbreviations.

# **Abbreviations**

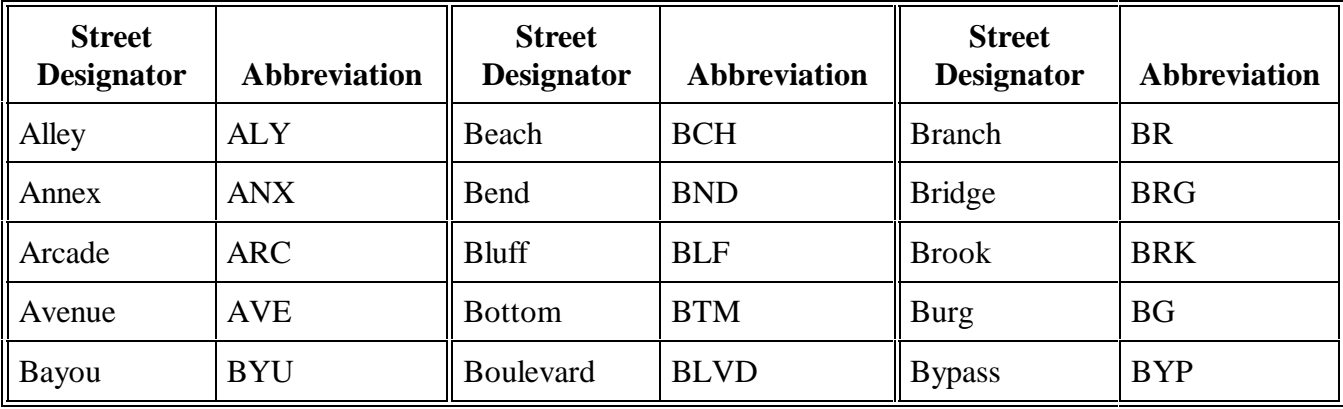

## **USPS Abbreviations for SCIMS Name and Address Records (Continued)**

### **C Street Abbreviations (Continued)**

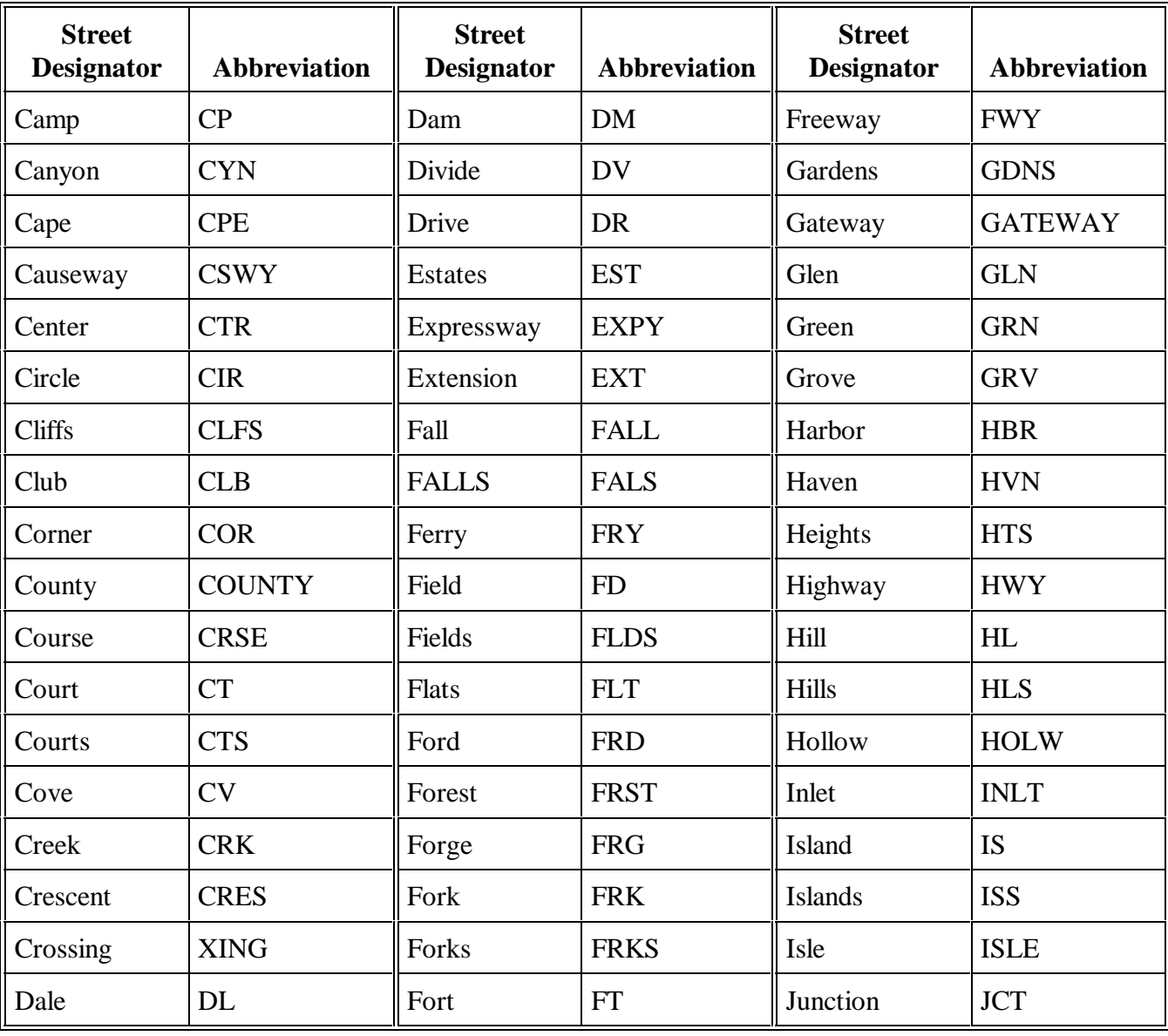

## **USPS Abbreviations for SCIMS Name and Address Records (Continued)**

### **C Street Abbreviations (Continued)**

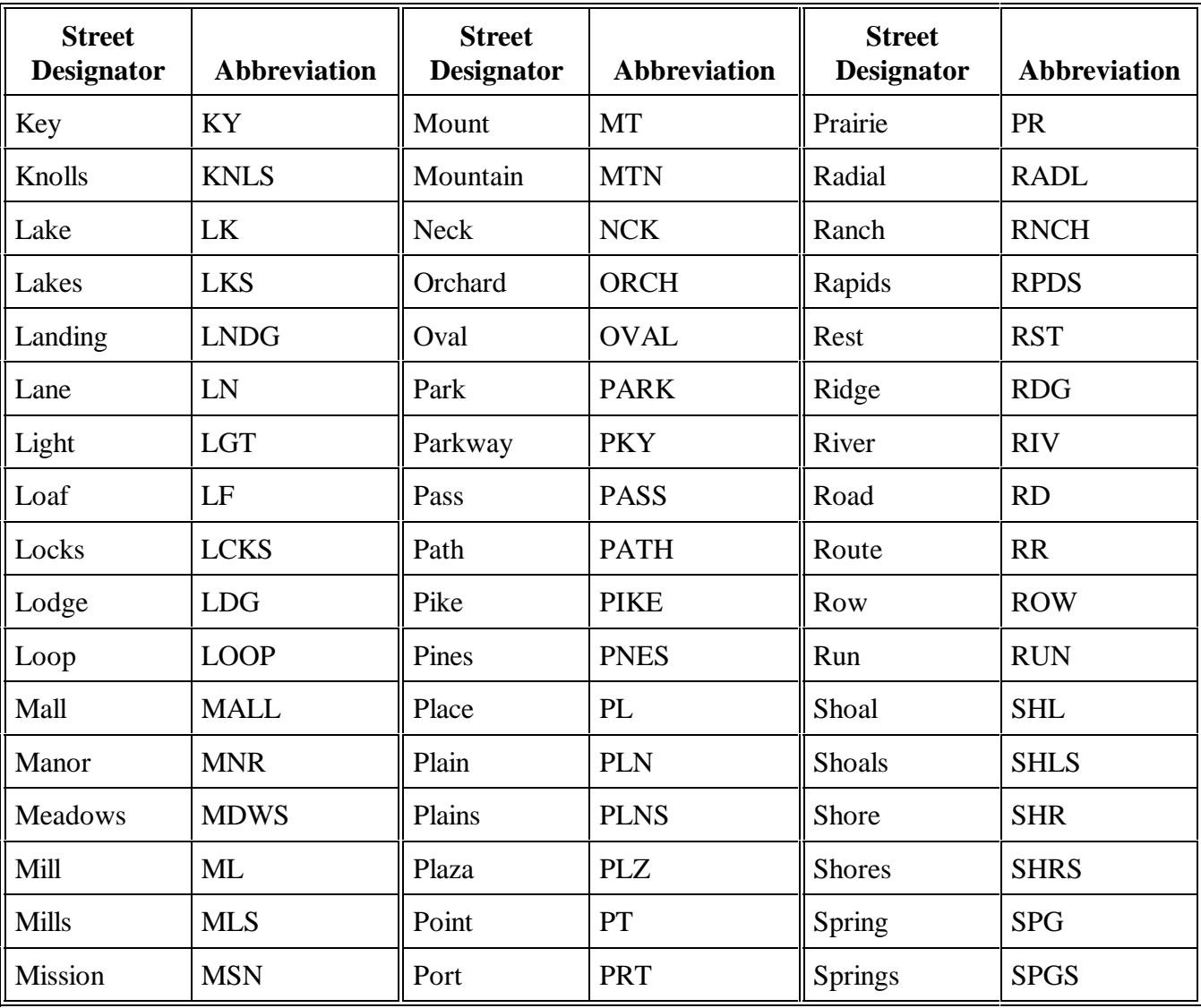

### **USPS Abbreviations for SCIMS Name and Address Records (Continued)**

## **C Street Abbreviations (Continued)**

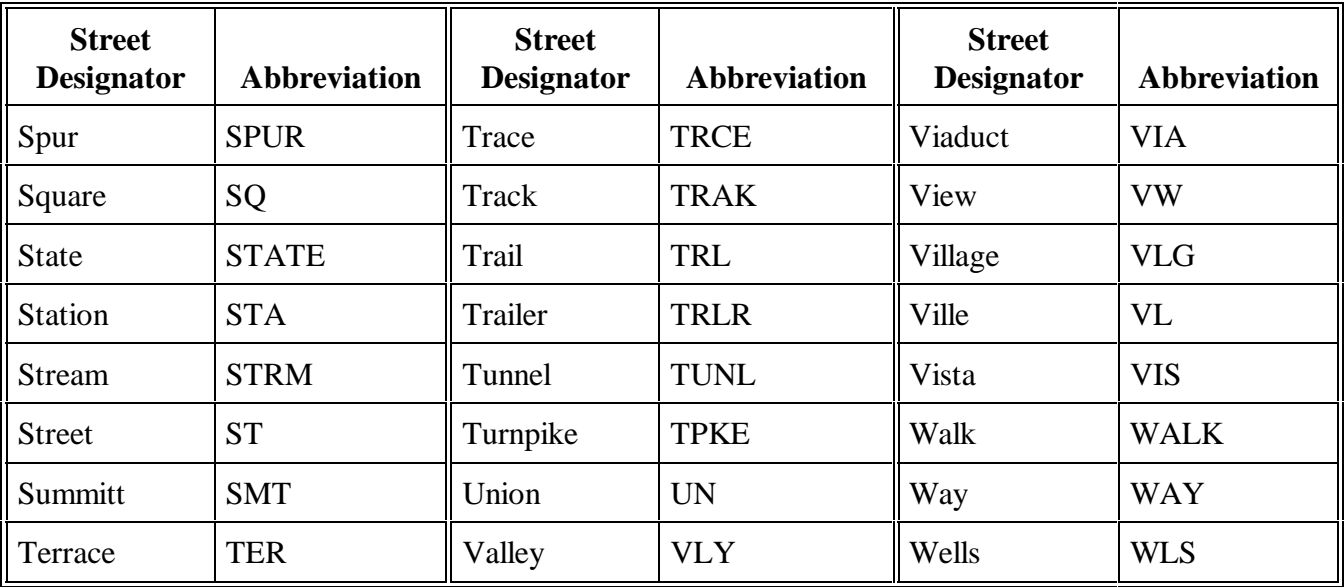

**Note:** Address exceeding 26 characters shall include listed abbreviations or be truncated.